## OpenVMS Debugger Manual

Order Number: AA-QSBJD-TE

April 2001

This manual explains the features of the OpenVMS Debugger for programmers in high-level languages and assembly language.

**Revision/Update Information:** This manual supersedes the *OpenVMS* 

Debugger Manual, Version 7.2.

**Software Version:** OpenVMS Alpha Version 7.3

OpenVMS VAX Version 7.3

© 2001 Compaq Computer Corporation

Compaq, VAX, VMS, and the Compaq logo Registered in the U.S. Patent and Trademark Office.

OpenVMS is a trademark of Compaq Information Technologies Group, L.P. in the United States and other countries.

Microsoft, Windows, and Windows NT are trademarks of Microsoft Corporation in the United States and other countries.

Intel is a trademark of Intel Corporation in the United States and other countries.

Motif, Open Software Foundation, OSF/1, and UNIX are trademarks of The Open Group in the United States and other countries.

All other product names mentioned herein may be the trademarks of their respective companies.

Confidential computer software. Valid license from Compaq required for possession, use, or copying. Consistent with FAR 12.211 and 12.212, Commercial Computer Software, Computer Software Documentation, and Technical Data for Commercial Items are licensed to the U.S. Government under vendor's standard commercial license.

Compaq shall not be liable for technical or editorial errors or omissions contained herein.

The information in this document is provided "as is" without warranty of any kind and is subject to change without notice. The warranties for Compaq products are set forth in the express limited warranty statements accompanying such products. Nothing herein should be construed as constituting an additional warranty.

ZK4538

The Compaq OpenVMS documentation set is available on CD-ROM.

This document was prepared using DECdocument, Version 3.3-1b.

### **Contents**

| Pı | reface .  |                                                                | XX           |
|----|-----------|----------------------------------------------------------------|--------------|
| P  | art I Int | roduction to the Debugger                                      |              |
| 1  | Introdu   | iction to the Debugger                                         |              |
|    | 1.1       | Overview of the Debugger                                       | 1–           |
|    | 1.1.1     | Functional Features                                            | 1–3          |
|    | 1.1.2     | Convenience Features                                           | 1-           |
|    | 1.2       | Preparing an Executable Image for Debugging                    | 1-           |
|    | 1.2.1     | Compiling a Program for Debugging                              | 1–           |
|    | 1.2.2     | Linking a Program for Debugging                                | 1–           |
|    | 1.2.3     | Controlling Debugger Activation with the LINK and RUN Commands |              |
|    | 1.3       | Debugging a Program with the Kept Debugger                     | 1–<br>1–     |
|    | 1.3.1     | Starting the Kept Debugger                                     | 1–           |
|    | 1.3.2     | When Your Program Completes Execution                          | 1 <u>–</u> 1 |
|    | 1.3.3     | Rerunning the Same Program from the Kept Debugger              | 1–1          |
|    | 1.3.4     | Running Another Program from the Kept Debugger                 | 1–1          |
|    | 1.4       | Interrupting Program Execution and Aborting Debugger Commands  | 1–1          |
|    | 1.5       | Pausing and Resuming a Debugging Session                       | 1–1          |
|    | 1.6       | Starting the Debugger by Running a Program                     | 1–1          |
|    | 1.7       | Starting the Debugger After Interrupting a Running Program     | 1–1          |
|    | 1.8       | Ending a Debugging Session                                     | 1–1          |
|    | 1.9       | Debugging a Program on a Workstation Running DECwindows Motif  | 1-1          |
|    | 1.10      | Debugging a Program from a PC Running the Debug Client         | 1-1          |
|    | 1.11      | Debugging Detached Processes That Run with No CLI              | 1-1          |
|    | 1.12      | Debugger Command Summary                                       | 1–1          |
|    | 1.12.1    | Starting and Ending a Debugging Session                        | 1-1          |
|    | 1.12.2    | Controlling and Monitoring Program Execution                   | 1–1          |
|    | 1.12.3    | Examining and Manipulating Data                                | 1-1          |
|    | 1.12.4    | Controlling Type Selection and Radix                           | 1-2          |
|    | 1.12.5    | Controlling Symbol Searches and Symbolization                  | 1-2          |
|    | 1.12.6    | Displaying Source Code                                         | 1-2          |
|    | 1.12.7    | Using Screen Mode                                              | 1-2          |
|    | 1.12.8    | Editing Source Code                                            | 1-2          |
|    | 1.12.9    | Defining Symbols                                               | 1–2          |
|    | 1.12.10   |                                                                | 1–2          |
|    | 1.12.11   | , 0 ,                                                          | 1–2          |
|    | 1.12.12   | 0                                                              | 1–2          |
|    | 1.12.13   | 00 0 1 0                                                       | 1–2          |
|    | 1.12.14   | Additional Commands                                            | 1-2          |

### Part II Command Interface

| 2 | Getting                                                                                                    | g Started with the Debugger                                                                                                    |                                                                                                    |
|---|----------------------------------------------------------------------------------------------------|----------------------------------------------------------------------------------------------------|----------------------------------------------------------------------------------------------------|
|   | 2.1<br>2.2<br>2.2.1<br>2.2.2<br>2.3<br>2.3.1<br>2.3.2<br>2.3.3<br>2.3.4<br>2.3.5<br>2.3.6<br>2.4<br>2.4.1<br>2.4.2<br>2.4.3<br>2.5<br>2.5.1<br>2.5.2 | Entering Debugger Commands and Accessing Online Help Displaying Source Code Noscreen Mode Screen Mode Controlling and Monitoring Program Execution Starting or Resuming Program Execution Executing the Program by Step Unit Determining Where Execution Is Paused Suspending Program Execution with Breakpoints Tracing Program Execution with Tracepoints Monitoring Changes in Variables with Watchpoints Examining and Manipulating Program Data Displaying the Value of a Variable Assigning a Value to a Variable Evaluating Language Expressions Controlling Access to Symbols in Your Program Setting and Canceling Modules Resolving Symbol Ambiguities | 2-1<br>2-4<br>2-4<br>2-5<br>2-6<br>2-7<br>2-7<br>2-7<br>2-8<br>2-9<br>2-10<br>2-11<br>2-12<br>2-13<br>2-13<br>2-14<br>2-14<br>2-15 |
|   | 2.6                                                                                                    | Sample Debugging Session                                                                                                    | 2–15                                                                                                    |
| 3 | Contro                                                                                                    | Iling and Monitoring Program Execution                                                                                                    |                                                                                                    |
|   | 3.1                                                                                                    | Commands Used to Execute the Program                                                                                                    | 3–1                                                                                                    |
|   | 3.2                                                                                                    | Executing the Program by Step Unit                                                                                                    | 3–2                                                                                                    |
|   | 3.2.1                                                                                                    | Changing the STEP Command Behavior                                                                                                    | 3–2                                                                                                    |
|   | 3.2.2                                                                                                    | Stepping Into and Over Routines                                                                                                    | 3–3                                                                                                    |
|   | 3.3                                                                                                    | Suspending and Tracing Execution with Breakpoints and Tracepoints                                                                                                    | 3–4                                                                                                    |
|   | 3.3.1                                                                                                    | Setting Breakpoints or Tracepoints on Individual Program                                                                                                    | 3 4                                                                                                    |
|   | 5.5.1                                                                                                    | Locations                                                                                                    | 3–6                                                                                                    |
|   | 3.3.1.1                                                                                                    | Specifying Symbolic Addresses                                                                                                    | 3–6                                                                                                    |
|   | 3.3.1.2                                                                                                    |                                                                                                    | 3–7                                                                                                    |
|   | 3.3.1.3                                                                                                    | 1 5 6                                                                                                    | 3–8                                                                                                    |
|   | 3.3.2                                                                                                    | Setting Breakpoints or Tracepoints on Lines or Instructions                                                                                                    | 3–8                                                                                                    |
|   | 3.3.3                                                                                                    | Setting Breakpoints on Emulated Instructions (Alpha Only)                                                                                                    | 3–9                                                                                                    |
|   | 3.3.4                                                                                                    | Controlling Debugger Action at Breakpoints or Tracepoints                                                                                                    | 3–9                                                                                                    |
|   | 3.3.5                                                                                                    | Setting Breakpoints or Tracepoints on Exceptions                                                                                                    | 3–10                                                                                                    |
|   | 3.3.6                                                                                                    |                                                                                                    | 3–10                                                                                                    |
|   | 3.3.7                                                                                                    | Setting Breakpoints or Tracepoints on Events  Deactivating, Activating, and Canceling Breakpoints or Tracepoints                                                                                                    | 3-10                                                                                                    |
|   | 3.3.1                                                                                                    | Deactivating, Activating, and Canceling Breakpoints of Tracepoints                                                                                                    | 3–11                                                                                                    |
|   | 3.4                                                                                                    | Monitoring Changes in Variables and Other Program Locations                                                                                                    | 3–11                                                                                                    |
|   | 3.4.1                                                                                                    | Deactivating, Activating, and Canceling Watchpoints                                                                                                    | 3–14                                                                                                    |
|   | 3.4.2                                                                                                    | Watchpoint Options                                                                                                    | 3–14                                                                                                    |
|   | 3.4.3                                                                                                    | Watching Nonstatic Variables                                                                                                    | 3–14                                                                                                    |
|   | 3.4.3.1                                                                                                    | Execution Speed                                                                                                    | 3–15                                                                                                    |
|   | 3.4.3.2                                                                                                    |                                                                                                    | 3–15                                                                                                    |
|   | 3.4.3.3                                                                                                    |                                                                                                    | 3–16                                                                                                    |
|   | 3.4.3.4                                                                                                    | 1 0                                                                                                    | 3–16                                                                                                    |
|   | 5. 1.5.∓                                                                                                    | 200mg Hatempoints in Instance Wiltensie Siturdate Intuges                                                                                                    | 5 .5                                                                                                    |

#### 4 Examining and Manipulating Program Data 4.1 4-1 4.1.1 Accessing Variables While Debugging ...... 4-1 4.1.2 Using the EXAMINE Command ...... 4-2 4.1.3 Using the DUMP Command..... 4-3 4-3 4.1.4 4.1.5 Address Expressions and Their Associated Types ...... 4-4 4.1.6 4-5 4.1.6.1 4-6 4.1.6.2 4-7 4.1.7 Address Expressions Compared to Language Expressions . . . . . . . . . 4-8 4-9 4.1.8 Specifying the Current, Previous, and Next Entity ...... 4.1.9 Language Dependencies and the Current Language ...... 4-10 4.1.10 Specifying a Radix for Entering or Displaying Integer Data . . . . . . . . 4-11 4.1.11 4-13 Examining and Depositing into Variables ..... 4.2 4-15 4.2.1 4-15 4.2.2 4-16 4.2.3 4-17 4.2.4 Record Types ..... 4-18 4.2.5 4-19 4.3 4-20 4.3.1 4-20 4.3.2 4-22 4.4 Examining and Depositing into Registers ..... 4-23 4.4.1 4-25 4.4.2 4-25 4.5 Specifying a Type When Examining and Depositing ..... 4-26 4.5.1 4-26 Defining a Type for Locations Without a Symbolic Name...... 4.5.2 4-27 4-28 4.5.2.1 4.5.2.2 4-28 4.5.2.3 User-Declared Types ...... 4-29 5 Controlling Access to Symbols in Your Program 5.1 Controlling Symbol Information When Compiling and Linking ...... 5-2 5.1.1 5-2 5.1.2 Local and Global Symbols ..... 5-3 Linking ...... 5.1.3 5-4 5.1.4 5-5 5.1.5 5-6 5.2 5-6 5.3 5-8 5.3.1 5-8 Using SHOW SYMBOL and Path Names to Specify Symbols 5.3.2 Uniquely ...... 5-9 Simplifying Path Names ...... 5.3.2.1 5 - 105.3.2.2 5-10 5.3.2.3 5-11 5.3.2.4 5-11 5.3.3 5-11 5.4 5-12 5.4.1 Compiling and Linking Shareable Images for Debugging ...... 5-12

|   | 5.4.2<br>5.4.2.1<br>5.4.2.2<br>5.4.2.3 | Accessing Symbols in Shareable Images                         |
|---|----------------------------------------|---------------------------------------------------------------|
|   | 5.4.3                                  | Images                                                        |
| 6 | Contro                                 | lling the Display of Source Code                              |
|   | 6.1                                    | How the Debugger Obtains Source Code Information              |
|   | 6.2                                    | Specifying the Location of Source Files                       |
|   | 6.3                                    | Displaying Source Code by Specifying Line Numbers             |
|   | 6.4                                    | Displaying Source Code by Specifying Code Address Expressions |
|   | 6.5                                    | Displaying Source Code by Searching for Strings               |
|   | 6.6                                    | Controlling Source Display After Stepping and at Eventpoints  |
|   | 6.7                                    | Setting Margins for Source Display                            |
| 7 | Screen                                 | Mode                                                          |
|   | 7.1                                    | Concepts and Terminology                                      |
|   | 7.2                                    | Display Kinds                                                 |
|   | 7.2.1                                  | DO (Command[; ]) Display Kind                                 |
|   | 7.2.2                                  | INSTRUCTION Display Kind                                      |
|   | 7.2.3                                  | INSTRUCTION (Command) Display Kind                            |
|   | 7.2.4                                  | OUTPUT Display Kind                                           |
|   | 7.2.5                                  | REGISTER Display Kind                                         |
|   | 7.2.6                                  | SOURCE Display Kind                                           |
|   | 7.2.7                                  | SOURCE (Command) Display Kind                                 |
|   | 7.2.8                                  | PROGRAM Display Kind                                          |
|   | 7.3                                    | Display Attributes                                            |
|   | 7.4                                    | Predefined Displays                                           |
|   | 7.4.1<br>7.4.1.1                       | Predefined Source Display (SRC)                               |
|   | 7.4.1.1                                | Displaying Source Code in Arbitrary Program Locations         |
|   | 7.4.1.2                                | Predefined Output Display (OUT)                               |
|   | 7.4.2                                  | Predefined Prompt Display (PROMPT)                            |
|   | 7.4.4<br>7.4.4                         | Predefined Instruction Display (INST)                         |
|   | 7.4.4.1                                | Displaying the Instruction Display                            |
|   | 7.4.4.2                                | Displaying Instructions in Arbitrary Program Locations        |
|   | 7.4.4.3                                | Displaying Instructions for a Routine on the Call Stack       |
|   | 7.4.5                                  | Predefined Register Displays (REG, IREG, and FREG)            |
|   | 7.4.5.1                                | Displaying Register Values for a Routine on the Call Stack    |
|   | 7.5                                    | Manipulating Existing Displays                                |
|   | 7.5.1                                  | Scrolling a Display                                           |
|   | 7.5.2                                  | Showing, Hiding, Removing, and Canceling a Display            |
|   | 7.5.3                                  | Moving a Display Across the Screen                            |
|   | 7.5.4                                  | Expanding or Contracting a Display                            |
|   | 7.6                                    | Creating a New Display                                        |
|   | 7.7                                    | Specifying a Display Window                                   |
|   | 7.7.1                                  | Specifying a Window in Terms of Lines and Columns             |
|   | 7.7.2                                  | Using a Predefined Window                                     |
|   | 7.7.3                                  | Creating a New Window Definition                              |
|   | 7.8                                    | Sample Display Configuration                                  |
|   | 7.9                                    | Saving Displays and the Screen State                          |

|    | 7.10<br>7.11<br>7.11.1<br>7.11.2<br>7.12<br>7.13                                                                                                    | Changing the Screen Height and Width  Screen-Related Built-In Symbols  Screen Height and Width  Display Built-In Symbols  Screen Dimensions and Predefined Windows  Internationalization of Screen Mode                                                                                                    | 7–24<br>7–25<br>7–25<br>7–25<br>7–26<br>7–28                                                                                |
|----|----------------------------------------------------------------------------------------------------|----------------------------------------------------------------------------------------------------|----------------------------------------------------------------------------------------------------|
| Pá | art III D                                                                                                    | ECwindows Interface                                                                                                    |                                                                                                    |
| 8  | Introdu                                                                                                    | ıction                                                                                                    |                                                                                                    |
|    | 8.1<br>8.1.1<br>8.2<br>8.2.1<br>8.2.2.1<br>8.2.2.2<br>8.2.2.3<br>8.2.2.4<br>8.2.2.5<br>8.2.2.6<br>8.2.3.1<br>8.3<br>8.3.1<br>8.4.1<br>8.4.2<br>8.4.3<br>8.4.4 | Introduction Convenience Features  Debugger Windows and Menus Default Window Configuration Main Window Title Bar Source View Menus on Main Window Call Stack Menu Push Button View Command View Optional Views Window Menus on Optional Views Window Entering Commands at the Prompt Debugger Commands That Are Not Available in the Compaq DECwindows Motif for OpenVMS Interface Displaying Online Help About the Debugger Displaying Context-Sensitive Help Displaying the Overview Help Topic and Subtopic Displaying Help on Debugger Commands Displaying Help on Debugger Diagnostic Messages                                                                                                    | 8-1<br>8-2<br>8-5<br>8-5<br>8-6<br>8-6<br>8-6<br>8-8<br>8-9<br>8-10<br>8-13<br>8-15<br>8-17<br>8-17<br>8-18<br>8-18<br>8-18 |
| 9  | Startin                                                                                                    | g and Ending a Debugging Session                                                                                                    |                                                                                                    |
|    | 9.1<br>9.2<br>9.3<br>9.4<br>9.5<br>9.6<br>9.7<br>9.7.1<br>9.7.2<br>9.7.3<br>9.7.3.1                                                                           | Starting the Kept Debugger When Your Program Completes Execution Rerunning the Same Program from the Current Debugging Session Running Another Program from the Current Debugging Session Interrupting Program Execution and Aborting Debugger Operations Ending a Debugging Session Additional Options for Starting the Debugger Starting the Debugger by Running a Program Starting the Debugger After Interrupting a Running Program Overriding the Debugger's Default Interface Displaying the Debugger's Compaq DECwindows Motif for OpenVMS User Interface on Another Workstation Displaying the Debugger's Command User Interface in a DECterm Window Displaying the Command Interface and Program Input/Output in | 9-1<br>9-5<br>9-5<br>9-6<br>9-6<br>9-7<br>9-7<br>9-8<br>9-8<br>9-9                                                          |
|    | 9.7.3.4<br>9.8<br>9.8.1                                                                                                    | Separate DECterm Windows                                                                                                    | 9–10<br>9–11<br>9–12<br>9–12                                                                                                |

|   | 9.8.2          | Starting the Server                                            | 9–12           |
|---|----------------|----------------------------------------------------------------|----------------|
|   | 9.8.3          | Primary Clients and Secondary Clients                          | 9–13           |
|   | 9.8.4          | Starting the Motif Client                                      | 9–13           |
|   | 9.8.5          | Switching Between Sessions                                     | 9–15           |
|   | 9.8.6          | Closing a Client/Server Session                                | 9–16           |
| 0 | Using          | the Debugger                                                   |                |
|   | 10.1           | Displaying the Source Code of Your Program                     | 10–1           |
|   | 10.1.1         | Displaying the Source Code of Another Routine                  | 10–2           |
|   | 10.1.2         | Displaying the Source Code of Another Module                   | 10–5           |
|   | 10.1.3         | Making Source Code Available for Display                       | 10–5           |
|   | 10.1.4         | Specifying the Location of Source Files                        | 10–5           |
|   | 10.2           | Editing Your Program                                           | 10–6           |
|   | 10.3           | Executing Your Program                                         | 10–7           |
|   | 10.3.1         | Determining Where Execution Is Currently Paused                | 10–7           |
|   | 10.3.2         | Starting or Resuming Program Execution                         | 10–8           |
|   | 10.3.3         | Executing Your Program One Source Line at a Time               | 10–8           |
|   | 10.3.4         | Stepping into a Called Routine                                 | 10–9           |
|   | 10.3.5         | Returning from a Called Routine                                | 10–9           |
|   | 10.4           | Suspending Execution by Setting Breakpoints                    | 10–10          |
|   | 10.4.1         | Setting Breakpoints on Source Lines                            | 10–10          |
|   | 10.4.2         | Setting Breakpoints on Routines with Source Browser            | 10–11          |
|   | 10.4.3         | Setting an Exception Breakpoint                                | 10-12          |
|   | 10.4.4         | Identifying the Currently Set Breakpoints                      | 10-12          |
|   | 10.4.5         | Deactivating, Activating, and Canceling Breakpoints            | 10-13          |
|   | 10.4.6         | Setting a Conditional Breakpoint                               | 10-13          |
|   | 10.4.7         | Setting an Action Breakpoint                                   | 10-15          |
|   | 10.5           | Examining and Manipulating Variables                           | 10-16          |
|   | 10.5.1         | Selecting Variable Names from Windows                          | 10-16          |
|   | 10.5.2         | Displaying the Current Value of a Variable                     | 10–17          |
|   | 10.5.3         | Changing the Current Value of a Variable                       | 10-19          |
|   | 10.5.4         | Monitoring a Variable                                          | 10-20          |
|   | 10.5.4.        | 0 00 0 · j                                                     | 10-20          |
|   | 10.5.4.2       | ` '                                                            | 10–22<br>10–22 |
|   | 10.5.5         | Watching a Variable                                            | 10-22          |
|   | 10.5.6<br>10.6 | Changing the Value of a Monitored Scalar Variable              | 10-23          |
|   | 10.6.1         | Accessing Program Variables                                    | 10-24          |
|   | 10.6.1         | Setting the Current Scope Relative to the Call Stack           | 10-24          |
|   | 10.6.2         | How the Debugger Searches for Variables and Other Symbols      | 10-25          |
|   | 10.0.3         | Displaying and Modifying Values Stored in Registers            | 10-20          |
|   | 10.7           | Displaying the Decoded Instruction Stream of Your Program      | 10-27          |
|   | 10.8           |                                                                | 10-28          |
|   | 10.9           | Debugging Tasking Programs                                     | 10-20          |
|   | 10.9.1         | Changing Task Characteristics                                  | 10-29          |
|   | 10.9.2         | Customizing the Debugger's Compaq DECwindows Motif for OpenVMS | 10-30          |
|   | 10.10          | Interface                                                      | 10–30          |
|   | 10.10.1        |                                                                | 10–30          |
|   | 10.10.1        |                                                                | 10 01          |
|   | . 5. 10.2      | View                                                           | 10–31          |
|   |                | , , , , , , , , , , , , , , , , , ,                            |                |

|     | 10.10.3 Modifying, Adding, Removing, and Resequencing Push Buttons                                                                                                    |
|-----|----------------------------------------------------------------------------------------------------|
|     | 10.10.4.2 Defining the Key Sequence for Language-Sensitive Text Selection                                                                                                    |
|     | 10.10.4.3 Defining the Font for Displayed Text 10.10.4.4 Defining the Key Bindings on the Keypad 10.11 Debugging Detached Processes                                                                                                    |
| Par | t IV PC Client Interface                                                                                                    |
| 11  | Introduction to the Debugger PC Client/Server Interface                                                                                                    |
|     | 11.1 Introduction                                                                                                    |
|     | 11.2 Installation                                                                                                    |
|     | 11.3 Primary Clients and Secondary Clients                                                                                                    |
|     | 11.4 The PC Client Workspace                                                                                                    |
|     | 11.5 Establishing a Server Connection                                                                                                    |
|     | 11.5.1 Choosing a Transport                                                                                                    |
|     | 11.5.2 Secondary Connections                                                                                                    |
|     | 11.6 Terminating a Server Connection                                                                                                    |
|     | 11.6.1 Exiting Both Client and Server                                                                                                    |
|     | 11.6.2 Exiting the Client Only                                                                                                    |
|     | 11.6.3 Stopping Only the Server                                                                                                    |
|     | 11.7 Documentation                                                                                                    |
| Par | t V Advanced Topics                                                                                                    |
| 12  | Using the Heap Analyzer                                                                                                    |
|     | 12.1 Starting a Heap Analyzer Session                                                                                                    |
|     | 12.1.1 Invoking the Heap Analyzer                                                                                                    |
|     |                                                                                                    |
|     | 12.1.2 Viewing Heap Analyzer Windows                                                                                                    |
|     | 12.1.3 Viewing Heap Analyzer Pull-Down Menus                                                                                                    |
|     | 12.1.3 Viewing Heap Analyzer Pull-Down Menus                                                                                                    |
|     | 12.1.3 Viewing Heap Analyzer Pull-Down Menus                                                                                                    |
|     | 12.1.3 Viewing Heap Analyzer Pull-Down Menus                                                                                                    |
|     | 12.1.3 Viewing Heap Analyzer Pull-Down Menus                                                                                                    |
|     | 12.1.3 Viewing Heap Analyzer Pull-Down Menus  12.1.4 Viewing Heap Analyzer Context-Sensitive Menus  12.1.5 Setting a Source Directory  12.1.6 Starting Your Application  12.1.7 Controlling the Speed of Display  12.2 Working with the Default Display                                                                                                    |
|     | 12.1.3 Viewing Heap Analyzer Pull-Down Menus  12.1.4 Viewing Heap Analyzer Context-Sensitive Menus  12.1.5 Setting a Source Directory  12.1.6 Starting Your Application  12.1.7 Controlling the Speed of Display  12.2 Working with the Default Display  12.2.1 Memory Map Display                                                                                                    |
|     | 12.1.3 Viewing Heap Analyzer Pull-Down Menus  12.1.4 Viewing Heap Analyzer Context-Sensitive Menus  12.1.5 Setting a Source Directory  12.1.6 Starting Your Application  12.1.7 Controlling the Speed of Display  12.2 Working with the Default Display  12.2.1 Memory Map Display  12.2.2 Options for Memory Map Display                                                                                                    |
|     | 12.1.3 Viewing Heap Analyzer Pull-Down Menus  12.1.4 Viewing Heap Analyzer Context-Sensitive Menus  12.1.5 Setting a Source Directory  12.1.6 Starting Your Application  12.1.7 Controlling the Speed of Display  12.2 Working with the Default Display  12.2.1 Memory Map Display  12.2.2 Options for Memory Map Display  12.2.3 Options for Further Information                                                                                                    |
|     | 12.1.3 Viewing Heap Analyzer Pull-Down Menus  12.1.4 Viewing Heap Analyzer Context-Sensitive Menus  12.1.5 Setting a Source Directory  12.1.6 Starting Your Application  12.1.7 Controlling the Speed of Display  12.2 Working with the Default Display  12.2.1 Memory Map Display  12.2.2 Options for Memory Map Display  12.2.3 Options for Further Information  12.2.4 Requesting Traceback Information                                                                                                    |
|     | 12.1.3 Viewing Heap Analyzer Pull-Down Menus  12.1.4 Viewing Heap Analyzer Context-Sensitive Menus  12.1.5 Setting a Source Directory  12.1.6 Starting Your Application  12.1.7 Controlling the Speed of Display  12.2 Working with the Default Display  12.2.1 Memory Map Display  12.2.2 Options for Memory Map Display  12.2.3 Options for Further Information  12.2.4 Requesting Traceback Information with Source Code                                                                                          |
|     | 12.1.3 Viewing Heap Analyzer Pull-Down Menus  12.1.4 Viewing Heap Analyzer Context-Sensitive Menus  12.1.5 Setting a Source Directory  12.1.6 Starting Your Application  12.1.7 Controlling the Speed of Display  12.2 Working with the Default Display  12.2.1 Memory Map Display  12.2.2 Options for Memory Map Display  12.2.3 Options for Further Information  12.2.4 Requesting Traceback Information  12.2.5 Correlating Traceback Information with Source Code  12.3 Adjusting Type Determination and Display |
|     | 12.1.3 Viewing Heap Analyzer Pull-Down Menus  12.1.4 Viewing Heap Analyzer Context-Sensitive Menus  12.1.5 Setting a Source Directory  12.1.6 Starting Your Application  12.1.7 Controlling the Speed of Display  12.2 Working with the Default Display  12.2.1 Memory Map Display  12.2.2 Options for Memory Map Display  12.2.3 Options for Further Information  12.2.4 Requesting Traceback Information with Source Code                                                                                          |

|    | 12.3.3<br>12.3.3. | 8                                                              | 12–19<br>12–19 |
|----|-------------------|----------------------------------------------------------------|----------------|
|    | 12.3.3.           | 0 1 1                                                          | 12–21          |
|    | 12.4              | Exiting the Heap Analyzer                                      | 12–23          |
|    | 12.5              | Sample Session                                                 | 12–23          |
|    | 12.5.1            | Isolating Display of Interactive Command                       | 12–23          |
|    | 12.5.2            | Adjusting Type Determination                                   | 12–24          |
|    | 12.5.3            | Requesting Traceback Information                               | 12–25          |
|    | 12.5.4            | Correlating Traceback with Source Code                         | 12–26          |
|    | 12.5.5            | Locating an Allocation Error in Source Code                    | 12–27          |
| 13 | Addit             | ional Convenience Features                                     |                |
|    | 13.1              | Using Debugger Command Procedures                              | 13–1           |
|    | 13.1.1            | Basic Conventions                                              | 13–1           |
|    | 13.1.2            | Passing Parameters to Command Procedures                       | 13–2           |
|    | 13.2              | Using a Debugger Initialization File                           | 13–4           |
|    | 13.3              | Logging a Debugging Session into a File                        | 13–5           |
|    | 13.4              | Defining Symbols for Commands, Address Expressions, and Values | 13–6           |
|    | 13.4.1            | Defining Symbols for Commands                                  | 13–6           |
|    | 13.4.2            | Defining Symbols for Address Expressions                       | 13–7           |
|    | 13.4.3            | Defining Symbols for Values                                    | 13–7           |
|    | 13.5              | Assigning Commands to Function Keys                            | 13–8           |
|    | 13.5.1            | Basic Conventions                                              | 13–8           |
|    | 13.5.2            | Advanced Techniques                                            | 13–9           |
|    | 13.6              | Using Control Structures to Enter Commands                     | 13–9           |
|    | 13.6.1            | FOR Command                                                    | 13–10          |
|    | 13.6.2            | IF Command                                                     | 13–10          |
|    | 13.6.3            | REPEAT Command                                                 | 13–10          |
|    | 13.6.4            | WHILE Command                                                  | 13–10          |
|    | 13.6.5            | EXITLOOP Command                                               | 13–10          |
|    | 13.7              | Calling Routines Independently of Program Execution            | 13–11          |
| 14 | Debu              | gging Special Cases                                            |                |
|    | 14.1              | Debugging Optimized Code                                       | 14–1           |
|    | 14.1.1            | Eliminated Variables                                           | 14-2           |
|    | 14.1.2            |                                                                | 14–4           |
|    | 14.1.3            | Semantic Stepping (Alpha Only)                                 | 14-5           |
|    | 14.1.4            | Use of Registers                                               | 14-8           |
|    | 14.1.5            | Use of Condition Codes (VAX Only)                              | 14-9           |
|    | 14.1.6            | Split-Lifetime Variables                                       | 14-9           |
|    | 14.1.0            | Debugging Screen-Oriented Programs                             | 14–13          |
|    | 14.2.1            | Setting the Protection to Allocate a Terminal                  | 14–14          |
|    | 14.3              | Debugging Multilanguage Programs                               | 14-15          |
|    | 14.3.1            | Controlling the Current Debugger Language                      | 14–15          |
|    | 14.3.1            | Specific Differences Among Languages                           | 14–16          |
|    | 14.3.2.           |                                                                | 14–16          |
|    | 14.3.2.           |                                                                | 14–16          |
|    | 14.3.2.           |                                                                | 14–10          |
|    | 14.3.2.           | J                                                              | 14-17          |
|    | 14.3.2.           | <b>J</b>                                                       | 14-17          |
|    | 14.3.2.           |                                                                | 14–18          |
|    | 14.3.2.           | 1                                                              | 14–18          |

|    | 14.4    | Recovering from Stack Corruption                                 | 14–19 |
|----|---------|------------------------------------------------------------------|-------|
|    | 14.5    | Debugging Exceptions and Condition Handlers                      | 14–19 |
|    | 14.5.1  | Setting Breakpoints or Tracepoints on Exceptions                 | 14–20 |
|    | 14.5.2  | Resuming Execution at an Exception Breakpoint                    | 14–20 |
|    | 14.5.3  | Effect of the Debugger on Condition Handling                     | 14-22 |
|    | 14.5.3. |                                                                  | 14–22 |
|    | 14.5.3. | $\mathbf{J}$                                                     | 14-22 |
|    | 14.5.3. |                                                                  | 14-23 |
|    | 14.5.3. | ` 11                                                             | 14-23 |
|    | 14.5.4  |                                                                  | 14-23 |
|    | 14.5.4  | Exception-Related Built-In Symbols                               | 14-24 |
|    | 14.7    | Debugging AST Driven Programs                                    | 14-24 |
|    | 14.7.1  | Debugging AST-Driven Programs                                    | 14-25 |
|    | 14.7.1  | Disabling and Enabling the Delivery of ASTs                      | 14-25 |
|    |         | Debugging Translated Images (Alpha Only)                         | 14-20 |
|    | 14.9    | Debugging Programs That Perform Synchronization or Communication | 44.00 |
|    | 4440    | Functions                                                        | 14–26 |
|    | 14.10   | Debugging Inlined Routines                                       | 14–26 |
|    |         |                                                                  |       |
| 15 | Debu    | gging Multiprocess Programs                                      |       |
|    | 15.1    | Basic Multiprocess Debugging Techniques                          | 15–1  |
|    | 15.1.1  | Starting a Multiprocess Debugging Session                        | 15–1  |
|    | 15.2    | Obtaining Information About Processes                            | 15–3  |
|    | 15.3    | Process Specification                                            | 15–4  |
|    | 15.4    | Process Sets                                                     | 15–5  |
|    | 15.5    | Debugger Prompts                                                 | 15–6  |
|    | 15.6    | Process-Sensitive Commands                                       | 15–7  |
|    | 15.7    | Visible Process and Process-Sensitive Commands                   | 15–7  |
|    | 15.8    | Controlling Process Execution                                    | 15–7  |
|    | 15.8.1  | WAIT Mode                                                        | 15–7  |
|    | 15.8.2  | Interrupt Mode                                                   | 15–8  |
|    | 15.8.3  | STOP Command                                                     | 15–8  |
|    | 15.9    | Connecting to Another Program                                    | 15–9  |
|    | 15.10   | Connecting to a Spawned Process                                  | 15–9  |
|    | 15.11   | Monitoring the Termination of Images                             | 15-10 |
|    | 15.12   | Releasing a Process From Debugger Control                        | 15-10 |
|    | 15.13   | Terminating Specified Processes                                  | 15–11 |
|    | 15.14   | Interrupting Program Execution                                   | 15–11 |
|    | 15.15   | Ending the Debugging Session                                     | 15–11 |
|    | 15.16   | Supplemental Information                                         | 15-12 |
|    | 15.16.0 | Process Relationships When Debugging                             | 15–12 |
|    | 15.16.1 | Specifying Processes in Debugger Commands                        | 15-13 |
|    | 15.16.2 |                                                                  | 15–14 |
|    | 15.16.3 | Interrupting the Execution of an Image to Connect It to the      |       |
|    |         | Debugger                                                         | 15–14 |
|    | 15.16.4 |                                                                  | 15–15 |
|    | 15.16.5 |                                                                  | 15–15 |
|    | 15.16.6 |                                                                  | 15–16 |
|    | 15.16.6 |                                                                  | 15–16 |
|    | 15.16.6 |                                                                  | 15–17 |
|    | 15.17   | Examples                                                         | 15–17 |

#### 16 Debugging Vectorized Programs (VAX Only) 16.1 16 - 216.2 Controlling and Monitoring the Execution of Vector Instructions ...... 16 - 216.2.1 Executing the Program to the Next Vector Instruction ..... 16-3 Setting Breakpoints and Tracepoints on Vector Instructions . . . . . . . 16.2.2 16 - 316.2.3 16 - 316.3 16 - 416.3.1 Specifying the Vector Registers and Vector Control Registers . . . . . . 16 - 416.3.2 Examining and Depositing into the Vector Count Register . . . . . . . . 16 - 416.3.3 Examining and Depositing into the Vector Length Register ...... 16 - 4Examining and Depositing into the Vector Mask Register ..... 16.3.4 16-5 16.3.5 Examining and Depositing into the Vector Registers (V0 to V15) . . . . 16 - 616.4 16 - 816.4.1 16 - 916.4.2 16 - 12Using a Mask When Examining Vector Registers or Instructions . . . . . . 16.5 16 - 1316.5.1 16 - 13Using a Slice of VMR as the Mask..... 16.5.2 16-15 16.5.3 Using a Mask Other Than VMR ...... 16-15 Examining Composite Vector Address Expressions ..... 16.6 16 - 1616.7 16-19 16.8 16-19 Calling Routines That Might Affect the Program's Vector State ...... 16.9 16-22 16.10 16 - 2216.11 16 - 2317 **Debugging Tasking Programs** 17.1 Comparison of POSIX Threads and Ada Terminology ...... 17 - 217.2 17 - 217.2.1 17 - 217.2.2 17 - 617.3 17-11 17.3.1 17-11 17.3.2 17 - 1217.3.3 Task ID ..... 17-13 17.3.4 17-14 17.3.4.1 17-15 17.4 Displaying Information About Tasks ..... 17 - 1617.4.1 17-16 17.4.2 17 - 2017.5 17-25 17.5.1 17-25 17.5.2 Debugging Programs That Use Time Slicing (VAX Ada Only) . . . . . . 17 - 2617.6 17 - 26Setting Task-Specific and Task-Independent Debugger 17.6.1 17 - 2617.6.2 Setting Breakpoints on POSIX Threads Tasking Constructs . . . . . . . 17 - 2717.6.3 Setting Breakpoints on Ada Task Bodies, Entry Calls, and Accept Statements 17 - 2817.6.4 17-30 17.7 17 - 3317.7.1 Debugging Programs with Deadlock Conditions..... 17-33 17.7.2 17 - 34

| 17.7       | .3 Using Ctrl/Y When Debugging Ada Tasks                        | 17–35    |
|------------|-----------------------------------------------------------------|----------|
| Part VI    | Debugger Command Dictionary                                     |          |
|            | ,                                                               |          |
| 1          | Debugger Command Format                                         |          |
| 1.1<br>1.2 | General Format                                                  |          |
| 1.3        | Entering Commands in Command Procedures                         |          |
| 2          | Commands Disabled in the Debugger's Compaq DECwindows Motif for | 52500 .  |
|            | OpenVMS User Interface                                          |          |
| 3          | Commands Recognized Only on Workstations Running VWS            |          |
| 4          | Debugger Diagnostic Messages                                    |          |
| 5          | Debugger Command Dictionary                                     |          |
|            | @ (Execute Procedure)                                           |          |
|            | ACTIVATE BREAK                                                  |          |
|            | ACTIVATE TRACE                                                  |          |
|            | ACTIVATE WATCH                                                  |          |
|            | ANALYZE/CRASH_DUMP                                              |          |
|            | ANALYZE/PROCESS_DUMP                                            |          |
|            | ATTACH                                                          |          |
|            | CALL                                                            |          |
|            | CANCEL ALL                                                      |          |
|            | CANCEL BREAK                                                    |          |
|            | CANCEL DISPLAY                                                  |          |
|            | CANCEL MODE                                                     |          |
|            | CANCEL RADIX                                                    |          |
|            | CANCEL SCOPE                                                    |          |
|            | CANCEL SOURCE                                                   |          |
|            | CANCEL TRACE                                                    |          |
|            | CANCEL TYPE/OVERRIDE                                            |          |
|            | CANCEL WATCH                                                    |          |
|            | CANCEL WINDOW                                                   |          |
|            | CONNECT                                                         |          |
|            | Ctrl/C                                                          |          |
|            | Ctrl/W                                                          |          |
|            | Ctrl/Y                                                          |          |
|            | Ctrl/Z                                                          |          |
|            | DEACTIVATE BREAK                                                |          |
|            | DEACTIVATE TRACE                                                |          |
|            | DEACTIVATE WATCH                                                |          |
|            | DECLARE                                                         |          |
|            | DEFINE WEY                                                      |          |
|            | DEFINE/REGUESS SET                                              |          |
|            | DEFINE/PROCESS_SET                                              |          |
|            | DELETE                                                          |          |
|            | DELETE/KEY                                                      |          |
|            | DEPOSIT                                                         |          |
|            | DISABLE AST                                                     | DEBUG-82 |

| DISCONNECT           | . DEBUG-83  |
|----------------------|-------------|
| DISPLAY              | . DEBUG-85  |
| DUMP                 | . DEBUG-92  |
| EDIT                 | . DEBUG-95  |
| ENABLE AST           | . DEBUG-97  |
| EVALUATE             | . DEBUG-98  |
| EVALUATE/ADDRESS     | . DEBUG-101 |
| EXAMINE              | . DEBUG-103 |
| EXIT                 | . DEBUG-115 |
| EXITLOOP             | . DEBUG-118 |
| EXPAND               | . DEBUG-119 |
| EXTRACT              | . DEBUG-122 |
| FOR                  | . DEBUG-124 |
| GO                   | . DEBUG-126 |
| HELP                 | . DEBUG-128 |
| IF                   | . DEBUG-129 |
| MONITOR              | . DEBUG-130 |
| MOVE                 | . DEBUG-134 |
| PTHREAD              | . DEBUG-136 |
| QUIT                 | . DEBUG-138 |
| REBOOT (Alpha Only)  | . DEBUG-141 |
| REPEAT               | . DEBUG-142 |
| RERUN                | . DEBUG-143 |
| RUN                  | . DEBUG-145 |
| SAVE                 | . DEBUG-147 |
| SCROLL               | . DEBUG-149 |
| SEARCH               | . DEBUG-152 |
| SDA                  | . DEBUG-155 |
| SELECT               | . DEBUG-157 |
| SET ABORT_KEY        | . DEBUG-160 |
| SET ATSIGN           | . DEBUG-162 |
| SET BREAK            |             |
| SET DEFINE           | . DEBUG-173 |
| SET EDITOR           | . DEBUG-174 |
| SET EVENT_FACILITY   | . DEBUG-176 |
| SET IMAGE            | . DEBUG-178 |
| SET KEY              | . DEBUG-180 |
| SET LANGUAGE         | . DEBUG-181 |
| SET LANGUAGE/DYNAMIC | . DEBUG-183 |
| SET LOG              | . DEBUG-184 |
| SET MARGINS          | . DEBUG-185 |
| SET MODE             | . DEBUG-188 |
| SET MODULE           | . DEBUG-193 |
| SET OUTPUT           | . DEBUG-196 |
| SET PROCESS          | . DEBUG-198 |
| SET PROMPT           | . DEBUG-201 |
| SET DADIY            | DEBLIC_202  |

| SET SCOPE                   | . DEBUG-204 |
|-----------------------------|-------------|
| SET SEARCH                  | DEBUG-208   |
| SET SOURCE                  | . DEBUG-210 |
| SET STEP                    | . DEBUG-214 |
| SET TASK   THREAD           | . DEBUG-218 |
| SET TERMINAL                | . DEBUG-222 |
| SET TRACE                   | . DEBUG-224 |
| SET TYPE                    | . DEBUG-232 |
| SET VECTOR_MODE (VAX only)  | . DEBUG-235 |
| SET WATCH                   | . DEBUG-237 |
| SET WINDOW                  |             |
| SHOW ABORT_KEY              | . DEBUG-246 |
| SHOW AST                    | . DEBUG-247 |
| SHOW ATSIGN                 |             |
| SHOW BREAK                  |             |
| SHOW CALLS                  |             |
| SHOW DEFINE                 |             |
| SHOW DISPLAY                |             |
| SHOW EDITOR                 | . DEBUG-257 |
| SHOW EVENT_FACILITY         |             |
| SHOW EXIT_HANDLERS          |             |
| SHOW IMAGE                  | . DEBUG-260 |
| SHOW KEY                    |             |
| SHOW LANGUAGE               |             |
| SHOW LOG                    |             |
| SHOW MARGINS                |             |
| SHOW MODE                   |             |
| SHOW MODULE                 |             |
| SHOW OUTPUT                 |             |
| SHOW PROCESS                |             |
| SHOW RADIX                  |             |
| SHOW SCOPE                  |             |
| SHOW SEARCH                 |             |
| SHOW SELECT                 |             |
| SHOW SOURCE                 |             |
| SHOW STACK                  |             |
| SHOW STEP                   |             |
| SHOW SYMBOL                 |             |
| SHOW TASK   THREAD          |             |
| SHOW TERMINAL               |             |
| SHOW TRACE                  |             |
| SHOW TYPE                   |             |
| SHOW VECTOR_MODE (VAX Only) |             |
| SHOW WATCH                  |             |
| SHOW WINDOW                 |             |
| SPAWN                       |             |
| CTED                        | DEBLIC 201  |

|   |                | STOP                                                            | DEBUG-311 |
|---|----------------|-----------------------------------------------------------------|-----------|
|   |                | SYMBOLIZE                                                       | DEBUG-313 |
|   |                | SYNCHRONIZE VECTOR_MODE (VAX Only)                              |           |
|   |                | TYPE                                                            |           |
|   |                | WAIT                                                            |           |
|   |                |                                                                 |           |
|   |                | WHILE                                                           | DEBUG-320 |
| Α | Prede          | fined Key Functions                                             |           |
|   | A.1            | DEFAULT, GOLD, BLUE Functions                                   | . A–1     |
|   | A.2            | Key Definitions Specific to LK201 Keyboards                     | A-3       |
|   | A.3            | Keys That Scroll, Move, Expand, Contract Displays               | A-3       |
|   | A.4            | Online Keypad Key Diagrams                                      |           |
|   | A.5            | Debugger Key Definitions                                        | . A–5     |
| В | Built-l        | n Symbols and Logical Names                                     |           |
|   | B.1            | SS\$_DEBUG Condition                                            | B–1       |
|   | B.2            | Logical Names                                                   |           |
|   | B.3            | Built-In Symbols                                                |           |
|   | B.3.1          | Specifying Registers                                            |           |
|   | B.3.2          | Constructing Identifiers                                        |           |
|   | B.3.3          | Counting Parameters Passed to Command Procedures                | B-5       |
|   | B.3.4          | Determining the Debugger Interface (Command or Compaq           |           |
|   |                | DECwindows Motif for OpenVMS)                                   |           |
|   | B.3.5          | Controlling the Input Radix                                     |           |
|   | B.3.6          | Specifying Program Locations and the Current Value of an Entity | B–6       |
|   | B.3.7          | Using Symbols and Operators in Address Expressions              |           |
|   | B.3.8          | Obtaining Information About Exceptions                          | B–10      |
|   | B.3.9          | Specifying the Current, Next, and Previous Scope on the Call    | D 44      |
|   |                | Stack                                                           | B–11      |
| С | Summ           | ary of Debugger Support for Languages                           |           |
|   | C.1            | Overview                                                        | C-1       |
|   | C.2            | Ada                                                             |           |
|   |                | Ada Names and Symbols                                           |           |
|   | C.2.1.1        |                                                                 |           |
|   | C.2.1.2        |                                                                 |           |
|   | C.2.1.2        | 1 5 6                                                           |           |
|   | C.2.1.2        | 8                                                               |           |
|   | C.2.2          | Operators and Expressions                                       |           |
|   | C.2.2.1        | 1 0 0 1                                                         |           |
|   | C.2.2.2        | 8 8 1                                                           |           |
|   | C.2.3<br>C.2.4 | Data Types                                                      |           |
|   | C.2.4<br>C.2.5 | Compiling and Linking                                           |           |
|   | C.2.5<br>C.2.6 | Source Display                                                  |           |
|   | C.2.6<br>C.2.7 | GO and STEP Commands                                            |           |
|   | C.2.7          | Debugging Ada Library Packages                                  |           |
|   | C.2.9          | Predefined Breakpoints                                          |           |
|   |                |                                                                 |           |

| C.2.10               | Monitoring Exceptions                          | C-11         |
|----------------------|------------------------------------------------|--------------|
| C.2.10.1             |                                                | C-11         |
| C.2.10.2             |                                                | C-12         |
| C.2.10.3             |                                                | C-12         |
| C.2.10.0<br>C.2.11   | Examining and Manipulating Data                | C-13         |
| C.2.11<br>C.2.11.1   | • •                                            | C-13         |
| C.2.11.1<br>C.2.11.2 |                                                | C-13         |
|                      | J 1                                            | C-14<br>C-15 |
| C.2.12               | Module Names and Path Names                    | C-15<br>C-15 |
| C.2.13               | Symbol Lookup Conventions                      |              |
| C.2.14               | Setting Modules                                | C-16         |
| C.2.14.1             | 8                                              | C-17         |
| C.2.15               | Resolving Overloaded Names and Symbols         | C-17         |
| C.2.16               | CALL Command                                   | C-17         |
|                      | BASIC                                          | C-18         |
| C.3.1                | Operators in Language Expressions              | C-18         |
| C.3.2                | Constructs in Language and Address Expressions | C-18         |
| C.3.3                | Data Types                                     | C-19         |
| C.3.4                | Compiling for Debugging                        | C-19         |
| C.3.5                | Constants                                      | C-19         |
| C.3.6                | Evaluating Expressions                         | C-19         |
| C.3.7                | Line Numbers                                   | C-19         |
| C.3.8                | Stepping into Routines                         | C-19         |
| C.3.9                | Symbolic References                            | C-20         |
| C.3.10               | Watchpoints                                    | C-20         |
|                      | BLISS                                          | C-20         |
| C.4.1                | Operators in Language Expressions              | C-20         |
| C.4.1<br>C.4.2       | Constructs in Language and Address Expressions | C-20<br>C-21 |
| C.4.2<br>C.4.3       |                                                | C-21         |
|                      | Data Types                                     | _            |
|                      | CC                                             | C-22         |
| C.5.1                | Operators in Language Expressions              | C-22         |
| C.5.2                | Constructs in Language and Address Expressions | C-23         |
| C.5.3                | Data Types                                     | C-24         |
| C.5.4                | Case Sensitivity                               | C-24         |
| C.5.5                | Static and Nonstatic Variables                 | C-25         |
| C.5.6                | Scalar Variables                               | C-25         |
| C.5.7                | Arrays                                         | C-25         |
| C.5.8                | Character Strings                              | C-25         |
| C.5.9                | Structures and Unions                          | C-26         |
| C.6                  | C++ Version 5.5 and Later (Alpha Only)         | C-27         |
| C.6.1                | Operators in Language Expressions              | C-27         |
| C.6.2                | Constructs in Language and Address Expressions | C-28         |
| C.6.3                | Data Types                                     | C-29         |
| C.6.4                | Case Sensitivity                               | C-29         |
| C.6.5                | Displaying Information About a Class           | C-30         |
| C.6.6                | Displaying Information About an Object         | C-31         |
| C.6.7                | Setting Watchpoints                            | C-33         |
| C.6.8                | Debugging Functions                            | C-33         |
|                      |                                                | C-35         |
| C.6.9                | Limitations on Debugger Support for C++        |              |
|                      | C++ Iil Eti                                    | C-42         |
| C.7.1                | The %name Lexical Function                     | C-42         |
| C.7.2                | Operators in Language Expressions              | C-42         |
| C.7.3                | Constructs in Language and Address Expressions | C-43         |
| C.7.4                | Data Types                                     | C-44         |
| C 7 5                | Case Sensitivity                               | C-44         |

| C.7.6     | Qualified Class Names                                       | C-4  |
|-----------|-------------------------------------------------------------|------|
| C.7.7     | Using the Debugger with C++ Data                            | C-4  |
| C.7.7.1   | Nonstatic Data Members                                      | C-4  |
| C.7.7.1.1 | Noninherited Data Members                                   | C-4  |
| C.7.7.1.2 | Inherited Data Members                                      | C-4  |
| C.7.7.1.3 | Inherited Virtual Data Members                              | C-46 |
| C.7.7.2   | Static Data Members                                         | C-46 |
| C.7.7.3   | Reference Objects and Reference Members                     | C-46 |
| C.7.7.4   | Pointers to Members                                         | C-4  |
| C.7.7.5   | Referencing Entities by Type                                | C-4  |
| C.7.8     | Using the Debugger with C++ Functions                       | C-4  |
| C.7.8.1   | Referring to Overloaded Functions                           | C-47 |
| C.7.8.2   | Referring to Static and Nonstatic Member Functions          | C-48 |
| C.7.8.3   | Referring to Constructors                                   | C-48 |
| C.7.8.4   | Referring to Destructors                                    | C-48 |
| C.7.8.5   | Referring to Conversions                                    | C-48 |
| C.7.8.6   | Referring to User-Defined Operators                         | C-49 |
| C.7.8.7   | Referring to Function Arguments                             | C-49 |
| C.8 CO    | BOL                                                         | C-49 |
| C.8.1     | Operators in Language Expressions                           | C-49 |
| C.8.2     | Constructs in Language and Address Expressions              | C-50 |
| C.8.3     | Data Types                                                  | C-50 |
| C.8.4     | Source Display                                              | C-5  |
| C.8.5     | COBOL INITIALIZE Statement and Large Tables (Arrays) (Alpha |      |
|           | Only)                                                       | C-5  |
| C.9 DII   | BOL (VAX Only)                                              | C-5  |
| C.9.1     | Operators in Language Expressions                           | C-5  |
| C.9.2     | Constructs in Language and Address Expressions              | C-52 |
| C.9.3     | Data Types                                                  | C-52 |
| C.10 For  | rtran                                                       | C-5  |
| C.10.1    | Operators in Language Expressions                           | C-5  |
| C.10.2    | Constructs in Language and Address Expressions              | C-5  |
| C.10.3    | Predefined Symbols                                          | C-54 |
| C.10.4    | Data Types                                                  | C-54 |
| C.10.5    | Initialization Code                                         | C-5  |
| C.11 MA   | ACRO-32                                                     | C-5  |
| C.11.1    | Operators in Language Expressions                           | C-5  |
| C.11.2    | Constructs in Language and Address Expressions              | C-56 |
| C.11.3    | Data Types                                                  | C-5  |
| C.11.4    | MACRO-32 Compiler (AMACRO) (Alpha Only)                     | C-5  |
| C.11.4.1  | Code Relocation                                             | C-5  |
| C.11.4.2  | Symbolic Variables                                          | C-5  |
| C.11.4.3  | Locating Arguments Without \$ARGn Symbols                   | C-58 |
| C.11.4.4  | Arguments That Are Easy to Locate                           | C-58 |
| C.11.4.5  | Arguments That Are Not Easy to Locate                       | C-59 |
| C.11.4.6  | Debugging Code with Floating-Point Data                     | C-59 |
| C.11.4.7  | Debugging Code with Packed Decimal Data                     | C-60 |
|           | ACRO-64 (Alpha Only)                                        | C-6  |
| C.12.1    | Operators in Language Expressions                           | C-6  |
| C.12.2    | Constructs in Language and Address Expressions              | C-62 |
| C.12.3    | Data Types                                                  | C-62 |
|           | scal                                                        | C-6  |
| C.13.1    | Operators in Language Expressions                           | C-6  |
| C.13.2    | Constructs in Language and Address Expressions              | C-64 |

|   | C.13.3               | Predefined Symbols                                                   |
|---|----------------------|----------------------------------------------------------------------|
|   | C.13.4               | Built-In Functions                                                   |
|   | C.13.5               | Data Types                                                           |
|   | C.13.6               | Additional Information                                               |
|   | C.13.7               | Restrictions                                                         |
|   | C.14                 | PL/I                                                                 |
|   | C.14.1               | Operators in Language Expressions                                    |
|   | C.14.2               | Constructs in Language and Address Expressions                       |
|   | C.14.3               | Data Types                                                           |
|   | C.14.4               | Static and Nonstatic Variables                                       |
|   | C.14.5               | Examining and Manipulating Data                                      |
|   | C.14.5.1             |                                                                      |
|   | C.14.5.2             | 1                                                                    |
|   |                      | RPG II (VAX Only)                                                    |
|   | C.15.1               | Operators in Language Expressions                                    |
|   | C.15.1               | Constructs in Language and Address Expressions                       |
|   | C.15.3               | Data Types                                                           |
|   | C.15.4               | Setting Breakpoints or Tracepoints                                   |
|   | C.15.4<br>C.15.4.1   |                                                                      |
|   | C.15.4.1<br>C.15.4.2 | <b>.</b>                                                             |
|   |                      |                                                                      |
|   | C.15.5<br>C.15.6     | EXAMINE Command                                                      |
|   |                      | DEPOSIT Command                                                      |
|   | C.15.7               | EDIT Command                                                         |
|   |                      | SCAN (VAX Only)                                                      |
|   | C.16.1               | Operators in Language Expressions                                    |
|   | C.16.2               | Constructs in Language and Address Expressions                       |
|   | C.16.3               | Predefined Symbols                                                   |
|   | C.16.4               | Data Types                                                           |
|   | C.16.5               | Names                                                                |
|   | C.16.6               | Controlling Execution                                                |
|   | C.16.6.1             | *                                                                    |
|   | C.16.6.2             | 1                                                                    |
|   | C.16.7               | Examining and Depositing                                             |
|   | C.16.7.1             |                                                                      |
|   | C.16.7.2             |                                                                      |
|   | C.16.7.3             |                                                                      |
|   | C.16.7.4             |                                                                      |
|   | C.16.7.5             | TOLOGIO UNA O VENEZITI VARIABIOS I I I I I I I I I I I I I I I I I I |
|   |                      | Language UNKNOWN                                                     |
|   | C.17.1               | Operators in Language Expressions                                    |
|   | C.17.2               | Constructs in Language and Address Expressions                       |
|   | C.17.3               | Predefined Symbols                                                   |
|   | C.17.4               | Data Types                                                           |
| D | EIGHT                | QUEENS.C                                                             |
|   | D 1                  | EIGHTQUEENS.C                                                        |
|   |                      | v                                                                    |
|   | U.Z                  | 8QUEENS.C                                                            |

### Index

| Examples                 |                                                                                                    |
|--------------------------|----------------------------------------------------------------------------------------------------|
| 1–1                      | Compiling a Program with the /DEBUG Qualifier                                                         |
| 1–2                      | Linking a Program with the /DEBUG Qualifier                                                           |
| 1–3                      | Linking a Program with the /OPTIONS_FILE Qualifier (VAX Only)                                         |
|                          |                                                                                                    |
| 2–1                      | Sample Program SQUARES                                                                                |
| 2–2                      | Sample Debugging Session Using Program SQUARES                                                        |
| 9–1                      | Command Procedure SEPARATE_WINDOW.COM                                                                 |
| 10–1                     | System Default Debugger Resource File (DECW\$SYSTEM_DEFAULTS:VMSDEBUG.DAT)                            |
| 15–1                     | RUN/NEW Command                                                                                       |
| 15–1                     | SHOW PROCESS Command                                                                                  |
| 15–2<br>15–3             | Process Specification Syntax                                                                          |
| 15–3<br>15–4             | - · · · · · · · · · · · · · · · · · · ·                                                               |
| 15–4<br>15–5             | server.c                                                                                              |
| 15–5<br>17–1             | client.c                                                                                              |
| 17–1<br>17–2             | Sample Ada Tasking Program                                                                            |
| 17–2<br>17–3             | Sample SHOW TASK/ALL Display for POSIX Threads Tasks                                                  |
| 17-3<br>17-4             | Sample SHOW TASK/ALL Display for a POSIX Threads Tasks                                                |
| 17 <del>–4</del><br>17–5 | Sample SHOW TASK/FULL Display for POSIX Threads  Sample SHOW TASK/STAT/FULL Display for POSIX Threads |
| 17-5                     | Tasks                                                                                                 |
| 17–6                     | Sample SHOW TASK/ALL Display for Ada Tasks                                                            |
| 17–7                     | Sample SHOW TASK/FULL Display for an Ada Task                                                         |
| 17–8                     | Sample SHOW TASK/STATISTICS/FULL Display for Ada Tasks (VAX Example)                                  |
| C-1                      | C++ Example Program CXXDOCEXAMPLE.C                                                                   |
| C-2                      | C++ Debugging Example                                                                                 |
| D-1                      | Single-Module Program EIGHTQUEENS.C                                                                   |
| D-2                      | Main Module 8QUEENS.C                                                                                 |
| D-3                      | Submodule 8QUEENS SUB.C                                                                               |
| 5 0                      | Submodule of CLETO_SCB.C                                                                              |
| Figures                  |                                                                                                    |
| 2–1                      | Keypad Key Functions Predefined by the Debugger—Command Interface                                     |
| 2–2                      | Default Screen Mode Display Configuration                                                             |
| 7–1                      | Default Screen Mode Display Configuration                                                             |
| 7–1<br>7–2               | Screen Mode Source Display When Source Code Is Not Available                                          |
| 7–2<br>7–3               | Screen Mode Instruction Display (VAX Example)                                                         |
| 7–3<br>7–4               | Screen Mode Register Display                                                                          |
| 7–4<br>8–1               | Default Window Configuration                                                                          |
| 8–2                      | Menus on Main Window                                                                                  |
| 8–3                      | Default Buttons in the Push Button View                                                               |
| 8–3                      | Debugger Main Window                                                                                  |
| U <del>-4</del>          | Depugger Mani Mindom                                                                                  |

| 8–5   | Breakpoint, Monitor, and Register Views                    | 8–12  |
|-------|------------------------------------------------------------|-------|
| 8–6   | Instruction View                                           | 8–12  |
| 8–7   | Tasking View                                               | 8–13  |
| 8–8   | Menus on Optional Views Window                             | 8–13  |
| 8–9   | Entering Commands at the Prompt                            | 8–16  |
| 9–1   | Debugger at Startup                                        | 9–2   |
| 9–2   | Running a Program by Specifying an Image                   | 9–3   |
| 9–3   | Running a Program by Specifying a Command Symbol           | 9–3   |
| 9–4   | Source Display at Startup                                  | 9–4   |
| 9–5   | Rerunning the Same Program                                 | 9–6   |
| 9–6   | Debug Server Connection Dialog                             | 9–14  |
| 9–7   | Server Options Dialog                                      | 9–14  |
| 9–8   | Active Sessions List                                       | 9–16  |
| 9–9   | Confirm Exit Dialog                                        | 9–16  |
| 10–1  | Source Display                                             | 10–2  |
| 10–2  | Displaying Source Code of Another Routine                  | 10–4  |
| 10–3  | Editor Window                                              | 10–6  |
| 10–4  | Setting a Breakpoint on a Source Line                      | 10–11 |
| 10–5  | Setting a Breakpoint on a Routine                          | 10–12 |
| 10–6  | Setting a Conditional Breakpoint                           | 10–14 |
| 10–7  | Setting an Action Breakpoint                               | 10–15 |
| 10–8  | Displaying the Value of an Integer Variable                | 10–17 |
| 10–9  | Displaying the Value of an Array Aggregate                 | 10–18 |
| 10–10 | Displaying the Value of an Array Element                   | 10–18 |
| 10–11 | Typecasting the Value of a Variable                        | 10–19 |
| 10–12 | Changing the Value of a Variable                           | 10–19 |
| 10–13 | Monitoring a Variable                                      | 10–21 |
| 10–14 | Expanded Aggregate Variable (Array) in Monitor View        | 10–21 |
| 10–15 | Pointer Variable and Referenced Object in Monitor View     | 10–22 |
| 10–16 | Watched Variable in Monitor View                           | 10–22 |
| 10–17 | Changing the Value of a Monitored Scalar Variable          | 10–23 |
| 10–18 | Changing the Value of a Component of an Aggregate Variable | 10–24 |
| 10–19 | Current Scope Set to a Calling Routine                     | 10–26 |
| 10–20 | Register View                                              | 10–27 |
| 10–21 | Instruction View                                           | 10–28 |
| 10–22 | Tasking View                                               | 10–29 |
| 10–23 | Changing the STEP Button Label to an Icon                  | 10–33 |
| 10–24 | Adding a Button                                            | 10–34 |
| 12–1  | Heap Analyzer Windows                                      | 12–4  |
| 12–2  | Heap Analyzer Pull-Down Menus                              | 12–5  |
| 12–3  | Heap Analyzer Context-Sensitive Pop-Up Menus               | 12–6  |
| 12–4  | Heap Analyzer Control Panel                                | 12–8  |
| 12–5  | Heap Analyzer Display Menu                                 | 12–10 |
| 12–6  | Heap Analyzer Memory Map Context-Sensitive Pop-Up Menu     | 12–12 |
| 12–7  | Heap Analyzer Information and Source Windows               | 12–14 |
| 12–8  | Heap Analyzer Type Histogram                               | 12–16 |
| 12_0  | Heap Analyzer Do Not Use Type List                         | 12_18 |

| 12–10   | Heap Analyzer Views-and-Types Hierarchy                                     | 12–20    |
|---------|-----------------------------------------------------------------------------|----------|
| 12–10   | Heap Analyzer Views-and-Types Display Options                               | 12-20    |
| 12–11   | Incrementing Memory Allocation Indicates a Memory Leak                      | 12–22    |
| 12–12   | e v                                                                         | 12–24    |
|         | The Olide or Tread and Festive Shares Associated Source Code                |          |
| 12–14   | The Click on Traceback Entry Shows Associated Source Code                   | 12–26    |
| 12–15   | Review of Source Code Shows Double Allocation                               | 12–27    |
| 16–1    | Masked Loading of Array Elements from Memory into a Vector Register         | 16–12    |
| 17–1    | Diagram of a Task Stack                                                     | 17–19    |
| A–1     | Keypad Key Functions Predefined by the Debugger—Command Interface           | A-2      |
| Tablas  |                                                                             |          |
| Tables  |                                                                             |          |
| 1–1     | Controlling Debugger Activation with the LINK and RUN Commands              | 1–8      |
| 4–1     | Debugger Symbols for VAX Registers                                          | 4–23     |
| 4–2     | Debugger Symbols for Alpha Registers                                        | 4–24     |
| 4–3     | SET TYPE Keywords                                                           | 4–26     |
| 5–1     | Compiler Options for DST Symbol Information                                 | 5–3      |
| 5–2     | Effect of Compiler and Linker on DST and GST Symbol                         |          |
|         | Information                                                                 | 5–4      |
| 7–1     | Predefined Displays                                                         | 7–11     |
| 7–2     | Predefined Windows                                                          | 7–27     |
| 8–1     | Menus on Main Window                                                        | 8–7      |
| 8–2     | Displays in Register View                                                   | 8–8      |
| 8–3     | Default Buttons in the Push Button View                                     | 8–9      |
| 8–4     | Optional Views                                                              | 8–10     |
| 8–5     | Menus on Optional Views Window                                              | 8–14     |
| 8–6     | Keypad Definitions in the Compaq DECwindows Motif for OpenVMS               | 8–16     |
| 8–7     | Debugger Interface Debugger Commands Not Available in the Compaq DECwindows | 0-10     |
| 0-7     | Motif for OpenVMS User Interface                                            | 8–17     |
| 15–1    | Debugging States                                                            | 15–3     |
| 15–2    | Process Specifications                                                      | 15–13    |
| 17–1    | Comparison of POSIX Threads and Ada Terminology                             | 17–2     |
| 17–2    | Task Built-In Symbols                                                       | 17–14    |
| 17–3    | Generic Task States                                                         | 17–17    |
| 17–4    | POSIX Threads Task Substates                                                | 17–18    |
| 17–5    | Ada Task Substates                                                          | 17–21    |
| 17–6    | Generic Low-Level Task Scheduling Events                                    | 17–30    |
| 17–7    | POSIX Threads-Specific Events                                               | 17–30    |
| 17–8    | Ada-Specific Events                                                         | 17–30    |
| 17–9    | Ada Tasking Deadlock Conditions and Debugger Commands for                   |          |
| -       | Diagnosing Them                                                             | 17–34    |
| DEBUG-1 |                                                                             | EBUG-45  |
| DEBUG-2 | P Debugging States                                                          | EBUG-274 |
| A-1     | Key Definitions Specific to LK201 Keyboards                                 | A-3      |

| A–2 | Keys That Change the Key State                          | A-4 |
|-----|---------------------------------------------------------|-----|
| A-3 | Keys That Invoke Online Help to Display Keypad Diagrams | A-5 |
| A-4 | Debugger Key Definitions                                | A-5 |
| B–1 | Debugger Symbols for VAX Registers (VAX Only)           | B-4 |
| B-2 | Debugger Symbols for Alpha Registers (Alpha Only)       | B-4 |

### **Preface**

#### **Intended Audience**

This manual is for programmers at all levels of experience. It covers all user interfaces of the OpenVMS Debugger:

- The command interface for terminals and workstations
- The Compaq DECwindows Motif for OpenVMS user interface for workstations
- The Microsoft Windows PC client interface

On VAX processors, you can use the debugger with programs written in the following VAX languages:

| Ada      | BASIC  | BLISS | C       |
|----------|--------|-------|---------|
| C++      | COBOL  | DIBOL | Fortran |
| MACRO-32 | Pascal | PL/I  | RPG II  |
| SCAN     |        |       |         |

On Alpha processors, you can use the debugger with programs written in the following Compaq languages:

| Ada      | BASIC  | BLISS   | C                     |
|----------|--------|---------|-----------------------|
| C++      | COBOL  | Fortran | MACRO-32 <sup>1</sup> |
| MACRO-64 | Pascal | PL/I    |                       |

 $<sup>^1\</sup>mbox{Note}$  that MACRO-32 must be compiled with the AMACRO compiler.

The OpenVMS Debugger on OpenVMS Alpha systems can access all the extended memory made available by the 64-bit processing of the OpenVMS Alpha operating system. Hence, you can examine and manipulate data in the complete 64-bit address space.

The OpenVMS Debugger has been internationalized. For Asian users, the debugger's Compaq DECwindows Motif for OpenVMS, command line, and screen mode user interfaces can be used with multibyte characters.

You can use the debugger to debug code only in user mode. You cannot debug code in supervisor, executive, or kernel modes.

#### **Document Structure**

This manual is organized as follows:

- Part I introduces the OpenVMS Debugger. Part I contains one chapter:
  - Chapter 1 introduces the debugger.

- Part II describes the debugger's command interface. Part II includes the following chapters:
  - Chapter 2 gets you started using the debugger.
  - Chapter 3 explains how to control and monitor program execution.
  - Chapter 4 explains how to examine and manipulate program data.
  - Chapter 5 explains how to control access to symbols in your program.
  - Chapter 6 explains how to control the display of source code.
  - Chapter 7 explains how to use screen mode.
- Part III describes the debugger's Compaq DECwindows Motif for OpenVMS user interface. Part III includes the following chapters:
  - Chapter 8 gives an overview of its Compaq DECwindows Motif for OpenVMS user interface features.
  - Chapter 9 explains how to prepare your program for debugging and then start and end a debugging session using the Compaq DECwindows Motif for OpenVMS user interface.
  - Chapter 10, which is organized by task, explains how to use the debugger via the Compaq DECwindows Motif for OpenVMS user interface.
- Part IV describes the debugger's PC interface. Part IV contains one chapter:
  - Chapter 11 gives an overview of the debugger's PC interface.
- Part V describes advanced debugging topics. Part V includes the following chapters:
  - Chapter 12, which is organized by task, explains how to use the debugger's Heap Analyzer.
  - Chapter 13 explains additional convenience features, such as key definitions and other customizations.
  - Chapter 14 explains some special cases, such as debugging optimized programs and multilanguage programs.
  - Chapter 15 explains how to debug multiprocess programs.
  - Chapter 16 explains how to debug vectorized programs (VAX only).
  - Chapter 17 explains how to debug tasking (multithread) programs.
- Part VI is the debugger command dictionary, followed by the appendixes:
  - Appendix A lists the keypad-key definitions that are predefined by the debugger.
  - Appendix B identifies all of the debugger built-in symbols and logical names
  - Appendix C identifies the debugger support for languages.
  - Appendix D contains the source code of the programs shown in the figures in Chapters 8, 9, and 10.

#### **Related Documents**

The following documents may also be helpful when using the debugger.

#### **Programming Languages**

This manual emphasizes debugger usage that is common to all or most supported languages. For more information specific to a particular language, see:

- The debugger's online help system (see Section 2.1)
- The documentation supplied with that language, particularly regarding compiling and linking the program for debugging
- The VAX MACRO and Instruction Set Reference Manual or the MACRO-64 Assembler for OpenVMS AXP Systems Reference Manual for information about assembly-language instructions and the MACRO assembler

#### **Linker Utility**

For information about the linking of programs or shareable images, see the *OpenVMS Linker Utility Manual*.

#### Delta/XDelta Debugger

For information about debugging code in supervisor, executive, or kernel modes (that is, in other than user mode), see the *OpenVMS Delta/XDelta Debugger Manual* in the OpenVMS documentation set. This manual contains information about debugging programs that run in privileged processor mode or at an elevated interrupt priority level.

#### OpenVMS Alpha System-Code Debugger (Alpha Only)

On Alpha processors, see the *OpenVMS Alpha Device Support: Developer's Guide* for information on debugging Alpha operating system code. This manual describes how to create an Alpha device driver, activate the OpenVMS Alpha System-Code Debugger through the OpenVMS Debugger, and debug within the OpenVMS Alpha System-Code Debugger environment.

For information on the OpenVMS Alpha System-Code Debugger-specific commands, see the CONNECT and REBOOT commands in Part VI.

#### Compag DECwindows Motif for OpenVMS

For general information about the Compaq DECwindows Motif for OpenVMS user interface, see the *VMS DECwindows User's Guide*.

For additional information about Compaq OpenVMS products and services, access the Compaq website at the following location:

http://www.openvms.compaq.com/

#### **Reader's Comments**

Compaq welcomes your comments on this manual. Please send comments to either of the following addresses:

Internet **openvmsdoc@compaq.com** 

Mail Compaq Computer Corporation

OSSG Documentation Group, ZKO3-4/U08

110 Spit Brook Rd. Nashua, NH 03062-2698

#### **How to Order Additional Documentation**

Use the following World Wide Web address to order additional documentation:

http://www.openvms.compaq.com/

If you need help deciding which documentation best meets your needs, call 800-282-6672.

#### Conventions

VMScluster systems are now referred to as OpenVMS Cluster systems. Unless otherwise specified, references to OpenVMS Clusters or clusters in this document are synonymous with VMSclusters.

In this manual, every use of DECwindows and DECwindows Motif refers to Compaq DECwindows Motif for OpenVMS software.

This manual contains many figures showing the DECwindows Motif user interface to the debugger. Because the display configuration of this interface is customizable, these figures may not exactly picture the appearance of debugger displays on your system.

The examples in this manual have not been updated to reflect the fact that the OpenVMS Debugger on OpenVMS Alpha systems can access all the extended memory made available by the 64-bit processing of the OpenVMS Alpha operating system. You should note that hexadecimal addresses are 16-digit numbers on Alpha and 8-digit numbers on VAX. For example,

DBG> EVALUATE/ADDRESS/HEX %hex 000004A0 00000000000004A0 DBG>

The following conventions are also used in this manual:

| Ctrl/x             | A sequence such as Ctrl/ <i>x</i> indicates that you must hold down the key labeled Ctrl while you press another key or a pointing device button.                                                |
|--------------------|----------------------------------------------------------------------------------------------------|
| PF1 x or<br>GOLD x | A sequence such as PF1 <i>x</i> or GOLD <i>x</i> indicates that you must first press and release the key labeled PF1 or GOLD and then press and release another key or a pointing device button. |
|                    | GOLD key sequences can also have a slash (/), (–), or underscore (_) as a delimiter in EVE commands.                                                                                             |
| Return             | In examples, a key name enclosed in a box indicates that                                                                                                    |

In examples, a key name enclosed in a box indicates that you press a key on the keyboard. (In text, a key name is not

enclosed in a box.)

In the HTML version of this document, this convention appears as brackets, rather than a box.

xxviii

A horizontal ellipsis in examples indicates one of the following possibilities:
Additional optional arguments in a statement have been omitted.
The preceding item or items can be repeated one or more

Additional parameters, values, or other information can be entered.

A vertical ellipsis indicates the omission of items from a code example or command format; the items are omitted because they are not important to the topic being discussed.

In command format descriptions, parentheses indicate that you must enclose the options in parentheses if you choose more than one

In command format descriptions, brackets indicate optional choices. You can choose one or more items or no items. Do not type the brackets on the command line. However, you must include the brackets in the syntax for OpenVMS directory specifications and for a substring specification in an assignment statement.

In command format descriptions, vertical bars separate choices within brackets or braces. Within brackets, the choices are optional; within braces, at least one choice is required. Do not type the vertical bars on the command line.

In command format descriptions, braces indicate required choices; you must choose at least one of the of the items listed. Do not type the braces on the command line.

This typeface represents the introduction of a new term. It also represents the name of an argument an attribute, or a reason.

Italic text indicates important information, complete titles of manuals, or variables. Variables include information that varies in system output (Internal error *number*), in command lines (/PRODUCER=*name*), and in command parameters in text (where *dd* represents the predefined code for the device type).

Uppercase text indicates a command, the name of a routine, the name of a file, or the abbreviation for a system privilege.

Monospace type indicates code examples and interactive screen displays.

In the C programming language, monospace type in text identifies the following elements: keywords, the names of independently compiled external functions and files, syntax summaries, and references to variables or identifiers introduced in an example.

A hyphen at the end of a command format description, command line, or code line indicates that the command or statement continues on the following line.

All numbers in text are assumed to be decimal unless otherwise noted. Nondecimal radixes—binary, octal, or hexadecimal—are explicitly indicated.

.

[]

{}

**bold** text

italic text

UPPERCASE TEXT

Monospace text

numbers

# Part I

# Introduction to the Debugger

This part introduces the Debugger.

### Introduction to the Debugger

This chapter briefly describes the command interface of the OpenVMS Debugger, and provides the following information:

- · An overview of debugger features
- Instructions to compile and link your program for debugging
- · Instructions to start and end a debugging session
- · A list of the debugger commands grouped by function

For a tutorial introduction to basic debugging tasks, see Chapter 2.

### 1.1 Overview of the Debugger

The OpenVMS Debugger is a tool to locate run-time programming or logic errors, also known as bugs, in a program that has been compiled and linked successfully but does not run correctly. For example, the program might give incorrect output, go into an infinite loop, or terminate prematurely.

By using the OpenVMS Debugger, you can locate program bugs by observing and manipulating the program interactively as it executes. Debugger commands enable you to:

- · Control and observe execution of the program
- Display and browse through the source code of the program to identify instructions and variables worth scrutiny
- Suspend program execution at specified points in order to monitor changes in variables and other program entities
- Change the value of a variable and, in some cases, test the modification without having to edit the source code, recompile, and relink
- Trace the execution path of the program
- Monitor exception conditions and language-specific events

These are basic debugging techniques. After locating program errors, you can edit the source code and compile, link, execute, and test the corrected version.

As you use the debugger and its documentation, you will discover and develop variations on the basic techniques. You can also customize the debugger for your own needs. Section 1.1.1 summarizes the features of the OpenVMS Debugger.

## Introduction to the Debugger 1.1 Overview of the Debugger

| 1 | Note |
|---|------|
|   |      |

The kernel and main debugger communicate through global sections. The main debugger communicates with up to eight kernel debuggers through a 65-page (VAX) or 65-pagelet (Alpha) global section (65\*512 bytes on either platform). Therefore, you might need to increase the system parameters GBLPAGES and GBLSECTIONS. For example, if 10 users use the debugger simultaneously, the debugger requires 10 global sections using a total of 650 global pages or pagelets.

| Note |
|------|
|      |

Each user needs a PRCLM quota sufficient to create an additional subprocess for the debugger, beyond the number of processes needed by the program.

BYTLM, ENQLM, FILLM, and PGFLQUOTA are pooled quotas. You may need to increase these quotas to account for the debugger subprocess as follows:

- You should increase each user's ENQLM quota by at least the number of processes being debugged.
- You might need to increase each user's PGFLQUOTA. If a user has an insufficient PGFLQUOTA, the debugger may fail to activate or may cause "virtual memory exceeded" errors during execution.
- You might need to increase each user's BYTLM and FILLM quotas.
  The debugger requires sufficient BYTLM and FILLM quotas to open
  each image file being debugged, the corresponding source files, and
  the debugger input, output, and log files. To increase these quotas,
  you can run SYS\$SYSTEM:AUTHORIZE.EXE to adjust parameters
  in SYSUAF.DAT.

#### 1.1.1 Functional Features

#### **Programming Language Support**

On VAX processors, you can use the debugger with programs written in the following VAX languages:

| Ada      | BASIC  | BLISS | C       |
|----------|--------|-------|---------|
| C++      | COBOL  | DIBOL | Fortran |
| MACRO-32 | Pascal | PL/I  | RPG II  |
| SCAN     |        |       |         |

On Alpha processors, you can use the debugger with programs written in the following Compaq languages:

| Ada      | BASIC  | BLISS   | C                     |
|----------|--------|---------|-----------------------|
| C++      | COBOL  | Fortran | MACRO-32 <sup>1</sup> |
| MACRO-64 | Pascal | PL/I    |                       |

<sup>&</sup>lt;sup>1</sup>Note that MACRO-32 must be compiled with the AMACRO compiler.

## Introduction to the Debugger 1.1 Overview of the Debugger

The debugger recognizes the syntax, data types, operators, expressions, scoping rules, and other constructs of a supported language. You can change the debugging context from one language to another (with the SET LANGUAGE command) during a debugging session.

#### Symbolic Debugging

The debugger is a symbolic debugger. You can refer to program locations by the symbols used in your program—the names of variables, routines, labels, and so on. You can also specify explicit memory addresses or machine registers if you choose.

#### **Support for All Data Types**

The debugger recognizes the data types generated by the compilers of all supported languages, such as integer, floating-point, enumeration, record, array, and so on, and displays the values of each program variable according to its declared type.

#### Flexible Data Format

With the debugger, you can enter and display a variety of data forms and data types. The source language of the program determines the default format for the entry and display of data. However, you can select other formats as needed.

#### Starting or Resuming Program Execution

Once the program is under control of the debugger, you can start or resume program execution with the GO or STEP command. The GO command causes the program to execute until specified events occur (the PC points to a designated line of code, a variable is modified, an exception is signaled, or the program terminates). You can use the STEP command to execute a specified number instructions or lines of source code, or until the program reaches the next instruction of a specified class.

#### **Breakpoints**

You can set a **breakpoint** with the SET BREAK command, to suspend program execution at a specified location in order to check the current status of the program. You can also direct the debugger to suspend execution when the program is about to execute an instruction of a specific class. You can also suspend execution when certain events occur, such as exceptions and tasking (multithread) events.

#### **Tracepoints**

You can set a **tracepoint** with the SET TRACE command, to cause the debugger to report each time that program execution reaches a specified location (that is, each time the program counter (PC) references that location). As with the SET BREAK command, you can also trace the occurrence of classes of instructions and monitor the occurrence of certain events, such as exceptions and tasking (multithread) events.

#### Watchpoints

You can set a **watchpoint** with the SET WATCH command to cause the debugger to suspend program execution whenever a particular variable (or other specified memory location) has been modified, at which point the debugger reports the old and new values of the variable.

## Introduction to the Debugger 1.1 Overview of the Debugger

#### **Manipulation of Variables and Program Locations**

You can use the EXAMINE command to determine the value of a variable or memory location. You can use the DEPOSIT command to change that value. You can then continue execution of the program to determine the effect of the change without having to recompile, relink, and rerun the program.

#### **Evaluation of Expressions**

You can use the EVALUATE command to compute the value of a source-language expression or an address expression in the syntax of the language to which the debugger is currently set.

#### **Control Structures**

You can use logical control structures (FOR, IF, REPEAT, WHILE) in commands to control the execution of other commands.

#### **Shareable Image Debugging**

You can debug shareable images (images that are not directly executable). The SET IMAGE command enables you to access the symbols declared in a shareable image (that was compiled and linked with the /DEBUG qualifiers).

#### **Multiprocess Debugging**

You can debug multiprocess programs (programs that run in more than one process). The SHOW PROCESS and SET PROCESS commands enable you to display process information and to control the execution of images in individual processes.

#### Task Debugging

You can debug tasking programs (also known as multithread programs). These programs use Compaq POSIX Threads Library or POSIX 1003.1b services, or use language-specific tasking services (for example, Ada tasking programs). The SHOW TASK and SET TASK commands enable you to display task information and to control the execution of individual tasks.

#### **Vector Debugging (VAX Only)**

On VAX processors, you can debug vectorized programs, that is, programs that use VAX vector instructions. You can control and monitor execution at the vector instruction level, examine and deposit vector instructions, manipulate the contents of vector registers, use a mask to display specific vector elements, and control synchronization between the scalar and vector processors.

#### **Terminal and Workstation Support**

The debugger supports all VT-series terminals and MicroVAX workstations.

#### 1.1.2 Convenience Features

#### **Online Help**

Online help is always available during a debugging session. Online help contains information about all debugger commands and additional selected topics.

#### **Source Code Display**

During a debugging session, you can display the source code for program modules written in any of the languages supported by the OpenVMS Debugger.

#### Screen Mode

In **screen mode**, you can capture and display various kinds of information in scrollable display units. You can move these display units around the screen and resize them as needed. Automatically updated source, instruction, and register displays units are available. You can selectively direct debugger input, output, and diagnostic messages to specific display units. You can also create display units to capture the output of specific command sequences.

#### Kept Debugger

The **kept debugger** enables you to run different program images or rerun the same image from the current debugging session without having to first exit and restart the debugger. When you rerun a program, you can choose to retain or cancel any previously set breakpoints, as well as most tracepoints and watchpoints.

#### **DECwindows Motif User Interface**

The OpenVMS Debugger has an optional Compaq DECwindows Motif for OpenVMS graphical user interface (GUI) that provides access to common debugger commands by means of pushbuttons, pulldown menus, and popup menus. The GUI is an optional enhancement to the debugger command line interface that is available on workstations running DECwindows Motif. When using the GUI, you have full command-line access to all debugger commands that are relevant within a DECwindows Motif environment.

#### **Microsoft Windows Interface**

The OpenVMS Debugger has an optional client/server configuration that allows you to access the debugger and its functions from a PC running Microsoft Windows 95 or Microsoft Windows NT. This debugger implementation has a debug server that runs on OpenVMS on a VAX or Alpha CPU, and a debug client interface that runs on Microsoft Windows NT and Microsoft Windows 95 on an Intel or Alpha CPU.

#### **Client/Server Configuration**

The client/server configuration allows you to debug programs that run on an OpenVMS node remotely from another OpenVMS node using the DECwindows Motif user interface, or from a PC using the Microsoft Windows interface. Up to 31 debug clients can simultaneously access the same debug server, which allows many debugging options.

### **Keypad Mode**

When you start the debugger, several predefined debugger command sequences are assigned to the keys of the numeric keypad of the VT52, VT100, and LK201 keyboards. You can also create your own key definitions.

#### Source Editing

As you find errors during a debugging session, you can use the EDIT command to use any editor available on your system. You can specify the editor with the SET EDITOR command. If you use the Language-Sensitive Editor (LSE), the editing cursor is automatically positioned within the source file corresponding to the source code that appears in the screen-mode source display.

#### **Command Procedures**

You can direct the debugger to execute a command procedure (a file of debugger commands) to re-create a debugging session, to continue a previous session, or to avoid typing the same debugger commands many times during a debugging session. In addition, you can pass parameters to command procedures.

# Introduction to the Debugger 1.1 Overview of the Debugger

#### Initialization Files

You can create an initialization file that contains debugger commands to set default debugging modes, screen display definitions, keypad key definitions, symbol definitions, and so on. Upon startup, the OpenVMS Debugger automatically executes the initialization file to create the predefined debugging environment.

### Log Files

You can create a log file to contain a record of command input and debugger output. You can then use the log file to analyze the debugging session, or edit the file for use as a command procedure in subsequent debugging sessions.

#### **Symbol Definitions**

You can define your own symbols to represent lengthy commands, address expressions, or values in abbreviated form.

## 1.2 Preparing an Executable Image for Debugging

To take full advantage of symbolic debugging, you must first compile and link the program's modules (compilation units) using the compiler and linker /DEBUG qualifiers as explained in Section 1.2.1 and Section 1.2.2.

### 1.2.1 Compiling a Program for Debugging

Example 1–1 shows how to compile (for debugging) a C program, FORMS.EXE, that consists of two source modules: FORMS.C and INVENTORY.C. FORMS.C is the main program module.

#### Example 1–1 Compiling a Program with the /DEBUG Qualifier

\$ CC/DEBUG/NOOPTIMIZE INVENTORY, FORMS

Note that the /DEBUG and /NOOPTIMIZE qualifiers are compiler command defaults for some languages. These qualifiers are used in the example for emphasis. (For information about compiling programs in a specific language, see the documentation for that language.)

The /DEBUG qualifier in the compiler command in Example 1–1 directs the compiler to include the symbol information associated with FORMS.C and INVENTORY.C in object modules FORMS.OBJ and INVENTORY.OBJ, respectively. This enables you to refer to the symbolic names of variables, routines, and other declared symbols while debugging the program. Only object files created with the /DEBUG qualifier contain symbol information. You can control whether to include all symbol information or only that required to trace program flow (see Section 5.1.1).

Some compilers optimize the object code to reduce the size of the program or to make it run faster. In such cases the object code does not always match the source code, which can make debugging more difficult. To avoid this, compile the program with the /NOOPTIMIZE command qualifier (or equivalent). After the nonoptimized program has been debugged, you can recompile and test it again without the /NOOPTIMIZE qualifier to take advantage of optimization. Section 14.1 describes some of the effects of optimization.

# Introduction to the Debugger 1.2 Preparing an Executable Image for Debugging

### 1.2.2 Linking a Program for Debugging

Example 1–2 shows how to link a C program, FORMS.EXE, that consists of two source modules: FORMS.C and INVENTORY.C. FORMS.C is the main program module. Both source modules were compiled with the /DEBUG qualifier (see Example 1–1).

#### Example 1-2 Linking a Program with the /DEBUG Qualifier

```
$ LINK/DEBUG FORMS, INVENTORY
```

On VAX processors, explicitly identify linker options files (as necessary) in the LINK command. In Example 1–3, the /OPTIONS qualifier indicates that OPTIONS\_FILE is a linker options file.

### Example 1-3 Linking a Program with the /OPTIONS\_FILE Qualifier (VAX Only)

```
$ LINK/DEBUG FORMS, INVENTORY, OPTIONS_FILE/OPTIONS
```

In Examples 1–2 and 1–3, the /DEBUG qualifier in the LINK command directs the linker to include in the executable image all symbol information that is contained in the object modules being linked. Most languages require that you specify all included object modules in the LINK command. See Section 5.1.3 for more details on how to control symbol information with the LINK command.

On Alpha systems, you can now debug programs that have been linked with the /DSF qualifier (and therefore have a separate debug symbol file). The /DSF qualifier to the LINK command directs the linker to create a separate .DSF file to contain the symbol information. This allows more flexible debugging options. Debugging such a program requires the following:

- The name of the .DSF file must match the name of the .EXE file being debugged.
- You must define DBG\$IMAGE\_DSF\_PATH to point to the directory that contains the .DSF file.

#### For example:

- \$ CC/DEBUG/NOOPTIMIZE TESTPROGRAM
- \$ LINK/DSF=TESTDISK:[TESTDIR]TESTPROGRAM.DSF TESTPROGRAM
- \$ DEFINE DBG\$IMAGE DSF PATH TESTDISK:[TESTDIR]
- \$ DEBUG/KEEP TESTPROGRAM

See Section 5.1.5 for more information about debugging programs that have separate symbol files. See the *OpenVMS Linker Utility Manual* for more information about using the /DSF qualifier.

## 1.2.3 Controlling Debugger Activation with the LINK and RUN Commands

In addition to passing symbol information to the executable image, the LINK/DEBUG command causes the image activator to start the debugger if you execute the resulting image with the DCL command RUN. (See Section 1.6.)

You can also run an image compiled and linked with the /DEBUG command qualifiers without invoking the debugger. To do so, use the /NODEBUG qualifier in the DCL command RUN. For example:

```
$ RUN/NODEBUG FORMS
```

### Introduction to the Debugger

### 1.2 Preparing an Executable Image for Debugging

This is convenient for checking your program once you think it is error free. Note that the data required by the debugger occupies space within the executable image. When your program is correct, you can link your program again without the /DEBUG qualifier. This creates an image with only traceback data in the debug symbol table, which creates a smaller executable file.

Table 1–1 summarizes how to control debugger activation with the LINK and RUN command qualifiers. Note that the LINK command qualifiers /[NO]DEBUG and /[NO]TRACEBACK affect not only debugger activation but also the maximum level of symbol information provided when debugging.

Table 1–1 Controlling Debugger Activation with the LINK and RUN Commands

| LINK Command Qualifier                            | To Run Program without<br>Debugger | To Run Program with<br>Debugger | Maximum Symbol<br>Information Available <sup>1</sup> |
|---------------------------------------------------|------------------------------------|---------------------------------|------------------------------------------------------|
| /DEBUG                                            | RUN/NODEBUG                        | RUN                             | Full                                                 |
| None or<br>/TRACEBACK or<br>/NODEBUG <sup>2</sup> | RUN                                | RUN/DEBUG                       | Only traceback <sup>3</sup>                          |
| /NOTRACEBACK                                      | RUN                                | RUN/DEBUG <sup>4</sup>          | None                                                 |
| /DSF <sup>5</sup>                                 | RUN                                | DEBUG/KEEP <sup>6</sup>         | Full                                                 |
| /DSF <sup>5</sup>                                 | RUN                                | DEBUG/SERVER <sup>6</sup>       | Full                                                 |

 $<sup>^{1}</sup>$  The level of symbol information available while debugging is controlled both by the COMPILE command qualifier and the LINK command qualifier (see Section 5.1).

On OpenVMS Alpha systems, anything that uses system service interception (SSI), such as the debugger or the Heap Analyzer, is unable to intercept system service call images activated by shared linkage. The image activator, therefore, avoids shared linkage for images linked or run with /DEBUG, and instead activates private image copies. This affects performance of user applications under debugger or Heap Analyzer control, as images activated by shared linkage run faster.

## 1.3 Debugging a Program with the Kept Debugger

You can run the OpenVMS Debugger as the kept debugger, which allows you to rerun the same program again and again, or to run different programs, all without terminating the debugging session. This section explains how to:

- Start the kept debugger and then bring a program under debugger control
- · Rerun the same program from the current debugging session
- Run another program from the current debugging session
- Interrupt program execution and abort debugger commands
- Interrupt a debugging session and then return to the debugging session

<sup>&</sup>lt;sup>2</sup> LINK/TRACEBACK (or LINK/NODEBUG) is a LINK command default.

 $<sup>^3</sup>$  Traceback information includes compiler-generated line numbers and the names of routines and modules (compilation units). This symbol information is used by the traceback condition handler to identify the PC value (where execution is paused) and the active calls when a run-time error has occurred. The information is also used by the debugger SHOW CALLS command (see Section 2.3.3).

<sup>&</sup>lt;sup>4</sup> The RUN/DEBUG command allows you to run the debugger, but if you entered the LINK/NOTRACEBACK command, you will be unable to do symbolic debugging.

<sup>&</sup>lt;sup>5</sup>Alpha only.

<sup>&</sup>lt;sup>6</sup>Logical name DBG\$DSF\_IMAGE\_NAME must point to the directory that contains the .DSF file (see Section 1.2.2).

# Introduction to the Debugger 1.3 Debugging a Program with the Kept Debugger

### 1.3.1 Starting the Kept Debugger

This section explains how to start the kept debugger from DCL level (\$) and bring your program under debugger control. Section 1.6 and Section 1.7 describe other ways to invoke the debugger.

Using the kept debugger enables you to use the debugger's RERUN and RUN features explained in Section 1.3.3 and Section 1.3.4, respectively.

The following problems or restrictions are specific to the kept debugger:

• If a previous debugger process has not completely stopped, you may see the following error at debugger startup:

```
%DEBUG-E-INTERR, internal debugger error in
DBGMRPC\DBG$WAIT_FOR_EVENT got an ACK
```

To fix this problem, exit the debugger. Then use the DCL command SHOW PROCESS/SUBPROCESS to check whether any debugger subprocesses exist. If so, stop them by using the DCL command STOP and then restart the debugger.

 Running a sequence of many large programs can cause the debugger to fail because it has run out of memory, global sections, or some other resource.

To fix this problem, exit the debugger and restart the debugging session.

To start the kept debugger and bring your program under debugger control:

- 1. Verify that you have compiled and linked the program as explained in Section 1.2.
- 2. Enter the following command line:

```
$ DEBUG/KEEP
```

Upon startup, the debugger displays its banner, executes any user-defined initialization file (see Section 13.2), and displays its DBG> prompt to indicate that you can now enter debugger commands, as explained in Section 2.1.

3. Bring your program under debugger control with the debugger RUN command, specifying the executable image of your program as the parameter. For example:

```
DBG> RUN FORMS
Language: C, Module: FORMS
DBG>
```

The message displayed indicates that this debugging session is initialized for a C program and that the name of the main program unit (the module containing the image transfer address) is FORMS. The initialization sets up language-dependent debugger parameters. These parameters control the way the debugger parses names and expressions, formats debugger output, and so on. See Section 4.1.9 for more information about language-dependent parameters.

### Introduction to the Debugger

### 1.3 Debugging a Program with the Kept Debugger

The debugger suspends program execution (by setting a temporary breakpoint) at the start of the main program unit or, with certain programs, at the start of some initialization code, at which point the debugger displays the following message:

```
Type GO to reach main program
```

With some of these programs (for example, Ada programs), the temporary breakpoint enables you to debug the initialization code using full symbolic information. See Section 14.3 for more information.

At this point, you can debug your program as explained in Chapter 2.

RUN and RERUN Command Options for Programs That Require Arguments Some programs require arguments. This section explains how to use the RUN and RERUN commands with the /ARGUMENTS and /COMMAND qualifiers when debugging a program with the kept debugger.

After starting the kept debugger, you can specify the image to be debugged by entering the RUN command with an image name, or the RUN/COMMAND command with a DCL foreign command. Note that you can specify a DCL foreign command only with the /COMMAND qualifier to the RUN command.

You can specify a list of arguments with the /ARGUMENTS qualifier to the RUN and RERUN commands.

The different methods are shown in the following example of a debugger session. The program to be debugged is *echoargs.c*, a program that echoes the input arguments to the terminal:

```
#include <stdio.h>
main(int argc, char *argv[])
{
  int i;
  for (i = 0; i < argc; i++)
    printf("%s\n", argv[i]);
}</pre>
```

#### Compile and link the program as follows:

```
$ cc/debug/noopt echoargs.c
$ link/debug echoargs
```

#### Define a DCL foreign command as follows:

```
$ ECHO == "$ sys$disk:[]echoargs.exe"
```

Invoke the kept debugger. The debugger session in the example that follows shows three ways of passing arguments:

- RUN with /COMMAND and /ARGUMENTS
- RERUN with /ARGUMENTS
- RUN with /ARGUMENTS and image name

RUN with /COMMAND and /ARGUMENTS This section of the debugger session shows the use of the debugger RUN command with the /COMMAND and /ARGUMENTS qualifiers. The /COMMAND qualifier specifies DCL foreign command *echo*. The /ARGUMENTS qualifier specifies arguments *fa sol la mi*. The first GO command executes the initialization code of *echoargs.exe* after which the debugger suspends program execution at the temporary breakpoint at the start of the program. The second GO command executes *echoargs.exe*, which correctly echoes the arguments to the screen.

# Introduction to the Debugger 1.3 Debugging a Program with the Kept Debugger

```
$ debug/keep
Debugger Banner and Version Number

DBG> run /command="echo"/arguments="fa sol la mi"
Language: C, Module: ECHOARGS

Type GO to reach main program

DBG> go
break at routine ECHOARGS\main
265: {

DBG> go
_dsal:[jones.test]echoargs.exe;2
fa
sol
la
mi
'Normal successful completion'
```

**RERUN with /ARGUMENTS** This section of the debugger session shows the use of the RERUN command with the /ARGUMENTS qualifier to run the same image again, with new arguments *fee fii foo fum.* (If you omit the /ARGUMENTS qualifier, the debugger reruns the program with the arguments used previously.)

The first GO command executes the initialization code of *echoargs.exe* after which the debugger suspends program execution at the temporary breakpoint at the start of the program. The second GO command executes *echoargs.exe*, which correctly echoes the arguments to the screen.

```
DBG> rerun/arg="fee fii foo fum"
Language: C, Module: ECHOARGS
Type GO to reach main program
DBG> go
break at routine ECHOARGS\main
        265: {
DBG> go
        _dsal:[jones.test]echoargs.exe;2
fee
fii
foo
fum
'Normal successful completion'
```

**RUN with /ARGUMENTS and Image Name** This section of the debugging session uses the RUN command to invoke a fresh image of *echoargs*, with the /ARGUMENTS qualifier to specify a new set of arguments *a b c*.

The first GO command executes the initialization code of *echoargs.exe* after which the debugger suspends program execution at the temporary breakpoint at the start of the program. The second GO command executes *echoargs.exe*, which correctly echoes the arguments to the screen.

```
DBG> run/arg="a b c" echoargs
Language: C, Module: ECHOARGS
Type GO to reach main program
DBG> go
break at routine ECHOARGS\main
    265: {
DBG> go
    _dsal:[jones.test]echoargs.exe;2
a
b
c
'Normal successful completion'
DBG> quit
```

### Introduction to the Debugger

### 1.3 Debugging a Program with the Kept Debugger

#### **RUN Command Restrictions**

Note the following restrictions about the debugger RUN command:

- You can use the RUN command only if you started the debugger with the DCL command DEBUG/KEEP.
- You cannot use the RUN command to connect the debugger to a running program (see Section 1.7).
- Unless you are using the debugger client/server interface, you cannot run a
  program under debugger control over a network link. See Section 9.8 and
  Chapter 11 for more information about using the debugger client/server
  interface.

### 1.3.2 When Your Program Completes Execution

When your program completes execution normally during a debugging session, the debugger issues the following message:

```
'Normal successful completion'
```

You then have the following options:

- You can rerun your program from the same debugging session (see Section 1.3.3).
- You can run another program from the same debugging session (see Section 1.3.4).
- You can end the debugging session (see Section 1.8).

### 1.3.3 Rerunning the Same Program from the Kept Debugger

You can rerun the program currently under debugger control at any time during a debugging session, provided you invoked the kept debugger as explained in Section 1.3.1. Use the RERUN command. For example:

```
DBG> RERUN
Language: C, Module: FORMS
Type GO to reach main program
DBG>
```

The RERUN command terminates the image you were debugging and brings a fresh copy of that image under debugger control, pausing at the start of the main source module as if you had used the RUN command (see Section 1.3.1).

When you use the RERUN command you can save the current state (activated or deactivated) of any breakpoints, tracepoints, and static watchpoints. Note that the state of a particular nonstatic watchpoint might not be saved, depending on the scope of the variable being watched relative to the main program unit (where execution restarts). RERUN/SAVE is the default. To clear all breakpoints tracepoints, and watchpoints, enter RERUN/NOSAVE.

The RERUN command invokes the same version of the image that is currently under debugger control. To debug a different version of that program (or a different program) from the same debugging session, use the RUN command. To rerun a program with new arguments, use the /ARGUMENTS qualifier (see RUN and RERUN Command Options for Programs That Require Arguments).

### 1.3.4 Running Another Program from the Kept Debugger

You can bring another program under debugger control at any time during a debugging session, provided you invoked the kept debugger as explained in Section 1.3.1. Use the debugger RUN command. For example:

```
DBG> RUN TOTALS
Language: FORTRAN, Module: TOTALS
DBG>
```

The debugger loads the program and pauses execution at the start of the main source module.

For more information about startup conditions and restrictions, see Section 1.3.1.

For information about all RUN command options, see the debugger RUN command description.

# 1.4 Interrupting Program Execution and Aborting Debugger Commands

If your program goes into an infinite loop during a debugging session so that the debugger prompt does not reappear, press Ctrl/C. This interrupts program execution and returns you to the debugger prompt (pressing Ctrl/C does not end the debugging session). For example:

```
DBG> GO
.
.
.
Ctrl/C
DBG>
```

You can also press Ctrl/C to abort the execution of a debugger command. This is useful if, for example, the debugger is displaying a long stream of data.

Pressing Ctrl/C when the program is not running or when the debugger is not performing an operation has no effect.

If your program has a Ctrl/C AST (asynchronous system trap) service routine enabled, use the SET ABORT\_KEY command to assign the debugger's abort function to another Ctrl/key sequence. To identify the abort key that is currently defined, enter the SHOW ABORT KEY command.

Pressing Ctrl/Y from within a debugging session has the same effect as pressing Ctrl/Y during the execution of a program. Control is returned to the DCL command interpreter (\$ prompt).

## 1.5 Pausing and Resuming a Debugging Session

The debugger SPAWN and ATTACH commands enable you to interrupt a debugging session from the debugger prompt, enter DCL commands, and return to the debugger prompt. These commands function essentially like the DCL commands SPAWN and ATTACH:

- Use the debugger SPAWN command to create a subprocess.
- Use the debugger ATTACH command to attach to an existing process or subprocess.

### Introduction to the Debugger

### 1.5 Pausing and Resuming a Debugging Session

You can enter the SPAWN command with or without specifying a DCL command as a parameter. If you specify a DCL command, it is executed in a subprocess (if the DCL command invokes a utility, that utility is invoked in a subprocess). Control returns to the debugging session when the DCL command terminates (or when you exit the utility). The following example shows spawning the DCL command DIRECTORY:

The next example shows spawning the DCL command MAIL, which invokes the Mail utility:

```
DBG> SPAWN MAIL
MAIL> READ/NEW
.
.
.
.
MAIL> EXIT
Control returned to process JONES_1
DBG>
```

If you enter the SPAWN command without specifying a parameter, a subprocess is created, and you can then enter DCL commands. Either logging out of the subprocess or attaching to the parent process (with the DCL command ATTACH) returns you to the debugging session. For example:

```
DBG> SPAWN
$ RUN PROG2
.
.
.
$ ATTACH JONES_1
Control returned to process JONES_1
DBG>
```

If you plan to go back and forth several times between your debugging session and a spawned subprocess (which might be another debugging session), use the debugger ATTACH command to attach to that subprocess. Use the DCL command ATTACH to return to the parent process. Because you do not create a new subprocess every time you leave the debugger, you use system resources more efficiently.

If you are running two debugging sessions simultaneously, you can define a new debugger prompt for one of the sessions with the SET PROMPT command. This helps you differentiate the sessions.

## 1.6 Starting the Debugger by Running a Program

You can bring your program under control of the non-kept debugger in one step by entering the DCL command RUN *filespec*.

Note that when running the non-kept debugger, you cannot use the debugger RERUN or RUN features explained in Section 1.3.3 and Section 1.3.4, respectively. To rerun the same program or run another program under debugger control, you must first exit the debugger and start it again.

# Introduction to the Debugger 1.6 Starting the Debugger by Running a Program

To start the non-kept debugger by running a program:

- 1. Verify that you have compiled and linked the program as explained in Section 1.2.1 and Section 1.2.2.
- 2. Enter the DCL command RUN *filespec* to start the debugger.

### For example:

```
$ RUN FORMS

Debugger Banner and Version Number

Language: C, Module: FORMS

DBG>
```

Upon startup, the debugger displays its banner, executes any user-defined initialization file, sets the language-dependent parameters to the source language of the main program, suspends execution at the start of the main program, and prompts for commands.

For more information about startup conditions, see Section 1.2.3 and Section 1.3.1.

## 1.7 Starting the Debugger After Interrupting a Running Program

You can bring a program that is executing freely under debugger control. This is useful either if you suspect that the program might be in an infinite loop or if you see erroneous output.

To bring your program under debugger control:

- 1. Verify that you have compiled and linked the program as explained in Section 1.2.
- 2. Enter the DCL command RUN/NODEBUG *filespec* to execute the program without invoking the debugger.
- 3. Press Ctrl/Y to interrupt the executing program. Control passes to the DCL command interpreter.
- 4. Enter the DCL command DEBUG. This invokes the non-kept debugger.

#### For example:

```
$ RUN/NODEBUG FORMS
...
...
Ctrl/Y
Interrupt
$ DEBUG

Debugger Banner and Version Number
Language: C, Module: FORMS
DRG>
```

Upon startup, the debugger displays its banner, executes any user-defined initialization file, sets the language-dependent parameters to the source language of the module where execution was interrupted, and prompts for commands.

Usually you will not know where execution was interrupted. Enter the SHOW CALLS command to determine where execution is paused and to display the sequence of routine calls on the call stack (the SHOW CALLS command is described in Section 2.3.3).

### Introduction to the Debugger

### 1.7 Starting the Debugger After Interrupting a Running Program

Note that when running the non-kept debugger, you cannot use the debugger RERUN or RUN features explained in Section 1.3.3 and Section 1.3.4, respectively. To rerun the same program or run another program under debugger control, you must first exit the debugger and start it again.

For more information about startup conditions, see Section 1.2.3 and Section 1.3.1.

## 1.8 Ending a Debugging Session

To end a debugging session in an orderly manner and return to DCL level, enter EXIT or QUIT or press Ctrl/Z. For example:

```
DBG> EXIT $
```

The QUIT command starts the debugger exit handlers to close log files, restores the screen and keypad states, and so on.

The EXIT command and Ctrl/Z function identically. They perform the same functions as the QUIT command, and additionally execute any exit handlers that are declared in your program.

# 1.9 Debugging a Program on a Workstation Running DECwindows Motif

If you are at a workstation running Compaq DECwindows Motif for OpenVMS, by default the debugger starts up in the Compaq DECwindows Motif for OpenVMS user interface, which is displayed on the workstation specified by the Compaq DECwindows Motif for OpenVMS applicationwide logical name DECW\$DISPLAY.

The logical name DBG\$DECW\$DISPLAY enables you to override the default to display the debugger's command interface in a DECterm window, along with any program input/output (I/O).

To display the debugger's command interface in a DECterm window:

1. Enter the following definition in the DECterm window from which you plan to start the debugger:

```
$ DEFINE/JOB DBG$DECW$DISPLAY " "
```

You can specify one or more space characters between the quotation marks. You should use a job definition for the logical name. If you use a process definition, it must not have the CONFINE attribute.

2. Start the debugger in the usual way from that DECterm window (see Section 1.3.1). The debugger's command interface is displayed in the same window.

#### For example:

```
$ DEFINE/JOB DBG$DECW$DISPLAY " "
$ DEBUG/KEEP

Debugger Banner and Version Number

DBG>
```

You can now bring your program under debugger control as explained in Section 1.3.1. For more information about the logical names DBG\$DECW\$DISPLAY and DECW\$DISPLAY, see Section 9.7.3.

## 1.9 Debugging a Program on a Workstation Running DECwindows Motif

On a workstation running Compaq DECwindows Motif for OpenVMS, you can also run the client/server configuration of the OpenVMS debugger. See Section 9.8 for details.

## 1.10 Debugging a Program from a PC Running the Debug Client

The OpenVMS Debugger Version 7.2 and later features a client/server interface that allows you to debug programs running on OpenVMS on a VAX or Alpha CPU from a PC debug client interface running:

- Microsoft Windows 95 (Intel)
- Microsoft Windows NT Version 3.51 or greater (Intel or Alpha)

The OpenVMS client/server configuration allows the following:

- Remote access to OpenVMS Debug servers from other OpenVMS systems or from PCs running Windows 95 or Windows NT Version 3.51 or later
- Client access to multiple servers, each running on the same or different OpenVMS nodes
- Multiple clients on different nodes to simultaneously connect to the same server for teaching or team debugging
- Debugging of multitier client/server applications that are distributed among several mixed-platform systems

The client and server communicate using Distributed Computing Environment/Remote Procedure Calls (DCE/RPC) over one of the following transports:

- TCP/IP
- UDP
- DECnet

To invoke the server on an OpenVMS node, enter the following command:

```
$ DEBUG/SERVER
```

The server displays its network binding strings. You must specify one of these strings when you connect a Compaq DECwindows Motif for OpenVMS or Microsoft Windows client to this server. For example:

```
$ DEBUG/SERVER

%DEBUG-I-SPEAK: TCP/IP: YES, DECnet: YES, UDP: YES
%DEBUG-I-WATCH: Network Binding: ncacn_ip_tcp:16.32.16.138[1034]
%DEBUG-I-WATCH: Network Binding: ncacn_dnet_nsp:19.10[RPC224002690001]
%DEBUG-I-WATCH: Network Binding: ncadg_ip_udp:16.32.16.138[1045]
%DEBUG-I-AWAIT: Ready for client connection...
```

In the client's Server Connection dialog box, enter the type of network protocol (TCP/IP, DECnet, or UDP) and the corresponding network binding string (see Section 9.8.4).

| Note                                                                                                    |
|----------------------------------------------------------------------------------------------------|
| Messages and program output appear by default in the window in which you start the server. You can redirect program output to another window as required. |
|                                                                                                    |

For more information about using the debug client interface, see Chapter 11.

## 1.11 Debugging Detached Processes That Run with No CLI

The design and implementation of the debugger's Compaq DECwindows Motif for OpenVMS user interface requires that the process being debugged have a command line interpreter (CLI). To debug a detached process (such as a print symbiont) that does not have a CLI, you must use the character-cell (screen mode) interface to the debugger.

To do so, direct DBG\$INPUT, DBG\$OUTPUT and DBG\$ERROR to a terminal port that is not logged in. This allows the image to be debugged with the standard character-cell interface on that terminal.

### For example:

```
$ DEFINE/TABLE=GROUP DBG$INPUT TTA3:
$ DEFINE/TABLE=GROUP DBG$OUTPUT TTA3:
$ DEFINE/TABLE=GROUP DBG$ERROR TTA3:
$ START/QUEUE SYS$PRINT /PROCESSOR=dev:[dir]test_program
[Debugger starts up on logged-out terminal TTA3:]
```

## 1.12 Debugger Command Summary

The following sections list all the debugger commands and any related DCL commands in functional groupings, along with brief descriptions. During a debugging session, you can get online help on all debugger commands and their qualifiers by typing HELP at the debugger prompt (see Section 2.1).

## 1.12.1 Starting and Ending a Debugging Session

The following commands start the debugger, bring a program under debugger control, and interrupt and end a debugging session. Except where the DCL commands RUN and DEBUG are indicated specifically, all commands are debugger commands.

| \$DEBUG/KEEP                    | (DCL) Starts the kept debugger. |
|---------------------------------|---------------------------------|
| \$RUN SYS\$SHARE:DEBUGSHR.EXE   | (DCL) Starts the kept debugger. |
| \$DEBUG/SERVER                  | (DCL) Starts the debug server.  |
| \$DEBUG/CLIENT                  | (DCL) Starts the debug client.  |
| \$RUN SYS\$SHARE:DEBUGUISHR.EXE | (DCL) Starts the debug client.  |
|                                 |                                 |

RUN filespec Brings a program under debugger control.

RERUN Reruns the program currently under debugger control.

\$RUN *program-image* (DCL) If the specified image was linked

(DCL) If the specified image was linked using LINK/DEBUG, starts the debugger and also brings the image under debugger control. When you start the debugger in this manner, you cannot then use the debugger RUN or RERUN commands. You can use the /[NO]DEBUG qualifiers with the RUN command to control whether the debugger is started when the program is executed.

EXIT, Ctrl/Z Ends a debugging session, executing all exit

handlers.

### Introduction to the Debugger 1.12 Debugger Command Summary

QUIT Ends a debugging session without executing

any exit handlers declared in the program.

Ctrl/C Aborts program execution or a debugger

command without interrupting the debugging

session.

(SET,SHOW) ABORT KEY (Assigns, identifies) the default Ctrl/C abort

function to another Ctrl/key sequence, identifies the Ctrl/key sequence currently

defined for the abort function.

Ctrl/Y (DCL) Interrupts a program that is running \$DEBUG

without debugger control and starts the

debugger.

ATTACH Passes control of your terminal from the

current process to another process.

**SPAWN** Creates a subprocess, which enables you to

execute DCL commands without ending a debugging session or losing your debugging

### 1.12.2 Controlling and Monitoring Program Execution

The following commands control and monitor program execution:

GO Starts or resumes program execution

**STEP** Executes the program up to the next line,

instruction, or specified instruction

(SET, SHOW) STEP (Establishes, displays) the default qualifiers

for the STEP command

(SET,SHOW,CANCEL) BREAK (Sets, displays, cancels) breakpoints (ACTIVATE, DEACTIVATE) BREAK (Activates, deactivates) previously set

breakpoints

(SET, SHOW, CANCEL) TRACE (Sets, displays, cancels) tracepoints (ACTIVATE, DEACTIVATE) TRACE (Activates, deactivates) previously set

tracepoints

(SET,SHOW,CANCEL) WATCH (Sets, displays, cancels) watchpoints (ACTIVATE, DEACTIVATE) WATCH (Activates, deactivates) previously set

watchpoints

SHOW CALLS Identifies the currently active routine calls SHOW STACK Gives additional information about the

currently active routine calls

**CALL** Calls a routine

### 1.12.3 Examining and Manipulating Data

The following commands examine and manipulate data:

# Introduction to the Debugger 1.12 Debugger Command Summary

EXAMINE Displays the value of a variable or the

contents of a program location

SET MODE [NO]OPERANDS Controls whether the address and contents of

the instruction operands are displayed when

you examine an instruction

DEPOSIT Changes the value of a variable or the

contents of a program location

DUMP Displays the contents of memory in a manner

similar to the DCL command DUMP

EVALUATE Evaluates a language or address expression

MONITOR (Applies only to the debugger's Compaq

DECwindows Motif for OpenVMS user interface) Displays the current value of a variable or language expression in the monitor view of the Compaq DECwindows Motif for

OpenVMS user interface

### 1.12.4 Controlling Type Selection and Radix

The following commands control type selection and radix:

(SET,SHOW,CANCEL) RADIX (Establishes, displays, restores) the radix for

data entry and display

(SET,SHOW,CANCEL) TYPE (Establishes, displays, restores) the type for

program locations that are not associated with

a compiler-generated type

SET MODE [NO]G\_FLOAT Controls whether double-precision floating-

point constants are interpreted as G\_FLOAT

or D\_FLOAT

### 1.12.5 Controlling Symbol Searches and Symbolization

The following commands control symbol searches and symbolization:

SHOW SYMBOL Displays symbols in your program

(SET,SHOW,CANCEL) MODULE Sets a module by loading its symbol

information into the debugger's symbol table,

identifies, cancels a set module

(SET,SHOW,CANCEL) IMAGE Sets a shareable image by loading data

structures into the debugger's symbol table,

identifies, cancels a set image

SET MODE [NO]DYNAMIC Controls whether or not modules and

shareable images are set automatically when

the debugger interrupts execution

(SET,SHOW,CANCEL) SCOPE (Establishes, displays, restores) the scope for

symbol searches

SYMBOLIZE Converts a memory address to a symbolic

address expression

SET MODE [NO]LINE Controls whether or not program locations

are displayed in terms of line numbers or

routine-name + byte offset

SET MODE [NO]SYMBOLIC Controls whether or not program locations are

displayed symbolically or in terms of numeric

addresses

# Introduction to the Debugger 1.12 Debugger Command Summary

### 1.12.6 Displaying Source Code

The following commands control the display of source code:

TYPE Displays lines of source code

EXAMINE/SOURCE Displays the source code at the location

specified by the address expression

SEARCH Searches the source code for the specified

string

(SET,SHOW) SEARCH (Establishes, displays) the default qualifiers

for the SEARCH command

SET STEP [NO]SOURCE Enables/disables the display of source code

after a STEP command has been executed or at a breakpoint, tracepoint, or watchpoint

(SET,SHOW) MARGINS (Establishes, displays) the left and right

margin settings for displaying source code

(SET,SHOW,CANCEL) SOURCE (Creates, displays, cancels) a source directory

search list

### 1.12.7 Using Screen Mode

The following commands control screen mode and screen displays:

SET MODE [NO]SCREEN Enables/disables screen mode
DISPLAY Creates or modifies a display

SCROLL Scrolls a display

EXPAND Expands or contracts a display MOVE Moves a display across the screen (SHOW,CANCEL) DISPLAY (Identifies, deletes) a display

(SET,SHOW,CANCEL) WINDOW (Creates, identifies, deletes) a window

definition

SELECT Selects a display for a display attribute

SHOW SELECT Identifies the displays selected for each of the

display attributes

SAVE Saves the current contents of a display into

another display

EXTRACT Saves a display or the current screen state

into a file

(SET,SHOW) TERMINAL (Establishes, displays) the terminal screen

height and width that the debugger uses when

it formats displays and other output

SET MODE [NO]SCROLL Controls whether an output display is updated

line by line or once per command

Ctrl/W Refreshes the screen

DISPLAY/REFRESH

### 1.12.8 Editing Source Code

The following commands control source editing from a debugging session:

EDIT Starts an editor during a debugging session

(SET,SHOW) EDITOR (Establishes, identifies) the editor started by

the EDIT command

# Introduction to the Debugger 1.12 Debugger Command Summary

### 1.12.9 Defining Symbols

The following commands define and delete symbols for addresses, commands, or

values:

DEFINE Defines a symbol as an address, command, or

value

DELETE Deletes symbol definitions

(SET,SHOW) DEFINE (Establishes, displays) the default qualifier for

the DEFINE command

SHOW SYMBOL/DEFINED Identifies symbols that have been defined with

the DEFINE command

### 1.12.10 Using Keypad Mode

The following commands control keypad mode and key definitions:

SET MODE [NO]KEYPAD Enables/disables keypad mode

DEFINE/KEY Creates key definitions
DELETE/KEY Deletes key definitions

SET KEY Establishes the key definition state

SHOW KEY Displays key definitions

### 1.12.11 Using Command Procedures, Log Files, and Initialization Files

The following commands are used with command procedures and log files:

@ (execute procedure) Executes a command procedure

(SET,SHOW) ATSIGN (Establishes, displays) the default file

specification that the debugger uses to search

for command procedures

DECLARE Defines parameters to be passed to command

procedures

(SET,SHOW) LOG (Specifies, identifies) the debugger log file

SET OUTPUT [NO]LOG Controls whether or not a debugging session

is logged

SET OUTPUT [NO]SCREEN\_LOG Controls whether or not, in screen mode, the

screen contents are logged as the screen is

updated

SET OUTPUT [NO]VERIFY Controls whether or not debugger commands

are displayed as a command procedure is

executed

SHOW OUTPUT Identifies the current output options

established by the SET OUTPUT command

### 1.12.12 Using Control Structures

The following commands establish conditional and looping structures for debugger commands:

FOR Executes a list of commands while

incrementing a variable

IF Executes a list of commands conditionally

# Introduction to the Debugger 1.12 Debugger Command Summary

REPEAT Executes a list of commands a specified

number of times

WHILE Executes a list of commands while a condition

is true

EXITLOOP Exits an enclosing WHILE, REPEAT, or FOR

loop

### 1.12.13 Debugging Multiprocess Programs

The following commands debug multiprocess programs. Note that these commands are specific to multiprocess programs. Many of the commands listed under other categories have qualifiers or parameters that are specific to multiprocess programs (for example, SET BREAK/ACTIVATING, EXIT **process-spec**, DISPLAY/PROCESS=).

CONNECT Brings a process under debugger control

DEFINE/PROCESS\_SET Assigns a symbolic name to a list of process

specifications

SET MODE [NO]INTERRUPT Controls whether execution is interrupted in

other processes when it is paused in some

process

(SET,SHOW) PROCESS Modifies the multiprocess debugging

environment, displays process information

WAIT When debugging a multiprocess program, controls whether the debugger waits until all

processes have stopped before prompting for

another command

#### 1.12.14 Additional Commands

The following commands are used for miscellaneous purposes:

HELP Displays online help on debugger commands

and selected topics

ANALYZE/CRASH\_DUMP Opens a process dump for analysis with the

System Dump Debugger (SDD)

ANALYZE/PROCESS\_DUMP Opens a process dump for analysis with the

System Code Debugger (SCD)

(DISABLE,ENABLE,SHOW) AST (Disables, enables) the delivery of ASTs in

the program, identifies whether delivery is

enabled or disabled

PTHREAD Passes a command to the POSIX Threads

Debugger

(SET,SHOW) EVENT\_FACILITY (Establishes, identifies) the current run-time

facility for Ada, POSIX Threads, and SCAN

events

(SET,SHOW) LANGUAGE (Establishes, identifies) the current language

SET MODE [NO]SEPARATE

Controls whether the debugger, when used

on a workstation running VWS, creates a separate window for debugger input and

output

SET OUTPUT [NO]TERMINAL Controls whether debugger output, except

for diagnostic messages, is displayed or

suppressed

SET PROMPT Specifies the debugger prompt

# Introduction to the Debugger 1.12 Debugger Command Summary

(SET,SHOW) TASK | THREAD Modifies the tasking environment, displays

task information

(SET,SHOW) VECTOR\_MODE (VAX only) Enables or disables a debugger

vector mode option, identifies the current vector mode option (for vectorized programs)

SHOW EXIT\_HANDLERS Identifies the exit handlers declared in the

program

SHOW MODE Identifies the current debugger modes

established by the SET MODE command (for example, screen mode, step mode)

SHOW OUTPUT Identifies the current output options

established by the SET OUTPUT command

SYNCHRONIZE VECTOR\_MODE (VAX only) Forces immediate synchronization

between the scalar and vector processors (for

vectorized programs)

# **Part II**

# **Command Interface**

This part describes the debugger's command interface.

For information about the debugger's DEC windows Motif user interface, see Part III.

## Getting Started with the Debugger

This chapter gives a tutorial introduction to the debugger's command interface.

The way you use the debugger depends on several factors: the kind of program you are working on, the kinds of errors you are looking for, and your own personal style and experience with the debugger. This chapter explains the following basic tasks that apply to most situations:

- Entering debugger commands and getting online help
- · Viewing your source code with the TYPE command and in screen mode
- Controlling program execution with the GO, STEP, and SET BREAK commands, and monitoring execution with the SHOW CALLS, SET TRACE, and SET WATCH commands
- Examining and manipulating data with the EXAMINE, DEPOSIT, and EVALUATE commands
- Controlling symbol references with path names and the SET MODULE and SET SCOPE commands

Several examples are language specific. However, the general concepts are readily adaptable to all supported languages.

The sample debugging session in Section 2.6 shows how to use some of this information to locate an error and correct it.

For information about starting and ending a debugging session, see Section 1.3.

## 2.1 Entering Debugger Commands and Accessing Online Help

After you start the debugger as explained in Section 1.3, you can enter debugger commands whenever the debugger prompt (DBG>) is displayed. To enter a command, type it at the keyboard and press Return. For example, the following command sets a watchpoint on the variable COUNT:

DBG> SET WATCH COUNT

Detailed reference information about debugger commands is available in Part VI and through the debugger's online help:

- To list the help topics, type HELP at the prompt.
- For an explanation of the help system, type HELP HELP.
- For complete rules on entering commands, type HELP Command Format.
- To display help on a particular command, type HELP command. For example, to display HELP on the SET WATCH command, type HELP SET WATCH.
- To list commands grouped by function, type HELP Command\_Summary.

# Getting Started with the Debugger 2.1 Entering Debugger Commands and Accessing Online Help

Online help is also available on the following topics:

New\_Features
Release\_Notes
Address\_Expressions
Built\_in\_Symbols
DECwindows\_Interface
Keypad\_Definitions
Language\_Support
Logical\_Names
Messages (diagnostic messages)
Path\_Names (to qualify symbolic names)
Screen\_Mode
SS\$\_DEBUG condition (to start debugger from program)
System\_Management
VWS Workstations

To display help about any of these topics, type HELP *topic*. For example, to display information about diagnostic messages, type HELP Messages.

When you start the debugger, a few commonly used command sequences are automatically assigned to the keys on the numeric keypad (to the right of the main keyboard). Thus, you can perform certain functions either by entering a command or by pressing a keypad key.

The predefined key functions are identified in Figure 2-1.

Most keypad keys have three predefined functions—DEFAULT, GOLD, and BLUE.

- To enter a key's DEFAULT function, press the key.
- To enter its GOLD function, first press and release the PF1 (GOLD) key, and then press the key.
- To enter its BLUE function, first press and release the PF4 (BLUE) key, and then press the key.

In Figure 2–1, the DEFAULT, GOLD, and BLUE functions are listed within each key's outline, from top to bottom, respectively. For example:

- Pressing KP0 (keypad key 0) enters the STEP command.
- Pressing PF1 KP0 enters the STEP/INTO command.
- Pressing PF4 KP0 enters the STEP/OVER command.

Normally, keys KP2, KP4, KP6, and KP8 scroll screen displays down, left, right, or up, respectively. By putting the keypad in the MOVE, EXPAND, or CONTRACT state, indicated in Figure 2–1, you can also use these keys to move, expand, or contract displays in four directions. Enter the command HELP Keypad\_Definitions to display the keypad key definitions.

You can redefine keypad key functions with the DEFINE/KEY command.

# Getting Started with the Debugger 2.1 Entering Debugger Commands and Accessing Online Help

Figure 2-1 Keypad Key Functions Predefined by the Debugger—Command Interface

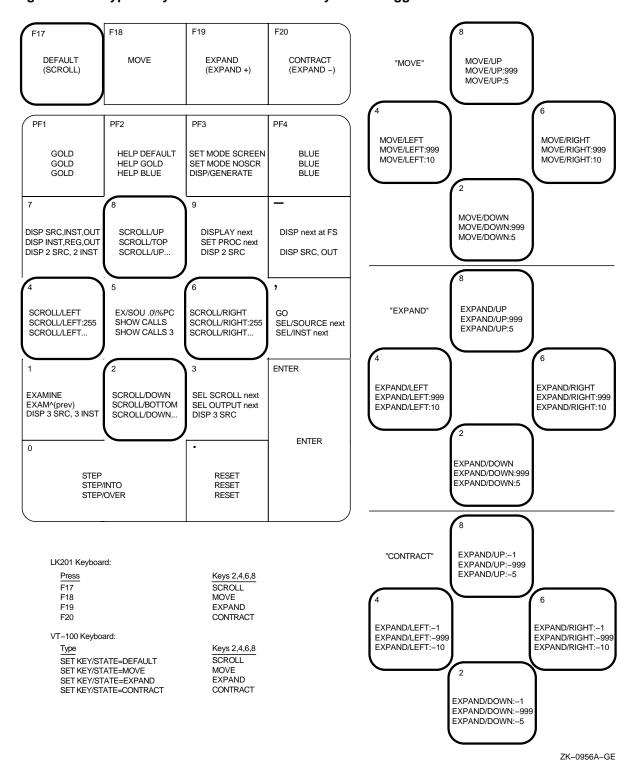

# Getting Started with the Debugger 2.2 Displaying Source Code

## 2.2 Displaying Source Code

The debugger provides two modes for displaying information: noscreen mode and screen mode. By default, when you start the debugger, you are in noscreen mode, but you might find that it is easier to view source code in screen mode. The following sections briefly describe both modes.

#### 2.2.1 Noscreen Mode

Noscreen mode is the default, line-oriented mode of displaying input and output. The interactive examples throughout this chapter, excluding Section 2.2.2, show noscreen mode.

In noscreen mode, use the TYPE command to display one or more source lines. For example, the following command displays line 7 of the module in which execution is currently paused:

```
DBG> TYPE 7
module SWAP_ROUTINES
    7:    TEMP := A;
DBG>
```

The display of source lines is independent of program execution. To display source code from a module (compilation unit) other than the one in which execution is currently paused, use the TYPE command with a path name to specify the module. For example, the following command displays lines 16 to 21 of module TEST:

```
DBG> TYPE TEST\16:21
```

Path names are discussed in more detail in Section 2.3.2, with the STEP command.

You can also use the EXAMINE/SOURCE command to display the source line for a routine or any other program location that is associated with an instruction.

The debugger also displays source lines automatically when it suspends execution at a breakpoint or watchpoint, after a STEP command, or when a tracepoint is triggered (see Section 2.3).

After displaying source lines at various locations in your program, you can redisplay the location at which execution is currently paused by pressing KP5.

If the debugger cannot locate source lines for display, it issues a diagnostic message. Source lines might not be available for a variety of reasons. For example:

- Execution is paused within a module that was compiled or linked without the /DEBUG qualifier.
- Execution is paused within a system or shareable image routine for which no source code is available.
- The source file was moved to a different directory after it was compiled (the location of source files is embedded in the object modules). In this case, use the SET SOURCE command to specify the new location.
- The module might need to be set with the SET MODULE command. Module setting is explained in Section 2.5.1.

To switch to noscreen mode from screen mode, press PF1 PF3 (or type SET MODE NOSCREEN). You can use the TYPE and EXAMINE/SOURCE commands in screen mode as well as noscreen mode.

### 2.2.2 Screen Mode

Screen mode provides the easiest way to view your source code. To switch to screen mode, press PF3 (or type SET MODE SCREEN). In screen mode, by default the debugger splits the screen into three displays named SRC, OUT, and PROMPT, as shown in Figure 2–2.

Figure 2–2 Default Screen Mode Display Configuration

```
SRC: module SWAP_ROUTINES - scroll-source
      2: with Text_IO; use TEXT_IO;
3: package body SWAP_ROUTINES is
4: procedure SWAPI (A,B: in out INTEGER) is
5: TEMP: INTEGER;
      6:
             begin
                TEMP := A;
      8:
                A := B;
                B := TEMP;
      9:
     10:
             end;
     11:
     12:
             procedure SWAP2 (A,B: in out COLOR) is
 OUT-output ·
stepped to SWAP_ROUTINES\SWAP1\%LINE 8
SWAP_ROUTINES\SWAP1\A: 35
- PROMPT - error-program-prompt
DBG> STEP
DBG> EXAMINE A
```

ZK-6502-GE

The SRC display shows the source code of the module in which execution is currently paused. An arrow in the left column points to the source line corresponding to the current value of the program counter (PC). The PC is a register that contains the memory address of the instruction to be executed next. The line numbers, which are assigned by the compiler, match those in a listing file. As you execute the program, the arrow moves down and the source code is scrolled vertically to center the arrow in the display.

The OUT display captures the debugger's output in response to the commands that you enter. The PROMPT display shows the debugger prompt, your input (the commands that you enter), debugger diagnostic messages, and program output.

You can scroll both SRC and OUT to see whatever information might scroll beyond the display window's edge. Press KP3 repeatedly as needed to select the display to be scrolled (by default, SRC is scrolled). Press KP8 to scroll up and KP2 to scroll down. Scrolling a display does not affect program execution.

In screen mode, if the debugger cannot locate source lines for the routine in which execution is currently paused, it tries to display source lines in the next routine down on the call stack for which source lines are available. If the debugger can display source lines for such a routine, it issues the following message:

```
%DEBUG-I-SOURCESCOPE, Source lines not available for .0\%PC.
Displaying source in a caller of the current routine.
DBG>
```

# Getting Started with the Debugger 2.2 Displaying Source Code

In such cases, the arrow in the SRC display identifies the line that contains code following the call statement in the calling routine.

## 2.3 Controlling and Monitoring Program Execution

This section explains how to perform the following tasks:

- Start and resume program execution
- Execute the program to the next source line, instruction, or other step unit
- Determine where execution is currently paused
- · Use breakpoints to suspend program execution at points of interest
- Use tracepoints to trace the execution path of your program through specified locations
- Use watchpoints to monitor changes in the values of variables

With this information you can pick program locations where you can then test and manipulate the contents of variables as described in Section 2.4.

## 2.3.1 Starting or Resuming Program Execution

Use the GO command to start or resume program execution.

After it is started with the GO command, program execution continues until one of the following events occurs:

- The program completes execution
- · A breakpoint is reached
- · A watchpoint is triggered
- · An exception is signaled
- You press Ctrl/C

With most programming languages, when you bring a program under debugger control, execution is initially paused directly at the beginning of the main program. Entering a GO command at this point quickly enables you to test for an infinite loop or an exception.

If an infinite loop occurs during execution, the program does not terminate, so the debugger prompt does not reappear. To obtain the prompt, interrupt execution by pressing Ctrl/C (see Section 1.4). If you are using screen mode, the pointer in the source display indicates where execution stopped. You can also use the SHOW CALLS command to identify the currently active routine calls on the call stack (see Section 2.3.3).

If an exception that is not handled by your program is signaled, the debugger interrupts execution at that point so that you can enter commands. You can then look at the source display and a SHOW CALLS display to find where execution is paused.

The most common use of the GO command is in conjunction with breakpoints, tracepoints, and watchpoints, as described in Section 2.3.4, Section 2.3.5, and Section 2.3.6, respectively. If you set a breakpoint in the path of execution and then enter the GO command, execution is paused at that breakpoint. Similarly, if you set a tracepoint, execution is monitored through that tracepoint. If you set a watchpoint, execution is paused when the value of the watched variable changes.

### 2.3.2 Executing the Program by Step Unit

Use the STEP command to execute the program one or more step units at a time.

By default, a step unit is one line of source code. In the following example, the STEP command executes one line, reports the action ("stepped to . . . "), and displays the line number (27) and source code of the line to be executed next:

```
DBG> STEP
stepped to TEST\COUNT\%LINE 27
27: X := X + 1;
DBG>
```

Execution is now paused at the first machine-code instruction for line 27 within routine COUNT of module TEST.

When displaying a program symbol (for example, a line number, routine name, or variable name), the debugger always uses a **path name**. A path name consists of the symbol plus a prefix that identifies the symbol's location. In the previous example, the path name is TEST\COUNT\%LINE 27. The leftmost element of a path name is the module name. Moving toward the right, the path name lists any successively nested routines and blocks that enclose the symbol. A backslash character (\) is used to separate elements (except when the language is Ada, where a period is used to parallel Ada syntax).

A path name uniquely identifies a symbol of your program to the debugger. In general, you need to use path names in commands only if the debugger cannot resolve a symbol ambiguity in your program (see Section 2.5). Usually the debugger can determine the symbol you mean from its context.

When using the STEP command, note that only those source lines for which code instructions were generated by the compiler are recognized as executable lines by the debugger. The debugger skips over any other lines—for example, comment lines

You can specify different stepping modes, such as stepping by instruction rather than by line (SET STEP INSTRUCTION). Also, by default, the debugger steps over called routines—execution is not paused within a called routine, although the routine is executed. By entering the SET STEP INTO command, you direct the debugger to suspend execution within called routines as well as within the routine in which execution is currently paused (SET STEP OVER is the default mode).

### 2.3.3 Determining Where Execution Is Paused

Use the SHOW CALLS command when you are unsure where execution is paused during a debugging session (for example, after a Ctrl/C interruption).

The command displays a traceback that lists the sequence of calls leading to the routine in which execution is paused. For each routine (beginning with the one in which execution is paused), the debugger displays the following information:

- The name of the module that contains the routine
- The name of the routine
- The line number at which the call was made (or at which execution is paused, in the case of the current routine)
- The corresponding PC value

On VAX processors, the PC value is shown as a memory address relative to the nearest preceding symbol value (for example, a routine) and also as an absolute address.

On Alpha processors, the PC is shown as a memory address relative to the first code address in the module and also as an absolute address.

#### For example:

```
DBG> SHOW CALLS
module name routine name line rel PC abs PC

*TEST PRODUCT 18 00000009 0000063C

*TEST COUNT 47 00000009 00000647

*MY_PROG MY_PROG 21 0000000D 00000653

DBG>
```

This example indicates that execution is paused at line 18 of routine PRODUCT (in module TEST), which was called from line 47 of routine COUNT (in module TEST), which was called from line 21 of routine MY\_PROG (in module MY\_PROG).

### 2.3.4 Suspending Program Execution with Breakpoints

The SET BREAK command enables you to select locations at which to suspend program execution (breakpoints). You can then enter commands to check the call stack, examine the current values of variables, and so on. You resume execution from a breakpoint with the GO or STEP commands.

The following example shows a typical use of the SET BREAK command:

```
DBG> SET BREAK COUNT
DBG> GO
.
.
.
break at routine PROG2\COUNT
    54: procedure COUNT(X,Y:INTEGER);
DBG>
```

In the example, the SET BREAK command sets a breakpoint on routine COUNT (at the beginning of the routine's code); the GO command starts execution. When routine COUNT is encountered, the following occurs:

- Execution is paused.
- The debugger announces that the breakpoint at COUNT has been reached ("break at . . . ").
- The debugger displays the source line (54) at which execution is paused.
- The debugger prompts for another command.

At this breakpoint, you can use the STEP command to step through routine COUNT and then use the EXAMINE command (discussed in Section 2.4.1) to check on the values of X and Y.

When using the SET BREAK command, you can specify program locations using various kinds of **address expressions** (for example, line numbers, routine names, memory addresses, byte offsets). With high-level languages, you typically use routine names, labels, or line numbers, possibly with path names to ensure uniqueness.

Specify routine names and labels as they appear in the source code. Line numbers can be derived from either a source code display or a listing file. When specifying a line number, use the prefix %LINE; otherwise, the debugger interprets the line number as a memory location. For example, the following command sets a breakpoint at line 41 of the module in which execution is paused. The breakpoint causes the debugger to suspend execution at the beginning of line 41.

```
DBG> SET BREAK %LINE 41
```

Note that you can set breakpoints only on lines that resulted in machine-code instructions. The debugger warns you if you try to do otherwise (for example, on a comment line). To pick a line number in a module other than the one in which execution is paused, you must specify the module's name in a path name. For example:

```
DBG> SET BREAK SCREEN IO\%LINE 58
```

You can also use the SET BREAK command with a qualifier, but no parameter, to break on every line, or on every CALL instruction, and so on. For example:

```
DBG> SET BREAK/LINE
DBG> SET BREAK/CALL
```

You can set breakpoints on **events**, such as exceptions, or state transitions in tasking programs.

You can conditionalize a breakpoint (with a WHEN clause) or specify that a list of commands be executed at the breakpoint (with a DO clause).

To display the current breakpoints, enter the SHOW BREAK command.

To deactivate a breakpoint, enter the DEACTIVATE BREAK command, and specify the program location exactly as you did when setting the breakpoint. This causes the debugger to ignore the breakpoint during program execution. However, you can activate it at a later time, for example, when you rerun the program (see Section 1.3.3). A deactivated breakpoint is listed as such in a SHOW BREAK display.

To activate a breakpoint, use the ACTIVATE BREAK command. Activating a breakpoint causes it to take effect during program execution.

The commands DEACTIVATE BREAK/ALL and ACTIVATE BREAK/ALL operate on all breakpoints and are particularly useful when rerunning a program.

To cancel a breakpoint, use the CANCEL BREAK command. A canceled breakpoint is no longer listed in a SHOW BREAK display.

### 2.3.5 Tracing Program Execution with Tracepoints

The SET TRACE command enables you to select locations for tracing the execution of your program (tracepoints), without stopping its execution. After setting a tracepoint, you can start execution with the GO command and then monitor the path of execution, checking for unexpected behavior. By setting a tracepoint on a routine, you can also monitor the number of times it is called.

As with breakpoints, every time a tracepoint is reached, the debugger issues a message and displays the source line. But the program continues executing, and the debugger prompt is not displayed. For example:

```
DBG> SET TRACE COUNT
DBG> GO
trace at routine PROG2\COUNT
    54: procedure COUNT(X,Y:INTEGER);
.
.
```

This is the only difference between a breakpoint and a tracepoint. When using the SET TRACE command, you specify address expressions, qualifiers, and optional clauses exactly as with the SET BREAK command. The commands SHOW TRACE, ACTIVATE TRACE, DEACTIVATE TRACE, and CANCEL TRACE operate on tracepoints in a manner similar to the corresponding commands for breakpoints (see Section 2.3.4).

### 2.3.6 Monitoring Changes in Variables with Watchpoints

The SET WATCH command enables you to specify program variables that the debugger monitors as your program executes. This process is called setting watchpoints. If the program modifies the value of a watched variable, the debugger suspends execution and displays information. The debugger monitors watchpoints continuously during program execution. (Note that you can also use the SET WATCH command to monitor arbitrary program locations, not just variables.)

The technique you use to set watchpoints depends on your system (VAX or Alpha) and the type of variable (static or nonstatic).

On VAX processors, you can set a watchpoint on a static variable by specifying the variable's names with the SET WATCH command. Since a **static variable** is associated with the same memory address throughout program execution, this variable name is always meaningful. For example, the following command sets a watchpoint on the variable TOTAL:

```
DBG> SET WATCH TOTAL
```

Subsequently, every time the program modifies the value of TOTAL, the watchpoint is triggered.

The following example shows what happens when your program modifies the contents of this watched variable:

```
DBG> SET WATCH TOTAL
DBG> GO
.
.
watch of SCREEN_IO\TOTAL at SCREEN_IO\%LINE 13
          13:          TOTAL = TOTAL + 1;
          old value: 16
          new value: 17
break at SCREEN_IO\%LINE 14
          14:          POP(TOTAL);
DBG>
```

In this example, a watchpoint is set on the variable TOTAL and execution is started. When the value of TOTAL changes, execution is paused. The debugger announces the event ("watch of . . . "), identifying where TOTAL changed (the beginning of line 13) and the associated source line. The debugger then displays the old and new values and announces that execution has been paused at the beginning of the next line (14). Finally, the debugger prompts for another command. When a change in a variable occurs at a point other than the

beginning of a source line, the debugger gives the line number plus the byte offset from the beginning of the line.

On VAX processors and Alpha processors, you can set a watchpoint on a nonstatic variable by setting a tracepoint on the defining routine and specifying a DO clause to set the watchpoint whenever execution reaches the tracepoint. Since a **nonstatic variable** is allocated on the stack or in a register and exists only when its defining routine is active (on the call stack), the variable name is not always meaningful in the way that a static variable name is.

In the following example, a watchpoint is set on the nonstatic variable Y in routine ROUT3. After the tracepoint is triggered, the WPTTRACE message indicates that the nonstatic watchpoint is set, and the watchpoint is triggered when the value of Y changes. For example:

When execution returns to the calling routine, the nonstatic variable is no longer active, so the debugger automatically cancels the watchpoint and issues a message to that effect.

On Alpha processors, the debugger treats all watchpoints as nonstatic watchpoints.

The commands SHOW WATCH, ACTIVATE WATCH, DEACTIVATE WATCH, and CANCEL WATCH operate on watchpoints in a manner similar to the corresponding commands for breakpoints (see Section 2.3.4). However, a nonstatic watchpoint exists only as long as execution remains within the scope of the variable being watched.

## 2.4 Examining and Manipulating Program Data

This section explains how to use the EXAMINE, DEPOSIT, and EVALUATE commands to display and modify the contents of variables and evaluate expressions. Before you can examine or deposit into a nonstatic variable, as defined in Section 2.3.6, its defining routine must be active.

# Getting Started with the Debugger 2.4 Examining and Manipulating Program Data

### 2.4.1 Displaying the Value of a Variable

To display the current value of a variable, use the EXAMINE command. It has the following syntax:

```
EXAMINE address-expression
```

The debugger recognizes the compiler-generated data type of the variable you specify and retrieves and formats the data accordingly. The following examples show some uses of the EXAMINE command.

#### Examine a string variable:

```
DBG> EXAMINE EMPLOYEE_NAME
PAYROLL\EMPLOYEE_NAME: "Peter C. Lombardi"
DBG>
```

#### Examine three integer variables:

```
DBG> EXAMINE WIDTH, LENGTH, AREA SIZE\WIDTH: 4
SIZE\LENGTH: 7
SIZE\AREA: 28
DBG>
```

#### Examine a two-dimensional array of real numbers (three per dimension):

```
DBG> EXAMINE REAL_ARRAY
PROG2\REAL_ARRAY

(1,1): 27.01000
(1,2): 31.00000
(1,3): 12.48000
(2,1): 15.08000
(2,2): 22.30000
(2,3): 18.73000

DBG>
```

#### Examine element 4 of a one-dimensional array of characters:

```
DBG> EXAMINE CHAR_ARRAY(4)
PROG2\CHAR_ARRAY(4): 'm'
DBG>
```

### Examine a record variable (COBOL example):

```
DBG> EXAMINE PART
INVENTORY\PART:
    ITEM: "WF-1247"
    PRICE: 49.95
    IN_STOCK: 24
DBG>
```

#### Examine a record component (COBOL example):

```
DBG> EXAMINE IN_STOCK OF PART INVENTORY\IN-STOCK of PART: IN_STOCK: 24 DBG>
```

You can use the EXAMINE command with any kind of address expression (not just a variable name) to display the contents of a program location. The debugger associates certain default data types with untyped locations. If you want the data interpreted and displayed in some other data format you can override the defaults for typed and untyped locations.

# Getting Started with the Debugger 2.4 Examining and Manipulating Program Data

### 2.4.2 Assigning a Value to a Variable

To assign a new value to a variable, use the DEPOSIT command. It has the following syntax:

```
DEPOSIT address-expression = language-expression
```

The DEPOSIT command is like an assignment statement in most programming languages.

In the following examples, the DEPOSIT command assigns new values to different variables. The debugger checks that the value assigned, which can be a language expression, is consistent with the data type and dimensional constraints of the variable.

Deposit a string value (it must be enclosed in quotation marks (") or apostrophes ('):

```
DBG> DEPOSIT PART NUMBER = "WG-7619.3-84"
```

Deposit an integer expression:

```
DBG> DEPOSIT WIDTH = CURRENT_WIDTH + 10
```

Deposit element 12 of an array of characters (you cannot deposit an entire array aggregate with a single DEPOSIT command, only an element):

```
DBG> DEPOSIT C ARRAY(12) := 'K'
```

Deposit a record component (you cannot deposit an entire record aggregate with a single DEPOSIT command, only a component):

```
DBG> DEPOSIT EMPLOYEE.ZIPCODE = 02172
```

Deposit an out-of-bounds value (X was declared as a positive integer):

```
DBG> DEPOSIT X = -14
%DEBUG-I-IVALOUTBNDS, value assigned is out of bounds
at or near DEPOSIT
```

As with the EXAMINE command, you can specify any kind of address expression (not just a variable name) with the DEPOSIT command. You can override the defaults for typed and untyped locations if you want the data interpreted in some other data format.

### 2.4.3 Evaluating Language Expressions

To evaluate a language expression, use the EVALUATE command. It has the following syntax:

```
EVALUATE language-expression
```

The debugger recognizes the operators and expression syntax of the currently set language. In the following example, the value 45 is assigned to the integer variable WIDTH; the EVALUATE command then obtains the sum of the current value of WIDTH and 7:

```
DBG> DEPOSIT WIDTH := 45
DBG> EVALUATE WIDTH + 7
52
DBG>
```

# Getting Started with the Debugger 2.4 Examining and Manipulating Program Data

In the next example, the values TRUE and FALSE are assigned to the Boolean variables WILLING and ABLE, respectively; the EVALUATE command then obtains the logical conjunction of these values:

```
DBG> DEPOSIT WILLING := TRUE
DBG> DEPOSIT ABLE := FALSE
DBG> EVALUATE WILLING AND ABLE
False
DBG>
```

## 2.5 Controlling Access to Symbols in Your Program

To have full access to the symbols that are associated with your program (variable names, routine names, source code, line numbers, and so on), you must compile and link the program using the /DEBUG qualifier, as explained in Section 1.2.

Under these conditions, the way in which the debugger handles these symbols is transparent to you in most cases. However, the following two areas might require action:

- · Setting and canceling modules
- · Resolving symbol ambiguities

### 2.5.1 Setting and Canceling Modules

To facilitate symbol searches, the debugger loads symbol information from the executable image into a run-time symbol table (RST), where that information can be accessed efficiently. Unless symbol information is in the RST, the debugger does not recognize or properly interpret the associated symbols.

Because the RST takes up memory, the debugger loads it dynamically, anticipating what symbols you might want to reference in the course of program execution. The loading process is called **module setting**, because all symbol information for a given module is loaded into the RST at one time.

Initially, only the module containing the image transfer address is set. Subsequently, whenever execution of the program is interrupted, the debugger sets the module that contains the routine in which execution is paused. This enables you to reference the symbols that should be visible at that location.

If you try to reference a symbol in a module that has not been set, the debugger warns you that the symbol is not in the RST. For example:

```
DBG> EXAMINE K %DEBUG-W-NOSYMBOL, symbol 'K' is not in symbol table DBG>
```

You must use the SET MODULE command to set the module containing that symbol explicitly. For example:

```
DBG> SET MODULE MOD3
DBG> EXAMINE K
MOD3\ROUT2\K: 26
DBG>
```

The SHOW MODULE command lists the modules of your program and identifies which modules are set.

## Getting Started with the Debugger 2.5 Controlling Access to Symbols in Your Program

Dynamic module setting can slow the debugger down as more and more modules are set. If performance becomes a problem, you can use the CANCEL MODULE command to reduce the number of set modules, or you can disable dynamic module setting by entering the SET MODE NODYNAMIC command (SET MODE DYNAMIC enables dynamic module setting).

### 2.5.2 Resolving Symbol Ambiguities

Symbol ambiguities can occur when a symbol (for example, a variable name X) is defined in more than one routine or other program unit.

In most cases, the debugger resolves symbol ambiguities automatically. First, it uses the scope and visibility rules of the currently set language. In addition, because the debugger permits you to specify symbols in arbitrary modules (to set breakpoints and so on), the debugger uses the ordering of routine calls on the call stack to resolve symbol ambiguities.

If the debugger cannot resolve a symbol ambiguity, it issues a message. For example:

```
DBG> EXAMINE Y %DEBUG-W-NOUNIQUE, symbol 'Y' is not unique DBG>
```

You can then use a path-name prefix to uniquely specify a declaration of the given symbol. First, use the SHOW SYMBOL command to identify all path names associated with the given symbol (corresponding to all declarations of that symbol) that are currently loaded in the RST. Then use the desired path-name prefix when referencing the symbol. For example:

```
DBG> SHOW SYMBOL Y data MOD7\ROUT3\BLOCK1\Y data MOD4\ROUT2\Y DBG> EXAMINE MOD4\ROUT2\Y MOD4\ROUT2\Y: 12 DBG>
```

If you need to refer to a particular declaration of Y repeatedly, use the SET SCOPE command to establish a new default scope for symbol lookup. Then, references to Y without a path-name prefix specify the declaration of Y that is visible in the new scope. For example:

```
DBG> SET SCOPE MOD4\ROUT2
DBG> EXAMINE Y
MOD4\ROUT2\Y: 12
DBG>
```

To display the current scope for symbol lookup, use the SHOW SCOPE command. To restore the default scope, use the CANCEL SCOPE command.

### 2.6 Sample Debugging Session

This section walks you through a debugging session with a simple Fortran program that contains a logic error (see Example 2–1). Compiler-assigned line numbers have been added in the example so that you can identify the source lines referenced in the discussion.

The program, called SQUARES, performs the following functions:

1. Reads a sequence of integer numbers from a data file and saves these numbers in the array INARR (lines 4 and 5).

### Getting Started with the Debugger 2.6 Sample Debugging Session

- 2. Enters a loop in which it copies the square of each nonzero integer into another array OUTARR (lines 8 through 13).
- 3. Prints the number of nonzero elements in the original sequence and the square of each such element (lines 16 through 21).

#### Example 2-1 Sample Program SQUARES

```
INTEGER INARR(20), OUTARR(20)
 2: C
 3: C
          ---Read the input array from the data file.
 4:
         OPEN(UNIT=8, FILE='DATAFILE.DAT', STATUS='OLD')
 5:
         READ(8,*) N, (INARR(I), I=1,N)
 6: C
 7: C
          ---Square all nonzero elements and store in OUTARR.
8:
         K = 0
9:
         DO 10 I = 1, N
10:
         IF(INARR(I) .NE. 0) THEN
            OUTARR(K) = INARR(I)**2
11:
12:
         ENDIF
13:
      10 CONTINUE
14: C
15: C
          ---Print the squared output values. Then stop.
16:
         PRINT 20, K
17:
      20 FORMAT(' Number of nonzero elements is', I4)
18:
       DO 40 I = 1, K
19:
         PRINT 30, I, OUTARR(I)
20:
      30 FORMAT(' Element', I4,' has value', I6)
21:
       40 CONTINUE
22:
         END
```

When you run SQUARES, it produces the following output, regardless of the number of nonzero elements in the data file:

```
$ RUN SQUARES
Number of nonzero elements is
```

The error in the program is that variable K, which keeps track of the current index into OUTARR, is not incremented in the loop on lines 9 through 13. The statement K = K + 1 should be inserted just before line 11.

Example 2–2 shows how to start the debugging session and then how to use the debugger to find the error. Comments, keyed to the callouts, follow the example.

#### Example 2–2 Sample Debugging Session Using Program SQUARES

(continued on next page)

Example 2-2 (Cont.) Sample Debugging Session Using Program SQUARES

```
DBG> EXAMINE N.K
                      9
SQUARES$MAIN\N:
SQUARES$MAIN\K:
DBG> STEP 2
stepped to SQUARES$MAIN\%LINE 11
   11:
                       OUTARR(K) = INARR(I)**2
DBG> EXAMINE I,K
SQUARES$MAIN\I:
SQUARES$MAIN\K:
                     0
                    0
DBG> DEPOSIT K = 1
DBG> SET TRACE/SILENT %LINE 11 DO (DEPOSIT K = K + 1)
DBG> GO
         O
Number of nonzero elements is
Element 1 has value
                        16
Element
         2 has value
                        36
        3 has value
                         9
Element
Element 4 has value
                        49
'Normal successful completion'
DBG> SPAWN
            Ø
$ EDIT SQUARES.FOR
                     ❿
         IF(INARR(I) .NE. 0) THEN
10:
11:
             K = K + 1
12:
             OUTARR(K) = INARR(I)**2
13:
         ENDIF
$ FORTRAN/DEBUG/NOOPTIMIZE SOUARES
$ LINK/DEBUG SQUARES
$ LOGOUT
DBG> RUN SQUARES
                  1
Language: FORTRAN, Module: SQUARES$MAIN
DBG> SET BREAK %LINE 12 DO (EXAMINE I,K)
DBG> GO
SQUARES$MAIN\I:
                      1
SQUARES$MAIN\K:
                      1
DBG> GO
SQUARES$MAIN\I:
SQUARES$MAIN\K:
                       2
DBG> GO
SQUARES$MAIN\I:
                       4
SQUARES$MAIN\K:
                       3
DBG> EXIT
```

The following comments apply to the callouts in Example 2–2. Example 2–1 shows the program that is being debugged.

The /DEBUG qualifier on the DCL FORTRAN command directs the compiler to write the symbol information associated with SQUARES into the object module, SQUARES.OBJ, in addition to the code and data for the program. The /NOOPTIMIZE qualifier disables optimization by the Fortran compiler, which ensures that the executable code matches the source code of the program. Debugging optimized code can be confusing because the contents of some program locations might be inconsistent with what you would expect from viewing the source code.

## Getting Started with the Debugger 2.6 Sample Debugging Session

- 2 The /DEBUG qualifier on the DCL command LINK causes the linker to include all symbol information that is contained in SQUARES.OBJ in the executable image.
- **3** The DCL command DEBUG/KEEP starts the debugger, which displays its banner and the debugger prompt, DBG>. You can now enter debugger commands.
- **4** The debugger command RUN SQUARES brings the program SQUARES under debugger control. The informational message identifies the source language of the program and the name of the main program unit (FORTRAN and SQUARES, respectively, in this example).
  - Execution is initially paused at the start of the main program unit (line 1 of SQUARES, in this example).
- **6** You decide to test the values of variables N and K after the READ statement has been executed and the value 0 has been assigned to K.
  - The command STEP 4 executes 4 source lines of the program. Execution is now paused at line 9. Note that the STEP command ignores source lines that do not result in executable code; also, by default, the debugger identifies the source line at which execution is paused.
- **6** The command EXAMINE N, K displays the current values of N and K. Their values are correct at this point in the execution of the program.
- **7** The command STEP 2 executes the program into the loop that copies and squares all nonzero elements of INARR into OUTARR.
- **3** The command EXAMINE I,K displays the current values of I and K. I has the expected value 1, but K has the value 0 instead of 1, which is the expected value. Now you can see the error in the program: K should be incremented in the loop just before it is used in line 11.
- **9** The DEPOSIT command assigns K the value it should have now: 1.
- The SET TRACE command is now used to patch the program so that the value of K is incremented automatically in the loop. The command sets a tracepoint that triggers every time execution reaches line 11:
  - The /SILENT qualifier suppresses the "trace at" message that would otherwise appear each time line 11 is executed.
  - The DO clause issues the DEPOSIT K = K + 1 command every time the tracepoint is triggered.
- **1** To test the patch, the GO command starts execution from the current location. The program output shows that the patched program works properly. The EXITSTATUS message shows that the program executed to completion.
- The SPAWN command spawns a subprocess to return control temporarily to DCL level (without ending the debugging session) so that you can correct the source file and recompile and relink the program.
- The EDIT command invokes an editor and the source file is edited to add K = K + 1 after line 10, as shown. (Compiler-assigned line numbers have been added to clarify the example.)
- The revised program is compiled and linked.

## Getting Started with the Debugger 2.6 Sample Debugging Session

- **1** The LOGOUT command terminates the spawned subprocess and returns control to the debugger.
- The (debugger) command RUN SQUARES brings the revised program under debugger control so that its correct execution can be verified.
- The SET BREAK command sets a breakpoint that triggers every time line 12 is executed. The DO clause displays the values of I and K automatically when the breakpoint triggers.
- **®** The GO command starts execution.
  - At the first breakpoint, the value of K is 1, indicating that the program is running correctly so far. Each additional GO command shows the current values of I and K. After two more GO commands, K is now 3, as expected, but note that I is 4. The reason is that one of the INARR elements was 0 so that lines 11 and 12 were not executed (and K was not incremented) for that iteration of the DO loop. This confirms that the program is running correctly.
- **19** The EXIT command ends the debugging session and returns control to DCL level.

### **Controlling and Monitoring Program Execution**

This chapter describes how to control and monitor program execution while debugging by using the following techniques:

- Executing the program by step unit
- Suspending and tracing execution with breakpoints and tracepoints
- Monitoring changes in variables and other program locations with watchpoints

The following related functions are discussed in Chapter 2:

- Starting or resuming program execution with the GO command (Section 2.3.1)
- Monitoring where execution is currently paused with the SHOW CALLS command (Section 2.3.3)

This chapter includes information that is common to all programs. For more information:

- See Chapter 15 for additional information specific to multiprocess programs.
- See Chapter 16 for additional information specific to vectorized programs (VAX only).
- See Chapter 17 for additional information specific to tasking (multithread) programs.

For information about rerunning your program or running another program from the current debugging session, see Section 1.3.3 and Section 1.3.4.

### 3.1 Commands Used to Execute the Program

Only four debugger commands are directly associated with program execution:

GO STEP CALL

EXIT (if your program has exit handlers)

As explained in Section 2.3.1 and Section 2.3.2, GO and STEP are the basic commands for starting and resuming program execution. The STEP command is discussed further in Section 3.2.

During a debugging session, routines are executed as they are called during the execution of a program. The CALL command enables you to arbitrarily call and execute a routine that was linked with your program. This command is discussed in Section 13.7.

The EXIT command was discussed in Section 1.8, in conjunction with ending a debugging session. Because it executes any exit handlers in your program, it is also useful for debugging exit handlers (see Section 14.6).

## Controlling and Monitoring Program Execution 3.1 Commands Used to Execute the Program

When using any of these four commands, note that program execution can be interrupted or stopped by any of the following events:

- The program terminates
- · A breakpoint is reached
- A watchpoint is triggered
- · An exception is signaled
- You press Ctrl/C

### 3.2 Executing the Program by Step Unit

The STEP command (probably the most frequently used debugger command) enables you to execute your program in small increments called step units.

By default, a step unit is an executable line of source code. In the following example, the STEP command executes one line, reports the action ("stepped to  $\dots$ "), and displays the line number (27) and source code of the next line to be executed:

Execution is now paused at the first machine-code instruction for line 27 of module TEST. Line 27 is in COUNT, a routine within module TEST.

The STEP command can also execute several source lines at a time. If you specify a positive integer as a parameter, the STEP command executes that number of lines. In the following example, the STEP command executes the next three lines:

```
DBG> STEP 3
stepped to TEST\COUNT\%LINE 34
34: SWAP(X,Y);
DBG>
```

Note that only those source lines for which code instructions were generated by the compiler are recognized as executable lines by the debugger. The debugger skips over any other lines—for example, comment lines. Also, if a line has more than one statement on it, the debugger executes all the statements on that line as part of the single step.

Source lines are displayed by default after stepping if they are available for the module being debugged. Source lines are not available if you are stepping in code that has not been compiled or linked with the /DEBUG qualifier (for example, a shareable image routine). If source lines are available, you can control their display with the SET STEP [NO]SOURCE command and the /[NO]SOURCE qualifier of the STEP command. For information about how to control the display of source code in general and in particular after stepping, see Chapter 6.

#### 3.2.1 Changing the STEP Command Behavior

You can change the default behavior of the STEP command in two ways:

- By specifying a STEP command qualifier—for example, STEP/INTO
- By establishing a new default qualifier with the SET STEP command—for example, SET STEP INTO

## Controlling and Monitoring Program Execution 3.2 Executing the Program by Step Unit

In the following example, the STEP/INTO command steps into a called routine when the program counter (PC) is at a call statement. The debugger displays the source line identifying the routine PRODUCT, which is called from routine COUNT of module TEST:

```
DBG> STEP/INTO
stepped to routine TEST\PRODUCT
    6: function PRODUCT(X,Y : INTEGER) return INTEGER is
DBG>
```

After the STEP/INTO command executes, subsequent STEP commands revert to the default behavior.

In contrast, the SET STEP command enables you to establish new defaults for the STEP command. These defaults remain in effect until another SET STEP command is entered. For example, the SET STEP INTO command causes subsequent STEP commands to behave like STEP/INTO (SET STEP LINE causes subsequent STEP commands to behave like STEP/LINE).

There is a SET STEP command parameter for each STEP command qualifier.

You can override the current STEP command defaults for the duration of a single STEP command by specifying other qualifiers. Use the SHOW STEP command to identify the current STEP command defaults.

### 3.2.2 Stepping Into and Over Routines

By default, when the PC is at a call statement and you enter the STEP command, the debugger steps over the called routine. Although the routine is executed, execution is not paused within the routine but, rather, on the beginning of the line that follows the call statement. When stepping by instruction, execution is paused on the instruction that follows a called routine's return instruction.

To step into a called routine when the PC is at a call statement, enter the STEP/INTO command. The following example shows how to step into the routine PRODUCT, which is called from routine COUNT of module TEST:

```
DBG> STEP
stepped to TEST\COUNT\%LINE 18
    18:    AREA := PRODUCT(LENGTH, WIDTH);
DBG> STEP/INTO
stepped to routine TEST\PRODUCT
    6:    function PRODUCT(X,Y : INTEGER) return INTEGER is
DBG>
```

To return to the calling routine from any point within the called routine, use the STEP/RETURN command. It causes the debugger to step to the return instruction of the routine being executed. A subsequent STEP command brings you back to the statement that follows the routine call. For example:

To step into several routines, enter the SET STEP INTO command to change the default behavior of the STEP command from STEP/OVER to STEP/INTO:

```
DBG> SET STEP INTO
```

## Controlling and Monitoring Program Execution 3.2 Executing the Program by Step Unit

As a result of this command, when the PC is at a call statement, a STEP command suspends execution within the called routine. If you later want to step over routine calls, enter the SET STEP OVER command.

When SET STEP INTO is in effect, you can qualify the kinds of called routines that the debugger is stepping into by specifying any of the following parameters with the SET STEP command:

- [NO]JSB—Controls whether to step into routines called by JSB instructions. (VAX processors only)
- [NO]SHARE—Controls whether to step into called routines in shareable images.
- [NO]SYSTEM—Controls whether to step into called system routines.

These parameters make it possible to step into application-defined routines and automatically step over system routines, and so on. For example, the following command directs the debugger to step into called routines in user space only. The debugger steps over routines in system space and in shareable images.

```
DBG> SET STEP INTO, NOSYSTEM, NOSHARE
```

# 3.3 Suspending and Tracing Execution with Breakpoints and Tracepoints

This section discusses using the SET BREAK and SET TRACE commands to, respectively, suspend and trace program execution. The commands are discussed together because of their similarities.

#### **SET BREAK Command Overview**

The SET BREAK command lets you specify program locations or events at which to suspend program execution (breakpoints). After setting a breakpoint, you can start or resume program execution with the GO command, letting the program run until the specified location or condition is reached. When the breakpoint is triggered, the debugger suspends execution, identifies the breakpoint, and displays the DBG> prompt. You can then enter debugger commands—for example, to determine where you are (with the SHOW CALLS command), step into a routine, examine or modify variables, and so on.

The syntax of the SET BREAK command is as follows:

```
SET BREAK[/qualifier[ . . . ]] [address-expression[, . . . ]]
[WHEN (conditional-expression)]
[DO (command[; . . . ])]
```

The following example shows a typical use of the SET BREAK command and shows the general default behavior of the debugger at a breakpoint.

In this example, the SET BREAK command sets a breakpoint on routine COUNT (at the beginning of the routine's code). The GO command starts execution. When routine COUNT is encountered, execution is paused, the debugger announces that the breakpoint at COUNT has been reached ("break at . . . "), displays the source line (54) where execution is paused, and prompts for another command:

## Controlling and Monitoring Program Execution 3.3 Suspending and Tracing Execution with Breakpoints and Tracepoints

```
DBG> SET BREAK COUNT
DBG> GO
.
.
break at routine PROG2\COUNT
    54: procedure COUNT(X,Y:INTEGER);
DBG>
```

#### **SET TRACE Command Overview**

The SET TRACE command lets you select program locations or events for tracing the execution of your program without stopping its execution (tracepoints). After setting a tracepoint, you can start execution with the GO command and then monitor that location, checking for unexpected behavior. By setting a tracepoint on a routine, you can also monitor the number of times it is called.

The debugger's default behavior at a tracepoint is identical to that at a breakpoint, except that program execution continues past a tracepoint. Thus, the DBG> prompt is not displayed when a tracepoint is reached and announced by the debugger.

Except for the command name, the syntax of the SET TRACE command is identical to that of the SET BREAK command:

```
SET TRACE[/qualifier[ . . . ]] [address-expression[, . . . ]]
[WHEN (conditional-expression)]
[DO (command[; . . . ])]
```

The SET TRACE and SET BREAK commands have similar syntax. When using the SET TRACE command, specify address expressions, qualifiers, and the optional WHEN and DO clauses exactly as with the SET BREAK command.

Unless you use the /TEMPORARY qualifier on the SET BREAK or SET TRACE command, breakpoints and tracepoints remain in effect until you:

- Deactivate or cancel them (see Section 3.3.7)
- Rerun the program with the RERUN/NOSAVE command (see Section 1.3.3)
- Run a new program (see Section 1.3.4) or end the debugging session (Section 1.8)

To identify all of the breakpoints or tracepoints that are currently set, use the SHOW BREAK or SHOW TRACE command.

To deactivate, activate, or cancel breakpoints or tracepoints, use the following commands (see Section 3.3.7):

```
DEACTIVATE BREAK, DEACTIVATE TRACE
ACTIVATE BREAK, ACTIVATE TRACE
CANCEL BREAK, CANCEL TRACE
```

The following sections describe how to specify program locations and events with the SET BREAK and SET TRACE commands.

## Controlling and Monitoring Program Execution 3.3 Suspending and Tracing Execution with Breakpoints and Tracepoints

### 3.3.1 Setting Breakpoints or Tracepoints on Individual Program Locations

To set a breakpoint or a tracepoint on a particular program location, specify an address expression with the SET BREAK or SET TRACE command.

Fundamentally, an address expression specifies a memory address or a register. Because the debugger understands the symbols associated with your program, the address expressions you typically use with the SET BREAK or SET TRACE command are routine names, labels, or source line numbers rather than memory addresses—the debugger converts these symbols to addresses.

#### 3.3.1.1 Specifying Symbolic Addresses

| In some cases, when using the SET BREAK or SET TRACE command              |
|---------------------------------------------------------------------------|
| with a symbolic address expression, you might need to set a module or     |
| specify a scope or a path name. Those concepts are described in detail in |
| Chapter 5. The examples in this section assume that all modules are set   |
| and that all symbols referenced are uniquely defined, unless otherwise    |
| indicated.                                                                |

Note \_\_\_\_

The following examples show how to set a breakpoint on a routine (SWAP) and a tracepoint on a label (LOOP1):

```
DBG> SET BREAK SWAP
DBG> SET TRACE LOOP1
```

The next command sets a breakpoint on the return instruction of routine SWAP. Breaking on the return instruction of a routine lets you inspect the local environment (for example, to obtain the values of local variables) while the routine is still active.

```
DBG> SET BREAK/RETURN SWAP
```

Some languages, for example Fortran, use numeric labels. To set a breakpoint or a tracepoint on a numeric label, you must precede the number with the built-in symbol %LABEL. Otherwise, the debugger interprets the number as a memory address. For example, the following command sets a tracepoint on label 20:

```
DBG> SET TRACE %LABEL 20
```

You can set a breakpoint or a tracepoint on a line of source code by specifying the line number preceded by the built-in symbol %LINE. The following command sets a breakpoint on line 14:

```
DBG> SET BREAK %LINE 14
```

The previous breakpoint causes execution to pause on the first instruction of line 14. You can set a breakpoint or a tracepoint only on lines for which the compiler generated instructions (lines that resulted in executable code). If you specify a line number that is not associated with an instruction, such as a comment line or a statement that declares but does not initialize a variable, the debugger issues a diagnostic message. For example:

```
DBG> SET BREAK %LINE 6 %DEBUG-I-LINEINFO, no line 6, previous line is 5, next line is 8 %DEBUG-E-NOSYMBOL, symbol '%LINE 6' is not in the symbol table DBG>
```

The previous messages indicate that the compiler did not generate instructions for lines 6 or 7 in this case.

# Controlling and Monitoring Program Execution 3.3 Suspending and Tracing Execution with Breakpoints and Tracepoints

Some languages allow more than one statement on a line. In such cases, you can use statement numbers to differentiate among statements on the same line. A statement number consists of a line number, followed by a period (.), and a number indicating the statement. The syntax is as follows:

%LINE line-number.statement-number

For example, the following command sets a tracepoint on the second statement of line 38:

DBG> SET TRACE %LINE 38.2

When searching for symbols that you reference in commands, the debugger uses the conventions described in Section 5.3.1. That is, it first looks within the module where execution is currently paused, then in other scopes associated with routines on the call stack, and so on. Therefore, to specify a symbol that is defined in more than one module, such as a line number, you might need to use a path name. For example, the following command sets a tracepoint on line 27 of module MOD4:

DBG> SET TRACE MOD4\%LINE 27

Remember the symbol lookup conventions when specifying a line number in debugger commands. If that line number is not defined in the module where execution is paused (because it is not associated with an instruction), the debugger uses the symbol lookup conventions to locate another module where the line number is defined.

When specifying address expressions, you can combine symbolic addresses with byte offsets. Thus, you can set a breakpoint or a tracepoint on a particular instruction by specifying its line number and the byte offset from the beginning of that line to the first byte of the instruction. For example, the next command sets a breakpoint on the address that is five bytes beyond the beginning of line 23:

DBG> SET BREAK %LINE 23+5

#### 3.3.1.2 Specifying Locations in Memory

To set a breakpoint or a tracepoint on a location in memory, specify its numerical address in the currently set radix. The default radix for both data entry and display is decimal for most languages.

On VAX processors, the exceptions are BLISS and MACRO-32, which have a default radix of hexadecimal.

On Alpha processors, the exceptions are BLISS, MACRO-32, and MACRO-64, which have a default radix of hexadecimal.

For example, the following command sets a breakpoint at address 2753, decimal, or at address 2753, hexadecimal:

DBG> SET BREAK 2753

You can specify a radix when you enter an individual integer literal (such as 2753) by using one of the built-in symbols %BIN, %OCT, %DEC, or %HEX. For example, in the following command line the symbol %HEX specifies that 2753 should be treated as a hexadecimal integer:

DBG> SET BREAK %HEX 2753

Note that when specifying a hexadecimal number that starts with a letter rather than a number, you must add a leading 0. Otherwise, the debugger tries to interpret the entity specified as a symbol declared in your program.

### Controlling and Monitoring Program Execution 3.3 Suspending and Tracing Execution with Breakpoints and Tracepoints

For additional information about specifying radixes and about the built-in symbols %BIN, %DEC, %HEX, and %OCT, see Section 4.1.10 and Appendix B.

If a breakpoint or a tracepoint was set on a numerical address that corresponds to a symbol in your program, the SHOW BREAK or SHOW TRACE command identifies the breakpoint symbolically.

#### 3.3.1.3 Obtaining and Symbolizing Memory Addresses

Use the EVALUATE/ADDRESS command to determine the memory address associated with a symbolic address expression, such as a line number, routine name, or label. For example:

```
DBG> EVALUATE/ADDRESS SWAP
1536
DBG> EVALUATE/ADDRESS %LINE 26
1629
DBG>
```

The address is displayed in the current radix. You can specify a radix qualifier to display the address in another radix. For example:

```
DBG> EVALUATE/ADDRESS/HEX %LINE 26 0000065D DBG>
```

The SYMBOLIZE command does the reverse of EVALUATE/ADDRESS. It converts a memory address into its symbolic representation (including its path name) if such a representation is possible. Chapter 5 explains how to control symbolization. See Section 4.1.11 for more information about obtaining and symbolizing addresses.

### 3.3.2 Setting Breakpoints or Tracepoints on Lines or Instructions

The following SET BREAK and SET TRACE command qualifiers cause the debugger to break on or trace every source line or every instruction of a particular class:

```
/LINE
/BRANCH
/CALL
/INSTRUCTION
/INSTRUCTION=(opcode[, . . . ]) (VAX only)
/VECTOR INSTRUCTION (VAX only)
```

When using these qualifiers, do not specify an address expression.

For example, the following command causes the debugger to break on the beginning of every source line encountered during execution:

```
DBG> SET BREAK/LINE
```

The instruction-related qualifiers are especially useful for opcode tracing, which is the tracing of all instructions or the tracing of a class of instructions. The next command causes the debugger to trace every branch instruction encountered (for example BEQL, BGTR, and so on):

```
DBG> SET TRACE/BRANCH
```

Note that opcode tracing slows program execution.

## Controlling and Monitoring Program Execution 3.3 Suspending and Tracing Execution with Breakpoints and Tracepoints

By default, when you use the qualifiers discussed in this section, the debugger breaks or traces within all called routines as well as within the currently executing routine (this is equivalent to specifying SET BREAK/INTO or SET TRACE/INTO). By specifying SET BREAK/OVER or SET TRACE/OVER, you can suppress break or trace action within all called routines. Or, you can use the /[NO]JSB, /[NO]SHARE, or /[NO]SYSTEM qualifiers to specify the kinds of called routines where break or trace action is to be suppressed. For example, the next command causes the debugger to break on every line except within called routines that are in shareable images or system space:

DBG> SET BREAK/LINE/NOSHARE/NOSYSTEM

### 3.3.3 Setting Breakpoints on Emulated Instructions (Alpha Only)

On Alpha systems, to cause the debugger to suspend program execution when an instruction is emulated, use the command SET BREAK/SYSEMULATE. The syntax of the SET BREAK command when using the /SYSEMULATE qualifier is:

SET BREAK/SYSEMULATE[=mask]

The optional argument **mask** is a quadword with bits set to specify which instruction groups shall trigger breakpoints. The only emulated instruction group currently defined consists of the BYTE and WORD instructions. Specify this instruction group by setting bit 0 of **mask** to 1.

### 3.3.4 Controlling Debugger Action at Breakpoints or Tracepoints

The SET BREAK and SET TRACE commands provide several options for controlling the behavior of the debugger at breakpoints and tracepoints—the /AFTER, /[NO]SILENT, /[NO]SOURCE, and /TEMPORARY command qualifiers, and the optional WHEN and DO clauses. The following examples show several of these options.

The following command sets a breakpoint on line 14 and specifies that the breakpoint take effect after the fifth time that line 14 is executed:

```
DBG> SET BREAK/AFTER:5 %LINE 14
```

The following command sets a tracepoint that is triggered at every line of execution. The DO clause obtains the value of the variable X when each line is executed:

```
DBG> SET TRACE/LINE DO (EXAMINE X)
```

The following example shows how you capture the WHEN and DO clauses together. The command sets a breakpoint at line 27. The breakpoint is triggered (execution is paused) only when the value of SUM is greater than 100 (not each time line 27 is executed). The DO clause causes the value of TEST\_RESULT to be examined whenever the breakpoint is triggered—that is, whenever the value of SUM is greater than 100. If the value of SUM is not greater than 100 when execution reaches line 27, the breakpoint is not triggered and the DO clause is not executed.

```
DBG> SET BREAK %LINE 27 WHEN (SUM > 100) DO (EXAMINE TEST_RESULT)
```

See Section 4.1.6 and Section 14.3.2.2 for information about evaluating language expressions like SUM > 100.

## Controlling and Monitoring Program Execution 3.3 Suspending and Tracing Execution with Breakpoints and Tracepoints

The /SILENT qualifier suppresses the break or trace message and source code display. This is useful when, for example, you want to use the SET TRACE command only to execute a debugger command at the tracepoint. In the following example, the SET TRACE command is used to examine the value of the Boolean variable STATUS at the tracepoint:

```
DBG> SET TRACE/SILENT %LINE 83 DO (EXAMINE STATUS)
DBG> GO
.
.
SCREEN_IO\CLEAR\STATUS: OFF
.
```

In the next example, the SET TRACE command is used to count the number of times line 12 is executed. The first DEFINE/VALUE command defines a symbol COUNT and initializes its value to 0. The DO clause of the SET TRACE command causes the value of COUNT to be incremented and evaluated whenever the tracepoint is triggered (whenever execution reaches line 12).

```
DBG> DEFINE/VALUE COUNT=0
DBG> SET TRACE/SILENT %LINE 12 DO (DEF/VAL COUNT=COUNT+1; EVAL COUNT)
```

Source lines are displayed by default at breakpoints, tracepoints, and watchpoints if they are available for the module being debugged. You can also control their display with the SET STEP [NO]SOURCE command and the /[NO]SOURCE qualifier of the SET BREAK, SET TRACE, and SET WATCH commands. See Chapter 6 for information about how to control the display of source code in general and in particular at breakpoints, tracepoints, and watchpoints.

### 3.3.5 Setting Breakpoints or Tracepoints on Exceptions

The SET BREAK/EXCEPTION and SET TRACE/EXCEPTION commands direct the debugger to treat any exception generated by your program as a breakpoint or tracepoint, respectively. The breakpoint or tracepoint occurs before any application-declared exception handler is invoked. See Section 14.5 for debugging techniques associated with exceptions and condition handlers.

#### 3.3.6 Setting Breakpoints or Tracepoints on Events

The SET BREAK and SET TRACE commands each have an /EVENT=event-name qualifier. You can use this qualifier to set breakpoints or tracepoints that are triggered by various events (denoted by event-name keywords). Events and their keywords are currently defined for the following event facilities:

- ADA event facility, which defines Compaq Ada tasking events. Ada events are defined in Section 17.6.4.
- THREADS event facility, which defines tasking (multithread) events for programs written in any language that uses POSIX Threads services.
   Threads events are defined in Section 17.6.4.
- SCAN event facility (VAX only), which defines SCAN pattern-matching events. SCAN events are defined in the debugger's online help (type HELP Language SCAN).

## Controlling and Monitoring Program Execution 3.3 Suspending and Tracing Execution with Breakpoints and Tracepoints

The appropriate facility and event-name keywords are defined when the program is brought under debugger control. Use the SHOW EVENT\_FACILITY command to identify the current event facility and the associated event-name keywords. The SET EVENT\_FACILITY command enables you to change the event facility and change your debugging context. This is useful if you have a multilanguage program and want to debug a routine that is associated with an event facility but that facility is not currently set.

The following example shows how to set a SCAN event breakpoint. It causes the debugger to break whenever a SCAN token is built, for any value:

```
DBG> SET BREAK/EVENT=TOKEN
```

When a breakpoint or tracepoint is triggered, the debugger identifies the event that caused it to be triggered and gives additional information.

### 3.3.7 Deactivating, Activating, and Canceling Breakpoints or Tracepoints

After a breakpoint or tracepoint is set, you can deactivate it, activate it, or cancel it.

To deactivate a breakpoint or tracepoint, enter the DEACTIVATE BREAK or DEACTIVATE TRACE command. This causes the debugger to ignore the breakpoint or tracepoint during program execution. However, you can activate it at a later time, for example, when you rerun the program (see Section 1.3.3). A deactivated breakpoint or tracepoint is listed as such in a SHOW BREAK display.

To activate a breakpoint or tracepoint, use the ACTIVATE BREAK or ACTIVATE TRACE command. Activating a breakpoint or tracepoint causes it to take effect during program execution.

The commands DEACTIVATE BREAK/ALL and ACTIVATE BREAK/ALL (or DEACTIVATE TRACE/ALL and ACTIVATE TRACE/ALL) operate on all breakpoints or tracepoints and are particularly useful when rerunning a program with the RERUN command.

To cancel a breakpoint or tracepoint, use the CANCEL BREAK or CANCEL TRACE command. A canceled breakpoint or tracepoint is no longer listed in a SHOW BREAK or SHOW TRACE display.

When using any of these commands, specify the address expression and qualifiers (if any) exactly as you did when setting the breakpoint or tracepoint. For example:

```
DBG> DEACTIVATE TRACE/LINE DBG> CANCEL BREAK SWAP, MOD2\LOOP4.2753
```

### 3.4 Monitoring Changes in Variables and Other Program Locations

The SET WATCH command enables you to specify program variables (or arbitrary memory locations) that the debugger monitors as your program executes. This process is called setting watchpoints. If, during execution, the program modifies the value of a watched variable (or memory location), the watchpoint is triggered. The debugger then suspends execution, displays information, and prompts for more commands. The debugger monitors watchpoints continuously during program execution.

This section describes the general use of the SET WATCH command. Section 3.4.3 gives additional information about setting watchpoints on nonstatic variables—variables that are allocated on the call stack or in registers.

| Note |
|------|
|      |

In some cases, when using the SET WATCH command with a variable name (or any other symbolic address expression), you might need to set a module or specify a scope or a path name. Those concepts are described in Chapter 5. The examples in this section assume that all modules are set and that all variable names are uniquely defined.

If your program was optimized during compilation, certain variables in the program might be removed by the compiler. If you then try to set a watchpoint on such a variable, the debugger issues a warning (see Section 1.2 and Section 14.1).

The syntax of the SET WATCH command is as follows:

```
SET WATCH[/qualifier[ . . . ]] address-expression[, . . . ]
[WHEN (conditional-expression)]
[DO (command[; . . . ])]
```

You can specify any valid address expression, but usually you specify the name of a variable. The following example shows a typical use of the SET WATCH command and shows the general default behavior of the debugger at a watchpoint:

In this example, the SET WATCH command sets a watchpoint on the variable COUNT, and the GO command starts execution. When the program changes the value of COUNT, execution is paused. The debugger then does the following:

- Announces the event ("watch of MOD2\COUNT . . . "), identifying the location of the instruction that changed the value of the watched variable (" . . . at MOD2\%LINE 24")
- Displays the associated source line (24)
- Displays the old and new values of the variable (27 and 28)
- Announces that execution is paused at the beginning of the next line ("break at MOD2\%LINE 25") and displays that source line
- Prompts for another command

When the address of the instruction that modified a watched variable is not at the beginning of a source line, the debugger denotes the instruction's location by displaying the line number plus the byte offset from the beginning of the line. For example:

```
DBG> SET WATCH K
DBG> GO
.
...
watch of TEST\K at TEST\%LINE 19+5
    19:    DO 40 K = 1, J
    old value: 4
    new value: 5
break at TEST\%LINE 19+9
        19:    DO 40 K = 1, J
DBG>
```

In this example, the address of the instruction that modified variable K is 5 bytes beyond the beginning of line 19. The breakpoint is on the instruction that follows the instruction that modified the variable (not on the beginning of the next source line as in the preceding example).

You can set watchpoints on aggregates (that is, entire arrays or records). A watchpoint set on an array or record triggers if any element of the array or record changes. Thus, you do not need to set watchpoints on individual array elements or record components. However, you cannot set an aggregate watchpoint on a variant record. In the following example, the watchpoint is triggered because element 3 of array ARR was modified:

```
DBG> SET WATCH ARR
DBG> GO
watch of SUBR\ARR at SUBR\%LINE 12
   12:
          ARR(3) := 28
   old value:
    (1):
    (2):
                 12
    (3):
                 3
    (4):
                 0
   new value:
    (1):
    (2):
                 12
    (3):
                 28
    (4):
break at SUBR\%LINE 13
DBG>
```

You can also set a watchpoint on a record component, on an individual array element, or on an array slice (a range of array elements). A watchpoint set on an array slice triggers if any element within that slice changes. When setting the watchpoint, use the syntax of the current language. For example, the following command sets a watchpoint on element 7 of array CHECK using Pascal syntax:

```
DBG> SET WATCH CHECK[7]
```

To identify all of the watchpoints that are currently set, use the SHOW WATCH command.

### 3.4.1 Deactivating, Activating, and Canceling Watchpoints

After a watchpoint is set, you can deactivate it, activate it, or cancel it.

To deactivate a watchpoint, use the DEACTIVATE WATCH command. This causes the debugger to ignore the watchpoint during program execution. However, you can activate it at a later time, for example, when you rerun the program (see Section 1.3.3). A deactivated watchpoint is listed as such in a SHOW WATCH display.

To activate a watchpoint, use the ACTIVATE WATCH command. Activating a watchpoint causes it to take effect during program execution. You can always activate a static watchpoint, but the debugger cancels a nonstatic watchpoint if execution moves out of the scope in which the variable is defined (see Section 3.4.3).

The commands DEACTIVATE WATCH/ALL and ACTIVATE WATCH/ALL operate on all watchpoints and are particularly useful when rerunning a program with the RERUN command.

To cancel a watchpoint, use the CANCEL WATCH command. A canceled watchpoint is no longer listed in a SHOW WATCH display.

### 3.4.2 Watchpoint Options

The SET WATCH command provides the same options for controlling the behavior of the debugger at watchpoints that the SET BREAK and SET TRACE commands provide for breakpoints and tracepoints—namely the /AFTER, /[NO]SILENT, /[NO]SOURCE, and /TEMPORARY qualifiers, and the optional WHEN and DO clauses. See Section 3.3.4 for examples.

#### 3.4.3 Watching Nonstatic Variables

| Note                                                                                                    |
|----------------------------------------------------------------------------------------------------|
| The generic term nonstatic variable is used here to denote what is called an automatic variable in some languages. |

Storage for a variable in your program is allocated either statically or nonstatically. A static variable is associated with the same memory address throughout execution of the program. A nonstatic variable is allocated on the call stack or in a register and has a value only when its defining routine is active on the call stack. As explained in this section, the technique for setting a watchpoint, the watchpoint's behavior, and the speed of program execution are different for the two kinds of variables.

To determine how a variable is allocated, use the EVALUATE/ADDRESS command. A static variable generally has its address in P0 space (0 to 3FFFFFFF, hexadecimal). A nonstatic variable generally has its address in P1 space (40000000 to 7FFFFFFF, hexadecimal) or is in a register. In the following Pascal code example, X is declared as a static variable, but Y is a nonstatic variable (by default). The EVALUATE/ADDRESS command, entered while debugging, shows that X is allocated at memory location 512, but Y is allocated in register R0.

When using the SET WATCH command, note the following distinction. You can set a watchpoint on a static variable throughout execution of your program, but you can set a watchpoint on a nonstatic variable only when execution is paused within the scope of the variable's defining routine. Otherwise, the debugger issues a warning. For example:

```
DBG> SET WATCH Y
%DEBUG-W-SYMNOTACT, nonstatic variable 'MOD4\ROUT3\Y'
is not active
```

Section 3.4.3.2 describes how to set a watchpoint on a nonstatic variable.

#### 3.4.3.1 Execution Speed

When a watchpoint is set, the speed of program execution depends on whether the variable is static or nonstatic. To watch a static variable, the debugger write-protects the page containing the variable. If your program attempts to write to that page (modify the value of that variable), an access violation occurs and the debugger handles the exception. The debugger temporarily unprotects the page to allow the instruction to complete and then determines whether the watched variable was modified. Except when writing to that page, the program executes at full speed.

Because problems arise if the call stack or registers are write-protected, the debugger must use another technique to watch a nonstatic variable. It traces every instruction in the variable's defining routine and checks the value of the variable after each instruction has been executed. Because this significantly slows down the execution of the program, the debugger issues the following message when you set a nonstatic watchpoint:

```
DBG> SET WATCH Y %DEBUG-I-WPTTRACE, nonstatic watchpoint, tracing every instruction DBG>
```

#### 3.4.3.2 Setting a Watchpoint on a Nonstatic Variable

To set a watchpoint on a nonstatic variable, make sure that execution is paused within the defining routine. A convenient technique is to set a tracepoint on the routine that includes a DO clause to set the watchpoint. Thus, whenever the routine is called, the tracepoint is triggered and the watchpoint is automatically set on the local variable. In the following example, the WPTTRACE message indicates that a watchpoint has been set on Y, a nonstatic variable that is local to routine ROUT3:

```
DBG> SET TRACE/NOSOURCE ROUT3 DO (SET WATCH Y)
DBG> GO
    .
    .
trace at routine MOD4\ROUT3
%DEBUG-I-WPTTRACE, nonstatic watchpoint, tracing every instruction
    .
    .
watch of MOD4\ROUT3\Y at MOD4\ROUT3\%LINE 16
    16:    Y := 4
    old value:    3
    new value:    4
break at MOD4\ROUT3\%LINE 17
    17:    SWAP(X,Y);
DBG>
```

When execution returns to the caller of routine ROUT3, variable Y is no longer active. Therefore, the debugger automatically cancels the watchpoint and issues the following messages:

```
%DEBUG-I-WATCHVAR, watched variable MOD4\ROUT3\Y has gone out of scope
%DEBUG-I-WATCHCAN, watchpoint now canceled
```

#### 3.4.3.3 Options for Watching Nonstatic Variables

The SET WATCH command qualifiers /OVER, /INTO, and /[NO]STATIC provide options for watching nonstatic variables.

When you set a watchpoint on a nonstatic variable, you can direct the debugger to do one of two things at a routine call:

- Step over the called routine—executing it at full speed—and resume instruction tracing after returning. This is the default (SET WATCH/OVER).
- Trace instructions within the called routine, which monitors the variable instruction-by-instruction within the routine (SET WATCH/INTO).

Using the SET WATCH/OVER command results in better performance. However, if the called routine modifies the watched variable, the watchpoint is triggered only after execution returns from that routine. The SET WATCH/INTO command slows down program execution but enables you to monitor watchpoints more precisely within called routines.

The debugger determines whether a variable is static or nonstatic by looking at its address (P0 space, P1 space, or register). When entering a SET WATCH command, you can override this decision with the /[NO]STATIC qualifier. For example, if you have allocated nonstack storage in P1 space, use the SET WATCH/STATIC command to specify that a particular variable is static even though it is in P1 space. Conversely, if you have allocated your own call stack in P0 space, use the SET WATCH/NOSTATIC command to specify that a particular variable is nonstatic even though it is in P0 space.

#### 3.4.3.4 Setting Watchpoints in Installed Writable Shareable Images

When setting a watchpoint in an installed writable shareable image, use the SET WATCH/NOSTATIC command (see Section 3.4.3.3).

The reason you must set a nonstatic watchpoint is as follows. Variables declared in such shareable images are typically static variables. By default, the debugger watches a static variable by write-protecting the page containing that variable. However, the debugger cannot write-protect a page in an installed writable shareable image. Therefore, the debugger must use the slower method of

detecting changes, as for nonstatic variables—that is, by checking the value at the watched location after each instruction has been executed (see Section 3.4.3.1).

If any other process modifies the watched location's value, the debugger may report that your program modified the watched location.

### **Examining and Manipulating Program Data**

This chapter explains how to use the EXAMINE and DEPOSIT commands to display and modify the values of symbols declared in your program as well as the contents of arbitrary program locations. The chapter also explains how to use the EVALUATE and other commands that evaluate language expressions.

The topics covered in this chapter are organized as follows:

- General concepts related to using the EXAMINE, DEPOSIT, and EVALUATE commands.
- Use of the commands with symbolic names—for example, the names of variables and routines declared in your program. Such symbolic address expressions are associated with compiler generated types.
- Use of the commands with program locations (memory addresses or registers) that do not have symbolic names. Such address expressions are not associated with compiler generated types.
- Specifying a type to override the type associated with an address expression.

The examples in this chapter do not cover all language-dependent behavior. When debugging in any language, be sure also to consult the following documentation:

- Section 14.3, which highlights some important language differences that you should be aware of when debugging multilanguage programs.
- The debugger's online help (type HELP Language).
- The documentation supplied with that language.

### 4.1 General Concepts

This section introduces the EXAMINE, DEPOSIT, and EVALUATE commands and discusses concepts that are common to those commands.

### 4.1.1 Accessing Variables While Debugging

| Note                                                                                                    |
|----------------------------------------------------------------------------------------------------|
| The generic term nonstatic variable is used here to denote what is called an automatic variable in some languages. |
| 0                                                                                                    |

Before you try to examine or deposit into a nonstatic (stack-local or register) variable, its defining routine must be active on the call stack. That is, program execution must be paused somewhere within the defining routine. See Section 3.4.3 for more information about nonstatic variables.

You can examine a static variable at any time during program execution, and you can examine a nonstatic variable as soon as execution reaches its defining routine. However, before you examine any variable, you should execute the program beyond the point where the variable is declared and initialized. The value contained in any uninitialized variable should be considered invalid.

Many compilers optimize code to make the program run faster. If the code that you are debugging has been optimized, some program locations might not match what you would expect from looking at the source code. In particular, some optimization techniques eliminate certain variables so that you no longer have access to them while debugging.

Section 14.1 explains the effect of several optimization techniques on the executable code. When first debugging a program, it is best to disable optimization, if possible, with the /NOOPTIMIZE (or equivalent) compiler command qualifier.

In some cases, when using the EXAMINE or DEPOSIT command with a variable name (or any other symbolic address expression) you might need to set a module or specify a scope or a path name. Those concepts are described in Chapter 5. The examples in this chapter assume that all modules are set and that all variable names are uniquely defined.

### 4.1.2 Using the EXAMINE Command

For high-level language programs, the EXAMINE command is used mostly to display the current value of variables, and it has the following syntax:

```
EXAMINE address-expression[, . . . ]
```

For example, the following command displays the current value of the integer variable X:

```
DBG> EXAMINE X MOD3\X: 17 DBG>
```

When displaying the value, the debugger prefixes the variable name with its path name—in this case, the name of the module where variable X is declared (see Section 5.3.2).

The EXAMINE command usually displays the current value of the entity, denoted by an address expression, in the type associated with that location (for example, integer, real, array, record, and so on).

When you enter an EXAMINE command, the debugger evaluates the address expression to yield a program location (a memory address or a register). The debugger then displays the value stored at that location as follows:

- If the location has a symbolic name, the debugger formats the value according to the compiler-generated type associated with that symbol.
- If the location does not have a symbolic name, the debugger formats the value in the type longword integer by default.

See Section 4.1.5 for more information about the types associated with symbolic and nonsymbolic address expressions.

By default, when displaying the value, the debugger identifies the address expression and its path name symbolically if symbol information is available. See Section 4.1.11 for more information about symbolizing addresses.

### 4.1.3 Using the DUMP Command

Use the debugger command DUMP to display the contents of memory, in a manner similar to that of the DCL command DUMP, in one of the following formats:

Binary
Byte
Decimal
Hexadecimal
Longword (default)
Octal
Quadword
Word

The command DUMP has the following syntax:

DUMP address-expression1[:address-expression2]

The default for *address-expression2* is *address-expression1*. For example, the following command displays the current value of registers R16 through R25 in quadword format.

You can use the command DUMP to display registers, variables, and arrays. The debugger makes no attempt to interpret the structure of arrays. The following qualifiers determine how the debugger displays output from the DUMP command:

| Qualifier    | Formats Output As                  |
|--------------|------------------------------------|
| /BINARY      | Binary integers                    |
| /BYTE        | One-byte integers                  |
| /DECIMAL     | Decimal integers                   |
| /HEXADECIMAL | Hexadecimal integers               |
| /LONGWORD    | Longword integers (length 4 bytes) |
| /OCTAL       | Octal integers                     |
| /QUADWORD    | Quadword integers (length 8 bytes) |
| /WORD        | Word integers (length 2 bytes)     |

By default, the debugger displays examined entities that do not have a compiler-generated type as longwords.

#### 4.1.4 Using the DEPOSIT Command

DBG>

For high-level languages, the DEPOSIT command is used mostly to assign a new value to a variable. The command is similar to an assignment statement in most programming languages, and has the following syntax:

DEPOSIT address-expression = language-expression

For example, the following DEPOSIT command assigns the value 23 to the integer variable X:

```
DBG> EXAMINE X
MOD3\X: 17
DBG> DEPOSIT X = 23
DBG> EXAMINE X
MOD3\X: 23
DBG>
```

The DEPOSIT command usually evaluates a language expression and deposits the resulting value into a program location denoted by an address expression.

When you enter a DEPOSIT command, the debugger does the following:

- · It evaluates the address expression to yield a program location.
- If the program location has a symbolic name, the debugger associates the location with the symbol's compiler generated type. If the location does not have a symbolic name, the debugger associates the location with the type longword integer by default (see Section 4.1.5).
- It evaluates the language expression in the syntax of the current language and in the current radix to yield a value. This behavior is identical to that of the EVALUATE command (see Section 4.1.6).
- It checks that the value and type of the language expression is consistent with the type of the address expression. If you try to deposit a value that is incompatible with the type of the address expression, the debugger issues a diagnostic message. If the value is compatible, the debugger deposits the value into the location denoted by the address expression.

Note that the debugger might do type conversion during a deposit operation if the language rules allow it. For example, assume X is an integer variable. In the following example, the real value 2.0 is converted to the integer value 2, which is then assigned to X:

```
DBG> DEPOSIT X = 2.0
DBG> EXAMINE X
MOD3\X: 2
```

In general, the debugger tries to follow the assignment rules for the current language.

#### 4.1.5 Address Expressions and Their Associated Types

The symbols that are declared in your program (variable names, routine names, and so on) are symbolic address expressions. They denote memory addresses or registers. Symbolic address expressions (also called symbolic names in this chapter) have compiler-generated types, and the debugger knows the type and location that are associated with symbolic names. Section 4.1.11 explains how to obtain memory addresses and register names from symbolic names and how to symbolize program locations.

Symbolic names include the following categories:

Variables

The associated program locations contain the current values of variables. Techniques for examining and depositing into variables are described in Section 4.2.

· Routines, labels, and line numbers

The associated program locations contain instructions. Techniques for examining and depositing instructions are described in Section 4.3.

Program locations that do not have a symbolic name are not associated with a compiler-generated type. To enable you to examine and deposit into such locations, the debugger associates them with the default type longword integer. If you specify a location that does not have a symbolic name, the EXAMINE command displays the contents of four bytes starting at the address specified and formats the displayed information as an integer value. In the following example, the memory address 926 is not associated with a symbolic name (note that the address is not symbolized when the EXAMINE command is executed). Therefore, the EXAMINE command displays the value at that address as a longword integer.

```
DBG> EXAMINE 926
926: 749404624
DBG>
```

By default you can deposit up to four bytes of integer data into a program location that does not have a symbolic name. This data is formatted as a longword integer. For example:

```
DBG> DEPOSIT 926 = 84
DBG> EXAMINE 926
926: 84
DBG>
```

Techniques for examining and depositing into locations that do not have a symbolic name are described in Section 4.5.

The EXAMINE and DEPOSIT commands accept type qualifiers (/ASCII:n, /BYTE, and so on) that enable you to override the type associated with a program location. This is useful either if you want the contents of the location to be interpreted and displayed in another type, or if you want to deposit some value of a particular type into a location that is associated with another type. Techniques for overriding a type are described in Section 4.5.

### 4.1.6 Evaluating Language Expressions

A language expression consists of any combination of one or more symbols, literals, and operators that is evaluated to a single value in the syntax of the current language and in the current radix. (The current language and current radix are defined in Section 4.1.9 and Section 4.1.10, respectively.) Several debugger commands and constructs evaluate language expressions:

- The EVALUATE and DEPOSIT commands, which are described in this section and in Section 4.1.4, respectively
- The IF, FOR, REPEAT, and WHILE commands (see Section 13.6)
- WHEN clauses, which are used with the SET BREAK, SET TRACE, and SET WATCH commands (see Section 3.3.4)

This discussion applies to all commands and constructs that evaluate language expressions, but it focuses on using the EVALUATE command.

The EVALUATE command evaluates one or more language expressions in the syntax of the current language and in the current radix and displays the resulting values. The command has the following syntax:

```
EVALUATE language-expression[, . . . ]
```

One use of the EVALUATE command is to perform arithmetic calculations that might be unrelated to your program. For example:

```
DBG> EVALUATE (8+12)*6/4
30
DBG>
```

The debugger uses the rules of operator precedence of the current language when evaluating language expressions.

You can also evaluate language expressions that include variables and other constructs. For example, the following EVALUATE command subtracts 3 from the current value of the integer variable X, multiplies the result by 4, and displays the resulting value:

```
DBG> DEPOSIT X = 23
DBG> EVALUATE (X - 3) * 4
80
DBG>
```

However, you cannot evaluate a language expression that includes a function call. For example, if PRODUCT is a function that multiplies two integers, you cannot enter the EVALUATE PRODUCT(3,5) command. If your program assigns the returned value of a function to a variable, you can examine the resulting value of that variable.

If an expression contains symbols with different compiler generated types, the debugger uses the type-conversion rules of the current language to evaluate the expression. If the types are incompatible, a diagnostic message is issued. Debugger support for operators and other constructs in language expressions is listed in the debugger's online help for each language (type HELP Language).

The built-in symbol %CURVAL denotes the **current value**—the value last displayed by an EVALUATE or EXAMINE command or deposited by a DEPOSIT command. The backslash ( $\setminus$ ) also denotes the current value when used in that context. For example:

```
DBG> EXAMINE X
MOD3\X: 23
DBG> EVALUATE %CURVAL
23
DBG> DEPOSIT Y = 47
DBG> EVALUATE \
47
DBG>
```

#### 4.1.6.1 Using Variables in Language Expressions

You can use variables in language expressions in much the same way that you use them in the source code of your program.

Thus, the debugger generally interprets a variable used in a language expression as the current value of that variable, not the address of the variable. For example (X is an integer variable):

```
DBG> DEPOSIT X = 12
                       ! Assign the value 12 to X.
DBG> EXAMINE X
                       ! Display the value of X.
MOD4\X: 12
DBG> EVALUATE X
                       ! Evaluate and display the value of X.
DBG> EVALUATE X + 4
                       ! Add the value of X to 4.
                       ! Divide the value of X by 2 and assign
DBG> DEPOSIT X = X/2
                       ! the resulting value to X.
DBG> EXAMINE X
                       ! Display the new value of X.
MOD4\X: 6
DBG>
```

Using a variable in a language expression as shown in the previous examples is generally limited to single-valued, noncomposite variables. Typically, you can specify a multivalued, composite variable (like an array or record) in a language expression only if the syntax indicates that you are referencing only a single value (a single element of the aggregate). For example, if ARR is the name of an array of integers, the following command is invalid:

```
DBG> EVALUATE ARR %DEBUG-W-NOVALUE, reference does not have a value DBG>
```

However, the following commands are valid because only a single element of the array is referenced:

```
DBG> EVALUATE ARR(2) ! Evaluate element 2 of array ARR. 37

DBG> DEPOSIT K = 5 + ARR(2) ! Deposit the sum of two integer ! values into an integer variable.
```

If the current language is BLISS, the debugger interprets a variable in a language expression as the address of that variable. To denote the value stored in a variable, you must use the contents-of operator (period (.)). For example, when the language is set to BLISS:

```
DBG> EXAMINE Y
                         ! Display the value of Y.
MOD4\Y: 3
DBG> EVALUATE Y
                         ! Display the address of Y.
02475B
                         ! Display the value of Y.
DBG> EVALUATE .Y
DBG> EVALUATE Y + 4
                        ! Add 4 to the address of Y and
                        ! display the resulting value.
02475F
DBG> EVALUATE .Y + 4
                        ! Add 4 to the value of Y and display
                         ! the resulting value.
7
```

For all languages, to obtain the address of a variable, use the EVALUATE/ADDRESS command as described in Section 4.1.11. The EVALUATE and EVALUATE/ADDRESS commands both display the address of an address expression when the language is set to BLISS.

#### 4.1.6.2 Numeric Type Conversion by the Debugger

When evaluating language expressions involving numeric types of different precision, the debugger first converts lower-precision types to higher-precision types before performing the evaluation. In the following example, the debugger converts the integer 1 to the real 1.0 before doing the addition:

```
DBG> EVALUATE 1.5 + 1
2.5
DBG>
```

The basic rules are as follows:

- If integer and real types are mixed, the integer type is converted to the real type.
- If integer types of different sizes are mixed (for example, byte-integer and word-integer), the one with the smaller size is converted to the larger size.
- If real types of different sizes are mixed (for example, G\_float and H\_float), the one with the smaller size is converted to the larger size.

In general, the debugger allows more numeric type conversion than the programming language. In addition, the hardware type used for a debugger calculation (word, longword, G\_float, and so on) might differ from that chosen by the compiler. Because the debugger is not as strongly typed or as precise as some languages, the evaluation of an expression by the EVALUATE command might differ from the result that would be calculated by compiler-generated code and obtained with the EXAMINE command.

### 4.1.7 Address Expressions Compared to Language Expressions

Do not confuse address expressions with language expressions. An address expression specifies a program location; a language expression specifies a value. In particular, the EXAMINE command expects an address expression as its parameter, and the EVALUATE command expects a language expression as its parameter. These points are shown in the next examples.

In the following example, the value 12 is deposited into the variable X. This is confirmed by the EXAMINE command. The EVALUATE command computes and displays the sum of the current value of X and the integer literal 6,

```
DBG> DEPOSIT X = 12
DBG> EXAMINE X
MOD3\X: 12
DBG> EVALUATE X + 6
18
DBG>
```

In the next example, the EXAMINE command displays the value currently stored at the memory location that is 6 bytes beyond the address of X:

```
DBG> EXAMINE X + 6 MOD3\X+6: 274903 DBG>
```

In this case the location is not associated with a compiler-generated type. Therefore, the debugger interprets and displays the value stored at that location in the type longword integer (see Section 4.1.5).

In the next example, the value of X+6 (that is, 18) is deposited into the location that is 6 bytes beyond the address of X. This is confirmed by the last EXAMINE command.

```
DBG> EXAMINE X
MOD3\X: 12
DBG> DEPOSIT X + 6 = X + 6
DBG> EXAMINE X
MOD3\X: 12
DBG> EXAMINE X + 6
MOD3\X+6: 18
DBG>
```

### 4.1.8 Specifying the Current, Previous, and Next Entity

When using the EXAMINE and DEPOSIT commands, you can use three special built-in symbols (address expressions) to refer quickly to the current, previous, and next data locations (logical entities). These are the period (.), the circumflex  $(^{\wedge})$ , and the Return key.

The period (.), when used by itself with an EXAMINE or DEPOSIT command, denotes the current entity—that is, the program location most recently referenced by an EXAMINE or DEPOSIT command. For example:

```
DBG> EXAMINE X
SIZE\X: 7
DBG> DEPOSIT . = 12
DBG> EXAMINE .
SIZE\X: 12
DBG>
```

The circumflex (^) and Return key denote, respectively, the previous and next logical data locations relative to the last EXAMINE or DEPOSIT command (the logical predecessor and successor, respectively). The circumflex and Return key are useful for referring to consecutive indexed components of an array. The following example shows the use of these operators with an array of integers, ARR:

```
DBG> EXAMINE ARR(5) ! Examine element 5 of array ARR.

MAIN\ARR(5): 448670

DBG> EXAMINE ^ ! Examine the previous element (4).

MAIN\ARR(4): 792802

DBG> EXAMINE Return | ! Examine the next element (5).

MAIN\ARR(5): 448670

DBG> EXAMINE Return | ! Examine the next element (6).

MAIN\ARR(6): 891236

DBG>
```

The debugger uses the type associated with the current entity to determine logical successors and predecessors.

You can also use the built-in symbols %CURLOC, %PREVLOC, and %NEXTLOC to achieve the same purpose as the period, circumflex, and Return key, respectively. These symbols are useful in command procedures and also if your program uses the circumflex for other purposes. Moreover, using the Return key to signify the logical successor does not apply to all contexts. For example, you cannot press the Return key after entering the DEPOSIT command to indicate the next location, but you can always use the symbol %NEXTLOC for that purpose.

Note that, like EXAMINE and DEPOSIT, the EVALUATE/ADDRESS command also resets the values of the current, previous, and next logical-entity built-in symbols (see Section 4.1.11). However, you cannot press the Return key after entering the EVALUATE/ADDRESS command to indicate the next location. For more information about debugger built-in symbols, see Appendix B.

The previous examples show the use of the built-in symbols after referencing a symbolic name with the EXAMINE or DEPOSIT command. If you examine or deposit into a memory address, that location might or might not be associated with a compiler-generated type. When you reference a memory address, the debugger uses the following conventions to determine logical predecessors and successors:

- If the address has a symbolic name (the name of a variable, component of a composite variable, routine, and so on), the debugger uses the associated compiler-generated type.
- If the address does not have a symbolic name, the debugger uses the type longword integer by default.

As the current entity is reset with new examine or deposit operations, the debugger associates each new location with a type in the manner indicated to determine logical successors and predecessors. This is shown in the following examples.

Assume that a Fortran program has declared three variables, ARY, FLT, and BTE, as follows:

- ARY is an array of three word integers (2 bytes each)
- FLT is an F\_floating type (4 bytes)
- BTE is a byte integer (1 byte)

Assume that storage for these variables has been allocated at consecutive addresses in memory, starting with 1000. For example:

```
1000: ARY(1)
1002: ARY(2)
1004: ARY(3)
1006: FLT
1010: BTE
1011: undefined
```

Examining successive logical data locations will give the following results:

```
DBG> EXAMINE 1000 ! Examine ARY(1), associated with 1000.

MOD3\ARY(1): 13 ! Current entity is now ARY(1).

DBG> EXAMINE ! Examine next location, ARY(2),

MOD3\ARY(2): 7 ! using type of ARY(1) as reference.

DBG> EXAMINE ! Examine next location, ARY(3).

MOD3\ARY(3): 19 ! Current entity is now ARY(3).

DBG> EXAMINE ! Examine entity at 1006 (FLT).

MOD3\FLT: 1.9117807E+07 ! Current entity is now FLT.

DBG> EXAMINE ! Examine entity at 1010 (BTE).

MOD3\BTE: 43 ! Current entity is now BTE.

DBG> EXAMINE ! Examine entity at 1011 (undefined).

1011: 17694732 ! Interpret data as longword integer.

DBG> ! Location is not symbolized.
```

The same principles apply when you use type qualifiers with the EXAMINE and DEPOSIT commands (see Section 4.5.2). The type specified by the qualifier determines the data boundary of an entity and, therefore, any logical successors and predecessors.

#### 4.1.9 Language Dependencies and the Current Language

The debugger enables you to set your debugging context to any of several supported languages. The setting of the current language determines how the debugger parses and interprets the names, numbers, operators, and expressions you specify in debugger commands, and how it displays data.

By default, the current language is the language of the module containing the main program, and it is identified when you bring the program under debugger control. For example:

When debugging modules whose code is written in other languages, you can use the SET LANGUAGE command to establish a new language-dependent context. Section 14.3 highlights some important language differences. Debugger support for operators and other constructs in language expressions is listed for each language in the debugger's online help (type HELP Language).

### 4.1.10 Specifying a Radix for Entering or Displaying Integer Data

The debugger can interpret and display integer data in any one of four radixes: decimal, hexadecimal, octal, and binary. The default radix is decimal for most languages.

On VAX processors, the exceptions are BLISS and MACRO-32, which have a default radix of hexadecimal.

On Alpha processors, the exceptions are BLISS, MACRO-32 and MACRO-64, which have a default radix of hexadecimal.

You can control the radix for the following kinds of integer data:

- Data that you specify in address expressions or language expressions
- Data that is displayed by the EVALUATE and EXAMINE commands

You cannot control the radix for other kinds of integer data. For example, addresses are always displayed in hexadecimal radix in a SHOW CALLS display. Or, when specifying an integer n with various command qualifiers (/AFTER:n, /UP:n, and so on), you must use decimal radix.

The technique you use to control radix depends on your objective. To establish a new radix for all subsequent commands, use the SET RADIX command. For example:

```
DBG> SET RADIX HEXADECIMAL
```

After this command is executed, all integer data that you enter in address or language expressions is interpreted as being hexadecimal. Also, all integer data displayed by the EVALUATE and EXAMINE commands is given in hexadecimal radix.

The SHOW RADIX command identifies the current radix (which is either the default radix, or the radix last established by a SET RADIX command). For example:

```
DBG> SHOW RADIX input radix: hexadecimal output radix: hexadecimal DBG>
```

The SHOW RADIX command identifies both the **input radix** (for data entry) and the **output radix** (for data display). The SET RADIX command qualifiers /INPUT and /OUTPUT enable you to specify different radixes for data entry and display. For more information, see the SET RADIX command.

Use the CANCEL RADIX command to restore the default radix.

The examples that follow show several techniques for displaying or entering integer data in another radix without changing the current radix.

To convert some integer data to another radix without changing the current radix, use the EVALUATE command with a radix qualifier (/BINARY, /DECIMAL, /HEXADECIMAL, /OCTAL). For example:

The radix qualifiers do not affect the radix for data entry.

To display the current value of an integer variable (or the contents of a program location that has an integer type) in another radix, use the EXAMINE command with a radix qualifier. For example:

To enter one or more integer literals in another radix without changing the current radix, use one of the radix built-in symbols %BIN, %DEC, %HEX, or %OCT. A radix built-in symbol directs the debugger to treat an integer literal that follows (or all numeric literals in a parenthesized expression that follows) as a binary, decimal, hexadecimal, or octal number, respectively. These symbols do not affect the radix for data display. For example:

## Examining and Manipulating Program Data 4.1 General Concepts

```
DBG> SHOW RADIX
input radix: decimal
output radix: decimal
DBG> EVAL %BIN 10
                             ! Evaluate the binary integer 10.
                             ! 2 is a decimal integer.
DBG> EVAL %HEX (10 + 10)
                             ! Evaluate the hexadecimal integer 20.
                             ! 32 is a decimal integer.
DBG> EVAL %HEX 20 + 33
                             ! Treat 20 as hexadecimal, 33 as decimal.
                             ! 65 is a decimal integer.
DBG> EVAL/HEX %OCT 4672
                             ! Treat 4672 as octal and display in hex.
000009BA
                             ! 9BA is a hexadecimal number.
DBG> EXAMINE X + %DEC 12
                             ! Examine the location 12 decimal bytes
MOD3\X+12: 493847
                             ! beyond the address of X.
DBG> DEPOS J = %OCT 7777777
                            ! Deposit an octal value.
DBG> EXAMINE .
                             ! Display that value in decimal radix.
MOD3\J: 2097151
DBG> EXAMINE/OCTAL .
                             ! Display that value in octal radix.
MOD3\J: 00007777777
DBG> EXAMINE %HEX 0A34D
                             ! Examine location A34D, hexadecimal.
SHARE$LIBRTL+4941: 344938193 ! 344938193 is a decimal integer.
```

\_ Note

When specifying a hexadecimal integer that starts with a letter rather than a number (for example, A34D in the last example), add a leading 0. Otherwise, the debugger tries to interpret the integer as a symbol declared in your program.

For more examples showing the use of the radix built-in symbols, see Appendix B.

### 4.1.11 Obtaining and Symbolizing Memory Addresses

Use the EVALUATE/ADDRESS command to determine the memory address or the register name associated with a symbolic address expression, such as a variable name, line number, routine name, or label. For example:

```
DBG> EVALUATE/ADDRESS X ! A variable name 2476

DBG> EVALUATE/ADDRESS SWAP ! A routine name 1536

DBG> EVALUATE/ADDRESS %LINE 26 1629

DBG>
```

The address is displayed in the current radix (as defined in Section 4.1.10). You can specify a radix qualifier to display the address in another radix. For example:

```
DBG> EVALUATE/ADDRESS/HEX X 000009AC DBG>
```

If a variable is associated with a register instead of a memory address, the EVALUATE/ADDRESS command displays the name of the register, regardless of whether a radix qualifier is used. The following command indicates that variable K (a nonstatic variable) is associated with register R2:

```
DBG> EVALUATE/ADDRESS K %R2
DBG>
```

# Examining and Manipulating Program Data 4.1 General Concepts

Like the EXAMINE and DEPOSIT commands, EVALUATE/ADDRESS resets the values of the current, previous, and next logical-entity built-in symbols (see Section 4.1.8). Unlike the EVALUATE command, EVALUATE/ADDRESS does not affect the current-value built-in symbols %CURVAL and backslash (\).

The SYMBOLIZE command does the reverse of EVALUATE/ADDRESS, but without affecting the current, previous, or next logical-entity built-in symbols. It converts a memory address or a register name into its symbolic representation (including its path name) if such a representation is possible (Chapter 5 explains how to control symbolization). For example, the following command shows that variable K is associated with register R2:

```
DBG> SYMBOLIZE %R2
address MOD3\%R2:
     MOD3\K
DBG>
```

By default, symbolic mode is in effect (SET MODE SYMBOLIC). Therefore, the debugger displays all addresses symbolically if symbols are available for the addresses. For example, if you specify a numeric address with the EXAMINE command, the address is displayed in symbolic form if symbolic information is available:

```
DBG> EVALUATE/ADDRESS X 2476
DBG> EXAMINE 2476
MOD3\X: 16
DBG>
```

However, if you specify a register that is associated with a variable, the EXAMINE command does not convert the register name to the variable name. For example:

```
DBG> EVALUATE/ADDRESS K %R2
DBG> EXAMINE %R2
MOD3\%R2: 78
DBG>
```

By entering the SET MODE NOSYMBOLIC command, you disable symbolic mode and cause the debugger to display numeric addresses rather than their symbolic names. When symbolization is disabled, the debugger might process commands somewhat faster because it does not need to convert numbers to names. The EXAMINE command has a /[NO]SYMBOLIC qualifier that enables you to control symbolization for a single EXAMINE command. For example:

```
DBG> EVALUATE/ADDRESS Y 512
DBG> EXAMINE 512
MOD3\Y: 28
DBG> EXAMINE/NOSYMBOLIC 512 512: 28
DBG>
```

Symbolic mode also affects the display of instructions.

For example, on VAX processors:

```
DBG> EXAMINE/INSTRUCTION .%PC
MOD5\%LINE 14+2: MOVAL L^MOD4\X,R11
DBG> EXAMINE/NOSYMBOL/INSTRUCTION .%PC
1538: MOVAL L^1080,R11
DBG>
```

### 4.2 Examining and Depositing into Variables

The examples in this section show how to use the EXAMINE and DEPOSIT commands with variables.

Languages differ in the types of variables they use, the names for these types, and the degree to which different types can be intermixed in expressions. The following generic types are discussed in this section:

- Scalars (such as integer, real, character, or Boolean)
- Strings
- Arrays
- Records
- Pointers (access types)

The most important consideration when examining and manipulating variables in high-level language programs is that the debugger recognizes the names, syntax, type constraints, and scoping rules of the variables in your program. Therefore, when specifying a variable with the EXAMINE or DEPOSIT command, you use the same syntax that is used in the source code. The debugger processes and displays the data accordingly. Similarly, when assigning a value to a variable, the debugger follows the typing rules of the language. It issues a diagnostic message if you try to deposit an incompatible value. The examples in this section show some of these invalid operations and the resulting diagnostics.

When using the DEPOSIT command (or any other command), note the following behavior. If the debugger issues a diagnostic message with a severity level of I (informational), the command is still executed (the deposit is made in this case). The debugger aborts an illegal command line only when the severity level of the message is W (warning) or greater.

For additional language-specific information, see the debugger's online help (type HELP Language).

### 4.2.1 Scalar Types

The following examples show use of the EXAMINE, DEPOSIT, and EVALUATE commands with some integer, real, and Boolean types.

Examine a list of three integer variables:

```
DBG> EXAMINE WIDTH, LENGTH, AREA SIZE\WIDTH: 4
SIZE\LENGTH: 7
SIZE\AREA: 28
DBG>
```

Deposit an integer expression:

```
DBG> DEPOSIT WIDTH = CURRENT_WIDTH + 10 DBG>
```

The debugger checks that a value to be assigned is compatible with the data type and dimensional constraints of the variable. The following example shows an attempt to deposit an out-of-bounds value (X was declared as a positive integer):

```
DBG> DEPOSIT X = -14 %DEBUG-I-IVALOUTBNDS, value assigned is out of bounds at or near DEPOSIT DBG>
```

# Examining and Manipulating Program Data 4.2 Examining and Depositing into Variables

If you try to mix numeric types (integer and real of varying precision) in a language expression, the debugger generally follows the rules of the language. Strongly typed languages do not allow much, if any, mixing. With some languages, you can deposit a real value into an integer variable. However, the real value is converted into an integer. For example:

```
DBG> DEPOSIT I = 12345
DBG> EXAMINE I
MOD3\I: 12345
DBG> DEPOSIT I = 123.45
DBG> EXAMINE I
MOD3\I: 123
DBG>
```

If numeric types are mixed in an expression, the debugger performs type conversion as discussed in Section 4.1.6.2. For example:

The next example shows some operations with Boolean variables. The values TRUE and FALSE are assigned to the variables WILLING and ABLE, respectively. The EVALUATE command then obtains the logical conjunction of these values.

```
DBG> DEPOSIT WILLING = TRUE
DBG> DEPOSIT ABLE = FALSE
DBG> EVALUATE WILLING AND ABLE
False
DBG>
```

### 4.2.2 ASCII String Types

When displaying an ASCII string value, the debugger encloses it within quotation marks (") or apostrophes ('), depending on the language syntax. For example:

```
DBG> EXAMINE EMPLOYEE_NAME
PAYROLL\EMPLOYEE_NAME: "Peter C. Lombardi"
DBG>
```

To deposit a string value (including a single character) into a string variable, you must enclose the value in quotation marks (") or apostrophes ('). For example:

```
DBG> DEPOSIT PART_NUMBER = "WG-7619.3-84" DBG>
```

If the string has more ASCII characters (1 byte each) than can fit into the location denoted by the address expression, the debugger truncates the extra characters from the right and issues the following message:

```
%DEBUG-I-ISTRTRU, string truncated at or near DEPOSIT
```

## Examining and Manipulating Program Data 4.2 Examining and Depositing into Variables

If the string has fewer characters, the debugger pads the remaining characters to the right of the string by inserting ASCII space characters.

### 4.2.3 Array Types

You can examine an entire array aggregate, a single indexed element, or a slice (a range of elements). However, you can deposit into only one element at a time. The following examples show typical operations with arrays.

The following command displays the values of all the elements of the array variable ARRX, a one-dimensional array of integers:

```
DBG> EXAMINE ARRX
MOD3\ARRX
(1): 42
(2): 17
(3): 278
(4): 56
(5): 113
(6): 149
DBG>
```

The following command displays the value of element 4 of array ARRX (depending on the language, parentheses or brackets are used to denote indexed elements):

```
DBG> EXAMINE ARRX(4)
MOD3\ARRX(4): 56
DBG>
```

The following command displays the values of all the elements in a slice of ARRX. This slice consists of the range of elements from element 2 to element 5:

In general, a range of values to be examined is denoted by two values separated by a colon (value1:value2). Depending on the language, two periods (..) can be used instead of a colon.

You can deposit a value to only a single array element at a time (you cannot deposit to an array slice or an entire array aggregate with a single DEPOSIT command). For example, the following command deposits the value 53 into element 2 of ARRX:

```
DBG> DEPOSIT ARRX(2) = 53
DBG>
```

The following command displays the values of all the elements of array REAL\_ARRAY, a two-dimensional array of real numbers (three per dimension):

```
DBG> EXAMINE REAL_ARRAY
PROG2\REAL_ARRAY
(1,1): 27.01000
(1,2): 31.00000
(1,3): 12.48000
(2,1): 15.08000
(2,2): 22.30000
(2,3): 18.73000
DBG>
```

# Examining and Manipulating Program Data 4.2 Examining and Depositing into Variables

The debugger issues a diagnostic message if you try to deposit to an index value that is out of bounds. For example:

```
DBG> DEPOSIT REAL_ARRAY(1,4) = 26.13 %DEBUG-I-SUBOUTBND, subscript 2 is out of bounds, value is 4, bounds are 1..3 DBG>
```

In the previous example, the deposit operation was executed because the diagnostic message is of I level. This means that the value of some array element adjacent to (1,3), possibly (2,1) might have been affected by the out-of-bounds deposit operation.

To deposit the same value to several components of an array, you can use a looping command such as FOR or REPEAT. For example, assign the value RED to elements 1 to 4 of the array COLOR\_ARRAY:

```
DBG> FOR I = 1 TO 4 DO (DEPOSIT COLOR_ARRAY(I) = RED)
DBG>
```

You can also use the built-in symbols (.) and ( $^{\wedge}$ ) to step through array elements, as explained in Section 4.1.8.

### 4.2.4 Record Types

\_\_\_\_\_ Note \_\_\_\_

The generic term **record** is used here to denote a data structure whose elements have heterogeneous data types—what is called a *struct* type in the C language.

You can examine an entire record aggregate, a single record component, or several components. However, you can deposit into only one component at a time. The following examples show typical operations with records.

The following command displays the values of all the components of the record variable PART:

```
DBG> EXAMINE PART
INVENTORY\PART:
    ITEM: "WF-1247"
    PRICE: 49.95
    IN_STOCK: 24
DBG>
```

The following command displays the value of component IN\_STOCK of record PART (general syntax):

```
DBG> EXAMINE PART.IN_STOCK INVENTORY\PART.IN_STOCK: 24 DBG>
```

The following command displays the value of the same record component using COBOL syntax (the language must be set to COBOL):

```
DBG> EXAMINE IN_STOCK OF PART INVENTORY\IN_STOCK of PART: IN_STOCK: 24 DBG>
```

# **Examining and Manipulating Program Data 4.2 Examining and Depositing into Variables**

The following command displays the values of two components of record PART:

```
DBG> EXAMINE PART.ITEM, PART.IN_STOCK INVENTORY\PART.ITEM: "WF-1247" INVENTORY\PART.IN_STOCK: 24
DBG>
```

The following command deposits a value into record component IN\_STOCK:

```
DBG> DEPOSIT PART.IN_STOCK = 17 DBG>
```

### 4.2.5 Pointer (Access) Types

You can examine the entity designated (pointed to) by a pointer variable and deposit a value into that entity. You can also examine a pointer variable.

For example, the following Pascal code declares a pointer variable A that designates a value of type real:

```
TYPE
T = ^REAL;
VAR
A : T;
```

The following command displays the value of the entity designated by the pointer variable A:

```
DBG> EXAMINE A^ MOD3\A^: 1.7 DBG>
```

In the following example, the value 3.9 is deposited into the entity designated by A:

```
DBG> DEPOSIT A^ = 3.9
DBG> EXAMINE A^
MOD3\A^: 3.9
DBG>
```

When you specify the name of a pointer variable with the EXAMINE command, the debugger displays the memory address of the object it designates. For example:

```
DBG> EXAMINE/HEXADECIMAL A SAMPLE\A: 0000B2A4 DBG>
```

# **Examining and Manipulating Program Data 4.3 Examining and Depositing Instructions**

### 4.3 Examining and Depositing Instructions

See Chapter 16 for additional information about vector instructions (VAX only).

The debugger recognizes address expressions that are associated with instructions. This enables you to examine and deposit instructions using the same basic techniques as with variables.

When debugging at the instruction level, you might find it convenient to first enter the following command. It sets the default step mode to stepping by instruction:

```
DBG> SET STEP INSTRUCTION DBG>
```

There are other step modes that enable you to execute the program to specific kinds of instructions. You can also set breakpoints to interrupt execution at these instructions.

In addition, you can use a screen-mode instruction display (see Section 7.4.4) to display the actual decoded instruction stream of your program.

### 4.3.1 Examining Instructions

If you specify an address expression that is associated with an instruction in an EXAMINE command (for example, a line number), the debugger displays the first instruction at that location. You can then use the period (.), Return key, and circumflex (^) to display the current, next, and previous instruction (logical entity), as described in Section 4.1.8.

For example, on Alpha processors:

```
DBG> EXAMINE %LINE 12
MOD3\%LINE 12:
                  BIS
                          R31,R31,R2
DBG> EXAMINE
MOD3\%LINE 12+4:
                  BIS
                          R31,R2,R0 ! Next instruction
DBG> EXAMINE
MOD3\%LINE 12+8:
                          R31,R0,R0 ! Next instruction
                  ADDI
DBG> EXAMINE ^
MOD3\%LINE 12+4:
                  BIS
                          R31,R2,R0 ! Previous instruction
DBG>
```

Line numbers, routine names, and labels are symbolic address expressions that are associated with instructions. In addition, instructions might be stored in various other memory addresses and in certain registers during the execution of your program.

The program counter (PC) is the register that contains the address of the next instruction to be executed by your program. The command EXAMINE .%PC displays that instruction. The period (.), when used directly in front of an address expression, denotes the contents of operator—that is, the contents of the location designated by the address expression. Note the following distinction:

- EXAMINE %PC displays the current PC value, namely the address of the next instruction to be executed.
- EXAMINE .%PC displays the contents of that address, namely the next instruction to be executed by the program.

## Examining and Manipulating Program Data 4.3 Examining and Depositing Instructions

On VAX processors, you can use the /OPERANDS qualifier to control the amount of information displayed when you enter the EXAMINE .%PC command:

```
DBG> EXAMINE .%PC
MOD3\%LINE 12:
                    MOVL
                            B^12(R11),R1
DBG> EXAMINE/OPERANDS .%PC
MOD3\%LINE 12:
                   MOVL
                            B^12(R11),R1
    B^12(R11) MOD3\K (address 1196) contains 1
               R1 contains 8
    R1
DBG> EXAMINE/OPERANDS=FULL .%PC
                          B^12(R11),R1
MOD3\%LINE 12:
                   MOVL
    B^12(R11) R11 contains MOD3\N (address 1184), B^12(1184) evaluates to
               MOD3\K (address 1196), which contains 1
    R1
               R1 contains 8
DBG>
```

On VAX processors, use the /OPERANDS qualifier only when examining the current PC instruction. The information might not be reliable if you specify other locations. The command SET MODE [NO]OPERANDS enables you to control the default behavior of the EXAMINE .%PC command.

As shown in the previous examples, the debugger knows whether an address expression is associated with an instruction. If it is, the EXAMINE command displays that instruction (you do not need to use the /INSTRUCTION qualifier). You use the /INSTRUCTION qualifier to display the contents of an arbitrary program location as an instruction—that is, the command EXAMINE/INSTRUCTION causes the debugger to interpret and format the contents of any program location as an instruction (see Section 4.5.2).

When you examine consecutive instructions in a MACRO-32 program, the debugger might misinterpret data as instructions if storage for the data is allocated in the middle of a stream of instructions. The following example shows this problem. It shows some MACRO-32 code with two longwords of data storage allocated directly after the BRB instruction at line 7 (line numbers have been added to the example for clarity).

```
module TEST
    1:
                 .TITLE TEST
     2:
     3: TEST$START::
     4:
                         0
                .WORD
     5:
     6:
                MOVL
                         #2,R2
    7:
                BRB
                        LABEL 2
     8:
    9:
                .LONG
                        ^X12345
   10:
                .LONG
                         ^X14465
    11:
    12: LABEL 2:
    13:
                MOVL
                         #5,R5
   14:
                 .END
   15:
                         TEST$START
```

The following EXAMINE command displays the instruction at the start of line 6:

```
DBG> EXAMINE %LINE 6
TEST\TEST$START\%LINE 6: MOVL S^#02,R2
DBG>
```

# **Examining and Manipulating Program Data 4.3 Examining and Depositing Instructions**

The following EXAMINE command correctly interprets and displays the logical successor entity as an instruction at line 7:

```
DBG> EXAMINE
TEST\TEST$START\%LINE 7: BRB TEST\TEST$START\LABEL_2
DBG>
```

However, the following three EXAMINE commands incorrectly interpret the three logical successors as instructions:

```
DBG> EXAMINE
TEST\TEST\START\%LINE 7+2: MULF3 S^#11.00000,S^#0.5625000,S^#0.5000000
DBG> EXAMINE
%DEBUG-W-ADDRESSMODE, instruction uses illegal or undefined addressing modes
TEST\TEST\START\%LINE 7+6: MULD3 S^#0.5625000[R4],S^#0.5000000,@W^5505(R0)
DBG> EXAMINE
TEST\START+12: HALT
DBG>
```

### 4.3.2 Depositing Instructions (VAX Only)

On VAX processors, you can deposit instructions as well as examine them. Use the following DEPOSIT command syntax:

```
DEPOSIT/INSTRUCTION address-expression = "language-expression"
```

You must enclose *language-expression* (an assembly-language instruction) in either quotation marks or apostrophes. The /INSTRUCTION qualifier indicates that the delimited string is an instruction and not an ASCII string. Or, if you plan to deposit several instructions, you can first enter the SET TYPE/OVERRIDE INSTRUCTION command (see Section 4.5.2). You then do not need to use the /INSTRUCTION qualifier on the DEPOSIT command.

Instructions occupy different numbers of bytes depending on their operands. When depositing instructions of arbitrary lengths into successive memory locations, use the logical successor operator (Return key) to establish the next unoccupied location where an instruction can be deposited. The following example shows the technique:

```
DBG> SET TYPE/OVERRIDE/INST ! Set the default type to instruction.

DBG> DEPOSIT 730 = "MOVB #77, R1"! Deposit an instruction beginning at address 730.

DBG> EXAMINE . ! Examine the current entity to verify the deposit.

730: MOVB #77,R1

DBG> EXAMINE Return ! Make the logical successor the new current entity.

734: HALT

DBG> DEPOSIT . = "MOVB #66, R2" ! Deposit the next instruction.

DBG> EXAMINE . ! Display and verify the deposit.

734: MOVB #66,R2

DBG>
```

When you replace an instruction, be sure that the new instruction, including operands, is the same length in bytes as the old instruction. If the new instruction is longer, you cannot deposit it without overwriting, which will destroy the next instruction. If the new instruction occupies fewer bytes of memory than the old one, you must deposit NOP instructions (instructions that cause no operation) in bytes of memory left unoccupied after the replacement. The debugger does not warn you if an instruction you are depositing will overwrite a subsequent instruction, nor does it remind you to fill in vacant bytes of memory with NOPs.

## Examining and Manipulating Program Data 4.3 Examining and Depositing Instructions

The following example shows how to replace an instruction with an instruction of equal length:

```
DBG> SET STEP INSTRUCTION ! Step by instruction.

DBG> STEP

stepped to 1584: PUSHAL (R11)

DBG> STEP

stepped to 1586: CALLS #1,L^2224 ! Instruction to be replaced.

DBG> EXAMINE .%PC

1586: CALLS #1,L^2224

DBG> EXAMINE Return ! Determine start of next

1593: CALLS #0,L^2216 ! instruction (1593).

DBG> DEPOSIT/INST 1586 = "CALLS #2,L^2224" ! Deposit new instruction.

DBG> EXAMINE . ! Verify that instruction

1586: CALLS #2,L^2224 ! is deposited.

DBG> EXAMINE Return ! Verify that the next

1593: CALLS #0,L^2216 ! instruction is unchanged.

DBG> EXAMINE Return ! Verify that the next

1593: CALLS #0,L^2216 ! instruction is unchanged.
```

## 4.4 Examining and Depositing into Registers

The VAX architecture provides 16 general registers and 18 vector registers, some of which are used for temporary address and data storage. Table 4–1 identifies the debugger built-in symbols that refer to VAX registers.

Table 4-1 Debugger Symbols for VAX Registers

| Symbol                | Description                                       |  |  |
|-----------------------|---------------------------------------------------|--|--|
| VAX General Registers |                                                   |  |  |
| %R0 %R11              | General-purpose registers (R0 R11)                |  |  |
| %AP (%R12)            | Argument pointer (AP)                             |  |  |
| %FP (%R13)            | Frame pointer (FP)                                |  |  |
| %SP (%R14)            | Stack pointer (SP)                                |  |  |
| %PC (%R15)            | Program counter (PC)                              |  |  |
| %PSL                  | Processor status longword (PSL)                   |  |  |
|                       | VAX Vector Registers and Vector Control Registers |  |  |
| %V0 %V15              | Vector registers V0 V15                           |  |  |
| %VCR                  | Vector count register                             |  |  |
| %VLR                  | Vector length register                            |  |  |
| %VMR                  | Vector mask register                              |  |  |

#### On VAX processors:

- You can omit the percent sign (%) prefix if your program has not declared a symbol with the same name.
- You can examine the contents of all the registers. You can deposit values into all the registers except for SP. Use caution when depositing values into FP.

# Examining and Manipulating Program Data 4.4 Examining and Depositing into Registers

On Alpha processors, the Alpha architecture provides 32 general (integer) registers and 32 floating-point registers, some of which are used for temporary address and data storage. Table 4–2 identifies the debugger built-in symbols that refer to Alpha registers.

Table 4–2 Debugger Symbols for Alpha Registers

| Symbol                         | Description                                                                                           |  |  |
|--------------------------------|----------------------------------------------------------------------------------------------------|--|--|
| Alpha Integer Registers        |                                                                                                    |  |  |
| %R0 %R28                       | Registers R0 R28                                                                                      |  |  |
| %FP (%R29)                     | Stack frame base register (FP)                                                                        |  |  |
| %SP (%R30)                     | Stack pointer (SP)                                                                                    |  |  |
| %R31                           | ReadAsZero/Sink (RZ)                                                                                  |  |  |
| %PC                            | Program counter (PC)                                                                                  |  |  |
| %PS                            | Processor status register (PS). The built-in symbols %PSL and %PSW are disabled for Alpha processors. |  |  |
| Alpha Floating-Point Registers |                                                                                                    |  |  |
| %F0 %F30                       | Registers F0 F30                                                                                      |  |  |
| %F31                           | ReadAsZero/Sink                                                                                       |  |  |

#### On Alpha processors:

- You can omit the percent sign (%) prefix if your program has not declared a symbol with the same name.
- You cannot deposit a value into register R30.
- You cannot deposit a value into registers R31 or F31. They are permanently assigned the value 0.
- There are no vector registers.
- The debugger does not provide a screen-mode register display.

### The following examples show how to examine and deposit into registers:

```
DBG> SHOW TYPE
                       ! Show type for locations without
type: long integer ! a compiler-generated type.
DBG> SHOW RADIX
                      ! Identify current radix.
input radix: decimal
output radix: decimal
                      ! Display value in R11.
DBG> EXAMINE %R11
MOD3\%R11: 1024
DBG> DEPOSIT %R11 = 444 ! Deposit new value into R11.
DBG> EXAMINE %R11
                     ! Check new value.
R11: 444
DBG> EXAMINE %PC
                      ! Display value in program counter.
MOD\%PC: 1553
DBG> EXAMINE %SP
                       ! Display value in stack pointer.
0\%SP: 2147278720
```

See Section 4.3.1 for specific information about the PC.

## Examining and Manipulating Program Data 4.4 Examining and Depositing into Registers

### 4.4.1 Processor Status Longword (VAX Only)

On VAX processors, the processor status longword (PSL) is a register whose value represents a number of processor state variables. The first 16 bits of the PSL (referred to separately as the processor status word, or PSW) contain unprivileged information about the current processor state. The values of these bits can be controlled by a user program. The latter 16 bits of the PSL, bits 16 to 31, contain privileged information and cannot be altered by a user-mode program.

The following example shows how to examine the contents of the PSL:

```
DBG> EXAMINE %PSL
MOD3\PSL:

CMP TP FPD IS CURMOD PRVMOD IPL DV FU IV T N Z V C

n n n n mode mode 1v n n n n n n n n DBG>
```

See the *VAX Architecture Handbook* for complete information about the PSL, including the values of the various bits.

You can also display the information in the PSL in other formats. For example:

```
DBG> EXAMINE/LONG/HEX %PSL MOD3\%PSL: 03C00010 DBG> EXAMINE/LONG/BIN %PSL MOD3\%PSL: 00000011 11000000 00000000 00010000 DBG>
```

The command EXAMINE/PSL displays the value at any location in PSL format. This is useful for examining saved PSLs on the call stack.

To disable all conditions in the PSL, clear bits 0 to 15 with the following DEPOSIT command:

#### 4.4.2 Processor Status (Alpha Only)

On Alpha processors, the processor status (PS) is a register whose value represents a number of processor state variables. The first three bits of the PS are reserved for the use of the software. The values of these bits can be controlled by a user program. The remainder of the bits, bits 4 to 64, contain privileged information and cannot be altered by a user-mode program.

The following example shows how to examine the contents of the PS:

See the *Alpha Architecture Reference Manual* for complete information about the PS, including the values of the various bits.

# Examining and Manipulating Program Data 4.4 Examining and Depositing into Registers

You can also display the information in the PS in other formats. For example:

```
DBG> EXAMINE/LONG/HEX %PS
MOD1\%PS: 0000001B
DBG> EXAMINE/LONG/BIN %PS
MOD1\%PS: 00000000 00000000 00000000 00011011
DBG>
```

The command EXAMINE/PS displays the value at any location in PS format. This is useful for examining the combined current and saved PS values.

### 4.5 Specifying a Type When Examining and Depositing

The preceding sections explain how to use the EXAMINE and DEPOSIT commands with program locations that have a symbolic name and, therefore, are associated with a compiler-generated type.

Section 4.5.1 describes how the debugger formats (types) data for program locations that do not have a symbolic name and explains how you can control the type for those locations.

Section 4.5.2 explains how to override the type associated with any program location, including a location that has a symbolic name.

### 4.5.1 Defining a Type for Locations Without a Symbolic Name

Program locations that do not have a symbolic name and, therefore, are not associated with a compiler-generated type have the type longword integer by default. Section 4.1.5 explains how to examine and deposit into such locations using the default type.

The SET TYPE command enables you to change the default type in order to examine and display the contents of a location in another type, or to deposit a value of one type into a location associated with another type. Table 4–3 lists the type keywords for the SET TYPE command.

Table 4-3 SET TYPE Keywords

| ASCIC   | D_FLOAT                     | H_FLOAT <sup>1</sup>         | PACKED                             |
|---------|-----------------------------|------------------------------|------------------------------------|
| ASCID   | DATE_TIME                   | INSTRUCTION                  | QUADWORD                           |
| ASCII:n | EXTENDED_FLOAT <sup>2</sup> | LONG_FLOAT <sup>2</sup>      | $S_FLOAT^2$                        |
| ASCIW   | F_LOAT                      | LONG_LONG_FLOAT <sup>2</sup> | $\mathrm{T}_{-}\mathrm{FLOAT}^{2}$ |
| ASCIZ   | FLOAT                       | LONGWORD                     | TYPE=(type-expression)             |
| BYTE    | G_FLOAT                     | OCTAWORD                     | WORD                               |
|         |                             |                              | X_FLOAT <sup>2</sup>               |

<sup>&</sup>lt;sup>1</sup>VAX specific

For example, the following commands set the type for locations without a symbolic name to, respectively, byte integer, G\_floating, and ASCII with 6 bytes of ASCII data. Each successive SET TYPE command resets the type.

```
DBG> SET TYPE BYTE
DBG> SET TYPE G_FLOAT
DBG> SET TYPE ASCII:6
```

Note that the SET TYPE command, when used without the /OVERRIDE qualifier, does not affect the type for program locations that have a symbolic name (locations associated with a compiler-generated type).

<sup>&</sup>lt;sup>2</sup>Alpha specific

# Examining and Manipulating Program Data 4.5 Specifying a Type When Examining and Depositing

The SHOW TYPE command identifies the current type for locations without a symbolic name. To restore the default type for such locations, enter the SET TYPE LONGWORD command.

### 4.5.2 Overriding the Current Type

The SET TYPE/OVERRIDE command enables you to change the type associated with any program location, including locations with compiler-generated types. For example, after the following command is executed, an unqualified EXAMINE command displays the contents of only the first byte of the location specified and interprets the contents as byte integer data. An unqualified DEPOSIT command modifies only the first byte of the location specified and formats the data deposited as byte integer data.

```
DBG> SET TYPE/OVERRIDE BYTE
```

See Table 4–3 for the valid type keywords for the SET TYPE/OVERRIDE command.

To identify the current override type, enter the SHOW TYPE/OVERRIDE command. To cancel the current override type and restore the normal interpretation of locations that have a symbolic name, enter the CANCEL TYPE/OVERRIDE command.

The EXAMINE and DEPOSIT commands have qualifiers that enable you to override the type currently associated with a program location for the duration of the EXAMINE or DEPOSIT command. These qualifiers override any previous SET TYPE or SET TYPE/OVERRIDE command as well as any compiler-generated type. See the DEPOSIT and EXAMINE commands for the type qualifiers available to each command.

When used with a type qualifier, the EXAMINE command displays the entity specified by the address expression in that type. For example:

```
DBG> EXAMINE/BYTE
                            ! Type is byte integer.
MOD3\%LINE 15 : -48
DBG> EXAMINE/WORD .
                           ! Type is word integer.
MOD3\%LINE 15 : 464
                            ! Type is longword integer.
DBG> EXAMINE/LONG .
MOD3\%LINE 15 : 749404624
DBG> EXAMINE/QUAD .
                           ! Type is quadword integer.
MOD3%LINE 15 : +0130653502894178768
DBG> EXAMINE/FLOAT .
                           ! Type is F_floating.
MOD3%LINE 15 : 1.9117807E-38
                          ! Type is G_floating.
DBG> EXAMINE/G FLOAT .
MOD3%LINE 15 : 1.509506018605227E-300
DBG> EXAMINE/ASCII .
                     ! Type is ASCII string.
MOD3\%LINE 15 : ".."
```

When used with a type qualifier, the DEPOSIT command deposits a value of that type into the location specified by the address expression, which overrides the type associated with the address expression.

The remaining sections provide examples of specifying integer, string, and user-declared types with type qualifiers and the SET TYPE command.

# Examining and Manipulating Program Data 4.5 Specifying a Type When Examining and Depositing

#### 4.5.2.1 Integer Types

The following examples show the use of the EXAMINE and DEPOSIT commands with integer-type qualifiers (/BYTE, /WORD, /LONGWORD). These qualifiers enable you to deposit a value of a particular integer type into an arbitrary program location.

### 4.5.2.2 ASCII String Type

The following examples show the use of the EXAMINE and DEPOSIT commands with the /ASCII:*n* type qualifier.

When used with the DEPOSIT command, this qualifier enables you to deposit an ASCII string of length n into an arbitrary program location. In the example, the location has a symbolic name (I) and, therefore, is associated with a compiler-generated integer type. The command syntax is as follows:

```
DEPOSIT/ASCII:n address-expression = "ASCII string of length n"
```

#### The default value of *n* is 4 bytes.

```
DBG> DEPOSIT I = "abcde" ! I has compiler-generated integer type.

%DEBUG-W-INVNUMBER, invalid numeric string 'abcde'
! So, it cannot deposit string into I.

DBG> DEP/ASCII:5 I = "abcde"! /ASCII qualifier overrides integer
! type to deposit 5 bytes of
! ASCII data.

DBG> EXAMINE . ! Display value of I in compiler-
MOD3\I: 1146048327 ! generated integer type.

DBG> EXAM/ASCII:5 . ! Display value of I as 5-byte
MOD3\I: "abcde" ! ASCII string.
```

# Examining and Manipulating Program Data 4.5 Specifying a Type When Examining and Depositing

To enter several DEPOSIT/ASCII commands, you can establish an override ASCII type with the SET TYPE/OVERRIDE command. Subsequent EXAMINE and DEPOSIT commands then have the effect of specifying the /ASCII qualifier with these commands. For example:

```
DBG> SET TYPE/OVER ASCII:5! Establish ASCII:5 as override type.

DBG> DEPOSIT I = "abcde" ! Can now deposit 5-byte string into I.

DBG> EXAMINE I ! Display value of I as 5-byte

MOD3\I: "abcde" ! ASCII string.

DBG> CANCEL TYPE/OVERRIDE ! Cancel ASCII override type.

DBG> EXAMINE I ! Display I in compiler-generated type.

MOD3\I: 1146048327

DBG>
```

#### 4.5.2.3 User-Declared Types

The following examples show the use of the EXAMINE and DEPOSIT commands with the /TYPE=(name) qualifier. The qualifier enables you to specify a user-declared override type when examining or depositing.

For example, assume that a Pascal program contains the following code, which declares the enumeration type COLOR with the three values RED, GREEN, and BLUE:

```
TYPE

COLOR = (RED, GREEN, BLUE);
.
```

During the debugging session, the SHOW SYMBOL/TYPE command identifies the type COLOR as it is known to the debugger:

```
DBG> SHOW SYMBOL/TYPE COLOR
data MOD3\COLOR
    enumeration type (COLOR, 3 elements), size: 1 byte
DBG>
```

The next example displays the value at address 1000, which is not associated with a symbolic name. Therefore, the value 0 is displayed in the type longword integer, by default.

```
DBG> EXAMINE 1000
1000: 0
DBG>
```

The next example displays the value at address 1000 in the type COLOR. The preceding SHOW SYMBOL/TYPE command indicates that each enumeration element is stored in 1 byte. Therefore, the debugger converts the first byte of the longword integer value 0 at address 1000 to the equivalent enumeration value, RED (the first of the three enumeration values):

```
DBG> EXAMINE/TYPE=(COLOR) 1000
1000: RED
DBG>
```

# Examining and Manipulating Program Data 4.5 Specifying a Type When Examining and Depositing

The following DEPOSIT command deposits the value GREEN into address 1000 with the override type COLOR. The EXAMINE command displays the value at address 1000 in the default type, longword integer:

```
DBG> DEPOSIT/TYPE=(COLOR) 1000 = GREEN
DBG> EXAMINE 1000
1000: 1
DBG>
```

The following SET TYPE command establishes the type COLOR for locations, such as address 1000, that do not have a symbolic name. The EXAMINE command now displays the value at 1000 in the type COLOR:

```
DBG> SET TYPE TYPE=(COLOR)
DBG> EXAMINE 1000
1000: GREEN
DBG>
```

## Controlling Access to Symbols in Your Program

Symbolic debugging enables you to specify variable names, routine names, and so on, precisely as they appear in your source code. You do not need to use numeric memory addresses or registers when referring to program locations.

In addition, you can use symbols in the context that is appropriate for the program and its source language. The debugger supports the language conventions regarding data types, expressions, scope and visibility of entities, and so on

To have full access to the symbols that are associated with your program, you must compile and link the program using the /DEBUG command qualifier.

Under these conditions, the way in which symbol information is passed from your source program to the debugger and is processed by the debugger is transparent to you in most cases. However, certain situations might require some action.

For example, when you try to set a breakpoint on a routine named COUNTER, the debugger might display the following diagnostic message:

```
DBG> SET BREAK COUNTER 
%DEBUG-E-NOSYMBOL, symbol 'COUNTER' is not in the symbol table DBG>
```

You must then set the module where COUNTER is defined, as explained in Section 5.2.

The debugger might display the following message if the same symbol X is defined (declared) in more than one module, routine, or other program unit:

```
DBG> EXAMINE X %DEBUG-E-NOUNIQUE, symbol 'X' is not unique DBG>
```

You must then resolve the symbol ambiguity, perhaps by specifying a path name for the symbol, as explained in Section 5.3.

This chapter explains how to handle these and other situations related to accessing symbols in your program.

The chapter discusses only the symbols (typically address expressions) that are derived from your source program:

- The names of entities that you have declared in your source code, such as variables, routines, labels, array elements, or record components
- The names of modules (compilation units) and shareable images that are linked with your program

### **Controlling Access to Symbols in Your Program**

and Section 14.1).

• Elements that the debugger uses to identify source code—for example, the specifications of source files, and source line numbers as they appear in a listing file or when the debugger displays source code

The following types of symbols are discussed in other chapters:

- The symbols you create during a debugging session with the DEFINE command are covered in Section 13.4.
- The debugger's built-in symbols, such as the period (.) and %PC, are discussed throughout this manual in the appropriate context and are defined in Appendix B.

Also, see Section 4.1.11 for information about how to obtain the memory addresses and register names associated with symbolic address expressions and how to symbolize program locations.

| Note                                                                      |
|---------------------------------------------------------------------------|
|                                                                           |
| If your program was optimized during compilation, certain variables       |
| in the program might be removed by the compiler. If you then try to       |
| reference such a variable, the debugger issues a warning (see Section 1.2 |

Before you try to reference a nonstatic (stack-local or register) variable, its defining routine must be active on the call stack. That is, program execution must be paused somewhere within the defining routine (see Section 3.4.3).

## 5.1 Controlling Symbol Information When Compiling and Linking

To take full advantage of symbolic debugging, you must compile and link your program with the /DEBUG qualifier as explained in Section 1.2.

The following sections describe how symbol information is created and passed to the debugger when compiling and linking.

### 5.1.1 Compiling

When you compile a source file using the /DEBUG qualifier, the compiler creates symbol records for the debug symbol table (DST records) and includes them in the object module being created.

DST records provide not only the names of symbols but also all relevant information about their use. For example:

- Data types, ranges, constraints, and scopes associated with variables
- Parameter names and parameter types associated with functions and procedures
- Source-line correlation records, which associate source lines with line numbers and source files

Most compilers allow you to vary the amount of DST information put in an object module by specifying different options with the /DEBUG qualifier. Table 5–1 identifies the options for most compilers (see the documentation supplied with your compiler for complete information).

# Controlling Access to Symbols in Your Program 5.1 Controlling Symbol Information When Compiling and Linking

Table 5–1 Compiler Options for DST Symbol Information

| Compiler Command Qualifier    | DST Information in Object Module                               |
|-------------------------------|----------------------------------------------------------------|
| /DEBUG¹                       | Full                                                           |
| /DEBUG=TRACEBACK <sup>2</sup> | Traceback only (module names, routine names, and line numbers) |
| /NODEBUG <sup>3</sup>         | None                                                           |

<sup>&</sup>lt;sup>1</sup> /DEBUG, /DEBUG=ALL, and /DEBUG=(SYMBOLS,TRACEBACK) are equivalent.

The TRACEBACK option is a default for most compilers. That is, if you omit the /DEBUG qualifier, most compilers assume /DEBUG=TRACEBACK. The TRACEBACK option enables the traceback condition handler to translate memory addresses into routine names and line numbers so that it can give a symbolic traceback if a run-time error has occurred. For example:

```
$ RUN FORMS
%PAS-F-ERRACCFIL, error in accessing file PAS$OUTPUT
%PAS-F-ERROPECRE, error opening/creating file
%RMS-F-FNM, error in file name
%TRACE-F-TRACEBACK, symbolic stack dump follows
module name
               routine name
                                 line
                                                       abs PC
                                           rel PC
PAS$IO BASIC
                PAS$CODE
                                          00000192
                                                      00001CED
               _PAS$CODE
PAS$IO_BASIC
                                          0000054D
                                                      000020A8
PAS$IO BASIC
                PAS$CODE
                                          0000028B
                                                      00001DE6
FORMS
                FORMS
                                  59
                                          00000020
                                                      000005A1
```

Traceback information is also used by the debugger's SHOW CALLS command.

#### 5.1.2 Local and Global Symbols

DST records contain information about all of the symbols that are defined in your program. These are either local or global symbols.

Typically, a **local symbol** is a symbol that is referenced only within the module where it is defined; a **global symbol** is a symbol such as a routine name, procedure entry point, or a global data name, that is defined in one module but referenced in other modules.

A global symbol that is defined in a shareable image and is referenced in another image (for example the main, executable image of a program) is called a **universal symbol**. When creating a shareable image, you must explicitly define any universal symbols as such at link time. See Section 5.4 for information about universal symbols and shareable images.

Generally, the compiler resolves references to local symbols, and the linker resolves references to global symbols.

The distinction between local and global symbols is discussed in various parts of this chapter in connection with symbol lookup and with shareable images and universal symbols.

 $<sup>^2</sup>$  /DEBUG=TRACEBACK and DEBUG=(NOSYMBOLS,TRACEBACK) are equivalent.

<sup>&</sup>lt;sup>3</sup> /NODEBUG, /DEBUG=NONE, and /DEBUG=(NOSYMBOLS,NOTRACEBACK) are equivalent.

# Controlling Access to Symbols in Your Program 5.1 Controlling Symbol Information When Compiling and Linking

### 5.1.3 Linking

When you enter the LINK/DEBUG command to link object modules and produce an executable image, the linker performs several functions that affect debugging:

- It builds a debug symbol table (DST) from the DST records contained in the object modules being linked. The DST is the primary source of symbol information during a debugging session.
- It resolves references to global symbols and builds a global symbol table (GST). The GST duplicates some of the global symbol information already contained in the DST, but the GST is used by the debugger for symbol lookup under certain circumstances.
- It puts the DST and GST in the executable image.
- It sets flags in the executable image that cause the image activator to pass control to the debugger when you enter the DCL command RUN (see Section 1.2).

Section 5.4 explains how to link shareable images for debugging, including how to define universal symbols (global symbols that are defined within a shareable image and referenced from another image).

Table 5–2 summarizes the level of DST and GST information passed to the debugger depending on the compiler or LINK command option. The compiler command qualifier controls the level of DST information passed to the linker. The LINK command qualifier controls not only how much DST and GST information is passed to the debugger but also whether the program can be brought under debugger control (see Section 1.2).

Table 5-2 Effect of Compiler and Linker on DST and GST Symbol Information

|                                               | •                            |                                        | •                                 |                                                |
|-----------------------------------------------|------------------------------|----------------------------------------|-----------------------------------|------------------------------------------------|
| Compiler<br>Command<br>Qualifier <sup>1</sup> | DST Data in<br>Object Module | LINK Command<br>Qualifier <sup>2</sup> | DST Data<br>Passed<br>to Debugger | GST Data<br>Passed<br>to Debugger <sup>3</sup> |
| /DEBUG                                        | Full                         | /DEBUG                                 | Full                              | Full                                           |
| /DEBUG=TRACE                                  | Traceback only               | /DEBUG                                 | Traceback only                    | Full                                           |
| /NODEBUG                                      | None                         | /DEBUG                                 | None                              | Full                                           |
|                                               |                              |                                        |                                   |                                                |
| /DEBUG                                        | Full                         | /DSF <sup>4</sup>                      | Full                              | Full <sup>5</sup>                              |
| /DEBUG=TRACE                                  | Traceback only               | /DSF <sup>4</sup>                      | Traceback only                    | $\mathrm{Full}^5$                              |
| /NODEBUG                                      | None                         | /DSF <sup>4</sup>                      | None                              | $\mathrm{Full}^5$                              |
|                                               |                              |                                        |                                   |                                                |

<sup>&</sup>lt;sup>1</sup> See Table 5–1 for additional information.

(continued on next page)

 $<sup>^2</sup>$  You must also specify the /SHAREABLE qualifier when creating a shareable image (see Section 5.4).

 $<sup>^3</sup>$  GST data includes global symbol information that is resolved at link time. GST data for an executable image includes the names and values of global routines and global constants. GST data for a shareable image includes universal symbols (see Section 5.1.2 and Section 5.4).

<sup>&</sup>lt;sup>4</sup>Alpha only

<sup>&</sup>lt;sup>5</sup>DBG\$IMAGE\_DSF\_PATH must point to the directory in which the .DSF file resides.

# Controlling Access to Symbols in Your Program 5.1 Controlling Symbol Information When Compiling and Linking

Table 5–2 (Cont.) Effect of Compiler and Linker on DST and GST Symbol Information

| Compiler<br>Command<br>Qualifier <sup>1</sup> | DST Data in<br>Object Module   | LINK Command Qualifier <sup>2</sup>     | DST Data<br>Passed<br>to Debugger        | GST Data<br>Passed<br>to Debugger <sup>3</sup> |
|-----------------------------------------------|--------------------------------|-----------------------------------------|------------------------------------------|------------------------------------------------|
| /DEBUG<br>/DEBUG=TRACE<br>/NODEBUG            | Full<br>Traceback only<br>None | /TRACE <sup>6</sup><br>/TRACE<br>/TRACE | Traceback only<br>Traceback only<br>None | Full<br>Full<br>Full                           |
| /DEBUG                                        | Full                           | /NOTRACE <sup>7</sup>                   |                                          |                                                |

<sup>&</sup>lt;sup>1</sup> See Table 5–1 for additional information.

If you specify /NODEBUG with the compiler command and subsequently link and execute the image, the debugger issues the following message when the program is brought under debugger control:

%DEBUG-I-NOLOCALS, image does not contain local symbols

The previous message, which occurs whether you linked with the /TRACEBACK or /DEBUG qualifier, indicates that no DST has been created for that image. Therefore, you have access only to global symbols contained in the GST.

If you do not specify /DEBUG with the LINK command, the debugger issues the following message when the program is brought under debugger control:

%DEBUG-I-NOGLOBALS, some or all global symbols not accessible

The previous message indicates that the only global symbol information available during the debugging session is stored in the DST.

These concepts are discussed in later sections. In particular, see Section 5.4 for additional information related to debugging shareable images.

#### 5.1.4 Controlling Symbol Information in Debugged Images

Symbol records occupy space within the executable image. After you debug your program, you might want to link it again without using the /DEBUG qualifier to make the executable image smaller. This creates an image with only traceback data in the DST and with a GST.

The LINK/NOTRACEBACK command enables you to secure the contents of an image from users after it has been debugged. Use this command for images that are to be installed with privileges (see the *OpenVMS System Manager's Manual* and the *OpenVMS System Management Utilities Reference Manual*). When you use the /NOTRACEBACK qualifier with the LINK command, no symbolic information (including traceback data) is passed to the image.

<sup>&</sup>lt;sup>2</sup> You must also specify the /SHAREABLE qualifier when creating a shareable image (see Section 5.4).

<sup>&</sup>lt;sup>3</sup> GST data includes global symbol information that is resolved at link time. GST data for an executable image includes the names and values of global routines and global constants. GST data for a shareable image includes universal symbols (see Section 5.1.2 and Section 5.4).

<sup>&</sup>lt;sup>6</sup> LINK/TRACEBACK and LINK/NODEBUG are equivalent. This is the default for the LINK command.

 $<sup>^7</sup>$  The RUN/DEBUG command allows you to run the debugger, but if you entered the LINK/NOTRACEBACK command you will be unable to do symbolic debugging.

# Controlling Access to Symbols in Your Program 5.1 Controlling Symbol Information When Compiling and Linking

### 5.1.5 Creating Separate Symbol Files (Alpha Only)

On Alpha systems, you can LINK your program with the /DSF qualifier to create a separate file that contains symbol information. By default, the symbol file has the same file name as the executable file created by the LINK utility, and has file type .DSF. For example:

```
$ CC/DEBUG/NOOPTIMIZE TESTPROGRAM.C
$ LINK/DSF TESTPROGRAM
$ DEFINE DBG$IMAGE_DSF_PATH SYS$DISK:[]
$ DEBUG/KEEP TESTPROGRAM
```

#### This example does the following:

- 1. Compiles TESTPROGRAM.C
- 2. Creates TESTPROGRAM.EXE and TESTPROGRAM.DSF
- 3. Defines logical name DBG\$IMAGE\_DSF\_PATH as the current directory
- 4. Invokes the kept debugger

This procedure allows you to create smaller executable files and still have global symbol information available for debugging. Certain applications, such as installed resident files, require that the executable not contain symbol tables. In addition, .DSF files allow you to deliver executable files without symbol tables to customers, but retain separate .DSF files for future debugging needs.

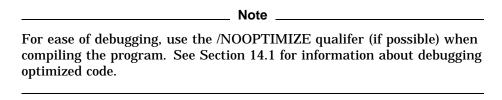

Debugging an executable file that has a separate symbol (.DSF) file requires the following:

- The name of the .DSF file must match the name of the .EXE file being debugged.
- You must define DBG\$IMAGE\_DSF\_PATH to point to the directory that contains the .DSF file.

See the *OpenVMS Linker Utility Manual* for more information about using the /DSF qualifier.

## 5.2 Setting and Canceling Modules

You need to set a module if the debugger is unable to locate a symbol that you have specified (for example, a variable name X) and issues a message as in the following example:

```
DBG> EXAMINE X DEBUG-E-NOSYMBOL, symbol 'X' is not in the symbol table DBG>
```

This section explains module setting, and the conditions under which you might need to set or cancel a module, using the SET MODULE and CANCEL MODULE commands.

## Controlling Access to Symbols in Your Program 5.2 Setting and Canceling Modules

When you compile and link your program using the /DEBUG command qualifier, as explained in Section 5.1, complete symbol information is passed from the program's source code to its executable image.

Symbol information is contained in the debug symbol table (DST) and global symbol table (GST) within the executable image. The DST contains detailed information about local and global symbols. The GST duplicates some of the global symbol information contained in the DST.

To facilitate symbol searches, the debugger loads symbol information from the DST and GST into a run-time symbol table (RST), which is structured for efficient symbol lookup. Unless symbol information is in the RST, the debugger does not recognize or properly interpret the associated symbol.

Because the RST takes up memory, the debugger loads it dynamically, anticipating what symbols you might want to reference in the course of program execution. The loading process is called module setting, because all symbol information for a given module is loaded into the RST at one time.

When your program is brought under debugger control, all GST records are loaded into the RST, because global symbols must be accessible throughout the debugging session. Also, the debugger sets the module that contains the main program (the routine specified by the image transfer address, where execution is paused at the start of a debugging session). You then have access to all global symbols and to any local symbols that should be visible within the main program.

Subsequently, whenever execution of the program is interrupted, the debugger sets the module that contains the routine in which execution is paused. (For Ada programs, the debugger also sets any module that is related by a with-clause or subunit relationship, as explained in the debugger's online help. Type Help Language\_Support\_Ada.) This enables you to reference the symbols that should be visible at that program location (in addition to the global symbols). This default mode of operation is called dynamic mode. When setting a module dynamically, the debugger issues a message such as the following:

```
%DEBUG-I-DYNMODSET, setting module MOD4
```

If you try to reference a symbol that is defined in a module that has not been set, the debugger warns you that the symbol is not in the RST. You must then use the SET MODULE command to set the module containing that symbol explicitly. For example:

```
DBG> EXAMINE X %DEBUG-E-NOSYMBOL, symbol 'X' is not in the symbol table DBG> SET MODULE MOD3 DBG> EXAMINE X MOD3\ROUT2\X: 26 DBG>
```

The SHOW MODULE command lists the modules of your program and identifies which modules are set.

When a module is set, the debugger automatically allocates memory as needed by the RST. This can eventually slow down the debugger as more modules are set. If performance becomes a problem, you can use the CANCEL MODULE command to reduce the number of set modules, which automatically releases memory. Or you can disable dynamic mode by entering the SET MODE NODYNAMIC command. When dynamic mode is disabled, the debugger does not set modules automatically. Use the SHOW MODE command to determine whether dynamic mode is enabled or disabled.

# Controlling Access to Symbols in Your Program 5.2 Setting and Canceling Modules

For additional information about module setting specific to Ada programs, see the debugger's online help (type Help Language\_Support\_Ada).

Section 5.4 explains how to set images and modules when debugging shareable images.

### 5.3 Resolving Symbol Ambiguities

Symbol ambiguities can occur when a symbol (for example, a variable name X) is defined in more than one routine or other program unit.

In most cases, the debugger resolves symbol ambiguities automatically, by using the scope and visibility rules of the currently set language and the ordering of routine calls on the call stack, as explained in Section 5.3.1.

However, in some cases the debugger might respond as follows when you specify a symbol that is defined multiple times:

• It might not be able to determine the particular declaration of the symbol that you intended. For example:

```
DBG> EXAMINE X %DEBUG-W-NOUNIQUE, symbol 'X' is not unique DBG>
```

• It might reference the declaration that is visible in the current scope, which may not be the one you want.

To resolve such problems, you must specify a scope where the debugger should search for a particular declaration of the symbol. In the following example, the pathname  $COUNTER\X$  uniquely specifies a particular declaration of X:

```
DBG> EXAMINE COUNTER\X COUNTER\X: 14 DBG>
```

The following sections discuss scope concepts and explain how to resolve symbol ambiguities.

### 5.3.1 Symbol Lookup Conventions

This section explains how the debugger searches for symbols, resolving most potential symbol ambiguities using the scope and visibility rules of the programming language and also its own rules. Section 5.3.2 and Section 5.3.3 describe supplementary techniques that you can use when necessary.

You can specify symbols in debugger commands by using either a path name or the exact symbol.

If you use a path name, the debugger looks for the symbol in the scope denoted by the pathname prefix (see Section 5.3.2).

If you do not specify a pathname prefix, by default, the debugger searches the run-time symbol table (RST) as explained in the following paragraphs (you can modify this default behavior with the SET SCOPE command as explained in Section 5.3.3).

First, the debugger looks for symbols in the **PC scope** (also known as scope 0), according to the scope and visibility rules of the currently set language. This means that, typically, the debugger first looks within the block or routine surrounding the current PC value (where execution is currently paused). If the symbol is not found, the debugger searches the nesting program unit, then its nesting unit, and so on. The precise manner, which depends on the language,

ensures that the correct declaration of a symbol that is defined multiple times is chosen.

However, you can reference symbols throughout your program, not just those that are visible in the PC scope as defined by the language. This is necessary so you can set breakpoints in arbitrary areas, examine arbitrary variables, and so on. Therefore, if the symbol is not visible in the PC scope, the debugger continues searching as follows.

After the PC scope, the debugger searches the scope of the calling routine (if any), then its caller, and so on. Symbolically, the complete **scope search list** is denoted  $(0,1,2,\ldots,n)$ , where 0 denotes the PC scope and n is the number of calls on the call stack. Within each scope (call frame), the debugger uses the visibility rules of the language to locate a symbol.

This search list, based on the call stack, enables the debugger to differentiate symbols that are defined multiple times in a convenient, predictable way.

If the symbol is still not found, the debugger searches the rest of the RST—that is, the other set modules and the global symbol table (GST). At this point the debugger does not attempt to resolve any symbol ambiguities. Instead, if more than one occurrence of the symbol is found, the debugger issues a message such as the following:

```
%DEBUG-W-NOUNIQUE, symbol 'Y' is not unique
```

If you have used a SET SCOPE command to modify the default symbol search behavior, you can restore the default behavior with the CANCEL SCOPE command.

### 5.3.2 Using SHOW SYMBOL and Path Names to Specify Symbols Uniquely

If the debugger indicates that a symbol reference is not unique, use the SHOW SYMBOL command to obtain all possible path names for that symbol, then specify a path name to reference the symbol uniquely. For example:

```
DBG> EXAMINE COUNT
%DEBUG-W-NOUNIQUE, symbol 'COUNT' is not unique
DBG> SHOW SYMBOL COUNT
data MOD7\ROUT3\BLOCK1\COUNT
data MOD4\ROUT2\COUNT
routine MOD2\ROUT1\ROUT3\COUNT
DBG> EXAMINE MOD4\ROUT2\COUNT
MOD4\ROUT2\COUNT: 12
DBG>
```

The command SHOW SYMBOL COUNT lists all declarations of the symbol COUNT that exist in the RST. The first two declarations of COUNT are variables (data). The last declaration listed is a routine. Each declaration is shown with its pathname prefix, which indicates the path (search scope) the debugger must follow to reach that particular declaration. For example, MOD4\ROUT2\COUNT denotes the declaration of the symbol COUNT in routine ROUT2 of module MOD4.

The pathname format is as follows. The leftmost element of a path name identifies the module containing the symbol. Moving toward the right, the path name lists the successively nested routines and blocks that lead to the particular declaration of the symbol (which is the rightmost element).

The debugger always displays symbols with their path names, but you need to use path names in debugger commands only to resolve an ambiguity.

The debugger looks up line numbers like any other symbols you specify (by default, it first looks in the module where execution is paused). A common use of path names is for specifying a line number in an arbitrary module. For example:

```
DBG> SET BREAK QUEUE MANAGER\%LINE 26
```

The SHOW SYMBOL command identifies global symbols twice, because global symbols are included both in the DST and in the GST. For example:

In the case of a shareable image, its global symbols are universal symbols and the SHOW SYMBOL command identifies universal symbols twice (see Section 5.1.2 and Section 5.4).

#### 5.3.2.1 Simplifying Path Names

Path names are often long. You can simplify the process of specifying path names in three ways:

- Abbreviate a path name
- · Define a brief symbol for a path name
- Set a new search scope so you do not have to use a path name

To abbreviate a path name, delete the names of nesting program units starting from the left, but leave enough of the path name to specify it uniquely. For example, ROUT3\COUNT is a valid abbreviated path name for the routine in the first example of Section 5.3.2.

To define a symbol for a path name, use the DEFINE command. For example:

```
DBG> DEFINE INTX = INT_STACK\CHECK\X DBG> EXAMINE INTX
```

To set a new search scope, use the SET SCOPE command, which is described in Section 5.3.3.

#### 5.3.2.2 Specifying Symbols in Routines on the Call Stack

You can use a numeric path name to specify the scope associated with a routine on the call stack (as identified in a SHOW CALLS display). The pathname prefix "0\" denotes the PC scope, the pathname prefix "1\" denotes scope 1 (the scope of the caller routine), and so on.

For example, the following commands display the current values of two distinct declarations of Y, which are visible in scope 0 and scope 2, respectively:

```
DBG> EXAMINE 0\Y DBG> EXAMINE 2\Y
```

By default, the EXAMINE Y command signifies EXAMINE 0\Y.

See the SET SCOPE/CURRENT command description in Section 5.3.3. That command enables you to reset the reference for the default scope search list relative to the call stack.

#### 5.3.2.3 Specifying Global Symbols

To specify a global symbol uniquely, use a backslash ( $\setminus$ ) as a prefix to the symbol. For example, the following command displays the value of the global symbol X:

```
DBG> EXAMINE \X
```

#### 5.3.2.4 Specifying Routine Invocations

When a routine is called recursively, you might need to distinguish among several calls to the same routine, all of which generate new symbols with identical names.

You can include an invocation number in a path name to indicate a particular call to a routine. The number must be a nonnegative integer and must follow the name of the rightmost routine in the path name. A 0 denotes the most recent invocation; 1 denotes the previous invocation, and so on. For example, if PROG calls COMPUTE and COMPUTE calls itself recursively, and each call creates a new variable SUM, the following command displays the value of SUM for the most recent call to COMPUTE:

```
DBG> EXAMINE PROG\COMPUTE 0\SUM
```

To refer to the variable SUM that was generated in the previous call to COMPUTE, express the path name with a 1 in place of the 0.

When you do not include an invocation number, the debugger assumes that the reference is to the most recent call to the routine (the default invocation number is 0).

See the SET SCOPE/CURRENT command description in Section 5.3.3. That command enables you to reset the reference for the default scope search list relative to the call stack.

#### 5.3.3 Using SET SCOPE to Specify a Symbol Search Scope

By default, the debugger looks up symbols that you specify without a pathname prefix by using the scope search list described in Section 5.3.1.

The SET SCOPE command enables you to establish a new scope for symbol lookup so that you do not have to use a path name when referencing symbols in that scope.

In the following example, the SET SCOPE command establishes the path name MOD4\ROUT2 as the new scope for symbol lookup. Then, references to Y without a pathname prefix specify the declaration of Y that is visible in the new scope.

```
DBG> EXAMINE Y
%DEBUG-E-NOUNIQUE, symbol 'Y' is not unique
DBG> SHOW SYMBOL Y
data MOD7\ROUT3\BLOCK1\Y
data MOD4\ROUT2\Y

DBG> SET SCOPE MOD4\ROUT2
DBG> EXAMINE Y
MOD4\ROUT2\Y: 12
DBGS
```

After you enter a SET SCOPE command, the debugger applies the path name you specified in the command to all references that are not individually qualified with path names.

You can specify numeric path names with SET SCOPE. For example, the following command sets the current scope to be three calls down from the PC scope:

```
DBG> SET SCOPE 3
```

You can also define a scope search list to specify the order in which the debugger should search for symbols. For example, the following command causes the debugger to look for symbols first in the PC scope (scope 0) and then in the scope denoted by routine ROUT2 of module MOD4:

```
DBG> SET SCOPE 0, MOD4\ROUT2
```

The debugger's default scope search list is equivalent to entering the following command (if it existed):

```
DBG> SET SCOPE 0,1,2,3, . . . ,n
```

Here the debugger searches successively down the call stack to find a symbol.

You can use the SET SCOPE/CURRENT command to reset the reference for the default scope search list to another routine down the call stack. For example, the following command sets the scope search list to be  $2,3,4,\ldots,n$ :

```
DBG> SET SCOPE/CURRENT 2
```

To display the current scope search list for symbol lookup, use the SHOW SCOPE command. To restore the default scope search list (see Section 5.3.1), use the CANCEL SCOPE command.

### 5.4 Debugging Shareable Images

By default, your program might be linked with several Compaq-supplied shareable images (for example, the run-time library image LIBRTL.EXE). This section explains how to extend the concepts described in the previous sections when debugging user-defined shareable images.

A shareable image is not intended to be directly executed. A shareable image must first be included as input in the linking of an executable image, and then the shareable image is loaded at run time when the executable image is run. You do not have to install a shareable image to debug it. Instead, you can debug your own private copy by assigning a logical name to it.

See the *OpenVMS Linker Utility Manual* for detailed information about linking shareable images.

### 5.4.1 Compiling and Linking Shareable Images for Debugging

The basic steps in compiling and linking a shareable image for debugging are as follows:

- 1. Compile the source files for the main image and for the shareable image, by using the /DEBUG qualifier.
- 2. Link the shareable image with the /SHAREABLE and /DEBUG command qualifiers and declare any universal symbols for that image. (A universal symbol is a global symbol that is defined in a shareable image and referenced in another image.)
- 3. Link the shareable image against the main image by specifying the shareable image with the /SHAREABLE file qualifier as a linker option. Also specify the /DEBUG command qualifier.

- 4. Define a logical name to point to the local copy of the shareable image. You must specify the device and directory as well as the image name. Otherwise the image activator looks for an image of that name in the system default shareable image library directory, SYS\$SHARE.
- 5. Bring the main image under debugger control. The shareable image is loaded at run time.

These steps are shown next with a simple example. In the example, MAIN.FOR and SUB1.FOR are the source files for the main (executable) image; SHR1.FOR and SHR2.FOR are the source files for the shareable image to be debugged.

You compile the source files for each image as described in Section 5.1.

```
$ FORTRAN/NOOPT/DEBUG MAIN,SUB1
$ FORTRAN/NOOPT/DEBUG SHR1,SHR2
```

On VAX processors, use the LINK command with the UNIVERSAL linker option to create the shareable image and specify any universal symbols. For example:

```
$ LINK/SHAREABLE/DEBUG SHR1,SHR2,SYS$INPUT:/OPTIONS UNIVERSAL=SHR ROUT | CtrlZ|
```

On Alpha processors, use the LINK command with the SYMBOL\_VECTOR option to create the shareable image and specify any universal symbols. For example:

```
$ LINK/SHAREABLE/DEBUG SHR1,SHR2,SYS$INPUT:/OPTIONS
SYMBOL_VECTOR=(SHR_ROUT=PROCEDURE) | CTUZ|
```

#### In the previous examples:

- The /SHAREABLE command qualifier creates the shareable image SHR1.EXE from the object files SHR1.OBJ and SHR2.OBJ.
- The /OPTIONS qualifier appended to SYS\$INPUT: enables you to specify the universal symbol SHR\_ROUT.
- The /DEBUG qualifier builds a debug symbol table (DST) and a global symbol table (GST) for SHR1.EXE and puts them in that image. The GST contains the universal symbol SHR\_ROUT.

You have now built the shareable image SHR1.EXE in your current default directory. Because SHR1.EXE is a shareable image, you do not execute it explicitly. Instead you link SHR1.EXE against the main (executable) image:

```
$ LINK/DEBUG MAIN,SUB1,SYS$INPUT:/OPTIONS
SHR1.EXE/SHAREABLE Ctt/Z
```

#### In the previous example:

- The LINK command creates the executable image MAIN.EXE from MAIN.OBJ and SUB1.OBJ.
- The /DEBUG qualifier builds a DST and a GST for MAIN.EXE and puts them in that image.
- The /SHAREABLE qualifier appended to SHR1.EXE specifies that SHR1.EXE is to be linked against MAIN.EXE as a shareable image.

When you execute the resulting main image, MAIN.EXE, any shareable images linked against it are loaded at run time. However, by default, the image activator looks for shareable images in the system default shareable image library directory, SYS\$SHARE. Therefore, you must define the logical name SHR1 to

point to SHR1.EXE in your current default directory. Be sure to specify the device and directory:

\$ DEFINE SHR1 SYS\$DISK:[]SHR1.EXE

You can now bring both MAIN and SHR1 under debugger control by specifying MAIN with the debugger RUN command (after starting the debugger):

\$ DEBUG/KEEP

Debugger Banner and Version Number

DBG> RUN MAIN

### 5.4.2 Accessing Symbols in Shareable Images

All the concepts covered in Section 5.1, Section 5.2, and Section 5.3 apply to the modules of a single image, namely the main (executable) image. This section provides additional information that is specific to debugging shareable images.

When you link shareable images for debugging as explained in Section 5.4.1, the linker builds a DST and a GST for each image. The GST for a shareable image contains only universal symbols. To conserve memory, the debugger builds an RST for an image only when that image is set, either dynamically by the debugger or when you use a SET IMAGE command.

The SHOW IMAGE command identifies all shareable images that are linked with your program, shows which images are set, and identifies the current image (see Section 5.4.2.2 for a definition of the current image). Only the main image is set initially when you bring the program under debugger control.

The following sections explain how the debugger sets images dynamically during program execution and how you can access symbols in arbitrary images independently of execution.

See Section 3.4.3.4 for information about setting watchpoints in installed writable shareable images.

#### 5.4.2.1 Accessing Symbols in the PC Scope (Dynamic Mode)

By default, dynamic mode is enabled. Therefore, whenever the debugger interrupts execution, the debugger sets the image and module where execution is paused, if they are not already set.

Dynamic mode gives you the following access to symbols automatically:

- You can reference symbols defined in all set modules in the image where execution is paused.
- · You can reference any universal symbols in the GST for that image.

By setting other modules in that image with the SET MODULE command, you can reference any symbol defined in the image.

After an image is set, it remains set until you cancel it with the CANCEL IMAGE command. If the debugger slows down as more images and modules are set, use the CANCEL IMAGE command. You can also enter the SET MODE NODYNAMIC command to disable dynamic mode.

#### 5.4.2.2 Accessing Symbols in Arbitrary Images

The last image that you or the debugger sets is the **current image**. The current image is the debugging context for symbol lookup. Therefore, when using the following commands, you can reference only the symbols that are defined in the current image:

DEFINE/ADDRESS
DEFINE/VALUE
DEPOSIT
EVALUATE
EXAMINE
TYPE
(SET,CANCEL) BREAK
(SET,SHOW,CANCEL) MODULE
(SET,CANCEL) TRACE
(SET,CANCEL) WATCH
SHOW SYMBOL

Note that the SHOW BREAK, SHOW TRACE, and SHOW WATCH commands identify any breakpoints, tracepoints, or watchpoints that have been set in all images.

To reference a symbol in another image, use the SET IMAGE command to make the specified image the current image, then use the SET MODULE command to set the module where that symbol is defined (the SET IMAGE command does not set any modules). The following sample program shows these concepts.

The sample program consists of a main image PROG1 and a shareable image SHR1. Assume that you have just brought the program under debugger control and that execution is paused within the main program unit in image PROG1. Assume that you want to set a breakpoint on routine ROUT2, which is defined in some module in image SHR1.

If you try to set a breakpoint on ROUT2, the debugger looks for ROUT2 in the current image, PROG1:

```
DBG> SET BREAK ROUT2 
%DEBUG-E-NOSYMBOL, symbol 'ROUT2' is not in symbol table 
DBG>
```

#### The SHOW IMAGE command shows that image SHR1 needs to be set:

```
DBG> SHOW IMAGE
                             base address
                                              end address
image name
                      set
*PROG1
                              00000200
                                              000009FF
                      ves
SHR1
                             00001000
                      no
                                              00001FFF
total images: 2
                           bytes allocated: 32856
DBG> SET IMAGE SHR1
DBG> SHOW IMAGE
                             base address
                                              end address
image name
                      set
PROG1
                      yes
                              00000200
                                              000009FF
*SHR1
                      yes
                              00001000
                                              00001FFF
total images: 2
                           bytes allocated: 41948
DBG>
```

SHR1 is now set and is the current image. However, because the SET IMAGE command does not set any modules, you must set the module where ROUT2 is defined before you can set the breakpoint:

```
DBG> SET BREAK ROUT2
%DEBUG-E-NOSYMBOL, symbol 'ROUT2' is not in symbol table
DBG> SET MODULE/ALL
DBG> SET BREAK ROUT2
DBG> GO
break at routine ROUT2
10: SUBROUTINE ROUT2(A,B)
DRG>
```

Now that you have set image SHR1 and all its modules and have reached the breakpoint at ROUT2, you can debug using the normal method (for example, step through the routine, examine variables, and so on).

After you have set an image and set modules within that image, the image and modules remain set even if you establish a new current image. However, you have access to symbols only in the current image at any one time.

#### 5.4.2.3 Accessing Universal Symbols in Run-Time Libraries and System Images

The following paragraphs describe how to access a universal symbol (such as a routine name) in a run-time library or other shareable image for which no symbol-table information was generated. With this information you can, for example, use the CALL command to execute a run-time library or system service routine as explained in Section 13.7.

Enter the SET MODULE command with the following command syntax:

```
SET MODULE SHARE$image-name
```

#### For example:

```
DBG> SET MODULE SHARE$LIBRTL
```

The debugger creates dummy modules for each shareable image in your program. The names of these shareable image modules have the prefix SHARE\$. The command SHOW MODULE/SHARE identifies these shareable image modules as well as the modules in the current image.

Once a shareable image module has been set with the SET MODULE command, you can access all of the image's universal symbols. For example, the following command lists all of the universal symbols in LIBRTL:

```
DBG> SHOW SYMBOL * IN SHARE$LIBRTL

.
.
.
.
routine SHARE$LIBRTL\STR$APPEND
routine SHARE$LIBRTL\STR$DIVIDE
routine SHARE$LIBRTL\STR$ROUND
.
.
.
.
.
routine SHARE$LIBRTL\LIB$WAIT
routine SHARE$LIBRTL\LIB$GETDVI
.
.
```

You can then specify these universal symbols with, for example, the CALL or SET BREAK command.

Setting a shareable image module with the SET MODULE command loads the universal symbols for that image into the run-time symbol table so that you can reference these symbols from the current image. However, you cannot reference other (local or global) symbols in that image from the current image. That is, your debugging context remains set to the current image.

### 5.4.3 Debugging Resident Images (Alpha Only)

A resident image is a shareable module that is created and installed in a particular way to enhance its efficiency. The requirements of creating such an image include linking the image without a symbol table, and running the image in system space. These requirements make such an image difficult to debug. The following procedure creates a resident image that can be more easily debugged.

- 1. Compile the shareable image. For example:
  - \$ CC/DEBUG/NOOPTIMIZE RESIDENTMODULE.C
- 2. Link the shareable image using the /DSF qualifier. For example:
  - \$ LINK/NOTRACEBACK/SHAREABLE/SECTION\_BINDING/DSF RESIDENTMODULE

See the *OpenVMS Linker Utility Manual* for information about linking the image.

- 3. Create the installed resident image. See *OpenVMS System Management Utilities Reference Manual: A–L* for information about using the Install utility. See *OpenVMS System Manager's Manual, Volume 2: Tuning, Monitoring, and Complex Systems* for information about resident images.
- 4. Compile the program that calls the resident image. For example:
  - \$ CC/DEBUG/NOOPTIMIZE TESTPROGRAM
- 5. Create the executable image that calls the resident image. For example:
  - \$ LINK/DSF TESTPROGRAM
- 6. Create a private copy of the resident image. For example:
  - \$ COPY SYS\$LIBRARY: RESIDENTMODULE. EXE [] RESIDENTMODULE. EXE
- 7. Define a logical name that points to the private copy of the resident image. For example:
  - \$ DEFINE RESIDENTMODULE []RESIDENTMODULE
- 8. Make sure that the .DSF file for the test program and the .DSF file for the resident module both reside in the same directory.
- 9. Define DBG\$IMAGE\_DSF\_PATH to point to the directory that contains the .DSF files.
- 10. Invoke the debugger. For example:
  - \$ DEBUG/KEEP TESTPROGRAM

You should now have access to all debugging options for the executable and resident images.

# **Controlling the Display of Source Code**

The term **source code** refers to statements in a programming language as they appear in a source file. Each line of source code is also called a source line.

This chapter covers the following topics:

- Obtaining information about source files and source lines
- Specifying the location of a source file that has been moved to another directory after it was compiled
- Displaying source lines by specifying line numbers, code address expressions, or search strings
- Controlling the display of source code at breakpoints, tracepoints, and watchpoints and after a STEP command has been executed
- Using the SET MARGINS command to improve the display of source lines under certain circumstances

The techniques described in this chapter apply to screen mode as well as line (noscreen) mode. Any difference in behavior between line mode and screen mode is identified in this chapter and in the descriptions of the commands discussed. (Screen mode is described in Chapter 7.)

If your program has been optimized by the compiler, the code that is executing as you debug might not always match your source code. See Section 14.1 for more information.

# 6.1 How the Debugger Obtains Source Code Information

When a compiler processes source files to generate object modules, it assigns a line number to each source line sequentially. For most languages, each compilation unit (module) starts with line 1. For other languages like Ada, each source file, which might represent several compilation units, starts with line 1.

Line numbers appear in a source listing obtained with the /LIST compile-command qualifier. They also appear whenever the debugger displays source code, either in line mode or screen mode. Moreover, you can specify line numbers with several debugger commands (for example, TYPE and SET BREAK).

The debugger displays source lines only if you have specified the /DEBUG command with both the compile command and the LINK command. Under these conditions, the symbol information created by the compiler and passed to the debug symbol table (DST) includes source-line correlation records. For a given module, source-line correlation records contain the full file specification of each source file that contributes to that module. In addition, they associate source records (symbols, types, and so on) with source files and line numbers in the module.

# Controlling the Display of Source Code 6.2 Specifying the Location of Source Files

# 6.2 Specifying the Location of Source Files

The debug symbol table (DST) contains the full file specification of each source file when it was compiled. By default, the debugger expects a source file to be in the same directory it was in at compile time. If a source file is moved to a different directory after it is compiled, the debugger does not find it and issues a warning such as the following when attempting to display source code from that file:

%DEBUG-W-UNAOPNSRC, unable to open source file DISK:[JONES.WORK]PRG.FOR;2

In such cases, use the SET SOURCE command to direct the debugger to the new directory. The command can be applied to all source files for your program or to only the source files for specific modules.

For example, after you enter the following command line, the debugger looks for all source files in WORK\$:[JONES.PROG3]:

```
DBG> SET SOURCE WORK$:[JONES.PROG3]
```

You can specify a directory search list with the SET SOURCE command. For example, after the following command line is entered, the debugger looks for source files first in the current default directory ([]) and then in WORKS:[JONES.PROG3]:

```
DBG> SET SOURCE [], WORK$:[JONES.PROG3]
```

If you want to apply the SET SOURCE command only to the source files for a given module, use the /MODULE=*module-name* qualifier and specify that module. For example, the following command line specifies that the source files for module SCREEN\_IO are in the directory DISK2:[SMITH.SHARE] (the search of source files for other modules is not affected by this command):

```
DBG> SET SOURCE/MODULE=SCREEN IO DISK2:[SMITH.SHARE]
```

To summarize, the SET SOURCE/MODULE command specifies the location of source files for a particular module, but the SET SOURCE command specifies the location of source files for modules that were not mentioned explicitly in SET SOURCE/MODULE commands.

When you enter a SET SOURCE command, be aware that one of the two qualifiers, /LATEST or /EXACT, will always be active. The /LATEST qualifier directs the debugger to search for the latest version of your source files (the highest-numbered version in your directory). The /EXACT qualifier, the default, directs the debugger to search for the version last compiled (the version recorded in the debugger symbol table created at compile time). For example, A SET SOURCE/LATEST command might search for SORT.FOR;3 while a SET SOURCE/EXACT command might search for SORT.FOR;1.

Use the SHOW SOURCE command to display all source directory search lists currently in effect. The command displays the search lists for specific modules (as previously established by one or more SET SOURCE/MODULE commands) and the search list for all other modules (as previously established by a SET SOURCE command). For example:

# Controlling the Display of Source Code 6.2 Specifying the Location of Source Files

```
DBG> SET SOURCE [PROJA],[PROJB],USER$:[PETER.PROJC]
DBG> SET SOURCE/MODULE=COBOLTEST [], DISK$2:[PROJD]
DBG> SHOW SOURCE
source directory search list for COBOLTEST:
        []
        DISK$2:[PROJD]
source directory search list for all other modules:
        [PROJA]
        [PROJB]
        USER$:[PETER.PROJC]
DBG>
```

If no SET SOURCE or SET SOURCE/MODULE command has been entered, the SHOW SOURCE command indicates that no search list is currently in effect.

Use the CANCEL SOURCE command to cancel the effect of a previous SET SOURCE command. Use the CANCEL SOURCE/MODULE command to cancel the effect of a previous SET SOURCE/MODULE command (specifying the same module name).

When a source directory search list has been canceled, the debugger again expects the source files corresponding to the designated modules to be in the same directories they were in at compile time.

For more information about how the debugger locates source files that have been moved to another directory after compile time, see the SET SOURCE command.

## 6.3 Displaying Source Code by Specifying Line Numbers

The TYPE command enables you to display source lines by specifying compilerassigned line numbers, where each line number designates a line of source code.

For example, the following command displays line 160 and lines 22 to 24 of the module being debugged:

You can display all the source lines of a module by specifying a range of line numbers starting from 1 and ending at a number equal to or greater than the largest line number in the module.

After displaying a source line, you can display the next line in that module by entering a TYPE command without a line number—that is, by entering a TYPE command and then pressing the Return key. For example:

```
DBG> TYPE 160
module COBOLTEST
   160: START-IT-PARA.
DBG> TYPE
module COBOLTEST
   161: MOVE SC1 TO ESO.
DBG>
```

You can then display the next line and successive lines by entering the TYPE command repeatedly, which lets you read through your code one line at a time.

## Controlling the Display of Source Code 6.3 Displaying Source Code by Specifying Line Numbers

To display source lines in an arbitrary module of your program, specify the module name with the line numbers. Use standard pathname notation—that is, first specify the module name, then a backslash ( $\setminus$ ), and finally the line numbers (or the range of line numbers) without intervening spaces. For example, the following command displays line 16 of module TEST:

```
DBG> TYPE TEST\16
```

If you specify a module name with the TYPE command, the module must be set. Use the SHOW MODULE command to determine whether a particular module is set. Then use the SET MODULE command, if necessary (see Section 5.2).

If you do not specify a module name with the TYPE command, the debugger displays source lines for the module in which execution is currently paused by default—that is, the module associated with the PC scope. If you have specified another scope with the SET SCOPE command, the debugger displays source lines in the module associated with the specified scope.

In screen mode, the output of a TYPE command updates the current source display (see Section 7.2.6).

After displaying source lines at various locations in your program, you can redisplay the line at which execution is currently paused by pressing KP5.

# 6.4 Displaying Source Code by Specifying Code Address Expressions

The EXAMINE/SOURCE command enables you to display the source line corresponding to a code address expression. A code address expression denotes the address of a machine-code instruction and, therefore, must be one of the following:

- A line number associated with one or more instructions
- A label
- A routine name
- · The memory address of an instruction

You cannot specify a variable name with the EXAMINE/SOURCE command, because a variable name is associated with data, not with instructions.

When you use the EXAMINE/SOURCE command, the debugger evaluates the address expression to obtain a memory address, determines which compiler-assigned line number corresponds to that address, and then displays the source line designated by the line number.

For example, the following command line displays the source line associated with the address (declaration) of routine SWAP:

```
DBG> EXAMINE/SOURCE SWAP
module MAIN
47: procedure SWAP(X,Y: in out INTEGER) is
DBG>
```

If you specify a line number that is not associated with an instruction, the debugger issues a diagnostic message. For example:

# Controlling the Display of Source Code 6.4 Displaying Source Code by Specifying Code Address Expressions

```
DBG> EXAMINE/SOURCE %LINE 6 %DEBUG-I-LINEINFO, no line 6, previous line is 5, next line is 8 %DEBUG-E-NOSYMBOL, symbol '%LINE 6' is not in the symbol table DBG>
```

When using the EXAMINE/SOURCE command with a symbolic address expression (a line number, label, or routine), you might need to set the module in which the entity is defined, unless that module is already set. Use the SHOW MODULE command to determine whether a particular module is set. Then, if necessary, use the SET MODULE command (see Section 5.2).

The command EXAMINE/SOURCE .%PC displays the source line corresponding to the current PC value (the line that is about to be executed). For example:

```
DBG> EXAMINE/SOURCE .%PC module COBOLTEST 162: DISPLAY ESO.DBG>
```

Note the use of the contents-of operator (.), which specifies the contents of the entity that follows the period. If you do not use the contents-of operator, the debugger tries to find a source line for the PC rather than for the address currently stored in the PC:

```
DBG> EXAMINE/SOURCE %PC %DEBUG-W-NOSRCLIN, no source line for address 7FFF005C
```

The following example shows the use of a numeric path name  $(1\setminus)$  to display the source line at the PC value one level down the call stack (at the call to the routine in which execution is paused):

```
DBG> EXAMINE/SOURCE .1\%PC
```

In screen mode, the output of an EXAMINE/SOURCE command updates the current source display (see Section 7.2.6).

The debugger uses the EXAMINE/SOURCE command in the following contexts to display source code at the current PC value.

Keypad key 5 (KP5) is bound to the following debugger command sequence:

```
EXAMINE/SOURCE .%SOURCE_SCOPE\%PC; EXAMINE/INST .%INST_SCOPE\%PC
```

This command sequence displays the source line and the instruction at which execution is currently paused in the current scope. Pressing KP5 enables you to quickly determine your debugging context.

The predefined source display SRC is an automatically updated display that executes the following built-in command every time the debugger interrupts execution and prompts for commands (see Section 7.4.1):

```
EXAMINE/SOURCE .%SOURCE_SCOPE\%PC
```

# 6.5 Displaying Source Code by Searching for Strings

The SEARCH command enables you to display any source lines that contain an occurrence of a specified string.

The syntax of the SEARCH command is as follows:

```
SEARCH[/qualifier[, ...]] [range] [string]
```

## Controlling the Display of Source Code 6.5 Displaying Source Code by Searching for Strings

The range parameter can be a module name, a range of line numbers, or a combination of both. If you do not specify a module name, the debugger uses the current scope to find source lines, as with the TYPE command (see Section 6.3).

By default, the SEARCH command displays the source line that contains the first (next) occurrence of a string in a specified range (SEARCH/NEXT). The command SEARCH/ALL displays all source lines that contain an occurrence of a string in a specified range. For example, the following command line displays the source line that contains the first occurrence of the string pro in module SCREEN\_IO:

```
DBG> SEARCH SCREEN IO pro
```

The remaining examples use source lines from one COBOL module, in the current scope, to show various aspects of the SEARCH command.

The following command line displays all source lines within lines 40 to 50 that contain an occurrence of the string D:

```
DBG> SEARCH/ALL 40:50 D

module COBOLTEST

40: 02 D2N COMP-2 VALUE -234560000000.
41: 02 D COMP-2 VALUE 222222.33.
42: 02 DN COMP-2 VALUE -222222.333.
47: 02 DR0 COMP-2 VALUE 0.1.
48: 02 DR5 COMP-2 VALUE 0.0000001.
49: 02 DR10 COMP-2 VALUE 0.0000000000001.
50: 02 DR15 COMP-2 VALUE 0.00000000000001.

DBG>
```

After you have found an occurrence of a string in a particular module, you can enter the SEARCH command with no parameters to display the source line containing the next occurrence of the same string in the same module. This is similar to using the TYPE command without a parameter to display the next source line. For example:

By default, the debugger searches for a string as specified and does not interpret the context surrounding an occurrence of the string (this is the behavior of SEARCH/STRING). If you want to locate an occurrence of a string that is an identifier in your program (for example, a variable name) and exclude other occurrences of the string, use the /IDENTIFIER qualifier. The command SEARCH/IDENTIFIER displays only those occurrences of the string that are bounded on either side by a character that cannot be part of an identifier in the current language.

The default qualifiers for the SEARCH command are /NEXT and /STRING. If you want to establish different default qualifiers, use the SET SEARCH command. For example, after the following command is executed, the SEARCH command behaves like SEARCH/IDENTIFIER:

```
DBG> SET SEARCH IDENTIFIER
```

# Controlling the Display of Source Code 6.5 Displaying Source Code by Searching for Strings

Use the SHOW SEARCH command to display the default qualifiers currently in effect for the SEARCH command. For example:

```
DBG> SHOW SEARCH search settings: search for next occurrence, as an identifier DBG>
```

## 6.6 Controlling Source Display After Stepping and at Eventpoints

By default, the debugger displays the associated source line when a breakpoint, tracepoint, or watchpoint is triggered and upon the completion of a STEP command.

When you enter a STEP command, the debugger displays the source line at which execution is paused after the step. For example:

```
DBG> STEP
stepped to MAIN\%LINE 16
16: RANGE := 500;
DBG>
```

When a breakpoint or tracepoint is triggered, the debugger displays the source line at the breakpoint or tracepoint, respectively. For example:

```
DBG> SET BREAK SWAP
DBG> GO

.
.
.
break at MAIN\SWAP
47: procedure SWAP(X,Y: in out INTEGER) is
DBG>
```

When a watchpoint is triggered, the debugger displays the source line corresponding to the instruction that caused the watchpoint to be triggered.

The SET STEP [NO]SOURCE command enables you to control the display of source code after a step and at breakpoints, tracepoints, and watchpoints. SET STEP SOURCE, the default, enables source display. SET STEP NOSOURCE suppresses source display. For example:

```
DBG> SET STEP NOSOURCE
DBG> STEP
stepped to MAIN\%LINE 16
DBG> SET BREAK SWAP
DBG> GO
.
.
.
break at MAIN\SWAP
DBG>
```

You can selectively override the effect of a SET STEP SOURCE command or a SET STEP NOSOURCE command by using the qualifiers /SOURCE and /NOSOURCE with the STEP, SET BREAK, SET TRACE, and SET WATCH commands.

# Controlling the Display of Source Code 6.6 Controlling Source Display After Stepping and at Eventpoints

The STEP/SOURCE command overrides the effect of the SET STEP NOSOURCE command, but only for the duration of that STEP command (similarly, STEP/NOSOURCE overrides the effect of SET STEP SOURCE for the duration of that STEP command). For example:

The SET BREAK/SOURCE command overrides the effect of the SET STEP NOSOURCE command, but only for the breakpoint set with that SET BREAK command (similarly, SET BREAK/NOSOURCE overrides the effect of SET STEP SOURCE for the breakpoint set with that SET BREAK command). The same conventions apply to the SET TRACE and SET WATCH commands. For example:

```
DBG> SET STEP SOURCE
DBG> SET BREAK/NOSOURCE SWAP
DBG> GO

.
break at MAIN\SWAP
DBG>
```

## 6.7 Setting Margins for Source Display

The SET MARGINS command enables you to specify the leftmost and rightmost source-line character positions at which to begin and end the display of a source line (respectively, the left and right margins). This is useful for controlling the display of source code when, for example, the code is deeply indented or long lines wrap at the right margin. In such cases, you can set the left margin to eliminate indented space in the source display, and you can decrease the right margin setting to truncate lines and prevent them from wrapping.

For example, the following command line sets the left margin to column 20 and the right margin to column 35.

```
DBG> SET MARGINS 20:35
```

Subsequently, only that portion of the source code that is between columns 20 and 35 is displayed when you enter commands that display source lines (for example, TYPE, SEARCH, STEP). Use the SHOW MARGINS command to identify the current margin settings for the display of source lines.

Note that the SET MARGINS command affects only the display of source lines. It does not affect the display of other debugger output (for example, output from an EXAMINE command).

The SET MARGINS command is useful mostly in line (noscreen) mode. In screen mode, the SET MARGINS command has no effect on the display of source lines in a source display, such as the predefined display SRC.

# Screen Mode

Screen mode is an enhancement to the command line interface of the OpenVMS debugger that enables you to simultaneously display separate groups of data about the debugging session, in a manner similar to that available with the Compaq DECwindows Motif for OpenVMS user interface (see Part III). For example, you can display source code in one portion of the screen, register contents in a different portion, debugger output in another portion, and so on.

To invoke screen mode, press PF3 on the keypad (or enter the SET MODE SCREEN command). To return to line-oriented debugging, press PF1 PF3 (or enter the SET MODE NOSCREEN command).

| N                                                                  | lote                            |
|--------------------------------------------------------------------|---------------------------------|
| Note that you cannot enter screen motif interface to the debugger. | node from within the DECWindows |

Screen mode output is best displayed on VT-series terminals with higher numbers than VT52, and on workstations running VWS. The larger screen of workstations is particularly suitable to using a number of displays for different purposes.

This chapter covers the following topics:

- Screen mode concepts and terminology used throughout the chapter
- · Using different kinds of displays
- · Directing debugger output to different displays by assigning display attributes
- Using predefined displays SRC, OUT, PROMPT, INST, REG, IREG, and FREG (Alpha only), which are automatically available when you enter screen mode
- Scrolling, hiding, deleting, moving, and resizing a display
- Creating a new display
- Specifying a display window
- · Creating a display configuration
- Saving the current state of screen displays
- Changing your terminal screen's height and width during a debugging session and the effect on display windows
- · Using screen-related debugger built-in symbols
- Using predefined windows
- Enabling country-specific features for screen mode

Many screen mode commands are bound to keypad keys. For key definitions, see Appendix A.

This chapter provides information common to programs that run in one or several processes. See Chapter 15 for additional information specific to multiprocess programs.

## 7.1 Concepts and Terminology

A **display** is a group of text lines. The text can be lines from a source file, assembly-language instructions, the values contained in registers, your input to the debugger, debugger output, or program input and output.

You view a display through its **display window**, which can occupy any rectangular area of the screen. Because a display window is typically smaller than the associated display, you can scroll the display window up, down, right, and left across the display text to view any part of the display.

Figure 7–1 is an example of screen mode that shows three display windows. The name of each display (SRC, OUT, and PROMPT) appears at the top left corner of its display window. The display name serves both as a tag on the display itself and as a name for future reference in commands.

Figure 7-1 Default Screen Mode Display Configuration

```
SRC: module SQUARES$MAIN - scroll-source -
                  -- Square all non-zero elements and store in output array
      7: C
                 K = 0

DO 10 I = 1, N

IF(INARR(I) .NE. 0) THEN

OTTOADD(K) = INARR(I)
      8:
     10:
                       OUTARR(K) = INARR(I)**2
     11:
     12:
                 ENDIF
     13:
14: C
             10 CONTINUE
                  -- Print the squared output values. Then stop. PRINT 20, K FORMAT(' Number of non-zero elements is',I4)
     15: C
16:
     17:20
 - OUT-output -
 stepped to SQUARES$MAIN\%LINE 9
       9:
                  DO 10 I = 1, N
 SQUARES$MAIN\N:
 SQUARES$MAIN\K:
 stepped to SQUARES$MAIN\%LINE 11
 - PROMPT -error-program-prompt
DBG> EXAM N, K
DBG> STEP 2
DGB>
```

ZK-6503-GE

Figure 7–1 is the default display configuration established when you first invoke screen mode. SRC, OUT, and PROMPT are three of the **predefined displays** that the debugger provides when you enter screen mode (see Section 7.4). You can modify the configuration of these displays as well as create additional displays.

Displays SRC, OUT, and PROMPT have the following basic characteristics:

- SRC is a source-code display that occupies the upper half of the screen (it displays Fortran code in Figure 7–1). The name of the source module displayed, SQUARES\$MAIN, is to the right of the display name.
- OUT, located in a window directly below SRC, shows the output of debugger commands.
- PROMPT, at the bottom of the screen, shows the debugger prompt and debugger input.

Conceptually, displays are placed on the screen as on a **pasteboard**. The display most recently referenced by a command is put on top of the pasteboard by default. Therefore, depending on their screen locations, display windows that you have referenced recently might overlay or hide other display windows.

The debugger maintains a **display list**, which is the pasting order of displays. Several keypad key definitions use the display list to cycle through the displays currently on the pasteboard.

Every display belongs to a **display kind** (see Section 7.2). The display kind determines what type of information the display can capture and display, such as source code, or debugger output. The display kind defines whether displayed data is paged into the memory buffer or discarded when the memory buffer overflows. The display kind also determines how the contents of the display are generated.

The contents of a display are generated in two ways:

- Some displays are automatically updated. Their definition includes a
  command list that is executed whenever the debugger gains control from
  the program. The output of the command list forms the contents of those
  displays. Display SRC belongs to that category: it is automatically updated
  so that an arrow points to the source line at which execution is currently
  paused.
- Other displays, for example, display OUT, are updated in response to commands you enter interactively. For a display of this type to be updated, it must first be assigned an appropriate **display attribute** (with the SELECT command). The display attribute identifies the display as the target display for one or more types of output (see Section 7.3).

The names of any attributes assigned to a display appear to the right of the display name, in lowercase letters. In Figure 7–1, SRC has the source and scroll attributes (SRC is the **current source display** and the **current scrolling display**), OUT has the output attribute (it is the **current output display**), and so on. Note that, although SRC is automatically updated by its own built-in command, it can also receive the output of certain interactive commands (such as EXAMINE/SOURCE) because it has the source attribute.

The concepts introduced in this section are developed in more detail in the rest of this chapter.

## 7.2 Display Kinds

Every display has a display kind. The display kind determines the type of information a display contains, how that information is generated, and whether the memory buffer associated with the display is paged.

Typically, you specify a display kind when you use the DISPLAY command to create a new display (if you do not specify a display kind, an **output display** is created). You can also use the DISPLAY command to change the display kind of an existing display with the following keywords:

```
DO (command[,...])
INSTRUCTION
INSTRUCTION (command)
OUTPUT
REGISTER
SOURCE
SOURCE (command)
```

The contents of a **register display** are generated and updated automatically by the debugger. The contents of other kinds of displays are generated by commands, and these display kinds fall into two general groups.

A display that belongs to one of the following display kinds has its contents updated automatically according to the command or command list you supply when defining that display:

```
DO (command[,...])
INSTRUCTION (command)
REGISTER
SOURCE (command)
```

The command list specified is executed each time the debugger gains control from your program, if the display is not marked as removed. The output of the commands forms the new contents of the display. If the display is marked as removed, the debugger does not execute the command list until you view that display (marking that display as unremoved).

A display that belongs to one of the following display kinds derives its contents from commands that you enter interactively:

```
INSTRUCTION
OUTPUT
SOURCE
```

To direct debugger output to a specific display in this group, you must first select it with the SELECT command. The technique is explained in the following sections and in Section 7.3. After a display is selected for a certain type of output, the output from your commands forms the contents of the display.

## 7.2.1 DO (Command[; . . . ]) Display Kind

A DO display is an automatically updated display. The commands in the command list are executed in the order listed each time the debugger gains control from your program. Their output forms the contents of the display and erases any previous contents.

For example, the following command creates the DO display CALLS at window Q3. Each time the debugger gains control from the program, the SHOW CALLS command is executed and the output is displayed in CALLS, replacing any previous contents.

```
DBG> DISPLAY CALLS AT Q3 DO (SHOW CALLS)
```

The following command creates a DO display named V2\_DISP that shows the contents of elements 4 to 7 of the vector register V2 (using Fortran array syntax). The display is automatically updated whenever the debugger gains control from the program:

```
DBG> DISPLAY V2 DISP AT RQ2 DO (EXAMINE %V2(4:7))
```

The default size of the memory buffer associated with any DO display is 64 lines. When the memory buffer is full, the oldest lines are discarded to make room for new text. You can use the DISPLAY/SIZE command to change the buffer size.

## 7.2.2 INSTRUCTION Display Kind

An instruction display shows the output of an EXAMINE/INSTRUCTION command within the instruction stream of a routine. Because the instructions displayed are decoded from the image being debugged and show the exact code that is executing, this kind of display is particularly useful in helping you debug optimized code (see Section 14.1).

In the display, one line is devoted to each instruction. Source-line numbers corresponding to the instructions are displayed in the left column. The instruction at the location being examined is centered in the display and is marked by an arrow in the left column.

Before anything can be written to an instruction display, you must select it as the **current instruction display** with the SELECT/INSTRUCTION command.

In the following example, the DISPLAY command creates the instruction display INST2 at RH1. The SELECT/INSTRUCTION command then selects INST2 as the current instruction display. When the EXAMINE/INSTRUCTION X command is executed, window RH1 fills with the instruction stream surrounding the location denoted by X. The arrow points to the instruction at location X, which is centered in the display.

```
DBG> DISPLAY INST2 AT RH1 INSTRUCTION
DBG> SELECT/INSTRUCTION INST2
DBG> EXAMINE/INSTRUCTION X
```

Each subsequent EXAMINE/INSTRUCTION command updates the display.

The default size of the memory buffer associated with any instruction display is 64 lines; however, you can scroll back and forth to view all the instructions within the routine. You can use the DISPLAY/SIZE command to change the buffer size and improve performance.

## 7.2.3 INSTRUCTION (Command) Display Kind

This is an instruction display that is automatically updated with the output of the command specified. That command, which must be an EXAMINE/INSTRUCTION command, is executed each time the debugger gains control from your program.

## Screen Mode 7.2 Display Kinds

For example, the following command creates the instruction display INST3 at window RS45. Each time the debugger gains control, the built-in command EXAMINE/INSTRUCTION .%INST\_SCOPE\%PC is executed, updating the display.

```
DBG> DISPLAY INST3 AT RS45 INSTRUCT (EX/INST .%INST SCOPE\%PC)
```

This command creates a display that functions like the predefined display INST. The built-in EXAMINE/INSTRUCTION command displays the instruction at the current PC value in the current scope (see Section 7.4.4).

If an automatically updated instruction display is selected as the current instruction display, it is updated like a simple instruction display by an interactive EXAMINE/INSTRUCTION command (in addition to being updated by its built-in command).

The default size of the memory buffer associated with any instruction display is 64 lines; however, you can scroll back and forth to view all the instructions within the routine. You can use the DISPLAY/SIZE command to change the buffer size and improve performance.

## 7.2.4 OUTPUT Display Kind

An output display shows any debugger output that is not directed to another display. New output is appended to the previous contents of the display.

Before anything can be written to an output display, it must be selected as the current output display with the SELECT/OUTPUT command, or as the **current error display** with the SELECT/ERROR command, or as the **current input display** with the SELECT/INPUT command. See Section 7.3 for more information about using the SELECT command with output displays.

In the following example, the DISPLAY command creates the output display OUT2 at window T2 (the display kind OUTPUT can be omitted from this example, because it is the default kind). The SELECT/OUTPUT command then selects OUT2 as the current output display. These two commands create a display that functions like the predefined display OUT:

```
DBG> DISPLAY OUT2 AT T2 OUTPUT DBG> SELECT/OUTPUT OUT2
```

OUT2 now collects any debugger output that is not directed to another display. For example:

- The output of a SHOW CALLS command goes to OUT2.
- If no instruction display has been selected as the current instruction display, the output of an EXAMINE/INSTRUCTION command goes to OUT2.
- By default, debugger diagnostic messages are directed to the PROMPT display. They can be directed to OUT2 with the SELECT/ERROR command.

The default size of the memory buffer associated with any output display is 64 lines. When the memory buffer is full, the oldest lines are discarded to make room for new text. You can use the DISPLAY/SIZE command to change the buffer size.

## 7.2.5 REGISTER Display Kind

A register display is an automatically updated display that shows the current values, in hexadecimal format, of the processor registers and as many of the top call-stack values as will fit in the display.

The register values displayed are for the routine in which execution is currently paused. The values are updated whenever the debugger takes control. Any changed values are highlighted.

On VAX processors, the predefined display REG contains, in hexadecimal format, general-purpose registers R0 to R15 and the PSL, but does not contain the vector registers. To display data contained in vector registers or vector control registers in screen mode, use a DO display (see Section 7.2.1).

On VAX processors, the predefined display IREG contains the same information as the predefined display REG, but the display window is configured differently. Display IREG is included in the VAX implementation to allow debugger .COM and .INI files to be ported more easily between VAX and Alpha debugging applications.

On Alpha processors, the predefined display REG contains, in hexadecimal format, general-purpose registers R0 to R28, FP (R29), SP (R30), R31, PC, PS floating-point registers F0 to F31, FPCR, SFPCR, and as many of the top call-stack values as will fit in the display.

On Alpha processors, the predefined display IREG contains, in hexadecimal format, general-purpose registers R0 to R28, FP, and as many of the top call-stack values as can be displayed in the window.

On Alpha processors, the predefined display FREG contains floating-point registers F0 to F31, FPCR, SFPCR, displayed in floating-point format and as many of the top call-stack values (in hexadecimal format) as can be displayed in the window.

The default size of the memory buffer associated with any register display is 64 lines. When the memory buffer is full, the oldest lines are discarded to make room for new text. You can use the DISPLAY/SIZE command to change the buffer size.

## 7.2.6 SOURCE Display Kind

A source display shows the output of a TYPE or EXAMINE/SOURCE command within the source code of a module, if that source code is available. Source line numbers are displayed in the left column. The source line that is the output of the command is centered in the display and is marked by an arrow in the left column. If a range of lines is specified with the TYPE command, the lines are centered in the display, but no arrow is shown.

Before anything can be written to a source display, you must select it as the current source display with the SELECT/SOURCE command.

In the following example, the DISPLAY command creates source display SRC2 at Q2. The SELECT/SOURCE command then selects SRC2 as the current source display. When the TYPE 34 command is executed, window RH1 fills with the source code surrounding line 34 of the module being debugged. The arrow points to line 34, centered in the display.

DBG> DISPLAY SRC2 AT Q2 SOURCE

DBG> SELECT/SOURCE SRC2

DBG> TYPE 34

## Screen Mode 7.2 Display Kinds

Each subsequent TYPE or EXAMINE/SOURCE command updates the display.

The default size of the memory buffer of a source display is 64 lines. The memory buffer of a source display is paged, enabling you to scroll back and forth through the entire source module or routine. You can use the DISPLAY/SIZE command to change the buffer size to improve performance.

## 7.2.7 SOURCE (Command) Display Kind

This is a source display that is automatically updated with the output of the command specified. That command, which must be an EXAMINE/SOURCE or TYPE command, is executed each time the debugger gains control from your program.

For example, the following command creates source display SRC3 at window RS45. Each time the debugger gains control, it executes the built-in command EXAMINE/SOURCE .%SOURCE\_SCOPE\%PC and updates the display.

DBG> DISPLAY SRC3 AT RS45 SOURCE (EX/SOURCE .%SOURCE SCOPE\%PC)

This command creates a display that functions like the predefined display SRC. The built-in EXAMINE/SOURCE command displays the source line for the current PC value in the current scope (see Section 7.4.1).

If you select an automatically updated source display as the current source display, it displays the output generated by an interactive EXAMINE/SOURCE or TYPE command in addition to the output generated by its built-in command.

The default size of the memory buffer of a source display is 64 lines. The memory buffer of an automatically updated source display is paged, enabling you to scroll back and forth through the entire source module or routine. You can use the DISPLAY/SIZE command to change the buffer size to improve performance.

### 7.2.8 PROGRAM Display Kind

A program display can receive the output of the program being debugged. The predefined PROMPT display belongs to the program display kind, and is the only display permitted of that kind. You cannot create a new display of the program display kind.

To avoid possible confusion, the PROMPT display has several restrictions (see Section 7.4.3).

# 7.3 Display Attributes

In screen mode, the output from commands you enter interactively is directed to various displays according to the type of output and the display attributes assigned to these displays. For example, debugger diagnostic messages go to the display that has the error attribute (the current error display). By assigning one or more attributes to a display, you can mix or isolate different kinds of information.

The attributes have the following names:

error
input
instruction
output
program
prompt
scroll
source

When a display is assigned an attribute, the name of that attribute appears in lowercase letters on the top border of its window to the right of the display name. Note that the scroll attribute does not affect debugger output but is used to control the default display for the SCROLL, MOVE, and EXPAND commands.

By default, attributes are assigned to the predefined displays as follows:

- SRC has the source and scroll attributes
- · OUT has the output attribute
- PROMPT has the prompt, program, and error attributes

To assign an attribute to a display, use the SELECT command with the qualifier of the same name as the attribute. In the following example, the DISPLAY command creates the output display ZIP. The SELECT/OUTPUT command then selects ZIP as the current output display—the display that has the output attribute. After this command is executed, the word "output" disappears from the top border of the predefined output display OUT and appears instead on display ZIP, and all the debugger output formerly directed to OUT is now directed to ZIP.

DBG> DISPLAY ZIP OUTPUT DBG> SELECT/OUTPUT ZIP

You can assign specific attributes only to certain display kinds. The following list identifies each of the SELECT command qualifiers, its effect, and the display kinds to which you can assign that attribute:

| SELECT Qualifier | Apply to<br>Display Kind | Description                                                                                                    |
|------------------|--------------------------|----------------------------------------------------------------------------------------------------|
| /ERROR           | Output<br>Prompt         | Selects the specified display as the current error display. Directs any subsequent debugger diagnostic message to that display. If no display is specified, selects the PROMPT display as the current error display.            |
| /INPUT           | Output                   | Selects the specified display as the current input display. Echoes any subsequent debugger input in that display. If no display is specified, unselects the current input display: debugger input is not echoed to any display. |

| SELECT Qualifier | Apply to<br>Display Kind | Description                                                                                                    |  |
|------------------|--------------------------|----------------------------------------------------------------------------------------------------|--|
| /INSTRUCTION     | Instruction              | Selects the specified display as the current instruction display. Directs the output of any subsequent EXAMINE/INSTRUCTION command to that display. Keypad key sequence PF4 COMMA selects the next instruction display in the display list as the current instruction display. If no display is specified, unselects the current instruction display: no display has the instruction attribute.                                                                                                    |  |
| /OUTPUT          | Output<br>Prompt         | Selects the specified display as the current output display. Directs any subsequent debugger output to that display, except where a particular type of output is being directed to another display (such as diagnostic messages going to the current error display). Keypad key sequence PF1 KP3 selects the next output display in the display list as the current output display. If no display is specified, selects the PROMPT display as the current output display.                                                                                                    |  |
| /PROGRAM         | Prompt                   | Selects the specified display as the current program display. Tries to force any subsequent program input or output to that display. If no display is specified, unselects the current program display: program input and output are no longer forced to the PROMPT display.                                                                                                    |  |
| /PROMPT          | Prompt                   | Selects the specified display as the current prompt display where the debugger prompts for input. You cannot unselect the PROMPT display.                                                                                                    |  |
| /SCROLL          | All                      | Selects the specified display as the current scrolling display. Makes that display the default display for any subsequent SCROLL, MOVE, or EXPAND command. You can specify any display (however, note that the PROMPT display cannot be scrolled). The /SCROLL qualifier is the default if you do not specify a qualifier with the SELECT command. Key KP3 selects as the current scrolling display the next display in the display list after the current scrolling display. If no display is specified, unselects the current scrolling display: no display has the scroll attribute. |  |
| /SOURCE          | Source                   | Selects the specified display as the current source display. Directs the output of any subsequent TYPE or EXAMINE/SOURCE command to that display. Keypad key sequence PF4 KP3 selects the next source display in the display list as the current source display. If no display is specified, unselects the current source display: no display has the source attribute.                                                                                                    |  |

Subject to the restrictions listed, a display can have several attributes. In the preceding example, ZIP was selected as the current output display. In the next example, ZIP is further selected as the current input, error, and scrolling display. After these commands are executed, debugger input, output, and diagnostics are logged in ZIP in the proper sequence as they occur, and ZIP is the current scrolling display.

DBG> SELECT/INPUT/ERROR/SCROLL ZIP

To identify the displays currently selected for each of the display attributes, use the SHOW SELECT command.

If you use the SELECT command with a particular qualifier but without specifying a display name, the effect is typically to deassign that attribute (to unselect the display that had the attribute). The exact effect depends on the attribute, as described in the preceding table.

## 7.4 Predefined Displays

The debugger provides the following predefined displays that you can use to capture and display different kinds of data:

SRC, the predefined source display

OUT, the predefined output display

PROMPT, the predefined prompt display

INST, the predefined instruction display

REG, the predefined register display

FREG, the predefined floating-point register display (Alpha only)

IREG, the predefined integer register display

When you enter screen mode, the debugger puts SRC in the top half of the screen, PROMPT in the bottom sixth, and OUT between SRC and PROMPT, as shown in Figure 7–1. Displays INST, REG, FREG (Alpha only), and IREG are initially removed from the screen by default.

To re-create this default configuration, press BLUE MINUS on the keypad (PF4 followed by the MINUS (–) key).

The basic features of the predefined displays are described in the next sections. As explained in other parts of this chapter, you can change certain characteristics of these displays, such as the buffer size or display attributes. You can also create additional displays similar to the predefined displays.

To display summary information about the characteristics of any display, use the SHOW DISPLAY command.

Table 7–1 summarizes key information about the predefined displays.

Table 7-1 Predefined Displays

| Display Name | Display Kind | Valid Display Attributes                                                               | Visible on Startup |
|--------------|--------------|----------------------------------------------------------------------------------------|--------------------|
| SRC          | Source       | Scroll<br>Source (By Default)                                                          | X                  |
| OUT          | Output       | Error<br>Input<br>Output (By Default)<br>Scroll                                        | X                  |
| PROMPT       | Output       | Error (By Default) Output Program (By Default) Prompt (By Default) Scroll <sup>1</sup> |                    |
| INST         | Instruction  | Instruction<br>Scroll                                                                  |                    |
| REG          | Register     | Scroll                                                                                 |                    |

<sup>&</sup>lt;sup>1</sup>The predefined PROMPT display cannot be scrolled.

(continued on next page)

Table 7-1 (Cont.) Predefined Displays

| Display Name      | Display Kind | Valid Display Attributes | Visible on Startup |
|-------------------|--------------|--------------------------|--------------------|
| FREG (Alpha only) | Register     | Scroll                   |                    |
| IREG              | Register     | Scroll                   |                    |

#### 7.4.1 Predefined Source Display (SRC)

| Note                                                                                                    |
|----------------------------------------------------------------------------------------------------|
| See Chapter 6 for information about how to make source code available for display during a debugging session. |

The predefined display SRC (see Figure 7–1) is an automatically updated source display.

You can use SRC to display source code in two basic ways:

- By default, SRC automatically displays the source code for the module in which execution is currently paused. This enables you to quickly determine your current debugging context.
- In addition, because SRC has the source attribute by default, you can use it to display the source code for any part of your program as explained in Section 7.4.1.1.

The name of the module whose source code is displayed is shown at the right of the display name, SRC. The numbers displayed at the left of the source code are the compiler-generated line numbers, as they might appear in a compiler-generated listing file.

As you execute the program under debugger control, SRC is automatically updated whenever execution is paused. The arrow in the leftmost column indicates the source line to be executed next. Specifically, execution is paused at the first instruction associated with that source line. Thus, the line indicated by the arrow corresponds to the current program counter (PC) value. The PC is a register that contains the memory address of the next instruction to be executed.

If the debugger cannot locate source code for the routine in which execution is paused (because, for example, the routine is a run-time library routine), it tries to display source code in the next routine down on the call stack for which source code is available. When displaying source code for such a routine, the debugger issues the following message:

```
DEBUG-I-SOURCESCOPE, Source lines not available for .0\%PC. Displaying source in a caller of the current routine.
```

Figure 7–2 shows this feature. The source display shows that a call to routine TYPE is currently active. TYPE corresponds to a Fortran run-time library procedure. No source code is available for that routine, so the debugger displays the source code of the calling routine. The output of a SHOW CALLS command, shown in the output display, identifies the routine where execution is paused and the call sequence leading to that routine.

In such cases, the arrow in the source window identifies the line to which execution returns after the routine call. Depending on the source language and coding style, this might be the line that contains the call statement or the next line.

Figure 7–2 Screen Mode Source Display When Source Code Is Not Available

```
SRC: module TEST-scroll-source -
%DEBUG-I-SOURCESCOPE, Source lines not available for .0\%PC
        Displaying source in a caller of the current routine
                 CHARACTER*(*) ARRAYX
     4:
5:
                 TYPE *, ARRAYX
                 RETURN
     6:
                 END
 OUT-output
stepped to SHARE$FORRTL+810
 module name
                  routine name
                                                 line
                                                           rel PC
                                                                        abs PC
 SHARE$FORRTL
                  SHARE$FORRTL
                                                          0000032A
                                                                       00000B2A
 TEST
                  TEST
- PROMPT-error-program-prompt
DBG> STEP
DBG> SHOW CALLS
```

ZK-6504-GE

If your program was optimized during compilation, the source code displayed in SRC might not always represent the code that is actually executing. The predefined instruction display INST is useful in such cases, because it shows the exact instructions that are executing (see Section 7.4.4).

The built-in command that automatically updates display SRC is EXAMINE/SOURCE .%SOURCE\_SCOPE\%PC. For information about the EXAMINE/SOURCE command, see Section 6.4. The built-in debugger symbol %SOURCE\_SCOPE denotes a scope and has the following properties:

- By default %SOURCE\_SCOPE denotes scope 0, which is the scope of the routine where execution is currently paused.
- If you have reset the scope search list relative to the call stack by means
  of the SET SCOPE/CURRENT command (see Section 7.4.1.2), %SOURCE\_
  SCOPE denotes the current scope specified (the scope of the routine at the
  start of the search list).
- If source code is not available for the routine in the current scope, %SOURCE\_SCOPE denotes scope *n*, where *n* is the first level down the call stack for which source code is available.

#### 7.4.1.1 Displaying Source Code in Arbitrary Program Locations

You can use display SRC to display source code throughout your program, if source code is available for display:

- You can scroll through the entire source display by pressing KP2 (scroll down) or KP8 (scroll up) as explained in Section 7.5.1. This enables you to view any of the source code within the module in which execution is paused.
- You can display the source code for any routine that is currently on the call stack by using the SET SCOPE/CURRENT command (see Section 7.4.1.2).

## Screen Mode 7.4 Predefined Displays

- Because SRC has the source attribute, you can display source code throughout your program by using the TYPE and EXAMINE/SOURCE commands:
  - To display arbitrary source lines, use the TYPE command (see Section 6.3).
  - To display the source line associated with a code location (for example, a routine declaration), use the EXAMINE/SOURCE command (see Section 6.4).

When using the TYPE or EXAMINE/SOURCE command, make sure that the module in which you want to view source code is set first. Use the SHOW MODULE command to determine whether a particular module is set. Then use the SET MODULE command, if necessary (see Section 5.2).

After manipulating the contents of display SRC, you can redisplay the location at which execution is currently paused (the default behavior of SRC) by pressing KP5

#### 7.4.1.2 Displaying Source Code for a Routine on the Call Stack

The command SET SCOPE/CURRENT lets you display the source code for any routine that is currently on the call stack. For example, the following command updates display SRC so that it shows the source code for the caller of the routine in which execution is currently paused:

```
DBG> SET SCOPE/CURRENT 1
```

To reset the default scope for displaying source code, enter the command CANCEL SCOPE. The command causes display SRC to show the source code for the routine at the top of the call stack where execution is paused.

## 7.4.2 Predefined Output Display (OUT)

Figure 7–1 and Figure 7–2 show some typical debugger output in the predefined display OUT.

Display OUT is a general-purpose output display. By default, OUT has the output attribute so it displays any debugger output that is not directed to the source display SRC or the instruction display INST. For example, if display INST is not displayed or does not have the instruction attribute, any output that would otherwise update display INST is shown in display OUT.

By default, OUT does not display debugger diagnostic messages (these appear in the PROMPT display). You can assign display attributes to OUT so that it captures debugger input and diagnostics as well as normal output (see Section 7.3).

By default, the memory buffer associated with predefined display OUT contains 100 lines.

## 7.4.3 Predefined Prompt Display (PROMPT)

The predefined display PROMPT is the display in which the debugger prompts for input. Figure 7–1 and Figure 7–2 show PROMPT in its default location, the bottom sixth of the screen.

By default, PROMPT has the prompt attribute. In addition, PROMPT also has (by default) the program and error attributes, which force program output and diagnostic messages to that display.

PROMPT has different properties and restrictions than other displays. This is to eliminate possible confusion when manipulating that display:

- The PROMPT display window is always fully visible. You cannot hide PROMPT (with the DISPLAY/HIDE command), remove PROMPT from the pasteboard (with the DISPLAY/REMOVE command), or delete PROMPT (with the CANCEL DISPLAY command).
- You can assign PROMPT the scroll attribute so that it receives the output of the MOVE and EXPAND commands. However, you cannot scroll through the PROMPT display.
- The PROMPT display window always occupies the full width of the screen, beginning in the first column.
- You can move PROMPT vertically anywhere on the screen, expand it to fill the full screen height, or contract it down to two lines.

The debugger alerts you if you try to move or expand a display such that it is hidden by PROMPT.

## 7.4.4 Predefined Instruction Display (INST)

| Note                                                                        |  |  |
|-----------------------------------------------------------------------------|--|--|
| By default, the predefined instruction display INST is not shown on the     |  |  |
| screen and does not have the instruction attribute (see Section 7.4.4.1 and |  |  |
| Section 7.4.4.2).                                                           |  |  |
|                                                                             |  |  |

Display INST is an automatically updated instruction display. It shows the decoded instruction stream of your program. This is the exact code that is executing, including the effects of any compiler optimization.

A VAX example is shown in Figure 7-3.

This type of display is useful when debugging code that has been optimized. In such cases some of the code being executed might not match the source code that is shown in a source display. See Section 14.1 for information about the effects of optimization.

You can use INST in two basic ways:

- By default, INST automatically displays the decoded instructions for the routine in which execution is currently paused. This enables you to quickly determine your current debugging context.
- In addition, if INST has the instruction attribute, you can use it to display the decoded instructions for any part of your program as explained in Section 7.4.4.2.

The name of the routine whose instructions are displayed is shown at the right of the display name, INST. The numbers displayed at the left of the instructions are the compiler-generated source line numbers.

As you execute the program under debugger control, INST is updated automatically whenever execution is paused. The arrow in the leftmost column points to the instruction at which execution is paused. This is the instruction that will be executed next and whose address is the current PC value.

Figure 7-3 Screen Mode Instruction Display (VAX Example)

```
- INST: routine SQUARES$MAIN
                           BY16(R11)

SQUARES$MAIN\%LINE 16

B^4(R11),R0

W^-164(R11)[R0]

SQUARES$MAIN\%LINE 13

B^12(R11),R1

B^4(R11),R0
               TSTL
               BLEQ
Line
         10: MOVL
               TSTL
               BEOL
-> ne
         11:
               MOVL
             : MOVL
                          W^-164(R11)[R0],W^-164(R11)[R0],B^-84(R11)[R1]
B^16(R11),B^4(R11),SQUARES$MAIN\%LINE 10
L^525
S^#1,-(SP)
             : MULL3
Line
          13: AOBLEO
         16: PUSHAL
Line
             : MNEGL
- OUT-output -
stepped to SQUARES$MAIN\%LINE 9
       9:
                     DO 10 I = 1, N
SQUARES$MAIN\N:
SQUARES$MAIN\K:
stepped to SQUARES$MAIN\%LINE 11
SQUARES$MAIN\I:
SQUARES$MAIN\K:
                                 1
  PROMPT-error-program-prompt
DBG> STEP
DBG> EXAMINE I,K
```

ZK-6505-GE

The built-in command that automatically updates display INST is EXAMINE/INSTRUCTION .%INST\_SCOPE\%PC. For information about the EXAMINE/INSTRUCTION command, see Section 4.3.1. The built-in debugger symbol %INST\_SCOPE denotes a scope and has the following properties:

- By default %INST\_SCOPE denotes scope 0, which is the scope of the routine where execution is currently paused.
- If you have reset the scope search list relative to the call stack by means of the SET SCOPE/CURRENT command (see Section 7.4.4.3), %INST\_SCOPE denotes the current scope specified (the scope of the routine at the start of the search list).

#### 7.4.4.1 Displaying the Instruction Display

By default, display INST is marked as removed (see Section 7.5.2) from the display pasteboard and is not visible. To show display INST, use one of the following methods:

- Press KP7 to place displays SRC and INST side by side. This enables you to compare the source code and the decoded instruction stream.
- · Press PF1 KP7 to place displays INST and REG side by side.
- Enter the DISPLAY INST command to place INST in its default or most recently defined location (see Section 7.5.2).

#### 7.4.4.2 Displaying Instructions in Arbitrary Program Locations

You can use display INST to display decoded instructions throughout your program as follows:

- You can scroll through the entire instruction display by pressing KP2 (scroll down) or KP8 (scroll up) as explained in Section 7.5.1. This enables you to view any instruction within the routine in which execution is paused.
- You can display the instruction stream for any routine that is currently on the call stack by using the SET SCOPE/CURRENT command (see Section 7.4.4.3).
- If INST has the instruction attribute, you can display the instructions for any code location throughout your program by using the EXAMINE/INSTRUCTION command as follows:
  - To assign INST the instruction attribute, use the SELECT/INSTRUCTION INST command (see Section 7.2.2 and Section 7.3). Note that the instruction attribute is automatically assigned to INST when you display it by pressing either KP7 or PF1 KP7.
  - To display the instructions associated with a code location (for example, a routine declaration), use the EXAMINE/INSTRUCTION command (see Section 4.3.1).

If no display has the instruction attribute, the output of an EXAMINE/INSTRUCTION command is directed at display OUT.

After manipulating the contents of display INST, you can redisplay the location at which execution is currently paused (the default behavior of INST) by pressing KP5.

#### 7.4.4.3 Displaying Instructions for a Routine on the Call Stack

The SET SCOPE/CURRENT command lets you display the instructions for any routine that is currently on the call stack. For example, the following command updates display INST so that it shows the instructions for the caller of the routine in which execution is currently paused:

```
DBG> SET SCOPE/CURRENT 1
```

To reset the default scope for displaying instructions, enter the CANCEL SCOPE command. The command causes display INST to show the instructions for the routine at the top of the call stack where execution is paused.

### 7.4.5 Predefined Register Displays (REG, IREG, and FREG)

On VAX processors, predefined displays REG and IREG contain:

R0 to R11

AP (R12)

FP (R13)

SP (R14)

PC (R15)

Condition code bits (C, V, Z, and N) of the processor status longword (PSL) As many of the top call-stack values as can be displayed in the window

Note that displays REG and IREG do not display the vector registers. To display data contained in vector registers or vector control registers in screen mode, use a DO display (see Section 7.2.1).

## Screen Mode 7.4 Predefined Displays

See Figure 7-4 for an example of the predefined REG display.

Figure 7-4 Screen Mode Register Display

```
-SRC: module SQUARES$MAIN -scroll-sourc
                                              REG-
                -- Read the input array
                                              R0 :00000000 R11:000004A0
     3: C
                                                                           +10:0002019B
     4:
                                              R1 :00000008 AP :7FF359CC
                OPEN(UNIT=8, FILE='DATAF
                                                                           +14:7FFE2BDC
     5:
                READ(8,*) N, (INARR(I),
                                              R2 :00000000 FP :7FF35980
                                                                           +18:000009FF
     6: C
                                              R3 :7FF35994 SP :7FF35980
                                                                           +1C:00000005
     7: C
                -- Square all non-zero e
                                              R4 :00000000 PC :0000064D
                                                                           +20:00000600
                                              R5 :00000000 PSL: C:0 Z:0
                                                                           +24:00000000
     9:
                DO 10 I = 1, N
                                              R6 :7FF35649 PSL: V:0 N:0
                                                                           +28:0000001
                IF(INARR(I) .NE. 0) THEN
                                              R7 :8012F9E9 @SP:00000000
    10:
                                                                           +2C:000000D
                         K = K + 1
    11:
                                              R8 :7FFECA52 +04:08000000
                                                                           +30:7FF359CC
                         OUTARR(K) = INAR
    12:
                                              R9 :7FFECC5A +08:7FF359CC
                                                                           +34:00000000
    13:
                ENDIF
                                              R10:7FFED7D4 +0C:7FF359B8
                                                                           +38:00020073
- OUT- output -
stepped to SQUARES$MAIN\%LINE 4 stepped to SQUARES$MAIN\%LINE 5
stepped to SQUARES$MAIN\%LINE 8
SQUARES$MAIN\I:
SQUARES$MAIN\K:
                       0
SQUARES$MAIN\N:
-PROMPT-error-program-prompt
DBG> STEP
DBG> EXAMINE I,K,N
DRG>
```

ZK-6506-GE

On Alpha processors, the predefined display REG contains:

General registers R0 to R28
FP (R29)
SP (R30)
R31
PC
PS
Floating-point registers F0 to F31
FPCR

**SFPCR** 

As many of the top call-stack values as can be displayed in the window

On Alpha processors predefined display IREG contains, in hexadecimal format:

General registers R0 to R28
FP (R29)
SP (R30)
R31
PC
PS
As many of the top call-stack values as can be displayed in the window

\_\_\_\_\_ Note \_\_\_\_\_

On VAX systems, predefined display IREG contains the same information as predefined display REG.  $\,$ 

On Alpha processors, the predefined display FREG contains:

Floating-point registers F0 to F31, displayed in floating-point format FPCR

**SFPCR** 

As many of the top call-stack values as can be displayed in the window, displayed in hexadecimal format

The register values displayed are for the routine in which execution is currently paused. The values are updated whenever the debugger takes control. Any changed values are highlighted.

REG, IREG, and FREG (Alpha only) are initially marked as removed from the display pasteboard and are not visible. You must use the DISPLAY command to show the REG, IREG, or FREG displays. You can also press PF1 KP7 to show the REG display. Pressing PF1 KP7 enables you to place REG next to display INST.

If the register window is made larger, the debugger fills the remaining space with information contained in the user call stack.

#### 7.4.5.1 Displaying Register Values for a Routine on the Call Stack

The SET SCOPE/CURRENT command lets you display the register values associated with any routine that is currently on the call stack. For example, the following command updates display REG so that it shows the register values for the caller of the routine in which execution is currently paused:

```
DBG> SET SCOPE/CURRENT 1
```

To reset the default scope for displaying register values, enter the CANCEL SCOPE command. This command causes display REG to show the register values for the routine at the top of the call stack, where execution is paused.

# 7.5 Manipulating Existing Displays

This section explains how to perform the following functions:

- Use the SELECT and SCROLL commands to scroll a display.
- Use the DISPLAY command to show, hide, or remove a display; the CANCEL DISPLAY command to permanently delete a display; and the SHOW DISPLAY command to identify the displays that currently exist and their order in the display list.
- Use the MOVE command to move a display across the screen.
- Use the EXPAND command to expand or contract a display.

Section 7.7 and Section 7.2 discuss more advanced techniques for modifying existing displays with the DISPLAY command—how to change the display window and the type of information displayed.

#### 7.5.1 Scrolling a Display

A display usually has more lines of text (and possibly longer lines) than can be seen through its window. The SCROLL command lets you view text that is hidden beyond a window's border. You can scroll through all displays except for the PROMPT display.

The easiest way to scroll displays is with the keypad keys, described later in this section. Using the relevant commands is explained first.

#### **Screen Mode**

#### 7.5 Manipulating Existing Displays

You can specify a display explicitly with the SCROLL command. Typically, however, you first use the SELECT/SCROLL command to select the current scrolling display. This display then has the scroll attribute and is the default display for the SCROLL command. You then use the SCROLL command with no parameter to scroll that display up or down by a specified number of lines, or to the right or left by a specified number of columns. The direction and distance scrolled are specified with the command qualifiers (/UP:n, /RIGHT:n, and so on).

In the following example, the SELECT command selects display OUT as the current scrolling display (/SCROLL can be omitted because it is the default qualifier); the SCROLL command then scrolls OUT to reveal text 18 lines down:

```
DBG> SELECT OUT
DBG> SCROLL/DOWN:18
```

Several useful SELECT and SCROLL command lines are assigned to keypad keys (See Appendix A for a keypad diagram):

- Pressing KP3 assigns the scroll attribute to the next display in the display list after the current scrolling display. To select a display as the current scrolling display, press KP3 repeatedly until the word "scroll" appears on the top line of that display.
- Press KP8, KP2, KP6, or KP4 to scroll up, down, right, or left, respectively.
   The amount of scroll depends on which key state you use (DEFAULT, GOLD, or BLUE).

### 7.5.2 Showing, Hiding, Removing, and Canceling a Display

The DISPLAY command is the most versatile command for creating and manipulating displays. In its simplest form, the command puts an existing display on top of the pasteboard where it appears through its current window. For example, the following command shows the display INST through its current window:

```
DBG> DISPLAY INST
```

Pressing KP9, which is bound to the DISPLAY %NEXTDISP command, enables you to achieve this effect conveniently. The built-in function %NEXTDISP signifies the next display in the display list. (Appendix B identifies all screen-related built-in functions.) Each time you press KP9, the next display in the list is put on top of the pasteboard in its current window.

By default, the top line of display OUT (which identifies the display) coincides with the bottom line of display SRC. If SRC is on top of the pasteboard, its bottom line hides the top line of OUT (keep this in mind when using the DISPLAY command and associated keypad keys to put various displays on top of the pasteboard).

To hide a display at the bottom of the pasteboard, use the DISPLAY/HIDE command. This command changes the order of that display in the display list.

To remove a display from the pasteboard so that it is no longer seen (yet is not permanently deleted), use the DISPLAY/REMOVE command. To put a removed display back on the pasteboard, use the DISPLAY command.

To delete a display permanently, use the CANCEL DISPLAY command. To re-create the display, use the DISPLAY command as described in Section 7.6.

Note that you cannot hide, remove, or delete the PROMPT display.

# Screen Mode 7.5 Manipulating Existing Displays

To identify the displays that currently exist, use the SHOW DISPLAY command. They are listed according to their order on the display list. The display that is on top of the pasteboard is listed last.

For more information about the DISPLAY options, see the DISPLAY command. Note that the DISPLAY command accepts optional parameters that let you modify other characteristics of existing displays, namely the display window and the type of information displayed. The techniques are discussed in Section 7.7 and Section 7.2.

#### 7.5.3 Moving a Display Across the Screen

Use the MOVE command to move a display across the screen. The qualifiers /UP:*n*, /DOWN:*n*, /RIGHT:*n*, and /LEFT:*n* specify the direction and the number of lines or columns by which to move the display. If you do not specify a display, the current scrolling display is moved.

The easiest way to move a display is by using keypad keys:

- Press KP3 repeatedly as needed to select the current scrolling display.
- Put the keypad in the MOVE state, then press KP8, KP2, KP4, or KP6 to move the display up, down, left, or right, respectively. See Appendix A.

## 7.5.4 Expanding or Contracting a Display

Use the EXPAND command to expand or contract a display. The qualifiers /UP:*n*, /DOWN:*n*, /RIGHT:*n*, and /LEFT:*n* specify the direction and the number of lines or columns by which to expand or contract the display (to contract a display, specify negative integer values with these qualifiers). If you do not specify a display, the current scrolling display is expanded or contracted.

The easiest way to expand or contract a display is to use the keypad keys:

- Press KP3 repeatedly as needed to select the current scrolling display.
- Put the keypad in the EXPAND or CONTRACT state, then press KP8, KP2, KP4, or KP6 to expand or contract the display vertically or horizontally. See Appendix A.

The PROMPT display cannot be contracted (or expanded) horizontally. Also, it cannot be contracted vertically to less than two lines.

# 7.6 Creating a New Display

To create a new screen display, use the DISPLAY command. The basic syntax is as follows:

```
DISPLAY display-name [AT window-spec] [display-kind]
```

The display name can be any name that is not already used to name a display (use the SHOW DISPLAY command to identify all existing displays). A newly created display is placed on top of the pasteboard, on top of any existing displays (except for the predefined PROMPT display, which cannot be hidden). The display name appears at the top left corner of the display window.

Section 7.7 explains the options for specifying windows. If you do not provide a window specification, the display is positioned in the upper or lower half of the screen, alternating between these locations as you create new displays.

Section 7.2 explains the options for specifying display kinds. If you do not specify a display kind, an output display is created.

## Screen Mode 7.6 Creating a New Display

For example, the following command creates a new output display named OUT2. The window associated with OUT2 is either the top or bottom half of the screen.

```
DBG> DISPLAY OUT2
```

The following command creates a new DO display named EXAM\_XY that is located in the right third quarter (RQ3) of the screen. This display shows the current value of variables X and Y and is updated whenever the debugger gains control from the program.

```
DBG> DISPLAY EXAM XY AT RQ3 DO (EXAMINE X,Y)
```

For more information, see the DISPLAY command.

## 7.7 Specifying a Display Window

Display windows can occupy any rectangular portion of the screen.

You can specify a display window when you create a display with the DISPLAY command. You can also change the window currently associated with a display by specifying a new window with the DISPLAY command. When specifying a window, you have the following options:

- Specify a window in terms of lines and columns.
- Use the name of a predefined window, such as H1.
- Use the name of a window definition previously established with the SET WINDOW command.

Each of these techniques is described in the following sections. When specifying windows, keep in mind that the PROMPT display always remains on top of the display pasteboard and, therefore, occludes any part of another display that shares the same region of the screen.

Display windows, regardless of how specified, are dynamic. This means that, if you use a SET TERMINAL command to change the screen height or width, the window associated with a display expands or contracts in proportion to the new screen height or width.

#### 7.7.1 Specifying a Window in Terms of Lines and Columns

The general form of a window specification is (*start-line,line-count*[, *start-column,column-count*]). For example, the following command creates the output display CALLS and specifies that its window be 7 lines deep starting at line 10, and 30 columns wide starting at column 50:

```
DBG> DISPLAY CALLS AT (10,7,50,30)
```

If you do not specify *start-column* or *column-count*, the window occupies the full width of the screen.

### 7.7.2 Using a Predefined Window

The debugger provides many predefined windows. These have short, symbolic names that you can use in the DISPLAY command instead of having to specify lines and columns. For example, the following command creates the output display ZIP and specifies that its window be RH1 (the top right half of the screen):

```
DBG> DISPLAY ZIP AT RH1
```

The SHOW WINDOW command identifies all predefined window definitions as well as those you create with the SET WINDOW command.

## 7.7.3 Creating a New Window Definition

The predefined windows should be adequate for most situations, but you can also create a new window definition with the SET WINDOW command. This command, which has the following syntax, associates a window name with a window specification:

```
SET WINDOW window-name AT (start-line,line-count[,
start-column,column-count])
```

After creating a window definition, you can use its name (like that of a predefined window) in a DISPLAY command. In the following example, the window definition MIDDLE is established. That definition is then used to display OUT through the window MIDDLE.

```
DBG> SET WINDOW MIDDLE AT (9,4,30,20) DBG> DISPLAY OUT AT MIDDLE
```

To identify all current window definitions, use the SHOW WINDOW command. To delete a window definition, use the CANCEL WINDOW command.

## 7.8 Sample Display Configuration

How to best use screen mode depends on your personal style and on what type of error you are looking for. You might be satisfied to use the predefined displays. If you have access to a larger screen, you might want to create additional displays for various purposes. The following example gives some ideas.

Assume you are debugging in a high-level language and are interested in tracing the execution of your program through several routine calls.

First set up the default screen configuration—that is, SRC in H1, OUT in S45, and PROMPT in S6 (the keypad key sequence PF4 MINUS gives this configuration). SRC shows the source code of the module in which execution is paused.

The following command creates a source display named SRC2 in RH1 that shows the PC value at scope 1 (one level down the call stack, at the call to the routine in which execution is paused):

```
DBG> DISPLAY SRC2 AT RH1 SOURCE (EXAMINE/SOURCE .1\%PC)
```

Thus the left half of your screen shows the currently executing routine and the right half shows the caller of that routine.

The following command creates a DO display named CALLS at S4 that executes the SHOW CALLS command each time the debugger gains control from the program:

```
DBG> DISPLAY CALLS AT S4 DO (SHOW CALLS)
```

Because the top half of OUT is now hidden by CALLS, make OUT's window smaller as follows:

```
DBG> DISPLAY OUT AT S5
```

You can create a similar display configuration with instruction displays instead of source displays.

## 7.9 Saving Displays and the Screen State

The SAVE command enables you to make a snapshot of an existing display and save that copy as a new display. This is useful if, for example, you later want to refer to the current contents of an automatically updated display (such as a DO display).

In the following example, the SAVE command saves the current contents of display CALLS into display CALLS4, which is created by the command:

```
DBG> SAVE CALLS AS CALLS4
```

The new display is removed from the pasteboard. To view its contents, use the DISPLAY command:

```
DBG> DISPLAY CALLS4
```

The EXTRACT command has two uses. First, it enables you to save the contents of a display in a text file. For example, the following command extracts the contents of display CALLS, appending the resulting text to the file COB34.TXT:

```
DBG> EXTRACT/APPEND CALLS COB34
```

Second, the EXTRACT/SCREEN\_LAYOUT command enables you to create a command procedure that can later be executed during a debugging session to re-create the previous state of the screen. In the following example, the EXTRACT/SCREEN\_LAYOUT command creates a command procedure with the default specification SYS\$DISK:[]DBGSCREEN.COM. The file contains all the commands needed to re-create the current state of the screen.

```
DBG> EXTRACT/SCREEN_LAYOUT
.
.
.
.
DBG> @DBGSCREEN
```

Note that you cannot save the PROMPT display as another display, or extract it into a file.

# 7.10 Changing the Screen Height and Width

During a debugging session, you can change the height or width of your terminal screen. One reason might be to accommodate long lines that would wrap if displayed across 80 columns. Or, if you are at a workstation, you might want to reformat your debugger window relative to other windows.

To change the screen height or width, use the SET TERMINAL command. The general effect of the command is the same whether you are at a VT-series terminal or at a workstation.

In this example, assume you are using a workstation window in its default emulated VT100-screen mode, with a screen size of 24 lines by 80 columns. You have started the debugger and are using it in screen mode. You now want to take advantage of the larger screen. The following command increases the screen height and width of the debugger window to 35 lines and 110 columns respectively:

```
DBG> SET TERMINAL/PAGE:35/WIDTH:110
```

By default, all displays are dynamic. A dynamic display automatically adjusts its window dimensions in proportion when a SET TERMINAL command changes the screen height or width. This means that, when using the SET TERMINAL command, you preserve the relative positions of your displays. The /[NO]DYNAMIC qualifier on the DISPLAY command lets you control whether or not a display is dynamic. If a display is not dynamic, it does not change its window coordinates after you enter a SET TERMINAL command (you can then use the DISPLAY, MOVE, or EXPAND commands, or various keypad key combinations, to move or resize a display).

To see the current terminal width and height being used by the debugger, use the SHOW TERMINAL command.

Note that the debugger's SET TERMINAL command does not affect the terminal screen size at DCL level. When you exit the debugger, the original screen size is maintained.

## 7.11 Screen-Related Built-In Symbols

The following built-in symbols are available for specifying displays and screen parameters in language expressions:

- %SOURCE\_SCOPE—To display source code. %SOURCE\_SCOPE is described in Section 7.4.1.
- %INST\_SCOPE—To display instructions. %INST\_SCOPE is described in Section 7.4.4.
- %PAGE, %WIDTH—To specify the current screen height and width.
- %CURDISP, %CURSCROLL, %NEXTDISP, %NEXTINST, %NEXTOUTPUT, %NEXTSCROLL, %NEXTSOURCE—To specify displays in the display list.

#### 7.11.1 Screen Height and Width

The built-in symbols %PAGE and %WIDTH return, respectively, the current height and width of the terminal screen. These symbols can be used in various expressions, such as for window specifications. For example, the following command defines a window named MIDDLE that occupies a region around the middle of the screen:

DBG> SET WINDOW MIDDLE AT (%PAGE/4,%PAGE/2,%WIDTH/4,%WIDTH/2)

### 7.11.2 Display Built-In Symbols

Each time you refer to a specific display with a DISPLAY command, the display list is updated and reordered, if necessary. The most recently referenced display is put at the tail of the display list, because that display is pasted last on the pasteboard (you can identify the display list by entering a SHOW DISPLAY command).

You can use display built-in symbols to specify displays relative to their positions in the display list. These symbols, listed as follows, enable you to refer to displays by their relative positions in the list instead of by their explicit names. The symbols are used mainly in keypad key definitions or command procedures.

Display symbols treat the display list as a circular list. Therefore, you can enter commands that use display symbols to cycle through the display list until you reach the display you want.

#### Screen Mode

#### 7.11 Screen-Related Built-In Symbols

%CURDISP The current display. This is the display most recently referenced

with a DISPLAY command—the least occluded display.

%CURSCROLL The current scrolling display. This is the default display for the

SCROLL, MOVE, and EXPAND commands, as well as for the

associated keypad keys (KP2, KP4, KP6, and KP8).

%NEXTDISP The next display in the list after the current display. The next

display is the display that follows the topmost display. Because the display list is circular, this is the display at the bottom of the

pasteboard—the most occluded display.

%NEXTINST The next instruction display in the display list after the current

instruction display. The current instruction display is the display that receives the output from the EXAMINE/INSTRUCTION

commands.

%NEXTOUTPUT The next output display in the display list after the current output

display. An output display receives debugger output that is not

already directed to another display.

%NEXTSCROLL The next display in the display list after the current scrolling

display.

%NEXTSOURCE The next source display in the display list after the current source

display. The current source display is the display that receives the

output from the TYPE and EXAMINE/SOURCE commands.

## 7.12 Screen Dimensions and Predefined Windows

On a VT-series terminal, the screen consists of 24 lines by 80 or 132 columns. On a workstation, the screen is larger in both height and width. The debugger can accommodate screen sizes up to 100 lines by 255 columns.

The debugger has many predefined windows that you can use to position displays on the screen. In addition to the full height and width of the screen, the predefined windows include all possible regions that result from:

- Dividing the screen vertically into equal fractions: halves, thirds, quarters, sixths, or eighths
- Combining vertically contiguous equal fractions: halves, thirds, quarters, sixths, or eighths
- · Dividing the vertical fractions into left and right halves

The SHOW WINDOW command identifies all predefined display windows.

The following conventions apply to the names of predefined windows. The prefixes L and R denote left and right windows, respectively. Other letters denote the full screen (FS) or fractions of the screen height (H: half, T: third, Q: quarter, S: sixth, E: eighth). The trailing numbers denote specific segments of the screen height, starting from the top. For example:

- Windows T1, T2, and T3 occupy the top, middle, and bottom thirds of the screen, respectively.
- Window RH2 occupies the right bottom half of the screen.
- Window LQ23 occupies the left middle two quarters of the screen.
- Window S45 occupies the fourth and fifth sixths of the screen.

# Screen Mode 7.12 Screen Dimensions and Predefined Windows

The following four commands create displays that have windows identical in size and location (the top half of the screen):

```
DBG> DISPLAY XYZ AT H1 SOURCE
DBG> DISPLAY XYZ AT Q12 SOURCE
DBG> DISPLAY XYZ AT S123 SOURCE
DBG> DISPLAY XYZ AT E1234 SOURCE
```

The horizontal boundaries (start-column, column-count) of the predefined windows for the default terminal screen width of 80 columns are as follows:

Left-hand windows: (1,40)Right-hand windows: (42,39)

Table 7–2 lists the vertical boundaries (start-line, line-count) of single-segment display windows predefined for the default terminal screen height of 24 lines. Table 7–2 does not list windows that consist of multiple segments such as E23 (a display window created from the combination of display windows E2 and E3).

Table 7-2 Predefined Windows

| Window Name | Start-line,Line-count | Window Location |
|-------------|-----------------------|-----------------|
| FS          | (1,23)                | Full screen     |
| H1          | (1,11)                | Top half        |
| H2          | (13,11)               | Bottom half     |
| T1          | (1,7)                 | Top third       |
| T2          | (9,7)                 | Middle third    |
| T3          | (17,7)                | Bottom third    |
| Q1          | (1,5)                 | Top quarter     |
| Q2          | (7,5)                 | Second quarter  |
| Q3          | (13,5)                | Third quarter   |
| Q4          | (19,5)                | Bottom quarter  |
| S1          | (1,3)                 | Top sixth       |
| S2          | (5,3)                 | Second sixth    |
| S3          | (9,3)                 | Third sixth     |
| S4          | (13,3)                | Fourth sixth    |
| S5          | (17,3)                | Fifth sixth     |
| S6          | (21,3)                | Bottom sixth    |
| E1          | (1,2)                 | Top eighth      |
| E2          | (4,2)                 | Second eighth   |
| E3          | (7,2)                 | Third eighth    |
| E4          | (10,2)                | Fourth eighth   |
| E5          | (13,2)                | Fifth eighth    |
| E6          | (16,2)                | Sixth eighth    |
| E7          | (19,2)                | Seventh eighth  |
| E8          | (22,2)                | Bottom eighth   |

## 7.13 Internationalization of Screen Mode

You can enable country-specific features for screen mode by defining logical names, as follows:

 DBG\$SMGSHR — For specifying the Screen Management (SMG) shareable image. The debugger uses the SMG shareable image in its implementation of screen mode. Asian variants of the SMG shareable image handle multibyte characters. Hence, if an Asian variant of SMG is used by the debugger, the screen mode interface to the debugger will be able to display and manipulate multibyte characters.

Define the DBG\$SMGSHR logical name as follows:

```
$ DEFINE/JOB DBG$SMGSHR <name_of_Asian_SMG>
```

where <name\_of\_Asian\_SMG> varies according to the variants of Asian OpenVMS. For example, the name of the Asian SMG in Japanese OpenVMS is JSY\$SMGSHR.EXE.

• SMG\$DEFAULT\_CHARACTER\_SET — For the Asian SMG and multibyte characters. This logical need only be defined if DBG\$SMGSHR has been defined. See the documentation on Asian or Japanese screen management routines for details on how to define this logical name.

# **Part III**

## **DECwindows Interface**

This part describes the Compaq DEC windows Motif for OpenVMS user interface of the debugger.

For information about the debugger's command interface, see Part II.

## Introduction

This chapter introduces the Compaq DECwindows Motif for OpenVMS user interface of the debugger. For information about the command interface, see Part II.

| Note                                                                                                    |  |  |  |
|----------------------------------------------------------------------------------------------------|--|--|--|
| The Compaq DECwindows Motif for OpenVMS user interface to the OpenVMS Debugger Version 7.1 or later requires Version 1.2 or later of Compaq DECwindows Motif for OpenVMS. |  |  |  |

This chapter provides the following information:

- A functional overview of the OpenVMS Debugger, including its user interface options—Compaq DECwindows Motif for OpenVMS and command (Section 8.1)
- An orientation to the debugger's Compaq DECwindows Motif for OpenVMS screen features, such as windows, menus, and so on (Section 8.2)
- Instructions for entering debugger commands at the command-entry prompt (Section 8.3)
- Instructions for accessing online help (Section 8.4)

For information about starting a debugging session, see Chapter 9. For detailed information about using the Motif interface for debugging, see Chapter 10. For the source code of program EIGHTQUEENS.EXE, shown in the figures of this chapter, see Appendix D.

#### 8.1 Introduction

The OpenVMS Debugger has a Compaq DECwindows Motif for OpenVMS graphical user interface (GUI) for workstations. This enhancement to the screen-mode command interface accepts mouse input to choose items from menus and to activate or deactivate push buttons, to drag the pointer to select text in windows, and so on. The debugger's Compaq DECwindows Motif for OpenVMS GUI menus and push buttons provide the functions for most basic debugging tasks.

The Compaq DECwindows Motif for OpenVMS GUI is layered on the character-cell command interface and has a command-entry prompt on the **command line** (in the **command view**). From the Compaq DECwindows Motif for OpenVMS GUI command line, you can enter debugger commands for the following purposes:

 To perform certain operations by using the Compaq DECwindows Motif for OpenVMS user interface menus and push buttons for certain operations

## Introduction 8.1 Introduction

 To do debugging tasks not available through the Compaq DECwindows Motif for OpenVMS GUI menus and push buttons

You can customize the Compaq DECwindows Motif for OpenVMS GUI to associate other debugger commands with new or existing push buttons.

You can run the Compaq DECwindows Motif for OpenVMS GUI in local mode or in client/server mode. Client/server mode allows you to debug programs remotely from another OpenVMS node. The user interface in both Motif modes is virtually identical. Chapter 9 describes how to start interfaces.

| Notes |  |
|-------|--|
|       |  |

The Compaq DECwindows Motif for OpenVMS GUI does not recognize the HELP command at its command-entry prompt. Choose the On Commands item in the Help menu for online help on debugger commands.

You cannot use the Compaq DECwindows Motif for OpenVMS GUI to debug detached processes such as print symbionts that run without a command line interpreter (CLI). See Section 1.11 for details about debugging detached processes that do not have a CLI.

## 8.1.1 Convenience Features

The following paragraphs highlight some of the convenience features of the debugger's default Compaq DECwindows Motif for OpenVMS interface. Section 8.2 gives visual details. (Convenience features of the debugger's command interface are described in detail in Section 1.1.2.)

#### Source-Code Display

The OpenVMS Debugger is a source-level debugger. The debugger displays in the **source view** the source code that surrounds the instruction where program execution is paused currently. You can enable and disable the display of compiler-generated line numbers.

A source browser lets you:

- List the images, modules, and routines of your program
- Display source code from selected modules or routines
- · Display the underlying hierarchy of modules and routines
- Set breakpoints by double-clicking on selected routines

#### **Call-Stack Navigation**

The **call-stack menu** on the main window lists the sequence of routine calls currently on the call stack. Click on a routine name in the call-stack menu to set (to that routine) the context (scope) for

- Source code display (in the source view)
- Register display (in the register view)
- Instruction display (in the **instruction view**)
- Symbol searches

#### **Breakpoints**

You set, activate, and deactivate breakpoints by clicking on buttons next to the source lines in the source view or the instruction view. Optionally, you can set, deactivate, or activate breakpoints by selecting items in window pull-down menus, pop-up menus, context-sensitive menus, or dialog boxes. You can set conditional breakpoints, which suspend program execution if the specified condition is true. You can set action breakpoints, which execute one or more debugger commands when the breakpoint suspends program execution. The main window push buttons, the instruction view push buttons, and the **breakpoint view** give a visual indication of activated, deactivated, and conditional breakpoints.

#### **Push Buttons**

Push buttons in the **push button view** control common operations: by clicking on a push button, you can start execution, step to the next source line, display the value of a variable selected in a window, interrupt execution, and so on.

You can modify, add, remove, and resequence push buttons and the associated debugger commands.

#### **Context-Sensitive Pop-Up Menus**

Context-sensitive pop-up menus list common operations associated with your view (source view, command view, and so on.) When you click MB3, the pop-up menu lists actions for the text you have selected, the source line at which you are pointing, or the view in which you are working.

#### **Displaying and Manipulating Data**

To display the value of a variable or expression, select the variable or expression in the source view and click on a push button, such as EVAL (evaluate expression) or EX (examine variable). You can also display selected values by choosing items from window pull-down menus (such as Examine, in the Commands pull-down menu), context-sensitive menus, or dialog boxes. You can display values in different type or radix formats.

To change the value of a variable, edit the currently displayed value in the **monitor view.** You can also change values by selecting items in window pull-down menus (such as Deposit, in the Commands pull-down menu), context-sensitive pop-up menus, or dialog boxes.

The monitor view displays the updated values of specified variables whenever the debugger regains control from your program.

### Kept Debugger RERUN Command

You can run the debugger in a state known as the kept debugger from which you can rerun the same program or run another program without exiting the debugger. When rerunning a program, you can choose to save the current state of breakpoints, tracepoints, and static watchpoints. The kept debugger is also available in the screen mode debugger. See Section 9.1 for information on starting the kept debugger.

#### Client/Server Configuration

You can run the debugger in a client/server configuration, which allows you to debug programs that run on an OpenVMS node remotely from another OpenVMS node using the Compaq DECwindows Motif for OpenVMS interface, or from a PC using the Microsoft Windows interface. Up to 31 debug clients can simultaneously access the same debug server, which allows many debugging options.

## Introduction 8.1 Introduction

## **Instruction and Register Views**

The **instruction view** shows the decoded instruction stream (the code that is actually executing) of your program. This view is useful if the program you are debugging has been optimized by the compiler, in which case the source code in the source view may not reflect the code that is executing. You can set breakpoints on instructions and display the memory addresses and source-code line numbers associated with each instruction.

The **register view** displays the current contents of all machine registers. You can edit the displayed values to deposit other values into the registers.

#### **Debugger Status Indicator**

The debugger has a status indicator to identify the state of the debugger, which can be one of the following:

- D—the program being debugged is running
- U—the Debugger is executing a user command

#### **Tasking Program Support**

The **tasking view** displays information about the current state of all tasks of a tasking program (also called a multithread program). You can modify task characteristics to control task execution, priority, state transitions, and so on.

### **Integration with Command Interface**

The debugger's Compaq DECwindows Motif for OpenVMS GUI is an enhancement to the character-cell debugger. It is layered on, and closely integrated with, the command-driven character-cell debugger:

- When you use the Compaq DECwindows Motif for OpenVMS GUI menus and push buttons, the debugger echoes your commands in the command view to provide a record of your actions.
- When you enter commands at the prompt, the debugger updates the Compaq DECwindows Motif for OpenVMS views accordingly.

### Integration with Source-Level Editor

You can edit program source code without exiting from the debugger. In the editor view, you can display the source code, search and replace text, or add additional text. Editor view text buffers allow you to move quickly back and forth between new or existing files, and copy, cut, and paste text from buffer to buffer.

The text editor available through the debugger's Compaq DECwindows Motif for OpenVMS menu interface is a simple convenience feature, not intended to replace sophisticated text editors such as the Language-Sensitive Editor (LSE). To use a different editor, enter the Edit command at the DBG> prompt in the command view (see the EDIT command).

#### Customization

You can modify the following and other aspects of the debugger's Compaq DECwindows Motif for OpenVMS interface and save the current settings in a **resource file** to customize your debugger startup environment:

- · Configuration of windows and views (for example, size, screen location, order)
- Push button order, labels, and associated debugger commands (this includes adding and removing push buttons)
- · Character fonts for displayed text

#### **Online Help**

Online help is available for the debugger's Compaq DECwindows Motif for OpenVMS interface (context-sensitive help) and for its command interface.

## 8.2 Debugger Windows and Menus

The following sections describe the debugger windows, menus, views, and other features of the OpenVMS Debugger Compaq DECwindows Motif for OpenVMS interface.

## 8.2.1 Default Window Configuration

By default, the debugger starts up in the **main window**, as shown in Figure 8-1.

When you start the debugger as explained in Section 9.1, the source view is initially empty. Figure 8–1 shows the source view after a program has been brought under debugger control (by directing the debugger to run a specific image, in this example, EIGHTQUEENS).

You can customize the startup configuration to your preference as described in Section 10.10.1.

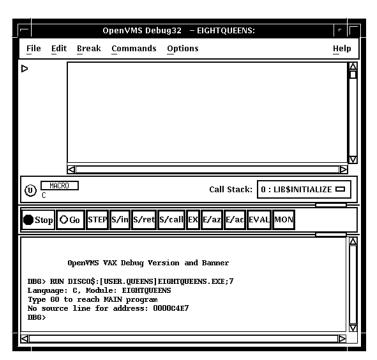

Figure 8-1 Default Window Configuration

## 8.2.2 Main Window

The main window (see Figure 8-1) includes:

- Title bar (see Section 8.2.2.1)
- Source view (see Section 8.2.2.2)
- Call Stack view (see Section 8.2.2.4)

#### Introduction

## 8.2 Debugger Windows and Menus

- Push button view (see Section 8.2.2.5)
- Command view (see Section 8.2.2.6)

If the debugger is running on a VAX processor, the name of the debugger is "OpenVMS Debug32." If the debugger is running on an Alpha processor, the name of the debugger is "OpenVMS Debug64."

#### 8.2.2.1 Title Bar

The title bar, at the top of the main window, displays (by default) the name of the debugger, the name of the program being debugged, and the name of the source code module that is currently displayed in the source view.

#### 8.2.2.2 Source View

The source view shows the following:

- Source code of the program you are debugging and, by default, the compilergenerated line numbers (to the left of the source code). To choose not to display line numbers, see Section 10.1.
- · Breakpoint toggle push buttons.
- Current-location pointer (a triangle to the left of breakpoint push buttons), which points to the line of source code that will be executed when program execution resumes.

For more information about displaying source code, see Section 8.2.2.3 and Section 10.1.

#### 8.2.2.3 Menus on Main Window

Figure 8–2 and Table 8–1 describe the menus on the main window.

Figure 8-2 Menus on Main Window

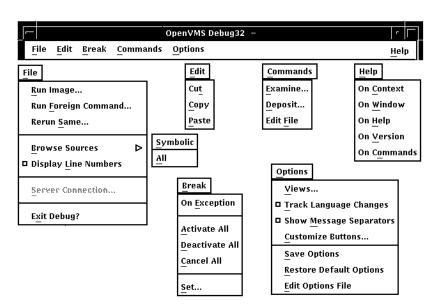

# Introduction 8.2 Debugger Windows and Menus

Table 8-1 Menus on Main Window

| Menu     | Item                    | Description                                                                                                    |
|----------|-------------------------|----------------------------------------------------------------------------------------------------|
| File     | Run Image               | Bring a program under debugger control by specifying an executable image.                                                                                                    |
|          | Run Foreign<br>Command  | Bring a program under debugger control by specifying a symbol for a foreign command.                                                                                                    |
|          | Rerun Same              | Rerun the same program under debugger control.                                                                                                    |
|          | Browse Sources          | Display the source code in any module of your program Set breakpoints on routines.                                                                                                    |
|          |                         | <ul> <li>Symbolic—List only those modules for which the<br/>debugger has symbolic information.</li> </ul>                                                                                |
|          |                         | All—List all modules.                                                                                                    |
|          | Display Line<br>Numbers | Display or hide line numbers in the source view.                                                                                                    |
|          | Server<br>Connection    | (Client/Server mode) Specify the network binding string of the server for connection.                                                                                                    |
|          | Exit Debug?             | End the debugging session, terminating the debugger.                                                                                                    |
| Edit     | Cut                     | Cut selected text and copy it to the clipboard. You can cut text only from fields or regions that accept input (although, in most cases, Cut copies the selected text to the clipboard). |
|          | Сору                    | Copy selected text from the window to the clipboard without deleting the text.                                                                                                    |
|          | Paste                   | Paste text from the clipboard to a text-entry field or region.                                                                                                    |
| Break    | On Exception            | Break on any exception signaled during program execution.                                                                                                    |
|          | Activate All            | Activate any previously set breakpoints.                                                                                                    |
|          | Deactivate All          | Deactivate any previously set breakpoints.                                                                                                    |
|          | Cancel All              | Remove all breakpoints from the debugger's breakpoint list and from the breakpoint view.                                                                                                 |
|          | Set                     | Set a new breakpoint, optionally associated with a particular condition or action, at a specified location.                                                                              |
| Commands | Examine                 | Examine the current value of a variable or expression. The output value may be typecast or changed in radix.                                                                             |
|          | Deposit                 | Deposit a value to a variable. The input value may be changed in radix.                                                                                                    |
|          | Edit File               | Edit the source code of your file in the debugger's editor.                                                                                                    |
| Options  | Views                   | Display one or more of the following:                                                                                                    |
|          |                         | Breakpoint view<br>Monitor view<br>Instruction view<br>Tasking view<br>Register view (see Table 8–2)                                                                                     |

(continued on next page)

## 8.2 Debugger Windows and Menus

Table 8-1 (Cont.) Menus on Main Window

| Menu | Item                       | Description                                                                                                    |
|------|----------------------------|----------------------------------------------------------------------------------------------------|
|      | Track Language<br>Changes  | Notify you if the debugger enters a module that is written in a language different from the previously executed module.                                                                                                    |
|      | Show Message<br>Separators | Display a dotted line between each command and message displayed by the debugger.                                                                                                    |
|      | Customize<br>Buttons       | Modify, add, remove, or resequence a push button in<br>the push button view and the associated debugger<br>command.                                                                                                    |
|      | Save Options               | Save the current settings of all Compaq DECwindows Motif for OpenVMS features of the debugger that you can customize interactively, such as the configuration of windows and views, and push button definitions. This preserves the current debugger configuration for the next time you run the debugger. |
|      | Restore Default<br>Options | Copy the system default debugger resource file DECW\$SYSTEM_DEFAULTS:VMSDEBUG.DAT to the user-specific resource file DECW\$USER_DEFAULTS:VMSDEBUG.DAT. The default options take effect when you next start the debugger.                                                                                   |
|      | Edit Options File          | Load and display the user-specific resource file DECW\$USER_DEFAULTS:VMSDEBUG.DAT in the debug editor for review and modification.                                                                                                    |
| Help | On Context                 | Enable the display of context-sensitive online help.                                                                                                    |
|      | On Window                  | Display information about the debugger.                                                                                                    |
|      | On Help                    | Display information about the online help system.                                                                                                    |
|      | On Version                 | Display information about this version of the debugger.                                                                                                    |
|      | On Commands                | Display information about debugger commands.                                                                                                    |

Table 8-2 Displays in Register View

| Register Type   | VAX Displays           | Alpha Displays                                         |
|-----------------|------------------------|--------------------------------------------------------|
| Call Frame      | AP, FP, SP, PC,<br>PSL | R0, R25, R26, R27, FP, SP, F0, F1, PC, PS, FPCR, SFPCR |
| General Purpose | R0-R11                 | R0-R28, FP, SP, R31                                    |
| Floating Point  | n/a                    | F0-F31                                                 |

#### 8.2.2.4 Call Stack Menu

The Call Stack menu, between the source view and the push button view, shows the name of the routine whose source code is displayed in the source view. This menu lists the sequence of routine calls currently on the stack and lets you set the scope of source code display and symbol searches to any routine on the stack (see Section 10.6.2).

#### 8.2.2.5 Push Button View

Figure 8–3 and Table 8–3 describe the default push buttons in the main window. You can modify, add, remove, and resequence buttons and their associated commands as explained in Section 10.10.3.

Figure 8-3 Default Buttons in the Push Button View

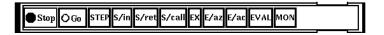

Table 8-3 Default Buttons in the Push Button View

| Button | Description                                                                                                    |
|--------|----------------------------------------------------------------------------------------------------|
| Stop   | Interrupt program execution or a debugger operation without ending the debugging session.                                                                                                    |
| Go     | Start or resume execution from the current program location.                                                                                                    |
| STEP   | Execute the program one step unit of execution. By default, this is one executable line of source code.                                                                                                    |
| S/in   | When execution is suspended at a routine call statement, move execution into the called routine just past the start of the routine. This is the same behavior as STEP if not at a routine call statement.                                                        |
| S/ret  | Execute the program directly to the end of the current routine.                                                                                                    |
| S/call | Execute the program directly to the next Call or Return instruction.                                                                                                    |
| EX     | Display, in the command view, the current value of a variable whose name you have selected in a window.                                                                                                    |
| E/az   | Display, in the command view, the current value of a variable whose name you have selected in a window. The variable is interpreted as a zero-terminated ASCII string.                                                                                           |
| E/ac   | Display, in the command view, the current value of a variable whose name you have selected in a window. The variable is interpreted as a counted ASCII string preceded by a one-byte count field that contains the length of the string.                         |
| EVAL   | Display, in the command view, the value of a language expression in the current language (by default, the language of the module containing the main program).                                                                                                   |
| MON    | Display, in the monitor view, a variable name that you have selected in a window and the current value of that variable. Whenever the debugger regains control from your program, it automatically checks the value and updates the displayed value accordingly. |

## 8.2.2.6 Command View

The command view, located directly under the push button view in the main window, accepts typed command input on the command line (see Section 8.3), and displays debugger output other than that displayed in the optional views. Examples of such output are:

- The result of an Examine operation.
- Diagnostic messages. For online help on debugger diagnostic messages, see Section 8.4.4.

#### Introduction

## 8.2 Debugger Windows and Menus

Command echo. The debugger translates your Compaq DECwindows Motif
for OpenVMS menu and push button input into debugger commands and
displays those commands on the command line in the command view,
providing a record of your most recent commands. This enables you to
correlate your input with debugger actions.

You can clear the entire command view, leaving only the current command-line prompt, by choosing Clear Command Window from the pop-up menu.

You can clear the current command line by choosing Clear Command Line from the pop-up menu.

## 8.2.3 Optional Views Window

Table 8–4 lists the optional views. They are accessible by choosing Views... from the Options menu on the main window.

Table 8-4 Optional Views

| View             | Description                                                                                                    |
|------------------|----------------------------------------------------------------------------------------------------|
| Breakpoint view  | List all breakpoints that are currently set and identify those which are activated, deactivated, or qualified as conditional breakpoints. The breakpoint view also allows you to modify the state of each breakpoint.                                                                                                    |
| Monitor view     | List variables whose values you want to monitor as your program executes. The debugger updates the values whenever it regains control from your program (for example, after a step or at a breakpoint). Alternatively, you can set a watchpoint, causing execution to stop whenever a particular variable has been modified. You can also change the values of variables. |
| Instruction view | Display the decoded instruction stream of your program and allow you to set breakpoints on instructions. By default, the debugger displays the corresponding memory addresses and source-code line numbers to the left of the instructions. You can choose to suppress these.                                                                                             |
| Register view    | Display the current contents of all machine registers. The debugger updates the values whenever it regains control from your program. The register view also lets you change the values in registers.                                                                                                    |
| Tasking view     | List all the existing (nonterminated) tasks of a tasking program. Provides information about each task and allows you to modify the state of each task.                                                                                                    |

Figure 8–5 shows a possible configuration of the breakpoint view, monitor view, and register view, as a result of the selections in the View menu in Figure 8–4.

Figure 8–6 shows the instruction view, which is a separate window so that you can position it where most convenient. Figure 8–7 shows the tasking view.

Note that the registers and instructions displayed are system-specific. Figure 8–5 and Figure 8–6 show VAX-specific registers and instructions.

You can move and resize all windows. You can also save a particular configuration of the windows and views so that it is set up automatically when you restart the debugger (see Section 10.10.1).

Note \_\_\_\_\_

If you are debugging a UI application and you have many debugger windows overlapping the user program's windows, the X server will occasionally abruptly terminate the user program.

To avoid this problem, refrain from overlapping or covering windows belonging to the user program.

Figure 8-4 Debugger Main Window

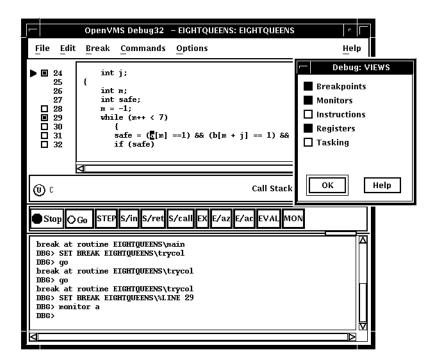

## 8.2 Debugger Windows and Menus

Figure 8-5 Breakpoint, Monitor, and Register Views

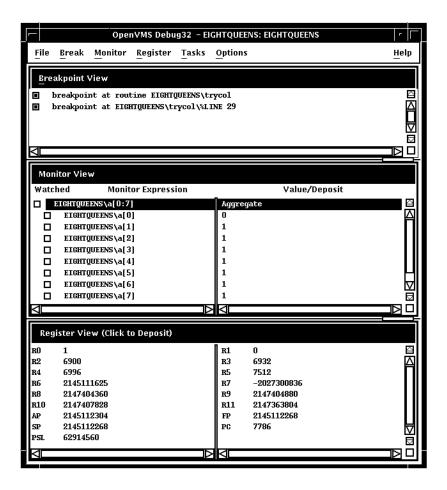

Figure 8-6 Instruction View

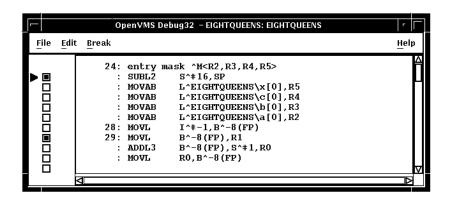

Figure 8-7 Tasking View

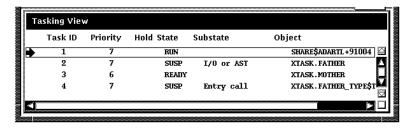

Figure 8-8 Menus on Optional Views Window

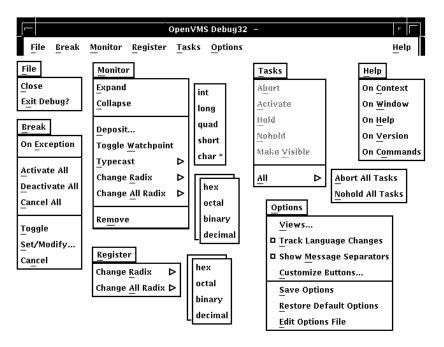

#### 8.2.3.1 Menus on Optional Views Window

Figure 8–8 and Table 8–5 describe the menus on the optional views window.

Table 8-5 Menus on Optional Views Window

| Menu     | Item                 | Description                                                                                                    |
|----------|----------------------|----------------------------------------------------------------------------------------------------|
| File     | Close                | Close the optional views window.                                                                                                    |
|          | Exit Debug?          | End the debugging session, terminating the debugger.                                                                                |
| Break    | On Exception         | Break on any exception signaled during program execution.                                                                           |
|          | Activate All         | Activate any previously set breakpoints.                                                                                            |
|          | Deactivate All       | Deactivate any previously set breakpoints.                                                                                          |
|          | Cancel All           | Remove all breakpoints from the debugger's breakpoint list and from the breakpoint view.                                            |
|          | Toggle               | Toggle a breakpoint.                                                                                                    |
|          | Set/Modify           | Set a new breakpoint, optionally associated with a particular condition or action, at a specified location.                         |
|          | Cancel               | Cancel (delete) an individual breakpoint.                                                                                           |
| Monitor  | Expand               | Expand monitor view output to include the values of component parts of a selected item as well as the aggregate value.              |
|          | Collapse             | Collapse the monitor view output to show only the aggregate value of a selected item, instead of the values of each component part. |
|          | Deposit              | Change the value of a monitored element.                                                                                            |
|          | Toggle<br>Watchpoint | Toggle a selected watchpoint.                                                                                                    |
|          | Typecast             | Use the submenu to typecast output for a selected variable to int, long, quad, short, or char*.                                     |
|          | Change Radix         | Use the submenu to change the output radix for a selected variable to hex, octal, binary, or decimal.                               |
|          | Change All Radix     | Use the submenu to change the output radix for all subsequent monitored elements to hex, octal, binary, or decimal.                 |
|          | Remove               | Remove an element from the monitor view.                                                                                            |
| Register | Change Radix         | Use the submenu to change radix for selected register to hex, octal, binary, or decimal.                                            |
|          | Change All Radix     | Use the submenu to change radix for all registers to hex, octal, binary, or decimal.                                                |
| Tasks    | Abort                | Request that the selected task be terminated at the next allowed opportunity.                                                       |
|          | Activate             | Make the selected task the active task.                                                                                             |
|          | Hold                 | Place the selected task on hold.                                                                                                    |
|          | Nohold               | Release the selected task from hold.                                                                                                |
|          | Make Visible         | Make the selected task the visible task.                                                                                            |
|          | All                  | Use the submenu to abort all tasks or release all tasks from hold.                                                                  |
|          |                      | (continued on next page)                                                                                                    |

(continued on next page)

# Introduction 8.2 Debugger Windows and Menus

Table 8-5 (Cont.) Menus on Optional Views Window

| Menu    | Item                       | Description                                                                                                    |
|---------|----------------------------|----------------------------------------------------------------------------------------------------|
| Options | Views                      | Display one or more of the following:                                                                                                    |
|         |                            | Breakpoint view<br>Monitor view<br>Instruction view<br>Tasking view<br>Register view                                                                                                    |
|         | Customize<br>Buttons       | Modify, add, remove, or resequence a push button in the push button view and the associated debugger command.                                                                                                    |
|         | Save Options               | Save the current settings of all Compaq DECwindows Motif for OpenVMS features of the debugger that you can customize interactively, such as the configuration of windows and views, and push button definitions. This preserves your current debugger configuration for the next time you run the debugger. |
|         | Restore Default<br>Options | Copy the system default debugger resource file DECW\$SYSTEM_DEFAULTS:VMSDEBUG.DAT to the user-specific resource file DECW\$USER_DEFAULTS:VMSDEBUG.DAT. The default options take effect when you next start the debugger.                                                                                    |
|         | Edit Options File          | Load and display the user-specific resource file DECW\$USER_DEFAULTS:VMSDEBUG.DAT in the debug editor for review and modification.                                                                                                    |
| Help    | On Context                 | Enable the display of context-sensitive online help.                                                                                                    |
|         | On Window                  | Display information about the debugger.                                                                                                    |
|         | On Help                    | Display information about the online help system.                                                                                                    |
|         | On Version                 | Display information about this version of the debugger.                                                                                                    |
|         | On Commands                | Display information about debugger commands.                                                                                                    |

## 8.3 Entering Commands at the Prompt

The debugger's Compaq DECwindows Motif for OpenVMS GUI is layered on the command interface. The command line, the last line in the command view and identified by the command-entry prompt (DBG>), lets you enter debugger commands for the following purposes:

- As an alternative to using the Compaq DECwindows Motif for OpenVMS GUI menus and push buttons for certain operations
- To do debugging tasks not available through the Compaq DECwindows Motif for OpenVMS GUI pull-down menus and push buttons

Figure 8–9 shows the RUN command in the command view.

Figure 8-9 Entering Commands at the Prompt

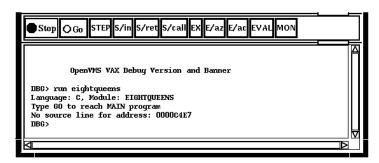

When you use the Compaq DECwindows Motif for OpenVMS interface pull-down menus and push buttons, the debugger translates your input into debugger commands and echoes these commands on the command line so that you have a record of your commands. Echoed commands are visually indistinguishable from commands that you enter explicitly on the command line.

For information about the debugger's command interface, see Part II. For online help about the commands, see Section 8.4.3.

In addition to entering debugger commands interactively at the prompt, you can also place them in debugger initialization files and command files for execution within the Compaq DECwindows Motif for OpenVMS environment.

You can also take advantage of the keypad support available at the commandentry prompt. (This support is a subset of the more extensive keypad support provided for the command interface, which is described in Appendix A.) The commands in Table 8–6 are mapped to individual keys on your computer keypad.

Table 8–6 Keypad Definitions in the Compaq DECwindows Motif for OpenVMS Debugger Interface

| Command      | Corresponding Key |
|--------------|-------------------|
| Step/Line    | KP0               |
| Step/Into    | GOLD-KP0          |
| Step/Over    | BLUE-KP0          |
| Examine      | KP1               |
| Examine^     | GOLD-KP1          |
| Go           | KP,               |
| Show Calls   | KP5               |
| Show Calls 3 | GOLD-KP5          |

To enter one of these commands, press the key or keys indicated, followed by the Enter key on the keypad. (The GOLD key is PF1; the BLUE key is PF4.)

For information on changing these key bindings, or binding commands to unassigned keys on the keypad, see Section 10.10.4.4.

# 8.3.1 Debugger Commands That Are Not Available in the Compaq DECwindows Motif for OpenVMS Interface

Table 8–7 lists the debugger commands that are disabled in the debugger's Compaq DECwindows Motif for OpenVMS interface. Many of them are relevant only to the debugger's screen mode.

Table 8–7 Debugger Commands Not Available in the Compaq DECwindows Motif for OpenVMS User Interface

| ATTACH            | SELECT                  |
|-------------------|-------------------------|
| CANCEL MODE       | (SET,SHOW) ABORT_KEY    |
| CANCEL WINDOW     | (SET,SHOW) KEY          |
| DEFINE/KEY        | (SET,SHOW) MARGINS      |
| DELETE/KEY        | SET MODE [NO]KEYPAD     |
| DISPLAY           | SET MODE [NO]SCREEN     |
| EXAMINE/SOURCE    | SET MODE [NO]SCROLL     |
| EXPAND            | SET OUTPUT [NO]TERMINAL |
| EXTRACT           | (SET,SHOW) TERMINAL     |
| HELP <sup>1</sup> | (SET,SHOW) WINDOW       |
| MOVE              | (SET,CANCEL) DISPLAY    |
| SAVE              | SHOW SELECT             |
| SCROLL            | SPAWN                   |
|                   |                         |

<sup>&</sup>lt;sup>1</sup>Help on commands is available from the Help menu in a debugger window.

The debugger issues an error message if you enter any of these commands on the command line, or if the debugger encounters one of these commands while executing a command procedure.

## 8.4 Displaying Online Help About the Debugger

The following types of online help about the debugger and debugging are available during a debugging session:

- Context-sensitive help—information about an area or object in a window or dialog box
- Task-oriented help—consists of an introductory help topic named Overview of the Debugger and several subtopics on specific debugging tasks
- · Help on debugger commands and various topics, such as language support
- · Help on debugger diagnostic messages

Task-oriented topics related to context-sensitive topics are connected through the list of additional topics in the help windows.

## 8.4 Displaying Online Help About the Debugger

## 8.4.1 Displaying Context-Sensitive Help

Context-sensitive help is information about an area or object in a window or a dialog box.

To display context-sensitive help:

- 1. Choose On Context from the Help menu in a debugger window. The pointer shape changes to a question mark (?).
- Place the question mark on an object or area in a debugger window or dialog box.
- 3. Click MB1. Help for that area or object is displayed in a Help window. Additional topics provide task-oriented discussions, where applicable.

To display context-sensitive help for a dialog box, you can also click on the Help button in the dialog box.

| Notes                                                                                                    |  |  |
|----------------------------------------------------------------------------------------------------|--|--|
| Chapter 12, which is organized by task, explains how to use the debugger's Heap Analyzer.                                                          |  |  |
| You cannot obtain true context-sensitive help about any push button other than Stop. This is because all other buttons can be modified or removed. |  |  |

## 8.4.2 Displaying the Overview Help Topic and Subtopic

The Overview help topic (Overview of the Debugger) and its subtopics provide task-oriented information about the debugger and debugging.

To display the Overview topic, use either of these techniques:

- Choose On Window from the Help menu in a debugger window.
- Choose Go To Overview from the View menu of a debugger help window.

To display information about a particular topic, choose it from the list of additional topics.

## 8.4.3 Displaying Help on Debugger Commands

To display help on debugger commands:

- 1. Choose On Commands from the Help menu of a debugger window.
- 2. Choose the command name or other topic (for example, Language\_Support) from the list of additional topics.

Note that the Help command is not available through the command line interface in the command view.

## 8.4.4 Displaying Help on Debugger Diagnostic Messages

Debugger diagnostic messages are displayed in the command view. To display help on a particular message:

- 1. Choose On Commands from the Help menu of a debugger window.
- 2. Choose Messages from the list of additional topics.
- 3. Choose the message identifier from the list of additional topics.

## Starting and Ending a Debugging Session

This chapter explains how to:

- Start the debugger (Section 9.1)
- Continue when your program completes execution (Section 9.2)
- Rerun the same program from the current debugging session (Section 9.3)
- Run another program from the current debugging session (Section 9.4)
- Interrupt program execution and debugger operations (Section 9.5)
- End a debugging session (Section 9.6)
- Start the debugger in additional ways for specific purposes (Section 9.7)

## 9.1 Starting the Kept Debugger

This section explains the most common way to start the debugger from DCL level (\$) and bring your program under debugger control. Section 9.7 explains optional ways to start the debugger.

Starting the kept debugger as explained here enables you to use the Rerun (see Section 9.3) and Run (see Section 9.4) features.

To start the debugger and bring your program under debugger control:

- 1. Verify that you have compiled and linked the program as explained in Section 1.2.
- 2. Enter the following command line:

```
$ DEBUG/KEEP
```

By default, the debugger starts up as shown in Figure 9–1. The main window remains empty until you bring a program under debugger control (Step 4). Upon startup, the debugger executes any user-defined initialization file (see Section 13.2).

- 3. Bring your program under debugger control using one of the following two techniques:
  - Run a specified image (this is the most common technique):
    - 1. Choose Run Image... from the File menu on the main window. The Run Image dialog lists the executable images in your current directory (see Figure 9–2).
    - 2. Click on the name of the image to be debugged. The Image: field displays the image name.

# Starting and Ending a Debugging Session 9.1 Starting the Kept Debugger

Figure 9-1 Debugger at Startup

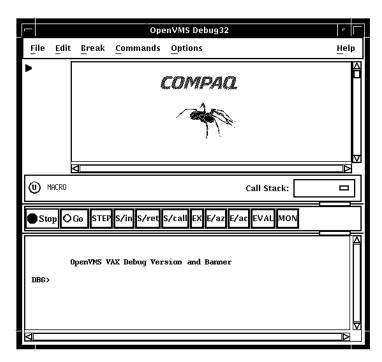

- 3. If applicable, enter arguments to be passed to the program in the Arguments: field. If you specify a quoted string, you might have to add quotation marks because the debugger strips quotation marks when parsing the string.
- 4. Click on OK.
- Run an image by specifying a DCL command or a symbol for a foreign command:
  - 1. Choose Run Foreign Command... from the File menu on the main window. The Run Foreign Command dialog is displayed (see Figure 9–3).
  - 2. Enter the symbol in the Foreign Command: field (such a symbol can provide a shortcut around the directory and file selection process). The foreign command X1, shown in Figure 9–3, has been previously defined:

\$X1 :== RUN MYDISK:[MYDIR.MYSUBDIR]EIGHTQUEENS.EXE

- 3. Enter any arguments to be passed with the command in the Arguments: field.
- 4. Click on OK.

Figure 9–2 Running a Program by Specifying an Image

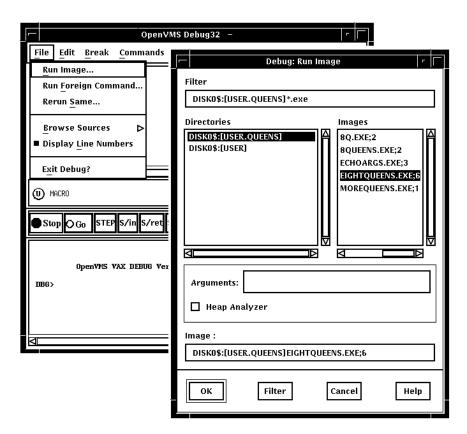

Figure 9-3 Running a Program by Specifying a Command Symbol

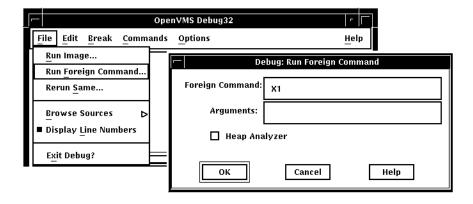

# Starting and Ending a Debugging Session 9.1 Starting the Kept Debugger

Once the debugger has control of the program, the debugger:

- Displays the program's source code in the main window, as shown in Figure 9–4.
- Suspends execution at the start of the main program. The current-location
  pointer to the left of the source code shows which line of code will be executed
  next.

Figure 9-4 Source Display at Startup

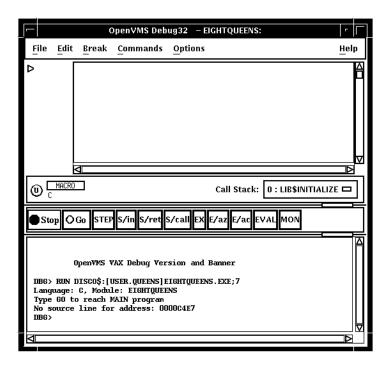

The message displayed in the command view indicates that this debugging session is initialized for a C program and that the name of the source module is EIGHTQUEENS.

With certain programs, the debugger sets a temporary breakpoint to suspend program execution at the start of some initialization code, before the main program, and displays the following message:

```
Type GO to reach MAIN program No source line for address: nnnnnnnn
```

With some of these programs (for example, Ada programs), the breakpoint enables you to debug the initialization code using full symbolic information. The initialization sets up language-dependent debugger parameters. These parameters control the way the debugger parses names and expressions, formats debugger output, and so on.

You can now debug your program as explained in Chapter 10.

## Starting and Ending a Debugging Session 9.1 Starting the Kept Debugger

Note the following restrictions about running a program under debugger control:

- You cannot use the procedure in this section to connect the debugger to a running program (see Section 9.7.2).
- To run a program under debugger control over a network link, you must use the debugger client/server interface. See Section 9.8 for more information.

If you try to run a program that does not exist, or misspell the name of a program that does exist, the following error messages are displayed in the DECterm window. rather than in the command view:

```
%DCL-W-ACTIMAGE, error activating image
-CLI-E-IMAGEFNF, image file not found
```

## 9.2 When Your Program Completes Execution

When your program completes execution normally during a debugging session, the debugger issues the following message:

```
'Normal successful completion'
```

You then have the following options:

- You can rerun your program from the same debugging session (see Section 9.3).
- You can run another program from the same debugging session (see Section 9.4).
- You can end the debugging session (see Section 9.6).

# 9.3 Rerunning the Same Program from the Current Debugging Session

When running the kept debugger (see Section 9.1), you can rerun the program currently under debugger control at any time during a debugging session.

To rerun the program:

- 1. Choose Rerun Same... from the File menu on the main window. The Rerun dialog is displayed (see Figure 9–5).
- 2. Enter any arguments to be passed to the program, if required, in the Arguments: field. If you specify a quoted string, you might have to add quotation marks because the debugger strips quotation marks when parsing the string.
- 3. Choose whether or not to keep the current state of any breakpoints, tracepoints, or static watchpoints that you previously set, activated, or deactivated (see Section 10.4 and Section 10.5.5). Nonstatic watchpoints might or might not be saved, depending on the scope of the variable being watched relative to the main program unit (where execution restarts).
- 4. Click on OK.

# Starting and Ending a Debugging Session 9.3 Rerunning the Same Program from the Current Debugging Session

Figure 9-5 Rerunning the Same Program

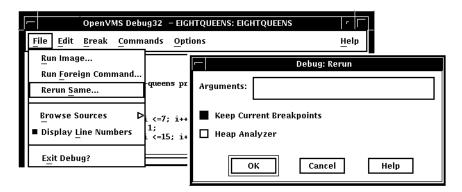

When you rerun a program, it is in the same initial state as a program that is brought under debugger control as explained in Section 9.1, except for any saved breakpoints, tracepoints, or static watchpoints. The source display and current location pointer are updated accordingly.

When you rerun a program, the debugger uses the same version of the image that is currently under debugger control. To debug a different version of that program (or a different program) from the same debugging session, choose Run Image... or Run Foreign Command.. from the File menu on the main window (see Section 9.1).

## 9.4 Running Another Program from the Current Debugging Session

You can bring another program under debugger control at any time during a debugging session, if you started the debugger as explained in Section 9.1. Follow the procedure in that section for bringing a program under debugger control (also note the restrictions about using that procedure).

# 9.5 Interrupting Program Execution and Aborting Debugger Operations

To interrupt program execution during a debugging session, click on the Stop button on the push button view (see Figure 8–3). This is useful if, for example, the program is in an infinite loop.

To abort a debugger operation in progress, click on Stop. This is useful if, for example, the debugger is displaying a long stream of data.

Clicking on Stop does not end the debugging session. Clicking on Stop has no effect when the program is not running or when the debugger is not executing a command.

## 9.6 Ending a Debugging Session

To end a debugging session and terminate the debugger, choose Exit Debugger from the File menu on the main window, or enter EXIT at the prompt (to avoid confirmation dialogue). This returns control to system level.

To rerun your program from the current debugging session, see Section 9.3.

To run another program from the current debugging session, see Section 9.4.

# Starting and Ending a Debugging Session 9.7 Additional Options for Starting the Debugger

## 9.7 Additional Options for Starting the Debugger

In addition to the startup procedure described in Section 9.1, the following options are available for starting the debugger from DCL level (\$):

- Start the debugger by running the program to be debugged with the DCL command RUN (see Section 9.7.1).
- Interrupt a running program by pressing Ctrl/Y and then start the debugger using the DCL command DEBUG (see Section 9.7.2).
- Override the debugger's default (Compaq DECwindows Motif for OpenVMS user interface (see Section 9.7.3) to achieve the following:
  - Display the Compaq DECwindows Motif for OpenVMS user interface on another workstation
  - Display the command interface in a DECterm window along with any program input/output (I/O)
  - Display the command interface and program I/O in separate DECterm windows

In all cases, before starting the debugger, verify that you have compiled and linked the modules of your program (as explained in Section 1.2).

## 9.7.1 Starting the Debugger by Running a Program

You can start the debugger and also bring your program under debugger control in one step by entering the DCL command RUN *filespec* (assuming the program was compiled and linked with the /DEBUG qualifier).

However, you cannot then use the Rerun or Run features explained in Section 9.3 and Section 9.4, respectively. To rerun the same program or run a new program under debugger control, you must first exit the debugger and start it again.

To start the debugger by running a program, enter the DCL command RUN *filespec* to start the debugger. For example:

```
$ RUN EIGHTQUEENS
```

By default, the debugger starts up as shown in Figure 9–4, executing any user-defined initialization file and displaying the program's source code in the main window. The current-location pointer shows that execution is paused at the start of the main program. The debugger sets the language-dependent parameters to the source language of the main program unit.

For more information about debugger startup, see Section 9.1.

## Starting and Ending a Debugging Session 9.7 Additional Options for Starting the Debugger

## 9.7.2 Starting the Debugger After Interrupting a Running Program

You can bring a program that is executing freely under debugger control. This is useful if you suspect that the program might be in an infinite loop or if you see erroneous output.

To bring your program under debugger control:

- 1. Enter the DCL command RUN/NODEBUG *filespec* to execute the program without debugger control.
- 2. Press Ctrl/Y to interrupt the executing program. Control passes to the DCL command interpreter.
- 3. Enter the DCL command DEBUG to start the debugger.

#### For example:

```
$ RUN/NODEBUG EIGHTQUEENS
...
CHMY
Interrupt
$ DEBUG
[starts debugger]
```

At startup, the debugger displays the main window and executes any user-defined initialization file, and sets the language-dependent parameters to the source language of the module in which execution was interrupted.

To help you determine where execution was interrupted:

- 1. Look at the main window.
- 2. Enter the SET MODULES/CALLS command at the command-entry prompt.
- 3. Display the Call Stack menu on that window to identify the sequence of routine calls on the call stack. The routine at level 0 is the routine in which execution is currently paused (see Section 10.3.1).

When you start the debugger in this manner, you cannot then use the Rerun or Run features explained in Section 9.3 and Section 9.4, respectively. To rerun the same program or run a new program under debugger control, you must first exit the debugger and start it again.

For more information about debugger startup, see Section 9.1.

## 9.7.3 Overriding the Debugger's Default Interface

By default, if your workstation is running Compaq DECwindows Motif for OpenVMS, the debugger starts up in the Compaq DECwindows Motif for OpenVMS user interface, which is displayed on the workstation specified by the Compaq DECwindows Motif for OpenVMS applicationwide logical name DECWSDISPLAY.

This section explains how to override the debugger's default DECwindows Motif user interface to achieve the following:

- Display the debugger's Compaq DECwindows Motif for OpenVMS user interface on another workstation
- Display the debugger's command interface in a DECterm window along with any program I/O

# Starting and Ending a Debugging Session 9.7 Additional Options for Starting the Debugger

 Display the debugger's command interface and program I/O in separate DECterm windows

The logical name DBG\$DECW\$DISPLAY enables you to override the default interface of the debugger. In most cases, there is no need to define DBG\$DECW\$DISPLAY because the default is appropriate.

Section 9.7.3.4 provides more information about the logical names DBG\$DECW\$DISPLAY and DECW\$DISPLAY.

## 9.7.3.1 Displaying the Debugger's Compaq DECwindows Motif for OpenVMS User Interface on Another Workstation

If you are debugging a Compaq DECwindows Motif for OpenVMS application that uses most of the screen (or if you are debugging pop-ups in a Motif application), you might find it useful to run the program on one workstation and display the debugger's Compaq DECwindows Motif for OpenVMS user interface on another. To do so:

1. Enter a logical definition with the following syntax in the DECterm window from which you plan to run the program:

```
DEFINE/JOB DBG$DECW$DISPLAY workstation_pathname
```

The path name for the workstation where the debugger's Compaq DECwindows Motif for OpenVMS user interface is to be displayed is *workstation\_pathname*. See the description of the SET DISPLAY command in the *OpenVMS DCL Dictionary* for the syntax of this path name.

It is recommended that you use a job definition. If you use a process definition, it must not have the CONFINE attribute.

- 2. Run the program from that DECterm window. The debugger's Compaq DECwindows Motif for OpenVMS user interface is now displayed on the workstation specified by DBG\$DECW\$DISPLAY. The application's windowing interface is displayed on the workstation where it is normally displayed.
- 3. Use client/server mode (see Section 9.8.2).

#### 9.7.3.2 Displaying the Debugger's Command User Interface in a DECterm Window

To display the debugger's command interface in a DECterm window, along with any program I/O:

1. Enter the following definition in the DECterm window from which you plan to start the debugger:

```
$ DEFINE/JOB DBG$DECW$DISPLAY " "
```

You can specify one or more spaces between the quotation marks. You should use a job definition for the logical name. If you use a process definition, it must not have the CONFINE attribute.

2. Start the debugger from that DECterm window (see Section 9.1). The debugger's command interface is displayed in the same window.

#### For example:

DBG>

## Starting and Ending a Debugging Session 9.7 Additional Options for Starting the Debugger

You can now bring your program under debugger control as explained in Section 9.1.

## 9.7.3.3 Displaying the Command Interface and Program Input/Output in Separate DECterm Windows

This section describes how to display the debugger's command interface in a DECterm window other than the DECterm window in which you start the debugger. This separate window is useful when using the command interface to debug a screen-oriented program as follows:

- The program's input/output (I/O) is displayed in the window from which you start the debugger.
- The debugger's I/O, including any screen-mode display, is displayed in the separate window.

The effect is the same as entering the SET MODE SEPARATE command at the DBG> prompt on a workstation running VWS rather than Compaq DECwindows Motif for OpenVMS. (The SET MODE SEPARATE command is not valid when used in a DECterm window.)

The following example shows how to display the debugger's command interface in a separate debugger window titled Debugger.

1. Create the command procedure SEPARATE\_WINDOW.COM shown in Example 9–1.

## Example 9-1 Command Procedure SEPARATE\_WINDOW.COM

```
$! Simulates effect of SET MODE SEPARATE from a DECterm window
$!
$ CREATE/TERMINAL/NOPROCESS -
  /WINDOW_ATTRIBUTES=(TITLE="Debugger",-
          ICON NAME="Debugger", ROWS=40)-
  /DEFINE LOGICAL=(TABLE=LNM$JOB, DBG$INPUT, DBG$OUTPUT)
$ ALLOCATE DBG$OUTPUT
$ EXIT
$!
 ! The command CREATE/TERMINAL/NOPROCESS creates a DECterm
$
 ! window without a process.
$
 ! The /WINDOW_ATTRIBUTES qualifier specifies the window's
 ! title (Debugger), icon name (Debugger), and the number
 ! of rows in the window (40).
 1
 ! The /DEFINE_LOGICAL qualifier assigns the logical names
$! DBG$INPUT and DBG$OUTPUT to the window, so that it becomes
$! the debugger input and output device.
$
 ! The command ALLOCATE DBG$OUTPUT causes the separate window
$! to remain open when you end the debugging session.
```

#### 2. Execute the command procedure as follows:

```
$ @SEPARATE_WINDOW
$DCL-I-ALLOC, _MYNODE$TWA8: allocated
```

A new DECterm window is created with the attributes specified in SEPARATE\_WINDOW.COM.

3. Follow the steps in Section 9.7.3.2 to display the debugger's command interface. The interface is displayed in the new window.

# Starting and Ending a Debugging Session 9.7 Additional Options for Starting the Debugger

- 4. You can now enter debugger commands in the debugger window. Program I/O is displayed in the DECterm window from which you started the debugger.
- 5. When you end the debugging session with the EXIT command, control returns to the DCL prompt in the program I/O window but the debugger window remains open.
- 6. To display the debugger's command interface in the same window as the program's I/O (as in Section 9.7.3.2), enter the following commands:

```
$ DEASSIGN/JOB DBG$INPUT
$ DEASSIGN/JOB DBG$OUTPUT
```

The debugger window remains open until you close it explicitly.

#### 9.7.3.4 Explanation of DBG\$DECW\$DISPLAY and DECW\$DISPLAY

By default, if your workstation is running Compaq DECwindows Motif for OpenVMS, the debugger starts up in the Compaq DECwindows Motif for OpenVMS user interface, which is displayed on the workstation specified by the Compaq DECwindows Motif for OpenVMS applicationwide logical name DECW\$DISPLAY. DECW\$DISPLAY is defined in the job table by FileView or DECterm and points to the display device for the workstation.

For information about DECW\$DISPLAY, see the description of the DCL commands SET DISPLAY and SHOW DISPLAY in the *OpenVMS DCL Dictionary*.

The logical name DBG\$DECW\$DISPLAY is the debugger-specific equivalent of DECW\$DISPLAY. DBG\$DECW\$DISPLAY is similar to the debugger-specific logical names DBG\$INPUT and DBG\$OUTPUT. These logical names enable you to reassign SYS\$INPUT and SYS\$OUTPUT, respectively, to specify the device on which debugger input and output are to appear.

The default user interface of the debugger results when DBG\$DECW\$DISPLAY is undefined or has the same translation as DECW\$DISPLAY. By default, DBG\$DECW\$DISPLAY is undefined.

The algorithm that the debugger follows when using the logical definitions of DECWSDISPLAY and DBGSDECWSDISPLAY is as follows:

- 1. If the logical name DBG\$DECW\$DISPLAY is defined, then use it. Otherwise, use the logical name DECW\$DISPLAY.
- Translate the logical name. If its value is not null (if the string contains characters other than spaces), the Compaq DECwindows Motif for OpenVMS user interface is displayed on the specified workstation. If the value is null (if the string consists only of spaces), the command interface is displayed in the DECterm window.

To enable the OpenVMS Debugger to start up in the Compaq DECwindows Motif for OpenVMS user interface, first enter one of the following DCL commands:

```
$DEFINE DBG$DECW$DISPLAY "WSNAME::0"
$SET DISPLAY/CREATE/NODE=WSNAME
```

where WSNAME is the nodename of your workstation.

# Starting and Ending a Debugging Session 9.8 Starting the Motif Debug Client

## 9.8 Starting the Motif Debug Client

The OpenVMS Debugger Version 7.2 features a client/server interface that allows you to debug programs running on OpenVMS on a VAX or Alpha CPU from a client interface running on the same or separate system.

The debugger client/server retains the functionality of the kept debugger, but splits the debugger into two components: the debug server and the debug client. The debug server runs on an OpenVMS system, and is just like the kept debugger without the user interface. The debug client contains the user interface, and runs on an OpenVMS system using Compaq DECwindows Motif for OpenVMS, or on a PC running Microsoft Windows 95 or Microsoft Windows NT.

## 9.8.1 Software Requirements

The debug server requires OpenVMS Version 7.2 or later.

The debug client can run on any of the following:

- OpenVMS Version 7.2 or later, along with Compaq DECwindows Motif for OpenVMS Version 1.2-4
- Microsoft Windows 95
- Microsoft Windows NT Version 3.51 or later (Intel or Alpha)

The OpenVMS Debugger client/server configuration also requires that the following be installed on the OpenVMS node running the server:

- A TCP/IP stack
- DCE RPC

\_\_\_\_\_ Notes \_\_\_\_

If you are running TCP/IP Services for OpenVMS (UCX) Version 4.1, you must have ECO2 installed. You can also run a later version of UCX.

The OpenVMS Version 7.2 installation procedures automatically install DCE RPC.

## 9.8.2 Starting the Server

You can start the debug server after logging in directly to the OpenVMS system, or you may find it more convenient to log in remotely with a product such as eXcursion, or an emulator such as Telnet.

To start the debug server, enter the following command:

```
$ DEBUG/SERVER
```

The server displays its network binding strings. The server port number is enclosed in square brackets ([]). For example:

```
$ DEBUG/SERVER
```

```
%DEBUG-I-SPEAK: TCP/IP: YES, DECnet: YES, UDP: YES
%DEBUG-I-WATCH: Network Binding: ncacn_ip_tcp:16.32.16.138[1034]
%DEBUG-I-WATCH: Network Binding: ncacn_dnet_nsp:19.10[RPC224002690001]
%DEBUG-I-WATCH: Network Binding: ncadg_ip_udp:16.32.16.138[1045]
%DEBUG-I-AWAIT: Ready for client connection...
```

## Starting and Ending a Debugging Session 9.8 Starting the Motif Debug Client

Use one of the network binding strings to identify this server when you connect from the client (see Section 9.8.4). The following table matches the network binding string prefix with its associated network transport:

| Network Transport | Network Binding String Prefix |  |
|-------------------|-------------------------------|--|
| TCP/IP            | ncacn_ip_tcp                  |  |
| DECnet            | ncacn_dnet_nsp                |  |
| UDP               | ncadg_ip_udp                  |  |

\_\_\_\_\_ Notes \_\_\_\_\_

You can usually identify the server using only the node name and the port number. For example, nodnam[1034].

Messages and program output appear by default in the window in which you start the server. You can redirect program output to another window as required.

The following example contains an error message that indicates that DCE is not installed:

```
$ debug/server
%LIB-E-ACTIMAGE, error activating image disk:[SYSn.SYSCOMMON.][SYSLIB]DTSS$SHR.EXE;
-RMS-E-FNF, file not found
```

This indicates that DCE is installed but not configured.

## 9.8.3 Primary Clients and Secondary Clients

The debugger client/server interface allows more than one client to be connected to the same server. This allows team debugging, classroom sessions, and other applications.

The primary client is the first client to connect to the server. A secondary client is an additional client that has connected to the same server. The primary client controls whether or not any secondary clients can connect to the server.

Section 9.8.4 describes how to specify the number of secondary clients allowed in a session.

## 9.8.4 Starting the Motif Client

A session is the connection between a particular client and a particular server. Each session is identified within the client by the network binding string the client used to connect to the server. Once the debug server is running, start the Motif debug client. To do so, enter the following command:

```
$ DEBUG/CLIENT
```

To establish a session from the Motif debug client, click on Server Connection from the File menu. The Server Connection dialog displays, in the Connection list, the default network binding string. This string is based on the last string you entered, or the node on which the client is running. There is not necessarily a server associated with the default binding string. Figure 9–6 shows the Server Connection dialog.

Figure 9-6 Debug Server Connection Dialog

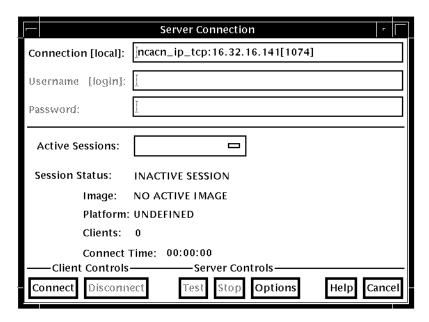

From the buttons at the bottom of the Server Connection dialog, you can

- Connect to the selected server to begin and activate a new session
- Disconnect from a session
- Test whether the session is still available
- Stop the server
- Cancel the connection operation and dismiss the dialog

In addition, the Options button invokes the Server Options dialog, which allows you to select the network transport to be used (see Section 11.5.1).

The Server Options dialog also allows you to select the number of secondary clients (0-31) allowed for a new session.

Figure 9-7 shows the Server Options dialog.

Figure 9–7 Server Options Dialog

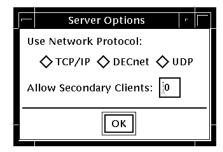

To connect the client to a server, perform the following steps:

- 1. Open the File menu.
- 2. Click Server Connection.

## Starting and Ending a Debugging Session 9.8 Starting the Motif Debug Client

- 3. Enter the server network binding string in the Connection field, or select the default string.
- 4. Click Options.
- In the Server Options dialog, click on the network transport: TCP/IP, DECnet, or UDP.
- 6. In the Server Options dialog. select the number of secondary clients (0-31) to be allowed.
- 7. Click OK to dismiss the Server Options dialog.
- 8. In the Server Connection dialog, click Connect.

You can establish connections to an unlimited number of servers by repeating the sequence above and specifying the new network binding string each time.

## 9.8.5 Switching Between Sessions

Each time you connect to a server and initiate a session, the session is listed in the Active Sessions list in the Server Connection dialog (see Figure 9–8). You can switch back and forth between sessions. Each time you switch to a new session, the debugger updates the contents of any open debugger displays with the new context.

To switch to a different session, perform the following steps:

- 1. Open the File menu.
- 2. Click Server Connection.
- 3. Click the Active Sessions list to display the list of active sessions.
- 4. Double click the required session in the Active Sessions list. This selects the session as the current session, dismisses the Server Connection dialog, and updates the debugger displays with the current context.

Note that you cannot change the number of secondary clients allowed on a session while that session is active. To change the number of clients allowed on a session, you must be the primary client, and perform the following steps:

- 1. Open the File menu.
- 2. Specify the network binding string of the session.
- 3. Click Disconnect.
- 4. Click Options.
- In the Server Options dialog, click on the network transport: TCP/IP, DECnet, or UDP.
- 6. In the Server Options dialog, select the number of secondary clients (0-31) to be allowed.
- 7. Click OK to dismiss the Server Options dialog.
- 8. In the Server Connection dialog, click Connect.

# Starting and Ending a Debugging Session 9.8 Starting the Motif Debug Client

Figure 9-8 Active Sessions List

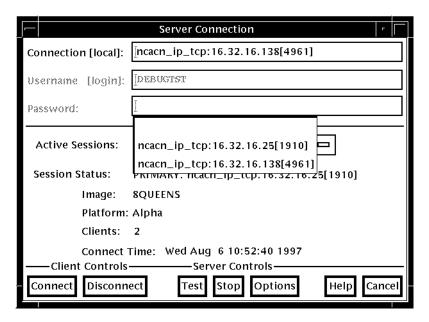

## 9.8.6 Closing a Client/Server Session

Click on Exit Debug? on the File menu to invoke the Confirm Exit dialog. Figure 9–9 shows the Confirm Exit dialog.

Figure 9-9 Confirm Exit Dialog

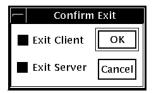

Once you have invoked the Confirm Exit dialog, perform one of the following:

- To terminate both the client and the server (default) click OK.
- To dismiss the Confirm Exit dialog without taking any action, click Cancel.
- To terminate only the debug client, perform the following steps:
  - 1. Click Exit Server.
  - 2. Click OK.
- To terminate only the debug server, perform the following steps:
  - 1. Click Exit Client.
  - 2. Click OK.

If you do not terminate the debug server, you can connect to the server from another debug client. If you do not terminate the client, you can connect to another server for which you know the network binding string.

### **Using the Debugger**

This chapter explains how to:

- Display the source code of your program (Section 10.1)
- Edit your program under debugger control (Section 10.2)
- Execute your program under debugger control (Section 10.3)
- Suspend execution with breakpoints (Section 10.4)
- Examine and manipulate program variables (Section 10.5)
- Access program variables (Section 10.6)
- Display and modify values stored in registers (Section 10.7)
- Display the decoded instruction stream of your program (Section 10.8)
- Debug tasking programs (Section 10.9)
- Customize the debugger's Compaq DECwindows Motif for OpenVMS user interface (Section 10.10)

The chapter describes window actions and window menu choices, but you can perform most common debugger operations by choosing items from context-sensitive pop-up menus. To access these menus, click MB3 while the mouse pointer is in the window area.

You can also enter commands at the Compaq DECwindows Motif for OpenVMS command prompt. For information about entering debugger commands, see Section 8.3.

For the source code of programs EIGHTQUEENS.EXE and 8QUEENS.EXE, shown in the figures of this chapter, see Appendix D.

### 10.1 Displaying the Source Code of Your Program

The debugger displays the source code of your program in the main window (see Figure 10–1).

Whenever execution is suspended (for example, at a breakpoint), the debugger updates the source display by displaying the code surrounding the point at which execution is paused. The current-location pointer, to the left of the source code, marks which line of code will execute next. (A source line corresponds to one or more programming-language statements, depending on the language and coding style.)

Figure 10-1 Source Display

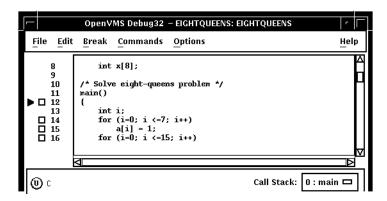

By default, the debugger displays compiler-generated line numbers to the left of the source code. These numbers help identify breakpoints, which are listed in the breakpoint view (see Section 10.4.4). You can choose not to display line numbers so that more of the source code can show in the window. To hide or display line numbers, toggle Display Line Numbers from the File menu on the main window.

The Call Stack menu, between the source view and the push button view, shows the name of the routine whose source code is displayed.

The current-location pointer is normally filled in as shown in Figure 10–1. It is cleared if the displayed code is not that of the routine in which execution is paused (see Section 10.1.3 and Section 10.6.2).

You can use the scroll bars to show more of the source code. However, you can scroll vertically through only one **module** of your program at a time. (A module corresponds generally to a compilation unit. With many programming languages, a module corresponds to the contents of a source file. With some languages, such as Ada, a source file might contain one or more modules.)

The following sections explain how to display source code for other parts of your program so that you can set breakpoints in various modules, and so on. Section 10.1.3 explains what to do if the debugger cannot find source code for display. Section 10.6.2 explains how to display the source code associated with routines that are currently active on the call stack.

After navigating the main window, you can redisplay the location at which execution is paused by clicking on the Call Stack menu.

If your program was optimized during compilation, the source code displayed might not reflect the actual contents of some program locations (see Section 1.2).

#### 10.1.1 Displaying the Source Code of Another Routine

To display source code of another routine:

1. Choose Browse Sources from the File menu on the main window (see Figure 10–2).

Select SYMBOLIC display the names of all modules linked in the image. Select ALL to display the names of only those modules for which the debugger has symbolic information.

## Using the Debugger 10.1 Displaying the Source Code of Your Program

The Source Browser dialog box displays the name of your executable image, which is highlighted, and the class of shareable images linked with it (SYMBOLIC or ALL). The name of a linked image is dimmed if no symbolic information is available for that image.

- 2. Double click on the name of your executable image. The names of the modules in that image are displayed (indented) under the image name.
- 3. Double click on the name of the module containing the routine of interest. The names of the routines in that module are displayed (indented) under the module name, and the Display Source button is now highlighted.
- 4. Click on the name of the routine whose source code you want to display.
- 5. Click on the Display Source push button. The debugger displays in the source view the source code of the target routine, along with an empty breakpoint button to the left of the source code. If the instruction view is open, this display is updated to show the machine code of the target routine.

Section 10.6.2 describes an alternative way to display routine source code for routines currently active on the call stack.

OpenVMS Debug32 - 8QUEENS: 8QUEENS File Edit Break Commands Options Help Run Foreign Command. <=15; i++) Rerun Same... <=14; i++) lved eight-queens problem!\n");
main \*/ Browse Sources ■ Display Line Numbers Debug: SOURCE BROWSER Exit Debug? Image/Module/Routine (I) 8QUEENS 8QUEENS main
8QUEENS\_SUB
print
removequeen
setqueen ● Stop 🗘 Go STEP S/in S/ret S/c DBG> step stepped to 8QUEENS\main\%LINE 14 DBG> Display Source Set Breakpoint Cancel Help OpenVMS Debug32 - 8QUEENS: 8QUEENS\_SUB File Edit Break Commands Options Help 9 10 11 void trycol( j ) int j; 12 13 int m;
int safe;
m = -1; 14 15 Call Stack: 0 : main □ (I) ■ Stop 🗘 Go STEP S/in S/ret S/call EX E/az E/ac DBG> step stepped to 8QUEENS\main\%LINE 14

Figure 10-2 Displaying Source Code of Another Routine

#### 10.1.2 Displaying the Source Code of Another Module

To display source code of another module:

- 1. Choose Browse Sources from the File menu on the main window.

  Select SYMBOLIC display the names of all modules linked in the image.
  - Select ALL to display the names of only those modules for which the debugger has symbolic information.
  - The Source Browser dialog box displays the name of your executable image, which is highlighted, and the class of shareable images linked with it (SYMBOLIC or ALL). The names of the shareable images are dimmed if no symbolic information is available for them.
- 2. Double click on the name of your executable image. The names of the modules in that image are displayed (indented) under the image name.
- 3. Click on the name of the module whose source code you want to display. The Display Source button is now highlighted.
- 4. Click on Display Source. The source display in the main window now shows the routine's source code. (If the instruction display in the instruction view is open, this display is updated to show the routine's instruction code.)

#### 10.1.3 Making Source Code Available for Display

In certain cases, the debugger cannot display source code. Possible causes are:

- Execution might be paused within a module of your program that was compiled or linked without the debug option (see Section 1.2).
- Execution might be paused within a system or library routine for which no symbolic information is intended to be available. In such cases you can quickly return execution to the calling routine by clicking one or more times on the S/ret button in the push button view (see Section 10.3.5).
- The source file might have been moved to a different directory after it was compiled. Section 10.1.4 explains how to tell the debugger where to look for source files.

If the debugger cannot find source code for display, it tries to display the source code for the next routine down on the call stack for which source code is available. If the debugger can display source code for such a routine, the current-location pointer is moved to point to the source line to which execution returns in the calling routine.

#### 10.1.4 Specifying the Location of Source Files

Information about the characteristics and the location of source files is embedded in the debug symbol table of your program. If a source file has been moved to a different directory since compile time, the debugger might not find the file. To direct the debugger to your source files, use the SET SOURCE command at the DBG> prompt (see Section 6.2).

### 10.2 Editing Your Program

The debugger provides a simple text editor you can use to edit your source files while debugging your program (see Figure 10–3).

The text editor available through the debugger's Compaq DECwindows Motif for OpenVMS menu interface is a simple convenience feature, not intended to replace sophisticated text editors such as the Language-Sensitive Editor (LSE). You cannot substitute a more sophisticated editor for the text editor invoked with the Edit File item in the Commands menu. To use a different editor, enter the EDIT command at the DBG> prompt in the command view (see EDIT in the Command Reference Dictionary of this manual).

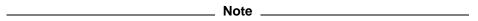

When you enter an EDIT command at the command prompt, the debugger uses the DECterm window that invoked the debugging session as the user-defined-editor window (as opposed to the debugger's built-in editor, which is hardwired to the COMMANDS EDIT FILE pull-down menu). This behavior constitutes a tradeoff that allows a more flexible choice of editors. If you inadvertently exit this DECterm window using FILE EXIT or MWM Close, the debugging session terminates abruptly, having lost its parent window.

Figure 10-3 Editor Window

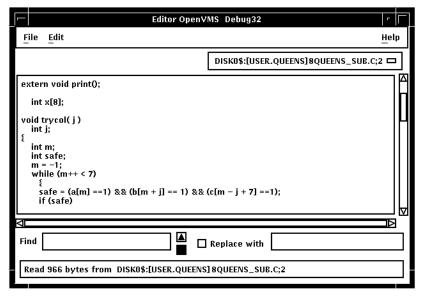

To invoke the editor, choose the Edit File item in the Commands menu on the main window. By default, the editor opens a buffer and displays the module currently displayed in the source view. The buffer is named with the file specification of the file in the buffer. If no file is displayed in the source view, the editor displays an empty text buffer, called main\_buffer. The buffer name appears in the buffer menu, which is just under the menu bar of the editor view.

#### Using the Debugger 10.2 Editing Your Program

The editor allows you to create any number of text buffers by choosing New (for empty text buffers) or Open (for existing files) from the File menu. The name of each text buffer appears in the buffer menu. You can cut, copy, and paste text from buffer to buffer by choosing items from the Edit menu and selecting buffers from the buffer menu.

You can perform forward and backward search and replace operations by entering strings in the Find and Replace with fields and clicking on a directional arrow. You can perform a repeated search for the string by continuing to press the Return key. You can also continue a search by choosing the Find/Replace Next or Find/Replace Previous items in the Edit menu.

To save the file, choose the Save or Save As... items from the File menu. If you do not save your corrections before closing a modified buffer or exiting the debugger, the debugger displays a warning message.

To test any changes to the source code:

- 1. Select a DECterm window separate from that in which the debugger is running.
- 2. Recompile the program.
- 3. Relink the program.
- 4. Return to the debugging session.
- 5. Choose the Run Image... item in the File menu on the main window.

#### 10.3 Executing Your Program

This section explains how to:

- Determine where execution is currently paused within your program
- Start or resume program execution
- Execute the program one source line at a time, step by step

For information about rerunning your program or running another program from the current debugging session, see Section 9.3 and Section 9.4.

#### 10.3.1 Determining Where Execution Is Currently Paused

To determine where execution is currently paused within your program:

- 1. If the current-location pointer is not visible in the main window, click on the Call Stack menu of that window to display the pointer (see Figure 10–1).
- 2. Look at the current-location pointer:
  - If the pointer is filled in, it marks the source line whose code will execute next (see Section 10.1). The Call Stack menu always shows the routine at scope level 0 (where execution is paused) when the pointer is filled in.
  - If the pointer is cleared, the source code displayed is that of a calling routine, and the pointer marks the source line to which execution returns in that routine:
    - If the Call Stack menu shows level 0, source code is not available for display for the routine in which execution is paused (see Section 10.1.3).

## Using the Debugger 10.3 Executing Your Program

- If the Call Stack menu shows a level other than 0, you are displaying the source code for a calling routine (see Section 10.6.2).

To list the sequence of routine calls that are currently active on the call stack, click on the Call Stack menu. Level 0 denotes the routine in which execution is paused, level 1 denotes the calling routine, and so on.

#### 10.3.2 Starting or Resuming Program Execution

To start program execution or resume execution from the current location, click on the Go button in the push button view (see Figure 8–3).

Letting your program run freely without debugger intervention is useful in situations such as the following:

- To test for an infinite loop. In this case, you start execution; then, if your program does not terminate and you suspect that it is looping, click on the Stop button. The main window will show where you interrupted program execution, and the Call Stack menu will identify the sequence of routine calls at that point (see Section 10.3.1).
- To execute your program directly to a particular location. In this case, you first set a breakpoint at the location (see Section 10.4) and then start execution.

Once started, program execution continues until one of the following events occurs:

- The program completes execution.
- A breakpoint is reached (including a conditional breakpoint whose condition is true).
- A watchpoint is triggered.
- An exception is signaled.
- You click on the Stop button on the push button view.

Whenever the debugger suspends execution of the program, the main window display is updated and the current-location pointer marks which line of code will execute next.

#### 10.3.3 Executing Your Program One Source Line at a Time

To execute one source line of your program, click on the STEP button in the push button view or enter the STEP command in the command view. This debugging technique (called **stepping**) is one of the most commonly used.

After the line executes, the source view is updated and the current-location pointer marks which line of code will execute next.

Note the following points about source lines and the stepping behavior:

- A source line can consist of one or more programming language elements depending on the language and coding style used.
- When you click on the STEP button, the debugger executes one executable line and suspends execution at the start of the next executable line, skipping over any intervening nonexecutable lines.

#### Using the Debugger 10.3 Executing Your Program

- Executable lines are those for which instructions were generated by the compiler (for example, lines with routine call or assignment statements). Executable lines have a button to their left in the main window.
- Examples of nonexecutable lines are comment lines or lines with variable declarations without value assignments. Nonexecutable lines do not have a button to their left in the main window.

Keep in mind that if you optimized your code at compilation time, the source code displayed might not reflect the code that is actually executing (see Section 1.2).

#### 10.3.4 Stepping into a Called Routine

When program execution is paused at a routine call statement, clicking on the STEP button typically executes the called routine in one step (depending on the coding style used), and the debugger suspends execution at the next source line in the calling routine (assuming no breakpoint was set within the called routine). This enables you to step through the code quickly without having to trace execution through any called routines (some of which might be system or library routines). This is called stepping over called routines.

To step into a called routine so that you can execute it one line at a time:

- 1. Suspend execution at the routine call statement, for example, by setting a breakpoint (see Section 10.4) and then clicking on the Go button in the push button view.
- 2. When execution is paused at the call statement, click on the S/in button in the push button view, or enter the STEP/INTO command at the DBG> prompt. This moves execution just past the start of the called routine.

Once execution is within the called routine, click on the STEP button to execute the routine line by line.

Clicking on the S/in button when execution is not paused at a routine call statement is the same as clicking on the STEP button.

#### 10.3.5 Returning from a Called Routine

When execution is suspended within a called routine, you can execute your program directly to the end of that routine by clicking on the S/ret button in the push button view, or enter the STEP/RETURN command at the DBG> prompt.

The debugger suspends execution just before the routine's return instruction executes. At that point, the routine's call frame has not been deleted from the call stack, so you can still get the values of variables local to that routine, and so on.

You can also use the S/call button in the push button view (or enter the STEP/CALL command at the DBG> prompt) to execute the program directly to the next Return or Call instruction.

The S/ret button is particularly useful if you have inadvertently stepped into a system or library routine (see Section 10.1.3).

### 10.4 Suspending Execution by Setting Breakpoints

A breakpoint is a location in your program at which you want execution to stop so that you can check the current value of a variable, step into a routine, and so on.

When using the debugger's Compaq DECwindows Motif for OpenVMS user interface, you can set breakpoints on:

- Specific source lines
- Specific routines (functions, subprograms, and so on)
- Exceptions signaled during the execution of your program

| Note                                                                                                    |
|----------------------------------------------------------------------------------------------------|
| If you are stopped at a breakpoint in a routine that has control of the mouse pointer by a PointerGrab or a KeyboardGrab, your workstation will hang. |
| To work around this problem, debug your program using two workstations. For more information, see Section 9.7.3.1.                                    |

The debugger provides two ways to qualify breakpoints:

- You can set a conditional breakpoint. The debugger suspends execution at a conditional breakpoint only when a specified relational expression is evaluated as true.
- You can set an **action breakpoint**. The debugger executes one or more specified system-specific commands when it reaches the breakpoint.

You can set a breakpoint that is both a conditional and action breakpoint.

The following sections explain these breakpoint options.

#### 10.4.1 Setting Breakpoints on Source Lines

You can set a breakpoint on any source line that has a button to its left in the source display. These are the lines for which the compiler has generated executable code (routine declarations, assignment statements, and so on).

To set a breakpoint on a source line:

- 1. Find the source line on which you want to set a breakpoint (see Section 10.1).
- 2. Click on the button to the left of that line. (The breakpoint is set when the button is filled in.) The breakpoint is set at the start of the source line—that is, on the first machine-code instruction associated with that line.

Figure 10–4 shows that a breakpoint has been set on the start of line 37.

Figure 10-4 Setting a Breakpoint on a Source Line

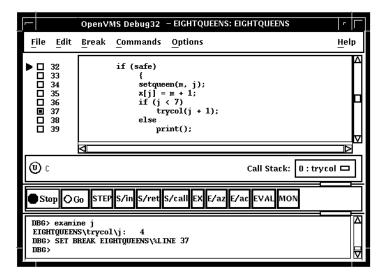

#### 10.4.2 Setting Breakpoints on Routines with Source Browser

Setting a breakpoint on a routine enables you to move execution directly to the routine and inspect the local environment.

To set a breakpoint on a routine:

1. Choose Browse Sources from the File menu on the main window (see Figure 10–2).

Select SYMBOLIC to display the names of all modules linked in the image. Select ALL to display the names of only those modules for which the debugger has symbolic information.

The Source Browser dialog box displays the name of your executable image, which is highlighted, and the class of shareable images linked with it (SYMBOLIC or ALL). The name of a linked image is dimmed if no symbolic information is available for that image.

- 2. Double click on the name of the executable image. The names of the modules in that image are displayed (indented) under the image name.
- 3. Double click on the name of the target module. The names of the routines in that module are displayed (indented) under the module name (see Figure 10–5).
- 4. Double click on the name of the routine on which to set a breakpoint. The debugger echoes the results of your SET BREAKPOINT command on the **command line** in the command view.

Alternatively, click once on the name of the routine, then click the Set Breakpoint button in the Source Browser view. The debugger echoes the results of your SET BREAKPOINT command on the command line in the command view.

#### 10.4 Suspending Execution by Setting Breakpoints

OpenVMS Debug32 - 8QUEENS: 8QUEENS File Edit Break Commands Options Help Run Image... Run Foreign Command. <=15; i++) Rerun Same... <=14; i++) **Browse Sources** olved eight-queens problem!\n"); main \*/ ■ Display Line Numbers Debug: SOURCE BROWSER Exit Debug? Image/Module/Routine **(U)** 0 8QUEENS 8QUEENS  $\triangle$ QG<sub>0</sub> STEP S/in print removequeen setqueen trycol stepped to 8QUEENS\main\%LINE 14 DBG> Set Breakpoint Cancel Help **Display Source** - 8QUEENS: 8QUEENS\_SUB OpenVMS Debug32 File Edit Break Commands Options Help 10 11 void trycol( j ) int j; int m; 14 15 int safe; m = -1; Call Stack: 0 : main 🗖 **(**) ■ Stop 🗘 Go | STEP S/in S/ret S/call EX E/az E/ac DBG> step stepped to 8QUEENS\main\%LINE 14 DBG> SET BREAK %NAME"8QUEENS\_SUB"\trycol

Figure 10-5 Setting a Breakpoint on a Routine

#### 10.4.3 Setting an Exception Breakpoint

An **exception breakpoint** suspends execution when an exception is signaled and before any exception handler declared by your program executes. This enables you to step into the exception handler (if one is available) to check the flow of control.

To set an exception breakpoint, choose On Exception from the Break menu on the main window or the optional views window.

#### 10.4.4 Identifying the Currently Set Breakpoints

There are three ways to determine which breakpoints are currently set:

• Scroll through your source code and note the lines whose breakpoint button is filled in. This method can be time consuming and also does not show which breakpoints were set and then deactivated (see Section 10.4.5).

## Using the Debugger 10.4 Suspending Execution by Setting Breakpoints

- Choose Views... from the Options menu on the main window or the optional views window. When the Views dialog box appears, click on Breakpoint View to display the breakpoint view (see Figure 8–4).
  - The breakpoint view lists a module name and line number for each breakpoint (see Section 10.1). A filled-in button next to the breakpoint identification indicates that the breakpoint is activated. A cleared button indicates that the breakpoint is deactivated.
- Enter the SHOW BREAK command at the DBG> prompt in the command view. The debugger lists all the breakpoints that are currently set, including specifications for conditional breakpoints, and commands to be executed at action breakpoints.

#### 10.4.5 Deactivating, Activating, and Canceling Breakpoints

After a breakpoint is set, you can deactivate, activate, or delete it.

Deactivating a breakpoint causes the debugger to ignore the breakpoint during program execution. However, the debugger keeps the breakpoint listed in the breakpoint view so that you can activate it at a later time, for example, when you rerun the program (see Section 9.3). Note the following points:

- To deactivate a specific breakpoint, clear the button for that breakpoint in the main window or in the breakpoint view.
  - In the breakpoint view, you can also choose Toggle from the Break menu, if the breakpoint is currently activated.
- To deactivate all breakpoints, choose Deactivate All from the Break menu.

Activating a breakpoint causes it to take effect during program execution:

- To activate a breakpoint, fill in the button for that breakpoint in the main window or in the breakpoint view.
  - In the breakpoint view, you can also choose Toggle from the Break menu, if the breakpoint is currently deactivated.
- To activate all breakpoints, choose Activate All from the Break menu.

When you cancel a breakpoint, it is no longer listed in the breakpoint view so that later you cannot activate it from that list. You have to reset the breakpoint as explained in Section 10.4.1 and Section 10.4.2. Note the following points:

- To cancel a specific breakpoint, choose Cancel from the Break menu on the optional views window.
- To cancel all breakpoints, choose Cancel All from the Break menu.

#### 10.4.6 Setting a Conditional Breakpoint

The debugger suspends execution of the program at a conditional breakpoint only when a specified expression is evaluated as true. The debugger evaluates the conditional expression when program execution reaches the breakpoint and ignores the breakpoint if the expression is not true.

The following procedure sets a conditional breakpoint, whether or not a breakpoint was previously set at that location:

1. Display the source line on which you want to set the conditional breakpoint (see Section 10.1).

#### 10.4 Suspending Execution by Setting Breakpoints

- 2. Do one of the following:
  - Press Ctrl/MB1 on the button to the left of the source line. This displays the Set/Modify Breakpoint dialog box, showing the source line you selected in the Location: field (see Figure 10–6).
  - Choose the Set or Set/Modify item from the Break menu. When the Set/Modify Breakpoint dialog box displays, enter the source line in the Location: field.
- 3. Enter a relational expression in the Condition: field of the dialog box. The expression must be valid in the source language. For example, a[3] == 0 is a valid relational expression in the C language.
- 4. Click on OK. The conditional breakpoint is now set. The debugger indicates that a breakpoint is conditional by changing the shape of the breakpoint's button from a square to a diamond.

Figure 10-6 Setting a Conditional Breakpoint

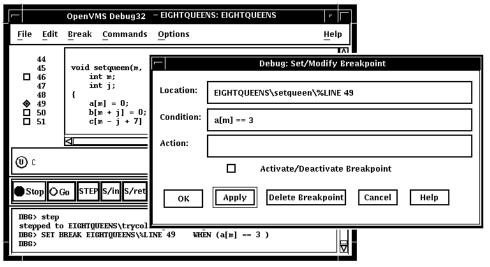

The following procedure modifies a conditional breakpoint; that is, it can be used either to change the location or condition associated with an existing conditional breakpoint, or to change an unqualified breakpoint into a conditional breakpoint:

- 1. Choose Views... from the Options menu on the main window or optional views window. When the Views dialog box appears, click on Breakpoint View to display the breakpoint view.
- 2. From the breakpoint view, do one of the following:
  - Press Ctrl/MB1 on the button to the left of the listed breakpoint.
  - Click on a breakpoint listed in the view, and choose the Set/Modify item from the Break menu.
- 3. Follow steps 3 and 4 of the previous procedure, as appropriate.

#### 10.4.7 Setting an Action Breakpoint

When a program reaches an action breakpoint, the debugger suspends execution of the program and executes a specified list of commands.

To set an action breakpoint, whether or not a breakpoint was previously set at that location:

- 1. Display the source line on which you want to set the action breakpoint (see Section 10.1).
- 2. Do one of the following:
  - Press Ctrl/MB1 on the button to the left of the source line. This displays the Set/Modify Breakpoint dialog box, showing the source line you selected in the Location: field (see Figure 10–6).
  - Choose the Set or Set/Modify item from the Break menu. When the Set/Modify Breakpoint dialog box displays, enter the source line in the Location: field.
- 3. Enter one or more debugger commands in the Action: field of the dialog box. For example: DEPOSIT x[j] = 3; STEP; EXAMINE a
- 4. Click on OK. The action breakpoint is now set (see Figure 10–7.)

Figure 10–7 Setting an Action Breakpoint

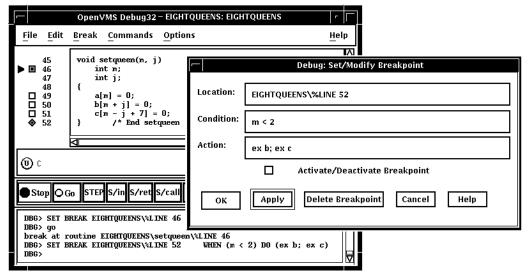

The following procedure modifies an action breakpoint; that is, it can be used either to change the location or command associated with an existing action breakpoint, or to change an unqualified breakpoint into an action breakpoint:

- 1. Choose Views... from the Options menu on the main window or optional views window, then click on Breakpoint View when the Views dialog box appears.
- 2. From the breakpoint view, do one of the following:
  - Press Ctrl/MB1 on the button to the left of the listed breakpoint.

#### **Using the Debugger**

#### 10.4 Suspending Execution by Setting Breakpoints

- Click on a breakpoint listed in the view, and choose the Set/Modify item in the Break menu.
- 3. Follow steps 3 and 4 of the previous procedure, as appropriate.

### 10.5 Examining and Manipulating Variables

This section explains how to:

- Select variable names from windows
- Display the value of a variable
- Monitor a variable
- Watch a variable
- · Change the value of a variable

See Section 10.6, which also applies to all operations on variables.

#### 10.5.1 Selecting Variable Names from Windows

Use the following techniques to select variable names from windows for the operations described in the sections that follow (see Section 10.5.2 for examples).

When selecting names, follow the syntax of the source programming language:

- To specify a scalar (nonaggregate) variable, such as an integer, real, Boolean, or enumeration type, select the variable's name.
- To specify an entire aggregate, such as an array or structure (record), select the variable's name.
- To specify a single element of an aggregate variable, select the entity using the language syntax. For example:
  - The string arr2[7] specifies element 7 of array arr2 in the C language.
  - The string employee.address specifies component address of record (structure) employee in the Pascal language.
- To specify the object designated by a pointer variable, select the entity following the language syntax. For example, in the C language, the string \*int\_point specifies the object designated by pointer int\_point.

Select character strings from windows as follows:

- In any window, to select a string delimited by blank spaces, use the standard Compaq DECwindows Motif for OpenVMS word selection technique: position the pointer on that string and then double click MB1.
- In any window, to select an arbitrary character string, use the standard Compaq DECwindows Motif for OpenVMS text-selection technique: position the pointer on the first character, press and hold MB1 while dragging the pointer over the string and then release MB1.
- In the debugger source display, you also have the option of using languagesensitive text selection. To select a string delimited by language-dependent identifier boundaries, position the pointer on that string and press Ctrl/MB1.

## Using the Debugger 10.5 Examining and Manipulating Variables

For example, suppose the source display contains the character string arr2[m], then:

- To select arr2, position the pointer on arr2 and press Ctrl/MB1.
- To select m, position the pointer on m and press Ctrl/MB1.

You can change the key sequence for language-sensitive text selection as explained in Section 10.10.4.2.

#### 10.5.2 Displaying the Current Value of a Variable

To display the current value of a variable:

- 1. Find and select the variable name in a window as explained in Section 10.5.1.
- 2. Click on the EX button in the push button view. The debugger displays the variable and its current value in the command view. The debugger displays the value of a variable in the current scope, which might not be the same as the source location you were intending.

Figure 10–8, Figure 10–9, and Figure 10–10 show how to display the value of an integer variable, array aggregate, and array element, respectively.

Figure 10-8 Displaying the Value of an Integer Variable

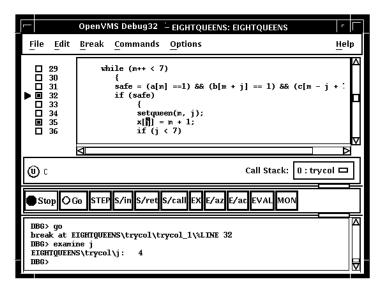

To display the current value in a different type or radix, use the following alternative method:

- 1. Find and select the variable name in a window as explained in Section 10.5.1.
- 2. Choose Examine... in the Commands menu in the main window. The Examine dialog box appears with the name selected in the Variable/Expression field.
- 3. Choose the default, int, long, quad, short, or char\* item from the Typecast menu within the dialog box.

Figure 10-9 Displaying the Value of an Array Aggregate

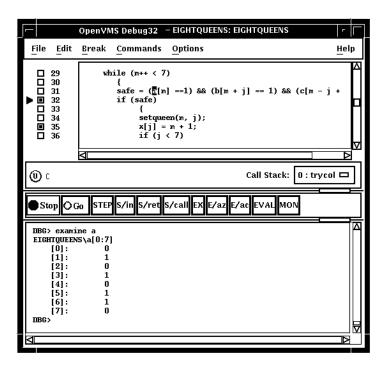

Figure 10-10 Displaying the Value of an Array Element

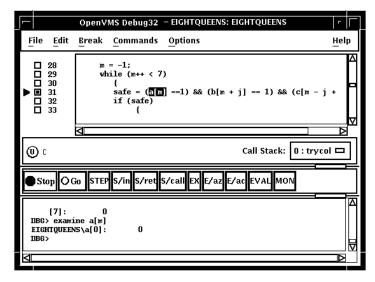

- 4. Choose the default, hex, octal, decimal, or binary item from the Output Radix menu within the dialog box.
- 5. Click on OK.

The value, altered to your specification, appears in the command view.

Figure 10-11 shows that the variable j has been typecast as long.

Figure 10-11 Typecasting the Value of a Variable

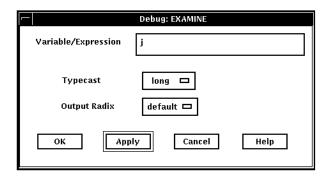

Figure 10-12 Changing the Value of a Variable

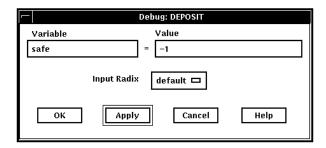

#### 10.5.3 Changing the Current Value of a Variable

To change the current value of a variable:

- Find and select the variable name in a window as explained in Section 10.5.1.
- Choose Deposit... from the Commands menu in the main window. The
  Deposit dialog box appears with the name selected in the Variable field.
- Enter the new value in the Value field.
- Choose the default, hex, octal, decimal, or binary item from the Input Radix menu within the dialog box.
- · Click on OK.

The new value, altered to your specification, appears in the command view and is assigned to the variable.

Figure 10–12 shows a new value for the variable safe.

## Using the Debugger 10.5 Examining and Manipulating Variables

#### 10.5.4 Monitoring a Variable

When you monitor a variable, the debugger displays the value in the monitor view and checks and updates the displayed value whenever the debugger regains control from your program (for example, after a step or at a breakpoint).

| Note                                                                                                    |
|----------------------------------------------------------------------------------------------------|
| You can monitor only a variable, including an aggregate such as an array or structure (record). You cannot monitor a composite expression or memory address. |

To monitor a variable (see Figure 10–13):

- 1. Find and select the variable name in a window as explained in Section 10.5.1.
- 2. Click on the MON button in the push button view. The debugger:
  - Displays the monitor view (if it is not displayed)
  - Puts the selected variable's name, along with its qualifying path name, in the Monitor Expression column
  - Puts the value of the variable in the Value/Deposit column
  - Puts a cleared button in the Watched column (see Section 10.5.5).

You can typecast the output value when monitoring variables by choosing the Typecast item in the Monitor menu.

You can change the output radix when monitoring variables as follows:

- Choose Change Radix in the Monitor menu to change the output radix for a selected monitored element.
- Choose the Change All Radix in the Monitor menu to change the output radix for all subsquently monitored elements.

To remove a monitored element from the monitor view, choose Remove from the Monitor menu.

#### 10.5.4.1 Monitoring an Aggregate (Array or Structure) Variable

If you select the name of an aggregate variable, such as an array or structure (record) and click on the MON button, the debugger displays the word *Aggregate* in the Value/Deposit column of the monitor view. To display the values of all elements (components) of an aggregate variable, double click on the variable name in the Monitor Expression column (or choose Expand in the Monitor menu). The displayed element names are indented relative to the parent name (see Figure 10–14). If an element is also an aggregate, you can double click on its name to display its elements, and so on.

Figure 10-13 Monitoring a Variable

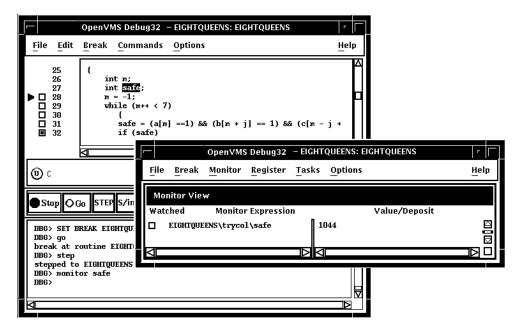

Figure 10-14 Expanded Aggregate Variable (Array) in Monitor View

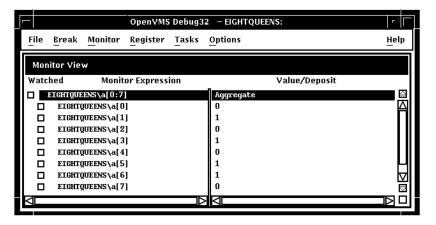

To collapse an expanded display so that only the aggregate parent name is shown in the monitor view, double click on the name in the Monitor Expression column (or choose Collapse from the Monitor menu).

If you have selected a component of an aggregate variable, and the component expression is itself a variable, the debugger monitors the component that was active when you made the selection. For example, if you select the array component arr[i] and the current value of i is 9, the debugger monitors arr[9] even if the value of i subsequently changes to 10.

#### 10.5.4.2 Monitoring a Pointer (Access) Variable

If you select the name of a pointer (access) variable and click on the MON button, the debugger displays the address of the referenced object in the Value/Deposit column of the monitor view (see the top entry in Figure 10–15).

To monitor the value of the referenced object (to dereference the pointer variable), double click on the pointer name in the Monitor Expression column. This adds an entry for the referenced object in the monitor view, indented under the pointer entry (see the bottom entry in Figure 10–15). If a referenced object is an aggregate, you can double click on its name to display its elements, and so on.

Figure 10-15 Pointer Variable and Referenced Object in Monitor View

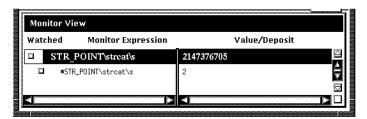

#### 10.5.5 Watching a Variable

Whenever the program changes the value of a watched variable, the debugger suspends execution and displays the old and new values in the command view.

To watch a variable (also known as setting a watchpoint on a variable):

- Monitor the variable as explained in Section 10.5.4. The debugger puts a button in the Watched column of the monitor view whenever you monitor a variable. See Figure 10–16.
- Click on the button in the Watched column. A filled-in button indicates that the watchpoint is set.

Figure 10-16 Watched Variable in Monitor View

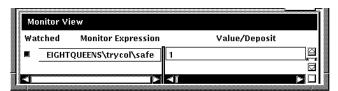

To deactivate a watchpoint, clear its Watched button in the monitor view (by clicking on the button) or choose Toggle Watchpoint in the Monitor menu. To activate a watchpoint, fill in its Watched button or choose Toggle Watchpoint in the Monitor menu.

#### Using the Debugger 10.5 Examining and Manipulating Variables

Section 10.6.1 explains static and nonstatic (automatic) variables and how to access them. The debugger deactivates a nonstatic watchpoint when execution moves out of (returns from) the variable's defining routine. When a nonstatic variable is no longer active, its entry is dimmed in the monitor view and its Watched button is cleared.

The debugger does not automatically reactivate nonstatic watchpoints if execution later returns to the variable's defining routine. You must reactivate nonstatic watchpoints explicitly.

#### 10.5.6 Changing the Value of a Monitored Scalar Variable

To change the value of a scalar (nonaggregate) variable, such as an integer or Boolean type (see Figure 10-17):

- 1. Monitor the variable as explained in Section 10.5.4.
- 2. Click on the variable's value in the Value/Deposit column of the monitor view. A small dialog box is displayed over that value, which you can now edit.
- 3. Enter the new value in the dialog box.
- 4. Click on the check mark (OK) in the dialog box. The dialog box is removed and replaced by the new value, indicating that the variable now has that value. The debugger notifies you if you try to enter a value that is incompatible with the variable's type, range, and so on.

Figure 10–17 Changing the Value of a Monitored Scalar Variable

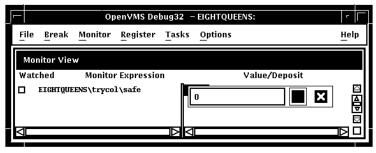

To cancel a text entry and dismiss the dialog box, click on X (Cancel).

You can change the value of only one component of an aggregate variable (such as an array or structure) at a time. To change the value of an aggregate-variable component (see Figure 10-18):

- 1. Display the value of the component as explained in Section 10.5.4.1.
- 2. Click on the variable's value in the Value/Deposit column of the monitor view. A small dialog box is displayed over that value, which you can now edit.
- 3. Enter the new value in the dialog box.
- 4. Click on the check mark (OK) in the dialog box. The dialog box is removed and replaced by the new value, indicating that the variable now has that value. The debugger notifies you if you try to enter a value that is incompatible with the variable's type, range, and so on.

Figure 10-18 Changing the Value of a Component of an Aggregate Variable

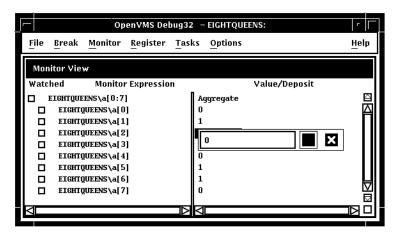

### 10.6 Accessing Program Variables

This section provides some general information about accessing program variables while debugging.

If your program was optimized during compilation, you might not have access to certain variables while debugging. When you compile a program for debugging, it is best to disable optimization, if possible (see Section 1.2.1).

Before you check on the value of a variable, always execute the program beyond the point where the variable is declared and initialized. The value contained in any uninitialized variable should be considered invalid.

#### 10.6.1 Accessing Static and Nonstatic (Automatic) Variables

The generic term nonstatic variable is used here to denote what is called an automatic variable in some languages.

A static variable is associated with the same memory address throughout execution of the program. You can always access a static variable.

A nonstatic variable is allocated on the stack or in a register and has a value only when its defining routine or block is active (on the call stack). Therefore, you can access a nonstatic variable only when program execution is paused within the scope of its defining routine or block (which includes any routine called by the defining routine).

A common technique for accessing a nonstatic variable is first to set a breakpoint on the defining routine and then to execute the program to the breakpoint.

Whenever the execution of your program makes a nonstatic variable inaccessible, the debugger notifies you as follows:

• If you try to display the value of the variable or monitor the variable (as explained in Section 10.5.2 and Section 10.5.4, respectively), the debugger issues a message that the variable is not active or not in scope.

#### Using the Debugger 10.6 Accessing Program Variables

- If the variable (or an expression that includes the variable) is currently being monitored, its entry becomes dimmed in the monitor view. When the entry is dimmed, the debugger does not check or update the variable's displayed value; also, you cannot change that value as explained in Section 10.5.3. The entry is fully displayed whenever the variable becomes accessible again.
- If the variable is currently being watched (as explained in Section 10.5.5), the watchpoint is deactivated (its Watched button is cleared) and its entry is dimmed in the monitor view. However, note that the watchpoint is not reactivated automatically when the variable becomes accessible again.

#### 10.6.2 Setting the Current Scope Relative to the Call Stack

While debugging a routine in your program, you can set the current scope to a calling routine (a routine down the stack from the routine in which execution is currently paused). This enables you to:

- · Determine where the current routine call originated
- Determine the value of a variable declared in a calling routine
- Determine the value of a variable during a particular invocation of a routine that is called recursively
- Change the value of a variable in the context of a routine call

The Call Stack menu on the main window lists the names of the routines (and, under certain conditions, the images and modules) of your program that are currently active on the stack, up to the maximum number of lines that can be displayed on your screen (see Figure 10–19). The numbers on the left side of the menu indicate the level of each routine on the stack relative to level 0, which denotes the routine in which execution is paused.

To set the current scope to a particular routine on the stack, choose the routine's name from the Call Stack menu (see Figure 10–19). This causes the following to occur:

- The Call Stack menu, when released, shows the name and relative level of the routine that is now the current scope.
- The main window shows that routine's source code.
- The instruction view (if displayed) shows that routine's decoded instructions.
- The register view (if displayed) shows the register values associated with that routine call.
- If the scope is set to a calling routine (a call-stack level other than 0), the debugger clears the current-location pointer, as shown in Figure 10–19.
- The debugger sets the scope for symbol searches to the chosen routine, so that you can examine variables, and so on, in the context of that scope.

When you set the scope to a calling routine, the current-location pointer (which is cleared) marks the source line to which execution will return in that routine. Depending on the source language and coding style used, this might be the line that contains the call statement or some subsequent line.

OpenVMS Debug32 - EIGHTQUEENS: EIGHTQUEENS File Edit Break Commands Options Help 34 35 36 37 38 39 40 setqueen(m, j);
x[j] = m + 1;
if (j < 7)</pre> trycol(j + 1); print(); removequeen(m, j); 0 : trycol 1 : trycol 2: trycol (U) 0 Call Stack: 3: trycol 4: main STEP S/in S/ret S/call Stop 🔾 Go E/az E/ac 5: LIB\$INITIALIZE Δ break at routine EIGHTQUEENS\main break at routine EIGHTQUEENS\trycol break at routine EIGHTOUEENS\trycol break at routine EIGHTQUEENS\trycol DBG> go break at routine EIGHTQUEENS\trycol
DBG> SET SCOPE/CURRENT %DEC 3

Figure 10-19 Current Scope Set to a Calling Routine

#### 10.6.3 How the Debugger Searches for Variables and Other Symbols

Symbol ambiguities can occur when a symbol (for example, a variable name X) is defined in more than one routine or other program unit.

In most cases, the debugger automatically resolves symbol ambiguities. First, it uses the scope and visibility rules of the currently set language. In addition, because the debugger permits you to specify symbols in arbitrary modules (to set breakpoints and so on), the debugger uses the ordering of routine calls on the call stack to resolve symbol ambiguities.

In some cases, however, the debugger might respond as follows when you specify a symbol that is defined multiple times:

- It might issue a "symbol not unique" message because it is not able to determine the particular declaration of the symbol that you intended.
- It might reference the symbol declaration that is visible in the current scope, not the one you want.

To resolve such problems, you must specify a scope where the debugger should search for the particular declaration of the symbol:

- If the different declarations of the symbol are within routines that are currently active on the call stack, use the Call Stack menu on the main window to reset the current scope (see Section 10.6.2).
- Otherwise, enter the appropriate command at the command prompt (EXAMINE or MONITOR, for example), specifying a path name prefix with the symbol. For example, if the variable X is defined in two modules named COUNTER and SWAP, the following command uses the path name SWAP\X to specify the declaration of X that is in module SWAP:

DBG> EXAMINE SWAP\X

### 10.7 Displaying and Modifying Values Stored in Registers

The register view displays the current contents of all machine registers (see Figure 10–20).

To display the register view, choose Views... from the Options menu on the main window or the optional views window, then click on Registers when the Views dialog box appears.

By default, the register view automatically displays the register values associated with the routine in which execution is currently paused. Any values that change as your program executes are highlighted whenever the debugger regains control from your program.

To display the register values associated with any routine on the call stack, choose its name from the Call Stack menu on the main window (see Section 10.6.2).

To change the value stored in a register:

- 1. Click on the register value in the register view. A small dialog box is displayed over the current value, which you can now edit.
- 2. Enter the new value in the dialog box.
- 3. Click on the check mark (OK) in the dialog box. The debugger removes the dialog box and displays the new value, indicating that the register now contains that value. To dismiss the dialog box without changing the value in the register, click on X (Cancel).

To change the radix used to display register values:

- Choose Change Radix in the Register menu to change the radix in current and subsequent output for a selected register.
- Choose Change All Radix in the Register menu to change the radix in current and subsequent output for all registers.

Figure 10-20 Register View

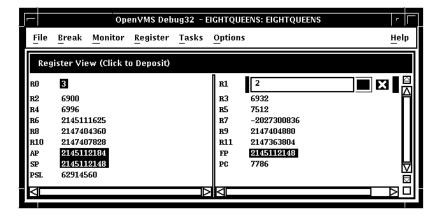

### 10.8 Displaying the Decoded Instruction Stream of Your Program

The instruction view displays the decoded instruction stream of your program: the code that is actually executing (see Figure 10–21). This is useful if the program you are debugging has been optimized by the compiler so that the information in the main window does not exactly reflect the code that is executing (see Section 1.2).

Figure 10-21 Instruction View

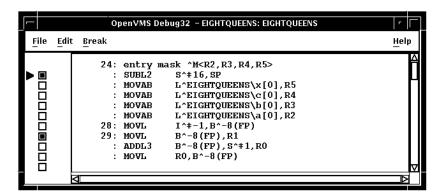

To display the instruction view, choose Views... from the Options menu on the main window or the optional views window, then click on Instructions when the Views dialog box appears.

By default, the instruction view automatically displays the decoded instruction stream of the routine in which execution is currently paused. The current-location pointer, to the left of the instructions, marks the instruction that will execute next.

By default, the debugger displays source code line numbers to the left of the instructions with which they are associated. To hide or display line numbers, toggle Display Line Numbers from the File menu in the instruction view.

By default, the debugger displays memory addresses to the left of the instructions. To hide or display addresses, toggle Show Instruction Addresses from the File menu in the instruction view.

After navigating the instruction view, click on the Call Stack menu to redisplay the location at which execution is paused.

To display the instruction stream of any routine on the call stack, choose the routine's name from the Call Stack menu on the main window (see Section 10.6.2).

### 10.9 Debugging Tasking Programs

Tasking programs have multiple threads of execution within a process and include the following:

- Programs in any language that use Compaq POSIX Threads Library or POSIX 1003.1b services.
- Programs that use language-specific tasking services (services provided directly by the language). Currently, Ada is the only language with built-in tasking services that the debugger supports.

## Using the Debugger 10.9 Debugging Tasking Programs

Within the debugger, the term **task** denotes such a flow of control, regardless of the language or implementation. The debugger's tasking support applies to all such programs.

The debugger enables you to display task information and modify task characteristics to control task execution, priority, state transitions, and so on.

The following sections summarize the tasking features of the debugger's Compaq DECwindows Motif for OpenVMS user interface. For more information about the debugger's tasking support, see Chapter 17.

#### 10.9.1 Displaying Information About Tasks

To display information about one or more tasks of your program, choose Views... from the Options menu on the main window or the optional views window, then click on Tasking when the Views dialog box appears.

The tasking view gives information about all currently existing (nonterminated) tasks of your program. The information is updated whenever the debugger regains control from the program, as shown in Figure 10–22.

Figure 10-22 Tasking View

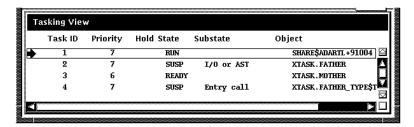

The displayed information includes:

- The task ID. The arrow in the left column marks the active task: the task that runs when you click on the Go or STEP button.
- The task priority.
- Whether the task has been put on hold as explained in Section 10.9.2.
- The current state of the task. The task in the RUN (running) state is the active task.
- The current substate of the task. The substate helps indicate the possible cause of a task's state.
- A debugger path name for the task (thread) object or the address of the task object if the debugger cannot symbolize the task object.

#### 10.9.2 Changing Task Characteristics

To modify a task's characteristics or the tasking environment while debugging, choose one of the following items from the Tasks menu:

| Tasks Menu Item | Description                                                                                                    |
|-----------------|----------------------------------------------------------------------------------------------------|
| Abort           | Request that the selected task be terminated at the next allowed opportunity. The exact effect depends on the current event facility (language dependent). For Ada tasks, this is equivalent to executing an abort statement. |
| Activate        | Make the selected task the active task.                                                                                                    |
| Hold            | Place the selected task on hold.                                                                                                    |
| Nohold          | Release the selected task from hold.                                                                                                    |
| Make Visible    | Make the selected task the visible task.                                                                                                    |
| All             | Use the submenu to abort all tasks or release all tasks from hold.                                                                                                    |

# 10.10 Customizing the Debugger's Compaq DECwindows Motif for OpenVMS Interface

The debugger is installed on your system with a default debugger resource file (DECW\$SYSTEM\_DEFAULTS:VMSDEBUG.DAT) that defines the startup defaults for the following customizable parameters:

- Configuration of windows and views
- Whether to show or hide line numbers in the main window
- Button names and associated debugger commands
- Key sequence to display the dialog box for conditional and action breakpoints
- Key sequence for language-sensitive text selection in the source view and instruction view
- Character fonts for text in the views
- Character font for text displayed in specific windows and views
- Color of the text foreground and background colors in the source view, instruction view, and editor view
- Display of program, module, and routine names in the main window title bar
- · Whether or not the debugger requires confirmation before exiting

A copy of the system default debugger resource file with explanatory comments is included in Example 10-1 in Section 10.10.4.

You can modify the first three of these display attributes interactively from the Compaq DECwindows Motif for OpenVMS user interface, as explained in Section 10.10.1, Section 10.10.2, and Section 10.10.3. In each case, you can save the modified display configuration for future debugging sessions by choosing Save Options from the Options menu.

In addition, you can modify all the listed attributes of the debugger display configuration by editing and saving the debugger resource file, as explained in Section 10.10.4.

## Using the Debugger 10.10 Customizing the Debugger's Compaq DECwindows Motif for OpenVMS Interface

When you choose Save Options from the Options menu or you edit and save the local debugger resource file, the debugger creates a new version of the local debugger resource file DECW\$USER\_DEFAULTS:VMSDEBUG.DAT that contains the definitions of the display configuration attributes. When you next start the debugger, it uses the attributes defined in the most recent local resource file to configure the output display. You can fall back to previous debugger display configurations with appropriate use of the DCL commands DELETE, RENAME, and COPY.

To fall back to the system default display configuration, select Restore Default Options from the OpenVMS Debugger Options menu.

#### 10.10.1 Defining the Startup Configuration of Debugger Views

To define the startup configuration of the debugger views:

- 1. While using the debugger, set up your preferred configuration of views.
- 2. Choose Save Options from the Options menu to create a new version of the debugger resource file.

When you next start the debugger, the debugger uses the most recent resource file to create the new display configuration.

You can also define the startup display configuration by editing the definition of these views in the resource file (see Section 10.10.4).

## 10.10.2 Displaying or Hiding Line Numbers in Source View and Instruction View

The source view and instruction view display source line numbers by default at debugger startup. To hide (or display) line numbers at debugger startup:

- 1. While using the debugger, choose Display Line Numbers from the File menu on the main window (or the instruction view). Line numbers are displayed when a filled-in button appears next to that menu item.
- 2. Choose Save Options from the Options menu to create a new version of the debugger's local resource file.

When you next start the debugger, the debugger uses the most recent resource file to create the new display configuration.

You can also set the startup default for line numbers by setting the following resources to either True or False in the resource file (see Section 10.10.4).

DebugSource.StartupShowSourceLineno: True DebugInstruction.StartupShowInstLineno: True

#### 10.10.3 Modifying, Adding, Removing, and Resequencing Push Buttons

The buttons on the push button view are associated with debugger commands. You can:

- Change a button's label or associated command
- Add a new button
- · Remove a button
- · Resequence a button

| Note                                         |
|----------------------------------------------|
| You cannot modify or remove the Stop button. |

To save these modifications for future debugger sessions, choose Save Options from the Options menu.

Section 10.10.3.1, Section 10.10.3.2, and Section 10.10.3.3 explain how to customize push buttons interactively through the Compaq DECwindows Motif for OpenVMS user interface. You can also customize push buttons by editing the resource file. Button definitions in the resource file begin with:

DebugControl.Button

(See Example 10-1.)

#### 10.10.3.1 Changing a Button's Label or Associated Command

To change a button's label or associated command:

- 1. Choose Customize Buttons... from the Options menu on the main window or the optional views window. The Customize Buttons dialog box is displayed (see Figure 10–23).
- 2. Within the dialog box, click on the button you are modifying. This fills the Command and Label fields with the parameters for that button. The example in Figure 10–23 shows that the STEP button was selected.
- 3. To change the button icon, pull down the Icon menu within the dialog box and select one of the predefined icons. As Figure 10–23 shows, the Label field dims and is filled with the debugger's internal name for the predefined icon. The icon itself appears in the dialog box's push button display.
  - To change the button label, select None on the Icon menu and enter a new label in the Label field.
- 4. To change the command associated with the button, enter the new command in the Command field. For online help about the commands, see Section 8.4.3.

  If the command is to operate on a name or language expression selected in

If the command is to operate on a name or language expression selected in a window, specify %S as the command parameter. For example, the following command displays the current value of the language expression that is currently selected:

EVALUATE %s

### 10.10 Customizing the Debugger's Compaq DECwindows Motif for OpenVMS Interface

If the command is to operate on a debugger built-in symbol or any other name that has a a percent sign (%) as the first character, specify two percent signs. For example:

EXAMINE %%NEXTLOC

- 5. Click on Modify. The button's label or associated command is changed within the dialog box push button display.
- 6. Click on Apply. The button's label or associated command is changed within the debugger's push button view.

To save these modifications for future debugger sessions, choose Save Options from the Options menu.

Figure 10-23 Changing the STEP Button Label to an Icon

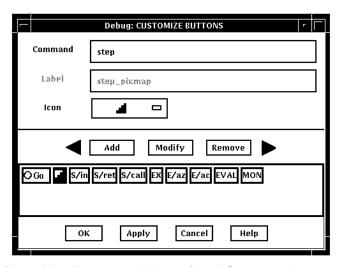

#### 10.10.3.2 Adding a New Button and Associated Command

To add a new button to the push button view and assign a debugger command to that button:

- 1. Choose Customize Buttons... from the Options menu. The Customize Buttons dialog box is displayed (see Figure 10–24).
- 2. Enter the debugger command for the new button in the Command field (see Section 10.10.3.1). Figure 10–24 shows the debugger command run mydisk:[mydirectory]x.exe was entered.
- 3. Enter a label for that button in the Label field or choose a predefined icon from the Icon menu. Figure 10–24 shows that the Run-X label was chosen.
- 4. Click on Add. The button is added to the dialog box push button display.
- 5. Click on Apply. The button is added to the debugger's push button view.

To save these modifications for future debugger sessions, choose Save Options from the Options menu.

#### 10.10 Customizing the Debugger's Compaq DECwindows Motif for OpenVMS Interface

Figure 10-24 Adding a Button

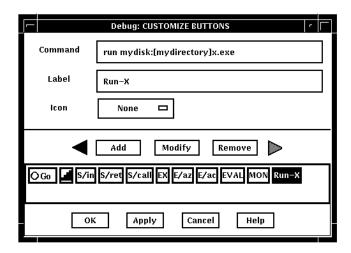

#### 10.10.3.3 Removing a Button

To remove a button:

- 1. Choose Customize Buttons... from the Options menu on the main or optional views window. The Customize Buttons dialog box is displayed.
- 2. Within the dialog box, click on the button you are removing. This fills the Command and Label fields with the parameters for that button.
- 3. Click on Remove. The button is removed from the dialog box push button display.
- 4. Click on Apply. The button is removed from the debugger's push button view.

To save these modifications for future debugger sessions, choose Save Options from the Options menu.

#### 10.10.3.4 Resequencing a Button

To resequence a button:

- 1. Choose Customize Buttons... from the Options menu on the main or optional views window. The Customize Buttons dialog box is displayed.
- 2. Within the dialog box, click on the button you are resequencing. This fills the Command and Label fields with the parameters for that button.
- 3. Click on the left or right arrow to move the button one position to the left or right. Continue to click until the button has moved, one position at a time, to its final position.
- 4. Click on Apply to transfer this position to the debugger's push button view.

To save these modifications for future debugger sessions, choose Save Options from the Options menu.

## Using the Debugger 10.10 Customizing the Debugger's Compaq DECwindows Motif for OpenVMS Interface

#### 10.10.4 Editing the Debugger Resource File

The debugger is installed on your system with a default debugger resource file (DECW\$SYSTEM\_DEFAULTS:VMSDEBUG.DAT) that defines the default display configuration for the debugger. When you modify the display attributes as described in Section 10.10 and then save the modifications with the Save Options command in the Options menu, the debugger creates a local debugger resource file, DECW\$USER\_DEFAULTS:VMSDEBUG.DAT. You can edit this file to further modify the debugger display configuration.

If you do not have a local debugger resource file, you can create one with the Restore Default Options item in the Options menu. Whenever you start the debugger, it creates the debugger display configuration as defined in the most recent version of the local debugger resource file if there is one; otherwise, the debugger uses the definitions in the system debugger resource file, DECW\$SYSTEM DEFAULTS:VMSDEBUG.DAT.

You cannot edit the system resource file. You can modify the debugger display configuration either by following the procedures in Section 10.10.1, Section 10.10.2, and Section 10.10.3, or by editing and saving your local debugger resource file.

Example 10–1 contains a copy of the system default debugger resource file. Most entries are annotated within the file or are self-explanatory. Section 10.10.4.1, Section 10.10.4.2, Section 10.10.4.3, and Section 10.10.4.4 contain additional information about modifying certain key sequences. For complete information about specifying key sequences, see the translation table syntax in the X Toolkit Intrinsics documentation.

| Note                                                                       |
|----------------------------------------------------------------------------|
|                                                                            |
| The line in Example 10-1 that begins with DebugControl.ButtonList          |
| does not completely fit in this example. This line identifies the button   |
| definitions contained in the file. The full line in the file also contains |
| the following button names: StepReturnButton, StepCallButton,              |
| ExamineButton, ExamineASCIZButton, ExamineASCICButton,                     |
| EvalButton, MonitorButton.                                                 |

## Example 10–1 System Default Debugger Resource File (DECW\$SYSTEM\_DEFAULTS:VMSDEBUG.DAT)

```
! OpenVMS Debug32/64 Debugger Resource File
DebugVersion: 71
! GEOMETRY RESOURCES:
! Written when you execute "SAVE OPTIONS" from the Options Menu.
DebugSource.x:
               11
DebugSource.y: 30
DebugSource.width: 620
DebugSource.height: 700
DebugControl.x: 650
DebugControl.y: 30
DebugControl.width: 600
DebugControl.height: 700
DebugEditor.x:
DebugEditor.y:
               30
DebugEditor.width: 600
DebugEditor.height: 700
DebugInstruction.x: 11
DebugInstruction.y: 769
DebugInstruction.width: 620
DebugInstruction.height: 243
*DebugBrowser.x: 650
*DebugBrowser.y: 30
*DebugBrowser.width: 335
*DebugBrowser.height: 300
! LINE NUMBER DISPLAY RESOURCES:
   Create the line or address number display in views at startup?
DebugSource.StartupShowSourceLineno: True
DebugInstruction.StartupShowInstLineno: True
DebugInstruction.StartupShowInstAddrno: False
! WINDOW PANE RESOURCES:
! Relative size of panes in main window.
! Main window height is derived from sum of panes.
DebugSource*SrcView.height: 460
DebugSource*PushbuttonPanel.height: 36
DebugSource*MessageOutputPanel.height: 145
DebugControl.BreakpointView.height: 175
DebugControl.MonitorView.height: 150
DebugControl.TaskView.height: 130
DebugControl.RegisterView.height: 250
```

(continued on next page)

## Example 10–1 (Cont.) System Default Debugger Resource File (DECW\$SYSTEM\_DEFAULTS:VMSDEBUG.DAT)

```
ı
! CUSTOM BUTTON RESOURCES:
! The following resources determine which buttons to put in the button panel.
! Buttons will show in the order they are listed here.
! For each button there MUST be a set of associated resources.
! EXAMPLE:
                    - Associates a command with the button.
   ButtonCommand
                   - Button Label or pixmap name if pixmap flag is True.
   ButtonLegend
   ButtonPixmapFlag - If True uses ButtonLegend as predefined pixmap name.
DebugControl.ButtonList: \ GoButton, StepButton, StepInButton, ...
DebugControl.ButtonCommand.GoButton: go
DebugControl.ButtonLegend.GoButton: go_pixmap
DebugControl.ButtonPixmapFlag.GoButton: True
DebugControl.ButtonCommand.StepButton: step
DebugControl.ButtonLegend.StepButton: STEP
DebugControl.ButtonPixmapFlag.StepButton: False
DebugControl.ButtonCommand.StepInButton: step/in
DebugControl.ButtonLegend.StepInButton: S/in
DebugControl.ButtonPixmapFlag.StepInButton: False
DebugControl.ButtonCommand.StepReturnButton: step/return
DebugControl.ButtonLegend.StepReturnButton: S/ret
DebugControl.ButtonPixmapFlag.StepReturnButton: False
DebugControl.ButtonCommand.StepCallButton: step/call
DebugControl.ButtonLegend.StepCallButton: S/call
DebugControl.ButtonPixmapFlag.StepCallButton: False
DebugControl.ButtonCommand.ExamineButton: examine %s
DebugControl.ButtonLegend.ExamineButton: EX
DebugControl.ButtonPixmapFlag.ExamineButton: False
DebugControl.ButtonCommand.ExamineASCIZButton: examine/asciz %s
DebugControl.ButtonLegend.ExamineASCIZButton: E/az
DebugControl.ButtonPixmapFlag.ExamineASCIZButton: False
DebugControl.ButtonCommand.ExamineASCICButton: examine/ascic %s
DebugControl.ButtonLegend.ExamineASCICButton: E/ac
DebugControl.ButtonPixmapFlag.ExamineASCICButton: False
DebugControl.ButtonCommand.EvalButton: evaluate %s
DebugControl.ButtonLegend.EvalButton: EVAL
DebugControl.ButtonPixmapFlag.EvalButton: False
DebugControl.ButtonCommand.MonitorButton: monitor %s
DebugControl.ButtonLegend.MonitorButton: MON
DebugControl.ButtonPixmapFlag.MonitorButton: False
```

## Using the Debugger 10.10 Customizing the Debugger's Compaq DECwindows Motif for OpenVMS Interface

## Example 10–1 (Cont.) System Default Debugger Resource File (DECW\$SYSTEM\_DEFAULTS:VMSDEBUG.DAT)

```
1
! THE FOLLOWING RESOURCES CAN ONLY BE CHANGED BY EDITING THIS FILE.
! ------
! Be sure to trim off any trailing white-spaces.
! FONT RESOURCES:
   If a font is specified for a view, and the font is available on the
   system, it will be used for that view.
!
   For any views which do not explicitly specify a font, the font specified
   by the resource "DebugDefault.Font" will be used if it is available on the
!
   system.
!
   If no font resources are specified at all, the debugger will use the
   systems own default font specification.
   The "DebugOptions.Font" applies to all optional views. We suggest that
   you select a font with a point size no larger than 14 in the option views
   in order to preserve label alignment.
  Using 132 column sources? Try this narrow font:
       -dec-terminal-medium-r-narrow--14-100-100-c-60-iso8859-1
             FORMAT: -*-FONTNAM-FACE-T-*--*-PTS-*-*-*-CHARSET
DebugDefault.Font: -*-COURIER-BOLD-R-*--*-120-*-*-*-ISO8859-1
DebugSource.Font: -*-COURIER-BOLD-R-*--*-120-*-*-*-ISO8859-1
DebugInstruction.Font: -*-COURIER-BOLD-R-*--*-140-*-*-*-IS08859-1
DebugMessage.Font: -*-COURIER-BOLD-R-*--*-120-*-*-*-1S08859-1
DebugOptions.Font: -*-COURIER-BOLD-R-*--*-120-*-*-*-ISO8859-1
! STARTUP RESOURCES: 3=Iconified, 0=Visible
DebugSource.initialState: 0
DebugControl.initialState: 0
DebugEditor.initialState: 0
DebugInstruction.initialState: 0
```

## Using the Debugger 10.10 Customizing the Debugger's Compaq DECwindows Motif for OpenVMS Interface

## Example 10–1 (Cont.) System Default Debugger Resource File (DECW\$SYSTEM\_DEFAULTS:VMSDEBUG.DAT)

```
ı
! COLOR RESOURCES:
! Use any of the OSF Motif Named Colors.
! Foreground = Text Color, Background = Window Color
 Try: Gainsboro, MintCream, Linen, SeaShell, MistyRose, Honeydew
       Cornsilk, Lavender
! To use your system default color scheme, comment out all lines
! pertaining to color.
! Common color scheme (unless overridden for a specific view)
*background:
                 Gainsboro
*borderColor:
                  Red
! Source View Colors
!DebugSource*background: Gainsboro
DebugSource*topShadowColor:
                                                 WindowTopshadow
DebugSource*bottomShadowColor:
                                                 WindowBottomshadow
DebugSource*src_txt.foreground:
                                 blue
DebugSource*src_txt.background: white
DebugSource*src_lineno_txtw.foreground: red
DebugSource*cnt_msg_txt.foreground: black
DebugSource*cnt_msg_txt.background: white
! Control View Colors
!DebugControl*background: Gainsboro
DebugControl*topShadowColor:
                                                 WindowTopshadow
DebugControl*bottomShadowColor:
                                                 WindowBottomshadow
! Instruction View Colors
!DebugInstruction*background: Gainsboro
DebugInstruction*topShadowColor:
                                                 WindowTopshadow
DebugInstruction*bottomShadowColor:
                                                 WindowBottomshadow
DebugInstruction*inst_txt.foreground: blue
DebugInstruction*inst_txt.background: white
DebugInstruction*inst_addrno_txtw.foreground: red
! Editor Colors
!DebugEditor*background:
DebugEditor*topShadowColor:
                                             WindowTopshadow
DebugEditor*bottomShadowColor:
                                             WindowBottomshadow
DebugEditor*edit_textw.foreground: black
DebugEditor*edit textw.background: white
! REGISTER VIEW RESOURCES:
! Which Registers to display by default in the Register View?
! CF = Call Frame, GP = General Purpose, FP = Floating Point (Alpha Only)
*Show_CF_Registers.set: True
*Show_GP_Registers.set: False
*Show_FP_Registers.set: False
```

## Example 10–1 (Cont.) System Default Debugger Resource File (DECW\$SYSTEM\_DEFAULTS:VMSDEBUG.DAT)

```
! SHOW MESSAGE/COMMAND SEPARATOR LINES?
*Show_Message_Separators.set: True
! TRACK LANGUAGE CHANGES? (parser follows module language)
*Track_Language_Changes.set: False
! KEY SEOUENCE RESOURCES:
! Key sequence used to activate the dialog box for conditional and action
! breakpoints.
DebugSource.ModifyBreakpointToggleSequence: Ctrl <BtnlDown>, Ctrl <BtnlUp>
! GENERAL KEYPAD FUNCTIONS:
!<Key>0xFFB0=KP0, <Key>0xFF91, <Key>0xFFB0=GOLD-KP0,
!<Key>0xFF94,<Key>0xFFB0=BLUE-KP0, <Key>0xFFB1=KP1,
!<Key>0xFF91,<Key>0xFFB1=GOLD-KP1, <Key>0xFFAC=KP,
DebugSource.*XmText.translations:#override\n\
    <Key>0xFFB0: EnterCmdOnCmdLine("step/line") \n\
    <Key>0xFFB1: EnterCmdOnCmdLine("examine") \n\
    <Key>0xFFAC: EnterCmdOnCmdLine("go") \n\
    <Key>0xFF91, <Key>0xFFB0: EnterCmdOnCmdLine("step/into") \n\
   <Key>0xFF94,<Key>0xFFB0: EnterCmdOnCmdLine("step/over") \n\
    <Key>0xFF91, <Key>0xFFB1: EnterCmdOnCmdLine("examine^") \n\
    <Key>0xFFB5: EnterCmdOnCmdLine("show calls") \n\
    <Key>0xFF91, <Key>0xFFB5: EnterCmdOnCmdLine("show calls 3") \n\
   <Key>0xFF8D: activate()\n
! IDENTIFIER WORD SELECTION: (language-based delimiters)
! NOTE: DO NOT use any double click combinitation for the following resource
       otherwise normal text selection in the source window will not work.
DebugSource.IdentifierSelectionSequence: Ctrl<Btn1Down>
! EXIT CONFIRMATION:
DebugDisplayExitConfirmDB: True
! COMMAND ECHO:
DebugEchoCommands:
! TITLE FORMAT: Main window and optional view window.
! The following title format directives are supported:
   %t - The title of the debugger application.
   %p - The name of the user program being debugged.
   %f - The name of the current file displayed in the source window.
DebugControl.TitleFormat: %t - %p: %f
```

### 10.10 Customizing the Debugger's Compaq DECwindows Motif for OpenVMS Interface

## Example 10–1 (Cont.) System Default Debugger Resource File (DECW\$SYSTEM\_DEFAULTS:VMSDEBUG.DAT)

```
!
! DRAG AND DROP MESSAGE SUPRESSION: (Dont mess with these)
!
*.dragInitiatorProtocolStyle: DRAG_NONE
*.dragReceiverProtocolStyle: DRAG_NONE
```

#### 10.10.4.1 Defining the Key Sequence to Display the Breakpoint Dialog Box

By default, the key sequence for displaying the dialog box for conditional and action breakpoints is Ctrl/MB1 (see Section 10.4.6 and Section 10.4.7). To define another key sequence, edit the current definition of the following resource in the resource file. For example:

DebugSource.ModifyBreakpointToggleSequence: Ctrl<Btn1Down>(2)

#### 10.10.4.2 Defining the Key Sequence for Language-Sensitive Text Selection

By default, the key sequence for language-sensitive text selection in the main window and instruction view is Ctrl/MB1 (see Section 10.5.1). To define another key sequence, edit the current definition of the following resource in the resource file. For example:

```
DebugSource.IdentifierSelectionSequence: Ctrl<Btn1Down>
```

To avoid conflict with standard Compaq DECwindows Motif for OpenVMS word selection, do not use a double-click combination, such as Ctrl<Btn1Down>(2).

#### 10.10.4.3 Defining the Font for Displayed Text

To define another font for the text displayed in various debugger windows and views, edit the current definition of the following resources in the resource file. For example:

```
DebugDefault.Font: -*-COURIER-BOLD-R-*--*-120-*-*-*-IS08859-1
```

### 10.10.4.4 Defining the Key Bindings on the Keypad

To bind a different command to a key that is already associated with a command, edit the current definition of the following resources in the resource file. For example:

```
<literal>(<Key>)0xFFB0: EnterCmdOnCmdLine("step/line 3") \n\
```

To bind a command to a key that is not currently associated with a command, refer to the Keysym Encoding chapter of the *X* and *Motif Quick Reference Guide* for key designations.

### 10.11 Debugging Detached Processes

You cannot use the Compaq DECwindows Motif for OpenVMS user interface to the debugger to debug detached processes, such as print symbionts, which run without a command line interpreter (CLI).

To debug a detached process that runs without a CLI, use the character-cell (screen mode) interface to the debugger (see Section 1.11).

# **Part IV**

### **PC Client Interface**

This part introduces the debugger's PC client interface.

For information about the debugger's command interface, see Part II.

For information about the debugger's Decwindows Motif interface, see Part III.

# Introduction to the Debugger PC Client/Server Interface

This chapter describes the PC client interface to the debugger.

Note that the OpenVMS Version 7.3 debugger does not support previous versions of the PC client. You must install the Version 1.1 PC client that is found in the kit on the OpenVMS Version 7.3 distribution media, as identified in Section 11.2.

The Version 1.1 PC client is compatible with Version 7.3 and prior debug servers.

### 11.1 Introduction

The OpenVMS Debugger Version 7.2 and later features an optional client/server interface that separates the debugger into two components: the debug client and the debug server. The debug server runs on an OpenVMS system. There is a debug client that runs on OpenVMS systems, and a client that runs on Microsoft Windows 95 and Microsoft Windows NT. The interface is identical for both Windows 95 and Windows NT.

The PC client interface offers essentially the same features as the DECwindows Motif client interface (see Section 9.8).

The client and server communicate using DCE RPC over one of the following transports:

- TCP/IP
- UDC
- DECnet

Note

If you are running TCP/IP Services for OpenVMS (UCX) Version 4.1, you must have ECO2 installed. You can also run a later version of UCX.

See Section 9.8.1 for the description of the software required to run the PC Client/Server interface.

### 11.2 Installation

There is no special installation procedure for the components that run on OpenVMS. This section describes the procedure for installing the debug client on a PC.

## Introduction to the Debugger PC Client/Server Interface 11.2 Installation

The system administrator should move the OpenVMS debug client kits from the OpenVMS distribution media to a place accessible to PC users, such as a PATHWORKS share or FTP server. The client kits can be found on the distribution media in the following directories:

| CPU   | Operating System            | Client Kit                              |
|-------|-----------------------------|-----------------------------------------|
| Intel | Microsoft Windows 95,<br>98 | [DEBUG_CLIENTS011.KIT]DEBUGX86010.EXE   |
| Intel | Microsoft Windows NT        | [DEBUG_CLIENTS011.KIT]DEBUGX86010.EXE   |
| Alpha | Microsoft Windows NT        | [DEBUG_CLIENTS011.KIT]DEBUGALPHA010.EXE |

These client kits are self-extracting .EXE files.

Once the appropriate executable file has been transferred to the PC, you can run the file to install the debug client on the PC. The INSTALLSHIELD installation procedure guides you through the installation.

By default, the debug client is installed in the \Program Files\OpenVMS Debugger folder. You can also click Browse to select an alternate location.

You can choose one of the following options:

| Install Option | Details                                                                     |
|----------------|-----------------------------------------------------------------------------|
| Typical        | Debug client and OpenVMS Debugger Manual in HTML format                     |
| Compact        | Debug client only                                                           |
| Custom         | Choice of Debug client and/or <i>OpenVMS Debugger Manual</i> in HTML format |

The Typical installation option creates an OpenVMS Debugger program folder that contains shortcuts to the following items:

- · The Debug client
- The Debug client Help file
- The OpenVMS Debugger Manual in HTML format
- A Readme file
- An Uninstall procedure

### 11.3 Primary Clients and Secondary Clients

The primary client is the first client to connect to the server. A secondary client is an additional client that has connected to the same server. The primary client controls whether or not any secondary clients can connect to the server.

See Section 11.5 for details about specifying the number of secondary clients allowed to connect to a debugging session.

## Introduction to the Debugger PC Client/Server Interface 11.4 The PC Client Workspace

### 11.4 The PC Client Workspace

The PC client workspace is analogous to the workspace of the Motif client (see Chapter 8). The client workspace contains views to display dynamic information and toolbars to contain shortcuts to debugger commands. You can configure the views and toolbars to suit your personal requirements, create your own shortcuts, and save your personal configurations.

These topics are discussed at length in the PC client Help file. You can access the PC client Help directly from the OpenVMS Debugger folder that you created during PC client installation (see Section 11.2), or from the Help menu within the client. See the following topics:

- Overview
- · Getting Started
- Views
- Toolbars

### 11.5 Establishing a Server Connection

You can start the debug server after logging in directly to the OpenVMS system, or you may find it more convenient to log in remotely with a product such as eXcursion, or a terminal emulator such as Telnet.

You must hold the DBG\$ENABLE\_SERVER identifier in the rights database to be able to run the debug server. Exercise care when using the debug server. Once a debug server is running, anyone on the network has

the ability to connect to the debug server.

Before granting the DBG\$ENABLE\_SERVER identifier, the system manager must create it by entering the command DEBUG/SERVER from an account with write access to the rights database. The system manager needs to do this only once. The system manager can then run the Authorize utility to grant the DBG\$ENABLE SERVER identifier to the user.

To start the debug server, enter the following command:

\$ DEBUG/SERVER

The server displays its network binding strings. The server port number is enclosed in square brackets ([]). For example:

\$ DEBUG/SERVER

```
%DEBUG-I-SPEAK: TCP/IP: YES, DECnet: YES, UDP: YES
%DEBUG-I-WATCH: Network Binding: ncacn_ip_tcp:16.32.16.138[1034]
%DEBUG-I-WATCH: Network Binding: ncacn_dnet_nsp:19.10[RPC224002690001]
%DEBUG-I-WATCH: Network Binding: ncadg_ip_udp:16.32.16.138[1045]
%DEBUG-I-AWAIT: Ready for client connection...
```

Use one of the network binding strings to identify this server when you connect from the client (see Section 9.8.4).

## Introduction to the Debugger PC Client/Server Interface 11.5 Establishing a Server Connection

| Note                                                                                                    |
|----------------------------------------------------------------------------------------------------|
| You can usually identify the server using only the node name and the port number. For example, nodnam[1034]. |

To establish a connection from the PC client, invoke the Connection dialog, either from the File pull-down menu, or by selecting the C/S button on the Main toolbar. The dialog displays the servers already known to this client, and the sessions currently active by this client.

You can specify a server for a new connection, or select a particular session for use.

From the buttons at the bottom of the dialog, you can

- Connect to the selected (or the default) server
- Disconnect from a server
- Test the client/server connection
- Stop the selected server

In addition, the Advanced button allows you to select the network protocol to be used (see Section 11.5.1), and to select the number of secondary clients (0-30) allowed for the client/server connection to be established (see Section 11.5.2).

### 11.5.1 Choosing a Transport

From the Connection dialog, select the network protocol to be used for the client/server connection from the following:

- TCP/IP
- DECnet
- UDP

### 11.5.2 Secondary Connections

From the Connection dialog, you can enable up to 30 secondary clients to connect to the server. You must be the primary client (the first client to connect to this server), and perform the following steps:

- 1. On the Connection dialog, click Advanced.
- 2. Select the number of secondary clients (0-30) to be permitted.
- 3. Click Connect on the Connection dialog.

The debugger dismisses the Connection dialog, makes the connection, and indicates success (or failure) in the Command view. You can now begin your debugging procedures.

## Introduction to the Debugger PC Client/Server Interface 11.6 Terminating a Server Connection

### 11.6 Terminating a Server Connection

You can stop a server by entering Ctrl-Y on the node on which the server is running. If you do so, then enter the DCL STOP command.

To stop the server from the client, perform the following steps:

- 1. Open the File pull-down menu.
- 2. Select Exit.
- 3. Click Server to stop only the server, or click Both to stop both the server and the client.

An alternative way to stop the server is to perform the following steps:

- 1. Open the File pull-down menu.
- 2. Click Connection to invoke the Connection dialog.
- 3. Select the server connection from the Active Sessions list.
- 4. Click Stop.

### 11.6.1 Exiting Both Client and Server

To stop both the server and the client, perform the following steps:

- 1. Open the File pull-down menu.
- 2. Click Exit.
- 3. Click Both.

### 11.6.2 Exiting the Client Only

To stop only the client, perform the following steps:

- 1. Open the File pull-down menu.
- 2. Click Exit.
- 3. Click Client.

### 11.6.3 Stopping Only the Server

To stop only the server, perform the following steps:

- 1. Open the File pull-down menu.
- 2. Click Exit.
- 3. Click Server.

### 11.7 Documentation

In addition to the PC client Help file, the *OpenVMS Debugger Manual* is online in HTML format. To access the manual from within the client, do the following:

- 1. Open the Help pull-down menu.
- 2. Click Contents.
- 3. Click Local Manual.

# Part V

## **Advanced Topics**

This part describes advanced debugging techniques available in the  $\mbox{\sc OpenVMS}$  Debugger.

### **Using the Heap Analyzer**

The Heap Analyzer, available on both OpenVMS Alpha and OpenVMS VAX systems, is a feature of the debugger that provides a graphical representation of memory use in real time. By studying this representation, you can identify areas in your application where memory usage and performance can be improved. For example, you might notice allocations that are made too often, memory blocks that are too large, evidence of fragmentation, or memory leaks.

After you locate an area of interest, you can request an enlarged, more detailed, or altered view. You can also request additional information on the size, contents, or address of the allocations shown.

After you narrow your interest to an individual allocation, you can request traceback information. The analyzer allows you to correlate the traceback entry for an allocation with source code in your application program. By scrolling through the source code display, you can then identify problematic code and decide how to correct it.

This chapter describes the following:

- Starting a Heap Analyzer session (Section 12.1)
- Working with the default display (Section 12.2)
- Adjusting type determination and display (Section 12.3)
- Exiting the Heap Analyzer (Section 12.4)
- Sample session (Section 12.5)

### 12.1 Starting a Heap Analyzer Session

The following sections describe how to invoke the Heap Analyzer and run your application.

### 12.1.1 Invoking the Heap Analyzer

You can invoke the Heap Analyzer during a debugging session in one of the following ways:

- 1. In the debugger main window, choose Run Image or Rerun Same from the File menu. When a dialog box appears, select the program you wish to execute and click the Heap Analyzer toggle button.
- 2. At the debugger command entry prompt, enter the RUN/HEAP\_ANALYZER or RERUN/HEAP\_ANALYZER *program-image* command.
- 3. At the DCL prompt (\$) in a DECterm window outside the debugger, enter the following command and then execute your program:
  - \$ DEFINE/USER/NAME=CONFINE LIBRTL SYS\$LIBRARY:LIBRTL INSTRUMENTED

## Using the Heap Analyzer 12.1 Starting a Heap Analyzer Session

To use the heap analyzer with a protected image, enter the following command and then execute your program:

\$ DEFINE/EXEC/NAME=CONFINE LIBRTL SYS\$LIBRARY:LIBRTL\_INSTRUMENTED

This is necessary if the image was installed with the following command:

\$ INSTALL ADD imagename/PROTECTED

displayed is minimal.

You can invoke the Heap Analyzer outside a debugging session by entering the DEFINE/USER (or DEFINE/SYSTEM) command detailed above, and then the DCL command RUN/NODEBUG.

| Note                                                                                                    |
|----------------------------------------------------------------------------------------------------|
| On OpenVMS Alpha systems, the Heap Analyzer does not work on programs linked with the /NODEBUG qualifier.                              |
| On OpenVMS VAX systems, the Heap Analyzer does work on programs linked with the /NODEBUG qualifier, although the traceback information |

After you successfully invoke the Heap Analyzer, the Heap Analyzer startup screen appears.

### 12.1.2 Viewing Heap Analyzer Windows

The Heap Analyzer contains a main window, six subsidiary windows, and a control panel (see Figure 12–1.)

The Memory Map, the most important window, displays a representation of your application's dynamic memory use. At startup, the Memory Map shows the images that comprise your application. As your application executes, you can see the relative location and size of individual memory blocks, images, program regions, memory zones, and dynamic strings as they are allocated and deallocated in memory space.

The Message window displays information on your Heap Analyzer session. At startup, the Message window contains the message "Heap Analyzer initialization complete. Press Start button to begin program." As your application executes, informational and error messages appear in this window.

The Push Button Control Panel contains buttons that allow you to control the speed of the Memory Map display. At startup, you click on the Start button to begin executing your application. As your application executes, you can click on other buttons in the panel to pause, slow, or otherwise affect the continuous display.

The Information window displays information on Memory Map segments. As your application executes, you can pause execution at any time to request specific information.

The Source window displays the application source code associated with a segment in the Memory Map.

The Do-not-use Type List allows you to adjust the Memory Map display by redetermining a segment's type, or group name.

The Views-and-Types Display allows you to adjust the Memory Map display by selectively viewing certain segment types.

## Using the Heap Analyzer 12.1 Starting a Heap Analyzer Session

The Type Histogram displays summary and statistical information on segment types.

As you use the Heap Analyzer, you may need to increase or decrease the size of the window in which you are working. To do this, pull the window pane sashes between windows or resize the screen as a whole.

## Using the Heap Analyzer 12.1 Starting a Heap Analyzer Session

Figure 12-1 Heap Analyzer Windows

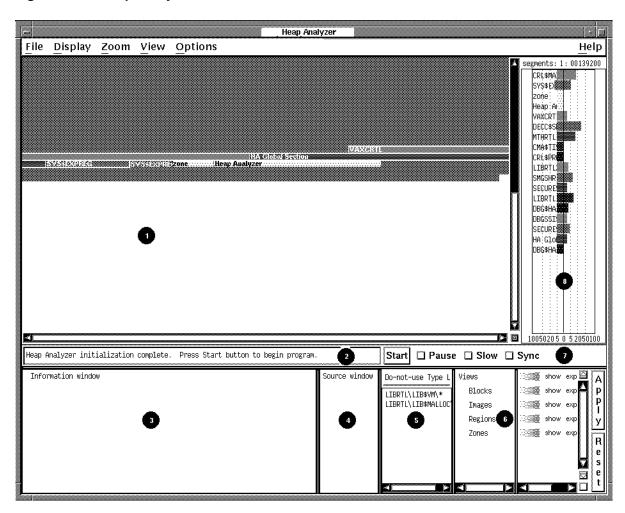

1. Memory Map Shows the graphical representation of memory, that is, the part of P0-space that is in use. Each allocation appears as a colored strip, or segment. 2. Message Window Displays Heap Analyzer informational and error messages and one-line segment descriptions. 3. Information Window Shows additional information on segments and segment types that appear in the Memory Map. 4. Source Window Shows application source code. 5. Do-not-use Type List Lists routines not used as segment types, the name that characterizes segments. **6.** Views-and-Types Display Lists all segment types known to the Heap Analyzer and allows you to alter the segment display. 7. Push Button Control Panel Provides Start/Step, Pause, Slow, and Sync buttons that allow you to control the speed of Memory Map display. 8. Type Histogram Shows statistics on segment size and use.

### 12.1.3 Viewing Heap Analyzer Pull-Down Menus

The Heap Analyzer provides pull-down menus that are grouped over the Memory Map (see Figure 12-2). This figure is adjusted slightly so that all menu items can be seen.

Figure 12-2 Heap Analyzer Pull-Down Menus

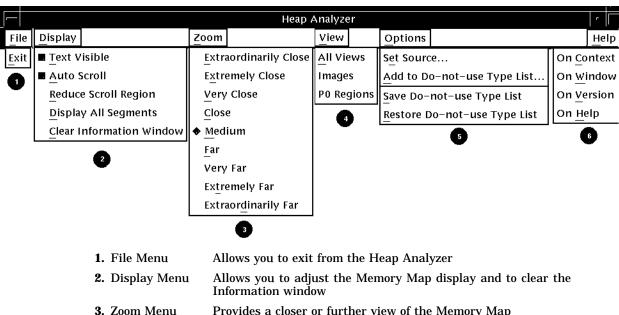

Provides a closer or further view of the Memory Map

4. View Menu Lets you select the granularity of the display

5. Options Menu Allows you to indicate a search directory list or to adjust the Do-not-

use Type List

6. Help Menu Provides context-sensitive or task-oriented online help

### 12.1.4 Viewing Heap Analyzer Context-Sensitive Menus

Most operations in the Heap Analyzer, however, are accomplished through context-sensitive pop-up menus. Most Heap Analyzer windows contain a pop-up menu listing available tasks (see Figure 12–3). To access a window's pop-up menu, position your mouse pointer in the window and click MB3.

Figure 12-3 Heap Analyzer Context-Sensitive Pop-Up Menus

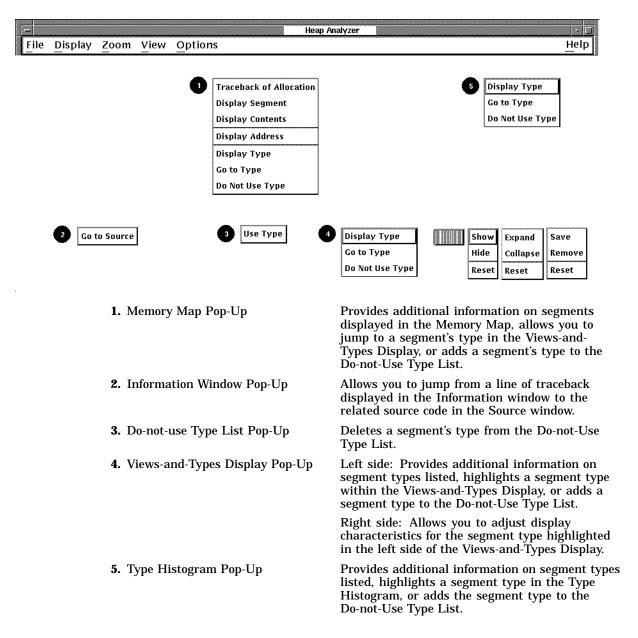

### 12.1.5 Setting a Source Directory

If you are invoking the Heap Analyzer from a directory other than the one that stores your application source code, you can set a source directory for the Heap Analyzer as soon as the startup screen appears.

To set a source directory:

- 1. Choose Set Source... from the Options menu on the Heap Analyzer screen. The Set Source dialog box appears.
- 2. Enter the directory specification for your source directory as you would for the debugger SET SOURCE command.

For more information on this command, see the SET SOURCE command.

3. Click on OK.

The Heap Analyzer can now access your application.

### 12.1.6 Starting Your Application

If you invoked the Heap Analyzer from within a debugging session, start your application by performing the following steps:

- Click on the Start button in the Push Button Control Panel.
   The Message window displays an "application starting" message, and the
  - Start button label changes to Step. The OpenVMS Debugger main window pops forward.
- 2. Click on the Go button in the debugger's control panel, and iconize the OpenVMS Debugger window.

Memory events associated with your application begin showing in the Memory Map.

If you invoked the Heap Analyzer outside a debugging session, start your application by performing only step 1 above.

After your application is running, the Memory Map (and other parts of the Heap Analyzer display) are continuously updated to reflect the state of your application.

Unless you intervene (see Section 12.1.7), this updating continues until an occurrence causes memory events to stop. For example, your application might prompt for input, the debugger might prompt for input, or your application might finish execution.

### 12.1.7 Controlling the Speed of Display

To examine events in the Memory Map as your application is executing, you can use the Heap Analyzer's push buttons to slow, pause, and otherwise affect the speed of the display. Figure 12–4 shows these push buttons on the Heap Analyzer window just after the Start button was pushed.

The Slow and Pause push buttons allow you to slow or pause the display.

The Step push button allows you to single-step through memory events.

The Sync histogram (not shown) to the right of the Sync button indicates how far behind your application the Heap Analyzer is running. For performance reasons, the Heap Analyzer displays memory events a few seconds after their occurrence in your application.

Figure 12-4 Heap Analyzer Control Panel

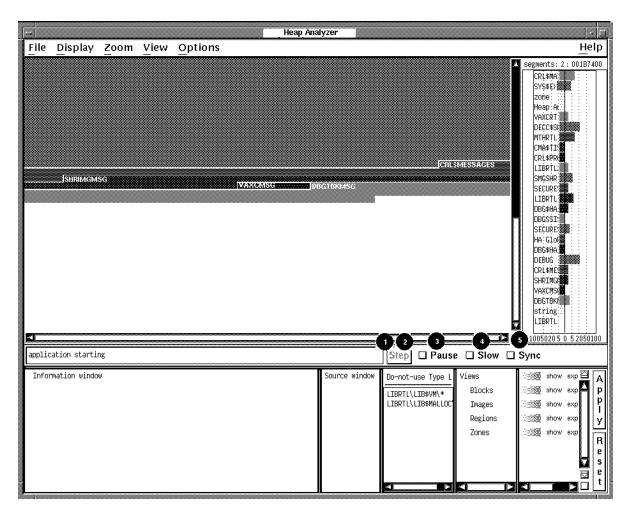

- 1. Start Button Click to start executing your application and enable the Memory Map display. Once you do so, the Start button changes to a Step button, which is initially dimmed (inaccessible).
- **2.** Step Button Click to single-step through memory events in the Memory Map display. This button is dimmed until you click on the Pause button.
- **3.** Pause Button Click to stop (or restart) execution of your application and the dynamic Memory Map display.
- **4.** Slow Button Click to slow the dynamic Memory Map display.
- **5.** Sync Button Click to force concurrent execution of your application program and display of memory events in the Memory Map.

The Sync push button allows you to synchronize Heap Analyzer display and application execution, if this is important to you. Your application runs more slowly when you request synchronization.

On OpenVMS Alpha systems, anything that uses system service interception, like the debugger or the Heap Analyzer, is unable to intercept system service call images activated by shared linkage. The image activator, therefore, avoids shared linkage for images linked or run with /DEBUG, and instead activates private

## Using the Heap Analyzer 12.1 Starting a Heap Analyzer Session

image copies. This affects performance of applications under Heap Analyzer control, as images activated by shared linkage run faster.

### 12.2 Working with the Default Display

The following sections describe how to use the Heap Analyzer when memory problems are clearly visible in the default Memory Map display.

Visible problems include allocations that are larger than you expect, that repeat numerous times, that increment at each allocation, and that could occur in a more efficient way.

In such cases, your Heap Analyzer session consists of the following steps:

- 1. Examine the Memory Map display.
- 2. Set display characteristics in the Memory Map (optional).
- 3. Request additional information on individual segments (optional).
- 4. Request traceback information on individual segments.
- 5. Correlate traceback entries with source code routines.

### 12.2.1 Memory Map Display

Depending on the size of your application, you may wish to examine the Memory Map display as your application is running (by using the push buttons to slow, pause, or step through events) or after your application completes running (by using the Memory Map's vertical scroll bar to scroll back through the display).

You can identify segments whose size or location are not what you expect by remembering that a segment's location in the Memory Map corresponds to its location in dynamic memory. Lower addresses in dynamic memory are represented in the upper left of the Memory Map display. Addresses increase to the right and wrap at each line of the display.

### 12.2.2 Options for Memory Map Display

As you examine the Memory Map, you may wish to select display options that allow you to see more clearly those parts of the display you are most interested in.

The Display Menu allows you to control whether you see segment type names within the Memory Map display, whether the display automatically scrolls to show the most recent activity, and whether you can compress the display.

The Zoom Menu allows you to control the degree of magnification with which you see segments in the Memory Map. Choosing the Far menu item, for example, shows an overview of memory. Choosing Extremely Close shows a more detailed view of memory.

Figure 12–5 shows the display options that appear in the Display pull-down menu. The figure then lists all the display options available in the Memory Map.

Figure 12-5 Heap Analyzer Display Menu

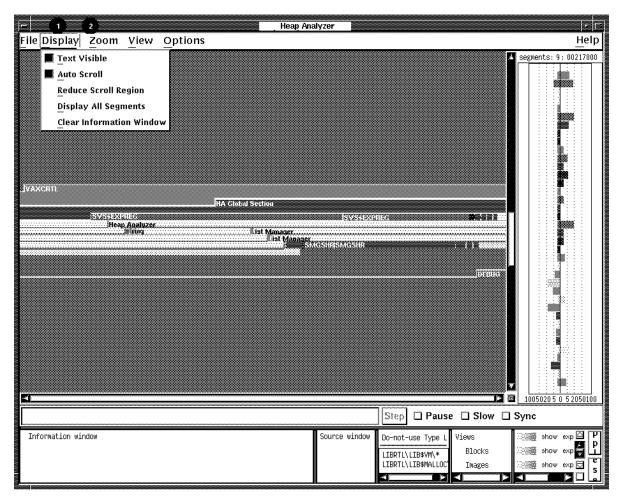

1. Display Menu

Text Visible: (Default.) Labels each segment in the Memory Map with a segment name, provided that the segment is large enough to carry a name label.

Auto Scroll: (Default.) Automatically scrolls the Memory Map to the highest memory addresses (lower right) whenever the display is expanded.

Reduce Scroll Region: When you request a limited or partial Memory Map display (see Section 12.3.3.2), compresses the display so that you can see as many segments as possible without scrolling to their location in the original display.

Display All Segments: Displays segment definitions for all segments in the Memory Map.

Clear Information Window: Clears text and messages from the Information window.

2. Zoom Menu

Options provide a closer or more distant view of the Memory Map.

### 12.2.3 Options for Further Information

As you examine the Memory Map display, you may find that you need more information on those segments that interest you. The Memory Map pop-up menu allows you to request segment, contents, address, and type definitions for an individual segment.

A segment definition has the following form:

cursor-address n:init-address + length = end-address name ( view )

cursor-address 
The address beneath your cursor when you click MB3.

n The number of your segment within the sequence of total segments.

init-address The initial address of your segment.

length The length (in bytes) of your segment.

end-address The last address of your segment.

name The segment type name of your segment.

view The view of your segment: block, image, region, or zone. (See

Section 12.3.3.2 for more information on views.)

For example, the following segment definition describes the 15th segment in your Memory Map display, which is a segment of type LIBRTL:

```
0004ECA5 15: 00040000+0001CA00=0005CA00 LIBRTL (Image)
```

A contents definition consists of a partial segment definition (a segment definition without a cursor-address) and an ASCII representation of the contents of segment addresses. For example:

An address definition takes the form of a statement describing user access to a stated address. For example:

```
001C710B is read and write accessible by the user
```

A type definition takes the form of a statement summarizing the total number of segments and total number of bytes devoted to a segment type. For example:

```
LIBRTL\LIB$VM\LIB$GET_VM (Block) has 39 segments using 00002160 bytes
```

Figure 12–6 shows the Memory Map context-sensitive pop-up menu. The figure then lists all the mouse and pop-up menu item choices available in the Memory Map.

Figure 12–6 Heap Analyzer Memory Map Context-Sensitive Pop-Up Menu

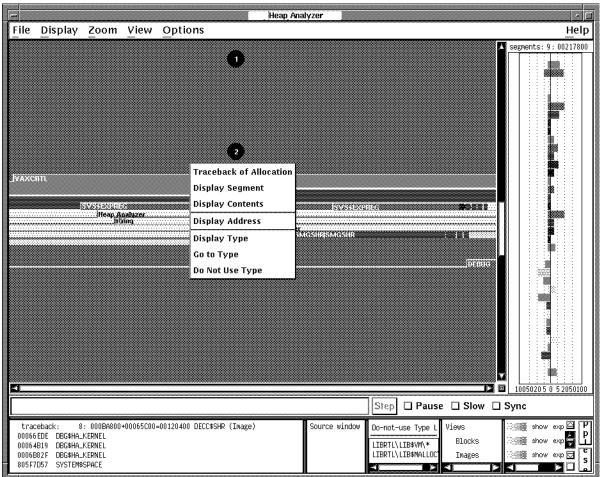

- 1. Memory Map
- Click MB1: Displays the segment definition in the Message window.
- 2. Map Pop-Up

Traceback of Allocation: Displays the traceback information associated with a segment in the Information window (see Section 12.2.4).

Display Segment: Displays the segment definition in the Information window.

Display Contents: Displays the segment definition and contents of each address in the Information window.

Display Address: Displays the position (address) under your cursor and the type of user access in the Information window.

Display Type: Displays the segment type definition in the Information window.

Go to Type: Allows you to jump from a segment type listed in the Type Histogram to the same segment type listed in the Views-and-Types Display.

Do Not Use Type: Adds a segment type to the Do-not-use Type List.

### 12.2.4 Requesting Traceback Information

After you identify an individual segment of interest, choose the Traceback of Allocation menu item in the Memory Map pop-up menu. Traceback information can help you understand why your segment was created. Viewing traceback is also a preliminary step to displaying application code.

Traceback information consists of a partial segment definition (a segment definition without a cursor address) and the list of elements on the call stack at the moment your segment was created. The element naming convention is *image name*\ *module name*\ *routine name*\ *line number*. For example:

```
traceback: 8:000BA800+00065C00=00120400 DECC$SHR (Image)
00066EDE     DBG$HA_KERNEL
00005864     CRL$MAIN DB\CRL LIBRARY\crl initialize libraries\%LINE 5592
```

### 12.2.5 Correlating Traceback Information with Source Code

When the traceback display appears, you identify the traceback entry most closely associated with the segment you are investigating. Most often, you can do this by comparing segment type names and traceback routine names.

When you double click MB1 on this traceback entry, the source code associated with the entry appears (highlighted) in the Source window. You can then scroll through the source code display, identify problematic code, and decide how to correct it.

If you cannot identify any problems in the displayed source code, return to the Information window and double click MB1 on the routine immediately above or below your previous choice.

If you double click MB1 on a traceback entry, and 'Source Not Available' messages appear in the Source window, you may have forgotten to set a source directory at the beginning of your Heap Analyzer session. See Section 12.1.5 for information on setting a search directory.

Figure 12–7 shows the source code that appears when you double click MB1 on the traceback entry highlighted in the Information window. The figure then lists all the mouse and menu item choices available for the Source and Information windows.

Figure 12-7 Heap Analyzer Information and Source Windows

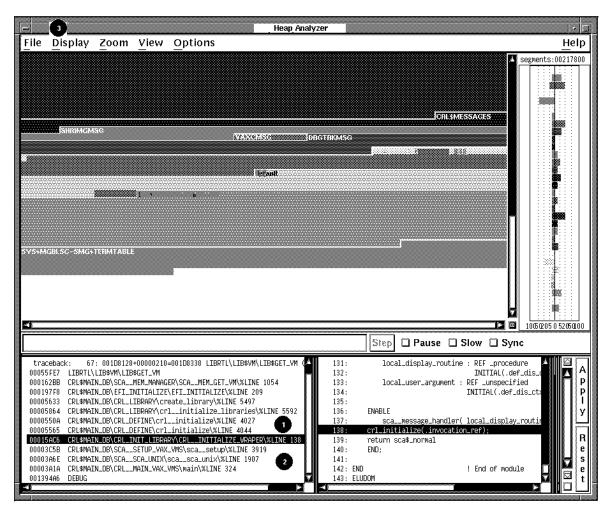

1. Information Window

Double click MB1: Allows you to jump from a line of traceback displayed in the Information window to the related source code in the Source window.

**2.** Information Window Pop-Up

Go to Source: Allows you to jump from a line of traceback displayed in the Information window to the related source code in the Source window.

**3.** Display Menu Clear Information window: Clears text and messages from the Information window.

### 12.3 Adjusting Type Determination and Display

The following sections describe the steps to perform when the memory events represented in the default Memory Map are not clear; that is, you cannot tell whether a problem exists or not.

This circumstance can occur when the segment type names chosen by the Heap Analyzer are too broad to be useful for your application, or when the Memory Map is so full that you cannot easily see the segment of interest.

In such cases, you can choose one or both of the following strategies:

- Review the type summary in the Type Histogram (to see a summary, in total segments and total bytes, of each segment type's use)
- Adjust the type determination in the Memory Map (directing the Heap Analyzer to select type names that are more meaningful to you)
- Adjust the type display in the Memory Map (directing the Heap Analyzer to suppress some types and highlight others)

If, by adjusting the type determination or display, you then identify visible problems, you can resolve them in the same way you would if you were working with the default Memory Map display. (For more information, see Section 12.2.)

### 12.3.1 Options for Further Information

As you examine the Memory Map, you may wish to see a summary of Memory Map activity in the Type Histogram. The Type Histogram, which is two histograms back-to-back, shows the percentage of total segments and the percentage of total bytes devoted to each segment type in the Memory Map.

To see these graphical representations in numeric form, click MB1 on the segment type of interest.

To see the total number of segments or total number of bytes, check the top of each histogram.

Figure 12–8 shows the types listed in the Type Histogram. (This window has been resized so all types appear.) The figure then lists all the mouse and menu item choices available in the Type Histogram.

Figure 12-8 Heap Analyzer Type Histogram

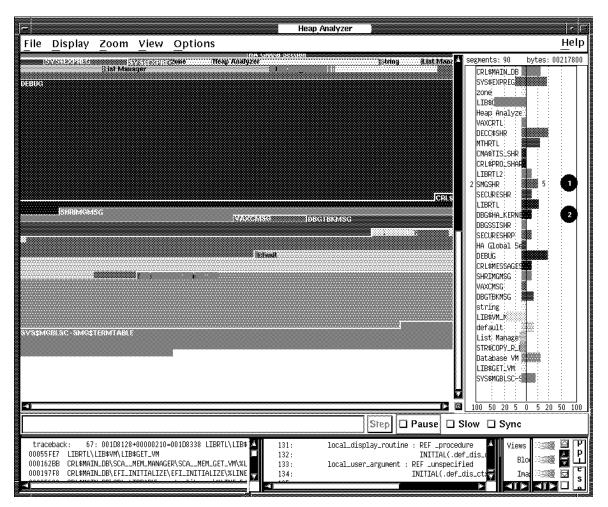

1. Type Histogram

Click MB1: Displays the percentage of total segments and the percentage of total bytes represented by a segment.

2. Type Histogram Pop-Up

Display Type: Displays a type definition in the Information window.

Go To Type: Allows you to jump from a segment type listed in the Type Histogram to the same segment type listed in the Views-and-Types Display.

Do Not Use Type: Adds a segment type to the Do-not-use Type List.

## Using the Heap Analyzer 12.3 Adjusting Type Determination and Display

### 12.3.2 Altering Type Determination

As you examine the Memory Map, you may find that some segment type names are not meaningful to you. By adding these names to the Do-not-use Type List, you direct the Heap Analyzer to rename segments and, if necessary, regenerate the Memory Map display.

By default, the analyzer assigns segment type names at the creation of a segment. In some cases, the analyzer assigns an element name (for example, LIBRTL). In most cases, however, the analyzer searches down the call stack to find a routine name that then serves as a segment type name.

The analyzer chooses the first routine name on the call stack that is not prohibited by the Do-not-use Type List. If the first routine is prohibited, the analyzer examines the next routine down, and so on.

This default behavior can cause the following Memory Map problems:

The same few type names appear repeatedly in the Memory Map display.
 This occurs when the first routines on the call stack are low-level memory management or utility routines. Since most of the allocation events in your application use these routines, you see unrelated allocations grouped together

with the same type name.

To prevent this problem, add any application-specific memory management or utility routine names to the Do-not-use Type List before you run your application.

• The type names assigned provide a higher level of abstraction than you require.

This can occur when the first routine on the call stack is less application-bound than your level of examination. If you need to see type names that reflect application functions, it is not helpful to see type names derived from intermediary memory management routines instead.

This can also occur when the first routine on the call stack focuses on a part of your application you are not interested in examining. If you need to see type names that reflect subsystem functions (for example, initialize\_death\_ star), it is not helpful to see only one type name for all subsystem functions (for example, initialize\_star).

To correct this problem, add the current type name to the Do-not-use Type List until the Memory Map display reflects the level of abstraction you desire.

To add a segment type name to the Do-not-use Type List, you can select the Add to Do-not-use Type List pull-down menu item in the Options menu, or you can choose the Do Not Use Type pop-up menu item in the Memory Map, Type Histogram, or Views-and-Types Display. To delete a segment type from this list, choose the Use Type pop-up menu item in the Do-not-use Type List.

To save the contents of a Do-not-use Type List, you can choose the Save Do-not-use Type List menu item in the Options menu. This saves the list for future Heap Analyzer sessions. The Restore Do-not-use Type List menu item removes recent additions to the list since the last time the list was saved.

Figure 12–9 shows a LIBRTL\\*\\* entry in the Add to Do-not-use Type List dialog box you can choose from the Options menu. The figure then lists all the mouse and menu item choices available for the Do-not-Use Type List.

Figure 12-9 Heap Analyzer Do-Not-Use Type List

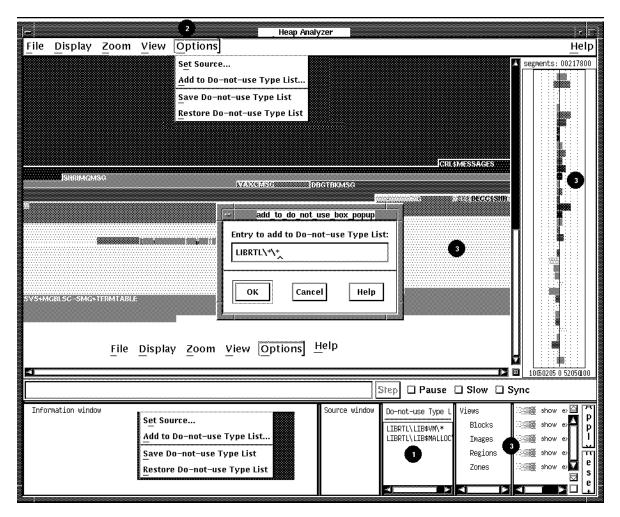

1. Do-not-use Type List Pop-Up

Use Type: Deletes a segment type from the Do-not-use Type List.

2. Options Menu

Add to Do-not-use Type List: Adds a segment type to the Do-not-use Type List.

Save Do-not-use Type List: Allows you to save the segment types listed in your Do-not-use Type List between Heap Analyzer sessions.

Restore Do-not-use Type List: Deletes additions to the Do-not-use Type List since the list was last saved.

**3.** Memory Map Pop-Up, Histogram Pop-Up, Views-and-Types Display Pop-Up Do Not Use Type: Adds a segment type to the Do-not-use Type List.

## Using the Heap Analyzer 12.3 Adjusting Type Determination and Display

### 12.3.3 Altering the Views-and-Types Display

As you examine the Memory Map, you may find that you need to adjust the type display to focus more clearly on your area of interest. The Views-and-Types Display allows you to specify changes to multiple or individual segments of the same type.

The Views-and-Types Display is actually two windows separated by a window sash. You can expand the left window to show all the known types in your application. The right window contains the display options (color, show status, expand status, and save status).

### 12.3.3.1 Selecting the Scope of Your Change

The Heap Analyzer receives information about segments from four OpenVMS memory managers that perform allocations and deallocations in memory space. Each memory manager has a slightly different view, or overall picture, of dynamic memory.

Each memory manager recognizes a different set of segment types. This means that, within the Heap Analyzer, where views from the memory managers are layered on each other, a single memory location can be associated with one or more segment types.

The left window of the Views-and-Types Display contains a hierarchy that reflects this integration:

- Views (integrates all four views)
- Blocks (block view from LIB\$VM memory manager)
- Images (image view from SYS\$IMAGE memory manager)
- Regions (system services view from SYS\$SERVICES memory manager)
- Zones (zone view from LIB\$VM\_ZONE memory manager)

To see the individual segment types recognized by each memory manager, expand the default display by double clicking MB1 on Blocks, Images, Regions, or Zones keywords. To collapse an individual listing, click MB3 on the keyword you previously selected.

This hierarchy offers you the following choices in scope:

- To affect all segment types in all views: Click MB1 on the Views keyword.
- To affect all segment types in one view:
   Click MB1 on the Blocks, Images, Regions, or Zones keywords.
- To affect individual segment types:
   Double click MB1 on the view of your choice, and click MB1 on one or more single segment types.

Figure 12–10 shows the Block hierarchy item that is highlighted when you click MB1 to choose all blocks. The figure then lists all the mouse and menu item choices available in the hierarchy side of the Views-and-Types Display.

Figure 12-10 Heap Analyzer Views-and-Types Hierarchy

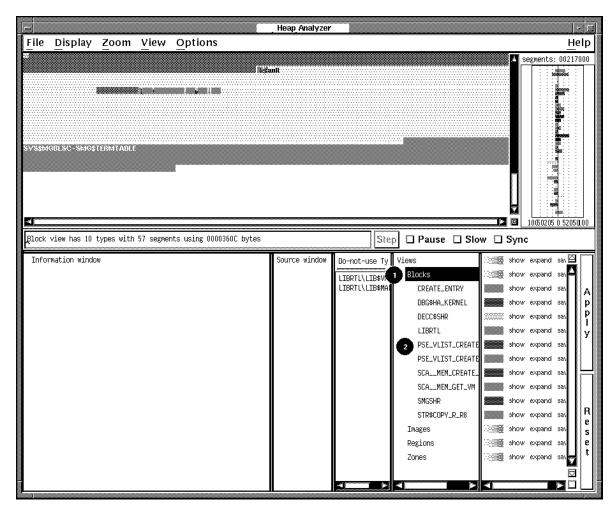

1. Double click MB1

Allows you to expand (or collapse) the Views-and-Types hierarchy.

2. Views Hierarchy Pop-Up

Display Type: Displays a type definition in the Information window.

Do Not Use Type: Adds a segment type to the Do-not-use Type List.

# Using the Heap Analyzer 12.3 Adjusting Type Determination and Display

#### 12.3.3.2 Choosing a Display Option

The right window of the Views-and-Types Display shows the display options available, as follows:

#### Color

To change the color of all segment types, all segment types in a particular view, or individual segment types, click MB3 on the color button in the display. When the vertical color strip appears, click MB1 on the color of your choice. Then, click the Apply button to apply your change.

#### · Show (or hide) status

To suppress (or restore) the display of all segment types, all segment types in a particular view, or individual segment types, toggle the Show button to the Hide (or Show) setting and click MB1. (Alternatively, you can choose the appropriate menu item from the Show pop-up menu.) Then, click the Apply button to apply your change.

Use this option to clear the Memory Map of segments you are not examining. You can also use this option to find all segments of a particular type (by hiding every other segment).

#### Expand (or collapse) status

To collapse (or expand) the display of segment types contained within all segment types, all segment types in a particular view, or individual segment types, toggle the Expand button to the Collapse (or Expand) setting and click MB1. (Alternatively, you can choose the appropriate menu item from the Expand pop-up menu.) Then, click the Apply button to apply your change.

Use this option to clear the Memory Map of nested segments you are not examining. Depending on your application, Heap Analyzer performance may also improve.

#### · Save (or remove) status

To destroy (or save) information on all segment types, all segment types in a particular view, or individual segment types, toggle the Save button to the Remove (or Save) setting and click MB1. (Alternatively, you can choose the appropriate menu item from the Save pop-up menu.) Then, click the Apply button to apply your change.

Use this option to clear the Memory Map completely, and then resume Memory Map display. See Section 12.5 to see how this can be valuable when you examine interactive commands.

To cancel a choice, click the Reset button, or choose the Reset menu item from the Show, Expand, or Save pop-up menus.

Figure 12–11 shows the Show pop-up menu that appears when you click MB3 on the options side of the Views-and-Types Display (the scope of your change, Blocks, has been previously highlighted). The figure then lists the mouse and menu item choices available in the options side of the Views-and-Types Display.

Figure 12-11 Heap Analyzer Views-and-Types Display Options

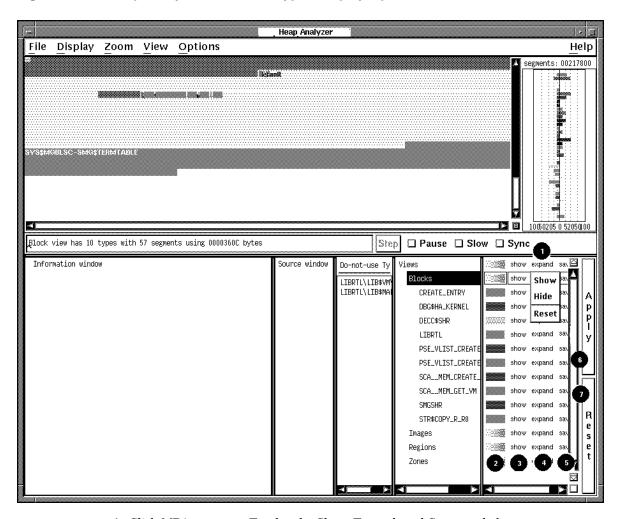

1. Click MB1 Toggles the Show, Expand, and Save toggle buttons. 2. Color Pop-Up Controls the color display for individual types or groups of types. 3. Show Pop-Up Controls the display of segment types you have chosen. Show and Hide menu items allow you to restore or suppress display; Reset cancels your choice. Controls the display of segments within segment types you have 4. Expand Pop-Up chosen. Expand and Collapse menu items allow you to restore or suppress display; Reset cancels your choice. **5.** Save Pop-Up Controls the Heap Analyzer's ability to show and store information on the segment types you have selected. The Remove menu item destroys all information; Save restores the ability to show and store information; and Reset cancels your choice. 6. Apply Button Applies your selections to the Memory Map display. 7. Reset Button Cancels your selections.

### 12.4 Exiting the Heap Analyzer

To exit the Heap Analyzer, choose Exit from the File menu on the Heap Analyzer screen.

### 12.5 Sample Session

This section contains an example that shows how to combine information from Heap Analyzer windows and menus to locate a particular memory leak in your application.

The example assumes that you have invoked the Heap Analyzer and run your application. As you scroll back through the Memory Map display, you focus your attention on segments that appear when your application calls for an interactive command.

### 12.5.1 Isolating Display of Interactive Command

You suspect that the leak occurs when you enter an interactive SHOW UNITS command, so your first step is to clear the Memory Map and reenter the command.

To clear the Memory Map and reenter the command:

- 1. Click on Remove for the Views item within the Views-and-Types Display. Then click on the Apply button.
  - The Heap Analyzer clears all previous output from the Memory Map.
- Click on Save for the Views item. Then click on the Apply button.The Heap Analyzer will save all subsequent output to the Memory Map.
- 3. In another DECterm window, at your application's prompt, enter several SHOW UNITS commands.
  - The Heap Analyzer shows a small series of segments that appear to be incrementing, but the scale is too small for you to be sure.
- 4. Choose the Extremely Close menu item in the Zoom menu.
  - The Heap Analyzer provides a closer view of the segments.

The memory space allocated to each SCA\_MEM\_GET\_VM segment is slightly larger with each SHOW UNITS command (see Figure 12–12). This growth in what should be a same-size allocation indicates a memory leak.

Figure 12–12 Incrementing Memory Allocation Indicates a Memory Leak

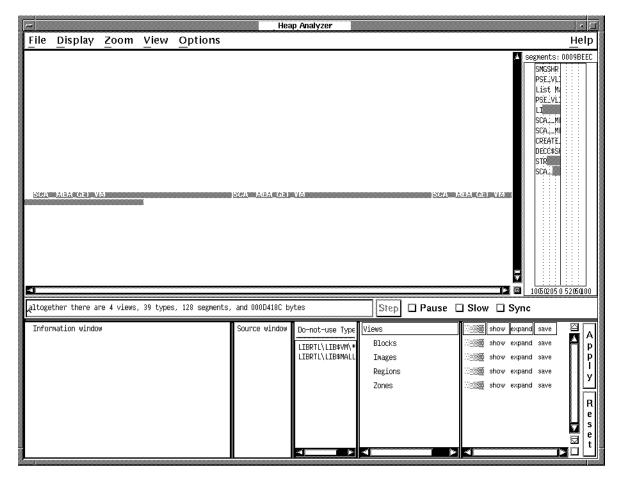

#### 12.5.2 Adjusting Type Determination

The Heap Analyzer labels the segment type associated with your segments as SCA\_MEM\_GET\_VM. This is a fairly low-level memory management routine that many segments might share. Your next step is to redefine the segment type to a more meaningful level of abstraction, perhaps one corresponding to the name of an application routine.

To redefine the segment type:

- Position your mouse pointer over one of the segments, and click MB3.
   The Heap Analyzer displays the Memory Map's context-sensitive pop-up menu.
- Choose Do Not Use Type from the pop-up menu.
   The segment type associated with your segment changes from SCA\_MEM\_GET\_VM to the more meaningful crl\_begin\_unit\_query (see Figure 12–13).

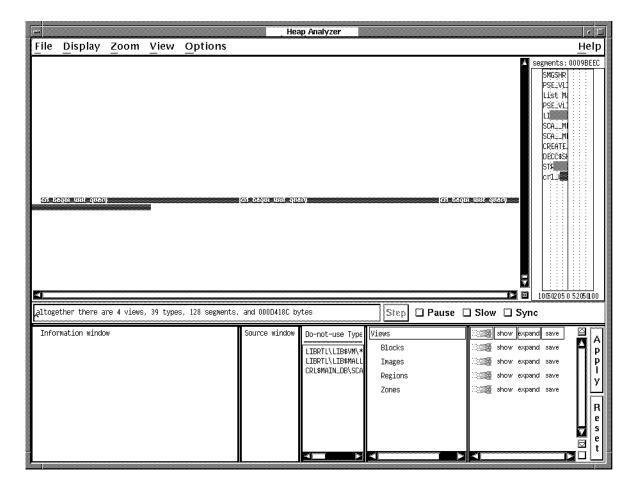

Figure 12-13 The Do-Not-Use Type Menu Item Redefines Segment Type

#### 12.5.3 Requesting Traceback Information

After you determine the level of abstraction at which you want to view your segment, the next step is to examine the state of the call stack when the segment was allocated. Reviewing the traceback associated with a segment can reveal when and why it was created, and why a memory problem is occurring.

To request traceback information:

- Position your mouse pointer over your segment, and click MB3.
   The Heap Analyzer displays the Memory Map's context-sensitive pop-up menu.
- Choose the Traceback of Allocation menu item from the pop-up menu.Traceback information for your segment appears in the Information window.

### 12.5.4 Correlating Traceback with Source Code

The traceback for your segment indicates that the crl\_begin\_unit\_query routine sets up the environment for the SHOW UNITS command. To examine this event further, you can request to see the source code associated with it.

To request source code, double click MB1 on the traceback line that refers to crl\_begin\_unit\_query.

Source code appears in the Source window. The routine call that placed crl\_begin\_unit\_query on the call stack is highlighted (see Figure 12–14).

Figure 12-14 The Click on Traceback Entry Shows Associated Source Code

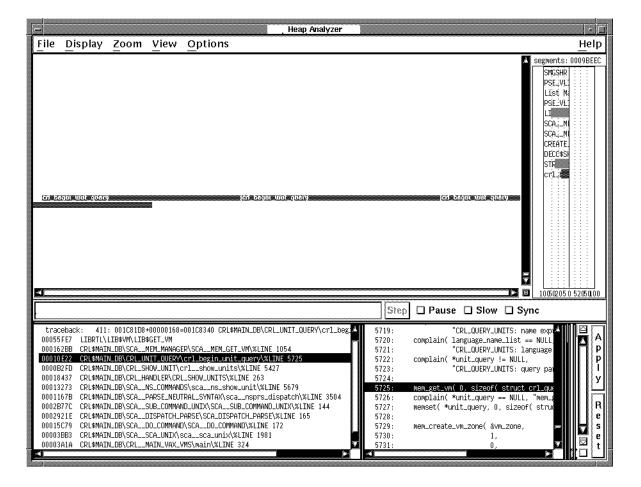

### 12.5.5 Locating an Allocation Error in Source Code

After you connect a traceback entry to a routine in your application source code, you can enlarge the Source window and search for allocation errors in that source code location.

For example, the highlighted line 5725 in Figure 12–15 makes an allocation to unit\_query. This allocation is not deallocated before line 5740, where an additional allocation occurs. This coding error is the cause of your memory leak.

Figure 12–15 Review of Source Code Shows Double Allocation

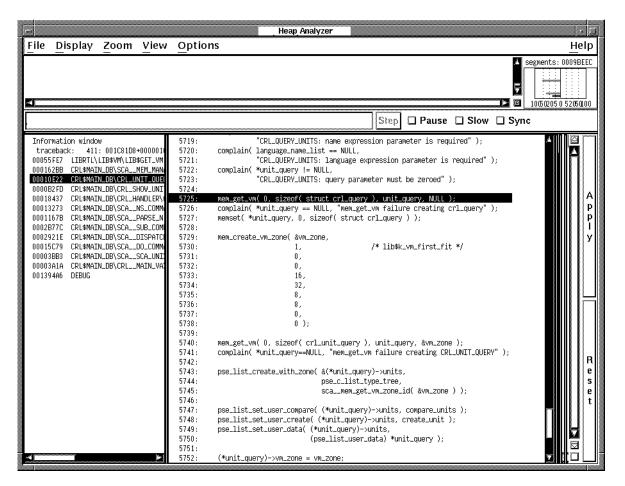

## **Additional Convenience Features**

This chapter describes the following debugger convenience features not described elsewhere in this manual:

- Using debugger command procedures
- Using an initialization file for a debugging session
- Logging a debugging session into a file
- · Defining symbols to represent commands, address expressions, or values
- Assigning debugger commands to function keys
- Using control structures to enter commands
- Calling arbitrary routines linked with your program

### 13.1 Using Debugger Command Procedures

A debugger command procedure is a sequence of commands contained in a file. You can direct the debugger to execute a command procedure to re-create a debugging session, to continue a previous session, or to avoid typing the same debugger commands many times during a debugging session. You can pass parameters to command procedures.

As with DCL command procedures, you execute a debugger command procedure by preceding its file specification with an at sign (@). The @ is the execute procedure command.

Debugger command procedures are especially useful when you regularly perform a number of standard setup debugger commands, as specified in a debugger initialization file (see Section 13.2). You can also use a debugger log file as a command procedure (see Section 13.3).

#### 13.1.1 Basic Conventions

The following is a sample debugger command procedure named BREAK7.COM:

```
! ***** Debugger Command Procedure BREAK7.COM *****
SET BREAK/AFTER:3 %LINE 120 DO (EXAMINE K,N,J,X(K); GO)
SET BREAK/AFTER:3 %LINE 160 DO (EXAMINE K,N,J,X(K),S; GO)
SET BREAK %LINE 90
```

When you execute this command procedure with the execute procedure (@) command, the commands listed in the procedure are executed in the order they appear.

The rules for entering commands in command procedures are listed in the debugger's online help (type HELP Command Format).

You can pass parameters to a command procedure. See Section 13.1.2 for conventions on passing parameters.

# Additional Convenience Features 13.1 Using Debugger Command Procedures

You can enter the execute procedure (@) command like any other debugger command: directly from the terminal, from within another command procedure, from within a DO clause in a command such as SET BREAK, or from within a DO clause in a screen display definition.

If you do not supply a full file specification with the execute procedure (@) command, the debugger assumes SYS\$DISK:[]DEBUG.COM as the default file specification for command procedures. For example, enter the following command line to execute command procedure BREAK7.COM, located in your current default directory:

```
DBG> @BREAK7
```

The SET ATSIGN command enables you to change any or all fields of the default file specification, SYS\$DISK:[]DEBUG.COM. The SHOW ATSIGN command identifies the default file specification for command procedures.

By default, commands read from a command procedure are not echoed. If you enter the SET OUTPUT VERIFY command, all commands read from a command procedure are echoed on the current output device, as specified by DBG\$OUTPUT (the default output device is \$Y\$\$OUTPUT). Use the \$\$HOW OUTPUT\$ command to determine whether commands read from a command procedure are echoed or not.

If the execution of a command in a command procedure results in a diagnostic of severity warning or greater, the command is aborted but execution of the command procedure continues at the next command line.

### 13.1.2 Passing Parameters to Command Procedures

As with DCL command procedures, you can pass parameters to debugger command procedures. However, the technique is different in several respects.

Subject to the conventions described here, you can pass as many parameters as you want to a debugger command procedure. The parameters can be address expressions, commands, or value expressions in the current language. You must surround command strings in quotation marks ("), and you must separate parameters by commas (,).

A debugger command procedure to which you pass parameters must contain a DECLARE command line that binds each actual (passed) parameter to a formal parameter (a symbol) declared within the command procedure.

The DECLARE command is valid only within a command procedure. Its syntax is as follows:

```
DECLARE p-name:p-kind[, p-name:p-kind[, ...]]
```

Each p-name:p-kind pair associates a formal parameter (p-name) with a parameter kind (p-kind). The valid p-kind keywords are as follows:

ADDRESS Causes the actual parameter to be interpreted as an address expression

COMMAND Causes the actual parameter to be interpreted as a command

VALUE Causes the actual parameter to be interpreted as a value expression in

the current language

The following example shows what happens when a parameter is passed to a command procedure. The command DECLARE DBG:ADDRESS, within command procedure EXAM.COM, declares the formal parameter DBG. The actual parameter passed to EXAM.COM is interpreted as an address expression. The command EXAMINE DBG displays the value of that address expression. The

# Additional Convenience Features 13.1 Using Debugger Command Procedures

command SET OUTPUT VERIFY causes the commands to echo when they are read by the debugger.

```
! ***** Debugger Command Procedure EXAM.COM *****
SET OUTPUT VERIFY
DECLARE DBG:ADDRESS
EXAMINE DBG
```

The next command line executes EXAM.COM by passing the actual parameter ARR24. Within EXAM.COM, ARR24 is interpreted as an address expression (an array variable, in this case).

```
DBG> @EXAM ARR24
%DEBUG-I-VERIFYIC, entering command procedure EXAM
DECLARE DBG:ADDRESS
EXAMINE DBG
PROG 8\ARR24
    (1):
               Mark A. Hopper
    (2):
               Rudy B. Hopper
    (3):
              Tim B. Hopper
    (4):
             Don C. Hopper
    (5):
             Mary D. Hopper
    (6):
               Jeff D. Hopper
    (7):
               Nancy G. Hopper
    (8):
               Barbara H. Hopper
    (9):
               Lon H. Hopper
             Dave H. Hopper
   (10):
   (11):
             Andy J. Hopper
   (12):
             Will K. Hopper
   (13):
             Art L. Hopper
   (14):
              Jack M. Hopper
   (15):
               Karen M. Hopper
               Tracy M. Hopper
   (16):
   (17):
               Wanfang M. Hopper
   (18):
               Jeff N. Hopper
  (19):
               Nancy O. Hopper
  (20):
              Mike R. Hopper
   (21):
              Rick T. Hopper
   (22):
              Dave W. Hopper
   (23):
               Jim W. Hopper
               Robert Z. Hopper
   (24):
%DEBUG-I-VERIFYIC, exiting command procedure EXAM
```

Each *p-name:p-kind* pair specified by a DECLARE command binds one parameter. For example, if you want to pass five parameters to a command procedure, you need five corresponding *p-name:p-kind* pairs. The pairs are always processed in the order in which you specify them.

For example, the next command procedure, EXAM\_GO.COM, accepts two parameters: an address expression (L) and a command string (M). The address expression is then examined and the command is executed:

```
! ***** Debugger Command Procedure EXAM_GO.COM *****
DECLARE L:ADDRESS, M:COMMAND
EXAMINE L; M
```

The following example shows how you can execute EXAM\_GO.COM by passing a variable X to be examined and a command @DUMP.COM to be executed:

```
DBG> @EXAM_GO X, "@DUMP"
```

# Additional Convenience Features 13.1 Using Debugger Command Procedures

The %PARCNT built-in symbol, which can be used only within a command procedure, enables you to pass a variable number of parameters to a command procedure. The value of %PARCNT is the number of actual parameters passed to the command procedure.

The %PARCNT built-in symbol is shown in the following example. The command procedure, VAR.DBG, contains the following lines:

```
! ***** Debugger Command Procedure VAR.DBG *****
SET OUTPUT VERIFY
! Display the number of parameters passed:
EVALUATE %PARCNT
! Loop as needed to bind all passed parameters and obtain their values:
FOR I = 1 TO %PARCNT DO (DECLARE X:VALUE; EVALUATE X)
```

The following command line executes VAR.DBG, passing the parameters 12, 37, and 45:

```
DBG> @VAR.DBG 12,37,45
%DEBUG-I-VERIFYIC, entering command procedure VAR.DBG
! Display the number of parameters passed:
EVALUATE %PARCNT
3
! Loop as needed to bind all passed parameters
! and get their values:
FOR I = 1 TO %PARCNT DO (DECLARE X:VALUE; EVALUATE X)
12
37
45
%DEBUG-I-VERIFYIC, exiting command procedure VAR.DBG
DBG>
```

When VAR.DBG is executed, %PARCNT has the value 3. Therefore, the FOR loop within VAR.DBG is repeated 3 times. The FOR loop causes the DECLARE command to bind each of the three actual parameters (starting with 12) to a new declaration of X. Each actual parameter is interpreted as a value expression in the current language, and the EVALUATE X command displays that value.

## 13.2 Using a Debugger Initialization File

A debugger initialization file is a command procedure, assigned the logical name DBG\$INIT, that the debugger automatically executes at debugger startup. Every time you start the debugger, the commands contained in the file are automatically executed.

An initialization file contains any command lines you might always enter at the start of a debugging session to either tailor your debugging environment or control the execution of your program in a predetermined way from run to run.

For example, you might have a file DEBUG\_START4.COM containing the following commands:

# Additional Convenience Features 13.2 Using a Debugger Initialization File

```
! ***** Debugger Initialization File DEBUG_START4.COM *****
! Log debugging session into default log file (SYS$DISK:[]DEBUG.LOG)
SET OUTPUT LOG
!
! Echo commands as they are read from command procedures:
SET OUTPUT VERIFY
!
! If source files are not in current default directory, use [SMITH.SHARE]
SET SOURCE [],[SMITH.SHARE]
!
! Invoke screen mode:
SET MODE SCREEN
!
! Define the symbol SB as the SET BREAK command:
DEFINE/COMMAND SB = "SET BREAK"
!
! Assign the SHOW MODULE * command to KP7:
DEFINE/KEY/TERMINATE KP7 "SHOW MODULE *"
```

To make this file a debugger initialization file, use the DCL command DEFINE. For example:

```
$ DEFINE DBG$INIT WORK:[JONES.DBGCOMFILES]DEBUG_START4.COM
```

### 13.3 Logging a Debugging Session into a File

A debugger log file maintains a history of a debugging session. During the debugging session, each command entered and the resulting debugger output are stored in the file. The following is an example of a debugger log file:

```
SHOW OUTPUT
!noverify, terminal, noscreen_log, logging to DSK2:[JONES.P7]DEBUG.LOG;1
SET STEP NOSOURCE
SET TRACE %LINE 30
SET BREAK %LINE 60
SHOW TRACE
!tracepoint at PROG4\%LINE 30
GO
!trace at PROG4\%LINE 30
!break at PROG4\%LINE 60
...
```

The DBG> prompt is not recorded, and the debugger output is commented out with exclamation points so the file can be used as a debugger command procedure without modification. Thus, if a lengthy debugging session is interrupted, you can execute the log file as you would any other debugger command procedure. Executing the log file restores the debugging session to the point at which it was previously terminated.

To create a debugger log file, use the SET OUTPUT LOG command. By default, the debugger writes the log to SYS\$DISK:[]DEBUG.LOG. To name a debugger log file, use the SET LOG command. You can override any field of the default file specification. For example, after you enter the following commands, the debugger logs the session to the file [JONES.WORK2]MONITOR.LOG:

```
DBG> SET LOG [JONES.WORK2]MONITOR DBG> SET OUTPUT LOG
```

You might want to enter the SET OUTPUT LOG command in your debugger initialization file (see Section 13.2).

# Additional Convenience Features 13.3 Logging a Debugging Session into a File

The SHOW LOG command reports whether the debugger is writing to a log file and identifies the current log file. The SHOW OUTPUT command identifies all current output options.

If you are debugging in screen mode, the SET OUTPUT SCREEN\_LOG command enables you to log the screen contents as the screen is updated. To use this command, you must already be logging your debugging session—that is, the SET OUTPUT SCREEN\_LOG command is valid only after you enter the SET OUTPUT LOG command. Using SET OUTPUT SCREEN\_LOG is not desirable for a long debugging session, because storing screen information in this manner results in a large log file. For other techniques on saving screen-mode information, see the SAVE and EXTRACT command descriptions.

To use a log file as a command procedure, first enter the SET OUTPUT VERIFY command so that debugger commands are echoed as they are read.

# 13.4 Defining Symbols for Commands, Address Expressions, and Values

The DEFINE command enables you both to create a symbol for a lengthy or often-repeated command sequence or address expression and to store the value of a language expression in a symbol.

You specify the kind of symbol you want to define by the command qualifier you use with the DEFINE command (/COMMAND, /ADDRESS, or /VALUE). The default qualifier is /ADDRESS. If you plan to enter several DEFINE commands with the same qualifier, you can first use the SET DEFINE command to establish a new default qualifier (for example, SET DEFINE COMMAND makes the DEFINE command behave like DEFINE/COMMAND). The SHOW DEFINE command identifies the default qualifier currently in effect.

Use the SHOW SYMBOL/DEFINED command to identify symbols you have defined with the DEFINE command. Note that the SHOW SYMBOL command without the /DEFINED qualifier identifies only the symbols that are defined in your program, such as the names of routines and variables.

Use the DELETE command to delete symbol definitions created with the DEFINE command.

When defining a symbol within a command procedure, use the /LOCAL qualifier to confine the symbol definition to that command procedure.

### 13.4.1 Defining Symbols for Commands

Use the DEFINE/COMMAND command to equate one or more command strings to a shorter symbol. The basic syntax is shown in the following example:

```
DBG> DEFINE/COMMAND SB = "SET BREAK"
DBG> SB PARSER
```

In the example, the DEFINE/COMMAND command equates the symbol SB to the string SET BREAK (note the use of the quotation marks to delimit the command string). When the command line SB PARSER is executed, the debugger substitutes the string SET BREAK for the symbol SB and then executes the SET BREAK command.

# Additional Convenience Features 13.4 Defining Symbols for Commands, Address Expressions, and Values

In the following example, the DEFINE/COMMAND command equates the symbol BT to the string consisting of the SHOW BREAK command followed by the SHOW TRACE command (use semicolons to separate multiple command strings):

```
DBG> DEFINE/COMMAND BT = "SHOW BREAK; SHOW TRACE"
```

The SHOW SYMBOL/DEFINED command identifies the symbol BT as follows:

```
DBG> SHOW SYM/DEFINED BT
defined BT
bound to: "SHOW BREAK; SHOW TRACE"
was defined /command
DBG>
```

To define complex commands, you might need to use command procedures with parameters (see Section 13.1.2 for information about passing parameters to command procedures). For example:

```
DBG> DEFINE/COMMAND DUMP = "@DUMP PROG2.COM"
```

### 13.4.2 Defining Symbols for Address Expressions

Use the DEFINE/ADDRESS command to equate an address expression to a symbol. /ADDRESS is the default qualifier for the DEFINE command, but it is used in the following examples for emphasis.

In the following example, the symbol B1 is equated to the address of line 378; the SET BREAK B1 command then sets a breakpoint on line 378:

```
DBG> DEFINE/ADDRESS B1 = %LINE 378 DBG> SET BREAK B1
```

The DEFINE/ADDRESS command is useful when you need to specify a long path name repeatedly to reference the name of a variable or routine that is defined multiple times. In the next example, the symbol UX is equated to the path name SCREEN\_IO\UPDATE\X; the abbreviated command line EXAMINE UX can then be used to obtain the value of X in routine UPDATE of module SCREEN\_IO:

```
DBG> DEFINE UX = SCREEN_IO\UPDATE\X
DBG> EXAMINE UX
```

### 13.4.3 Defining Symbols for Values

Use the DEFINE/VALUE command to equate the current value of a language expression to a symbol (the current value is the value at the time the DEFINE/VALUE command was entered).

The following example shows how you can use the DEFINE/VALUE command to count the number of calls to a routine:

```
DBG> DEFINE/VALUE COUNT = 0
DBG> SET TRACE/SILENT ROUT DO (DEFINE/VALUE COUNT = COUNT + 1)
DBG> GO
.
.
.
.
DBG> EVALUATE COUNT
14
DBG>
```

# Additional Convenience Features 13.4 Defining Symbols for Commands, Address Expressions, and Values

In the example, the first DEFINE/VALUE command initializes the value of the symbol COUNT to 0. The SET TRACE command sets a silent tracepoint on routine ROUT and (through the DO clause) increments the value of COUNT by 1 every time ROUT is called. After execution is resumed and eventually suspended, the EVALUATE command obtains the current value of COUNT (the number of times that ROUT was called).

### 13.5 Assigning Commands to Function Keys

To facilitate entering commonly used commands, the function keys on the keypad have predefined debugger functions that are established when you start the debugger. These predefined functions are identified in Appendix A and the debugger's online help (type HELP Keypad). You can modify the functions of the keypad keys to suit your individual needs. If you have a VT200- or VT300-series terminal or a workstation, you can also bind commands to the additional function keys on the LK201 keyboard.

The debugger commands DEFINE/KEY, SHOW KEY, and DELETE/KEY enable you to assign, identify, and delete key definitions, respectively. Before you can use this feature, keypad mode must be enabled with the SET MODE KEYPAD command (keypad mode is enabled by default). Keypad mode also enables you to use the predefined functions of the keypad keys.

To use the keypad keys to enter numbers rather than debugger commands, enter the SET MODE NOKEYPAD command.

#### 13.5.1 Basic Conventions

The debugger DEFINE/KEY command, which is similar to the DCL command DEFINE/KEY, enables you to assign a string to a function key. In the following example, the DEFINE/KEY command defines KP7 (keypad key 7) to enter and execute the SHOW MODULE \* command:

```
DBG> DEFINE/KEY/TERMINATE KP7 "SHOW MODULE *" %DEBUG-I-DEFKEY, DEFAULT key KP7 has been defined DBG>
```

You must use a valid key name (such as KP7) with the commands DEFINE/KEY, SHOW KEY, and DELETE/KEY. See the DEFINE/KEY command for the valid key names that you can use with these commands for VT52 and VT100-series terminals and for LK201 keyboards.

In the previous example, the /TERMINATE qualifier indicates that pressing KP7 executes the command. You do not have to press Return after pressing KP7.

You can assign any number of definitions to the same function key as long as each definition is associated with a different state. The predefined states (DEFAULT, GOLD, BLUE, and so on) are identified in Appendix A and the debugger's online help (type HELP Keypad). In the preceding example, the informational message indicates that KP7 has been defined for the DEFAULT state (which is the default key state).

You can enter key definitions in a debugger initialization file (see Section 13.2) so that these definitions are available whenever you start the debugger.

To display a key definition in the current state, enter the SHOW KEY command. For example:

# Additional Convenience Features 13.5 Assigning Commands to Function Keys

```
DBG> SHOW KEY KP7
DEFAULT keypad definitions:
   KP7 = "SHOW MODULE *" (echo,terminate,nolock)
DBG>
```

To display a key definition in a state other than the current state, specify that state with the /STATE qualifier when entering the SHOW KEY command. To see all key definitions in the current state, enter the SHOW KEY/ALL command.

To delete a key definition, use the DELETE/KEY command. To delete a key definition in a state other than the current state, specify that state with the /STATE qualifier. For example:

```
DBG> DELETE/KEY/STATE=GOLD KP7 %DEBUG-I-DELKEY, GOLD key KP7 has been deleted DBG>
```

### 13.5.2 Advanced Techniques

This section shows more advanced techniques for defining keys, particularly techniques related to the use of state keys.

The following command line assigns the unterminated command string "SET BREAK %LINE" to KP9, for the BLUE state:

```
DBG> DEFINE/KEY/IF STATE=BLUE KP9 "SET BREAK %LINE"
```

The predefined DEFAULT key state is established by default. The predefined BLUE key state is established by pressing the PF4 key. Enter the command line assigned in the preceding example (SET BREAK %LINE . . . ) by pressing PF4, pressing KP9, entering a line number, and then pressing the Return key to terminate and process the command line.

The SET KEY command enables you to change the default state for key definitions. For example, after entering the SET KEY/STATE=BLUE command, you do not need to press PF4 to enter the command line in the previous example. Also, the SHOW KEY command will show key definitions in the BLUE state, by default, and the DELETE/KEY command will delete key definitions in the BLUE state by default.

You can create additional key states. For example:

```
DBG> SET KEY/STATE=DEFAULT
DBG> DEFINE/KEY/SET_STATE=RED/LOCK_STATE F12 ""
```

In this example, the SET KEY command establishes DEFAULT as the current state. The DEFINE/KEY command makes F12 (LK201 keyboard) a state key. As a result, pressing F12 while in the DEFAULT state causes the current state to become RED. The key definition is not terminated and has no other effect (a null string is assigned to F12). After pressing F12, you can enter RED commands by pressing keys that have definitions associated with the RED state.

## 13.6 Using Control Structures to Enter Commands

The FOR, IF, REPEAT, and WHILE commands enable you to create looping and conditional constructs for entering debugger commands. The associated command EXITLOOP is used to exit a FOR, REPEAT, or WHILE loop. The following sections describe these commands.

See Section 4.1.6 and Section 14.3.2.2 for information about evaluating language expressions.

# Additional Convenience Features 13.6 Using Control Structures to Enter Commands

#### 13.6.1 FOR Command

The FOR command executes a sequence of commands while incrementing a variable a specified number of times. It has the following syntax:

```
FOR name=expression1 TO expression2 [BY expression3] DO(command[; ...])
```

For example, the following command line sets up a loop that initializes the first 10 elements of an array to 0:

```
DBG> FOR I = 1 TO 10 DO (DEPOSIT A(I) = 0)
```

#### 13.6.2 IF Command

The IF command executes a sequence of commands if a language expression (Boolean expression) is evaluated as true. It has the following syntax:

```
IF boolean-expression THEN (command[; ...]) [ELSE (command[; ...])]
```

The following Fortran example sets up a condition that issues the command EXAMINE X2 if X1 is not equal to -9.9, and issues the command EXAMINE Y1 otherwise:

```
DBG> IF X1 .NE. -9.9 THEN (EXAMINE X2) ELSE (EXAMINE Y1)
```

The following Pascal example combines a FOR loop and a condition test. The STEP command is issued if X1 is not equal to -9.9. The test is made four times:

```
DBG> FOR COUNT = 1 TO 4 DO (IF X1 <> -9.9 THEN (STEP))
```

#### 13.6.3 REPEAT Command

The REPEAT command executes a sequence of commands a specified number of times. It has the following syntax:

```
REPEAT language-expression DO (command[; ...])
```

For example, the following command line sets up a loop that issues a sequence of two commands (EXAMINE Y then STEP) 10 times:

```
DBG> REPEAT 10 DO (EXAMINE Y; STEP)
```

#### 13.6.4 WHILE Command

The WHILE command executes a sequence of commands while the language expression (Boolean expression) you have specified evaluates as true. It has the following syntax:

```
WHILE boolean-expression DO (command[; ...])
```

The following Pascal example sets up a loop that repetitively tests X1 and X2 and issues the two commands EXAMINE X2 and STEP if X2 is less than X1:

```
DBG> WHILE X2 < X1 DO (EX X2; STEP)
```

#### 13.6.5 EXITLOOP Command

The EXITLOOP command exits one or more enclosing FOR, REPEAT, or WHILE loops. It has the following syntax:

```
EXITLOOP [integer]
```

The integer *n* specifies the number of nested loops to exit from.

# Additional Convenience Features 13.6 Using Control Structures to Enter Commands

The following Pascal example sets up an endless loop that issues a STEP command with each iteration. After each step, the value of X is tested. If X is greater than 3, the EXITLOOP command terminates the loop.

```
DBG> WHILE TRUE DO (STEP; IF X > 3 THEN EXITLOOP)
```

### 13.7 Calling Routines Independently of Program Execution

The CALL command enables you to execute a routine independently of the normal execution of your program. It is one of the four debugger commands that you can use to execute your program (the others are GO, STEP, and EXIT).

The CALL command executes a routine whether or not your program actually includes a call to that routine, as long as the routine was linked with your program. Thus, you can use the CALL command to execute routines for any purpose (for example, to debug a routine out of the context of program execution, call a run-time library procedure, call a routine that dumps debugging information, and so on).

You can debug unrelated routines by linking them with a dummy main program that has a transfer address, and then using the CALL command to execute them.

The following example shows how you can use the CALL command to display some process statistics without having to include the necessary code in your program. The example consists of calls to run-time library routines that initialize a timer (LIB\$INIT\_TIMER) and display the elapsed time and various statistics (LIB\$SHOW\_TIMER). (Note that the presence of the debugger affects the timings and counts.)

```
DBG> SET MODULE SHARE$LIBRTL
DBG> CALL LIB$INIT_TIMER

value returned is 1

DBG> [ enter various debugger commands ]

.

.

.

DBG> CALL LIB$SHOW_TIMER

ELAPSED: 0 00:00:21.65 CPU: 0:14:00.21 BUFIO: 16 DIRIO: 0 FAULTS: 3
value returned is 1
DBG>
```

The comments that follow refer to the callouts in the previous example:

- The routines LIB\$INIT\_TIMER and LIB\$SHOW\_TIMER are in the shareable image LIBRTL. This image must be set by setting its module, because only its universal symbols are accessible during a debugging session (see Section 5.4.2.3).
- **2** This CALL command executes the routine LIB\$INIT TIMER.
- **3** The value returned message indicates the value returned in register R0 after the CALL command has been executed.
  - By convention, after a called routine has executed, register R0 contains the function return value (if the routine is a function) or the procedure completion status (if the routine is a procedure that returns a status value). If a called procedure does not return a status value or function value, the value in R0 might be meaningless, and the value returned message can be ignored.
- **4** This CALL command executes the routine LIB\$SHOW\_TIMER.

# Additional Convenience Features 13.7 Calling Routines Independently of Program Execution

The following example shows how to call LIB\$SHOW\_VM (also in LIBRTL) to display memory statistics. Again, note that the presence of the debugger affects the counts.

```
DBG> SET MODULE SHARE$LIBRTL
DBG> CALL LIB$SHOW_VM
1785 calls to LIB$GET_VM, 284 calls to LIB$FREE_VM,
122216 bytes still allocated value returned is 1
```

You can pass parameters to routines with the CALL command. See the CALL command description for details and examples.

## **Debugging Special Cases**

This chapter presents debugging techniques for special cases that are not covered elsewhere in this manual:

- · Optimized code
- Screen-oriented programs
- Multilanguage programs
- Stack corruption
- · Exceptions and condition handlers
- Exit handlers
- AST-driven programs
- Translated images

### 14.1 Debugging Optimized Code

By default, many compilers optimize the code they produce so that the program executes faster. With optimization, invariant expressions are removed from DO loops so that they are evaluated only once at run time; some memory locations might be allocated to different variables at different points in the program, and some variables might be eliminated so that you no longer have access to them while debugging.

The net result is that the code that is executing as you debug might not match the source code displayed in a screen-mode source display (see Section 7.4.1) or in a source listing file.

To avoid the problems of debugging optimized code, many compilers allow you to specify the /NOOPTIMIZE (or equivalent) command qualifier at compile time. Specifying this qualifier inhibits most compiler optimization and thereby reduces discrepancies between the source code and executable code caused by optimization.

If this option is not available to you, or if you have a definite need to debug optimized code, read this section. It describes the techniques for debugging optimized code and gives some typical examples of optimized code to show the potential causes of confusion. It also describes some features you can use to reduce the confusion inherent in debugging optimized code.

In order to take advantage of the features that improve the ability to debug optimized code, you need an up-to-date version of your language compiler. For definitive information about the necessary version of your compiler, please see your compiler release notes or other compiler documentation.

Note that about one-third more disk space is needed for debugging optimized code, to accommodate the increased image size.

When debugging optimized code, use a screen-mode instruction display, such as the predefined display INST, to show the decoded instruction stream of your program (see Section 7.4.4). An instruction display shows the exact code that is executing.

In screen mode, pressing KP7 places the SRC and INST displays side by side for easy comparison. Alternatively, you can inspect a compiler-generated machine-code listing.

In addition, to execute the program at the instruction level and examine instructions, use the techniques described in Section 4.3.

Using these methods, you should be able to determine what is happening at the executable code level and be able to resolve the discrepancy between source display and program behavior.

### 14.1.1 Eliminated Variables

A compiler might optimize code by eliminating variables, either permanently or temporarily at various points during execution. For example, if you try to examine a variable X that no longer is accessible because of optimization, the debugger might display one of the following messages:

The following Pascal example shows how this could happen:

```
PROGRAM DOC(OUTPUT);
VAR
        X,Y: INTEGER;
BEGIN
        X := 5;
        Y := 2;
        WRITELN(X*Y);
END
```

If you compile this program with the /NOOPTIMIZE (or equivalent) qualifier, you obtain the following (normal) behavior when debugging:

```
$ PASCAL/DEBUG/NOOPTIMIZE DOC
$ LINK/DEBUG DOC
$ DEBUG/KEEP
DBG> RUN DOC
DBG> STEP
stepped to DOC\%LINE 5
   5:
           X := 5;
DBG> STEP
stepped to DOC\%LINE 6
   6:
             Y := 2i
DBG> STEP
stepped to DOC\%LINE 7
   7:
             WRITELN(X*Y);
DBG> EXAMINE X,Y
DOC\X: 5
DOC\Y:
DBG>
```

If you compile the program with the /OPTIMIZE (or equivalent) qualifier, because the values of X and Y are not changed after the initial assignment, the compiler calculates  $X^*Y$ , stores that value (10), and does not allocate storage for X or Y. Therefore, after you start debugging, a STEP command takes you directly to line 7 rather than line 5. Moreover, you cannot examine X or Y:

On VAX processors, to see what values are being used in your optimized program, use the EXAMINE/OPERAND .%PC command to display the machine code at the current PC value, including the values and symbolization of all of the operands. For example, the following lines show the optimized code when the PC value is at the WRITELN statement:

```
DBG> STEP
stepped to DOC\%LINE 7
7: WRITELN(X*Y);
DBG> EXAMINE/OPERAND .%PC
DOC\%LINE 7: PUSHL S^#10
DBG>
```

In contrast, the following lines show the unoptimized code at the WRITELN statement:

```
DBG> STEP
stepped to DOC\%LINE 7
7: WRITELN(X*Y);
DBG> EXAMINE/OPERAND .%PC
DOC\%LINE 7: MOVL S^#10,B^-4(FP)
B^-4(FP) 2146279292 contains 62914576
```

### 14.1.2 Changes in Coding Order

Several methods of optimizing consist of performing operations in a sequence different from the sequence specified in the source code. Sometimes code is eliminated altogether.

As a result, the source code displayed by the debugger does not correspond exactly to the actual code being executed.

The following example depicts a segment of source code from a Fortran program as it might appear on a compiler listing or in a screen-mode source display. This code segment sets the first ten elements of array A to the value 1/X.

```
Line Source Code
---- 5 DO 100 I=1,10
6 A(I) = 1/X
7 100 CONTINUE
```

Optimization may produce the following scenario: As the compiler processes the source program, it determines that the reciprocal of X need only be computed once, not 10 times as the source code specifies, because the value of X never changes in the DO loop. The compiler thus may generate optimized code equivalent to the following code segment:

```
Line Optimized Code Equivalent
----
5 TEMP = 1/X
DO 100 I=1,10
6 A(I) = TEMP
7 100 CONTINUE
```

Depending on the compiler implementation, the moved code may be associated with the first line of the loop (common on VAX systems) or may retain its original line number (common on Alpha systems).

If a discrepancy occurs, it is not obvious from looking at the displayed source line. Furthermore, if the computation of 1/X were to fail because X is 0, it would appear from inspecting the source display that a division by 0 had occurred on a source line that contains no division at all.

This kind of apparent mismatch between source code and executable code should be expected from time to time when you debug optimized programs. It can be caused not only by code motions out of loops, as in the previous example, but by a number of other optimization methods as well.

### 14.1.3 Semantic Stepping (Alpha Only)

Semantic stepping (available only on Alpha systems) makes stepping through optimized code less confusing. The semantic-stepping mode complements the traditional step-by-line and step-by-instruction modes. There are two commands for semantic stepping: SET STEP SEMANTIC\_EVENT and STEP/SEMANTIC\_EVENT.

#### **Semantic Events**

One problem of stepping through optimized code is that the apparent source program location "bounces" back and forth with the same line often appearing again and again. Indeed, sometimes the forward progress in STEP LINE mode averages barely more than one instruction per STEP command.

This problem is addressed through annotating instructions that are **semantic events.** Semantic events are important for two reasons:

- They represent the points in the program where the effects of the program actually happen.
- These effects tend to happen in an order that remains close to the source order of events in the program.

A semantic event is one of the following:

- Data event An assignment to a user variable
- Control event A control flow decision, with a conditional or unconditional transfer of control, other than a call
- Call event A call (to a routine that is not stepped over) or a return from a call

It is important to understand that not every assignment, transfer of control, or call is necessarily a semantic event. The major exceptions are as follows:

- When two instructions are required to assign to a complex or X\_floating value, only the first instruction is treated as a semantic event.
- When there are multiple branches that are part of a single higher-level construct, such as a decision tree of branches that implement a case or select construct, then only the first is treated as a semantic event.
- When a call is made to a routine that is a compiler-specific helper routine, such as a call to OTS\$MOVE, which handles certain kinds of string or storage copy operations, the call is not considered a semantic event. This means that control will not stop at the call.

To step into such a routine, you must do either of the following:

- Set a breakpoint at the routine entry point
- Use a series of STEP/INSTRUCTION commands to reach the call of interest and then use STEP/INSTRUCTION/INTO to enter the called routine.
- When there is more than one semantic event in a row with the same line number, then only the first is used.

#### **SET STEP SEMANTIC EVENT Command**

The SET STEP SEMANTIC\_EVENT command establishes the default stepping mode as semantic.

#### STEP/SEMANTIC\_EVENT Command

STEP/SEMANTIC\_EVENT, or simply STEP when semantic mode is in effect, causes a breakpoint to be set at the next semantic event, whether an assignment, a transfer of control, or a call. Execution proceeds to that next event. Parts of any number of different lines/statements may be executed along the way without interfering with progress. When the semantic event is reached (that is, when the instruction associated with that event is reached but not yet executed), execution is suspended (similar to reaching the next line when STEP/LINE is used).

#### **Example of Semantic Stepping**

The comments in the following C program, doct2, point out some considerations for optimization:

```
#include <stdio.h>
#include <stdlib.h>
int main(unsigned argc, char **argv) {
   int w, x, y, z=0;
   x = atoi(arqv[1]);
   printf("%d\n", x);
   x = 5;
   y = x;
    if (y > 2) {
                             /* always true */
       printf("y > 2");
    else {
       printf("y <= 2");</pre>
    if (z) {
                             /* always false */
       printf("z");
    else {
        printf("not z");
    printf("\n");
```

Contrast the following two examples, which show stepping by line and stepping by semantic event through the optimized doct2 program:

Stepping by line:

```
$ doct2:=$sys$disk:[]doct2
$ doct2 6

Debugger Banner and Version Number
```

```
Language:: Module: Doct2: GO to reach DBG> go
break at routine DOCT2\main
  654:
           x = atoi(arqv[1]);
DBG> step
stepped to DOCT2\main\%LINE 651
 651: int main(unsigned argc, char **argv) {
DBG> step
stepped to DOCT2\main\%LINE 654
   654:
           x = atoi(argv[1]);
DBG> step
stepped to DOCT2\main\%LINE 651
   651: int main(unsigned argc, char **argv) {
DBG> step
stepped to DOCT2\main\%LINE 654
  654:
           x = atoi(argv[1]);
DBG> step
stepped to DOCT2\main\%LINE 655
 655:
           printf("%d\n", x);
DBG> step
stepped to DOCT2\main\%LINE 654
 654:
           x = atoi(argv[1]);
DBG> step
stepped to DOCT2\main\%LINE 655
 655:
          printf("%d\n", x);
DBG> step
stepped to DOCT2\main\%LINE 661
  661:
             printf("y > 2");
DBG> step
y > 2
stepped to DOCT2\main\%LINE 671
  671:
               printf("not z");
DBG> step
not z
stepped to DOCT2\main\%LINE 674
 674:
           printf("\n");
DBG> step
stepped to DOCT2\main\%LINE 675
  675:
           }
DBG> step
'Normal successful completion'
```

### • Stepping by semantic event:

```
$ doct2:=$sys$disk:[]doct2
$ doct2 6
```

Debugger Banner and Version Number

```
Language:: Module: Doct2: GO to reach DBG> set step semantic event
DBG> go
break at routine DOCT2\main
  654: x = atoi(argv[1]);
DBG> step
stepped to DOCT2\main\%LINE 654+8
  654: x = atoi(argv[1]);
DBG> step
stepped to DOCT2\main\%LINE 655+12
  655: printf("%d\n", x);
DBG> step
stepped to DOCT2\main\%LINE 661+16
  661: printf("y > 2");
DBG> step
y > 2
stepped to DOCT2\main\%LINE 671+16
  671: printf("not z");
DBG> step
not z
stepped to DOCT2\main\%LINE 674+16
  674: printf("\n");
DBG> step
stepped to DOCT2\main\%LINE 675+24
 675:
          }
DBG> step
stepped to DOCT2\ main+104
DBG> step
'Normal successful completion'
```

Notice that the semantic stepping behavior is much smoother and more straightforward than the stepping-by-line example. Further, semantic stepping results in stopping at significant points of the program. In general, semantic stepping significantly reduces or eliminates the confusion of "bouncing" around the code nonsequentially, which characteristically happens with stepping by line through optimized code. Although some reordering of the source program may be done to take advantage of better execution characteristics, generally the flow is from top to bottom.

The granularity of stepping is different between stepping by line and stepping semantically. Sometimes it is greater, sometimes smaller. For example, a statement that would by its semantic nature constitute a semantic event will not show up with semantic stepping if it has been optimized away. Thus, the semantic region will span across several lines, skipping the line that has been optimized away.

### 14.1.4 Use of Registers

A compiler might determine that the value of an expression does not change between two given occurrences and might save the value in a register. In such cases, the compiler does not recompute the value for the next occurrence, but assumes the value saved in the register is valid.

If, while debugging a program, you use the DEPOSIT command to change the value of the variable in the expression, the corresponding value stored in the register might not be changed. Thus, when execution continues, the value in the register might be used instead of the changed value in the expression, which will cause unexpected results.

In addition, when the value of a nonstatic variable (see Section 3.4.3) is held in a register, its value in memory is generally invalid; therefore, a spurious value might be displayed if you enter the EXAMINE command for a variable under these circumstances.

### 14.1.5 Use of Condition Codes (VAX Only)

On VAX processors, one optimization technique takes advantage of the way in which the VAX processor condition codes are set. For example, consider the following Pascal source code:

```
X := X + 2.5;
IF X < 0
THEN
```

Rather than test the new value of X to determine whether to branch, the optimized code bases its decision on the condition code setting after 2.5 is added to X. Thus, if you attempt to set a breakpoint on the IF statement and deposit a different value into X, you do not achieve the intended result because the condition codes no longer reflect the value of X. In other words, the decision to branch is being made without regard to the deposited value of the variable.

Again, you can use the EXAMINE/OPERAND .%PC command to determine the correct location for depositing so as to achieve the results you expect.

### 14.1.6 Split-Lifetime Variables

In compiling with optimization, the compiler sometimes performs split-lifetime analysis on a variable, "splitting" it into several independent subvariables that can be independently allocated. The effect is that the original variable can be thought to reside in different locations at different points in time — sometimes in a register, sometimes in memory, and sometimes nowhere. It is even possible for the different subvariables to be simultaneously active.

On Alpha processors, in response to the EXAMINE command, the debugger tells you at which locations in the program the variable was defined. When the variable has an inappropriate value, this location information can help you determine where the value of the variable was assigned. (The /DEFINITIONS qualifier enables you to specify more or fewer than the default five locations.)

Split-lifetime analysis applies only to scalar variables and parameters. It does not apply to arrays, records, structures, or other aggregates.

#### **Examples of Split-Lifetime Processing**

The following examples illustrate the use of split-lifetime processing. For the first example, a small C program, the numbers in the left column are listing line numbers.

```
385 doct8 () {
386
387
       int i, j, k;
388
       i = 1;
389
390
       j = 2;
391
       k = 3;
392
393
       if (foo(i)) {
394
           j = 17;
395
396
       else {
397
           k = 18;
            }
398
399
400
       printf("%d, %d, %d\n", i, j, k);
401
402
```

When compiled, linked, and executed for debugging, the optimized program results in this dialogue:

Note the difference in the message for the variable i compared to j or k. The variable i was not allocated in memory (registers, core, or otherwise) at all, so there is no point in ever trying to examine its value again. By contrast, j and k do not have a value "at the current PC" here; somewhere later in the program they will.

Stepping one more line results in this:

```
DBG> step
stepped to DOCT8\doct8\%LINE 385
385: doct8 () {
```

This looks like a step backward — a common phenomenon in optimized (scheduled) code. (This problem is dealt with by "semantic stepping mode," discussed in Section 14.1.2.) Continuing to step results in this:

```
DBG> step 5
stepped to DOCT8\doct8\%LINE 391
    391:    k = 3;
DBG> examine k
%W, entity 'k' does not have a value at the current PC
DBG> step
stepped to DOCT8\doct8\%LINE 393
    393:    if (foo(i)) {
DBG> examine j
%W, entity 'j' does not have a value at the current PC
DBG> examine k
DOCT8\doct8\k: 3
    value defined at DOCT8\doct8\%LINE 391
```

Here j is still undefined, but k now has a value, namely 3. That value was assigned at line 391.

Recall from the source that j was assigned a value before k (at line 390), but that has yet to show up. Again, this is common with optimized (scheduled) code.

Here the value of *j* appears. Thus:

```
DBG> examine j
%W, entity 'j' does not have a value at the current PC
DBG> step
stepped to DOCT8\doct8\%LINE 393
    393:    if (foo(i)) {
DBG> examine j
DOCT8\doct8\j: 2
    value defined at DOCT8\doct8\%LINE 390
```

Skipping ahead to the print statement at line 400, examine *j* again.

```
DBG> set break %line 400
DBG> g
break at DOCT8\doct8\%LINE 400
    400:    printf("%d, %d, %d\n", i, j, k);
DBG> examine j
DOCT8\doct8\j: 2
    value defined at DOCT8\doct8\%LINE 390
    value defined at DOCT8\doct8\%LINE 394
```

Here there is more than one definition location given for *j*. Which applies depends on which path was taken in the IF clause. If a variable has an apparently inappropriate value, this mechanism provides a means to take a closer look at those places, and only those, where that value might have come from.

You can use the SHOW SYMBOL/ADDRESS command to display the split-lifetime information for a symbol, as in the following example:

```
DBG> show symbol/address j
    data DOCT8\doct8\j
        between PC 131128 and 131140
        PC definition locations are at: 131124
        address: %R3
    between PC 131144 and 131148
        PC definition locations are at: 131140
        address: %R3
    between PC 131152 and 131156
        PC definition locations are at: 131124
        address: %R3
    between PC 131160 and 131208
        PC definition locations are at: 131124, 131140
        address: %R3
```

The variable j has four lifetime segments. The PC addresses are the result of linking the image, and the comments relate them to line numbers in the source program.

- The first segment starts at the assignment of 2 to *j* and extends through the test to just before the assignment of 17 to *j*.
- The second segment starts at the assignment of 17 to *j* and extends up to the ELSE part of the IF statement.
- The third segment corresponds to the ELSE clause. There is no assignment to *j* in this range of PCs. Note that the definition of *j* that applies here is from the first segment.
- The fourth segment starts at the join point following the IF clause and extends to the end of the program. The definition of *j* comes from either line 390 or line 394 depending on which path was taken through the IF statement.

There is one major conceptual difference between the split-lifetime support on OpenVMS Alpha systems and what is available on OpenVMS VAX systems. On Alpha systems, the debugger tracks and reports which assignments and definitions might have provided the displayed value of a variable. This additional information can help you cope with some of the effects of code motion and other optimizations — effects that cause a variable to have a value coming from an unexpected place in the program.

#### **EXAMINE/DEFINITIONS Command (Alpha Only)**

For a split-lifetime variable, the EXAMINE command not only displays the value of the active lifetime, it also displays the lifetime's definition points. The definition points are places where the lifetime could have received an initial value (if there is only one definition point, then that is the only place.)

There is more than one definition point if a lifetime's initial value can come from more than one place. In the previous example when the program is suspended at the *printf*, examining *j* results in the following:

```
DBG> examine j
DOCT8\doct8\j: 2
   value defined at DOCT8\doct8\%LINE 390
   value defined at DOCT8\doct8\%LINE 394
```

Here, the lifetime of j has two definition points, because the value could have come from either line 390 or line 394, depending on whether or not the expression at line 393 was TRUE.

By default, up to five definition locations are displayed when the contents of a variable are examined. You can specify the number of definition locations to display with the /DEFINITIONS=n qualifier, as in the following example:

DBG> EXAMINE/DEFINITIONS=74 FOO

Note that the minimum abbreviation is /DEFI.

If you want a default number of definitions other than five, you can use a command definition like the following:

DBG> DEFINE/COMMAND E = "EXAMINE/DEFINITIONS=100"

If the /DEFINITIONS qualifier is set to 100, and the split-lifetime variable examined has 120 definition points, the debugger displays the 100 as specified, and then reports:

there are 20 more definition points

### 14.2 Debugging Screen-Oriented Programs

The debugger uses the terminal screen for input and output (I/O) during a debugging session. If you use a single terminal to debug a screen-oriented program that uses most or all of the screen, debugger I/O can overwrite, or can be overwritten by, program I/O.

Using one terminal for both program I/O and debugger I/O is even more complicated if you are debugging in screen mode and your screen-oriented program calls any Run-Time Library (RTL) Screen Management (SMG\$) routines. This is because the debugger's screen mode also calls SMG routines. In such cases, the debugger and your program share the same SMG pasteboard, which causes further interference.

To avoid these problems when debugging a screen-oriented program, use one of the following techniques to separate debugger I/O from program I/O:

- If you are at a workstation running VWS, start your debugging session and then enter the debugger command SET MODE SEPARATE. It creates a separate terminal-emulator window for debugger I/O. Program I/O continues to be displayed in the window from which you started the debugger.
- If you are at a workstation running Compag DECwindows Motif:
  - To display the debugger's DECwindows Motif interface on a separate workstation (also running DECwindows Motif), see Section 9.7.3.1.
  - To use the debugger's command interface rather than the DECwindows Motif interface, see Section 9.7.3.3. It explains how to create a separate DECterm window for debugger I/O. The effect is similar to using the command SET MODE SEPARATE on a workstation running VWS.
- If you do not have a workstation, use two terminals—one for program I/O and another for debugger I/O. This technique is described in the rest of this section.

Assume that TTD1: is your current terminal from which you plan to start the debugger. You want to display debugger I/O on terminal TTD2: so that TTD1: is devoted exclusively to program I/O.

# Debugging Special Cases 14.2 Debugging Screen-Oriented Programs

Follow these steps:

1. Provide the necessary protection to TTD2: so that you can allocate that terminal from TTD1: (see Section 14.2.1).

The remaining steps are all performed from TTD1:.

2. Allocate TTD2:. This provides your process on TTD1: with exclusive access to TTD2: as follows:

```
$ ALLOCATE TTD2:
```

3. Assign the debugger logical names DBG\$INPUT and DBG\$OUTPUT to TTD2: as follows:

```
$ DEFINE DBG$INPUT TTD2:
$ DEFINE DBG$OUTPUT TTD2:
```

DBG\$INPUT and DBG\$OUTPUT specify the debugger input device and output device, respectively. By default, these logical names are equated to SYS\$INPUT and SYS\$OUTPUT, respectively. Assigning DBG\$INPUT and DBG\$OUTPUT to TTD2: enables you to display debugger commands and debugger output on TTD2:.

4. Make sure that the terminal type is known to the system. Enter the following command:

```
$ SHOW DEVICE/FULL TTD2:
```

If the device type is unknown, your system manager (or a user with LOG\_IO or PHY\_IO privilege) must make it known to the system as shown in the following example. In the example, the terminal is assumed to be a VT200:

```
$ SET TERMINAL/PERMANENT/DEVICE=VT200 TTD2:
```

5. Run the program to be debugged:

```
$ DEBUG/KEEP
...
...
DBG> RUN prog-name
```

You can now observe debugger I/O on TTD2:

6. When finished with the debugging session, deallocate TTD2: as follows (or log out):

```
$ DEALLOCATE TTD2:
```

#### 14.2.1 Setting the Protection to Allocate a Terminal

On a properly secured system, terminals are protected so that you cannot allocate a terminal from another terminal.

To set the necessary protection, your system manager (or a user with the privileges indicated) should follow the steps shown in the following example.

In the example, TTD1: is your current terminal (from which you plan to start the debugger), and TTD2: is the terminal to be allocated so that it can display debugger I/O.

1. If both TTD1: and TTD2: are hardwired to the system, go to Step 4. If TTD1: and TTD2: are connected to the system over a LAT (local area transport), go to Step 2.

# Debugging Special Cases 14.2 Debugging Screen-Oriented Programs

- 2. Log in to TTD2:.
- 3. Enter these commands (you need LOG\_IO or PHY\_IO privilege):

```
$ SET PROCESS/PRIV=LOG_IO
$ SET TERMINAL/NOHANG/PERMANENT
$ LOGOUT/NOHANG
```

4. Enter one of the following commands (you need OPER privilege):

```
$ SET ACL/OBJECT_TYPE=DEVICE/ACL=(IDENT=[PROJ,JONES],ACCESS=READ+WRITE) TTD2: $ SET PROTECTION=WORLD:RW/DEVICE TTD2: 2
```

- The SET ACL command line is preferred because it uses an access control list (ACL). In the example, access is restricted to user identification code (UIC) [PROJ,JONES].
- **2** The SET PROTECTION command line provides world read/write access, which allows any user to allocate and perform I/O to TTD2:.

## 14.3 Debugging Multilanguage Programs

The debugger enables you to debug modules whose source code is written in different languages within the same debugging session. This section highlights some language-specific behavior that you should be aware of to minimize possible confusion.

When debugging in any language, be sure to consult:

- The debugger's online help (type HELP Language)
- The documentation supplied with that language

### 14.3.1 Controlling the Current Debugger Language

When you bring a program under debugger control, the debugger sets the **current language** to that in which the module containing the main program (usually the routine containing the image transfer address) is written. The current language is identified at that point. For example:

```
$ DEBUG/KEEP

Debugger Banner and Version Number

DBG> RUN prog-name
Language: PASCAL, Module: FORMS

DBG>
```

The current language setting determines how the debugger parses and interprets the names, operators, and expressions you specify in debugger commands, including things like the typing of variables, array and record syntax, the default radix for integer data, case sensitivity, and so on. The language setting also determines how the debugger displays data associated with your program.

Many programs include modules that are written in languages other than that of the main program. To minimize confusion, by default the debugger language remains set to the language of the main program throughout a debugging session, even if execution is paused within a module written in another language.

To take full advantage of symbolic debugging with such modules, use the SET LANGUAGE command to set the debugging context to that of another language. For example, the following command causes the debugger to interpret any symbols, expressions, and so on according to the rules of the COBOL language:

### **Debugging Special Cases**

#### 14.3 Debugging Multilanguage Programs

DBG> SET LANGUAGE COBOL

On VAX processors, the SET LANGUAGE command takes the following keywords:

ADA BASIC BLISS C
C\_PLUS\_PLUS COBOL DIBOL FORTRAN
MACRO PASCAL PLI RPG
SCAN UNKNOWN

On Alpha processors, the SET LANGUAGE command takes the following keywords:

ADA AMACRO BASIC BLISS
C C\_PLUS\_PLUS COBOL FORTRAN
MACRO MACRO64 PASCAL PLI

UNKNOWN

In addition, when debugging a program that is written in an unsupported language, you can specify the SET LANGUAGE UNKNOWN command. To maximize the usability of the debugger with unsupported languages, the SET LANGUAGE UNKNOWN command causes the debugger to accept a large set of data formats and operators, including some that might be specific to only a few supported languages. The operators and constructs that are recognized when the language is set to UNKNOWN are identified in the debugger's online help (type HELP Language).

### 14.3.2 Specific Differences Among Languages

This section lists some of the differences you should keep in mind when debugging in various languages. Included are differences that are affected by the SET LANGUAGE command and other differences (for example, language-specific initialization code and predefined breakpoints).

This section is not intended to be complete. See the debugger's online help (type HELP Language) and your language documentation for complete details.

#### 14.3.2.1 Default Radix

The default radix for entering and displaying integer data is decimal for most languages.

On VAX processors, the exceptions are BLISS and MACRO-32, which have a hexadecimal default radix.

On Alpha processors, the exceptions are BLISS, MACRO-32, and MACRO-64, which have a hexadecimal default radix.

Use the SET RADIX command to establish a new default radix.

#### 14.3.2.2 Evaluating Language Expressions

Several debugger commands and constructs evaluate language expressions:

- The EVALUATE, DEPOSIT, IF, FOR, REPEAT, and WHILE commands
- WHEN clauses, which are used with the SET BREAK, SET TRACE, and SET WATCH commands

# Debugging Special Cases 14.3 Debugging Multilanguage Programs

When processing these commands, the debugger evaluates language expressions in the syntax of the current language and in the current radix as discussed in Section 4.1.6. At each execution (not when you enter the command), the debugger checks the syntax of any expressions in WHEN or DO clauses, and then evaluates them.

Note that operators vary widely among different languages. For example, the following two commands evaluate equivalent expressions in Pascal and Fortran, respectively:

Assume that the language is set to Pascal and you have entered the first (Pascal) command. You now step into a Fortran routine, set the language to Fortran, and resume execution. While the language is set to Fortran, the debugger is not able to evaluate the expression (Y < 5). As a result, it sets an unconditional watchpoint and, when the watchpoint is triggered, returns a syntax error for the < operator.

This type of discrepancy can also occur if you use commands that evaluate language expressions in debugger command procedures and initialization files.

When the language is set to BLISS, the debugger processes language expressions that contain variable names (or other address expressions) differently than when it is set to another language. See Section 4.1.6 for details.

#### 14.3.2.3 Arrays and Records

The syntax for denoting array elements and record components (if applicable) varies among languages.

For example, some languages use brackets ([]), and others use parentheses (()), to delimit array elements.

Some languages have zero-based arrays. Some languages have one-based arrays, as in the following example:

```
DBG> EXAMINE INTEGER_ARRAY
PROG2\INTEGER_ARRAY
(1,1): 27
(1,2): 31
(1,3): 12
(2,1): 15
(2,2): 22
(2,3): 18
DBGS>
```

For some languages (like Pascal and Ada) the specific array declaration determines how the array is based.

#### 14.3.2.4 Case Sensitivity

Names and language expressions are case sensitive in C. You must specify them exactly as they appear in the source code. For example, the following two commands are not equivalent when the language is set to C:

```
DBG> SET BREAK SCREEN_IO\%LINE 10
DBG> SET BREAK screen io\%LINE 10
```

# Debugging Special Cases 14.3 Debugging Multilanguage Programs

#### 14.3.2.5 Initialization Code

Many programs issue a NOTATMAIN message when a program is brought under debugger control. For example:

```
$ DEBUG/KEEP

Debugger Banner and Version Number

DBG> RUN prog-name
Language: ADA, Module: MONITOR

Type GO to reach main program

DBG>
```

The NOTATMAIN message indicates that execution is paused before the beginning of the main program. This enables you to execute and check some initialization code under debugger control.

The initialization code is created by the compiler and is placed in a special PSECT named LIB\$INITIALIZE. For example, in the case of an Ada package, the initialization code belongs to the package body (which might contain statements to initialize variables, and so on). In the case of a Fortran program, the initialization code declares the handler that is needed if you specify the /CHECK=UNDERFLOW or /CHECK=ALL qualifier.

The NOTATMAIN message indicates that, if you do not want to debug the initialization code, you can execute immediately to the beginning of the main program by entering a GO command. You are then at the same point as when you start debugging any other program. Entering the GO command again starts program execution.

#### 14.3.2.6 Predefined Breakpoints

If your program is a tasking program, two breakpoints that are associated with tasking exception events are automatically established when the program is brought under debugger control. These breakpoints are not affected by a SET LANGUAGE command. They are established automatically during debugger initialization when appropriate run-time libraries are present.

To identify these predefined breakpoints, enter the SHOW BREAK command. For example:

```
DBG> SHOW BREAK
Predefined breakpoint on ADA event "EXCEPTION_TERMINATED" for any value
Predefined breakpoint on ADA event "DEPENDENTS_EXCEPTION" for any value
DBG>
```

#### 14.3.2.7 STEP/OVER Command and Fortran (VAX Only)

On VAX systems, the STEP/OVER command may result in stepping into, not over, Fortran Run-Time Library (RTL) routines. If you are debugging a Compaq Fortran program, and the debugger encounters a Fortran I/O operation such as READ, WRITE, or PRINT, the Fortran compiler calls a Fortran RTL routine to complete the I/O operation. When you issue a STEP command at the call to the RTL routine, the debugger steps into, rather than over, the routine and issues the following error message:

```
%DEBUG-W-NOSCRLIN, no source line for address nnnnnnn
```

The reason is that the debugger steps over routines by searching for a RET instruction to be executed; however, the Fortran compiler deallocates temporary strings used in Fortran RTL I/O routines from the stack in a nonstandard way, without an explicit RET instruction.

# Debugging Special Cases 14.3 Debugging Multilanguage Programs

To recover from the error message, issue several STEP commands to return the session to the expected line of code. To prevent recurrence of the problem, modify your program to include a temporary variable that stores the results of the function prior to the I/O statement. For example:

```
CHARACTER*23 c1, c2
c1 = c2() ! c1 is the temporary variable
WRITE (*) c1
END

CHARACTER*23 FUNCTION c2()
c2 = 'ABCDEFGHIJKLMNOPQRSTUVW'
RETURN
END
```

# 14.4 Recovering from Stack Corruption

The debugger allocates a certain amount of memory at startup and shares the stack with the user's program. If a user process exception results in exhaustion of resources or corruption of the stack, the debugger may be incapable of regaining control, and the debug session may terminate.

Be aware of this potential behavior after the occurrence of stack corruption messages or warnings about continuing from a severe error. In either case, the integrity of the debug session cannot be guaranteed.

You should try one of the following measures:

- Change your source code, temporarily or permanently, to reduce resource consumption or lessen the use of stack space
- Increase quotas
- Specify a larger stack size when linking your program

# 14.5 Debugging Exceptions and Condition Handlers

A condition handler is a procedure that the operating system executes when an exception occurs.

Exceptions include hardware conditions (such as an arithmetic overflow or a memory access violation) or signaled software exceptions (for example, an exception signaled because a file could not be found).

Operating system conventions specify how, and in what order, various condition handlers established by the operating system, the debugger, or your own program are invoked—for example, the primary handler, call frame (application-declared) handlers, and so on. Section 14.5.3 describes condition handling when you are using the debugger. See the *OpenVMS Run-Time Library Routines Volume* for additional general information about condition handling.

Tools for debugging exceptions and condition handlers include the following:

- The SET BREAK/EXCEPTION and SET TRACE/EXCEPTION commands, which direct the debugger to treat any exception generated by your program as a breakpoint or tracepoint, respectively (see Section 14.5.1 and Section 14.5.2).
- Several built-in symbols (such as %EXC\_NAME), which enable you to qualify exception breakpoints and tracepoints (see Section 14.5.4).

## **Debugging Special Cases**

### 14.5 Debugging Exceptions and Condition Handlers

 The SET BREAK/EVENT and SET TRACE/EVENT commands, which enable you to break on or trace exception events that are specific to Ada, SCAN, or multithread programs (see the corresponding documentation for more information).

#### 14.5.1 Setting Breakpoints or Tracepoints on Exceptions

When you enter a SET BREAK/EXCEPTION or SET TRACE/EXCEPTION command, you direct the debugger to treat any exception generated by your program as a breakpoint or tracepoint. As a result of a SET BREAK/EXCEPTION command, if your program generates an exception, the debugger suspends execution, reports the exception and the line where execution is paused, and prompts for commands. The following example shows the effect:

```
DBG> SET BREAK/EXCEPTION
DBG> GO
.
.
.
%SYSTEM-F-INTDIV, arithmetic trap, integer divide by zero at PC=0000066C, PSL=03C00022
break on exception preceding TEST\%LINE 13
6: X := 3/Y;
DBG>
```

Note that an exception breakpoint (or tracepoint) is triggered even if your program has a condition handler to handle the exception. The SET BREAK/EXCEPTION command causes a breakpoint to occur before any handler can execute (and possibly dismiss the exception). Without the exception breakpoint, the handler will be executed, and the debugger would get control only if no handler dismissed the exception (see Section 14.5.2 and Section 14.5.3).

The following command line is useful for identifying where an exception occurred. It causes the debugger to automatically display the sequence of active calls and the PC value at an exception breakpoint:

```
DBG> SET BREAK/EXCEPTION DO (SET MODULE/CALLS; SHOW CALLS)
```

You can also create a screen-mode DO display that issues a SHOW CALLS command whenever the debugger interrupts execution. For example:

```
DBG> DISPLAY CALLS DO (SET MODULE/CALLS; SHOW CALLS)
```

An exception tracepoint (established with the SET TRACE/EXCEPTION command) is like an exception breakpoint followed by a GO command without an address expression specified.

An exception breakpoint cancels an exception tracepoint, and vice versa.

To cancel exception breakpoints or tracepoints, use the CANCEL BREAK/EXCEPTION or CANCEL TRACE/EXCEPTION command, respectively.

#### 14.5.2 Resuming Execution at an Exception Breakpoint

When an exception breakpoint is triggered, execution is paused before any application-declared condition handler is invoked. When you resume execution from the breakpoint with the GO, STEP, or CALL commands, the behavior is as follows:

 Entering a GO command without an address-expression parameter, or entering a STEP command, causes the debugger to resignal the exception.
 The GO command enables you to observe which application-declared handler,

# Debugging Special Cases 14.5 Debugging Exceptions and Condition Handlers

if any, next handles the exception. The STEP command causes you to step into that handler (see the next example).

- Entering a GO command with an address-expression parameter causes execution to resume at the specified location, which inhibits the execution of any application-declared handlers.
- A common debugging technique at an exception breakpoint is to call a dump routine with the CALL command (see Chapter 13). When you enter the CALL command at an exception breakpoint, no breakpoints, tracepoints, or watchpoints that were previously set within the called routine are active, so that the debugger does not lose the exception context. After the routine has executed, the debugger prompts for input. Entering a GO or STEP command at this point causes the debugger to resignal the exception.

The following Fortran example shows how to determine the presence of a condition handler at an exception breakpoint and how a STEP command, entered at the breakpoint, enables you to step into the handler.

At the exception breakpoint, the SHOW CALLS command indicates that the exception was generated during a call to routine SYS\$QIOW:

On VAX processors, the following SHOW STACK command indicates that no handler is declared in routine SYS\$QIOW. However, one level down the call stack, routine EXC\$MAIN has declared a handler named SSHAND:

```
DBG> SHOW STACK
stack frame 0 (2146296644)
   condition handler: 0
      SPA:
      S:
      mask:
                    ^M<R2,R3,R4,R5,R6,R7,R8,R9,R10,R11>
      PSW:
                    0020 (hexadecimal)
   saved AP:
                     2146296780
   saved FP:
                     2146296704
   saved PC:
                     EXC$MAIN\%LINE 25
stack frame 1 (2146296704)
   condition handler: SSHAND
      SPA:
                     0
      S:
      mask:
                     ^M<R11>
                     0000 (hexadecimal)
      PSW:
   saved AP:
                    2146296780
   saved FP:
                    2146296760
   saved PC:
                   SHARE$DEBUG+2217
```

#### **Debugging Special Cases**

## 14.5 Debugging Exceptions and Condition Handlers

At this exception breakpoint, entering a STEP command enables you to step directly into condition handler SSHAND:

```
DBG> STEP
stepped to routine SSHAND
    2:
        INTEGER*4 FUNCTION SSHAND (SIGARGS, MECHARGS)
DBG> SHOW CALLS
module name routine name
                            line
                                     rel PC
                                   00000002 00000642
*SSHAND
                            2
             SSHAND
---- above condition handler called with exception 0000045C:
%SYSTEM-F-SSFAIL, system service failure exception, status=0000013C, PC=7FFEDE06, PSL=03C00000
---- end of exception message
             SYS$QIOW
                                     00000006 7FFEDE06
*EXC$MAIN
             EXC$MAIN
                             2.3
                                     0000003B 0000063B
DBG>
```

The debugger symbolizes the addresses of condition handlers into names if that is possible. However, note that with some languages, exceptions are first handled by a Run-Time Library (RTL) routine, before any application-declared condition handler is invoked. In such cases, the address of the first condition handler might be symbolized to an offset from an RTL shareable image address.

## 14.5.3 Effect of the Debugger on Condition Handling

When you run your program with the debugger, at least one of the following condition handlers is invoked, in the order given, to handle any exceptions caused by the execution of your program:

- 1. Primary handler
- 2. Secondary handler
- 3. Call-frame handlers (application-declared)—also known as stack handlers
- 4. Final handler
- 5. Last-chance handler
- 6. Catchall handler

A handler can return one of the following three status codes to the Condition Handling Facility:

- SS\$\_RESIGNAL—The operating system searches for the next handler.
- SS\$\_CONTINUE—The condition is assumed to be corrected and execution continues.
- SS\$\_UNWIND—The call stack is unwound some number of frames, if necessary, and the signal is dismissed.

For more information about condition handling, see the *OpenVMS Programming Concepts Manual*.

#### 14.5.3.1 Primary Handler

When you run your program with the debugger, the primary handler is the debugger. Therefore, the debugger has the first opportunity to handle an exception, whether or not the exception is caused by the debugger.

If you enter a SET BREAK/EXCEPTION or SET TRACE/EXCEPTION command, the debugger breaks on (or traces) any exceptions caused by your program. The break (or trace) action occurs before any application-declared handler is invoked.

# Debugging Special Cases 14.5 Debugging Exceptions and Condition Handlers

If you do not enter a SET BREAK/EXCEPTION or SET TRACE/EXCEPTION command, the primary handler resignals any exceptions caused by your program.

#### 14.5.3.2 Secondary Handler

The secondary handler is used for special purposes and does not apply to the types of programs covered in this manual.

#### 14.5.3.3 Call-Frame Handlers (Application-Declared)

Each routine of your program can establish a condition handler, also known as a call-frame handler. The operating system searches for these handlers starting with the routine that is currently executing. If no handler was established for that routine, the system searches for a handler established by the next routine down the call stack, and so on back to the main program, if necessary.

After it is invoked, a handler might perform one of the following actions:

- It handles the exception, which allows the program to continue execution.
- It resignals the exception. The operating system then searches for another handler down the call stack.
- It encounters a breakpoint or watchpoint, which suspends execution at the breakpoint or watchpoint.
- It generates its own exception. In this case, the primary handler is invoked again.
- It exits, which terminates program execution.

#### 14.5.3.4 Final and Last-Chance Handlers

These handlers are controlled by the debugger. They enable the debugger to regain control and display the DBG> prompt if no application-declared handler has handled an exception. Otherwise, the debugging session will terminate and control will pass to the DCL command interpreter.

The final handler is the last frame on the call stack and the first of these two handlers to be invoked. The following example shows what happens when an unhandled exception is propagated from an exception breakpoint to the final handler:

```
DBG> SET BREAK/EXCEPTION
DBG> GO
.
.
.
%SYSTEM-F-INTDIV, arithmetic trap, integer divide by zero at PC=0000066C, PSL=03C00022
break on exception preceding TEST\%LINE 13
        6:        X := 3/Y;
DBG> GO
%SYSTEM-F-INTDIV, arithmetic trap, integer divide by zero at PC=0000066C, PSL=03C00022
DBG>
```

In this example, the first INTDIV message is issued by the primary handler, and the second is issued by the final handler, which then displays the DBG> prompt.

The last-chance handler is invoked only if the final handler cannot gain control because the call stack is corrupted. For example:

# Debugging Special Cases 14.5 Debugging Exceptions and Condition Handlers

```
DBG> DEPOSIT %FP = 10
DBG> GO
.
.
.
.
%SYSTEM-F-ACCVIO, access violation, reason mask=00, virtual address=0000000A, PC=0000319C, PSL=03C00000
PDEBUG-E-LASTCHANCE, stack exception handlers lost, re-initializing stack
DBG>
```

The catchall handler, which is part of the operating system, is invoked if the last-chance handler cannot gain control. The catchall handler produces a register dump. This should never occur if the debugger has control of your program, but it can occur if your program encounters an error when running without the debugger.

If, during a debugging session, you observe a register dump and are returned to DCL level (\$), contact your Compaq support representative.

#### 14.5.4 Exception-Related Built-In Symbols

When an exception is signaled, the debugger sets the following exception-related built-in symbols:

| Symbol        | Description                                                     |
|---------------|-----------------------------------------------------------------|
| %EXC_FACILITY | Name of facility that issued the current exception              |
| %EXC_NAME     | Name of current exception                                       |
| %ADAEXC_NAME  | Ada exception name of current exception (for Ada programs only) |
| %EXC_NUMBER   | Number of current exception                                     |
| %EXC_SEVERITY | Severity code of current exception                              |

You can use these symbols as follows:

- To obtain information about the fields of the condition code of the current exception.
- To qualify exception breakpoints or tracepoints so that they trigger only on certain kinds of exceptions.

The following examples show the use of some of these symbols. Note that the conditional expressions in the WHEN clauses are language-specific.

```
DBG> EVALUATE %EXC_NAME
'ACCVIO'
DBG> SET TRACE/EXCEPTION WHEN (%EXC_NAME = "ACCVIO")
DBG> EVALUATE %EXC_FACILITY
'SYSTEM'
DBG> EVALUATE %EXC_NUMBER
12
DBG> EVALUATE/CONDITION_VALUE %EXC_NUMBER
%SYSTEM-F-ACCVIO, access violation, reason mask=01, virtual address=FFFFFF30, PC=00007552, PSL=03C00000
DBG> SET BREAK/EXCEPTION WHEN (%EXC_NUMBER = 12)
DBG> SET BREAK/EXCEPTION WHEN (%EXC_SEVERITY .NE. "I" .AND. %EXC_SEVERITY .NE. "S")
```

# 14.6 Debugging Exit Handlers

Exit handlers are procedures that are called whenever an image requests the \$EXIT system service or runs to completion. A user program can declare one or more exit handlers. The debugger always declares its own exit handler.

At program termination, the debugger exit handler executes after all application-declared exit handlers have executed.

# Debugging Special Cases 14.6 Debugging Exit Handlers

To debug an application-declared exit handler:

- 1. Set a breakpoint in that exit handler.
- 2. Cause the exit handler to execute by using one of the following techniques:
  - Include in your program an instruction that invokes the exit handler (usually a call to \$EXIT).
  - Allow your program to terminate.
  - Enter the EXIT command. (Note that the QUIT command does not execute any user-declared exit handlers.)

When the exit handler executes, the breakpoint is activated and control is then returned to the debugger, which prompts for commands.

The SHOW EXIT\_HANDLERS command gives a display of the exit handlers that your program has declared. The exit handler routines are displayed in the order that they are called. A routine name is displayed symbolically, if possible. Otherwise, its address is displayed. The debugger's exit handlers are not displayed. For example:

```
DBG> SHOW EXIT_HANDLERS
exit handler at STACKS\CLEANUP
exit handler at BLIHANDLER\HANDLER1
DBG>
```

# 14.7 Debugging AST-Driven Programs

A program can use asynchronous system traps (ASTs) either explicitly or implicitly by calling system services or Run-Time Library (RTL) routines that call application-defined AST routines. Section 14.7.1 explains how to facilitate debugging by disabling and enabling the delivery of ASTs originating with your program.

### 14.7.1 Disabling and Enabling the Delivery of ASTs

Debugging AST-driven programs can be confusing because interrupts originating from the program being debugged can occur, but are not processed, while the debugger is running (processing commands, tracing execution, displaying information, and so on).

By default, the delivery of ASTs is enabled while the program is running. The DISABLE AST command disables the delivery of ASTs while the program is running and causes any such potential interrupts to be queued.

The delivery of ASTs is always disabled when the debugger is running.

If a static watchpoint is in effect, the debugger deactivates the static watchpoint, ASTs, and thread switching, just before a system service call. The debugger reactivates them just after the system service call completes. (For more information, see the SET WATCH command description.)

The ENABLE AST command reenables the delivery of ASTs, including any pending ASTs. The SHOW AST command indicates whether the delivery of ASTs is enabled or disabled.

To control the delivery of ASTs during the execution of a routine called with the CALL command, use the /[NO]AST qualifiers. The command CALL/AST enables the delivery of ASTs in the called routine. The command CALL/NOAST disables the delivery of ASTs in the called routine. If you do not specify /AST or

# Debugging Special Cases 14.7 Debugging AST-Driven Programs

/NOAST with the CALL command, the delivery of ASTs is enabled unless you have previously entered the DISABLE AST command.

# 14.8 Debugging Translated Images (Alpha Only)

On OpenVMS Alpha systems, the debugger does not support attempts to debug translated images. If you must debug a translated image, use the Delta/XDelta Debugger. For more information on this debugger, see the *OpenVMS Delta/XDelta Debugger Manual*.

# 14.9 Debugging Programs That Perform Synchronization or Communication Functions

Some programs that perform synchronization or communication can pose problems for debugging. For example, an application being debugged includes the LCK\$M\_DEQALL modifier in a \$DEQ system service call (this modifier breaks communication links between the portion of the debugger in the user process (the kernel) and the debugger main process).

To work around this problem, debug this application using the limited one-process mode, rather than the default or the multiprocess mode. To set up one-process mode, issue the following command:

\$ DEFINE DBG\$PROCESS NONE

# 14.10 Debugging Inlined Routines

On OpenVMS systems, the debugger does not support attempts to debug inlined routines. If you attempt to debug an inlined routine, the debugger issues a message that it cannot access the routine, as shown in the following example:

%DEBUG-E-ACCESSR, no read access to address 00000000

To work around this problem, compile your program with the /NOOPTIMIZE qualifier.

# **Debugging Multiprocess Programs**

This chapter describes features of the debugger that are specific to multiprocess programs (programs that run in more than one process). These features enable you to display process information and control the execution of specific processes. You can use these features in addition to those explained in other chapters.

Images discussed in this chapter are debuggable images—that is, images that can be brought under control of the debugger. An image that was linked with the /NOTRACEBACK qualifier cannot be brought under control of the debugger. As explained in Section 1.2, you have full symbolic information when debugging an image only for modules that were compiled and linked with the /DEBUG qualifier.

On OpenVMS Alpha systems, the debugger does not support attempts to debug translated images. To debug a translated image, use the Delta/XDelta Debugger. For more information about the Delta/XDelta Debugger, see the *OpenVMS Delta/XDelta Debugger Manual*.

## 15.1 Basic Multiprocess Debugging Techniques

This section introduces basic concepts of multiprocess debugging. Refer to subsequent sections for complete details.

## 15.1.1 Starting a Multiprocess Debugging Session

This section explains the easiest way to start a multiprocess debugging session. Section 15.16.3 describes additional ways to start the debugger.

To start a multiprocess debugging session, start the kept debugger. For example,

```
$ debug/keep
   OpenVMS Alpha Debug64 Version 7.3
DBG>
```

In a multiprocess debugging session, the debugger traces each new process that is brought under control. The debugger identifies each process with a decimal process number, as shown in Example 15–1.

The RUN/NEW CLIENT command in Example 15–1 starts the program CLIENT in a new process. The first time (in a debugging session) that the debugger has more than one process under its control, it changes its prompt to **all**> to identify the set of all processes under its control.

# Debugging Multiprocess Programs 15.1 Basic Multiprocess Debugging Techniques

#### Example 15-1 RUN/NEW Command

```
DBG> SHOW PROCESS

Number Name State Current PC

* 1 DBGK$$2727282C activated SERVER\_main

DBG> RUN/NEW CLIENT

process 2

*DEBUG-I-INITIAL, Language: C, Module: CLIENT

*DEBUG-I-NOTATMAIN, Type GO to reach MAIN program

predefined trace on activation at CLIENT\_main

all> SHOW PROCESS

Number Name State Current PC

* 1 DBGK$$2727282C activated SERVER\_main

2 USER_2 activated CLIENT\_main

all>
```

#### **Processes and Process Sets**

Once the debugger is aware of more than one process, the debugger prompt changes to the identifier of the current process set, followed by a right angle bracket (>).

Conceptually, each process belongs to a set of one, identified by default by the unique decimal number assigned to it when the debugger takes control of the process. A process can belong to more than one set. All processes under debugger control are grouped by default into a set named **all**.

You can group processes into user-named sets with the DEFINE /PROCESS\_SET command.

#### **Current Process Set**

Debugger commands apply by default to the **current process set**. By default, the current process set is the set named all. You can change the current process set with the SET PROCESS command.

#### **Command Process Set**

The set of processes at which a command is directed is called the **command process set**. The default command process set is the current process set.

#### **Process Set Prefix**

You can give a debugger command that applies to a command process set other than the current process set without changing the current process set. To do so, prefix the command with the name of the process set followed by a right angle bracket (>). For example:

```
all> 1,2,5> GO
```

1,2,5> is a **process set prefix**. This syntax allows you to cut and paste commands from a previous command line.

#### **Visible Process**

The **visible process** is the process that is shown in current displays, and is identified by an asterisk (\*) in column 1 in a SHOW PROCESS display. You can change the visible process with the SET PROCESS/VISIBLE command. For example:

In the above example, process number 1 is the visible process.

# Debugging Multiprocess Programs 15.2 Obtaining Information About Processes

# 15.2 Obtaining Information About Processes

Use the SHOW PROCESS command to obtain information about processes that are currently under control of your debugging session. By default, SHOW PROCESS displays information about all processes under control of the debugger. (These are the processes in process set all.) Example 15–2 shows the type of information displayed immediately after you start the debugger.

#### Example 15–2 SHOW PROCESS Command

```
DBG> SHOW PROCESS/BRIEF/ALL

Number Name State Current PC

* 1 JONES activated MAIN_PROG\%LINE 2
DBG>
```

Note that the qualifiers /BRIEF and /ALL are the default. Note also that the debugger displays its default prompt, because the debugger still has only one process under its control. The SHOW PROCESS command provides the following information about each process specified:

- The process number assigned by the debugger. In Example 15–2, the process number is 1 because this is the first process known to the debugger. The asterisk in the leftmost column (\*) marks the visible process.
- The process name. In this case, the process name is JONES.
- The current debugging state for that process. A process is in the activated state when it is first brought under debugger control (that is, before it has executed any part of the program under debugger control). Table 15–1 summarizes the possible debugging states of a process under debugger control.
- The location (symbolized, if possible) where execution of the image is paused in that process. In Example 15–2, the image has not yet started execution.

Table 15-1 Debugging States

| State              | Description                                                              |
|--------------------|--------------------------------------------------------------------------|
| Running            | Executing under control of the debugger.                                 |
| Stopped            |                                                                          |
| Activated          | The image and its process have just been brought under debugger control. |
| Break <sup>1</sup> | A breakpoint was triggered.                                              |

<sup>&</sup>lt;sup>1</sup>See the SHOW PROCESS command description for a list of additional states.

(continued on next page)

# **Debugging Multiprocess Programs 15.2 Obtaining Information About Processes**

Table 15-1 (Cont.) Debugging States

| State               | Description                                                                                                    |
|---------------------|----------------------------------------------------------------------------------------------------|
| Interrupted         | Execution was interrupted in that process, in one of the following ways:                                                                                   |
|                     | <ul> <li>Execution was suspended in another process.</li> </ul>                                                                                            |
|                     | <ul> <li>It was interrupted with the abort-key sequence<br/>(Ctrl/C, by default).</li> </ul>                                                               |
|                     | <ul> <li>It was interrupted by the STOP command.</li> </ul>                                                                                                |
| $Step^1$            | A STEP command has completed.                                                                                                    |
| $Trace^1$           | A tracepoint was triggered.                                                                                                    |
| Unhandled exception | An unhandled exception was encountered.                                                                                                    |
| Watch of            | A watchpoint was triggered.                                                                                                    |
| Terminated          | The image has terminated execution but the process is still under debugger control. Therefore, you can obtain information about the image and its process. |

<sup>&</sup>lt;sup>1</sup>See the SHOW PROCESS command description for a list of additional states.

Returning to Example 15–2, if you now enter a STEP command followed by a SHOW PROCESS command, the state column in the SHOW PROCESS display indicates that execution is paused at the completion of a step. For example:

```
DBG> STEP
DBG> SHOW PROCESS
Number Name State Current PC
* 1 JONES step MAIN_PROG\%LINE 3
DBG>
```

Similarly, if you were to set a breakpoint and then enter a GO command, a SHOW PROCESS command entered once the breakpoint has triggered identifies the state as break.

# 15.3 Process Specification

Each new process to which the debugger connects is identified by a **process-number**. The first process is process-number 1, the second process is process-number 2, and so on. When a process stops, its process number is recycled and is available to the debugger for assignment to a subsequent process.

Processes are referred to using the **process-spec**. The most simple process-spec is either a process-name created by OpenVMS when the process is created, or a process-number created by the debugger when the debugger gains control of the process. A process-spec that consists of only numbers is interpreted as a process number. Within debugger commands, you can use process-numbers to specify individual processes (for example, "2,3,4,5").

A process-spec-item can be a name, in which case it can refer to a process-name or a process-set-name. The debugger tries first to find a process-set with that name. If unsuccessful, the debugger then tries to match a process to the name. You can explicitly specify the process-name by using the %PROCESS\_NAME lexical function.

Example 15–3 contains the complete process specification syntax.

#### Example 15-3 Process Specification Syntax

```
process-spec ::= process-spec-item[, process-spec-item]
process-spec-item ::= named-item
                     numbered-item |
                     pid-item |
                     process-set-name
                     special-item
named-item ::=
                  [%PROCESS_NAME] wildcard-name
numbered-item ::= numbered-process
numbered-process ::= [%PROCESS NUMBER] decimal-number
                  %PROCESS ID VMS-process-identifier
pid-item ::=
process-set-name ::= name
special-item ::= %NEXT_PROCESS
                  %PREVIOUS_PROCESS
                  %VISIBLE_PROCESS
```

#### 15.4 Process Sets

You can place processes into groups called **process sets** with the DEFINE PROCESS\_SET command followed by a list of processes separated by commas (,). For example:

There is a predefined process set named all, which is the default process set when the debugger is first invoked. You cannot redefine this process set.

#### **Current Process Set**

At any time during a debugging session, there is a current process set in effect. The current process set is the group of processes to which debugger process-sensitive commands apply by default. See Section 15.6 for a list of debugger commands that are process-sensitive.

By default, the current process set is the set of all processes, with the process set name all. You can change the current process set with the SET PROCESS command.

The SET PROCESS command does three things:

- It specifies the current process set.
- It controls the visible process with the /VISIBLE qualifier.
- It turns dynamic process setting on or off with the /[NO]DYNAMIC qualifier.

### Debugging Multiprocess Programs 15.4 Process Sets

When used without a qualifier, the SET PROCESS command takes a single parameter, a process-spec, which specifies the current process set. For example:

```
all> SET PROCESS 1
1> STEP
process 1
   stepped to SERVER\main\%LINE 18800
   18800:   if (!(status & 1))
1> SET PROCESS ALL
all>
```

The SET PROCESS/DYNAMIC command directs the debugger to change the visible process when a debugger event occurs, such as the completion of a STEP command, or the triggering of a breakpoint. The visible process becomes the process that triggered the event. For example:

#### **Command Process Set**

The **command process set** is the group of processes to which a debugger command is directed. By default, the command process set is the current process set. You can use a process set prefix to specify a command process set for the current command, which overrides the current process set for that single command. For example:

```
all> 2,3> STEP
processes 2,3
   stepped to CLIENT\main\%LINE 18797
   18797:   if (!(status & 1))
all> clients> STEP
processes 2,3
   stepped to CLIENT\main\%LINE 18805
   18805:   memset (&myiosb, 0, sizeof(myiosb));
```

Process-independent commands ignore any process set prefix, just as they ignore the current process set.

# 15.5 Debugger Prompts

By default, the debugger command prompt indicates the current process set, using the same syntax as the process-spec. The command prompt is the current process set process-spec followed by a right angle bracket (>). When you define the current process set, the debugger changes its prompt to the name of the current process set, followed by a right angle bracket. For example:

```
all> ! by default, current process set is all processes all> all> SET PROCESS 2,3,4,5  
2,3,4,5> DEFINE /PROCESS_SET interesting 1,2,3,7  
2,3,4,5> SET PROCESS interesting interesting> SET PROCESS * all> SET PROCESS 3
```

### Debugging Multiprocess Programs 15.5 Debugger Prompts

| Note                                                                                                    |
|----------------------------------------------------------------------------------------------------|
| The debugger does not use the process-spec format for the debugger prompt until the debugger becomes aware of more than one process. |

#### 15.6 Process-Sensitive Commands

There are two types of commands, process-sensitive and process-independent.

Process-sensitive commands are those that depend on the state of a process, such as GO, STEP, CALL, and SET BREAK.

Process-independent commands are those that depend on and affect the state of the debugger and ignore the state of processes, such as SET DISPLAY, WAIT, ATTACH, and SPAWN.

### 15.7 Visible Process and Process-Sensitive Commands

The visible process is the process shown by default in the source display (and other such process-oriented displays). When the current process set is changed with the SET PROCESS command, the visible process is set to be the first process specified in that command. You can use the SET PROCESS/VISIBLE command to specify a particular process as the visible one without changing the current process set.

## 15.8 Controlling Process Execution

When debugging an application with multiple processes, it is common to have some process stopped while other processes are still running. It can be useful to be able to give commands only to those processes that are stopped without waiting for all processes to stop. Wait mode provides that capability.

#### 15.8.1 WAIT Mode

With regard to executing processes, the debugger has two modes: wait and nowait. You can control whether or not the debugger waits for all running processes to stop before the debugger accepts and executes another command by toggling wait mode with the SET MODE [NO]WAIT command. Wait mode is the default.

When the debugger is in wait mode and you enter the GO, STEP, or CALL command, the debugger executes the command in all processes in the command process set, and waits until all those processes stop (for example, at breakpoints) before displaying a prompt and accepting another command.

When the debugger is in nowait mode and you enter the GO, STEP, or CALL command, the debugger executes the command in all processes in the command process set, and immediately displays a prompt. You can enter a new command immediately, regardless of whether any or all processes have stopped. This provides great flexibility, especially when debugging multiprocess programs.

Control over WAIT mode allows you to to do the following:

- While the program is running, you can use the debugger as a source browser.
   Because the source view is process-independent, you can change its focus while processes are executing.
- You can control separate processes one at a time.

### **Debugging Multiprocess Programs** 15.8 Controlling Process Execution

You can control more than one process at a time.

A SET MODE [NO]WAIT command remains in effect until the next SET MODE [NO]WAIT command. For example:

You can use the WAIT command to override nowait mode for the duration of one command, to direct the debugger to wait until all processes in the command process set stop before prompting for another command. Nowait mode remains in effect when the command completes. For example:

When commands are processed in a non-interactive manner (within debugger command sequences within FOR, REPEAT, WHILE, IF, and @ commands, and within WHEN clauses), WAIT mode is enabled by default during the execution of the command sequence.

During NOWAIT mode, an EXAMINE command (similar to all process-independent commands) displays results for those processes in its command process set that are stopped. If all processes in its command process set are running, the EXAMINE command reports that condition and the debugger displays a prompt and accepts a new command. Similarly, a GO command during NOWAIT mode starts all stopped processes in the command process set.

### 15.8.2 Interrupt Mode

Use the SET MODE [NO]INTERRUPT command to toggle the state of interrupt mode. When interrupt mode is toggled on, the debugger stops all processes when one process stops. This can be a disadvantage if an interrupted process is deep into a RTL or system service call because it can leave many irrelevant non-symbolic frames on top of the process stack.

When interrupt mode is toggled off, the debugger does not stop any other process unless you enter a STOP command. This is the default mode.

### 15.8.3 STOP Command

Use the STOP command to interrupt running processes. The STOP command interrupts all of the running processes in its command process set.

The STOP command completes as soon as it sends a stop request to every running process in the command set. For example:

### **Debugging Multiprocess Programs** 15.8 Controlling Process Execution

```
all> SHOW PROCESS
    per Name State Current PC 1 DBGK$$2727282C break SERVER\main\%LINE 18834
Number Name
    2 USER1_2
                       running not available
   3 USER1_3
                                        not available
                       running
all> clients> STOP
all> SHOW PROCESS
                       State
Number Name
                                        Current PC
    1 DBGK$$2727282C break SERVER\main\%LINE 18834
    2 USER1_2 interrupted 0FFFFFFF800F7A20
3 USER1_3 interrupted 0FFFFFFF800F7A20
    3 USER1 3
                     interrupted 0FFFFFFF800F7A20
all>
```

# 15.9 Connecting to Another Program

You can bring a debuggable program under control of the debugger from a kept debugger session. This could be a client program that runs independently in another process. Because the debugger is not yet aware of that process, you cannot obtain information about it from a SHOW PROCESS command. Enter the CONNECT command and specify the process name of the client program with the debugger %PROCESS\_NAME lexical function. For example:

Unexpected results can occur if you enter the CONNECT command if any of the debugger logicals (DEBUG, DEBUGSHR, DEBUGUISHR, DBGTBKMSG, DBG\$PROCESS, DBG\$HELP, DBG\$UIHELP, DEBUGAPPCLASS, and VMSDEBUGUIL) differ between the debugger main process and the process in which the client runs.

# 15.10 Connecting to a Spawned Process

When a program you are debugging (with the kept debugger) spawns a debuggable process, the spawned process waits to be connected to the debugger. At this time the debugger has no information about the newly spawned process, and you cannot get information about that process from a SHOW PROCESS command. You can bring the newly spawned process under debugger control using either of the following methods:

- Enter a command, such as STEP, that starts execution (if, as in the following example, your program is of the hierarchical model).
- Enter the CONNECT command without specifying a parameter. The CONNECT command is useful in cases when you do not want the process to execute further.

# Debugging Multiprocess Programs 15.10 Connecting to a Spawned Process

The following example shows this use of the CONNECT command:

```
1> STEP
stepped to MAIN_PROG\%LINE 18 in %PROCESS_NUMBER 1
18:          LIB$SPAWN("RUN/DEBUG TEST",,,1)
1> STEP
stepped to MAIN_PROG\%LINE 21 in %PROCESS_NUMBER 1
21:          X = 7
1> CONNECT
predefined trace on activation at routine TEST in %PROCESS_NUMBER 2
all>
```

In this example, the second STEP command takes you past the LIB\$SPAWN call that spawns the process. The CONNECT command brings the waiting process under debugger control. After entering the CONNECT command, you might need to wait a moment for the process to connect. The "predefined trace on . . . " message indicates that the debugger has taken control of a new process which is identified as process 2.

A SHOW PROCESS command, entered at this point, identifies the debugging state for each process and the location at which execution is paused:

```
all> SHOW PROCESS

Number Name State Current PC

* 1 JONES step MAIN_PROG\%LINE 21
2 JONES_1 activated TEST\%LINE 1+2
```

Note that the CONNECT command brings all processes that are waiting to be connected to the debugger under debugger control. If no processes are waiting, you can press Ctrl/C to abort the CONNECT command and display the debugger prompt.

Unexpected results can occur if you enter the CONNECT command if any of the debugger logicals (DEBUG, DEBUGSHR, DEBUGUISHR, DBGTBKMSG, DBG\$PROCESS, DBG\$HELP, DBG\$UIHELP, DEBUGAPPCLASS, and VMSDEBUGUIL) differ between the debugger process and the spawned process.

# 15.11 Monitoring the Termination of Images

When the main image of a process runs to completion, the process goes into the terminated debugging state (not to be confused with process termination in the operating system sense). This condition is traced by default, as if you had entered the SET TRACE/TERMINATING command.

When a process is in the terminated debugging state, it is still known to the debugger and appears in a SHOW PROCESS display. You can enter commands to examine variables, and so on.

# 15.12 Releasing a Process From Debugger Control

To release a process from debugger control without terminating the process, enter the DISCONNECT command. (In contrast, when you specify a process with the EXIT or QUIT command, the process is terminated.)

# Debugging Multiprocess Programs 15.12 Releasing a Process From Debugger Control

This command is required for programs of the client/server model. For example:

```
all> SHOW PROCESS
Number Name
                                       Current PC
                      State
    1 DBGK$$2727282C step
                               SERVER\main\%LINE 18823
    2 USER1_2
                               CLIENT\main\%LINE 18805
                     step
    3 USER1 3
                              CLIENT\main\%LINE 18805
                      step
all> DISCONNECT 3
all> SHOW PROCESS
Number Name
                      State
                                       Current PC
    1 DBGK$$2727282C step
                               SERVER\main\%LINE 18823
    2 USER1 2
                      step
                               CLIENT\main\%LINE 18805
all> QUIT 1,2
DBG> SHOW PROCESS
 %DEBUG-W-NOPROCDEBUG, there are currently no processes being debugged
DBG> EXIT
```

Bear in mind that the debugger kernel runs in the same process as the image being debugged. If you issue the DISCONNECT command for this process, you release your process, but the kernel remains activated. This activation continues until the program image finishes running. If you install a new version of the debugger while one or more disconnected but activated kernels inhabit user program space, you can experience problems with debugger behavior if you try to reconnect to that program image.

## 15.13 Terminating Specified Processes

To terminate specified processes without ending the debugging session, use the EXIT or QUIT command, specifying one or more process specifications as parameters. For example,

```
all> SHOW PROCESS
Number Name State Current PC

* 1 DBGK$$2727282C step SERVER\main\%LINE 18823
2 USER1_2 step CLIENT\main\%LINE 18805
all> QUIT 1,2
DBG> SHOW PROCESS
%DEBUG-W-NOPROCDEBUG, there are currently no processes being debugged
DBG> EXIT
```

# 15.14 Interrupting Program Execution

Pressing Ctrl/C (or the abort-key sequence established with the SET ABORT\_ KEY command) interrupts execution in every process that is currently running an image. This is indicated as an interrupted state in a SHOW PROCESS display.

Note that you can also use Ctrl/C to abort a debugger command.

You can also stop a process with the debugger STOP command.

# 15.15 Ending the Debugging Session

To end the entire debugging session, use the EXIT or QUIT command without specifying any parameters.

EXIT executes any exit handlers that are declared in the program. QUIT does not.

# Debugging Multiprocess Programs 15.15 Ending the Debugging Session

#### **QUIT Command**

Use the QUIT command to terminate running processes. The QUIT command terminates all of the running processes in its command process set without allowing any exit handlers to run. A process set prefix is ignored before a QUIT command. For example:

The QUIT command ignores the current process set. If you do not specify a process, the QUIT command terminates all processes and then terminates the debugging session.

#### **EXIT Command**

Use the EXIT command to terminate running processes. The EXIT command terminates all of the running processes in its command process set without allowing any exit handlers to run. A process set prefix is ignored before an EXIT command. For example:

The EXIT command ignores the current process set. If you do not specify a process, the EXIT command terminates all processes and then terminates the debugging session.

# 15.16 Supplemental Information

This section provides additional details or more advanced concepts and usages than those covered in Section 15.1.

#### 15.16.0.1 Process Relationships When Debugging

The debugger consists of two parts: a **main debugger** image (DEBUGSHR.EXE) that contains most of the debugger code and a smaller **kernel debugger** image (DEBUG.EXE). This separation reduces potential interference between the debugger and the program being debugged and also makes it possible to have a multiprocess debugging configuration.

When you bring a program under control of the kept debugger, the main debugger spawns a subprocess to run the program along with the kernel debugger.

An application being debugged might run in several processes. Each process under debugger control is running a local copy of the kernel debugger. The main debugger, which is running in its own process, communicates with the other processes through their kernel debuggers.

### Debugging Multiprocess Programs 15.16 Supplemental Information

Although all processes must be in the same UIC group, they do not have to be related in a particular process/subprocess hierarchy. Moreover, the program images running in separate processes do not have to communicate with each other.

See Section 15.16.6 for system requirements related to multiprocess debugging.

### 15.16.1 Specifying Processes in Debugger Commands

When specifying processes in debugger commands, you can use any of the forms listed in Table 15–2, except when specifying processes with the CONNECT command (see Section 15.9).

Use the CONNECT command to bring a process that is not yet known to the debugger under debugger control. Until you bring a new process under control of the debugger, the process does not have a debugger-assigned process number, nor can you reference it with any of the built-in process symbols (for example, %NEXT\_PROCESS). Therefore, when specifying a process with CONNECT, you can use only its process name or process identifier (PID).

Table 15-2 Process Specifications

| Format                                                     | Usage                                                                                                    |
|------------------------------------------------------------|----------------------------------------------------------------------------------------------------|
| [%PROCESS_NAME] process-name                               | The process name, if that name does not contain spaces or lowercase characters. The process name can include the asterisk (*) wildcard character.                                                                                                    |
| [%PROCESS_NAME] "process-name"                             | The process name, if that name contains spaces or lowercase characters. You can also use apostrophes (') instead of quotation marks (").                                                                                                    |
| %PROCESS_PID process_id                                    | The process identifier (PID, a hexadecimal number).                                                                                                    |
| [%PROCESS_NUMBER] process-number (or %PROC process-number) | The number assigned to a process when it comes under debugger control. A new number is assigned sequentially, starting with 1, to each process. If a process is terminated with the EXIT or QUIT command, the number can be assigned again during the debugging session. Process numbers appear in a SHOW PROCESS display. Processes are ordered in a circular list so they can be indexed with the built-in symbols %PREVIOUS_PROCESS and %NEXT_PROCESS. |
| process-set-name                                           | A symbol defined with the DEFINE/PROCESS_SET command to represent a group of processes.                                                                                                    |
| %NEXT_PROCESS                                              | The next process after the visible process in the debugger's circular process list.                                                                                                    |
| %PREVIOUS_PROCESS                                          | The process previous to the visible process in the debugger's circular process list.                                                                                                    |
|                                                            | (continued on next page)                                                                                                    |

# Debugging Multiprocess Programs 15.16 Supplemental Information

Table 15-2 (Cont.) Process Specifications

| Format           | Usage                                                                                                    |
|------------------|----------------------------------------------------------------------------------------------------|
| %VISIBLE_PROCESS | The process whose stack, register set, and images are the current context for looking up symbols, register values, routine calls, breakpoints, and so on. |

You can omit the %PROCESS\_NAME and %PROCESS\_NUMBER built-in symbols when entering commands. For example:

2> SHOW PROCESS 2, JONES 3

The built-in symbols %VISIBLE\_PROCESS, %NEXT\_PROCESS, and %PREVIOUS\_PROCESS are useful in control structures based on the IF, WHILE, or REPEAT commands and in command procedures.

### 15.16.2 Monitoring Process Activation and Termination

By default, a tracepoint is triggered when a process comes under debugger control and when it performs an image exit. These predefined tracepoints are equivalent to those resulting from entering the SET TRACE/ACTIVATING and SET TRACE/TERMINATING commands, respectively. You can set breakpoints on these events with the SET BREAK/ACTIVATING and SET BREAK/TERMINATING commands.

To cancel the predefined tracepoints, use the CANCEL TRACE/PREDEFINED command with the /ACTIVATING and /TERMINATING qualifiers. To cancel any user-defined activation and termination breakpoints, use the CANCEL BREAK command with the /ACTIVATING and /TERMINATING qualifiers (the /USER qualifier is the default when canceling breakpoints or tracepoints).

The debugger prompt is displayed when the first process comes under debugger control. This enables you to enter commands before the main image has started execution, as with a one-process program.

Similarly, the debugger prompt is displayed when the last process performs an image exit. This enables you to enter commands after the program has completed execution, as with a one-process program.

#### 15.16.3 Interrupting the Execution of an Image to Connect It to the Debugger

You can interrupt a debuggable image that is running without debugger control in a process and connect that process to the debugger.

- To start a new debugging session, use the Ctrl/Y-DEBUG sequence from DCL level. Note that this starts the unkept debugger, which you cannot use for debugging multiprocess programs.
- To interrupt an image and connect it to an existing multiprocess debugging session, use the debugger CONNECT command.

### 15.16.4 Screen Mode Features for Multiprocess Debugging

By default, the source, instruction, and register displays show information about the visible process.

By using the /PROCESS qualifier with the DISPLAY command, you can create process-specific displays or make existing displays process specific, respectively. The contents of a process-specific display are generated and modified in the context of that process. You can make any display process specific except for the PROMPT display. For example, the following command creates the automatically updated source display SRC\_3, which shows the source code where execution is suspended in process 3:

```
2> DISPLAY/PROCESS=(3) SRC_3 AT RS23 -
2> SOURCE (EXAM/SOURCE .*SOURCE SCOPE\*PC)
```

Assign attributes to process-specific displays in the same way as for displays that are not process specific. For example, the following command makes display SRC\_3 the current scrolling and source display; that is, the output of SCROLL, TYPE, and EXAMINE/SOURCE commands are then directed at SRC\_3:

```
2> SELECT/SCROLL/SOURCE SRC 3
```

If you enter a DISPLAY/PROCESS command without specifying a process, the specified display is then specific to the process that was the visible process when you entered the command. For example, the following command makes display OUT\_X specific to process 2:

```
2> DISPLAY/PROCESS OUT X
```

In a multiprocess configuration, the predefined tracepoint on process activation automatically creates a new source display and a new instruction display for each new process that comes under debugger control. The displays have the names  $SRC_n$  and  $INST_n$ , respectively, where n is the process number. These displays are initially marked as removed. They are automatically deleted on process termination.

Several predefined keypad key sequences enable you to configure your screen with the process-specific source and instruction displays that are created automatically when a process is activated. Key sequences that are specific to multiprocess programs are as follows: PF1 KP9, PF4 KP9, PF4 KP7, PF4 KP3, PF4 KP1. See Section A.5 for the general effect of these sequences. Use the SHOW KEY command to determine the exact commands.

## 15.16.5 Setting Watchpoints in Global Sections (Alpha Only)

On Alpha, you can set watchpoints in global sections. A global section is a region of memory that is shared among all processes of a multiprocess program. A watchpoint that is set on a location in a global section (a global section watchpoint) triggers when any process modifies the contents of that location.

When setting watchpoints on arrays or records, note that performance is improved if you specify individual elements rather than the entire structure with the SET WATCH command.

If you set a watchpoint on a location that is not yet mapped to a global section, the watchpoint is treated as a conventional static watchpoint. For example:

```
1> SET WATCH ARR(1)
1> SHOW WATCH
watchpoint of PPL3\ARR(1)
```

# Debugging Multiprocess Programs 15.16 Supplemental Information

When ARR is subsequently mapped to a global section, the watchpoint is automatically treated as a global section watchpoint and an informational message is issued. For example:

After the watched location is mapped to a global section, the watchpoint is visible from each process. For example:

```
all> SHOW WATCH
For %PROCESS_NUMBER 1
  watchpoint of PPL3\ARR(1) [global-section watchpoint]
For %PROCESS_NUMBER 2
  watchpoint of PPL3\ARR(1) [global-section watchpoint]
For %PROCESS_NUMBER 3
  watchpoint of PPL3\ARR(1) [global-section watchpoint]
all>
```

### 15.16.6 System Requirements for Multiprocess Debugging

Several users debugging multiprocess programs simultaneously can place a load on a system. This section describes the resources used by the debugger, so that you or your system manager can tune your system for this activity.

Note that the discussion covers only the resources used by the debugger. You might also have to tune your system to support the multiprocess programs themselves.

#### 15.16.6.1 User Quotas

Each user needs a PRCLM quota sufficient to create an additional process for the debugger, beyond the number of processes needed by the program.

BYTLM, ENQLM, FILLM, and PGFLQUOTA are pooled quotas. They may need to be increased to account for the debugger process as follows:

- Each user's ENQLM quota should be increased by at least the number of processes being debugged.
- Each user's PGFLQUOTA might need to be increased. If a user has an
  insufficient PGFLQUOTA, the debugger might fail to activate or might cause
  "virtual memory exceeded" errors during execution.
- Each user's BYTLM and FILLM quotas might need to be increased. The
  debugger requires BYTLM and FILLM quotas sufficient to open each image
  file being debugged, the corresponding source files, and the debugger input,
  output, and log files.

#### 15.16.6.2 System Resources

The kernel debugger and main debugger communicate through global sections. Each main debugger requires at least one 65-page global section, through which it communicates with up to 8 kernel debuggers (one per process being debugged). Therefore, the system global-page and global-section parameters (GBLPAGES and GBLSECTIONS, respectively) might need to be increased. For example, if 10 users are using the debugger simultaneously, at least 10 global sections using a total of 650 global pages are required.

## 15.17 Examples

Example 15–4 and Example 15–5 contain the C code for the server and client programs used in examples throughout this chapter.

#### Example 15-4 server.c

```
#include <stdio.h>
#include <starlet.h>
#include <cmbdef.h>
#include <types.h>
#include <descrip.h>
#include <efndef.h>
#include <iodef.h>
#include <iosbdef.h>
#include <ssdef.h>
#include <string.h>
#include "mbxtest.h"
int main (int argc, char **argv)
   unsigned int status, write ef;
   char line_buf [LINE_MAX_LEN + 1];
   iosb myiosb;
   short mbxchan;
    /* Get event flag. Look for or create the mailbox.
   status = lib$get ef (&write ef);
   if (!(status & 1))
 fprintf (stderr, "Server unable to get eventflag,
                                 status = %x", status);
return 0;
   status = sys$crembx (0, &mbxchan, 0, 0, 0, 0, &mbxname_dsc,
                                  CMB$M WRITEONLY, 0);
   if (!(status & 1))
fprintf (stderr, "Server unable to open mailbox,
                                  status = %x", status);
return 0;
    /* Open for business. Loop looking for and processing requests.
    * /
   while (TRUE)
printf ("Input command: ");
gets (&line_buf);
```

(continued on next page)

# Debugging Multiprocess Programs 15.17 Examples

#### Example 15-4 (Cont.) server.c

```
status = sys$clref (write ef);
if (!(status & 1))
    fprintf (stderr, "Client unable to clear read event flag,
                                 status = %x", status);
   return 0;
status = sys$qiow (write_ef, mbxchan,
                                 IO$_SETMODE | IO$M_READERWAIT, &myiosb,
                          0, 0, 0, 0, 0, 0, 0, 0);
if ((status) && (myiosb.iosb$w_status))
    status = sys$clref (write_ef);
    if (!(status & 1))
 fprintf (stderr, "Client unable to clear read event flag,
                                status = %x", status);
 return 0;
    if (strlen (line_buf) == 0)
 status = sys$qio (write_ef, mbxchan, IO$_WRITEOF | IO$M_READERCHECK, &myiosb,
             0, 0, 0, 0, 0, 0, 0, 0);
 status = sys$qio (write_ef, mbxchan, IO$_WRITEVBLK | IO$M_READERCHECK, &myiosb,
             0, 0, line_buf, strlen (line_buf), 0, 0, 0, 0);
    if (status)
 status = sys$waitfr (write_ef);
 if ((myiosb.iosb$w_status & 1) && (status & 1))
     if (strlen (line_buf) == 0)
  break;
 else
     fprintf (stderr, "Server failure during write,
                            status = %x, iosb$w_status = %x\n",
              status, myiosb.iosb$w_status);
    else
 fprintf (stderr, "Server failure for write request,
                            status = %x\n", status);
else
    fprintf (stderr, "Server failure during wait for reader,
                            status = %x, iosb$w status = %x\n",
              status, myiosb.iosb$w_status);
   printf ("\n\nServer done...exiting\n");
   return 1;
```

#### Example 15-5 client.c

```
#include <stdio.h>
#include <starlet.h>
#include <cmbdef.h>
#include <types.h>
#include <descrip.h>
#include <efndef.h>
#include <iodef.h>
#include <iosbdef.h>
#include <ssdef.h>
#include <string.h>
#include "mbxtest.h"
int main (int argc, char **argv)
   unsigned int status, read_ef;
   iosb myiosb;
   short mbxchan;
   char line_buf [LINE_MAX_LEN];
    /* Get event flag. Look for or create the mailbox.
   status = lib$get_ef (&read_ef);
   if (!(status & 1))
fprintf (stderr, "Client unable to get eventflag, status = %x", status);
return 0;
   status = sys$crembx (0, &mbxchan, 0, 0, 0, 0, &mbxname_dsc, CMB$M_READONLY, 0);
   if (!(status & 1))
fprintf (stderr, "Client unable to open mailbox, status = %x", status);
return 0;
   }
   /* Loop requesting, receiving, and processing new data.
   memset (&myiosb, 0, sizeof(myiosb));
```

(continued on next page)

# Debugging Multiprocess Programs 15.17 Examples

#### Example 15-5 (Cont.) client.c

```
while (myiosb.iosb$w_status != SS$_ENDOFFILE)
status = sys$qiow (read_ef, mbxchan, IO$_SETMODE | IO$M_WRITERWAIT, &myiosb,
     0, 0, 0, 0, 0, 0, 0, 0);
if ((status) && (myiosb.iosb$w_status))
    status = sys$clref (read_ef);
    if (!(status & 1))
 fprintf (stderr, "Client unable to clear read event flag, status = %x", status);
 return 0;
    status = sys$qio (read_ef, mbxchan, IO$_READVBLK | IO$M_WRITERCHECK, &myiosb,
         0, 0, line_buf, sizeof(line_buf), 0, 0, 0, 0);
    if (status)
 status = sys$waitfr (read_ef);
 if ((myiosb.iosb$w_status & 1) && (status & 1))
    puts (line buf);
 else if ((myiosb.iosb$w_status != SS$_NOWRITER) &&
                            (myiosb.iosb$w_status != SS$_ENDOFFILE))
     fprintf (stderr, "Client failure during read,
                           status = %x, iosb$w_status = %x\n",
              status, myiosb.iosb$w status);
    else
 fprintf (stderr, "Client failure for read request, status = %x\n", status);
else
    fprintf (stderr, "Client failure during wait for writer,
                            status = %x, iosb$w_status = %x\n",
              status, myiosb.iosb$w_status);
status = sys$clref (read_ef);
if (!(status & 1))
    fprintf (stderr, "Client unable to clear read event flag,
                            status = %x", status);
   return 0;
   printf ("\nClient done...exiting\n");
   return 1;
```

The header file included in Example 15–4 and Example 15–5, mbxtest.h is shown below.

```
$DESCRIPTOR(mbxname_dsc, "dbg$mptest_mbx");
#define LINE MAX LEN 255
```

# **Debugging Vectorized Programs (VAX Only)**

This chapter describes features of the debugger that are specific to vectorized programs (programs that use VAX vector instructions). Use these features in addition to those explained in other chapters.

The information in this chapter enables you to perform the following tasks:

- Display information about the availability and use of the vector processor on your system.
- Control and monitor the execution of vector instructions with breakpoints, watchpoints, and so on.
- Examine and deposit into the vector control registers (%VCR, %VLR, and %VMR) and the vector registers (%V0 to %V15).
- Examine and deposit vector instructions and their operands.
- Perform masked operations when examining vector registers or vector instructions to display only certain register elements or override the masking associated with a vector instruction.
- Specify composite address expressions of a complex form that might be appropriate for a vectorized program when using the EXAMINE command.
- Display the decoded results of vector floating-point exceptions.
- Control synchronization between the scalar and vector processors.
- Save and restore the current vector state when using the CALL command to execute a routine that might affect the vector state.
- Display vector register data using a screen-mode display.

For additional information that is specific to a vectorized high-level language program, see the associated language documentation. For complete information about vector instructions and vector registers, see the *VAX MACRO and Instruction Set Reference Manual*.

| Not | tes |
|-----|-----|
|     |     |

1. Compilers do not generate symbol-table data to associate vector registers with symbols declared in the program. Therefore, no symbolization is available for vector registers during a debugging session. Also, you can access a vector register only in scope 0 (the scope of the routine at the top of the call stack).

### **Debugging Vectorized Programs (VAX Only)**

2. The examples in this chapter show how to access elements of a vector register using array syntax (for example, EXAMINE %V1(37)). This syntax is not supported for BLISS. In BLISS, use the SET LANGUAGE command to set the language temporarily to some other language, such as Fortran, then use the array syntax for that language.

# 16.1 Obtaining Information About the Vector Processor

The SHOW PROCESS/FULL command provides some information about the availability and use of the vector processor on your system. For example:

```
DBG> SHOW PROCESS/FULL

.
.
.
Vector capable: Yes
Vector consumer: Yes Vector CPU time: 0 00:03:17.18
Fast Vector context switches: 0 Slow Vector context switches: 0
.
.
DBG>
```

The Vector capable field can have the following entries:

| Vector-Capable Entry | Description                                                                                                    |
|----------------------|----------------------------------------------------------------------------------------------------|
| Yes                  | The VAX system has a vector processor, and it is available to the process that is running the program.                                                                                         |
| No (protected)       | The VAX system has a vector processor, but the process running the program is denied access to the processor.                                                                                  |
| VVIEF                | The VAX system does not have a vector processor. It is running<br>the VAX Vector Instruction Emulation Facility (VVIEF). The<br>VVIEF is available to the process that is running the program. |
| No                   | The VAX system does not have an active vector processor, and the VVIEF is not loaded on the system.                                                                                            |

# 16.2 Controlling and Monitoring the Execution of Vector Instructions

The following sections explain how to perform the following tasks:

- Execute the program to (step to) either the next vector instruction or any one of a set of specified vector instructions.
- Set breakpoints and tracepoints that trigger either on any vector instruction or on any one of a set of specified vector instructions.
- Set watchpoints to monitor changes in vector registers.

# Debugging Vectorized Programs (VAX Only) 16.2 Controlling and Monitoring the Execution of Vector Instructions

#### 16.2.1 Executing the Program to the Next Vector Instruction

To execute the program to the next vector instruction encountered in the program, enter the STEP/VECTOR\_INSTRUCTION command.

You can also execute the program to the next vector instruction whose opcode is in a list of opcodes by using the command STEP/INSTRUCTION=(opcode[, . . . ]). For example:

```
DBG> STEP/INSTRUCTION=(VLDL, VSTL, MOVL)
```

The SET STEP command enables you to change the default unit of execution of the STEP command as follows:

- Enter the SET STEP VECTOR\_INSTRUCTION command to make the STEP command execute the program to the next vector instruction by default.
- Enter the SET STEP INSTRUCTION=(opcode[, . . . ]) command to make the STEP command execute the program to the next instruction that is in the list of opcodes (including a vector instruction) by default.

### 16.2.2 Setting Breakpoints and Tracepoints on Vector Instructions

To set a breakpoint or a tracepoint that triggers whenever a vector instruction is encountered in the program, enter the SET BREAK/VECTOR\_INSTRUCTION or SET TRACE/VECTOR\_INSTRUCTION command.

To cancel such breakpoints or tracepoints, enter the command CANCEL BREAK/VECTOR\_INSTRUCTION or CANCEL TRACE/VECTOR\_INSTRUCTION.

You can also set breakpoints and tracepoints on one or more specific vector instructions by using the /INSTRUCTION=(opcode[, . . . ]) qualifier with the SET BREAK and SET TRACE commands. For example:

```
DBG> SET BREAK/INSTRUCTION=(VVADDL, VVLEQL)
```

To cancel such breakpoints and tracepoints, enter the CANCEL BREAK/INSTRUCTION or CANCEL TRACE/INSTRUCTION command.

### 16.2.3 Setting Watchpoints on Vector Registers

You can set watchpoints on the vector registers (V0 to V15) and on the vector control registers (VCR, VLR, and VMR). Section 16.3.1 identifies these registers and their built-in debugger symbols.

These watchpoints are treated like static watchpoints in that, once set, the watchpoint is active until you cancel it explicitly. In the following example, a watchpoint is set on register VCR:

```
DBG> SET WATCH %VCR
```

In the case of VMR and V0 to V15, you can set a watchpoint either on the register aggregate (that is, on all elements of the register), on an individual register element, or on a range of elements (a slice). Use the same technique that you use to set a watchpoint on an array variable. (See Section 3.4.)

For example, the following command sets a watchpoint that triggers if any element of register V5 changes:

```
DBG> SET WATCH %V5
```

# Debugging Vectorized Programs (VAX Only) 16.2 Controlling and Monitoring the Execution of Vector Instructions

The following command sets a watchpoint that triggers if element 37 of V2 changes (Fortran array syntax):

```
DBG> SET WATCH %V2(37)
```

The following command sets a watchpoint that triggers if any element of V2 in the range from element 5 to 13 changes:

```
DBG> SET WATCH %V2(5:13)
```

## 16.3 Examining and Depositing into Vector Registers

The following sections explain how to examine and deposit into the vector control registers (VCR, VLR, and VMR) and the vector registers (V0 to V15).

### 16.3.1 Specifying the Vector Registers and Vector Control Registers

The VAX architecture provides 16 vector registers (V0 to V15) and 3 vector control registers (VCR, VLR, and VMR). When referencing any of these registers in a debugger command, use the following built-in symbols (the register name preceded by a percent sign (%)):

| Symbol   | Description                  |
|----------|------------------------------|
| %V0 %V15 | Vector registers (V0 V15)    |
| %VCR     | Vector count register (VCR)  |
| %VLR     | Vector length register (VLR) |
| %VMR     | Vector mask register (VMR)   |

As with all debugger register symbols, you can omit the percent sign (%) prefix if your program has not declared a symbol with the same name.

### 16.3.2 Examining and Depositing into the Vector Count Register

The vector count register (VCR) specifies the length of the offset vector generated by the IOTA instruction.

The value of VCR is an integer from 0 to 64. By default, the debugger treats VCR as a longword integer. You can deposit values greater than 64 into VCR, but the debugger issues a diagnostic message that the value is out of bounds in such cases.

The following command sequence shows how to manipulate the value of VCR:

```
DBG> EXAMINE %VCR
0\%VCR: 8
DBG> DEPOSIT %VCR = 4
DBG> EXAMINE %VCR
0\%VCR: 4
DBG>
```

### 16.3.3 Examining and Depositing into the Vector Length Register

The vector length register (VLR) limits the highest element of a vector register that is processed by a vector instruction. The value of VLR is an integer from 0 to 64. This value specifies the number of register elements that are processed, starting with element 0.

In the context of a debugging session, the current value of VLR limits the highest element of a vector register that you can access with an EXAMINE or DEPOSIT debugger command.

# Debugging Vectorized Programs (VAX Only) 16.3 Examining and Depositing into Vector Registers

The following command sequence shows how to manipulate the value of VLR to examine different numbers of elements of the vector register V1:

```
DBG> EXAMINE %VLR
0\%VLR: 4
DBG> EXAMINE %V1
0\%V1
    (0):
               12
    (1):
                3
    (2):
              138
    (3):
               51
DBG> DEPOSIT %VLR = 3
DBG> EXAMINE %VLR
0\%VLR: 3
DBG> EXAMINE %V1
0\%V1
    (0):
               12
    (1):
               3
    (2):
              138
DBG>
```

You cannot access a register element outside the range from 0 to VLR-1. In the following example, the EXAMINE command specifies element 7 of register V1, which is out of bounds (Fortran array syntax):

```
DBG> EXAMINE %VLR
0\%VLR: 3
DBG> EXAMINE %V1(7)
%DEBUG-E-VECTSUBRNG, vector register subscript out of bounds,
bounds are 0..2
DBG>
```

By default, the debugger treats VLR as a longword integer. You can deposit values greater than 64 into VLR, but the debugger issues a diagnostic message that the value is out of bounds in such cases.

### 16.3.4 Examining and Depositing into the Vector Mask Register

The vector mask register (VMR) specifies a mask (a bit pattern) that a vector instruction uses to operate on only certain elements of a vector register operand. A masked vector instruction cannot operate on an element of a vector register that is masked by VMR.

VMR has 64 bits (1 quadword) numbered 0 to 63. Each bit corresponds to an element of a vector register. The value of a particular bit (0 or 1) determines whether the corresponding register element is operated on during a masked operation.

Masked operations are explained in Section 16.4.1 and Section 16.5. This section describes how to display and change the value of VMR.

To examine one or more specific elements (bits) of VMR, use the same technique that you use to examine an array variable. (See Section 4.2.3.)

For example, the output of the following command shows that bit 5 of VMR is set (Fortran array syntax):

```
DBG> EXAMINE %VMR(5)
0\%VMR(5): 1
DBG>
```

# Debugging Vectorized Programs (VAX Only) 16.3 Examining and Depositing into Vector Registers

The following command displays the values of bits 4 to 6 of VMR. Bits 4 and 5 are set, and bit 6 is clear:

By default, when you examine VMR without specifying subscripts, the debugger displays the value of the register as a quadword integer in hexadecimal format to reduce the size of the output display. For example:

```
DBG> EXAMINE %VMR
0\%VMR
(0): 0FFFFFF FFFFFFF
DBG>
```

By specifying the EXAMINE/BIN %VMR or EXAMINE %VMR(0:63) command, you can display the value of each bit of VMR in a 64-row array format.

As with an array variable, you can deposit a value into one bit of VMR at a time. For example:

```
DBG> EXAMINE %VMR(37)
0\%VMR(37): 1
DBG> DEPOSIT %VMR(37) = 0
DBG> EXAMINE %VMR(37)
0\%VMR(37): 0
DBG>
```

You can also deposit a quadword integer value into the entire aggregate by using the DEPOSIT/QUADWORD command. For example:

```
DBG> DEPOSIT/QUADWORD %VMR = %HEX OFFFFF
DBG> EXAMINE %VMR
0\%VMR
(0): 00000000 000FFFFF
DBG>
```

When specifying an element of VMR in a language expression, remember that VMR is an array of bits. You might have to temporarily set the language to one that allows bit operations, such as C or BLISS. For example:

```
DBG> SET LANGUAGE C
DBG> DEFINE/VALUE K = 0
DBG> FOR I=0 TO 63 DO (IF %VMR[I] == 1 THEN (DEF/VAL K = K + 1))
```

## 16.3.5 Examining and Depositing into the Vector Registers (V0 to V15)

There are 16 vector registers, designated V0 to V15. Each of the vector registers has 64 elements, numbered 0 to 63, and each element has 64 bits (one quadword).

To examine one or more elements of a vector register, use the same technique that you use to examine an array variable. (See Section 4.2.3.) The examples in this section use Fortran array syntax:

```
DBG> EXAMINE %V3 !Examine all elements of V3
DBG> EXAMINE %V3(27) !Examine element 27 of V3
DBG> EXAMINE %V3(3:14) !Examine elements 3 to 14 of V3
DBG> EXAMINE %V0(2),%V3(1:4) !Examine element 2 of V0 and !elements 1 to 4 of V3
```

# Debugging Vectorized Programs (VAX Only) 16.3 Examining and Depositing into Vector Registers

The values of register elements are displayed in an indexed format similar to that used for an array variable. For example, the following command displays the values of elements 1 to 3 of register V1:

You cannot examine a range of vector registers. For example, the following commands are invalid:

```
DBG> EXAMINE %V0:%V3
DBG> EXAMINE %V2(7):%V3(12)
```

As with an array variable, you can deposit a value into only one element of a vector register at a time. For example, the following command deposits the integer value 8531 into element 9 of V0:

```
DBG> DEPOSIT %V0(9) = 8531
```

The current value of the vector length register (VLR) limits the highest register element that you can examine or deposit into. (See Section 16.3.3.) Therefore, the following commands are equivalent:

```
DBG> EXAMINE %V1
DBG> EXAMINE %V1(0:%VLR-1)
```

The expression 0:%VLR-1 specifies the range of register elements that are denoted by the current value of VLR.

By default, the debugger treats each element of a vector register as a longword integer and displays the value in the current radix. For example:

```
DBG> EXAMINE %V3(27)
0\%V3(27): 5983
DBG> DEPOSIT %V3(27) = 3625
DBG> EXAMINE %V3(27)
0\%V3(27): 3625
DBG>
```

However, note that a register value that is examined in the context of a vector instruction (that is, as an instruction operand) is displayed in the data type that is appropriate for the instruction (see Section 16.4.1).

To display the full (quadword) value of an element of a vector register as a quadword integer, use the EXAMINE/QUADWORD command. Similarly, to deposit a quadword integer value into a register element, use the command DEPOSIT/QUADWORD.

You can also use any of the other type qualifiers associated with the EXAMINE and DEPOSIT commands (for example, /FLOAT) to override the default type. For example:

```
DBG> EXAMINE %V5(2)
0\%V5(2): 0
DBG> EXAMINE/D_FLOAT %V5(2)
0\%V5(2): 0.0000000000000000
DBG>
```

# Debugging Vectorized Programs (VAX Only) 16.3 Examining and Depositing into Vector Registers

You can use register symbols in language expressions subject to the restrictions on using aggregate data structures in language expressions. (See Section 4.1.6.1.) For example, the following expression is valid (Fortran syntax):

```
DBG> EVALUATE %V0(4) .EO. %V1(4)
```

However, the following expression is not valid because more than one register element is specified:

```
DBG> EVALUATE %V0 .EO. %V1
```

### 16.4 Examining and Depositing Vector Instructions

The techniques for manipulating vector instructions include all of those used for scalar instructions (described in Section 4.3) and additional techniques specific to vector instructions:

- You can use a screen-mode instruction display to present the scalar and vector instructions decoded from the instruction stream of your program.
- You can execute your program at the vector instruction level by using commands such as:

```
STEP/VECTOR_INSTRUCTION
STEP/INSTRUCTION=(opcode[, . . . ])
SET STEP VECTOR_INSTRUCTION
SET STEP INSTRUCTION=(opcode[, . . . ])
SET BREAK/VECTOR_INSTRUCTION
SET BREAK/INSTRUCTION=(opcode[, . . . ])
```

- You can use the EXAMINE/OPERANDS command to display the instruction
  at the current PC value (where execution is paused), including any operand
  information contained in vector registers. In addition, the /TMASK and
  /FMASK qualifiers enable you to simulate the effect of the vector mask
  register (VMR) or override any masking associated with the examined
  instruction so that you can hide or display specific register elements.
- You can deposit a vector instruction at a particular memory address in your program.

Whether you are examining or depositing vector instructions, the debugger correctly processes the vector instruction qualifiers according to the instructions to which they apply. The following table summarizes the functions of these qualifiers. See the *VAX MACRO and Instruction Set Reference Manual* for complete information about their use.

| Instruction<br>Qualifier | Description                                                           |
|--------------------------|-----------------------------------------------------------------------|
| /U                       | Enable floating underflow (vector floating-point instructions)        |
| /V                       | Enable integer overflow (vector integer instructions)                 |
| / <b>M</b>               | Modify intent (VLDx and VGATHx instructions)                          |
| /0                       | Perform masked operations only on elements for which the VMR bit is 0 |
| /1                       | Perform masked operations only on elements for which the VMR bit is 1 |

#### 16.4.1 Examining Vector Instructions and Their Operands

When you examine a program location that contains a vector instruction, the debugger decodes that instruction and translates it and its operands into their MACRO assembler form with the following restrictions (see the *OpenVMS MACRO and Instruction Set Reference Manual* for details about instruction opcodes):

- If the vector control word is not encoded using either immediate or shortliteral mode, the debugger cannot translate the opcode and, therefore, displays the instruction and its operands in their vector architectural form rather than their MACRO assembler form.
- If the opcode is VSMERGEx, the debugger displays the instruction mnemonic as VSMERGE rather than VSMERGEF, VSMERGED, or VSMERGEG. In this case, a literal *src.rq* operand is displayed as a quadword integer in the current radix.

The command EXAMINE/OPERANDS .%PC enables you to display the instruction at the current PC value and its operands. (See Section 4.3.1.) When you examine a vector instruction with this command, the values of any vector register operands are displayed as for an array variable. For example (Fortran array syntax):

As with scalar instructions, operand values are displayed in the data type that is appropriate for the examined instruction.

When you use the EXAMINE/OPERANDS command, the display of register elements depends on the following factors:

- The current value of VLR. The highest element of a vector register that is operated on (and, therefore, displayed) is limited by the value of VLR.
- Whether the examined instruction is performing a masked operation. In an unmasked operation, all register elements (up to VLR-1) are displayed. A masked operation is indicated by the presence of the /1 or /0 instruction qualifier. For example:

```
VVADDF/1 V0,V1,V2
```

In a masked operation, only the elements that correspond to the set or clear bits of VMR are operated on (depending on whether the instruction qualifier is /1 or /0, respectively).

These concepts are shown in the following two examples, which show an unmasked and a masked register-to-register operation, respectively.

In this example, the examined instruction, VVADDF, is performing an unmasked operation so that the current value of VMR is irrelevant. All elements from 0 to 5 are displayed.

```
DBG> EXAMINE %VLR
0\%VLR: 6
DBG> EXAMINE %VMR(0:5)
0\%VMR
    (0):
            1
    (1):
            0
    (2):
            1
    (3):
            0
    (4):
            1
            0
   (5):
DBG> EXAMINE/OPERANDS .%PC
PROG$MAIN\%LINE 12:
                      VVADDF
                                V0,V1,V2
V0 contains:
       0\V0(0): 7.0000000
       0\%V0(1): 7.0000000
       0\V0(5): 7.0000000
V1 contains:
       0\%V1(0): 4.0000000
       0\%V1(1): 4.0000000
       0\%V1(5): 4.0000000
V2 contains:
       0\V2(0): 5.0000000
       0\V2(1): 5.0000000
       0\V2(5): 5.0000000
DBG>
```

In the next example, the same VVADDF instruction is performing a masked operation. The instruction qualifier /1 specifies that elements that match the set bits (bit value 1) in VMR are operated on.

```
DBG> EXAMINE %VLR
0\%VLR: 6
DBG> EXAMINE %VMR(0:5)
0\%VMR
    (0):
            1
    (1):
            0
    (2):
            1
            0
    (3):
    (4):
            1
    (5):
            0
DBG> EXAMINE/OPERANDS .%PC
PROG$MAIN\%LINE 12:
                      VVADDF/1
                                   V0,V1,V2
V0 contains:
        0\%V0(0): 7.0000000
        0\%V0(2): 7.0000000
        0\%V0(4): 7.0000000
V1 contains:
       0\VO(0): 4.0000000
        0\%V0(2): 4.0000000
       0\%V0(4): 4.0000000
V2 contains:
       0\%V0(0): 5.0000000
       0\%V0(2): 5.0000000
        0\VO(4): 5.0000000
DBG>
```

The next example shows a masked operation that loads data from memory to a vector register. Comments, keyed to the callouts, follow the example.

```
DBG> EXAMINE %VLR
0\%VLR: 6
DBG> EXAMINE %VMR(0:5)
0\%VMR
    (0):
    (1):
             0
    (2):
             1
    (3):
             0
    (4):
             1
    (5):
             Λ
DBG> EXAMINE/OPERANDS .%PC
                              O
                             VLDL/1
PROG$MAIN\%LINE 31+12:
                                       ARR+8, #4, VO
     PROG$MAIN\ARR(3) (address 1024) contains 35
V0 contains:
                         4
        0\%V0(0):
        0\%V0(2):
        0\%V0(4):
                         0
DBG> EXAMINE ARR(1:8)
PROG$MAIN\ARR
    (1):
    (2):
            17
    (3):
            35
    (4):
            73
    (5):
            81
    (6):
             6
    (7):
    (8):
            49
DBG>
```

The following comments refer to the callouts in the previous example:

- The EXAMINE/OPERANDS command shows that a VLDL instruction is about to be executed. The instruction will load longword-integer data from array ARR, starting at ARR+8 bytes, into register V0, as shown in Figure 16–1. Figure 16–1 shows the contents of V0 after the instruction has been executed. Array ARR is indexed 1 to n, not 0 to n−1 (Fortran example).
- **2** The stride value (#4) of the VLDL instruction specifies the number of bytes between the start addresses of array elements.
- **3** The instruction operand ARR+8 denotes the start of array element 3, ARR(3). The EXAMINE/OPERANDS command displays only the first element of array ARR that is operated upon (see item **⑤**).
- The current values of VLR and VMR will cause the VLDL instruction to load the contents of array elements ARR(3), ARR(5), and ARR(7) into register elements V0(0), V0(2), and V0(4), respectively. The EXAMINE/OPERANDS command shows the contents of V0 before the instruction has been executed.
- **6** For reference, the EXAMINE ARR(1:8) command displays the full range of array elements that are associated with the load operation.

Figure 16–1 Masked Loading of Array Elements from Memory into a Vector Register

Instruction: VLDL/1 ARR+8, #4, V0

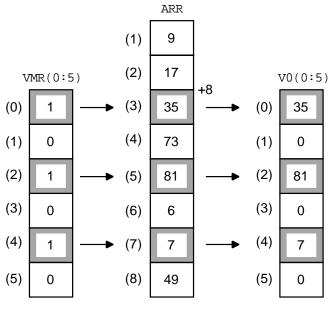

ZK-1937A-GE

#### 16.4.2 Depositing Vector Instructions

The techniques for depositing VAX scalar instructions also apply to depositing vector instructions (see Section 4.3.2). For example, the following command deposits a masked VVMULF vector instruction at the current PC address:

DBG> DEPOSIT/INSTRUCTION .%PC = "VVMULF/0 V2, V3, V7"

Note the following information when depositing vector instructions (see the *OpenVMS MACRO and Instruction Set Reference Manual* for details about instruction opcodes):

- The regnum.rw operand of the MxVP and VSYNC instructions is generated as a short literal.
- Do not specify a vector control word when depositing a vector instruction. The debugger constructs the vector control word based on the instruction and instruction qualifiers, if any, and encodes it using immediate mode.
- The value of an immediate argument of a VSMERGEx instruction is interpreted according to the data type associated with that instruction. For example, the src argument for a VSMERGEF instruction is interpreted as a F\_floating value, and so on. For VSMERGE without a type suffix, the debugger interprets a literal src operand as a quadword integer in the current radix.

# 16.5 Using a Mask When Examining Vector Registers or Instructions

Section 16.4.1 explains how the command EXAMINE/OPERANDS .%PC displays vector instruction operands, depending on whether or not the operation is masked by the vector mask register (VMR).

This section explains how to specify an arbitrary mask in order to simulate or override the effect of VMR and obtain the following results:

- · Display only certain elements of a vector register or of an array in memory
- Override the operand masking (if any) that might be associated with an examined instruction

You specify a mask by using either the /TMASK or /FMASK qualifier with the EXAMINE command.

| Note                                                                                                    |
|----------------------------------------------------------------------------------------------------|
| The remainder of this section describes use of the /TMASK and /FMASK qualifiers when examining vector registers. Unless indicated otherwise, the discussion also applies to use of these qualifiers when examining memory arrays. |

The /TMASK qualifier applies the EXAMINE command only to the elements of the examined register that correspond to the set bits (bit value: 1) of the mask. The /FMASK qualifier applies the EXAMINE command only to the elements that correspond to the clear bits (bit value: 0) of the mask.

The current value of VLR limits the highest element of a vector register that you can examine. However, the value of VLR does not affect examining an array in memory.

You can optionally specify a mask (in the form of a mask address expression) with the /TMASK and /FMASK qualifiers. For more information:

- Section 16.5.1 describes using these qualifiers with the default mask, which is VMR.
- Section 16.5.2 describes using these qualifiers with some arbitrary slice of VMR as the mask.
- Section 16.5.3 describes using these qualifiers with a mask other than VMR.

#### 16.5.1 Using VMR as the Default Mask

By default, if you do not specify a mask with the EXAMINE/TMASK or EXAMINE/FMASK command, VMR is used as the mask. That is, the EXAMINE command is applied only to the elements of the vector register that correspond to the set bits (in the case of /TMASK) or clear bits (in the case of /FMASK) of VMR.

In the following examples, VLR has the value 6 and VMR(0:VLR-1) has the following set of values:

The following command displays the value of V3 without using a mask. All elements of V3 from 0 to VLR-1 are displayed:

The following command displays the elements of V3 (in the range from 0 to VLR-1) for which VMR(i) has the value 1:

The following command displays the elements of V3 (in the range from 0 to VLR-1) for which VMR(i) has the value 0:

```
DBG> EXAMINE/FMASK %V3
0\%V3
(1): 138
(3): 9
(5): 252
DBG>
```

In the following example, the /FMASK qualifier is used when examining an instruction and its vector-register operands. The EXAMINE/OPERANDS/FMASK command displays the register-operand elements (in the range from 0 to VLR-1) for which VMR(i) has the value 0:

### 16.5.2 Using a Slice of VMR as the Mask

If you specify a slice of VMR with the EXAMINE/TMASK or EXAMINE/FMASK command, the output is displayed according to the following conventions:

• The number of mask elements specified limits the number of register elements that you can examine. For example:

```
DBG> EXAMINE %VLR
0\%VLR: 12
DBG> EXAMINE %VMR(3:5)
0\%VMR
    (3):
             1
    (4):
             1
    (5):
             1
DBG> EXAMINE/TMASK=(%VMR(3:5)) %V0(3:10)
0/%V0
    (3):
             9
    (4):
            51
           252
    (5):
DBG>
```

Use parentheses when specifying a mask with the /TMASK qualifier.

• The lowest specified element of the mask is applied to the lowest specified element of the register. For example, EXAMINE/TMASK %V0(4:7) applies VMR(0) to V0(4), VMR(1) to V0(5), and so on. If the lowest specified elements of the mask and register do not match, the debugger lists both the mask elements and the register elements that are operated on and issues a message. For example:

```
DBG> EXAMINE %VLR
0\%VLR: 12
DBG> EXAMINE %VMR(4:7)
0\%VMR
    (4):
             1
    (5):
             0
    (6):
             1
    (7):
DBG> EXAMINE/TMASK=(%VMR(4:7)) %V0(3:10)
%DEBUG-I-MASKMISMATCH, mask/target subscripts do not match,
                       displaying mask
0/%V0
    %VMR(4):
                1
    %V0(3):
                9
    %VMR(6):
                1
    %V0(5):
              252
    %VMR(7):
                1
    %V0(6):
DBG>
```

### 16.5.3 Using a Mask Other Than VMR

If you specify a mask address expression other than VMR with the EXAMINE/TMASK or EXAMINE/FMASK command, the value at that address is used as the mask subject to the following conventions:

 If the mask address expression denotes a Boolean array, its values are used as the mask in the same basic way that VMR is used in the default case. In the following example, BOOL\_ARR, a 4-element Boolean array variable, is used as the mask:

```
DBG> EXAMINE %VLR
0\%VLR: 6
DBG> EXAMINE BOOL ARR
PROG$MAIN\BOOL_ARR
   (0):
   (1):
              Λ
   (2):
             1
   (3):
              0
DBG> EXAMINE/FMASK=(BOOL_ARR) %V0
%DEBUG-I-MASKNOTVMR, mask used is not %VMR, displaying
                  specified mask
0/%V0
   BOOL_ARR(0): 0
           17
   %V0(0):
   BOOL_ARR(1): 0
   %V0(1): 138
   BOOL ARR(3): 0
   %V0(3):
DBG>
```

As shown in the example, when you use a mask other than VMR, the debugger displays both the mask elements and the register elements that are operated on and issues a message.

- If the mask address expression denotes a non-Boolean array, the least significant bit of each array element is used as the mask for the corresponding element of the register.
- If the mask address expression denotes a Boolean scalar type, its value is
  used as the mask for the first element of the register. No other elements are
  examined. In the following example, BOOL\_VAR, a single-element Boolean
  variable, is used as the mask:

```
DBG> EXAMINE BOOL_VAR

PROG$MAIN\BOOL_VAR: 1

DBG> EXAMINE/TMASK=(BOOL_VAR) %V0

%DEBUG-I-MASKNOTVMR, mask used is not %VMR, displaying specified mask

0\%V0

BOOL_VAR: 1
%V0(0): 17

DBG>
```

- If the mask address expression denotes any other type, its least significant bit value is used as the mask for the first element of the register. No other elements are examined.
- The number of mask elements specified limits the number of register elements that you can examine, as when the mask is VMR (see Section 16.5.2).
- For a multi-element mask, the lowest specified element of the mask is applied to the lowest specified element of the register, as when the mask is VMR (see Section 16.5.2).

### 16.6 Examining Composite Vector Address Expressions

When using the EXAMINE command, you can specify various forms of composite address expressions—expressions that include byte offsets from a given address. For example, if X is an integer variable, the following EXAMINE command displays the value currently stored at the memory location that is 6 bytes beyond the address of X:

# Debugging Vectorized Programs (VAX Only) 16.6 Examining Composite Vector Address Expressions

```
DBG> EXAMINE X + 6 MOD3\X+6: 274903 DBG>
```

The examples in this section show how to specify composite address expressions of a form that might be appropriate for a vectorized program.

The following example shows how you might verify the effect of a VSCATL instruction. The instructions shown are decoded from a Fortran program.

```
DBG> EXAMINE %VLR
0\%VLR: 5
DBG> EXAMINE/OPERANDS .%PC
V7 contains:
      0 \ V7(0): 11
                    0
      0 \ V7(1): 13
      0\%V7(2):
               15
      17
      0
   W^-804(R11)PROG1$MAIN\ARRX(1) (address 1820) contains 0
V9 contains:
      0 \ V9(1): 8
      0\V9(2): 16
      0\%V9(3): 24
      DBG> SHOW SYMBOL/TYPE ARRX
                        0
data PROG1$MAIN\ARRX
array descriptor type, 1 dimension, bounds: [1:200], size: 800 bytes
cell type: atomic type, longword integer, size: 4 bytes
DBG> EXAMINE ARRX(1) + .%V9(0:%VLR-1)
PROG1$MAIN\ARRX(1):
PROG1$MAIN\ARRX(3):
                     Λ
                     0
PROG1$MAIN\ARRX(5):
PROG1$MAIN\ARRX(7):
                     0
PROG1$MAIN\ARRX(9):
                      0
                    0
DBG> STEP/INSTRUCTION
stepped to PROG1$MAIN\%LINE 9+40: MOVZBL
                                    I^#64,AP
PROG1$MAIN\ARRX(1):
PROG1$MAIN\ARRX(3):
                     13
PROG1$MAIN\ARRX(5):
                     15
                     17
PROG1$MAIN\ARRX(7):
PROG1$MAIN\ARRX(9):
                     19
```

The following comments refer to the callouts in the previous example:

- The EXAMINE/OPERANDS command shows that a VSCATL instruction is about to be executed. The instruction will transfer longword-integer (4-byte) data from register V7 into memory locations. These locations are determined by adding offset values, contained in register V9, to a base address.
- **2** Register V7 contains the longword-integer values to be transferred to memory.
- **3** The base address specified as an operand to the VSCATL instruction is symbolized as ARRX(1), which denotes element 1 of array ARRX.
- Register V9 contains the offset from the base address, in bytes, of each target vector element in memory.
- **6** The SHOW SYMBOL/TYPE command indicates that ARRX is an array of contiguous longword integers.

## Debugging Vectorized Programs (VAX Only) 16.6 Examining Composite Vector Address Expressions

- The EXAMINE command displays the values of the target vector elements in memory. The address expression specified uses the offset values contained in register V9 to set the start address of successive vector elements in memory, relative to ARRX(1), the base address. The debugger symbolizes the locations of vector elements in memory in terms of the elements of array ARRX. In this example, vector elements begin every 8 bytes, coinciding with every other element of array ARRX. Because the VSCATL instruction has not yet been executed, all of the vector elements in memory contain the value 0.
- The STEP/INSTRUCTION command executes the VSCATL instruction and suspends execution at the next instruction, MOVZBL.
- **3** As in item **6**, the EXAMINE command displays the values of the target vector elements in memory. Now the contents of memory show that the values have been transferred from register V7.

The next example shows how to specify a more complex vector address expression with the EXAMINE command.

Assume that array ARRZ has contiguous quadword-integer (8-byte) elements. The fourth EXAMINE command in the example displays the values of vector elements in memory, starting at element ARRZ(1). As in the previous example, the debugger symbolizes the locations of vector elements in terms of the array elements. The location of successive vector elements relative to ARRZ(1) is computed by adding the values contained in registers V1 and V3 to specify a combined offset for a particular element. The order in which vector elements are displayed is determined by cycling through all the values in the last specified register (V3(0:2)) for each value in the first specified register (V1). In this example, the values of all vector elements are 0.

```
DBG> EXAMINE %VLR
0\%VLR: 4
DBG> EXAMINE %V1
0\%V1
       (0):
       (1):
       (2):
                       8
       (3):
                      12
DBG> EXAMINE %V3
0\%V1
       (1):
                       8
       (2):
                      16
       (3):
                      24
DBG> EXAMINE ARRZ(1) + .%V1(0:3) + .%V3(0:2)
PROG4$MAIN\ARRZ(1): 0 ! ARRZ(1)+0+0
PROG4$MAIN\ARRZ(2):
                                   Ω
                                        ! ARRZ(1)+0+8
                               0 ! ARRZ(1)+0+16
0 ! ARRZ(1)+4+0
0 ! ARRZ(1)+4+8
0 ! ARRZ(1)+4+16
PROG4$MAIN\ARRZ(3):
PROG4$MAIN\ARRZ(1)+4:
PROG4$MAIN\ARRZ(2)+4:
PROG4$MAIN\ARRZ(3)+4:
                                 0 ! ARRZ(1)+8+0
PROG4$MAIN\ARRZ(2):
PROG4$MAIN\ARRZ(2): 0 : ARRZ(1)+8+8
PROG4$MAIN\ARRZ(4): 0 ! ARRZ(1)+8+16
PROG4$MAIN\ARRZ(2)+4: 0 ! ARRZ(1)+12+0
PROG4$MAIN\ARRZ(3)+4: 0 ! ARRZ(1)+12+8
PROG4$MAIN\ARRZ(4)+4: 0 ! ARRZ(1)+12+16
```

# Debugging Vectorized Programs (VAX Only) 16.7 Displaying the Results of Vector Floating-Point Exceptions

### 16.7 Displaying the Results of Vector Floating-Point Exceptions

When a vector instruction causes a floating-point exception in a vector element, the exception result is encoded into the corresponding element of the destination register.

In such cases, you can use the EXAMINE/FLOAT command to display the decoded exception message in the associated register element. This technique enables you to identify a floating-point exception that is still pending delivery, as shown in Section 16.8. The following example shows that a vector instruction caused a floating divide-by-zero exception in element 2 of register V5:

```
DBG> EXAMINE/FLOAT %V5

(0): 297.2800
(1): 87.41499
(2): Reserved operand, encoded as floating divide by zero
(3): 173.8650

DBG>
```

If the program copies values from vector registers into memory, you can apply the EXAMINE/FLOAT command to the memory location and display the decoded information, as you would for a vector register.

The following table identifies the decoded debugger message for each type of vector floating-point exception:

| Exception                 | Debugger Message                                       |
|---------------------------|--------------------------------------------------------|
| Floating underflow        | Reserved operand, encoded as floating underflow        |
| Floating divide by zero   | Reserved operand, encoded as floating divide by zero   |
| Floating reserved operand | Reserved operand, encoded as floating reserved operand |
| Floating overflow         | Reserved operand, encoded as floating overflow         |

### 16.8 Controlling Scalar-Vector Synchronization

To achieve high performance, the VAX scalar and vector processors operate concurrently as much as possible. The scalar processor passes any vector instructions to the vector processor and then continues executing scalar instructions while the vector processor executes vector instructions.

In some cases, the operation of the two processors must be synchronized to ensure correct program results. By using synchronizing instructions such as SYNC, MSYNC, and VSYNC, the program forces certain operations to complete before others are initiated. See the *OpenVMS MACRO and Instruction Set Reference Manual* for more information about these instructions and scalar-vector synchronization.

If the program has been vectorized by the compiler (for example, the Compaq Fortran compiler), the necessary synchronizing instructions are automatically generated. However, MACRO programmers need to code synchronizing instructions explicitly.

By default, the debugger does not force scalar-vector synchronization during program execution except for its own internal purposes. The program executes as if it were running without debugger control, and synchronization is controlled entirely by the program. This default mode of operation is established by the SET VECTOR\_MODE NOSYNCHRONIZED command.

# Debugging Vectorized Programs (VAX Only) 16.8 Controlling Scalar-Vector Synchronization

When you use the debugger in the default, nonsynchronized vector mode, certain vector operations might be in an interrupted state when program execution is suspended at a breakpoint, watchpoint, or at the completion of a STEP command. For example:

- An exception caused by a vector instruction might be pending delivery.
- An operation that transfers data between vector registers and scalar memory might not be completed. Therefore, examining the contents of memory or vector registers might yield unpredictable results.

To eliminate potential confusion in such cases, enter the command SYNCHRONIZE VECTOR\_MODE. It forces immediate synchronization between the scalar and vector processors. Entering this command is equivalent to entering a SYNC and an MSYNC instruction at the location in the program at which execution is paused. The effect is as follows:

- Any exception that was caused by a vector instruction and was still pending
  delivery is immediately delivered. Forcing the delivery of a pending exception
  triggers an exception breakpoint or tracepoint (if one was set) or invokes an
  exception handler (if one is available at that location in the program).
- Any read or write operation between vector registers and either the general registers or memory is completed immediately—that is, any vector memory instruction that was still being executed completes execution.

The following MACRO example shows the effect of the SYNCHRONIZE VECTOR MODE command:

```
DBG> STEP
stepped to .MAIN.\SUB\%LINE 99
   99: VVDIVD V1,V0,V2
DBG> STEP 2
stepped to .MAIN.\SUB\%LINE 100
  100:
           CLRL
DBG> EXAMINE/FLOAT %V2
0\%V2
   [0]:
              13.53400
   [1]:
            Reserved operand, encoded as floating divide by zero
              247.2450
   [2]:
DBG> SYNCHRONIZE VECTOR MODE
%SYSTEM-F-VARITH, vector arithmetic fault, summary=00000002,
              mask=00000004, PC=000002E1, PSL=03C00010
break on unhandled exception preceding .MAIN.\SUB\%LINE 100
  100:
              CLRL
DBG>
```

The following comments refer to the callouts in the previous example:

- This STEP command suspends program execution on line 99 just before a VVDIVD instruction is executed. Assume that, in this example, the instruction will trigger a floating-point divide-by-zero exception.
- **2** This STEP command executes the VVDIVD instruction. However, the exception is not delivered at this point in the execution of the program.
- **3** The EXAMINE/FLOAT command displays a decoded exception message in element 1 of the destination register, V2 (see Section 16.7). This confirms that a floating-point divide-by-zero exception was triggered and is pending delivery.

## Debugging Vectorized Programs (VAX Only) 16.8 Controlling Scalar-Vector Synchronization

The SYNCHRONIZE VECTOR\_MODE command forces the immediate delivery of the pending vector exception. (You might obtain a different set of diagnostic messages if your program were using the VVIEF rather than vector processor hardware.)

An alternative to using the SYNCHRONIZE VECTOR\_MODE command is to operate the debugger in the synchronized vector mode by entering the SET VECTOR\_MODE SYNCHRONIZED command. This command causes the debugger to force automatic synchronization between the scalar and vector processors whenever a vector instruction is executed. Specifically, the debugger issues a SYNC instruction after every vector instruction and, in addition, an MSYNC instruction after any vector instruction that accesses memory. This forces the completion of all activities associated with the vector instruction that is being synchronized as follows:

- Any exception that was caused by a vector instruction is delivered before
  the next scalar instruction is executed. Forcing the delivery of a pending
  exception triggers an exception breakpoint or tracepoint (if one was set)
  or invokes an exception handler (if one is available at that location in the
  program).
- Any read or write operation between vector registers and either the general registers or memory is completed before the next scalar instruction is executed.

The following example shows the effect of the SET VECTOR\_MODE SYNCHRONIZED command on the same instruction stream that was used in the previous example:

The following comments refer to the callouts in the previous example:

- The command SET VECTOR\_MODE SYNCHRONIZED causes the debugger to force automatic synchronization between the scalar and vector processors whenever a vector instruction is executed.
- 2 This STEP command suspends program execution on line 99 just before a VVDIVD instruction is executed. Assume that, as in the previous example, the instruction will trigger a floating-point divide-by-zero exception.
- **3** This STEP command executes the VVDIVD instruction, which triggers the exception. The vector exception is delivered immediately because the debugger is being operated in synchronized vector mode.

In addition to SYNCHRONIZE VECTOR\_MODE and SET VECTOR\_MODE SYNCHRONIZED, a few other debugger commands can affect synchronization—for example, SET WATCH.

## Debugging Vectorized Programs (VAX Only) 16.9 Calling Routines That Might Affect the Program's Vector State

### 16.9 Calling Routines That Might Affect the Program's Vector State

The CALL command's /[NO]SAVE\_VECTOR\_STATE qualifiers enable you to control whether the current state of the vector processor is saved and then restored when a routine is called.

The state of the VAX vector processor comprises the following:

- The values of the vector registers and vector control registers
- Any vector exception (an exception caused by the execution of a vector instruction) that might be pending delivery

When you use the CALL command to execute a routine, execution of the routine might change the state of the vector processor as follows:

- By changing the values of vector registers or vector control registers
- By causing a vector exception
- By causing the delivery of a vector exception that was pending when the CALL command was entered

The CALL/SAVE\_VECTOR\_STATE command specifies that the state of the vector processor that exists before the CALL command is entered be restored by the debugger after the called routine has completed execution. This ensures that, after the called routine has completed execution:

- Any vector exception that was pending delivery before the CALL command was entered is still pending delivery
- No vector exception that was triggered during the routine call is still pending delivery
- The values of the vector registers are identical to their values before the CALL command was entered

The CALL/NOSAVE\_VECTOR\_STATE command, which is the default, specifies that the state of the vector processor that exists before the CALL command is entered is not restored by the debugger after the called routine has completed execution. In this case, the state of the vector processor after the routine call depends on the effect (if any) of the called routine.

The /[NO]SAVE\_VECTOR\_STATE qualifiers have no effect on the VAX general (scalar) registers. The values of these registers are always saved and restored when you execute a routine with the CALL command.

### 16.10 Displaying Vector Register Data in Screen Mode

In screen mode, a register display shows the current values of the VAX general registers (see Section 7.4.5).

To display data contained in vector registers or vector control registers in screen mode, use a DO display (see Section 7.2.1).

For example, the following command creates a DO display named V2\_DISP that shows the contents of elements 4 to 7 of register V2 (Fortran array syntax). The display is automatically updated whenever the debugger gains control from your program.

DBG> DISPLAY V2\_DISP AT RQ2 DO (EXAMINE %V2(4:7))

### 16.11 Problems and Restrictions

The following lists problems and restrictions with the debugger's support for vectorized programs:

• When the programming language is BLISS, COBOL, or RPG, you must specify a type qualifier to deposit into %VMR. For example:

DEPOSIT/QUADWORD %VMR = %HEX OFFFFFFF

- When the programming language is PL/I, COBOL, or DIBOL, the command EXAMINE %VMR displays %VMR as an array of bits instead of as a hexadecimal quadword. Enter the command EXAMINE/HEX/QUADWORD %VMR to obtain the default behavior for other programming languages.
- When the vector mode is synchronized (that is, if you have entered the command SET VECTOR\_MODE SYNCHRONIZED), the debugger suspends execution twice at any breakpoints that were set on vector instructions. To resume execution from such breakpoints, you must enter the GO or STEP command twice.

### **Debugging Tasking Programs**

This chapter describes features of the debugger that are specific to multithread programs (also called tasking programs). Tasking programs consist of multiple tasks, or threads, executing concurrently in a single process. Within the debugger, the term **task** denotes such a flow of control regardless of the language or implementation. The debugger's tasking support applies to all such programs. These programs include the following:

- Programs written in any language that use POSIX Threads or POSIX 1003.1b services. When debugging these programs, the debugger default event facility is THREADS. Note that ADA on Alpha makes use of POSIX Threads services.
- Programs that use language-specific tasking services (services provided directly by the language). Currently, Ada is the only language with built-in tasking services that the debugger supports. When debugging VAX Ada programs, the debugger default event facility is ADA.

| Note                                                             |
|------------------------------------------------------------------|
| TYPOLO II II II II II II II II II II II II II                    |
| Within the debugger, the terms task and thread are synonyms.     |
| When you are debugging programs linked with PTHREAD\$RTL Version |
| 7.1 or greater, you can directly access the Compaq POSIX Threads |
| debugger with the PTHREAD command.                               |
|                                                                  |

In this chapter, any language-specific information or information specific to POSIX Threads is identified as such. Section 17.1 provides a cross-reference between POSIX Threads terminology and Ada tasking terminology.

The features described in this chapter enable you to perform functions such as:

- Displaying task information
- Modifying task characteristics to control task execution, priority, state transitions, and so on
- · Monitoring task-specific events and state transitions

When using these features, remember that the debugger might alter the behavior of a tasking program from run to run. For example, while you are suspending execution of the currently active task at a breakpoint, the delivery of an asynchronous system trap (AST) or a POSIX signal as some input/output (I/O) completes might make some other task eligible to run as soon as you allow execution to continue.

For more information about POSIX Threads, see the *Guide to POSIX Threads Library*. For more information about Ada tasks, see the Compaq Ada documentation.

The debugging of multiprocess programs (programs that run in more than one process) is described in Chapter 15.

### 17.1 Comparison of POSIX Threads and Ada Terminology

Table 17–1 compares POSIX Threads and Ada terminology and concepts.

Table 17–1 Comparison of POSIX Threads and Ada Terminology

| -                                                                  |                                                                      |                                                           |
|--------------------------------------------------------------------|----------------------------------------------------------------------|-----------------------------------------------------------|
| POSIX Threads<br>Terminology                                       | Ada Terminology                                                      | Description                                               |
| Thread                                                             | Task                                                                 | The flow of control within a process                      |
| Thread object                                                      | Task object                                                          | The data item that represents the flow of control         |
| Object name or expression                                          | Task name or expression                                              | The data item that represents the flow of control         |
| Start routine                                                      | Task body                                                            | The code that is executed by the flow of control          |
| Not applicable                                                     | Master task                                                          | A parent flow of control                                  |
| Not applicable                                                     | Dependent task                                                       | A child flow of control that is controlled by some parent |
| Synchronization object (mutex, condition variable)                 | Rendezvous construct<br>such as an entry call or<br>accept statement | Method of synchronizing flows of control                  |
| Scheduling policy and scheduling priority                          | Task priority                                                        | Method of scheduling execution                            |
| Alert operation                                                    | Abort statement                                                      | Method of canceling a flow of control                     |
| Thread state                                                       | Task state                                                           | Execution state (waiting, ready, running, terminated)     |
| Thread creation attribute (priority, scheduling policy, and so on) | Pragma                                                               | Attributes of the parallel entity                         |

### 17.2 Sample Tasking Programs

The following sections present sample tasking programs with common errors that you might encounter when debugging tasking programs:

- Section 17.2.1 describes a C program that uses POSIX Threads services
- Section 17.2.2 describes an Ada program that uses the built-in Ada tasking services

Some other examples in this chapter are derived from these programs.

### 17.2.1 Sample C Multithread Program

Example 17–1 is a multithread C program that shows incorrect use of condition variables, which results in blocking.

Explanatory notes are included after the example. Following these notes are instructions showing how to use the debugger to diagnose the blocking by controlling the relative execution of the threads.

In Example 17–1, the initial thread creates two worker threads that do some computational work. After the worker threads are created, a SHOW TASK/ALL command will show three tasks, each corresponding to a thread (Section 17.4 explains how to use the SHOW TASK command).

- %TASK 1 is the initial thread, which executes from main(). (Section 17.3.3 defines task IDs, such as %TASK 1.)
- %TASK 2 and %TASK 3 are the worker threads.

In Example 17–1, a synchronization point (a condition wait) has been placed in the workers' path at line 3893. (The comment starting at line 3877 indicates that a straight call such as this one is incorrect programming and shows the correct code.)

When the program executes, the worker threads are busy computing when the initial thread broadcasts on the condition variable. The first thread to wait on the condition variable detects the initial thread's broadcast and clears it, which leaves any remaining threads stranded. Execution is blocked and the program cannot terminate.

#### Example 17-1 Sample C Multithread Program

```
3777 /* DEFINES */
                                     /* Number of worker threads
3778 #define NUM WORKERS 2
3779
                                                                     * /
3780 /* MACROS
3781 #define check(status,string) \
3782
         if (status == -1) perror (string); \
3783
3784 /* GLOBALS
                      cv_pred1; /* Condition Variable predicate */
3785 int
3786 pthread_mutex_t cv_mutex; /* Condition Variable mutex 3787 pthread_cond_t cv; /* Condition Variable
     pthread mutex t print mutex; /* Print mutex
3788
3799
3790 /* ROUTINES
                                                                     * /
3791 static pthread startroutine t
3792 worker routine (pthread addr t arg);
3793
3794 main ()
3795
        pthread_t threads[NUM_WORKERS]; /* Worker threads
3796
        int status;
                                          /* Return statuses
3787
                                          /* Join exit status
3798
        int
                   exit;
                                          /* Join result value
3799
                   result;
        int
                                          /* Loop index
3800
        int
                   i;
3801
3802
        /* Initialize mutexes
        status = pthread_mutex_init (&cv_mutex, pthread_mutexattr_default);
3803
3804
        check (status, "cv_mutex initialization bad status");
3805
        status = pthread mutex init (&print mutex, pthread mutexattr default);
3806
        check (status, "print_mutex intialization bad status");
3807
3808
        /* Initialize condition variable
        status = pthread_cond_init (&cv, pthread condattr default);
3809
3810
        check (status, "cv condition init bad status");
3811
3812
        /* Initialize condition variable predicate.
                                                                  O
3813
        cv pred1 = 1;
```

(continued on next page)

### Example 17-1 (Cont.) Sample C Multithread Program

```
3814
3815
         /* Create worker threads
                                                                   0
3816
         for (i = 0; i < NUM_WORKERS; i++) {</pre>
3817
             status = pthread_create (
3818
                             &threads[i],
                             pthread_attr_default,
3819
3820
                             worker_routine,
3821
                             0);
3822
             check (status, "threads create bad status");
3823
3824
3825
        /* Set cv pred1 to false; do this inside the lock to insure visibility. */
3826
3827
         status = pthread_mutex_lock (&cv_mutex);
         check (status, "cv_mutex lock bad status");
3828
3829
                                                                   0
3830
        cv_pred1 = 0;
3831
3832
         status = pthread_mutex_unlock (&cv_mutex);
3833
        check (status, "cv_mutex unlock bad status");
3834
3835
         /* Broadcast. */
                                                                   4
3836
         status = pthread_cond_broadcast (&cv);
         check (status, "cv broadcast bad status");
3837
3838
3839
         /* Attempt to join both of the worker threads. */
                                                                   0
3840
        for (i = 0; i < NUM_WORKERS; i++)
3841
            exit = pthread_join (threads[i], (pthread_addr_t*)&result);
3842
             check (exit, "threads join bad status");
3843
3844
         }
3845
3846 static pthread_startroutine_t
3847 worker_routine(arg)
                                                                   0
3848
         pthread_addr_t arg;
3849
3850
        int
              sum;
3851
              iterations;
        int
3852
        int
              count;
3853
        int status;
3854
3855
         /* Do many calculations
3856
         for (iterations = 1; iterations < 10001; iterations++) {</pre>
3857
            sum = 1;
             for (count = 1; count < 10001; count++) {</pre>
3858
3859
                 sum = sum + count;
3860
3861
3862
3863
         /* Printf may not be reentrant, so allow 1 thread at a time */
3864
3865
         status = pthread_mutex_lock (&print_mutex);
         check (status, "print_mutex lock bad status");
3866
        printf (" The sum is %d \n", sum);
3867
3868
         status = pthread_mutex_unlock (&print_mutex);
3869
         check (status, "print_mutex unlock bad status");
3870
3871
         /* Lock the mutex associated with this condition variable. pthread_cond_wait will */
3872
        /* unlock the mutex if the thread blocks on the condition variable.
3873
3874
         status = pthread_mutex_lock (&cv_mutex);
```

#### Example 17-1 (Cont.) Sample C Multithread Program

```
3875
         check (status, "cv mutex lock bad status");
3876
3877
         /* In the next statement, the correct condition-wait syntax would be to loop
3878
         /* around the condition-wait call, checking the predicate associated with the
3879
         /* condition variable. This would guard against condition waiting on a condition
         /* variable that may have already been broadcast upon, as well as spurious wake
3880
3881
         /* ups. Execution would resume when the thread is woken AND the predicate is
3882
         /* false. The call would look like this:
                                                                                            */
3883
3884
               while (cv_pred1) {
3885
                status = pthread_cond_wait (&cv, &cv_mutex);
                check (status, "cv condition wait bad status");
         /*
3886
3887
        /*
3888
        /* A straight call, as used in the following code, might cause a thread to
3888
        /* wake up when it should not (spurious) or become permanently blocked, as
3890
3891
        /* should one of the worker threads here.
3892
                                                                   0
3893
        status = pthread_cond_wait (&cv, &cv_mutex);
3894
        check (status, "cv condition wait bad status");
3895
3896
         /* While blocking in the condition wait, the routine lets go of the mutex, but
3897
         /* it retrieves it upon return.
3898
3899
        status = pthread_mutex_unlock (&cv_mutex);
3900
        check (status, "cv mutex unlock bad status");
3901
3902
         return (int)arg;
3903
```

#### Key to Example 17–1:

- The first few statements of main() initialize the synchronization objects used by the threads, as well as the predicate that is to be associated with the condition variable. The synchronization objects are initialized with the default attributes. The condition variable predicate is initialized such that a thread that is looping on it will continue to loop. At this point in the program, a SHOW TASK/ALL display lists %TASK 1.
- 2 The worker threads %TASK 2 and %TASK 3 are created. Here the created threads execute the same start routine (worker\_routine) and can also reuse the same call to pthread\_create with a slight change to store the different thread IDs. The threads are created using the default attributes and are passed an argument that is not used in this example.
- The predicate associated with the condition variable is cleared in preparation to broadcast. This ensures that any thread awaking off the condition variable has received a valid wake-up and not a spurious one. Clearing the predicate also prevents any new arrivals from waiting on the condition variable because it has been broadcast or signaled upon. (The desired effect depends on correct coding being used for the condition wait call at line 3893, which is not the case in this example.)
- The initial thread issues the broadcast call almost immediately, so that none of the worker threads should yet be at the condition wait. A broadcast should wake any threads currently waiting on the condition variable.

As the programmer, you should ensure that a broadcast is seen by either ensuring that all threads are waiting on the condition variable at the time of broadcast or ensuring that an associated predicate is used to flag that the broadcast has already happened. (These measures have been left out of this example on purpose.)

- **6** The initial thread attempts to join with the worker threads to ensure that they exited properly.
- **6** When the worker threads execute worker\_routine, they spend time doing many computations. This allows the initial thread to broadcast on the condition variable before either of the worker threads is waiting on it.
- The worker threads then proceed to execute a pthread\_cond\_wait call by performing locks around the call as required. It is here that both worker threads will block, having missed the broadcast. A SHOW TASK/ALL command entered at this point will show both of the worker threads waiting on a condition variable. (After the program is deadlocked in this way, you must press Ctrl/C to return control to the debugger.)

The debugger enables you to control the relative execution of threads to diagnose problems of the kind shown in Example 17–1. In this case, you can suspend the execution of the initial thread and let the worker threads complete their computations so that they will be waiting on the condition variable at the time of broadcast. The following procedure explains how:

- 1. At the start of the debugging session, set a breakpoint on line 3836 to suspend execution of the initial thread just before broadcast.
- 2. Enter the GO command to execute the initial thread and create the worker threads.
- 3. At this breakpoint, which causes the execution of all threads to be suspended, put the initial thread on hold with the SET TASK/HOLD %TASK 1 command.
- 4. Enter the GO command to let the worker threads continue execution. The initial thread is on hold and cannot execute.
- 5. When the worker threads block on the condition variable, press Ctrl/C to return control to the debugger at that point. A SHOW TASK/ALL command should indicate that both worker threads are suspended in a condition wait substate. (If not, enter GO to let the worker threads execute, press Ctrl/C, and enter SHOW TASK/ALL, repeating the sequence until both worker threads are in a condition wait substate.)
- 6. Enter the SET TASK/NOHOLD %TASK command 1 and then the GO command to allow the initial thread to resume execution and broadcast. This will enable the worker threads to join and terminate properly.

### 17.2.2 Sample Ada Tasking Program

Example 17–2 demonstrates a number of common errors that you may encounter when debugging tasking programs. The calls to procedure BREAK in the example mark points of interest where breakpoints could be set and the state of each task observed. If you ran the example under debugger control, you could enter the following commands to set breakpoints at each call to the procedure BREAK and display the current state of each task:

```
DBG> SET BREAK %LINE 46 DO (SHOW TASK/ALL)
DBG> SET BREAK %LINE 71 DO (SHOW TASK/ALL)
DBG> SET BREAK %LINE 76 DO (SHOW TASK/ALL)
DBG> SET BREAK %LINE 92 DO (SHOW TASK/ALL)
DBG> SET BREAK %LINE 100 DO (SHOW TASK/ALL)
DBG> SET BREAK %LINE 104 DO (SHOW TASK/ALL)
DBG> SET BREAK %LINE 120 DO (SHOW TASK/ALL)
```

#### The program creates four tasks:

- An environment task that runs the main program, TASK\_EXAMPLE. This
  task is created before any library packages are elaborated (in this case,
  TEXT\_IO). The environment task has the task ID %TASK 1 in the SHOW
  TASK displays.
- A task object named FATHER. This task is declared by the main program, and is designated %TASK 2 in the SHOW TASK displays.
- A single task named CHILD. This task is declared by task FATHER, and is designated %TASK 3 in the SHOW TASK displays.
- A single task named MOTHER. This task is declared by the main program, and is designated %TASK 4 in the SHOW TASK displays.

#### Example 17-2 Sample Ada Tasking Program

```
1 -- Tasking program that demonstrates various tasking conditions.
3 package TASK_EXAMPLE_PKG is
   procedure BREAK;
5 end;
7 package body TASK_EXAMPLE_PKG is
  procedure BREAK is
9
    begin
10
       null;
11 end;
12 end;
13
14
15 with TEXT_IO; use TEXT_IO;
16 with TASK_EXAMPLE_PKG; use TASK_EXAMPLE_PKG;
17 procedure TASK EXAMPLE is 1
18
19
     pragma TIME_SLICE(0.0); -- Disable time slicing. 2
20
21
     task type FATHER_TYPE is
22
       entry START;
23
        entry RENDEZVOUS;
24
        entry BOGUS; -- Never accepted, caller deadlocks.
25
     end FATHER TYPE;
26
27
     FATHER : FATHER_TYPE; 3
28
29
     task body FATHER TYPE is
30
        SOME_ERROR : exception;
31
32
        task CHILD is 4
33
         entry E;
34
        end CHILD;
35
```

(continued on next page)

#### Example 17-2 (Cont.) Sample Ada Tasking Program

```
task body CHILD is
37
        begin
38
           FATHER TYPE.BOGUS;
                               -- Deadlocks on call to its parent
39
         end CHILD;
                                -- (parent does not have an accept
40
                                -- statement for entry BOGUS). Whenever
41
                                 -- a task-type name (here, FATHER_TYPE)
42
                                -- is used within a task body, the
43
                                -- name designates the task currently
44
                                 -- executing the body.
45
     begin -- (of FATHER_TYPE body)
46
47
        accept START do
48
           BREAK; -- Main program is waiting for this rendezvous to
49
                     -- complete; CHILD is suspended when it calls the
50
                     -- entry BOGUS.
51
           null;
52
        end START;
53
54
        PUT LINE("FATHER is now active and"); 6
55
        PUT LINE("is going to rendezvous with main program.");
56
57
        for I in 1..2 loop
58
           select
59
              accept RENDEZVOUS do
60
                 PUT_LINE("FATHER now in rendezvous with main program");
61
               end RENDEZVOUS;
62
           or
63
              terminate;
64
           end select;
65
66
           if I = 2 then
67
              raise SOME_ERROR;
68
           end if;
69
        end loop;
70
71
     exception
72
        when OTHERS =>
73
          BREAK; -- CHILD is suspended on entry call to BOGUS.
74
         -- Main program is going to delay while FATHER
75
                    -- terminates.
76
                    -- MOTHER is ready to begin executing.
77
           abort CHILD;
78
           BREAK; -- CHILD is now abnormal due to the abort statement.
79
80
           raise; -- SOME_ERROR exception terminates FATHER.
81
     end FATHER TYPE;
82
```

(continued on next page)

#### Example 17–2 (Cont.) Sample Ada Tasking Program

```
-- (of TASK_EXAMPLE) 6
83 begin
84
85
      declare
86
         task MOTHER is
87
            entry START;
88
            pragma PRIORITY (6);
89
         end MOTHER;
90
91
         task body MOTHER is
92
         begin
 93
            accept START;
 94
                     -- At this point, the main program is waiting for
95
                      -- its dependents (FATHER and MOTHER) to terminate.
                      -- FATHER is terminated.
96
97
            null;
98
         end MOTHER;
      begin 8
99
100
101
                   -- FATHER is suspended at accept start.
102
         BREAK;
103
                   -- CHILD is suspended in its deadlock.
104
                  -- MOTHER has activated and ready to begin executing.
105
         FATHER.START; 9
106
         BREAK;
                  -- FATHER is suspended at its 'select or terminate'
107
                   -- statement.
108
109
110
         FATHER.RENDEZVOUS;
         FATHER.RENDEZVOUS;
111
         loop ①
112
113
            -- This loop causes the main program to busy wait
            -- for the termination of FATHER, so that FATHER
114
115
             -- can be observed in its terminated state.
116
            if FATHER'TERMINATED then
117
               exit;
118
            end if;
119
            delay 1.0;
120
          end loop;
121
122
         BREAK;
                   -- FATHER has terminated by now with the unhandled
                   -- exception SOME_ERROR. CHILD no longer exists
123
124
                   -- because its master (FATHER) has terminated. Task
125
                   -- MOTHER is ready.
126
         MOTHER.START; 1
127
            -- The main program enters a wait-for-dependents state,
128
             -- so that MOTHER can finish executing.
129
      end;
130 end TASK_EXAMPLE; 13
```

### Key to Example 17–2:

- After all of the Ada library packages are elaborated (in this case, TEXT\_ IO), the main program is automatically called and begins to elaborate its declarative part (lines 18 through 82).
- 2 To ensure repeatability from run to run, the example uses no time slicing (see Section 17.5.2). The 0.0 value for the pragma TIME\_SLICE documents that the procedure TASK\_EXAMPLE needs to have time slicing disabled.
  - On VAX processors, time slicing is disabled if the pragma TIME\_SLICE is omitted or is specified with a value of 0.0.

- On Alpha processors, pragma TIME\_SLICE (0.0) must be used to disable time slicing.
- Task object FATHER is elaborated, and a task designated %TASK 2 is created. FATHER has no pragma PRIORITY, and thus assumes a default priority. FATHER (%TASK 2) is created in a suspended state and is not activated until the beginning of the statement part of the main program (line 83), in accordance with Ada rules. The elaboration of the task body on lines 29 through 81 defines the statements that tasks of type FATHER\_TYPE will execute.
- **4** Task FATHER declares a single task named CHILD (line 32). A single task represents both a task object and an anonymous task type. Task CHILD is not created or activated until FATHER is activated.
- **6** The only source of asynchronous system traps (ASTs) is this series of TEXT\_ IO.PUT\_LINE statements (I/O completion delivers ASTs).
- The task FATHER is activated while the main program waits. FATHER has no pragma PRIORITY and this assumes a default priority of 7. (See the *DEC Ada Language Reference Manual* for the rules about default priorities.) FATHER's activation consists of the elaboration of lines 29 through 44. When task FATHER is activated, it waits while its task CHILD is activated and a task designated %TASK 3 is created. CHILD executes one entry call
  - on line 38, and then deadlocks because the entry is never accepted (see Section 17.7.1).
  - Because time slicing is disabled and there are no higher priority tasks to be run, FATHER will continue to execute past its activation until it is blocked at the ACCEPT statement at line 47.
- A single task, MOTHER, is defined, and a task designated %TASK 4 is created. The pragma PRIORITY gives MOTHER a priority of 6.
- **3** The task MOTHER begins its activation and executes line 91. After MOTHER is activated, the main program (%TASK 1) is eligible to resume its execution. Because %TASK 1 has the default priority 7, which is higher than MOTHER's priority, the main program resumes execution.
- **9** This is the first rendezvous the main program makes with task FATHER. After the rendezvous FATHER will suspend at the SELECT with TERMINATE statement at line 58.
- At the third rendezvous with FATHER, FATHER raises the exception SOME\_ERROR on line 67. The handler on line 72 catches the exception, aborts the suspended CHILD task, and then reraises the exception; FATHER then terminates.
- **10** A loop with a delay statement ensures that when control reaches line 122, FATHER has executed far enough to be terminated.
- This entry call ensures that MOTHER does not wait forever for its rendezvous on line 93. MOTHER executes the accept statement (which involves no other statements), the rendezvous is completed, and MOTHER is immediately switched off the processor at line 94 because its priority is only 6.
- After its rendezvous with MOTHER, the main program (%TASK 1) executes lines 127 through 129. At line 129, the main program must wait for all its dependent tasks to terminate. When the main program reaches line 129, the only nonterminated task is MOTHER (MOTHER cannot terminate until the

**null** statement at line 97 has been executed). MOTHER finally executes to its completion at line 98. Now that all tasks are terminated, the main program completes its execution. The main program then returns and execution resumes with the command line interpreter.

### 17.3 Specifying Tasks in Debugger Commands

A **task** is an entity that executes in parallel with other tasks. A task is characterized by a unique task ID (see Section 17.3.3), a separate stack, and a separate register set.

The current definition of the active task and the visible task determine the context for manipulating tasks. See Section 17.3.1.

When specifying tasks in debugger commands, you can use any of the following forms:

- A task (thread) name as declared in the program (for example, FATHER in Section 17.2.2) or a language expression that yields a task value.
   Section 17.3.2 describes Ada language expressions for tasks.
- A task ID (for example, %TASK 2). See Section 17.3.3.
- A task built-in symbol (for example, %ACTIVE\_TASK). See Section 17.3.4.

#### 17.3.1 Definition of Active Task and Visible Task

The active task is the task that runs when a STEP, GO, CALL, or EXIT command executes. Initially, it is the task in which execution is suspended when the program is brought under debugger control. To change the active task during a debugging session, use the SET TASK/ACTIVE command.

| Note | 1 |
|------|---|
|      |   |

The SET TASK/ACTIVE command does not work for POSIX Threads (on both OpenVMS Alpha and VAX systems) or for Ada on OpenVMS Alpha systems, the tasking for which is implemented via POSIX Threads. Instead of SET TASK/ACTIVE, use the SET TASK/VISIBLE command on POSIX Threads for query-type actions. Or, to gain control to step through a particular thread, use a strategic placement of breakpoints.

The following command makes the task named CHILD the active task:

DBG> SET TASK/ACTIVE CHILD

The **visible task** is the task whose stack and register set are the current context that the debugger uses when looking up symbols, register values, routine calls, breakpoints, and so on. For example, the following command displays the value of the variable KEEP\_COUNT in the context of the visible task:

DBG> EXAMINE KEEP\_COUNT

Initially, the visible task is the active task. To change the visible task, use the SET TASK/VISIBLE command. This enables you to look at the state of other tasks without affecting the active task.

You can specify the active and visible tasks in debugger commands by using the built-in symbols %ACTIVE\_TASK and %VISIBLE\_TASK, respectively (see Section 17.3.4).

See Section 17.5 for more information about using the SET TASK command to modify task characteristics.

### 17.3.2 Ada Tasking Syntax

You declare a task either by declaring a single task or by declaring an object of a task type. For example:

```
-- TASK TYPE declaration.
--
task type FATHER_TYPE is
...
end FATHER_TYPE;
task body FATHER_TYPE is
...
end FATHER_TYPE;
-- A single task.
--
task MOTHER is
...
end MOTHER;
task body MOTHER is
...
end MOTHER;
```

A **task object** is a data item that contains a task value. A task object is created when the program elaborates a single task or task object, when you declare a record or array containing a task component, or when a task allocator is evaluated. For example:

```
-- Task object declaration.
--
FATHER : FATHER_TYPE;
-- Task object (T) as a component of a record.
--
type SOME_RECORD_TYPE is
    record
    A, B: INTEGER;
    T : FATHER_TYPE;
    end record;

HAS_TASK : SOME_RECORD_TYPE;
-- Task object (POINTER1) via allocator.
--
type A is access FATHER_TYPE;
POINTER1 : A := new FATHER TYPE;
```

A task object is comparable to any other object. You refer to a task object in debugger commands either by name or by path name. For example:

```
DBG> EXAMINE FATHER
DBG> EXAMINE FATHER_TYPE$TASK_BODY.CHILD
```

When a task object is elaborated, a task is created by the Compaq Ada Run-Time Library, and the task object is assigned its task value. As with other Ada objects, the value of a task object is undefined before the object is initialized, and the results of using an uninitialized value are unpredictable.

The **task body** of a task type or single task is implemented in Compaq Ada as a procedure. This procedure is called by the Compaq Ada Run-Time Library when a task of that type is activated. A task body is treated by the debugger as a normal Ada procedure, except that it has a specially constructed name.

## Debugging Tasking Programs 17.3 Specifying Tasks in Debugger Commands

To specify the task body in a debugger command, use the following syntax to refer to tasks declared as task types:

```
task-type-identifier$TASK_BODY
```

Use the following syntax to refer to single tasks:

```
task-identifier$TASK_BODY
```

#### For example:

```
DBG> SET BREAK FATHER TYPE$TASK BODY
```

The debugger does not support the task-specific Ada attributes T'CALLABLE, E'COUNT, T'STORAGE\_SIZE, and T'TERMINATED, where T is a task type and E is a task entry (see the Compaq Ada documentation for more information on these attributes). You cannot enter commands such as EVALUATE CHILD'CALLABLE. However, you can get the information provided by each of these attributes with the debugger SHOW TASK command. For more information, see Section 17.4.

#### 17.3.3 Task ID

A **task ID** is the number assigned to a task when it is created by the tasking system. The task ID uniquely identifies a task during the entire execution of a program.

A task ID has the following syntax, where *n* is a positive decimal integer:

```
%TASK n
```

You can determine the task ID of a task object by evaluating or examining the task object. For example (using Ada path-name syntax):

```
DBG> EVALUATE FATHER
%TASK 2
DBG> EXAMINE FATHER
TASK EXAMPLE.FATHER: %TASK 2
```

If the programming language does not have built-in tasking services, you must use the EXAMINE/TASK command to obtain the task ID of a task.

Note that the EXAMINE/TASK/HEXADECIMAL command, when applied to a task object, yields the hexadecimal task value. The task value is the address of the task (or thread) control block of that task. For example (Ada example):

```
DBG> EXAMINE/HEXADECIMAL FATHER TASK_EXAMPLE.FATHER: 0015AD00 DBG>
```

The SHOW TASK/ALL command enables you to identify the task IDs that have been assigned to all currently existing tasks. Some of these existing tasks may not be immediately familiar to you for the following reasons:

- A SHOW TASK/ALL display includes tasks created by subsystems such as POSIX Threads, Remote Procedure Call services, and the C Run-Time Library, not just the tasks associated with your application.
- A SHOW TASK/ALL display includes task ID assignments that depend on your operating system, your tasking service, and the generating subsystem. The same tasking program, run on different systems or adjusted for different services, will not identify tasks with the same decimal integer. The only exception is %TASK 1, which all systems and services assign to the task that executes the main program.

## Debugging Tasking Programs 17.3 Specifying Tasks in Debugger Commands

The following examples are derived from Example 17–1 and Example 17–2, respectively:

```
DBG> SHOW TASK/ALL
 task id state hold pri substate thread_object
  %TASK 1 READY HOLD 12
                                              Initial thread
           2 SUSP 12 Condition Wait THREAD_EX1\main\threads[0].field1 3 SUSP 12 Condition Wait THREAD_EX1\main\threads[1].field1
 %TASK 2 SUSP
%TASK 3 SUSP
DBG>
DBG> SHOW TASK/ALL
 task id pri hold state substate task object
* %TASK 1 7
 %TASK 2 7
                   RUN
                   RUN SHARE$ADARTL+130428
SUSP Accept TASK_EXAMPLE.MOTHER+4
                                       SHARE$ADARTL+130428
                   SUSP Entry call TASK_EXAMPLE.FATHER_TYPE$TASK_BODY.CHILD+4
  %TASK 4 7
 %TASK 3 6
                   READY
                                       TASK EXAMPLE.MOTHER+4
```

You can use task IDs to refer to nonexistent tasks in debugger conditional statements. For example, if you ran your program once, and you discovered that %TASK 2 and 3 were of interest, you could enter the following commands at the beginning of your next debugging session before %TASK 2 or 3 was created:

```
DBG> SET BREAK %LINE 60 WHEN (%ACTIVE_TASK=%TASK 2) DBG> IF (%CALLER=%TASK 3) THEN (SHOW TASK/FULL)
```

You can use a task ID in certain debugger commands before the task has been created without the debugger reporting an error (as it would if you used a task object name before the task object came into existence). A task does not exist until the task is created. Later the task becomes nonexistent sometime after it terminates. A nonexistent task never appears in a debugger SHOW TASK display.

Each time a program runs, the same task IDs are assigned to the same tasks so long as the program statements are executed in the same order. Different execution orders can result from ASTs (caused by delay statement expiration or I/O completion) being delivered in a different order. Different execution orders can also result from time slicing being enabled. A given task ID is never reassigned during the execution of the program.

### 17.3.4 Task Built-In Symbols

The debugger built-in symbols defined in Table 17–2 enable you to specify tasks in command procedures and command constructs.

Table 17-2 Task Built-In Symbols

| Built-in Symbol | Description                                                                                                    |
|-----------------|----------------------------------------------------------------------------------------------------|
| %ACTIVE_TASK    | The task that runs when a GO, STEP, CALL, or EXIT command executes.                                                                              |
| %CALLER_TASK    | (Applies only to Ada programs.) When an accept statement executes, the task that called the entry that is associated with the accept statement.  |
| %NEXT_TASK      | The task after the visible task in the debugger's task list. The ordering of tasks is arbitrary but consistent within a single run of a program. |
|                 | (continued on next page)                                                                                                    |

## Debugging Tasking Programs 17.3 Specifying Tasks in Debugger Commands

Table 17-2 (Cont.) Task Built-In Symbols

| Built-in Symbol | Description                                                                                                    |
|-----------------|----------------------------------------------------------------------------------------------------|
| %PREVIOUS_TASK  | The task previous to the visible task in the debugger's task list.                                                                                 |
| %VISIBLE_TASK   | The task whose call stack and register set are the current context for looking up symbols, register values, routine calls, breakpoints, and so on. |

Examples using these task built-in symbols follow.

The following command displays the task ID of the visible task:

```
DBG> EVALUATE %VISIBLE_TASK
```

The following command places the active task on hold:

```
DBG> SET TASK/HOLD %ACTIVE_TASK
```

The following command sets a breakpoint on line 38 that triggers only when task CHILD executes that line:

```
DBG> SET BREAK %LINE 38 WHEN (%ACTIVE_TASK=CHILD)
```

The symbols %NEXT\_TASK and %PREVIOUS\_TASK enable you to cycle through the total set of tasks that currently exist. For example:

#### 17.3.4.1 Caller Task Symbol (Ada Only)

The symbol %CALLER\_TASK is specific to Ada tasks. It evaluates to the task ID of the task that called the entry associated with the accept statement. Otherwise, it evaluates to %TASK 0. For example, %CALLER\_TASK evaluates to %TASK 0 if the active task is not currently executing the sequence of statements associated with the accept statement.

For example, suppose a breakpoint has been set on line 61 of Example 17–2 (within an accept statement). The accept statement in this case is executed by task FATHER (%TASK 2) in response to a call of entry RENDEZVOUS by the main program (%TASK 1). Thus, when an EVALUATE %CALLER\_TASK command is entered at this point, the result is the task ID of the calling task, the main program:

```
DBG> EVALUATE %CALLER_TASK
%TASK 1
DBG>
```

When the rendezvous is the result of an AST entry call, %CALLER\_TASK evaluates to %TASK 0 because the caller is not a task.

## Debugging Tasking Programs 17.4 Displaying Information About Tasks

### 17.4 Displaying Information About Tasks

To display information about one or more tasks of your program, use the SHOW TASK command.

The SHOW TASK command displays information about existing (nonterminated) tasks. By default, the command displays one line of information about the visible task.

Section 17.4.1 and Section 17.4.2 describe the information displayed by a SHOW TASK command for POSIX Threads and Ada tasks, respectively.

### 17.4.1 Displaying Information About POSIX Threads Tasks

The command SHOW TASK displays information about all of the tasks of the program that currently exist (see Example 17–3).

# Debugging Tasking Programs 17.4 Displaying Information About Tasks

Example 17–3 Sample SHOW TASK/ALL Display for POSIX Threads Tasks

| 0       | <b>9 9</b> | <b>4 6</b>        | <b>③</b>                                  |
|---------|------------|-------------------|-------------------------------------------|
| task id | state hold | pri substate      | thread_object                             |
| %TASK   | 1 SUSP     | 12 Condition Wait | Initial thread                            |
| %TASK   | 2 SUSP     | 12 Mutex Wait     | <pre>T_EXAMP\main\threads[0].field1</pre> |
| %TASK   | 3 SUSP     | 12 Delay          | <pre>T_EXAMP\main\threads[1].field1</pre> |
| %TASK   | 4 SUSP     | 12 Mutex Wait     | <pre>T_EXAMP\main\threads[2].field1</pre> |
| * %TASK | 5 RUN      | 12                | <pre>T_EXAMP\main\threads[3].field1</pre> |
| %TASK   | 6 READY    | 12                | <pre>T_EXAMP\main\threads[4].field1</pre> |
| %TASK   | 7 SUSP     | 12 Mutex Wait     | <pre>T_EXAMP\main\threads[5].field1</pre> |
| %TASK   | 8 READY    | 12                | <pre>T_EXAMP\main\threads[6].field1</pre> |
| %TASK   | 9 TERM     | 12 Term. by alert | <pre>T_EXAMP\main\threads[7].field1</pre> |
| DBG>    |            |                   |                                           |

#### Key to Example 17-3:

- **1** The task ID (see Section 17.3.3). The active task is marked with an asterisk (\*) in the leftmost column.
- **2** The current state of the task (see Table 17–3). The task in the RUN (RUNNING) state is the active task. Table 17–3 lists the state transitions possible during program execution.
- **3** Whether the task has been put on hold with a SET TASK/HOLD command as explained in Section 17.5.1.
- **4** The task priority.
- **6** The current substate of the task. The substate helps indicate the possible cause of a task's state. See Table 17–4.
- **6** A debugger path name for the task (thread) object or the address of the task object if the debugger cannot symbolize the task object.

Table 17-3 Generic Task States

| Task State | Description                                                                                                    |
|------------|----------------------------------------------------------------------------------------------------|
| RUNNING    | Task is currently running on the processor. This is the active task. A task in this state can make a transition to the READY, SUSPENDED, or TERMINATED state.                                                                                                    |
| READY      | Task is eligible to execute and waiting for the processor to be made available. A task in this state can make a transition only to the RUNNING state.                                                                                                    |
| SUSPENDED  | Task is suspended, that is, waiting for an event rather than for the availability of the processor. For example, when a task is created, it remains in the suspended state until it is activated. A task in this state can make a transition only to the READY or TERMINATED state. |
| TERMINATED | Task is terminated. A task in this state cannot make a transition to another state.                                                                                                    |

Table 17–4 POSIX Threads Task Substates

| Task Substate   | Description                                                  |
|-----------------|--------------------------------------------------------------|
| Condition Wait  | Task is waiting on a POSIX Threads condition variable.       |
| Delay           | Task is waiting at a call to a POSIX Threads delay.          |
| Mutex Wait      | Task is waiting on a POSIX Threads mutex.                    |
| Not yet started | Task has not yet executed its start routine.                 |
| Term. by alert  | Task has been terminated by an alert operation.              |
| Term. by exc    | Task has been terminated by an exception.                    |
| Timed Cond Wait | Task is waiting on a timed POSIX Threads condition variable. |

The SHOW TASK/FULL command provides detailed information about each task selected for display. Example 17–4 shows the output of this command for a sample POSIX Threads task.

#### Example 17-4 Sample SHOW TASK/FULL Display for a POSIX Threads Task

| 1 ta<br>%TAS | sk id state hold pr<br>K 4 SUSP 12<br>Alert is pending<br>Alerts are deferre | Delay                          |                | d_object<br>\main\threads[1].field1 |  |
|--------------|------------------------------------------------------------------------------|--------------------------------|----------------|-------------------------------------|--|
| 0            | Next pc:<br>Start routine:                                                   | SHARE\$CMA\$1<br>T_EXAMP\th    |                |                                     |  |
| <b>4</b>     | Scheduling policy:                                                           | throughput                     |                |                                     |  |
| 6            | Stack storage: Bytes in use: Bytes available: Reserved Bytes: Guard Bytes:   | 1288<br>40185<br>10752<br>4095 | Base: SP: Top: | 00334C00<br>003346F8<br>00329A00    |  |
| 0            | Thread control blo Size:                                                     | ck:<br>293                     | Addres         | s: 00311B78                         |  |
| (B)<br>DBG>  | Total storage:                                                               | 56613                          |                |                                     |  |

#### Key to Example 17–4:

- **1** Identifying information about the task.
- **2** Bulletin-type information about something unusual.
- **3** Next execution PC value and start routine.
- **4** Task scheduling policy.
- **5** Stack storage information:
  - $\bullet\ \ \ ^{\shortparallel}Bytes$  in use:  $^{\shortparallel}$  the number of bytes of stack currently allocated.
  - "Bytes available:" the unused space in bytes.
  - "Reserved Bytes:" the storage allocated for handling stack overflow.
  - "Guard Bytes:" the size of the guard area or unwritable part of the stack.
- **6** Minimum and maximum addresses of the task stack.

- **7** Task (thread) control block information. The task value is the address, in hexadecimal notation, of the task control block.
- The total storage used by the task. Adds together the task control block size, the number of reserved bytes, the top guard size, and the storage size.

Figure 17-1 shows a task stack.

Figure 17-1 Diagram of a Task Stack

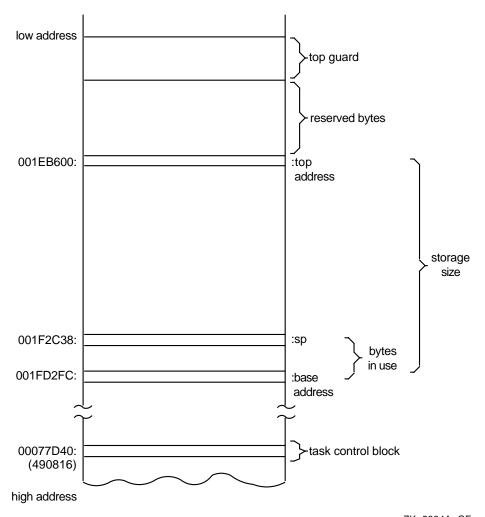

ZK-5894A-GE

The SHOW TASK/STATISTICS command reports some statistics about all tasks in your program. Example 17–5 shows the output of the SHOW TASK/STATISTICS/FULL command for a sample program with POSIX Threads tasks. This information enables you to measure the performance of your program. The larger the number of total schedulings (also known as context switches), the more tasking overhead there is.

## Example 17–5 Sample SHOW TASK/STAT/FULL Display for POSIX Threads Tasks

```
task statistics
   Total context switches:      0
   Number of existing threads:      0
   Total threads created:      0
DBG>
```

## 17.4.2 Displaying Task Information About Ada Tasks

The SHOW TASK/ALL command displays information about all of the tasks of the program that currently exist—namely, tasks that have been created and whose master has not yet terminated (see Example 17–6).

#### Example 17-6 Sample SHOW TASK/ALL Display for Ada Tasks

| <b>O</b> |   | 0   | 8    | 4     | 9          | <b>6</b>                                    |
|----------|---|-----|------|-------|------------|---------------------------------------------|
| task i   | d | pri | hold | state | substate   | task object                                 |
| * %TASK  | 1 | . 7 |      | RUN   |            | SHARE\$ADARTL+130428                        |
| %TASK    | 2 | 2 7 | HOLI | SUSP  | Accept     | TASK_EXAMPLE.MOTHER+4                       |
| %TASK    | 4 | . 7 |      | SUSP  | Entry call | TASK_EXAMPLE.FATHER_TYPE\$TASK_BODY.CHILD+4 |
| %TASK    | 3 | 6   |      | READY | _          | TASK_EXAMPLE.MOTHER)                        |
| DRG>     |   |     |      |       |            |                                             |

#### Key to Example 17-6:

- **1** The task ID (see Section 17.3.3). An asterisk indicates that the task is a visible task.
- **2** The task priority. Ada priorities range from 0 to 15.
  - On VAX processors, a task is created with a default priority of 7 unless another value is specified with the pragma PRIORITY.
  - On Alpha processors, if time slicing is disabled, a task is created with a default priorty of 7; if time slicing is enabled, then a task is created with an approximate midrange value (unless the pragma PRIORITY is specified).
- Whether the task has been put on hold with a SET TASK/HOLD command as explained in Section 17.5.1. Placing a task on HOLD restricts the state transitions it can make after the program is subsequently allowed to execute.
- The current state of the task (see Table 17–3). The task that is in the RUN (RUNNING) state is the active task. Table 17–3 lists the state transitions possible during program execution.
- **6** The current substate of the task. The substate helps indicate the possible cause of a task's state. See Table 17–5.
- **6** A debugger path name for the task object or the address of the task object if the debugger cannot symbolize the task object.

Table 17-5 Ada Task Substates

| Task Substate    | Description                                                                                                    |  |  |
|------------------|----------------------------------------------------------------------------------------------------|--|--|
| Abnormal         | Task has been aborted.                                                                                                    |  |  |
| Accept           | Task is waiting at an accept statement that is not inside a select statement.                                                                                                    |  |  |
| Activating       | Task is elaborating its declarative part.                                                                                                    |  |  |
| Activating tasks | Task is waiting for tasks it has created to finish activating.                                                                                                    |  |  |
| Completed [abn]  | Task is completed due to an abort statement but is not yet terminated. In Ada, a completed task is one that is waiting for dependent tasks at its end statement. After the dependent tasks are terminated, the state changes to terminated. |  |  |

(continued on next page)

Table 17-5 (Cont.) Ada Task Substates

| Task Substate       | Description                                                                                                    |  |  |  |
|---------------------|----------------------------------------------------------------------------------------------------|--|--|--|
| Completed [exc]     | Task is completed due to an unhandled exception <sup>1</sup> but is not yet terminated. In Ada, a completed task is one that is waiting for dependent tasks at its end statement. After the dependent tasks are terminated, the state changes to terminated. |  |  |  |
| Completed           | Task is completed. No abort statement was issued and no unhandled exception <sup>1</sup> occurred.                                                                                                    |  |  |  |
| Delay               | Task is waiting at a delay statement.                                                                                                    |  |  |  |
| Dependents          | Task is waiting for dependent tasks to terminate.                                                                                                    |  |  |  |
| Dependents [exc]    | Task is waiting for dependent tasks to allow an unhandled exception <sup>1</sup> to propagate.                                                                                                    |  |  |  |
| Entry call          | Task is waiting for its entry call to be accepted.                                                                                                    |  |  |  |
| Invalid state       | There is an error in the Compaq Ada Run-Time Library.                                                                                                    |  |  |  |
| I/O or AST          | Task is waiting for I/O completion or some AST.                                                                                                    |  |  |  |
| Not yet activated   | Task is waiting to be activated by the task that created it.                                                                                                    |  |  |  |
| Select or delay     | Task is waiting at a select statement with a delay alternative.                                                                                                    |  |  |  |
| Select or terminate | Task is waiting at a select statement with a terminate alternative.                                                                                                    |  |  |  |
| Select              | Task is waiting at a select statement with no else, delay, or terminate alternative.                                                                                                    |  |  |  |
| Shared resource     | Task is waiting for an internal shared resource.                                                                                                    |  |  |  |
| Terminated [abn]    | Task was terminated by an abort statement.                                                                                                    |  |  |  |
| Terminated [exc]    | Task was terminated because of an unhandled exception. <sup>1</sup>                                                                                                    |  |  |  |
| Terminated          | Task terminated normally.                                                                                                    |  |  |  |
| Timed entry call    | Task is waiting in a timed entry call.                                                                                                    |  |  |  |

<sup>&</sup>lt;sup>1</sup> An unhandled exception is one for which there is no handler in the current frame or for which there is a handler that executes a raise statement and propagates the exception to an outer scope.

Figure 17–1 shows a task stack.

The SHOW TASK/FULL command provides detailed information about each task selected for display. Example 17–7 shows the output of this command for a sample Ada task.

#### Example 17-7 Sample SHOW TASK/FULL Display for an Ada Task

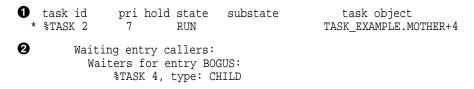

(continued on next page)

#### Example 17-7 (Cont.) Sample SHOW TASK/FULL Display for an Ada Task

**3** Task type: FATHER\_TYPE

Created at PC: TASK EXAMPLE.%LINE 14+22

Parent task: %TASK 1

Start PC: TASK\_EXAMPLE.FATHER\_TYPE\$TASK\_BODY
Task control block: 

Stack storage (bytes):

 Task value:
 490816
 RESERVED\_BYTES:
 10640

 Entries:
 3
 TOP\_GUARD\_SIZE:
 5120

 Size:
 1488
 STORAGE\_SIZE:
 30720

Size: 1488 STORAGE\_SIZE: 30/20
Stack addresses: Bytes in use: 456

Top address: 001EB600

DBG>

4

#### Key to Example 17-7:

- **1** Identifying information about the task.
- **2** Rendezvous information. If the task is a caller task, it lists the entries for which it is queued. If the task is to be called, it gives information about the kind of rendezvous that will take place and lists the callers that are currently queued for any of the task's entries.
- **3** Task context information.
- **4** Task control block information. The task value is the address, in decimal notation, of the task control block.
- **5** Stack storage information:
  - RESERVED\_BYTES gives the storage allocated by the Ada Run-Time Library for handling stack overflow.
  - TOP\_GUARD\_SIZE gives the storage allocated for guard pages, which provide protection against storage overflow during task execution.
    - On VAX processors, you can specify the number of bytes to be allocated as guard pages with the Compaq Ada pragmas TASK\_STORAGE and MAIN\_STORAGE; the number shown by the debugger is the number of bytes allocated (the pragma value is rounded up to an integral number of pages, as necessary). For more information about these pragmas and the top guard storage area, see the Compaq Ada documentation.
    - On Alpha processors, you can specify the number of bytes to be allocated as guard pages with the Compaq Ada pragmas TASK\_STORAGE; the number shown by the debugger is the number of bytes allocated (the pragma value is rounded up to an integral number of pages, as necessary). For more information about these pragmas and the top guard storage area, see the Compaq Ada documentation.
  - STORAGE\_SIZE gives the storage allocated for the task activation.
     On VAY processors, you can specify the number of bytes to be allocated.
    - On VAX processors, you can specify the number of bytes to be allocated with the T'STORAGE\_SIZE representation clause or in the Ada pragma MAIN\_STORAGE; the number shown by the debugger is the number of bytes allocated (the value specified is rounded up to an integral number of pages, as necessary). For more information about this representation clause and pragma and about the task activation (working) storage area, see the Compaq Ada documentation.

On Alpha processors, you can specify the number of bytes to be allocated with the T'STORAGE\_SIZE representation clause; the number shown by the debugger is the number of bytes allocated (the value specified is rounded up to an integral number of pages, as necessary). For more information about this representation clause and pragma and about the task activation (working) storage area, see the Compaq Ada documentation.

- "Bytes in use:" gives the number of bytes of stack currently allocated.
- **6** Stack addresses of the task stack.
- The total storage used by the task. Adds together the task control block size, the number of reserved bytes, the top guard size, and the storage size.

The SHOW TASK/STATISTICS command reports some statistics about all tasks in your program. Example 17–8 shows the output of the SHOW TASK/STATISTICS/FULL command for a sample Ada tasking program on a VAX system. This information enables you to measure the performance of your program. The larger the number of total schedulings (also known as context switches), the more tasking overhead there is.

Example 17–8 Sample SHOW TASK/STATISTICS/FULL Display for Ada Tasks (VAX Example)

```
task statistics
   Entry calls = 4 Accepts = 1 Selects = 2 Tasks activated = 3 Tasks terminated = 0 ASTs delivered = 4 Hibernations = 0
    ASTs delivered = 4
    Total schedulings = 15
       Due to readying a higher priority task = 1
        Due to task activations = 3
        Due to suspended entry calls
                                               = 1
        Due to suspended accepts
        Due to suspended selects
                                                = 2
        Due to waiting for a DELAY
        Due to scope exit awaiting dependents = 0
        Due to exception awaiting dependents = 0
        Due to waiting for I/O to complete
        Due to delivery of an AST
        Due to task terminations
                                               = 0
        Due to shared resource lock contention = 0
DBG>
```

## 17.5 Changing Task Characteristics

To modify a task's characteristics or the tasking environment while debugging, use the SET TASK command, as shown in the following table:

| Command             | Description  Makes a specified task the active task; not for POSIX Threads (on OpenVMS Alpha or VAX) or Ada on OpenVMS Alpha (see Section 17.3.1).                                                                  |  |  |
|---------------------|----------------------------------------------------------------------------------------------------|--|--|
| SET TASK/ACTIVE     |                                                                                                    |  |  |
| SET TASK/VISIBLE    | Makes a specified task the visible task (see Section 17.3.1).                                                                                                    |  |  |
| SET TASK/ABORT      | Requests that a task be terminated at the next allowed opportunity. The exact effect depends on the current event facility (language dependent). For Ada tasks, this is equivalent to executing an abort statement. |  |  |
| SET TASK/PRIORITY   | Sets a task's priority. The exact effect depends on the current event facility (language dependent).                                                                                                    |  |  |
| SET TASK/RESTORE    | Restores a task's priority. The exact effect depends on the current event facility (language dependent).                                                                                                    |  |  |
| SET TASK/[NO]HOLD   | Controls task switching (task state transitions, see Section 17.5.1).                                                                                                    |  |  |
| SET TASK/TIME_SLICE | Controls the time slice value or disable time slicing (see Section 17.5.2); supported for VAX Ada only, and not with POSIX Threads.                                                                                 |  |  |

For more information, see the SET TASK command description.

## 17.5.1 Putting Tasks on Hold to Control Task Switching

Task switching might be confusing when you are debugging a program. Placing a task on hold with the SET TASK/HOLD command restricts the state transitions the task can make once the program is subsequently allowed to execute.

A task placed on hold can enter any state except the RUNNING state. If necessary, you can force it into the RUNNING state by using the SET TASK/ACTIVE command.

The SET TASK/HOLD/ALL command freezes the state of all tasks except the active task. You can use this command in combination with the SET TASK/ACTIVE command, to observe the behavior of one or more specified tasks in isolation, by executing the active task with the STEP or GO command, and then switching execution to another task with the SET TASK/ACTIVE command. For example:

```
DBG> SET TASK/HOLD/ALL
DBG> SET TASK/ACTIVE %TASK 1
DBG> GO

.
DBG> SET TASK/ACTIVE %TASK 3
DBG> STEP
.
```

When you no longer want to hold a task, use the SET TASK/NOHOLD command.

## 17.5.2 Debugging Programs That Use Time Slicing (VAX Ada Only)

Tasking programs that use time slicing are difficult to debug because time slicing makes the relative behavior of tasks asynchronous. Without time slicing, task execution is determined solely by task priority; task switches are predictable and the behavior of the program is repeatable from one run to the next. With time slicing, task priorities still govern task switches, but tasks of the same priority also take turns executing for a specified period of time. Thus, time slicing causes tasks to execute more independently from each other, and the behavior of a program that uses time slicing might not be repeatable from one run of the program to the next.

The SET TASK/TIME\_SLICE=*t* command (supported for VAX Ada only) enables you to specify a new time slice or disable time slicing (with SET TASK/TIME\_SLICE=0.0). Thus, you can tune the execution of your tasking programs or diagnose problems that depend on the order in which tasks execute.

| Note                                                                                                    |  |  |  |  |
|----------------------------------------------------------------------------------------------------|--|--|--|--|
| The SET TASK/TIME_SLICE command is supported for VAX Ada only, and not for VAX Ada with POSIX Threads. If you use the command in an unsupported context, the debugger issues the following error message: |  |  |  |  |
| <pre>%DEBUG-E-NOTIMSLI, time slice modification not supported</pre>                                                                                                    |  |  |  |  |

Note that there is an interaction between time slicing and the debugger watchpoint implementation. When you set watchpoints, the debugger might automatically increase the value of the time-slice interval to 10.0 seconds. Slowing the time-slice rate prevents some problems.

## 17.6 Controlling and Monitoring Execution

The following sections explain how to do the following functions:

- Set task-specific and task-independent eventpoints (breakpoints, tracepoints, and so on)
- Set breakpoints and tracepoints on task locations specific to POSIX Threads
- Set breakpoints and tracepoints on task locations specific to Ada
- Monitor task events with the SET BREAK/EVENT or SET TRACE/EVENT commands

#### 17.6.1 Setting Task-Specific and Task-Independent Debugger Eventpoints

An **eventpoint** is an event that you can use to return control to the debugger. Breakpoints, tracepoints, watchpoints, and the completion of STEP commands are eventpoints.

A **task-independent eventpoint** can be triggered by the execution of any task in a program, regardless of which task is active when the eventpoint is set. Task-independent eventpoints are generally specified by an address expression such as a line number or a name. All watchpoints are task-independent eventpoints. The following are examples of setting task-independent eventpoints:

```
DBG> SET BREAK COUNTER
DBG> SET BREAK/NOSOURCE %LINE 55, CHILD$TASK_BODY
DBG> SET WATCH/AFTER=3 KEEP_COUNT
```

A **task-specific eventpoint** can be set only for the task that is active when the command is entered. A task-specific eventpoint is triggered only when that same task is active. For example, the STEP/LINE command is a task-specific eventpoint: other tasks might execute the same source line and not trigger the event.

If you use the SET BREAK, SET TRACE, or STEP commands with the following qualifiers, the resulting eventpoints are task specific:

```
/BRANCH
/CALL
/INSTRUCTION
/LINE
/RETURN
/VECTOR_INSTRUCTION (VAX only)
```

Any other eventpoints that you set with those commands and any eventpoints that you set with the SET WATCH command are task independent. The following are examples of setting task-specific eventpoints:

```
DBG> SET BREAK/INSTRUCTION
DBG> SET TRACE/INSTRUCTION/SILENT DO (EXAMINE KEEP_COUNT)
DBG> STEP/CALL/NOSOURCE
```

You can conditionalize eventpoints that are normally task-independent to make them task specific. For example:

```
DBG> SET BREAK %LINE 11 WHEN (%ACTIVE TASK=FATHER)
```

#### 17.6.2 Setting Breakpoints on POSIX Threads Tasking Constructs

You can set a breakpoint on a thread start routine. The breakpoint will trigger just before the start routine begins execution. In Example 17–1, this type of breakpoint is set as follows:

```
DBG> SET BREAK worker routine
```

Unlike Ada tasks, you cannot specify the body of a POSIX Threads task by name but the start routine is similar.

Specifying a WHEN clause with the SET BREAK command ensures that you catch the point at which a particular thread begins execution. For example:

```
DBG> SET BREAK worker_routine -
_DBG> WHEN (%ACTIVE_TASK = %TASK 4)
```

In Example 17–1, this conditional breakpoint will trigger when the second worker thread begins executing its start routine.

Other useful places to set breakpoints are just prior to and immediately after condition waits, joins, and locking of mutexes. You can set such breakpoints by specifying either a line number or the routine name.

## 17.6.3 Setting Breakpoints on Ada Task Bodies, Entry Calls, and Accept Statements

You can set a breakpoint on a task body by using one of the following syntaxes to refer to the task body (see Section 17.3.2):

```
task-type-identifier$TASK_BODY
task-identifier$TASK_BODY
```

For example, the following command sets a breakpoint on the body of task CHILD. This breakpoint is triggered just before the elaboration of the task's declarative part (also called the task's activation).

```
DBG> SET BREAK CHILD$TASK BODY
```

CHILD\$TASK\_BODY is a name for the address of the first instruction the task will execute. It is meaningful to set a breakpoint on an instruction, and hence on this name. However, you must not name the task object (for example, CHILD) in a SET BREAK command. The task-object name designates the address of a data item (the task value). Just as it is erroneous to set a breakpoint on an integer object, it is erroneous to set a breakpoint on a task object.

You can monitor the execution of communicating tasks by setting breakpoints or tracepoints on entry calls and accept statements.

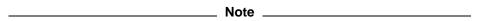

Ada task entry calls are not the same as subprogram calls because task entry calls are queued and may not execute right away. If you use the STEP command to move execution into a task entry call, the results might not be what you expect.

There are several points in and around an accept statement where you might want to set a breakpoint or tracepoint. For example, consider the following program segment, which has two accept statements for the same entry, RENDEZVOUS:

```
8
     task body TWO ACCEPTS is
9
    begin
10
        for I in 1..2 loop
11
          select
12
              accept RENDEZVOUS do
13
                 PUT_LINE("This is the first accept statement");
14
              end RENDEZVOUS;
15
           or
16
              terminate;
           end select;
17
18
        end loop;
19
        accept RENDEZVOUS do
20
          PUT_LINE("This is the second accept statement");
        end RENDEZVOUS;
21
     end TWO ACCEPTS;
```

You can set a breakpoint or tracepoint in the following places in this example:

• At the start of an accept statement (line 12 or 19). By setting a breakpoint or tracepoint here, you can monitor when execution reaches the start of the accept statement, where the accepting task might become suspended before a rendezvous actually occurs.

- At the start of the body (sequence of statements) of an accept statement (line 13 or 20). By setting a breakpoint or tracepoint here, you can monitor when a rendezvous has started—that is, when the accept statement actually begins execution.
- At the end of an accept statement (line 14 or 21). By setting a breakpoint or tracepoint here, you can monitor when the rendezvous has completed, and execution is about to switch back to the caller task.

To set a breakpoint or tracepoint in and around an accept statement, you can specify the associated line number. For example, the following command sets a breakpoint on the start and also on the body of the first accept statement in the preceding example:

```
DBG> SET BREAK %LINE 12, %LINE 13
```

To set a breakpoint or a tracepoint on an accept statement body, you can also use the entry name (specifying its expanded name to identify the task body where the entry is declared). For example:

```
DBG> SET BREAK TWO_ACCEPTS$TASK_BODY.RENDEZVOUS
```

If there is more than one accept statement for an entry, the debugger treats the entry as an overloaded name. The debugger issues a message indicating that the symbol is overloaded, and you must use the SHOW SYMBOL command to identify the overloaded names that have been assigned by the debugger. For example:

```
DBG> SHOW SYMBOL RENDEZVOUS
overloaded symbol TEST.TWO_ACCEPTS$TASK_BODY.RENDEZVOUS
overloaded instance TEST.TWO_ACCEPTS$TASK_BODY.RENDEZVOUS__1
overloaded instance TEST.TWO_ACCEPTS$TASK_BODY.RENDEZVOUS__2
```

Overloaded names have an integer suffix preceded by two underscores. For more information on overloaded names, see the debugger's online help (type Help Language\_Support Ada).

To determine which of these overloaded names is associated with a particular accept statement, use the EXAMINE/SOURCE command. For example:

In the following example, when the breakpoint triggers, the caller task is evaluated (see Section 17.3.4 for information about the symbol %CALLER\_TASK):

```
DBG> SET BREAK TWO_ACCEPTS$TASK_BODY.RENDEZVOUS__2 -
DBG> DO (EVALUATE %CALLER TASK)
```

The following breakpoint triggers only when the caller task is %TASK 2:

```
DBG> SET BREAK TWO_ACCEPTS$TASK_BODY.RENDEZVOUS__2 - _DBG> WHEN (%CALLER_TASK = %TASK 2)
```

If the calling task has more than one entry call to the same accept statement, you can use the SHOW TASK/CALLS command to identify the source line where the entry call was issued. For example:

```
DBG> SET BREAK TWO_ACCEPTS$TASK_BODY.RENDEZVOUS__2 - _DBG> DO (SHOW TASK/CALLS %CALLER_TASK)
```

### 17.6.4 Monitoring Task Events

The SET BREAK/EVENT and SET TRACE/EVENT commands enable you to set breakpoints and tracepoints that are triggered by task and exception events. For example, the following command sets tracepoints that trigger whenever task CHILD or %TASK 2 makes a transition to the RUN state:

DBG> SET TRACE/EVENT=RUN CHILD, %TASK 2

When a breakpoint or tracepoint is triggered as a result of an event, the debugger identifies the event and gives additional information.

The following tables list the event-name keywords that you can specify with the SET BREAK/EVENT and SET TRACE/EVENT commands:

- Table 17–6 lists the generic language-independent events common to all tasks.
- Table 17–7 lists the events specific to POSIX Threads tasks.
- Table 17–8 lists the events specific to Ada tasks.

Table 17-6 Generic Low-Level Task Scheduling Events

| Event Name | Description                                                                                                  |  |  |
|------------|----------------------------------------------------------------------------------------------------|--|--|
| RUN        | Triggers when a task is about to run.                                                                        |  |  |
| PREEMPTED  | Triggers when a task is being preempted from the RUN state and its state changes to READY. (See Table 17–3.) |  |  |
| ACTIVATING | Triggers when a task is about to begin its execution.                                                        |  |  |
| SUSPENDED  | Triggers when a task is about to be suspended.                                                               |  |  |

Table 17–7 POSIX Threads-Specific Events

| Event Name           | Description                                                            |
|----------------------|------------------------------------------------------------------------|
| HANDLED              | Triggers when an exception is about to be handled in some TRY block.   |
| TERMINATED           | Triggers when a task is terminating (including by alert or exception). |
| EXCEPTION_TERMINATED | Triggers when a task is terminating because of an exception.           |
| FORCED_TERM          | Triggers when a task is terminating due to an alert operation.         |

Table 17-8 Ada-Specific Events

| Event Name     | Description                                                                                                   |
|----------------|----------------------------------------------------------------------------------------------------|
| HANDLED        | Triggers when an exception is about to be handled in some Ada exception handler, including an others handler. |
| HANDLED_OTHERS | Triggers only when an exception is about to be handled in an others Ada exception handler.                    |
|                | (continued on next page)                                                                                      |

Table 17-8 (Cont.) Ada-Specific Events

| Event Name           | Description  Triggers when an exception begins to propagate out of a rendezvous.                                                                                                    |  |  |
|----------------------|----------------------------------------------------------------------------------------------------|--|--|
| RENDEZVOUS_EXCEPTION |                                                                                                    |  |  |
| DEPENDENTS_EXCEPTION | Triggers when an exception causes a task to wait for dependent tasks in some scope (includes unhandled exceptions, which, in turn, include special exceptions internal to the Compaq Ada Run-Time Library; for more information, see the Compaq Ada documentation). Often immediately precedes a deadlock. |  |  |
| TERMINATED           | Triggers when a task is terminating, whether normally, by an abort statement, or by an exception.                                                                                                    |  |  |
| EXCEPTION_TERMINATED | Triggers when a task is terminating due to an unhandled exception. <sup>1</sup>                                                                                                    |  |  |
| ABORT_TERMINATED     | Triggers when a task is terminating due to an abort statement.                                                                                                    |  |  |

 $<sup>^{1}</sup>$  An unhandled exception is an exception for which there is no handler in the current frame or for which there is a handler that executes a raise statement and propagates the exception to an outer scope.

In the previous tables, the exception-related events are included for completeness. Only the task events are discussed in the following paragraphs. For more information about the exception events, see the debugger's online help (type Help Language\_Support Ada).

You can abbreviate an event-name keyword to the minimum number of characters that make it unique.

The event-name keywords that you can specify with the SET BREAK/EVENT or SET TRACE/EVENT command depend on the current event facility, which is either THREADS or ADA in the case of task events. The appropriate event facility is set automatically when the program is brought under debugger control. The SHOW EVENT\_FACILITY command identifies the facility that is currently set and lists the valid event name keywords for that facility (including those for the generic events).

Several examples follow showing the use of the /EVENT qualifier:

The following predefined event breakpoints are set automatically when the program is brought under debugger control:

- EXCEPTION\_TERMINATED event breakpoints are predefined for programs that call POSIX Threads routines.
- EXCEPTION\_TERMINATED and DEPENDENTS\_EXCEPTION event breakpoints are predefined for Ada programs or programs that call Ada routines.

Ada examples of the predefined and other types of event breakpoints follow.

#### **Example of EXCEPTION TERMINATED Event**

When the EXCEPTION\_TERMINATED event is triggered, it usually indicates an unanticipated program error. For example:

#### **Example of DEPENDENTS\_EXCEPTION Event (Ada)**

For Ada programs, the DEPENDENTS\_EXCEPTION event often unexpectedly precedes a deadlock. For example:

#### Example of RENDEZVOUS\_EXCEPTION Event (Ada)

For Ada programs, the RENDEZVOUS\_EXCEPTION event enables you to see an exception before it leaves a rendezvous (before exception information has been lost due to copying the exception into the calling task). For example:

```
break on ADA event RENDEZVOUS_EXCEPTION

Exception is propagating out of a rendezvous in task %TASK 2

%ADA-F-CONSTRAINT_ERRO, CONSTRAINT_ERROR

-ADA-I-EXCRAIPRI, Exception raised prior to PC = 00000BA6

DBG>
```

To cancel breakpoints (or tracepoints) set with the /EVENT qualifier, use the CANCEL BREAK/EVENT (or CANCEL TRACE/EVENT) command. Specify the event qualifier and optional task expression in the CANCEL command exactly as you did with the SET command, excluding any WHEN or DO clauses.

You might want to set event breakpoints and tracepoints in a debugger initialization file for your tasking programs. For example:

```
SET BREAK/EVENT=ACTIVATING
SET BREAK/EVENT=HANDLED DO (SHOW CALLS)
SET BREAK/EVENT=ABORT_TERMINATED DO (SHOW CALLS)
SET BREAK/EVENT=EXCEPTION_TERM DO (SHOW CALLS)
SET BREAK/EVENT=TERMINATED
```

## 17.7 Additional Task-Debugging Topics

The following sections discuss additional topics related to task debugging:

- Deadlock
- Automatic stack checking
- Using Ctrl/Y

### 17.7.1 Debugging Programs with Deadlock Conditions

A **deadlock** is an error condition in which each task in a group of tasks is suspended and no task in the group can resume execution until some other task in the group executes. Deadlock is a typical error in tasking programs (in much the same way that infinite loops are typical errors in programs that use WHILE statements).

A deadlock is easy to detect: it causes your program to appear to suspend, or hang, in midexecution. When deadlock occurs in a program that is running under debugger control, press Ctrl/C to interrupt the deadlock and display the debugger prompt.

In general, the SHOW TASK/ALL command (see Section 17.4) or the SHOW TASK/STATE=SUSPENDED command is useful because it shows which tasks are suspended in your program and why. The command SET TASK/VISIBLE %NEXT\_TASK is particularly useful when debugging in screen mode. It enables you to cycle through all tasks and display the code that each task is executing, including the code in which execution is stopped.

The SHOW TASK/FULL command gives detailed task state information, including information about rendezvous, entry calls, and entry index values. The SET BREAK/EVENT or SET TRACE/EVENT command (see Section 17.6.4) enables you to set breakpoints or tracepoints at or near locations that might lead to deadlock. The SET TASK/PRIORITY and SET TASK/RESTORE commands enable you to see if a low-priority task that never runs is causing the deadlock.

Table 17–9 lists a number of tasking deadlock conditions and suggests debugger commands that are useful in diagnosing the cause.

## Debugging Tasking Programs 17.7 Additional Task-Debugging Topics

Table 17–9 Ada Tasking Deadlock Conditions and Debugger Commands for Diagnosing Them

| Deadlock Condition                                                                                                    | Debugger Commands                                                                                                    |  |  |
|----------------------------------------------------------------------------------------------------|----------------------------------------------------------------------------------------------------|--|--|
| Self-calling deadlock (a task calls one of its own entries)                                                                                                    | SHOW TASK/ALL<br>SHOW TASK/STATE=SUSPENDED<br>SHOW TASK/FULL                                                               |  |  |
| Circular-calling deadlock (a task calls another task, which calls the first task)                                                                                                    | SHOW TASK/ALL<br>SHOW TASK/STATE=SUSPENDED<br>SHOW TASK/FULL                                                               |  |  |
| Dynamic-calling deadlock (a circular series of entry calls exists, and at least one of the calls is a timed or conditional entry call in a loop)                                                                      | SHOW TASK/ALL<br>SHOW TASK/STATE=SUSPENDED<br>SHOW TASK/FULL                                                               |  |  |
| Exception-induced deadlock (an exception prevents a task from answering one of its entry calls, or the propagation of an exception must wait for dependent tasks)                                                     | SHOW TASK/ALL<br>SHOW TASK/STATE=SUSPENDED<br>SHOW TASK/FULL<br>SET BREAK/EVENT=DEPENDENTS_EXCEPTION<br>(for Ada programs) |  |  |
| Deadlock because of incorrect<br>run-time calculations for entry<br>indexes, when conditions, and<br>delay statements within select<br>statements                                                                     | SHOW TASK/ALL<br>SHOW TASK/STATE=SUSPENDED<br>SHOW TASK/FULL<br>EXAMINE                                                    |  |  |
| Deadlock due to entries being called in the wrong order                                                                                                    | SHOW TASK/ALL<br>SHOW TASK/STATE=SUSPENDED<br>SHOW TASK/FULL                                                               |  |  |
| Deadlock due to busy-waiting on<br>a variable used as a flag that is to<br>be set by a lower priority task, and<br>the lower priority task never runs<br>because a higher priority task is<br>always ready to execute | SHOW TASK/ALL<br>SHOW TASK/STATE=SUSPENDED<br>SHOW TASK/FULL<br>SET TASK/PRIORITY<br>SET TASK/RESTORE                      |  |  |

#### 17.7.2 Automatic Stack Checking in the Debugger

In tasking programs, an undetected stack overflow can occur in certain circumstances and can lead to unpredictable execution. (For more information on task stack overflow, see the Compaq Ada or POSIX Threads documentation.) The debugger automatically does the following stack checks to help you detect the source of stack overflow problems (if the stack pointer is out of bounds, the debugger displays an error message):

- A stack check is done for the active task after a STEP command executes or a breakpoint triggers (see Section 17.6.1). (This check is not done if you have used the /SILENT qualifier with the STEP or SET BREAKPOINT command.)
- A stack check is done for each task whose state is displayed in a SHOW TASK command. Thus, a SHOW TASK/ALL command automatically causes the stacks of all tasks to be checked.

The following examples show the kinds of error messages displayed by the debugger when a stack check fails. A warning is issued when most of the stack has been used up, even if the stack has not yet overflowed.

### Debugging Tasking Programs 17.7 Additional Task-Debugging Topics

```
warning: %TASK 2 has used up over 90% of its stack
   SP: 0011194C   Stack top at: 00111200   Remaining bytes: 1868
error: %TASK 2 has overflowed its stack
   SP: 0010E93C   Stack top at: 00111200   Remaining bytes: -10436
error: %TASK 2 has underflowed its stack
   SP: 7FF363A4   Stack base at: 001189FC   Stack top at: 00111200
```

One of the unpredictable events that can happen after a stack overflows is that the stack can then underflow. For example, if a task stack overflows and the stack pointer remains in the top guard area, the operating system will attempt to signal an ACCVIO condition. However, because the top guard area is not a writable area of the stack, the operating system cannot write the signal arguments for the ACCVIO. When this happens, the operating system cuts back the stack: it causes the frame pointer and stack pointer to point to the base of the main program stack area, writes the signal arguments, and then modifies the program counter to force an image exit.

If a time-slice AST or other AST occurs at this instant, execution can resume in a different task, and for a while, the program may continue to execute, although not normally (the task whose stack overflowed may use—and overwrite—the main program stack). The debugger stack checks help you to detect this situation. If you step into a task whose stack has been cut back by the operating system, or if you use the SHOW TASK/ALL command at that time, the debugger issues its stack underflow message.

## 17.7.3 Using Ctrl/Y When Debugging Ada Tasks

Pressing Ctrl/C is the recommended method of interrupting program execution or a debugger command during a debugging session. This returns control to the debugger; pressing Ctrl/Y returns control to DCL level.

If you interrupt a task debugging session by pressing Ctrl/Y, you might have some problems when you then start the debugger at DCL level with the DEBUG command. In such cases, you should insert the following two lines in the source code at the beginning of your main program to name the Compaq Ada predefined package CONTROL\_C\_INTERCEPTION:

```
with CONTROL_C_INTERCEPTION;
pragma ELABORATE(CONTROL_C_INTERCEPTION);
```

For information on this package, see the Compaq Ada documentation.

# **Part VI**

# **Debugger Command Dictionary**

The Debugger Command Dictionary contains detailed reference information about all debugger commands, organized as follows:

- Section 1 explains how to enter debugger commands.
- Section 2 lists commands that are disabled in the command/message view of the debugger's Compaq DECwindows Motif for OpenVMS user interface.
- Section 3 lists commands that apply only when you are using the debugger at a workstation running VWS.
- Section 4 gives general information about debugger diagnostic messages.
- Section 5 contains detailed reference information about the debugger commands.

## 1 Debugger Command Format

You can enter debugger commands interactively at the keyboard or store them within a command procedure to be executed later with the execute procedure (@) command.

This section gives the following information:

- General format for debugger commands
- · Rules for entering commands interactively at the keyboard
- Rules for entering commands in debugger command procedures

#### 1.1 General Format

A **command string** is the complete specification of a debugger command. Although you can continue a command on more than one line, the term command string is used to define an entire command that is passed to the debugger.

A debugger command string consists of a verb and, possibly, parameters and qualifiers.

The verb specifies the command to be executed. Some debugger command strings might consist of only a verb or a verb pair. For example:

```
DBG> GO
DBG> SHOW IMAGE
```

A parameter specifies what the verb acts on (for example, a file specification). A qualifier describes or modifies the action taken by the verb. Some command strings might include one or more parameters or qualifiers. In the following examples, COUNT, I, J, and K, OUT2, and PROG4.COM are parameters (@ is the execute procedure command); /SCROLL and /OUTPUT are qualifiers.

```
DBG> SET WATCH COUNT
DBG> EXAMINE I,J,K
DBG> SELECT/SCROLL/OUTPUT OUT2
DBG> @PROG4.COM
```

Some commands accept optional WHEN or DO clauses. DO clauses are also used in some screen display definitions.

A WHEN clause consists of the keyword WHEN followed by a conditional expression (within parentheses) that evaluates to true or false in the current language. A DO clause consists of the keyword DO followed by one or more command strings (within parentheses) that are to be executed in the order that

they are listed. You must separate multiple command strings with semicolons (;). These points are illustrated in the next example.

The following command string sets a breakpoint on routine SWAP. The breakpoint is triggered whenever the value of J equals 4 during execution. When the breakpoint is triggered, the debugger executes the two commands SHOW CALLS and EXAMINE I.K. in the order indicated.

```
DBG> SET BREAK SWAP WHEN (J = 4) DO (SHOW CALLS; EXAMINE I,K)
```

The debugger checks the syntax of the commands in a DO clause when it executes the DO clause. You can nest commands within DO clauses.

#### 1.2 Entering Commands at the Keyboard

When entering a debugger command interactively at the keyboard, you can abbreviate a keyword (verb, qualifier, parameter) to as few characters as are needed to make it unique within the set of all debugger keywords. However, some commonly used commands (for example, EXAMINE, DEPOSIT, GO, STEP) can be abbreviated to their first characters. Also, in some cases, the debugger interprets nonunique abbreviations correctly on the basis of context.

Pressing the Return key terminates the current line, causing the debugger to process it. To continue a long command string on another line, type a hyphen (-) before pressing Return. As a result, the debugger prompt is prefixed with an underscore character (\_DBG>), indicating that the command string is still being accepted.

You can enter more than one command string on one line by separating command strings with semicolons (;).

To enter a comment (explanatory text recorded in a debugger log file but otherwise ignored by the debugger), precede the comment text with an exclamation point (!). If the comment wraps to another line, start that line with an exclamation point.

The command line editing functions that are available at the DCL prompt (\$) are also available at the debugger prompt (DBG>), including command recall with the up arrow and down arrow keys. For example, pressing the left arrow and right arrow keys moves the cursor one character to the left and right, respectively; pressing Ctrl/H or Ctrl/E moves the cursor to the start or end of the line, respectively; pressing Ctrl/U deletes all the characters to the left of the cursor, and so on.

To interrupt a command that is being processed by the debugger, press Ctrl/C. See the Ctrl/C command.

### 1.3 Entering Commands in Command Procedures

To maximize legibility, it is best not to abbreviate command keywords in a command procedure. Do not abbreviate command keywords to less than four significant characters (not counting the negation  $/NO\ldots$ ), to avoid potential conflicts in future releases.

Start a debugger command line at the left margin. (Do not start a command line with a dollar sign (\$) as you do when writing a DCL command procedure.)

The beginning of a new line ends the previous command line (the end-of-file character also ends the previous command line). To continue a command string on another line, type a hyphen (-) before starting the new line.

You can enter more than one command string on one line by separating command strings with semicolons (;).

To enter a comment (explanatory text that does not affect the execution of the command procedure), precede the comment text with an exclamation point (!). If the comment wraps to another line, start that line with an exclamation point.

# 2 Commands Disabled in the Debugger's Compaq DECwindows Motif for OpenVMS User Interface

The following commands are disabled in the debugger's Compaq DECwindows Motif for OpenVMS user interface. Many of them are relevant only to the command interface's screen mode.

ATTACH SELECT

CANCEL MODE (SET,SHOW) ABORT\_KEY

CANCEL WINDOW (SET,SHOW) KEY

DEFINE/KEY (SET,SHOW) MARGINS
DELETE/KEY SET MODE [NO]KEYPAD
DISPLAY SET MODE [NO]SCREEN
EXAMINE/SOURCE SET MODE [NO]SCROLL
EXPAND SET OUTPUT [NO]TERMINAL

EXTRACT (SET,SHOW) TERMINAL
HELP<sup>1</sup> (SET,SHOW) WINDOW
MOVE (SHOW,CANCEL) DISPLAY

SAVE SHOW SELECT

SCROLL SPAWN

The debugger issues an error message if you try to enter any of these disabled commands at the command prompt or when the debugger executes a command procedure containing any of these commands.

The MONITOR command works only with the Compaq DECwindows Motif for OpenVMS user interface (because the command uses the Monitor View).

## 3 Commands Recognized Only on Workstations Running VWS

The following commands are recognized only when you are using the debugger at a workstation running VWS (not Compaq DECwindows Motif):

- SET MODE [NO]SEPARATE
- SET PROMPT/[NO]POP

 $<sup>^1\</sup>mathrm{Help}$  on commands is available from the Help menu in a debugger window.

## 4 Debugger Diagnostic Messages

The following example shows the elements of a debugger diagnostic message:

%DEBUG-W-NOSYMBOL, symbol 'X' is not in the symbol table
1 2 3

- **1** The facility name (DEBUG).
- **2** The severity level (W, in this example).
- **3** The message identifier (NOSYMBOL, in this example). The message identifier is an abbreviation of the message text.
- **4** The message text.

The identifier enables you to find the explanation for a diagnostic message from the debugger's online help (and the action you need to take, if any).

To get online help about a debugger message, use the following command format:

HELP MESSAGES message-identifier

The possible severity levels for diagnostic messages are as follows:

S (success)

I (informational)

W (warning)

E (error)

F (fatal, or severe error)

Success and informational messages inform you that the debugger has performed your request.

Warning messages indicate that the debugger might have performed some, but not all, of your request and that you should verify the result.

Error messages indicate that the debugger could not perform your request, but that the state of the debugging session was not changed. The only exceptions are if the message identifier was DBGERR or INTERR. These identifiers signify an internal debugger error, and you should contact your Compaq support representative.

Fatal messages indicate that the debugger could not perform your request and that the debugging session is in an indeterminate state from which you cannot recover reliably. Typically, the error ends the debugging session.

## 5 Debugger Command Dictionary

The Debugger Command Dictionary describes each debugger command in detail. Commands are listed alphabetically. The following information is provided for each command: command description, format, parameters, qualifiers, and one or more examples. See the preface of this manual for documentation conventions.

## @ (Execute Procedure)

Executes a debugger command procedure.

#### **Format**

@file-spec [parameter[, . . . ]]

#### **Parameters**

#### file-spec

Specifies the command procedure to be executed. For any part of the full file specification not provided, the debugger uses the file specification established with the last SET ATSIGN command, if any. If the missing part of the file specification was not established by a SET ATSIGN command, the debugger assumes SYS\$DISK:[]DEBUG.COM as the default file specification. You can specify a logical name.

#### parameter

Specifies a parameter that is passed to the command procedure. The parameter can be an address expression, a value expression in the current language, or a debugger command; the command must be enclosed within quotation marks ("). Unlike with DCL, you must separate parameters by commas. Also, you can pass as many parameters as there are formal parameter declarations within the command procedure. For more information about passing parameters to command procedures, see the DECLARE command.

### **Description**

A debugger command procedure can contain any debugger commands, including another execute procedure (@) command. The debugger executes commands from the command procedure until it reaches an EXIT or QUIT command or reaches the end of the command procedure. At that point, the debugger returns control to the command stream that invoked the command procedure. A command stream can be the terminal, an outer (containing) command procedure, a DO clause in a command such as SET BREAK, or a DO clause in a screen display definition.

By default, commands read from a command procedure are not echoed. If you enter the SET OUTPUT VERIFY command, all commands read from a command procedure are echoed on the current output device, as specified by DBG\$OUTPUT (the default output device is \$Y\$\$OUTPUT).

For information about passing parameters to command procedures, see the DECLARE command.

Related commands:

DECLARE (SET,SHOW) ATSIGN SET OUTPUT [NO]VERIFY SHOW OUTPUT

## @ (Execute Procedure)

### **Example**

```
DBG> SET ATSIGN USER:[JONES.DEBUG].DBG

DBG> SET OUTPUT VERIFY

DBG> @CHECKOUT

%DEBUG-I-VERIFYICF, entering command procedure CHECKOUT

SET MODULE/ALL

SET BREAK SUB1

GO

break at routine PROG5\SUB2

EXAMINE X

PROG5\SUB2\X: 376

...

%DEBUG-I-VERIFYICF, exiting command procedure MAIN

DBG>
```

In this example, the SET ATSIGN command establishes that debugger command procedures are, by default, in USER:[JONES.DEBUG] and have a file type of .DBG. The @CHECKOUT command executes the command procedure USER:[JONES.DEBUG]CHECKOUT.DBG. The debugger echoes commands in the command because of the SET OUTPUT VERIFY command.

### **ACTIVATE BREAK**

Activates a breakpoint that you have previously set and then deactivated.

#### **Format**

ACTIVATE BREAK [address-expression[, . . . ]]

#### **Parameters**

#### address-expression

Specifies a breakpoint to be activated. Do not use the asterisk (\*) wildcard character. Instead, use the /ALL qualifier. Do not specify an address expression when using any qualifiers except /EVENT, /PREDEFINED, or /USER.

#### Qualifiers

#### /ACTIVATING

Activates a breakpoint established by a previous SET BREAK/ACTIVATING command.

#### /ALL

By default, activates all user-defined breakpoints. When used with /PREDEFINED, activates all predefined breakpoints but no user-defined breakpoints. To activate all breakpoints, use /ALL/USER/PREDEFINED.

#### /BRANCH

Activates a breakpoint established by a previous SET BREAK/BRANCH command.

#### /CALL

Activates a breakpoint established by a previous SET BREAK/CALL command.

#### /EVENT=event-name

Activates a breakpoint established by a previous SET BREAK/EVENT=*event-name* command. Specify the event name (and address expression, if any) exactly as specified with the SET BREAK/EVENT command.

To identify the current event facility and the associated event names, use the SHOW EVENT\_FACILITY command.

#### /EXCEPTION

Activates a breakpoint established by a previous SET BREAK/EXCEPTION command.

#### /HANDLER

Activates a breakpoint established by a previous SET BREAK/HANDLER command.

#### /INSTRUCTION

Activates a breakpoint established by a previous SET BREAK/INSTRUCTION command.

#### /LINE

Activates a breakpoint established by a previous SET BREAK/LINE command. Do not specify an address expression with this qualifier.

#### **ACTIVATE BREAK**

#### /PREDEFINED

Activates a specified predefined breakpoint without affecting any user-defined breakpoints. When used with /ALL, activates all predefined breakpoints.

#### /SYSEMULATE

(Alpha only) Activates a breakpoint established by a previous SET BREAK/SYSEMULATE command.

#### /TERMINATING

Activates a breakpoint established by a previous SET BREAK/TERMINATING command.

#### **/UNALIGNED DATA**

(Alpha only) Activates a breakpoint established by a previous SET BREAK/UNALIGNED\_DATA command, or reactivates a breakpoint previously disabled by a DEACTIVATE BREAK/UNALIGNED\_DATA command.

#### /USER

Activates a specified user-defined breakpoint without affecting any predefined breakpoints. To activate all user-defined breakpoints, use the /ALL qualifier.

#### **/VECTOR INSTRUCTION**

(VAX only) Activates a breakpoint established by a previous SET BREAK/VECTOR\_INSTRUCTION command.

#### **Description**

User-defined breakpoints are activated when you set them with the SET BREAK command. Predefined breakpoints are activated by default. Use the ACTIVATE BREAK command to activate one or more breakpoints that you deactivated with DEACTIVATE BREAK.

Activating and deactivating breakpoints enables you to run and rerun your program with or without breakpoints without having to cancel and then reset them. By default, the RERUN command saves the current state of all breakpoints (activated or deactivated).

You can activate and deactivate user-defined breakpoints or predefined breakpoints or both. To check if a breakpoint is activated, use the SHOW BREAK command.

**Related commands:** 

CANCEL ALL
RERUN
(SET,SHOW,CANCEL,DEACTIVATE) BREAK
(SET,SHOW) EVENT FACILITY

## **Examples**

1. DBG> ACTIVATE BREAK MAIN\LOOP+10

This command activates the user-defined breakpoint set at the address expression MAIN  $\LOOP+10.$ 

2. DBG> ACTIVATE BREAK/ALL

This command activates all user-defined breakpoints.

3. DBG> ACTIVATE BREAK/ALL/USER/PREDEFINED

This command activates all breakpoints, both user-defined and predefined.

### **ACTIVATE TRACE**

Activates a tracepoint that you have previously set and then deactivated.

#### **Format**

ACTIVATE TRACE [address-expression[, . . . ]]

#### **Parameters**

#### address-expression

Specifies a tracepoint to be activated. Do not use the asterisk (\*) wildcard character. Instead, use the /ALL qualifier. Do not specify an address expression when using any qualifiers except /EVENT, /PREDEFINED, or /USER.

#### Qualifiers

#### /ACTIVATING

Activates a tracepoint established with a previous SET TRACE/ACTIVATING command.

#### /ALL

By default, activates all user-defined tracepoints. When used with /PREDEFINED, activates all predefined tracepoints but no user-defined tracepoints. To activate all tracepoints, use /ALL/USER/PREDEFINED.

#### /BRANCH

Activates a tracepoint established with a previous SET TRACE/BRANCH command.

#### /CALL

Activates a tracepoint established with a previous SET TRACE/CALL command.

#### /EVENT=event-name

Activates a tracepoint established with a previous SET TRACE/EVENT=*event-name* command. Specify the event name (and address expression, if any) exactly as specified with the SET TRACE/EVENT command.

To identify the current event facility and the associated event names, use the SHOW EVENT\_FACILITY command.

#### /EXCEPTION

Activates a tracepoint established with a previous SET TRACE/EXCEPTION command.

#### /INSTRUCTION

Activates a tracepoint established with a previous SET TRACE/INSTRUCTION command.

#### /LINE

Activates a tracepoint established with a previous SET TRACE/LINE command.

#### /PREDEFINED

Activates a specified predefined tracepoint without affecting any user-defined tracepoints. When used with /ALL, activates all predefined tracepoints.

#### /TERMINATING

Activates a tracepoint established with a previous SET TRACE/TERMINATING command.

#### /USER

Activates a specified user-defined tracepoint without affecting any predefined tracepoints. To activate all user-defined tracepoints, use the /ALL qualifier.

#### **/VECTOR INSTRUCTION**

(VAX only) Activates a tracepoint established with a previous SET TRACE/VECTOR\_INSTRUCTION command.

### **Description**

User-defined tracepoints are activated when you set them with the SET TRACE command. Predefined tracepoints are activated by default. Use the ACTIVATE TRACE command to activate one or more tracepoints that you deactivated with DEACTIVATE TRACE.

Activating and deactivating tracepoints enables you to run and rerun your program with or without tracepoints without having to cancel and then reset them. By default, the RERUN command saves the current state of all tracepoints (activated or deactivated).

You can activate and deactivate user-defined tracepoints or predefined tracepoints or both. To check if a tracepoint is activated, use the SHOW TRACE command.

Related commands:

CANCEL ALL RERUN (SET,SHOW) EVENT\_FACILITY (SET,SHOW,CANCEL,DEACTIVATE) TRACE

#### **Examples**

1. DBG> ACTIVATE TRACE MAIN\LOOP+10

This command activates the user-defined tracepoint at the location MAIN\LOOP+10.

2. DBG> ACTIVATE TRACE/ALL

This command activates all user-defined tracepoints.

## **ACTIVATE WATCH**

Activates a watchpoint that you have previously set and then deactivated.

#### **Format**

ACTIVATE WATCH [address-expression[, . . . ]]

#### **Parameters**

#### address-expression

Specifies a watchpoint to be activated. With high-level languages, this is typically the name of a variable. Do not use the asterisk (\*) wildcard character. Instead, use the /ALL qualifier. Do not specify an address expression with /ALL.

#### **Qualifiers**

/ALL

Activates all watchpoints.

### **Description**

Watchpoints are activated when you set them with the SET WATCH command. Use the ACTIVATE WATCH command to activate one or more watchpoints that you deactivated with DEACTIVATE WATCH.

Activating and deactivating watchpoints enables you to run and rerun your program with or without watchpoints without having to cancel and then reset them.

By default, the RERUN command saves the current state of all static watchpoints (activated or deactivated). The state of a particular nonstatic watchpoint might or might not be saved depending on the scope of the variable being watched relative to the main program unit (where execution restarts).

To check if a watchpoint is activated, use the SHOW WATCH command.

Related commands:

CANCEL ALL RERUN (SET,SHOW,CANCEL,DEACTIVATE) WATCH

### **Examples**

1. DBG> ACTIVATE WATCH SUB2\TOTAL

This command activates the watchpoint at variable TOTAL in module SUB2.

2. DBG> ACTIVATE WATCH/ALL

This command activates all watchpoints you have set and deactivated.

## ANALYZE/CRASH\_DUMP

Opens a system dump for analysis by the System Dump Debugger (kept debugger only).

#### **Format**

ANALYZE/CRASH DUMP

### Description

Invokes the OpenVMS Alpha System Dump Debugger (SDD) to analyze a system dump.

SDD is similar in concept to the System Code Debugger (SCD). While SCD allows connection to a running system, with control of the system's execution and the examination and modification of variables, SDD allows analysis of memory as recorded in a system dump.

Use of SDD usually involves two systems, although all of the required environment can be set up on a single system. The description that follows assumes that two systems are being used:

- The build system, where the image that causes the system crash has been built
- The test system, where the image is executed and the system crash occurs

In common with SCD, the OpenVMS debugger user interface allows you to specify variable names, routine names, and so on, precisely as they appear in your source code. Also, SDD can display the source code where the software was executing at the time of the system crash.

SDD recognizes the syntax, data typing, operators, expressions, scoping rules, and other constructs of a given language. If your code or driver is written in more than one language, you can change the debugging context from one language to another during a debugging session.

To use SDD you must do the following:

- Build the system image or device driver that is causing the system crash.
- Boot a system, including the system image or device driver, and perform the necessary steps to cause the system crash.
- Reboot the system and save the dump file.
- Invoke SDD, which is integrated with the OpenVMS debugger.

For more information about using the SDD, including a sample SDD session, see the *OpenVMS Alpha System Analysis Tools Manual*.

Related commands:

ANALYZE/PROCESS\_DUMP CONNECT %NODE SDA

## ANALYZE/CRASH\_DUMP

## Example

DBG> ANALYZE/CRASH\_DUMP

DBG>

Invokes SDD from within the kept debugger.

### ANALYZE/PROCESS DUMP

Opens a process dump for analysis with the System Code Debugger (kept debugger only)

#### **Format**

ANALYZE/PROCESS DUMP dumpfile

#### **Parameters**

#### dumpfile

The name of the process dump file to be analyzed. The file type must be .DMP.

#### **Qualifiers**

#### /IMAGE\_PATH=directory-spec

Specifies the search path for the debugger to find the files that contains the debugger symbol tables (DSTs). The files must be of type .DSF or .EXE, with the same name as the image names in the dumpfile. For example, if image name foo.exe is in the dump file, then the debugger searches for foo.dsf or foo.exe.

#### **Description**

(Kept debugger only.) Opens a process dump for analysis with the System Code Debugger (SCD). The qualifier /PROCESS\_DUMP is required and distinguishes this command from the one that invokes the System Dump Debugger (SDD), ANALYZE/CRASH\_DUMP.

The qualifier /IMAGE\_PATH=*directory-spec* is optional, and specifies the search path the debugger is to use to find the debugger symbol table (DST) files. The debugger builds an image list from the saved process image list. When you set an image (the main image is automatically set), the debugger attempts to open that image in order to find the DSTs.

If you include the /IMAGE\_PATH=*directory-spec* qualifier, the debugger searches for the .DST file in the specified directory. The debugger first tries to translate *directory-spec* as the logical name of a directory search list. If that fails, the debugger interprets *directory-spec* as a directory specification, and searches that directory for matching .DSF or .EXE files. A .DSF file takes precedence over an .EXE file. The name of the .DSF or .EXE file must match the image name.

If you do not include the /IMAGE\_PATH=directory-spec qualifier, the debugger looks for the DST file first in the directory that contains the dump file. If that fails, the debugger next searches directory SYS\$HARE and then directory SYS\$MESSAGE. If the debugger fails to find a DST file for the image, symbolic information available to the debugger is limited to global and universal symbol names.

The debugger checks for link date-time mismatches between the dump file image and the DST file and issues a warning if one is discovered.

The parameter *dumpfile* is the name of the process dump file to be analyzed. Note that the process dump file type must be .DMP and the DST file type must be either .DSF or .EXE.

## ANALYZE/PROCESS\_DUMP

For more information about using SCD, see the *OpenVMS Alpha System Analysis Tools Manual*.

Related commands:

ANALYZE/CRASH\_DUMP CONNECT %NODE SDA

## **Example**

DBG> ANALYZE/PROCESS/IMAGE\_DUMP=my\_disk\$:[my\_dir] my\_disk\$:[my\_dir]wecrash.dmp %SYSTEM-F-IMGDMP, dynamic image dump signal at PC=001C0FA0B280099C, PS=001C003C break on unhandled exception preceding WECRASH\th\_run\%LINE 26412 in THREAD 8 26412: if (verify) {
DBG> SET RADIX HEXEXADECIMAL; EXAMINE PC
WECRASH\th\_run\%PC: 000000000030244

# **ATTACH**

Passes control of your terminal from the current process to another process.

\_\_\_\_\_ Note \_\_\_\_

This command is not available in the Compaq DECwindows Motif for OpenVMS user interface to the debugger.

### **Format**

ATTACH process-name

#### **Parameters**

# process-name

Specifies the process to which your terminal is to be attached. The process must already exist before you try to attach to it. If the process name contains nonalphanumeric or space characters, you must enclose it in quotation marks (").

# **Description**

The ATTACH command enables you to go back and forth between a debugging session and your command interpreter, or between two debugging sessions. To do so, you must first use the SPAWN command to create a subprocess. You can then attach to it whenever you want. To return to your original process with minimal system overhead, use another ATTACH command.

Related command:

**SPAWN** 

# **Examples**

```
1. DBG> SPAWN
$ ATTACH JONES
$DEBUG-I-RETURNED, control returned to process JONES
DBG> ATTACH JONES_1
$
```

In this example, the series of commands creates a subprocess named JONES\_1 from the debugger (currently running in the process JONES) and then attaches to that subprocess.

```
2. DBG> ATTACH "Alpha One" $
```

This example illustrates using quotation marks to enclose a process name that contains a space character.

# CALL

Calls a routine that was linked with your program.

#### **Format**

CALL routine-name [(argument[, . . . ])]

#### **Parameters**

#### routine-name

Specifies the name or the memory address of the routine to be called.

#### argument

Specifies an argument required by the routine. Arguments can be passed by address, by descriptor, by reference, and by value, as follows:

%ADDR (Default, except for C and C++.) Passes the argument by address. The format is as follows:

CALL routine-name (%ADDR address-expression)

The debugger evaluates the address expression and passes that address to the routine specified. For simple variables (such as X), the address of X is passed into the routine. This passing mechanism is how Fortran implements ROUTINE(X). In other words, for named variables, using %ADDR corresponds to a call by reference in Fortran. For other expressions, however, you must use the %REF function to call by reference. For complex or composite variables (such as arrays, records, and access types), the address is passed when you specify %ADDR, but the called routine might not handle the passed data properly. Do not specify a literal value (a number or an expression composed of numbers) with %ADDR.

%DESCR Passes the argument by descriptor. The format is as follows:

CALL routine-name (%DESCR language-expression)

The debugger evaluates the language expression and builds a standard descriptor to describe the value. The descriptor is then passed to the routine you named. You would use this technique to pass strings to a Fortran routine.

%REF Passes the argument by reference. The format is as follows:

CALL routine-name (%REF language-expression)

The debugger evaluates the language expression and passes a pointer to the value, into the called routine. This passing mechanism corresponds to the way Fortran passes the result of an expression.

%VAL (Default for C and C++.) Passes the argument by value. The format is as follows:

CALL routine-name (%VAL language-expression)

The debugger evaluates the language expression and passes the value directly to the called routine.

### Qualifiers

# /AST (default) /NOAST

Controls whether the delivery of asynchronous system traps (ASTs) is enabled or disabled during the execution of the called routine. The /AST qualifier enables the delivery of ASTs in the called routine. The /NOAST qualifier disables the delivery of ASTs in the called routine. If you do not specify /AST or /NOAST with the CALL command, the delivery of ASTs is enabled unless you have previously entered the DISABLE AST command.

# /SAVE\_VECTOR\_STATE /NOSAVE\_VECTOR\_STATE (default)

Applies to VAX vectorized programs. Controls whether the current state of the vector processor is saved and then restored when a routine is called with the CALL command.

The state of the vector processor comprises the following:

- The values of the vector registers (V0 to V15) and the vector control registers (VCR, VLR, and VMR)
- Any vector exception (an exception caused by the execution of a vector instruction) that might be pending delivery

When you use the CALL command to execute a routine, execution of the routine might change the state of the vector processor as follows:

- · By changing the values of vector registers or vector control registers
- By causing a vector exception
- By causing the delivery of a vector exception that was pending when the CALL command was issued

The /SAVE\_VECTOR\_STATE qualifier specifies that after the called routine has completed execution, the debugger restores the state of the vector processor that exists before the CALL command is issued. This ensures that, after the called routine has completed execution:

- Any vector exception that was pending delivery before the CALL command was issued is still pending delivery
- No vector exception that was triggered during the routine call is still pending delivery
- The values of the vector registers are identical to their values before the CALL command was issued

The /NOSAVE\_VECTOR\_STATE qualifier (which is the default) specifies that the state of the vector processor that exists before the CALL command is issued is not restored by the debugger after the called routine has completed execution. In this case, the state of the vector processor after the routine call depends on the effect (if any) of the called routine.

The /[NO]SAVE\_VECTOR\_STATE qualifiers have no effect on the general registers. The values of these registers are always saved and restored when you execute a routine with the CALL command.

# **Description**

The CALL command is one of the four debugger commands that can be used to execute your program (the others are GO, STEP, and EXIT). The CALL command enables you to execute a routine independently of the normal execution of your program. The CALL command executes a routine whether or not your program actually includes a call to that routine, as long as the routine was linked with your program.

When you enter a CALL command, the debugger takes the following actions. For more information, see the qualifier descriptions.

- 1. Saves the current values of the general registers.
- 2. Constructs an argument list.
- 3. Executes a call to the routine specified in the command and passes any arguments.
- 4. Executes the routine.
- 5. Displays the value returned by the routine in register R0. By convention, after a called routine has executed, register R0 contains the function return value (if the routine is a function) or the procedure completion status (if the routine is a procedure that returns a status value). If a called procedure does not return a status value or function value, the value in R0 might be meaningless, and the "value returned" message can be ignored.
- 6. Restores the values of the general registers to the values they had just before the CALL command was executed.
- 7. Issues the prompt.

The debugger assumes that the called routine conforms to the procedure calling standard (see the *OpenVMS Calling Standard*). However, the debugger does not know about all the argument-passing mechanisms for all supported languages. Therefore, you might need to specify how to pass parameters, for example, use CALL SUB1(%VAL X) rather than CALL SUB1(X). For complete information about how arguments are passed to routines, see your language documentation.

When the current language is C or C++, the CALL command by default now passes arguments by value rather than by reference. In addition, you can now pass the following arguments without using a passing mechanism lexical (such as %REF or %VAL):

- Routine references
- Quoted strings (treated as %REF strings)
- Structures, records, and objects
- Floating-point parameters by value in F\_, D\_, G\_, S\_, and T\_floating format by dereferencing a variable of that type.

If the routine contains parameters that are *not* read-only, the values assigned to parameters may not be visible, and access to values is unreliable. This is because the debugger adjusts parameter values in an internal argument list, not the program argument list. To examine changing values, consider using static variables instead of parameters.

The CALL command converts all floating-point literals to F\_floating format. Passing a floating-point literal in a format other than F\_floating is not supported. (See the example below.)

A common debugging technique at an exception breakpoint (resulting from a SET BREAK/EXCEPTION or STEP/EXCEPTION command) is to call a dump routine with the CALL command. When you enter the CALL command at an exception breakpoint, any breakpoints, tracepoints, or watchpoints that were previously set within the called routine are temporarily disabled so that the debugger does not lose the exception context. However, such eventpoints are active if you enter the CALL command at a location other than an exception breakpoint.

When an exception breakpoint is triggered, execution is suspended before any application-declared condition handler is invoked. At an exception breakpoint, entering a GO or STEP command after executing a routine with the CALL command causes the debugger to resignal the exception (see the GO and STEP commands).

On Alpha processors, you cannot debug routines that are activated *before* the routine activated by a CALL command. For example, your program is stopped in routine MAIN, and you set a breakpoint in routine SORT. You issue the debugger command CALL SORT. While debugging routine SORT, you cannot debug routine MAIN. You must first return from the call to routine SORT.

If you are debugging a multiprocess program, the CALL command is executed in the context of the current process set. In addition, when debugging a multiprocess program, the way in which execution continues in your process depends on whether you entered a SET MODE [NO]INTERRUPT command or a SET MODE [NO]WAIT command. By default (SET MODE NOINTERRUPT), when one process stops, the debugger takes no action with regard to the other processes. Also by default (SET MODE WAIT), the debugger waits until all processes in the current process set have stopped before prompting for a new command. See Chapter 15 for more information.

Related commands:

GO
EXIT
SET PROCESS
SET MODE [NO]INTERRUPT
SET VECTOR\_MODE [NO]SYNCHRONIZED (VAX only)
STEP
SYNCHRONIZE VECTOR\_MODE (VAX only)

# **Examples**

 DBG> CALL SUB1(X) value returned is 19 DBG>

This command calls routine SUB1, with parameter X (by default, the address of X is passed). In this case, the routine returns the value 19.

 DBG> CALL SUB(%REF 1) value returned is 1 DBG>

This command passes a pointer to a memory location containing the numeric literal 1, into the routine SUB.

```
3. DBG> SET MODULE SHARE$LIBRTL
DBG> CALL LIB$SHOW_VM
1785 calls to LIB$GET_VM, 284 calls to LIB$FREE_VM, 122216 bytes
still allocated, value returned is 00000001
DBG>
```

This example calls Run-Time Library routine LIB\$SHOW\_VM (in shareable image LIBRTL) to display memory statistics. The SET MODULE command makes the universal symbols (routine names) in LIBRTL visible in the main image. See also the SHOW MODULE/SHARE command.

4. DBG> CALL testsub (%val 11.11, %val 22.22, %val 33.33)

This example passes floating-point parameters by value, to a C subroutine with the function prototype <code>void testsub</code> (float, float, float). The floating-point parameters are passed in F\_floating format.

```
SUBROUTINE CHECK TEMP(TEMPERATURE, ERROR MESSAGE)
5.
           REAL TOLERANCE /4.7/
           REAL TARGET TEMP /92.0/
           CHARACTER*(*) ERROR_MESSAGE
            IF (TEMPERATURE .GT. (TARGET_TEMP + TOLERANCE)) THEN
               TYPE *,'Input temperature out of range:',TEMPERATURE
               TYPE *, ERROR MESSAGE
              TYPE *,'Input temperature in range:',TEMPERATURE
           END IF
        RETURN
        END
   DBG> CALL CHECK TEMP(%REF 100.0, %DESCR 'TOLERANCE-CHECK 1 FAILED')
   Input temperature out of range: 100.0000
   TOLERANCE-CHECK 1 FAILED
   value returned is 0
   DBG> CALL CHECK TEMP(%REF 95.2, %DESCR 'TOLERANCE-CHECK 2 FAILED')
   Input temperature in range: 95.2000
   value returned is 0
```

This Fortran routine (CHECK\_TEMP) accepts two parameters, TEMPERATURE (a real number) and ERROR\_MESSAGE (a string). Depending on the value of TEMPERATURE, the routine prints different output. Each CALL command passes a temperature value (by reference) and an error message (by descriptor). Because this routine does not have a formal return value, the value returned is undefined, in this case, 0.

# **CANCEL ALL**

Cancels all breakpoints, tracepoints, and watchpoints. Restores the scope and type to their default values. Restores the line, symbolic, and G\_floating modes established with the SET MODE command to their default values.

#### **Format**

CANCEL ALL

### Qualifiers

#### /PREDEFINED

Cancels all predefined (but no user-defined) breakpoints and tracepoints.

#### /USER

Cancels all user-defined (but no predefined) breakpoints, tracepoints, and watchpoints. This is the default unless you specify /PREDEFINED.

# **Description**

The CANCEL ALL command does the following:

- 1. Cancels all user-defined eventpoints (those created with the commands SET BREAK, SET TRACE, and SET WATCH). This is equivalent to entering the commands CANCEL BREAK/ALL, CANCEL TRACE/ALL, and CANCEL WATCH/ALL. Depending on the type of program (for example Ada, multiprocess), certain predefined breakpoints or tracepoints might be set automatically when you start the debugger. To cancel all predefined but no user-defined eventpoints, use CANCEL ALL/PREDEFINED. To cancel all predefined and user-defined eventpoints, use CANCEL ALL/PREDEFINED/USER.
- 2. Restores the scope search list to its default value (0,1,2, . . . , *n*). This is equivalent to entering the CANCEL SCOPE command.
- 3. Restores the data type for memory locations that are associated with a compiler-generated type to the associated type. Restores the type for locations that are not associated with a compiler-generated type to "longword integer". This is equivalent to entering the CANCEL TYPE/OVERRIDE and SET TYPE LONGWORD commands.
- 4. Restores the line, symbolic, and G\_floating modes established with the SET MODE command to their default values. This is equivalent to entering the following command:

DBG> SET MODE LINE, SYMBOLIC, NOG FLOAT

The CANCEL ALL command does not affect the current language setting or modules included in the run-time symbol table.

### **CANCEL ALL**

### **Related commands:**

(CANCEL,DEACTIVATE) BREAK CANCEL SCOPE (CANCEL,DEACTIVATE) TRACE CANCEL TYPE/OVERRIDE (CANCEL,DEACTIVATE) WATCH (SET,CANCEL) MODE SET TYPE

# **Examples**

1. DBG> CANCEL ALL

This command cancels all user-defined breakpoints and tracepoints and all watchpoints, and restores scopes, types, and some modes to their default values. In this example, there are no predefined breakpoints or tracepoints.

This command cancels all user-defined breakpoints and tracepoints and all watchpoints, and restores scopes, types, and some modes to their default values. In this example, there is a predefined breakpoint or tracepoint; this is not canceled by default.

3. DBG> CANCEL ALL/PREDEFINED

This command cancels all predefined breakpoints and tracepoints, and restores scopes, types, and some modes to their default values. No user-defined breakpoints or tracepoints are affected.

# **CANCEL BREAK**

Cancels a breakpoint.

### **Format**

CANCEL BREAK [address-expression[, . . . ]]

### **Parameters**

### address-expression

Specifies a breakpoint to be canceled. Do not use the asterisk (\*) wildcard character. Instead, use the /ALL qualifier. Do not specify an address expression when using any qualifiers except /EVENT, /PREDEFINED, or /USER.

### Qualifiers

### /ACTIVATING

Cancels the effect of a previous SET BREAK/ACTIVATING command.

#### /ALL

By default, cancels all user-defined breakpoints. When used with /PREDEFINED, cancels all predefined breakpoints but no user-defined breakpoints. To cancel all breakpoints, use CANCEL BREAK/ALL/USER/PREDEFINED.

#### /BRANCH

Cancels the effect of a previous SET BREAK/BRANCH command.

#### /CALL

Cancels the effect of a previous SET BREAK/CALL command.

### /EVENT=event-name

Cancels the effect of a previous SET BREAK/EVENT=event-name command. Specify the event name (and address expression, if any) exactly as specified with the SET BREAK/EVENT command. To identify the current event facility and the associated event names, use the SHOW EVENT\_FACILITY command.

#### /EXCEPTION

Cancels the effect of a previous SET BREAK/EXCEPTION command.

#### /HANDLER

Cancels the effect of a previous SET BREAK/HANDLER command.

#### /INSTRUCTION

Cancels the effect of a previous SET BREAK/INSTRUCTION command.

#### /LINE

Cancels the effect of a previous SET BREAK/LINE command.

#### /PREDEFINED

Cancels a specified predefined breakpoint without affecting any user-defined breakpoints. When used with /ALL, cancels all predefined breakpoints.

### /SYSEMULATE

(Alpha only) Cancels the effect of a previous SET BREAK/SYSEMULATE command.

#### /TERMINATING

Cancels the effect of a previous SET BREAK/TERMINATING command.

### **/UNALIGNED DATA**

(Alpha only) Cancels the effect of a previous SET BREAK/UNALIGNED\_DATA command.

#### /USER

Cancels a specified user-defined breakpoint without affecting any predefined breakpoints. This is the default unless you specify /PREDEFINED. To cancel all user-defined breakpoints, use the /ALL qualifier.

### **/VECTOR INSTRUCTION**

(VAX only) Cancels the effect of a previous SET BREAK/VECTOR\_INSTRUCTION command.

# **Description**

Breakpoints can be user defined or predefined. User-defined breakpoints are set explicitly with the SET BREAK command. Predefined breakpoints, which depend on the type of program you are debugging (for example, Ada or ZQUIT multiprocess), are established automatically when you start the debugger. Use the SHOW BREAK command to identify all breakpoints that are currently set. Any predefined breakpoints are identified as such.

User-defined and predefined breakpoints are set and canceled independently. For example, a location or event can have both a user-defined and a predefined breakpoint. Canceling the user-defined breakpoint does not affect the predefined breakpoint, and conversely.

To cancel only user-defined breakpoints, do not specify /PREDEFINED with the CANCEL BREAK command (the default is /USER). To cancel only predefined breakpoints, specify /PREDEFINED but not /USER. To cancel both predefined and user-defined breakpoints, specify both /PREDEFINED and /USER.

In general, the effect of the CANCEL BREAK command is symmetrical with that of the SET BREAK command (even though the SET BREAK command is used only with user-defined breakpoints). Thus, to cancel a breakpoint that was established at a specific location, specify that same location (address expression) with the CANCEL BREAK command. To cancel breakpoints that were established on a class of instructions or events, specify the class of instructions or events with the corresponding qualifier (/LINE, /BRANCH, /ACTIVATING, /EVENT=, and so on). For more information, see the qualifier descriptions.

If you want the debugger to ignore a breakpoint without your having to cancel it (for example, if you want to rerun the program with and without breakpoints), use the DEACTIVATE BREAK instead of the CANCEL BREAK command. Later, you can activate the breakpoint (with ACTIVATE BREAK).

### Related commands:

(ACTIVATE, DEACTIVATE) BREAK CANCEL ALL (SET,SHOW) BREAK (SET,SHOW) EVENT\_FACILITY (SET,SHOW,CANCEL) TRACE

# **Examples**

1. DBG> CANCEL BREAK MAIN\LOOP+10

This command cancels the user-defined breakpoint set at the address expression MAIN  $\LOOP{+}10.$ 

2. DBG> CANCEL BREAK/ALL

This command cancels all user-defined breakpoints.

3. DBG> CANCEL BREAK/ALL/USER/PREDEFINED

This command cancels all user-defined and predefined breakpoints.

4. all> CANCEL BREAK/ACTIVATING

This command cancels a previous user-defined SET BREAK/ACTIVATING command. As a result, the debugger does not suspend execution when a new process is brought under debugger control.

5. DBG> CANCEL BREAK/EVENT=EXCEPTION\_TERMINATED/PREDEFINED

This command cancels the predefined breakpoint set on task terminations due to unhandled exceptions. This breakpoint is predefined for Ada programs and programs that call POSIX Threads or Ada routines.

# **CANCEL DISPLAY**

Permanently deletes a screen display.

| Note |  |
|------|--|

This command is not available in the Compaq DECwindows Motif for OpenVMS user interface to the debugger.

### **Format**

CANCEL DISPLAY [display-name[, . . . ]]

### **Parameters**

# display-name

Specifies the name of a display to be canceled. Do not specify the PROMPT display, which cannot be canceled. Do not use the asterisk (\*) wildcard character. Instead, use the /ALL qualifier. Do not specify a display name with /ALL.

# **Qualifiers**

### /ALL

Cancels all displays, except the PROMPT display.

# **Description**

When a display is canceled, its contents are permanently lost, it is deleted from the display list, and all the memory that was allocated to it is released.

You cannot cancel the PROMPT display.

Related commands:

(SHOW) DISPLAY (SET,SHOW,CANCEL) WINDOW

# **Examples**

1. DBG> CANCEL DISPLAY SRC2

This command deletes display SRC2.

2. DBG> CANCEL DISPLAY/ALL

This command deletes all displays, except the PROMPT display.

# **CANCEL MODE**

Restores the line, symbolic, and G\_floating modes established by the SET MODE command to their default values. Also restores the default input/output radix.

\_\_\_\_\_ Note \_\_\_\_\_

This command is not available in the Compaq DECwindows Motif for OpenVMS user interface to the debugger.

### **Format**

**CANCEL MODE** 

# **Description**

The effect of the CANCEL MODE command is equivalent to the following commands:

DBG> SET MODE LINE, SYMBOLIC, NOG\_FLOAT DBG> CANCEL RADIX

The default radix for both data entry and display is decimal for most languages.

On VAX processors, the exceptions are BLISS and MACRO-32, which have a default radix of hexadecimal. On Alpha processors, the exceptions are BLISS, MACRO-32, and MACRO-64, which have a default radix of hexadecimal.

Related commands:

(SET,SHOW) MODE (SET,SHOW,CANCEL) RADIX

# **Example**

DBG> CANCEL MODE

This command restores the default radix mode and all default mode values.

# **CANCEL RADIX**

Restores the default radix for the entry and display of integer data.

### **Format**

**CANCEL RADIX** 

### **Qualifiers**

### **/OVERRIDE**

Cancels the override radix established by a previous SET RADIX/OVERRIDE command. This sets the current override radix to "none" and restores the output radix mode to the value established with a previous SET RADIX or SET RADIX/OUTPUT command. If you did not change the radix mode with a SET RADIX or SET RADIX/OUTPUT command, the CANCEL RADIX/OVERRIDE command restores the radix mode to its default value.

# **Description**

The CANCEL RADIX command cancels the effect of any previous SET RADIX and SET RADIX/OVERRIDE commands. It restores the input and output radix to their default value. The default radix for both data entry and display is decimal for most languages.

On VAX processors, the exceptions are BLISS and MACRO-32, which have a default radix of hexadecimal. On Alpha processors, the exceptions are BLISS, MACRO-32, and MACRO-64, which have a default radix of hexadecimal.

The effect of the CANCEL RADIX/OVERRIDE command is more limited and is explained in the description of the /OVERRIDE qualifier.

Related commands:

EVALUATE (SET,SHOW) RADIX

# **Examples**

DBG> CANCEL RADIX

This command restores the default input and output radix.

2. DBG> CANCEL RADIX/OVERRIDE

This command cancels any override radix you might have set with the SET RADIX/OVERRIDE command.

# **CANCEL SCOPE**

Restores the default scope search list for symbol lookup.

### **Format**

CANCEL SCOPE

# **Description**

The CANCEL SCOPE command cancels the current scope search list established by a previous SET SCOPE command and restores the default scope search list, namely  $0,1,2,\ldots,n$ , where n is the number of calls in the call stack.

The default scope search list specifies that, for a symbol without a path-name prefix, a symbol lookup such as EXAMINE X first looks for X in the routine that is currently executing (scope 0); if no X is visible there, the debugger looks in the caller of that routine (scope 1), and so on down the call stack; if X is not found in scope n, the debugger searches the rest of the run-time symbol table (RST), then searches the global symbol table (GST), if necessary.

Related commands:

(SET,SHOW) SCOPE

# **Example**

DBG> CANCEL SCOPE

This command cancels the current scope.

# CANCEL SOURCE

Cancels a source directory search list, a source directory search method, or both a list and method established by a previous SET SOURCE command.

### **Format**

CANCEL SOURCE

### Qualifiers

#### /DISPLAY

Cancels the effect of a previous SET SOURCE/DISPLAY command, which specifies the directory search list to be used by the debugger when displaying source code. Canceling this command means the debugger searches for a source file in the directory in which it was compiled.

#### /FDIT

Cancels the effect of a previous SET SOURCE/EDIT command, which specifies the directory search list to be used during execution of the debugger's EDIT command. Canceling this command means the debugger searches for a source file in the directory in which it was compiled.

### /EXACT

Cancels the effect of a previous SET SOURCE/EXACT command, which specifies a directory search method. Canceling this command means that the debugger no longer searches for the *exact* version of the source file from compilation; it reverts to the default behavior of searching for the *latest* version of the file.

#### /LATEST

Cancels the effect of a previous SET SOURCE/LATEST command, which specifies a directory search method. In this case, the CANCEL SOURCE/LATEST command directs the debugger to return to searching for the *exact* version of the source file from compilation. Because /LATEST is the default setting, this qualifier only makes sense when used with other qualifiers, for example, /MODULE.

### /MODULE=module-name

Cancels the effect of a previous SET SOURCE/MODULE=*module-name* command in which the same module name and qualifiers were specified. (The /MODULE qualifier allows you to specify a unique directory search list, directory search method, or both, for the named module.) You can append one or more of the qualifiers listed above to the SET SOURCE/MODULE and CANCEL SOURCE/MODULE commands.

If you issue a CANCEL SOURCE/MODULE command with additional qualifiers, you cancel the effect of the specified qualifiers on the module. If you issue an unqualified CANCEL SOURCE/MODULE command, the debugger no longer differentiates the module from any other module in your directories.

### /ORIGINAL

(Applies to STDL programs only. Requires the installation of the Correlation Facility (a separate layered product) and invocation of the kept debugger.) Cancels the effect of a previous SET SOURCE/ORIGINAL command. The SET

SOURCE/ORIGINAL command is required to debug STDL source files, and must be canceled when you debug source files written in other languages.

# **Description**

CANCEL SOURCE cancels the effect of a previous SET SOURCE command. The nature of this cancellation depends on the qualifiers activated in previous SET SOURCE commands. See the CANCEL SOURCE examples to see how CANCEL SOURCE and SET SOURCE interact.

When you issue a SET SOURCE command, be aware that one of the two qualifiers —/LATEST or /EXACT—will always be active. These qualifiers affect the debugger search method. The /LATEST qualifier directs the debugger to search for the version last created (the highest-numbered version in your directory). The /EXACT qualifier directs the debugger to search for the version last compiled (the version recorded in the debugger symbol table created at compile time). For example, a SET SOURCE/LATEST command might search for SORT.FOR;3 while a SET SOURCE/EXACT command might search for SORT.FOR;1.

CANCEL SOURCE without the /DISPLAY or /EDIT qualifier cancels the effect of both SET SOURCE/DISPLAY and SET SOURCE/EDIT, if both were previously given.

The /DISPLAY qualifier is needed when the files to be displayed are no longer in the compilation directory.

The /EDIT qualifier is needed when the files used for the display of source code are different from the editable files. This is the case with Ada programs. For Ada programs, the (SET,SHOW,CANCEL) SOURCE commands affect the search of files used for source display (the "copied" source files in Ada program libraries); the (SET,SHOW,CANCEL) SOURCE/EDIT commands affect the search of the source files that you edit when using the EDIT command.

For information specific to Ada programs, type HELP Language\_Support Ada.

Related commands:

(SET, SHOW) SOURCE

# **Examples**

1. DBG> SET SOURCE/MODULE=CTEST/EXACT [],SYSTEM::DEVICE:[PROJD] DBG> SET SOURCE [PROJA],[PROJB],[PETER.PROJC]

. . .

```
DBG> SHOW SOURCE
  source directory search list for CTEST,
   match the exact source file version:
        []
       SYSTEM::DEVICE:[PROJD]
    source directory list for all other modules,
   match the latest source file version:
        [PROJA]
        [PROJB]
        [PETER.PROJC]
DBG> CANCEL SOURCE
DBG> SHOW SOURCE
  source directory search list for CTEST,
   match the exact source file version:
        []
        SYSTEM::DEVICE:[PROJD]
    all other source files will try to match
    the latest source file version
```

In this example, the SET SOURCE command establishes a directory search list and a search method (the default, latest version) for source files other than CTEST. The CANCEL SOURCE command cancels the directory search list but does not cancel the search method.

```
2. DBG> SET SOURCE/MODULE=CTEST/EXACT [],SYSTEM::DEVICE:[PROJD]
   DBG> SET SOURCE [PROJA], [PROJB], [PETER.PROJC]
    DBG> SHOW SOURCE
      source directory search list for CTEST,
       match the exact source file version:
            SYSTEM::DEVICE:[PROJD]
        source directory list for all other modules,
        match the latest source file version:
            [PROJA]
            [ PROJB]
            [PETER.PROJC]
    DBG> CANCEL SOURCE/MODULE=CTEST/EXACT
    DBG> SHOW SOURCE
      source directory search list for CTEST,
       match the latest source file version:
            []
            SYSTEM::DEVICE:[PROJD]
        source directory list for all other modules,
       match the latest source file version:
            [PROJA]
            [PROJB]
            [PETER.PROJC]
    DBG> CANCEL SOURCE/MODULE=CTEST
   DBG> SHOW SOURCE
        source directory list for all modules.
        match the latest source file version:
            [PROJA]
            [ PROJB]
            [PETER.PROJC]
```

In this example, the SET SOURCE/MODULE=CTEST/EXACT command establishes a directory search list and a search method (exact version) for the source file CTEST. The CANCEL SOURCE/MODULE=CTEST/EXACT command cancels the CTEST search method (returning to the default latest version), and the CANCEL SOURCE/MODULE=CTEST command cancels the CTEST directory search list.

```
3. DBG> SET SOURCE /EXACT
DBG> SHOW SOURCE
no directory search list in effect,
match the exact source file
DBG> SET SOURCE [JONES]
DBG> SHOW SOURCE
source directory list for all modules,
match the exact source file version:
[JONES]
DBG> CANCEL SOURCE /EXACT
DBG> SHOW SOURCE
source directory list for all modules,
match the latest source file version:
[JONES]
```

In this example, the SET SOURCE/EXACT command establishes a search method (exact version) that remains in effect for the SET SOURCE [JONES] command. The CANCEL SOURCE/EXACT command not only cancels the SET SOURCE/EXACT command, but also affects the SET SOURCE [JONES] command.

# **CANCEL TRACE**

Cancels a tracepoint.

#### **Format**

CANCEL TRACE [address-expression[, . . . ]]

### **Parameters**

## address-expression

Specifies a tracepoint to be canceled. Do not use the asterisk (\*) wildcard character. Instead, use the /ALL qualifier. Do not specify an address expression when using any qualifiers except /EVENT, /PREDEFINED, or /USER.

### **Qualifiers**

### /ACTIVATING

Cancels the effect of a previous SET TRACE/ACTIVATING command.

#### /ALL

By default, cancels all user-defined tracepoints. When used with /PREDEFINED, it cancels all predefined tracepoints but no user-defined tracepoints. To cancel all tracepoints, use /ALL/USER/PREDEFINED.

#### /BRANCH

Cancels the effect of a previous SET TRACE/BRANCH command.

#### /CALL

Cancels the effect of a previous SET TRACE/CALL command.

### /EVENT=event-name

Cancels the effect of a previous SET TRACE/EVENT=*event-name* command. Specify the event name (and address expression, if any) exactly as specified with the SET TRACE/EVENT command. To identify the current event facility and the associated event names, use the SHOW EVENT FACILITY command.

#### /EXCEPTION

Cancels the effect of a previous SET TRACE/EXCEPTION command.

#### /INSTRUCTION

Cancels the effect of a previous SET TRACE/INSTRUCTION command.

#### /LINE

Cancels the effect of a previous SET TRACE/LINE command.

#### /PREDEFINED

Cancels a specified predefined tracepoint without affecting any user-defined tracepoints. When used with /ALL, it cancels all predefined tracepoints.

### /TERMINATING

Cancels the effect of a previous SET TRACE/TERMINATING command.

#### /USER

Cancels a specified user-defined tracepoint without affecting any predefined tracepoints. This is the default unless you specify /PREDEFINED. To cancel all user-defined tracepoints, use /ALL.

### **/VECTOR INSTRUCTION**

(VAX only) Cancels the effect of a previous SET TRACE/VECTOR\_INSTRUCTION command.

### **Description**

Tracepoints can be user defined or predefined. User-defined tracepoints are explicitly set with the SET TRACE command. Predefined tracepoints, which depend on the type of program you are debugging (for example, Ada or multiprocess), are established automatically when you start the debugger. Use the SHOW TRACE command to identify all tracepoints that are currently set. Any predefined tracepoints are identified as such.

User-defined and predefined tracepoints are set and canceled independently. For example, a location or event can have both a user-defined and a predefined tracepoint. Canceling the user-defined tracepoint does not affect the predefined tracepoint, and conversely.

To cancel only user-defined tracepoints, do not specify /PREDEFINED with the CANCEL TRACE command (the default is /USER). To cancel only predefined tracepoints, specify /PREDEFINED but not /USER. To cancel both user-defined and predefined tracepoints, use CANCEL TRACE/ALL/USER/PREDEFINED.

In general, the effect of CANCEL TRACE is symmetrical with that of SET TRACE (even though SET TRACE is used only with user-defined tracepoints). Thus, to cancel a tracepoint that was established at a specific location, specify that same location (address expression) with CANCEL TRACE. To cancel tracepoints that were established on a class of instructions or events, specify the class of instructions or events with the corresponding qualifier (/LINE, /BRANCH, /ACTIVATING, /EVENT=, and so on). For more information, see the qualifier descriptions.

To cause the debugger to temporarily ignore a tracepoint, but retain definition of the tracepoint, use the command DEACTIVATE TRACE. You can later activate the tracepoint (with ACTIVATE TRACE).

#### Related commands:

(ACTIVATE, DEACTIVATE, SET, SHOW) TRACE CANCEL ALL (SET, SHOW, CANCEL) BREAK (SET, SHOW) EVENT\_FACILITY

# **Examples**

1. DBG> CANCEL TRACE MAIN\LOOP+10

This command cancels the user-defined tracepoint at the location MAIN $\LOOP+10$ .

2. DBG> CANCEL TRACE/ALL

This command cancels all user-defined tracepoints.

# **CANCEL TRACE**

3. all> CANCEL TRACE/TERMINATING

This command cancels a previous SET TRACE/TERMINATING command. As a result, a user-defined tracepoint is not triggered when a process does an image exit.

4. DBG> CANCEL TRACE/EVENT=RUN %TASK 3

This command cancels the tracepoint that was set to trigger when task 3 (task ID = 3) entered the RUN state.

# **CANCEL TYPE/OVERRIDE**

Cancels the override type established by a previous SET TYPE/OVERRIDE command.

### **Format**

CANCEL TYPE/OVERRIDE

# **Description**

The CANCEL TYPE/OVERRIDE command sets the current override type to "none." As a result, a program location associated with a compiler-generated type is interpreted according to that type.

Related commands:

DEPOSIT EXAMINE (SET,SHOW) EVENT\_FACILITY (SET,SHOW) TYPE/OVERRIDE

# **Example**

DBG> CANCEL TYPE/OVERRIDE

This command cancels the effect of a previous SET TYPE/OVERRIDE command.

# CANCEL WATCH

Cancels a watchpoint.

### **Format**

CANCEL WATCH [address-expression[, . . . ]]

### **Parameters**

### address-expression

Specifies a watchpoint to be canceled. With high-level languages, this is typically the name of a variable. Do not use the asterisk (\*) wildcard character. Instead, use the /ALL qualifier. Do not specify an address expression with /ALL.

### **Qualifiers**

### /ALL

Cancels all watchpoints.

# **Description**

The effect of the CANCEL WATCH command is symmetrical with the effect of the SET WATCH command. To cancel a watchpoint that was established at a specific location with the SET WATCH command, specify that same location with CANCEL WATCH. Thus, to cancel a watchpoint that was set on an entire aggregate, specify the aggregate in the CANCEL WATCH command; to cancel a watchpoint that was set on one element of an aggregate, specify that element in the CANCEL WATCH command.

The CANCEL ALL command also cancels all watchpoints.

To cause the debugger to temporarily ignore a watchpoint, but not delete the definition of the watchpoint, use the command DEACTIVATE WATCH. You can later activate the watchpoint (with ACTIVATE WATCH).

### Related commands:

(ACTIVATE, DEACTIVATE, SET, SHOW) WATCH CANCEL ALL (SET, SHOW, CANCEL) BREAK (SET, SHOW, CANCEL) TRACE

# **Examples**

1. DBG> CANCEL WATCH SUB2\TOTAL

This command cancels the watchpoint at variable TOTAL in module SUB2.

2. DBG> CANCEL WATCH/ALL

This command cancels all watchpoints you have set.

# **CANCEL WINDOW**

Permanently deletes a screen window definition.

Note

This command is not available in the Compaq DECwindows Motif for OpenVMS user interface to the debugger.

### **Format**

CANCEL WINDOW [window-name[, . . . ]]

#### **Parameters**

### window-name

Specifies the name of a screen window definition to be canceled. Do not use the asterisk (\*) wildcard character. Instead, use the /ALL qualifier. Do not specify a window definition name with /ALL.

# **Qualifiers**

#### /ALL

Cancels all predefined and user-defined window definitions.

# **Description**

When a window definition is canceled, you can no longer use its name in a DISPLAY command. The CANCEL WINDOW command does not affect any displays.

Related commands:

(SHOW, CANCEL) DISPLAY (SET, SHOW) WATCH

# **Example**

DBG> CANCEL WINDOW MIDDLE

This command permanently deletes the screen window definition MIDDLE.

### CONNECT

(Kept debugger only.) Interrupts an image that is running without debugger control in another process and brings that process under debugger control. When used without a parameter, CONNECT brings any spawned process that is waiting to connect to the debugger under debugger control.

On Alpha systems, the debugger command CONNECT can also be used to bring a target system running the Alpha operating system under the control of the OpenVMS Alpha System-Code Debugger. The OpenVMS Alpha System-Code Debugger is a kernel debugger that you activate through the OpenVMS Debugger.

If you are using the CONNECT command to debug the Alpha operating system, you must complete the instructions described in the System Code Debugger chapter of the *OpenVMS Alpha System Analysis Tools Manual* before you issue the command. (These instructions include the creation of an Alpha device driver and the setup commands activating the OpenVMS Alpha System-Code Debugger.) You must also have started the OpenVMS Debugger with the DCL command DEBUG/KEEP.

### **Format**

CONNECT [process-spec]

CONNECT %NODE NAME node-name

### **Parameters**

# process-spec

Specifies a process in which an image to be interrupted is running. The process must be in the same OpenVMS job as the process in which the debugger was started. Use any of the following forms:

[%PROCESS\_NAME] *proc-name* The OpenVMS process name, if that

name contains no space or lowercase characters. The process name can include the asterisk (\*) wildcard

character.

[%PROCESS NAME] "proc-name" The OpenVMS process name, if that

name contains space or lowercase characters. You can also use apostrophes (') instead of quotation

marks (").

%PROCESS\_PID proc-id The OpenVMS process identifier (PID,

a hexadecimal number).

#### node-name

(Alpha only) When you are debugging the Alpha operating system, specifies the node name of the machine to which you are connecting (the target machine running the Alpha operating system).

### Qualifiers

## /PASSWORD="password"

(Alpha only) When you are debugging the Alpha operating system, specifies the password for the machine to which you are connecting (the target machine running the Alpha operating system). If a password has not been established for that machine, this qualifier can be omitted.

### /IMAGE\_PATH="image-path"

(Alpha only) When you are debugging the Alpha operating system, specifies the image-path for the machine from which you are connecting (the host machine running the debugger). The image-path is a logical name that points to the location of system images. The default logical name is DBGHK\$IMAGE\_PATH:.

# **Description**

(Kept debugger only.) When you specify a process, the CONNECT command enables you to interrupt an image that is running without debugger control in that process and bring the process under debugger control. The command is useful if, for example, you run a debuggable image with the DCL command RUN/NODEBUG, or if your program issues a LIB\$SPAWN Run-Time Library call that does not start the debugger. You cannot connect to a process created through a \$CREPRC system service call.

Depending on the version of the debugger you are running on your system, you may be restricted to connection with processes you created, or you may be able to connect to processes created by any member of your user identification code (UIC) group. (In some cases, you may have to set the SYSGEN SECURITY\_POLICY parameter to 8 before you create the process.) Table DEBUG-1 lists the restrictions that apply to specific versions of the debugger.

Table DEBUG-1 Restrictions on Process Creation, by Debugger Version Number

| If you are running                                       | Then you can connect to a process started by | With the SYSGEN Parameter? |
|----------------------------------------------------------|----------------------------------------------|----------------------------|
| VAX Version 5.5-2, earlier<br>Alpha Version 6.0, earlier | You                                          | No                         |
| VAX Version 6.0                                          | You, Member of UIC<br>Group                  | Yes                        |
| VAX Version 6.1, later<br>Alpha Version 6.1, later       | You, Member of UIC<br>Group                  | No                         |

If debugger logicals (DEBUG, DEBUGSHR, DEBUGUISHR, DBGTBKMSG, DBG\$PROCESS, DBG\$HELP, DBG\$UIHELP, DEBUGAPPCLASS, and VMSDEBUGUIL) exist, they must translate to the same definitions in both the debugger and the target process.

The image modules must have been compiled and linked with the /DEBUG qualifier. The image cannot have been linked with the /NOTRACEBACK qualifier.

When the process is brought under debugger control, execution of the image is suspended at the point at which it was interrupted.

When you do not specify a process, the CONNECT command brings any processes that are waiting to connect to your debugging session under debugger control. If no process is waiting, you can press Ctrl/C to abort the CONNECT command.

By default, a tracepoint is triggered when a process is brought under debugger control. This predefined tracepoint is equivalent to that resulting from entering the SET TRACE/ACTIVATING command. The process is then known to the debugger and can be identified in a SHOW PROCESS display.

You cannot use the CONNECT command to connect to a subprocess of a process running under debugger control. Use the SET PROCESS command to connect to such a subprocess.

# Using the CONNECT Command to Debug the Alpha Operating System (Alpha only)

You can use the CONNECT command to debug Alpha operating system code with the OpenVMS Alpha System-Code Debugger (SCD). Typically, you issue this command from a timesharing (host) Alpha machine (running SCD), and you connect to a standalone (target) Alpha machine (running the Alpha operating system). Communication between the two machines occurs over the Ethernet network.

| Note                                                                                                    |
|----------------------------------------------------------------------------------------------------|
| The port used for SCD on the target machine is not configured at all, and cannot be used for any other purpose, such as DECnet, LAT, user applications, and so on. Therefore, to be able to use DECnet or to be in a cluster while using SCD, you must have another Ethernet port for that traffic. |

In some cases, you may find that you need to use the alternative Delta/XDelta Debugger to debug operating system code. These cases include:

- · When you have access to only one Alpha machine for debugging
- When you are debugging portions of code that generate Ethernet traffic on the target system and have only one ethernet port.

Generally, however, the OpenVMS Alpha System-Code Debugger is preferred for debugging Alpha operating system code. For complete information on using this debugger, see the *OpenVMS Alpha System Analysis Tools Manual*.

**Related commands:** 

DISCONNECT Ctrl/Y (SET,SHOW,CANCEL) TRACE

### **Examples**

1. DBG 1> CONNECT

This command brings under debugger control any processes that are waiting to be connected to the debugger.

2. DBG\_1> CONNECT JONES\_3

This command interrupts the image running in process JONES\_3 and brings the process under debugger control. Process JONES\_3 must be in the same UIC group as the process in which the debugger was started. Also, the image must not have been linked with the /NOTRACEBACK qualifier.

 DBG> CONNECT %NODE\_NAME SCDTST /PASSWORD="eager\_beaver" %DEBUG-I-NOLOCALS, image does not contain local symbols DBG>

On Alpha systems, this CONNECT command brings the target system running Alpha operating-system code under debugger control. This example specifies that the Alpha target machine (running the operating system) has a node name of SCDTST and a password of eager\_beaver. The Alpha host machine (running the debugger) has the default DBGHK\$IMAGE\_PATH: image-path.

# Ctrl/C

When entered from within a debugging session, Ctrl/C aborts the execution of a debugger command or interrupts program execution without interrupting the debugging session.

| Note                                               |  |
|----------------------------------------------------|--|
| Do not use Ctrl/Y from within a debugging session. |  |

### **Format**

Ctrl/C

# **Description**

Pressing Ctrl/C enables you to abort the execution of a debugger command or to interrupt program execution without interrupting the debugging session. This is useful when, for example, the program is executing an infinite loop that does not have a breakpoint, or you want to abort a debugger command that takes a long time to complete. The debugger prompt is then displayed, so that you can enter debugger commands.

If your program already has a Ctrl/C AST service routine enabled, use the SET ABORT\_KEY command to assign the debugger's abort function to another Ctrl-key sequence. Note, however, that many Ctrl-key sequences have predefined functions, and the SET ABORT\_KEY command enables you to override such definitions (see the *OpenVMS User's Manual*). Some of the Ctrl-key characters not used by the operating system are G, K, N, and P.

If your program does *not* have a Ctrl/C AST service routine enabled and you assign the debugger's abort function to another Ctrl-key sequence, then Ctrl/C behaves like Ctrl/Y—that is, it interrupts the debugging session and returns you to DCL level.

Do not use Ctrl/Y from within a debugging session. Instead, use either Ctrl/C or an equivalent Ctrl-key sequence established with the SET ABORT\_KEY command.

You can use the SPAWN and ATTACH commands to leave and return to a debugging session without losing the debugging context.

Related commands:

ATTACH Ctrl/Y (SET,SHOW) ABORT\_KEY SPAWN

# **Example**

```
DBG> GO
...

CHIVC

DBG> EXAMINE/BYTE 1000:101000 !should have typed 1000:1010
1000: 0
1004: 0
1008: 0
1012: 0
1016: 0
CHIVC

%DEBUG-W-ABORTED, command aborted by user request
DBG>
```

This example shows how to use Ctrl/C to interrupt program execution and then to abort the execution of a debugger command.

# Ctrl/W

# Ctrl/W

Ctrl/W refreshes the screen in screen mode (like DISPLAY/REFRESH).

# **Format**

Ctrl/W

# **Description**

For more information about Ctrl/W, see the /REFRESH qualifier to the DISPLAY command.

# Ctrl/Y

When entered from DCL level, Ctrl/Y interrupts an image that is running without debugger control, enabling you then to start the debugger with the DCL command DEBUG.

Notes \_\_\_\_\_

Do not use Ctrl/Y from within a debugging session. Instead, use Ctrl/C or an equivalent abort-key sequence established with the SET ABORT\_KEY command.

When you start the debugger with the Ctrl/Y-DEBUG sequence, you cannot then use the debugger RUN or RERUN commands.

### **Format**

Ctrl/Y

# **Description**

Pressing Ctrl/Y at DCL level enables you to interrupt an image that is running without debugger control, so that you can then start the debugger with the DCL command DEBUG.

You can bring an image under debugger control only if, as a minimum, that image was linked with the /TRACEBACK qualifier (/TRACEBACK is the default for the LINK command).

When you press Ctrl/Y to interrupt the image's execution, control is passed to DCL. If you then enter the DCL command DEBUG, the interrupted image is brought under control of the debugger. The debugger sets its language-dependent parameters to the source language of the module in which execution was interrupted and displays its prompt. You can then determine where execution was suspended by entering a SHOW CALLS command.

The Ctrl/Y-DEBUG sequence is not supported in the kept debugger configuration.

The Ctrl/Y-DEBUG sequence is not supported in the Compaq DECwindows Motif for OpenVMS user interface to the debugger. Instead, use the STOP button.

Within a debugging session, you can use the CONNECT command to connect an image that is running without debugger control in another process (of the same job) to that debugging session.

Related commands:

CONNECT Ctrl/C DEBUG (DCL command) RUN (DCL command)

# **Examples**

```
1. $ RUN/NODEBUG TEST_B

...

[Ctrl/Y]

Interrupt
$ DEBUG

Debugger Banner and Version Number

Language: ADA, Module: SWAP

DBG>
```

In this example, the RUN/NODEBUG command executes the image TEST\_B without debugger control. Execution is interrupted with Ctrl/Y. The DEBUG command then causes the debugger to be started. The debugger displays its banner, sets the language-dependent parameters to the language (Ada, in this case) of the module (SWAP) in which execution was interrupted, and displays the prompt.

```
2. $ RUN/NODEBUG PROG2

CHMY
Interrupt
$ DEBUG

Debugger Banner and Version Number

Language: FORTRAN, Module: SUB4
predefined trace on activation at SUB4\%LINE 12 in %PROCESS_NUMBER 1
DBG>
```

In this example, the DEFINE/JOB command establishes a multiprocess debugging configuration. The RUN/NODEBUG command executes the image PROG2 without debugger control. The Ctrl/Y–DEBUG sequence interrupts execution and starts the debugger. The banner indicates that a new debugging session has been started. The activation tracepoint indicates where execution was interrupted when the debugger took control of the process.

# Ctrl/Z

Ctrl/Z ends a debugging session (like EXIT).

# **Format**

Ctrl/Z

# **Description**

For more information about Ctrl/Z, see the EXIT command.

# **DEACTIVATE BREAK**

Deactivates a breakpoint, which you can later activate.

### **Format**

DEACTIVATE BREAK [address-expression[, . . . ]]

### **Parameters**

### address-expression

Specifies a breakpoint to be deactivated. Do not use the asterisk (\*) wildcard character. Instead, use the /ALL qualifier. Do not specify an address expression when using any qualifiers except /EVENT, /PREDEFINED, or /USER.

### **Qualifiers**

### /ACTIVATING

Deactivates a breakpoint established by a previous SET BREAK/ACTIVATING command.

#### /ALL

By default, deactivates all user-defined breakpoints. When used with /PREDEFINED, deactivates all predefined breakpoints but no user-defined breakpoints. To deactivate all breakpoints, use /ALL/USER/PREDEFINED.

#### /BRANCH

Deactivates a breakpoint established by a previous SET BREAK/BRANCH command.

#### /CALL

Deactivates a breakpoint established by a previous SET BREAK/CALL command.

### /EVENT=event-name

Deactivates a breakpoint established by a previous SET BREAK/EVENT=*event-name* command. Specify the event name (and address expression, if any) exactly as specified with the SET BREAK/EVENT command.

To identify the current event facility and the associated event names, use the SHOW EVENT\_FACILITY command.

### /EXCEPTION

Deactivates a breakpoint established by a previous SET BREAK/EXCEPTION command.

### /HANDLER

Deactivates a breakpoint established by a previous SET BREAK/HANDLER command.

### /INSTRUCTION

Deactivates a breakpoint established by a previous SET BREAK/INSTRUCTION command.

#### /LINE

Deactivates a breakpoint established by a previous SET BREAK/LINE command.

#### /PREDEFINED

Deactivates a specified predefined breakpoint without affecting any user-defined breakpoints. When used with /ALL, deactivates all predefined breakpoints.

## /SYSEMULATE

(Alpha only) Deactivates a breakpoint established by a previous SET BREAK/SYSEMULATE command.

#### /TERMINATING

Deactivates a breakpoint established by a previous SET BREAK/TERMINATING command.

## **/UNALIGNED DATA**

(Alpha only) Deactivates a breakpoint established by a previous SET BREAK/UNALIGNED\_DATA command.

## /USER

Deactivates a specified user-defined breakpoint. To deactivate all user-defined breakpoints, use the /ALL qualifier.

## **/VECTOR INSTRUCTION**

(VAX only) Deactivates a breakpoint established by a previous SET BREAK/VECTOR INSTRUCTION command.

## **Description**

User-defined breakpoints are activated when you set them with the SET BREAK command. Predefined breakpoints are activated by default. Use the DEACTIVATE BREAK command to deactivate one or more breakpoints.

If you deactivate a breakpoint, the debugger ignores the breakpoint during program execution. To activate a deactivated breakpoint, use the ACTIVATE BREAK command. You can activate and deactivate user-defined and predefined breakpoints separately. Activating and deactivating breakpoints enables you to run and rerun your program with or without breakpoints without having to cancel and then reset them. By default, the RERUN command saves the current state of all breakpoints (activated or deactivated).

To check if a breakpoint is deactivated, use the SHOW BREAK command.

Related commands:

CANCEL ALL RERUN (SET,SHOW,CANCEL,ACTIVATE) BREAK (SET,SHOW) EVENT FACILITY

## **Examples**

1. DBG> DEACTIVATE BREAK MAIN\LOOP+10

This command deactivates the user-defined breakpoint set at the address expression MAIN\LOOP+10.

2. DBG> DEACTIVATE BREAK/ALL

This command deactivates all user-defined breakpoints.

## **DEACTIVATE TRACE**

Deactivates a tracepoint, which you can later activate.

## **Format**

DEACTIVATE TRACE [address-expression[, . . . ]]

## **Parameters**

## address-expression

Specifies a tracepoint to be deactivated. Do not use the asterisk (\*) wildcard character. Instead, use the /ALL qualifier. Do not specify an address expression when using any qualifiers except /EVENT, /PREDEFINED, or /USER.

## **Qualifiers**

## /ACTIVATING

Deactivates a tracepoint established with a previous SET TRACE/ACTIVATING command.

#### /ALL

By default, deactivates all user-defined tracepoints. When used with /PREDEFINED, it deactivates all predefined tracepoints but no user-defined tracepoints. To deactivate all tracepoints, use /ALL/USER/PREDEFINED.

#### /BRANCH

Deactivates a tracepoint established with a previous SET TRACE/BRANCH command.

#### /CALL

Deactivates a tracepoint established with a previous SET TRACE/CALL command.

#### /EVENT=event-name

Deactivates a tracepoint established with a previous SET TRACE/EVENT=*event-name* command. Specify the event name (and address expression, if any) exactly as specified with the SET TRACE/EVENT command.

To identify the current event facility and the associated event names, use the SHOW EVENT\_FACILITY command.

## /EXCEPTION

Deactivates a tracepoint established with a previous SET TRACE/EXCEPTION command.

#### /INSTRUCTION

Deactivates a tracepoint established with a previous SET TRACE/INSTRUCTION command.

#### /LINE

Deactivates a tracepoint established with a previous SET TRACE/LINE command.

#### /PREDEFINED

Deactivates a specified predefined tracepoint without affecting any user-defined tracepoints. When used with /ALL, it deactivates all predefined tracepoints.

## /TERMINATING

Deactivates a tracepoint established with a previous SET TRACE/TERMINATING command.

#### /USER

Deactivates a specified user-defined tracepoint without affecting any predefined tracepoints. When used with /ALL, it deactivates all user-defined tracepoints. The /USER qualifier is the default unless you specify /PREDEFINED.

## **/VECTOR INSTRUCTION**

(VAX only) Deactivates a tracepoint established with a previous SET TRACE/VECTOR INSTRUCTION command.

## **Description**

User-defined tracepoints are activated when you set them with the SET TRACE command. Predefined tracepoints are activated by default. Use the DEACTIVATE TRACE command to deactivate one or more tracepoints.

If you deactivate a tracepoint, the debugger ignores the tracepoint during program execution. To activate a deactivated tracepoint, use the ACTIVATE TRACE command. You can activate and deactivate user-defined and predefined tracepoints separately. Activating and deactivating tracepoints enables you to run and rerun your program with or without tracepoints without having to cancel and then reset them. By default, the RERUN command saves the current state of all tracepoints (activated or deactivated).

To check if a tracepoint is deactivated, use the SHOW TRACE command.

Related commands:

CANCEL ALL
RERUN
(SET,SHOW) EVENT\_FACILITY
(SET,SHOW,CANCEL,ACTIVATE) TRACE

## **Examples**

1. DBG> DEACTIVATE TRACE MAIN\LOOP+10

This command deactivates the user-defined tracepoint at the location MAIN\LOOP+10.

2. DBG> DEACTIVATE TRACE/ALL

This command deactivates all user-defined tracepoints.

## **DEACTIVATE WATCH**

Deactivates a watchpoint, which you can later activate.

#### **Format**

DEACTIVATE WATCH [address-expression[, . . . ]]

## **Parameters**

## address-expression

Specifies a watchpoint to be deactivated. With high-level languages, this is typically the name of a variable. Do not use the asterisk (\*) wildcard character. Instead, use the /ALL qualifier. Do not specify an address expression with /ALL.

## **Qualifiers**

## /ALL

Deactivates all watchpoints.

## **Description**

Watchpoints are activated when you set them with the SET WATCH command. Use the DEACTIVATE WATCH command to deactivate one or more watchpoints.

If you deactivate a watchpoint, the debugger ignores the watchpoint during program execution. To activate a deactivated watchpoint, use the ACTIVATE WATCH command. Activating and deactivating watchpoints enables you to run and rerun your program with or without watchpoints without having to cancel and then reset them.

By default, the RERUN command saves the current state of all static watchpoints (activated or deactivated). The state of a particular nonstatic watchpoint might or might not be saved depending on the scope of the variable being watched relative to the main program unit (where execution restarts).

To check if a watchpoint is deactivated, use the SHOW WATCH command.

Related commands:

CANCEL ALL RERUN (SET,SHOW,CANCEL,ACTIVATE) WATCH

## **Examples**

1. DBG> DEACTIVATE WATCH SUB2\TOTAL

This command deactivates the watchpoint at variable TOTAL in module SUB2.

2. DBG> DEACTIVATE WATCH/ALL

This command deactivates all watchpoints you have set.

## **DECLARE**

Declares a formal parameter within a command procedure. This enables you to pass an actual parameter to the procedure when entering an execute procedure (@) command.

#### **Format**

DECLARE p-name:p-kind [,p-name:p-kind[, . . . ]]

#### **Parameters**

## p-name

Specifies a formal parameter (a symbol) that is declared within the command procedure.

Do not specify a null parameter (represented either by two consecutive commas or by a comma at the end of the command).

## p-kind

Specifies the parameter kind of a formal parameter. Valid keywords are as follows:

ADDRESS Specifies that the actual parameter is interpreted

as an address expression. Same effect as

DEFINE/ADDRESS *symbol-name* = *actual-parameter*.

COMMAND Specifies that the actual parameter is

interpreted as a command. Same effect as

DEFINE/COMMAND *symbol-name* = *actual-parameter*.

VALUE Specifies that the actual parameter is interpreted as a

value expression in the current language. Same effect as DEFINE/VALUE *symbol-name* = *actual-parameter*.

## **Description**

The DECLARE command is valid only within a command procedure.

The DECLARE command binds one or more actual parameters, specified on the command line following the execute procedure (@) command, to formal parameters (symbols) declared within a command procedure.

Each *p-name:p-kind* pair specified by a DECLARE command binds one formal parameter to one actual parameter. Formal parameters are bound to actual parameters in the order in which the debugger processes the parameter declarations. If you specify several formal parameters on a single DECLARE command, the leftmost formal parameter is bound to the first actual parameter, the next formal parameter is bound to the second, and so on. If you use a DECLARE command in a loop, the formal parameter is bound to the first actual parameter on the first iteration of the loop; the same formal parameter is bound to the second actual parameter on the next iteration, and so on.

Each parameter declaration acts like a DEFINE command: it associates a formal parameter with an address expression, a command, or a value expression in the current language, according to the parameter kind specified. The formal parameters themselves are consistent with those accepted by the DEFINE

command and can in fact be deleted from the symbol table with the DELETE command.

The %PARCNT built-in symbol, which can be used only within a command procedure, enables you to pass a variable number of parameters to a command procedure. The value of %PARCNT is the number of actual parameters passed to the command procedure.

Related commands:

```
@ (Execute Procedure)
DEFINE
DELETE
```

## **Examples**

```
1. ! **** Command Procedure EXAM.COM ****
   SET OUTPUT VERIFY
   DECLARE K:ADDRESS
   EXAMINE K
   DBG> @EXAM ARR4
   %DEBUG-I-VERIFYIC, entering command procedure EXAM
    DECLARE K: ADDRESS
    EXAMINE K
   PROG 8\ARR4
       (1):
                   18
       (2):
                   1
                   0
       (3):
        (4):
                   1
   %DEBUG-I-VERIFYIC, exiting command procedure EXAM
   DBG>
```

In this example, the DECLARE K:ADDRESS command declares the formal parameter K within command procedure EXAM.COM. When EXAM.COM is executed, the actual parameter passed to EXAM.COM is interpreted as an address expression, and the EXAMINE K command displays the value of that address expression. The SET OUTPUT VERIFY command causes the commands to echo when they are read by the debugger.

At the debugger prompt, the @EXAM ARR4 command executes EXAM.COM, passing the actual parameter ARR4. Within EXAM.COM, ARR4 is interpreted as an address expression (an array variable, in this case).

```
2. ! ***** Debugger Command Procedure EXAM_GO.COM *****
    DECLARE L:ADDRESS, M:COMMAND
    EXAMINE L; M
    DBG> @EXAM GO X "@DUMP"
```

In this example, the command procedure EXAM\_GO.COM accepts two parameters, an address expression (L) and a command string (M). The address expression is then examined and the command is executed.

At the debugger prompt, the <code>@EXAM\_GO X "@DUMP"</code> command executes <code>EXAM\_GO.COM</code>, passing the address expression X and the command string <code>@DUMP</code>.

```
3. ! ***** Debugger Command Procedure VAR.DBG *****
    SET OUTPUT VERIFY
    FOR I = 1 TO %PARCNT DO (DECLARE X:VALUE; EVALUATE X)
    DBG> @VAR.DBG 12,37,45
    %DEBUG-I-VERIFYIC, entering command procedure VAR.DBG
    FOR I = 1 TO %PARCNT DO (DECLARE X:VALUE; EVALUATE X)
    12
    37
    45
    %DEBUG-I-VERIFYIC, exiting command procedure VAR.DBG
    DBC>
```

In this example, the command procedure VAR.DBG accepts a variable number of parameters. That number is stored in the built-in symbol %PARCNT.

At the debugger prompt, the @VAR.DBG command executes VAR.DBG, passing the actual parameters 12, 37, and 45. Therefore, %PARCNT has the value 3, and the FOR loop is repeated 3 times. The FOR loop causes the DECLARE command to bind each of the three actual parameters (starting with 12) to a new declaration of X. Each actual parameter is interpreted as a value expression in the current language, and the EVALUATE X command displays that value.

## **DEFINE**

Assigns a symbolic name to an address expression, command, or value.

## **Format**

DEFINE symbol-name=parameter [,symbol-name=parameter[, . . . ]]

## **Parameters**

## symbol-name

Specifies a symbolic name to be assigned to an address, command, or value. The symbolic name can be composed of alphanumeric characters and underscores. The debugger converts lowercase alphabetic characters to uppercase. The first character must not be a number. The symbolic name must be no more than 31 characters long.

## parameter

Depends on the qualifier specified.

## **Qualifiers**

#### /ADDRESS

(Default) Specifies that the defined symbol is an abbreviation for an address expression. In this case, *parameter* is an address expression.

#### /COMMAND

Specifies that the defined symbol is treated as a new debugger command. In this case, *parameter* is a quoted character string. This qualifier provides, in simple cases, essentially the same capability as the following DCL command:

```
$ symbol := string
```

To define complex commands, you might need to use command procedures with formal parameters. For more information about declaring parameters to command procedures, see the DECLARE command.

## /LOCAL

Specifies that the definition is valid only in the command procedure in which it is defined. The defined symbol is not visible at debugger command level. By default, a symbol defined within a command procedure is visible outside that procedure.

#### **/VALUE**

Specifies that the defined symbol is an abbreviation for a value. In this case, *parameter* is a language expression in the current language.

## **Description**

The DEFINE/ADDRESS command assigns a symbolic name to an address expression in a program. You can define a symbol for a nonsymbolic program location or for a symbolic program location having a long path-name prefix. You can then refer to that program location with the symbolic name. The /ADDRESS qualifier is the default.

The DEFINE/COMMAND command enables you to define abbreviations for debugger commands or even define new commands, either from the debugger command level or from command procedures.

The DEFINE/VALUE command enables you to assign a symbolic name to a value (or the result of evaluating a language expression).

The DEFINE/LOCAL command confines symbol definitions to command procedures. By default, defined symbols are global (visible outside the command procedure).

To enter several DEFINE commands with the same qualifier, first use the SET DEFINE command to establish a new default qualifier (for example, SET DEFINE COMMAND makes subsequent DEFINE commands behave like DEFINE/COMMAND). You can override the current default qualifier for a single DEFINE command by specifying another qualifier.

In symbol translation, the debugger searches symbols you define during the debugging session first. So if you define a symbol that already exists in your program, the debugger translates the symbol according to its defined definition, unless you specify a path-name prefix.

If a symbol is redefined, the previous definition is canceled, even if you used different qualifiers with the DEFINE command.

Definitions created with the DEFINE/ADDRESS and DEFINE/VALUE commands are available only when the image in whose context they were created is the current image. If you use the SET IMAGE command to establish a new current image, these definitions are temporarily unavailable. However, definitions created with the DEFINE/COMMAND and DEFINE/KEY commands are always available for all images.

Use the SHOW SYMBOL/DEFINED command to determine the equivalence value of a symbol.

Use the DELETE command to cancel a symbol definition.

Related commands:

DECLARE
DELETE
SET IMAGE
SHOW DEFINE
SHOW SYMBOL/DEFINED

## **Examples**

1. DBG> DEFINE CHK=MAIN\LOOP+10

This command assigns the symbol CHK to the address MAIN\LOOP+10.

2. DBG> DEFINE/VALUE COUNTER=0
 DBG> SET TRACE/SILENT R DO (DEFINE/VALUE COUNTER = COUNTER+1)

In this example, the DEFINE/VALUE command assigns a value of 0 to the symbol COUNTER. The SET TRACE command causes the debugger to increment the value of the symbol COUNTER by 1 whenever address R is encountered. In other words, this example counts the number of calls to R.

3. DBG> DEFINE/COMMAND BRE = "SET BREAK"

This command assigns the symbol BRE to the debugger command SET BREAK.

# **DEFINE/KEY**

| Assigns a string to a function key. | P | Assigns | a | string | to | a | function | key. |
|-------------------------------------|---|---------|---|--------|----|---|----------|------|
|-------------------------------------|---|---------|---|--------|----|---|----------|------|

| Note                                                                                                    |
|----------------------------------------------------------------------------------------------------|
| This command is not available in the Compaq DECwindows Motif for OpenVMS user interface to the debugger. |

## **Format**

DEFINE/KEY key-name "equivalence-string"

## **Parameters**

## key-name

Specifies a function key to be assigned a string. Valid key names are as follows:

| Key Name | LK201 Keyboard    | VT100-type        | VT52-type  |
|----------|-------------------|-------------------|------------|
| PF1      | PF1               | PF1               | Blue       |
| PF2      | PF2               | PF2               | Red        |
| PF3      | PF3               | PF3               | Black      |
| PF4      | PF4               | PF4               |            |
| KP0-KP9  | Keypad 0-9        | Keypad 0-9        | Keypad 0–9 |
| PERIOD   | Keypad period (.) | Keypad period (.) |            |
| COMMA    | Keypad comma (,)  | Keypad comma (,)  |            |
| MINUS    | Keypad minus (-)  | Keypad minus (-)  |            |
| ENTER    | Enter             | ENTER             | ENTER      |
| E1       | Find              |                   |            |
| E2       | Insert Here       |                   |            |
| E3       | Remove            |                   |            |
| E4       | Select            |                   |            |
| E5       | Prev Screen       |                   |            |
| E6       | Next Screen       |                   |            |
| HELP     | Help              |                   |            |
| DO       | Do                |                   |            |
| F6-F20   | F6-F20            |                   |            |

## On LK201 keyboards:

- You cannot define keys F1 to F5 or the arrow keys (E7 to E10).
- You can define keys F6 to F14 only if you have first entered the DCL command SET TERMINAL/NOLINE\_EDITING. In that case, the line-editing functions of the left and right arrow keys (E8 and E9) are disabled.

## equivalence-string

Specifies the string to be processed when you press the specified key. Typically, this is one or more debugger commands. If the string includes any space or nonalphanumeric characters (for example, a semicolon separating two commands), enclose the string in quotation marks ( ").

## **Qualifiers**

## /ECHO (default)

#### /NOECHO

Controls whether the command line is displayed after the key has been pressed. Do not use /NOECHO with /NOTERMINATE.

# /IF\_STATE=(state-name[, . . . ])

## /NOIF\_STATE (default)

Specifies one or more states to which a key definition applies. The /IF\_STATE qualifier assigns the key definition to the specified states. You can specify predefined states, such as DEFAULT and GOLD, or user-defined states. A state name can be any appropriate alphanumeric string. The /NOIF\_STATE qualifier assigns the key definition to the current state.

## /LOCK STATE

## /NOLOCK STATE (default)

Controls how long the state set by /SET\_STATE remains in effect after the specified key is pressed. The /LOCK\_STATE qualifier causes the state to remain in effect until it is changed explicitly (for example, with a SET KEY/STATE command). The /NOLOCK\_STATE qualifier causes the state to remain in effect only until the next terminator character is typed, or until the next defined function key is pressed.

## /LOG (default)

## /NOLOG

Controls whether a message is displayed indicating that the key definition has been successfully created. The /LOG qualifier displays the message. The /NOLOG qualifier suppresses the message.

## /SET\_STATE=state-name

## /NOSET STATE (default)

Controls whether pressing the key changes the current key state. The /SET\_STATE qualifier causes the current state to change to the specified state when you press the key. The /NOSET\_STATE qualifier causes the current state to remain in effect.

## /TERMINATE

## /NOTERMINATE (default)

Controls whether the specified string is terminated (processed) when the key is pressed. The /TERMINATE qualifier causes the string to be terminated when the key is pressed. The /NOTERMINATE qualifier enables you to press other keys before terminating the string by pressing the Return key.

## **Description**

Keypad mode must be enabled (SET MODE KEYPAD) before you can use this command. Keypad mode is enabled by default.

The DEFINE/KEY command enables you to assign a string to a function key, overriding any predefined function that was bound to that key. When you then press the key, the debugger enters the currently associated string into your command line. The DEFINE/KEY command is like the DCL command DEFINE/KEY.

For a list of the predefined key functions, see the Keypad\_Definitions\_CI online help topic.

On VT52- and VT100-series terminals, the function keys you can use include all of the numeric keypad keys. Newer terminals and workstations have the LK201 keyboard. On LK201 keyboards, the function keys you can use include all of the numeric keypad keys, the nonarrow keys of the editing keypad (Find, Insert Here, and so on), and keys F6 to F20 at the top of the keyboard.

A key definition remains in effect until you redefine the key, enter the DELETE/KEY command for that key, or exit the debugger. You can include key definitions in a command procedure, such as your debugger initialization file.

The /IF\_STATE qualifier enables you to increase the number of key definitions available on your terminal. The same key can be assigned any number of definitions as long as each definition is associated with a different state.

By default, the current key state is the DEFAULT state. The current state can be changed with the SET KEY/STATE command, or by pressing a key that causes a state change (a key that was defined with DEFINE/KEY/LOCK\_STATE/SET\_STATE).

Related commands:

DELETE/KEY (SET,SHOW) KEY

## **Examples**

 DBG> SET KEY/STATE=GOLD %DEBUG-I-SETKEY, keypad state has been set to GOLD DBG> DEFINE/KEY/TERMINATE KP9 "SET RADIX/OVERRIDE HEX" %DEBUG-I-DEFKEY, GOLD key KP9 has been defined

In this example, the SET KEY command establishes GOLD as the current key state. The DEFINE/KEY command assigns the SET RADIX/OVERRIDE HEX command to keypad key 9 (KP9) for the current state (GOLD). The command is processed when you press the key.

This command assigns the unterminated command string "SET BREAK %LINE" to keypad key 9 for the BLUE state. After pressing BLUE-KP9, you can enter a line number and then press the Return key to terminate and process the SET BREAK command.

In this example, the SET KEY command establishes DEFAULT as the current state. The DEFINE/KEY command makes the F12 key (on an LK201 keyboard) a state key. Pressing F12 while in the DEFAULT state causes the current state to become RED. The key definition is not terminated and has no other effect (a null string is assigned to F12). After pressing F12, you can enter "RED" commands by pressing keys that have definitions associated with the RED state.

# **DEFINE/PROCESS\_SET**

Assigns a symbolic name to a list of process specifications.

## **Format**

DEFINE/PROCESS SET process-set-name =process-spec[, . . . ]

## **Parameters**

## process-set-name

Specifies a symbolic name to be assigned to a list of process specifications. The symbolic name can be composed of alphanumeric characters and underscores. The debugger converts lowercase alphabetic characters to uppercase. The first character must not be a number. The symbolic name must be no more than 31 characters long.

## process-spec

Specifies a process currently under debugger control. Use any of the following forms:

[%PROCESS\_NAME] *process-name* The process name, if that name

does not contain spaces or lowercase characters. The process name can include the asterisk (\*) wildcard

character.

[%PROCESS\_NAME] "process-name" The process name, if that name

contains spaces or lowercase characters. You can also use apostrophes (') instead of quotation

marks (").

%PROCESS\_PID *process\_id* The process identifier (PID, a

hexadecimal number).

[%PROCESS\_NUMBER] process-number

(or %PROC *process-number*)

The number assigned to a process when it comes under debugger control. A new number is assigned sequentially, starting with 1, to each process. If a process is terminated with the EXIT or QUIT command, the number can be assigned again during the debugging session.

Process numbers appear in a SHOW

Process numbers appear in a SHOW PROCESS display. Processes are ordered in a circular list so they can be indexed with the built-in symbols %PREVIOUS PROCESS

and %NEXT\_PROCESS.

process-set-name A symbol defined with the

DEFINE/PROCESS\_SET command to represent a group of processes.

## DEFINE/PROCESS SET

**%NEXT PROCESS** The next process after the visible

process in the debugger's circular

process list.

%PREVIOUS\_PROCESS The process previous to the visible

process in the debugger's circular

process list.

%VISIBLE PROCESS The process whose stack, register set,

and images are the current context for looking up symbols, register values, routine calls, breakpoints.

and so on.

If you do not specify a process, the symbolic name is created but contains no process entries.

## Description

The DEFINE/PROCESS\_SET command assigns a symbol to a list of process specifications. You can then use the symbol in any command where a list of process specifications is allowed.

The DEFINE/PROCESS\_SET command does not verify the existence of a specified process. This enables you to specify processes that do not yet exist.

To identify a symbol that was defined with the DEFINE/PROCESS\_SET command. use the SHOW SYMBOL/DEFINED command. To delete a symbol that was defined with the DEFINE/PROCESS\_SET command, use the DELETE command.

Related commands:

**DELETE** (SET,SHOW) DEFINE SHOW SYMBOL/DEFINED

## **Examples**

```
1. all> DEFINE/PROCESS_SET SERVERS=FILE_SERVER, NETWORK_SERVER
   all> SHOW PROCESS SERVERS
       1 FILE_SERVER
   Number Name
                            State Current PC
```

step FS PROG\%LINE 37 2 NETWORK SERVER break NET PROG\%LINE 24

all>

This DEFINE/PROCESS\_SET command assigns the symbolic name SERVERS to the process set consisting of FILE SERVER and NETWORK SERVER. The SHOW PROCESS SERVERS command displays information about the processes that make up the set SERVERS.

```
2. all> DEFINE/PROCESS_SET G1=%PROCESS_NUMBER 1,%VISIBLE_PROCESS
   all> SHOW SYMBOL/DEFINED G1
   defined G1
       bound to: "%PROCESS NUMBER 1, %VISIBLE PROCESS"
       was defined /process set
   all> DELETE G1
```

This DEFINE/PROCESS SET command assigns the symbolic name G1 to the process set consisting of process 1 and the visible process (process 3). The SHOW SYMBOL/DEFINED G1 command identifies the defined symbol G1.

# **DEFINE/PROCESS\_SET**

The DELETE G1 command deletes the symbol from the DEFINE symbol table.

This series of DEFINE/PROCESS\_SET commands illustrate valid and invalid uses of the command.

## DELETE

Deletes a symbol definition that was established with the DEFINE command.

## **Format**

```
DELETE [symbol-name[, . . . ]]
```

## **Parameters**

#### symbol-name

Specifies a symbol whose definition is to be deleted from the DEFINE symbol table. Do not use the asterisk (\*) wildcard character. Instead, use the /ALL qualifier. Do not specify a symbol name with /ALL. If you use the /LOCAL qualifier, the symbol specified must have been previously defined with the DEFINE/LOCAL command. If you do not specify /LOCAL, the symbol specified must have been previously defined with the DEFINE command without /LOCAL.

## **Qualifiers**

#### /ALL

Deletes all global DEFINE definitions. Using /ALL/LOCAL deletes all local DEFINE definitions associated with the current command procedure (but not the global DEFINE definitions).

#### /LOCAL

Deletes the (local) definition of the specified symbol from the current command procedure. The symbol must have been previously defined with the DEFINE/LOCAL command.

## **Description**

The DELETE command deletes either a global DEFINE symbol or a local DEFINE symbol. A global DEFINE symbol is defined with the DEFINE command without the /LOCAL qualifier. A local DEFINE symbol is defined in a debugger command procedure with the DEFINE/LOCAL command, so that its definition is confined to that command procedure.

Related commands:

DECLARE
DEFINE
SHOW DEFINE
SHOW SYMBOL/DEFINED

## **Examples**

```
1. DBG> DEFINE X = INARR, Y = OUTARR
DBG> DELETE X,Y
```

In this example, the DEFINE command defines X and Y as global symbols corresponding to INARR and OUTARR, respectively. The DELETE command deletes these two symbol definitions from the global symbol table.

# **DELETE**

2. DBG> DELETE/ALL/LOCAL

This command deletes all local symbol definitions from the current command procedure.

# **DELETE/KEY**

Deletes a key definition that was established with the DEFINE/KEY command or, by default, by the debugger.

|  | Note |  |  |  |  |  |  |  |  |  |
|--|------|--|--|--|--|--|--|--|--|--|
|  |      |  |  |  |  |  |  |  |  |  |

This command is not available in the Compaq DEC windows Motif for  $\mbox{OpenVMS}$  user interface to the debugger.

## **Format**

DELETE/KEY [key-name]

## **Parameters**

## key-name

Specifies a key whose definition is to be deleted. Do not use the asterisk (\*) wildcard character. Instead, use the /ALL qualifier. Do not specify a key name with /ALL. Valid key names are as follows:

| Key Name     | LK201 Keyboard    | VT100-type        | VT52-type  |
|--------------|-------------------|-------------------|------------|
| PF1          | PF1               | PF1               | Blue       |
| PF2          | PF2               | PF2               | Red        |
| PF3          | PF3               | PF3               | Black      |
| PF4          | PF4               | PF4               |            |
| KP0-KP9      | Keypad 0-9        | Keypad 0-9        | Keypad 0-9 |
| PERIOD       | Keypad period (.) | Keypad period (.) |            |
| COMMA        | Keypad comma (,)  | Keypad comma (,)  |            |
| MINUS        | Keypad minus (-)  | Keypad minus (-)  |            |
| ENTER        | Enter             | ENTER             | ENTER      |
| <b>ENTER</b> | Enter             | ENTER             | ENTER      |
| E1           | Find              |                   |            |
| E2           | Insert Here       |                   |            |
| E3           | Remove            |                   |            |
| E4           | Select            |                   |            |
| E5           | Prev Screen       |                   |            |
| E6           | Next Screen       |                   |            |
| HELP         | Help              |                   |            |
| DO           | Do                |                   |            |
| F6-F20       | F6-F20            |                   |            |

## **DELETE/KEY**

## **Qualifiers**

#### /ALL

Deletes all key definitions in the specified state. If you do not specify a state, all key definitions in the current state are deleted. To specify one or more states, use /STATE=*state-name*.

## /LOG (default) /NOLOG

Controls whether a message is displayed indicating that the specified key definitions have been deleted. The /LOG qualifier (which is the default) displays the message. The /NOLOG qualifier suppresses the message.

# /STATE=(state-name [, . . . ]) /NOSTATE (default)

Selects one or more states for which a key definition is to be deleted. The /STATE qualifier deletes key definitions for the specified states. You can specify predefined key states, such as DEFAULT and GOLD, or user-defined states. A state name can be any appropriate alphanumeric string. The /NOSTATE qualifier deletes the key definition for the current state only.

By default, the current key state is the DEFAULT state. The current state can be changed with the SET KEY/STATE command, or by pressing a key that causes a state change (a key that was defined with DEFINE/KEY/LOCK\_STATE/SET\_STATE).

# **Description**

The DELETE/KEY command is like the DCL command DELETE/KEY.

Keypad mode must be enabled (SET MODE KEYPAD) before you can use this command. Keypad mode is enabled by default.

**Related commands:** 

DEFINE/KEY (SET,SHOW) KEY

# **Examples**

This command deletes the key definition for KP4 in the state last set by the SET KEY command (by default, this is the DEFAULT state).

2. DBG> DELETE/KEY/STATE=(BLUE,RED) COMMA %DEBUG-I-DELKEY, BLUE key COMMA has been deleted %DEBUG-I-DELKEY, RED key COMMA has been deleted

This command deletes the key definition for the COMMA key in the BLUE and RED states.

## **DEPOSIT**

Changes the value of a program variable. More generally, deposits a new value at the location denoted by an address expression.

#### **Format**

DEPOSIT address-expression = language-expression

## **Parameters**

#### address-expression

Specifies the location into which the value of the language expression is to be deposited. With high-level languages, this is typically the name of a variable and can include a path name to specify the variable uniquely. More generally, an address expression can also be a memory address or a register and can be composed of numbers (offsets) and symbols, as well as one or more operators, operands, or delimiters. For information about the debugger symbols for the registers and about the operators you can use in address expressions, see the Built in Symbols and Address Expressions help topics.

You cannot specify an entire aggregate variable (a composite data structure such as an array or a record). To specify an individual array element or a record component, follow the syntax of the current language.

## language-expression

Specifies the value to be deposited. You can specify any language expression that is valid in the current language. For most languages, the expression can include the names of simple (noncomposite, single-valued) variables but not the names of aggregate variables (such as arrays or records). If the expression contains symbols with different compiler-generated types, the debugger uses the rules of the current language to evaluate the expression.

If the expression is an ASCII string or an assembly-language instruction, you must enclose it in quotation marks ( " ) or apostrophes ( '). If the string contains quotation marks or apostrophes, use the other delimiter to enclose the string.

If the string has more characters (1-byte ASCII) than can fit into the program location denoted by the address expression, the debugger truncates the extra characters from the right. If the string has fewer characters, the debugger pads the remaining characters to the right of the string by inserting ASCII space characters.

## Qualifiers

## /ASCIC

#### /AC

Deposits a counted ASCII string into the specified location. You must specify a quoted string on the right-hand side of the equal sign. The deposited string is preceded by a 1-byte count field that gives the length of the string.

#### /ASCID

### /AD

Deposits an ASCII string into the address given by a string descriptor that is at the specified location. You must specify a quoted string on the right-hand side of the equal sign. The specified location must contain a string descriptor. If the string lengths do not match, the string is either truncated on the right or padded with space characters on the right.

#### /ASCII:n

Deposits n bytes of an ASCII string into the specified location. You must specify a quoted string on the right-hand side of the equal sign. If its length is not n, the string is truncated or padded with space characters on the right. If you omit n, the actual length of the data item at the specified location is used.

#### /ASCIW

## /AW

Deposits a counted ASCII string into the specified location. You must specify a quoted string on the right-hand side of the equal sign. The deposited string is preceded by a 2-byte count field that gives the length of the string.

#### /ASCIZ

#### /AZ

Deposits a zero-terminated ASCII string into the specified location. You must specify a quoted string on the right-hand side of the equal sign. The deposited string is terminated by a zero byte that indicates the end of the string.

#### /BYTE

Deposits a 1-byte integer into the specified location.

## /D FLOAT

Converts the expression on the right-hand side of the equal sign to the D\_floating type (length 8 bytes) and deposits the result into the specified location.

## /DATE TIME

Converts a string representing a date and time (for example, 21-DEC-1988 21:08:47.15) to the internal format for date and time and deposits that value (length 8 bytes) into the specified location. Specify an absolute date and time in the following format:

```
[dd-mmm-yyyy[:]] [hh:mm:ss.cc]
```

## /EXTENDED FLOAT

## /X\_FLOAT

(Alpha only) Converts the expression on the right-hand side of the equal sign to the IEEE X\_floating type (length 16 bytes) and deposits the result into the specified location.

#### /FLOAT

On VAX processors, converts the expression on the right-hand side of the equal sign to the  $F_{\rm floating}$  type (length 4 bytes) and deposits the result into the specified location.

On Alpha processors, converts the expression on the right-hand side of the equal sign to the IEEE T\_floating type (double precision, length 8 bytes) and deposits the result into the specified location.

#### /F FLOAT

(VAX only) Converts the expression on the right-hand side of the equal sign to the F\_floating type (length 4 bytes) and deposits the result into the specified location.

## /G FLOAT

Converts the expression on the right-hand side of the equal sign to the G\_floating type (length 8 bytes) and deposits the result into the specified location.

## /H FLOAT

(VAX only) Converts the expression on the right-hand side of the equal sign to the H\_floating type (length 16 bytes) and deposits the result into the specified location.

#### /INSTRUCTION

(VAX only) Deposits an instruction into the specified location. The expression on the right-hand side of the equal sign must be a quoted string representing an assembly-language instruction.

## /LONG\_FLOAT

#### /S FLOAT

(Alpha only) Converts the expression on the right-hand side of the equal sign to the IEEE S\_floating type (single precision, length 4 bytes) and deposits the result into the specified location.

## /LONG\_LONG\_FLOAT

#### /T FLOAT

(Alpha only) Converts the expression on the right-hand side of the equal sign to the IEEE T\_floating type (double precision, length 8 bytes) and deposits the result into the specified location.

#### /LONGWORD

Deposits a longword integer (length 4 bytes) into the specified location.

#### /OCTAWORD

Deposits an octaword integer (length 16 bytes) into the specified location.

#### /PACKED:n

Converts the expression on the right-hand side of the equal sign to a packed decimal representation and deposits the resulting value into the specified location. The value of *n* is the number of decimal digits. Each digit occupies one nibble (4 bits).

### /QUADWORD

Deposits a quadword integer (length 8 bytes) into the specified location.

## /S FLOAT

## /LONG FLOAT

(Alpha only) Converts the expression on the right-hand side of the equal sign to the IEEE S\_floating type (single precision, length 4 bytes) and deposits the result into the specified location.

#### /TASK

Applies to tasking (multithread) programs. Deposits a task value (a task name or a task ID such as %TASK 3) into the specified location. The deposited value must be a valid task value.

## /T FLOAT

(Alpha only) Converts the expression on the right-hand side of the equal sign to the IEEE T\_floating type (double precision, length 8 bytes) and deposits the result into the specified location.

## /TYPE=(name)

Converts the expression to be deposited to the type denoted by *name* (which must be the name of a variable or data type declared in the program), then deposits the resulting value into the specified location. This enables you to specify a user-declared type. You must use parentheses around the type expression.

## /WCHAR\_T[:n]

Deposits up to n longwords (n characters) of a converted multibyte file code sequence into the specified location. The default is 1 longword. You must specify a string on the right-hand side of the equal sign.

When converting the specified string, the debugger uses the locale database of the process in which the debugger runs. The default is C locale.

#### /WORD

Deposits a word integer (length 2 bytes) into the specified location.

## /X FLOAT

(Alpha only) Converts the expression on the right-hand side of the equal sign to the IEEE  $X_{\rm floating}$  type (length 16 bytes) and deposits the result into the specified location.

## Description

You can use the DEPOSIT command to change the contents of any memory location or register that is accessible in your program. For high-level languages the command is used mostly to change the value of a variable (an integer, real, string, array, record, and so on).

The DEPOSIT command is like an assignment statement in most programming languages. The value of the expression specified to the right of the equal sign is assigned to the variable or other location specified to the left of the equal sign. For Ada and Pascal, you can use ":=" instead of "=" in the command syntax.

The debugger recognizes the compiler-generated types associated with symbolic address expressions (symbolic names declared in your program). Symbolic address expressions include the following entities:

- Variable names. When specifying a variable with the DEPOSIT command, use the same syntax that is used in the source code.
- Routine names, labels, and line numbers. On VAX systems, these are
  associated with instructions. You can deposit instructions using basically
  the same techniques as when depositing into string variables. However,
  you must also use the /INSTRUCTION qualifier or first enter a SET TYPE
  INSTRUCTION or SET TYPE/OVERRIDE INSTRUCTION command.

In general, when you enter a DEPOSIT command, the debugger takes the following actions:

- It evaluates the address expression specified to the left of the equal sign, to yield a program location.
- If the program location has a symbolic name, the debugger associates the location with the symbol's compiler-generated type. If the location does not have a symbolic name (and, therefore, no associated compiler-generated type) the debugger associates the location with the type longword integer by default. This means that, by default, you can deposit integer values that do not exceed 4 bytes into these locations.

- It evaluates the language expression specified to the right of the equal sign, in the syntax of the current language and in the current radix, to yield a value. The current language is the language last established with the SET LANGUAGE command. By default, if you did not enter a SET LANGUAGE command, the current language is the language of the module containing the main program.
- It checks that the value and type of the language expression is consistent with the type of the address expression. If you try to deposit a value that is incompatible with the type of the address expression, the debugger issues a diagnostic message. If the value is compatible, the debugger deposits the value into the location denoted by the address expression.

The debugger might do type conversion during a deposit operation if the language rules allow it. For example, a real value specified to the right of the equal sign might be converted to an integer value if it is being deposited into a location with an integer type. In general, the debugger tries to follow the assignment rules for the current language.

There are several ways of changing the type associated with a program location so that you can deposit data of a different type into that location:

- To change the default type for all locations that do *not* have a symbolic name, you can specify a new type with the SET TYPE command.
- To change the default type for all locations (both those that do and do not have a symbolic name), you can specify a new type with the SET TYPE/OVERRIDE command.
- To override the type currently associated with a particular location for the duration of a single DEPOSIT command, you can specify a new type by using a qualifier (/ASCII:n, /BYTE, /TYPE=(name), and so on).

When debugging a C program, or a program in any case-specific language, you cannot use the DEPOSIT/TYPE command if the type specified is a mixed or lowercase name. For example, suppose the program has a function like the following:

```
xyzzy_type foo ()
{
xyzzy_type z;
z = get_z ();
return (z);
}
```

If you try to enter the following command, the debugger issues a message that it cannot find the type "xyzzy\_type":

```
DBG> DEPOSIT/TYPE=(xyzzy type) z="whatever"
```

The debugger can interpret and display integer data in any one of four radixes: binary, decimal, hexadecimal, and octal. The default radix for both data entry and display is decimal for most languages.

On VAX processors, the exceptions are BLISS and MACRO-32, which have a default radix of hexadecimal. On Alpha processors, the exceptions are BLISS, MACRO-32, and MACRO-64, which have a default radix of hexadecimal.

You can use the SET RADIX and SET RADIX/OVERRIDE commands to change the default radix.

The DEPOSIT command sets the current entity built-in symbols %CURLOC and period (.) to the location denoted by the address expression specified. Logical predecessors (%PREVLOC or the circumflex character (^)) and successors (%NEXTLOC) are based on the value of the current entity.

Related commands:

CANCEL TYPE/OVERRIDE EVALUATE EXAMINE MONITOR (SET,SHOW,CANCEL) RADIX (SET,SHOW) TYPE

## **Examples**

1. DBG> DEPOSIT I = 7

This command deposits the value 7 into the integer variable I.

2. DBG> DEPOSIT WIDTH = CURRENT WIDTH + 24.80

This command deposits the value of the expression CURRENT\_WIDTH + 24.80 into the real variable WIDTH.

3. DBG> DEPOSIT STATUS = FALSE

This command deposits the value FALSE into the Boolean variable STATUS.

4. DBG> DEPOSIT PART\_NUMBER = "WG-7619.3-84"

This command deposits the string WG-7619.3-84 into the string variable PART NUMBER.

5. DBG> DEPOSIT EMPLOYEE.ZIPCODE = 02172

This command deposits the value 02172 into component ZIPCODE of record EMPLOYEE.

```
6. DBG> DEPOSIT ARR(8) = 35
DBG> DEPOSIT ^ = 14
```

In this example, the first DEPOSIT command deposits the value 35 into element 8 of array ARR. As a result, element 8 becomes the current entity. The second command deposits the value 14 into the logical predecessor of element 8, namely element 7.

7. DBG> FOR I = 1 TO 4 DO (DEPOSIT ARR(I) = 0)

This command deposits the value 0 into elements 1 to 4 of array ARR.

```
8. DBG> DEPOSIT COLOR = 3
%DEBUG-E-OPTNOTALLOW, operator "DEPOSIT" not allowed on
given data type
```

The debugger alerts you when you try to deposit data of the wrong type into a variable (in this case, if you try to deposit an integer value into an enumerated type variable). The E (error) message severity indicates that the debugger does not make the assignment.

The debugger alerts you when you try to deposit an out-of-bounds value into a variable (in this case a negative value). The I (informational) message severity indicates that the debugger does make the assignment.

10. DBG> DEPOSIT/BYTE WORK = %HEX 21

This command deposits the expression %HEX 21 into location WORK and converts it to a byte integer.

11. DBG> DEPOSIT/OCTAWORD BIGINT = 111222333444555

This command deposits the expression 111222333444555 into location BIGINT and converts it to an octaword integer.

12. DBG> DEPOSIT/FLOAT BIGFLT = 1.11949\*10\*\*35

This command converts 1.11949\*10\*\*35 to an F\_floating type value and deposits it into location BIGFLT.

13. DBG> DEPOSIT/ASCII:10 WORK+20 = 'abcdefghij'

This command deposits the string "abcdefghij" into the location that is 20 bytes beyond that denoted by the symbol WORK.

14. DBG> DEPOSIT/INSTR SUB2+2 = 'MOVL #20A,R0'

On VAX systems, this command deposits the instruction MOVL #20A,R0' into the location SUB2 + 2 bytes.

15. DBG> DEPOSIT/TASK VAR = %TASK 2
DBG> EXAMINE/HEX VAR
SAMPLE.VAR: 0016A040
DBG> EXAMINE/TASK VAR
SAMPLE.VAR: %TASK 2
DBG>

The DEPOSIT command deposits the Ada task value %TASK 2 into location VAR. The subsequent EXAMINE commands display the contents of VAR in hexadecimal format and as a task value, respectively.

# **DISABLE AST**

Disables the delivery of asynchronous system traps (ASTs) in your program.

## **Format**

**DISABLE AST** 

## **Description**

The DISABLE AST command disables the delivery of ASTs in your program and thereby prevents interrupts from occurring while the program is running. If ASTs are delivered while the debugger is running (processing commands, and so on), they are queued and are delivered when control is returned to the program.

The ENABLE AST command reenables the delivery of ASTs, including any pending ASTs (ASTs waiting to be delivered).

| Note                                                                                                    |
|----------------------------------------------------------------------------------------------------|
| Any call by your program to the \$SETAST system service that enables ASTs overrides a previous DISABLE AST command. |

Related commands:

(ENABLE, SHOW) AST

## **Example**

DBG> DISABLE AST DBG> SHOW AST ASTs are disabled DBG>

The DISABLE AST command disables the delivery of ASTs in your program, as confirmed by the SHOW AST command.

## DISCONNECT

Releases a process from debugger control without terminating the process (kept debugger only).

#### **Format**

DISCONNECT process-spec

## **Parameters**

## process-spec

Specifies a process currently under debugger control. Use any of the following forms:

[%PROCESS NAME] process-name The process name, if that name

does not contain spaces or lowercase characters. The process name can include the asterisk (\*) wildcard

character.

[%PROCESS\_NAME] "process-name" The process name, if that name

contains spaces or lowercase characters. You can also use apostrophes (') instead of quotation

marks (").

%PROCESS\_PID process\_id The process identifier (PID, a

hexadecimal number).

[%PROCESS\_NUMBER] process-number

(or %PROC process-number)

%NEXT\_PROCESS

The number assigned to a process when it comes under debugger control. A new number is assigned sequentially, starting with 1, to each process. If a process is terminated with the EXIT or QUIT command, the number can be assigned again during the debugging session.

Process numbers appear in a SHOW

PROCESS display. Processes are ordered in a circular list so they can be indexed with the built-in symbols %PREVIOUS\_PROCESS

and %NEXT\_PROCESS.

process-set-name A symbol defined with the

DEFINE/PROCESS\_SET command to represent a group of processes. The next process after the visible

process in the debugger's circular

process list.

%PREVIOUS\_PROCESS The process previous to the visible

process in the debugger's circular

process list.

## DISCONNECT

**%VISIBLE PROCESS** 

The process whose stack, register set, and images are the current context for looking up symbols, register values, routine calls, breakpoints, and so on.

## **Description**

(Kept debugger only.) The DISCONNECT command releases a specified process from debugger control without terminating the process. This is useful if, for example, you have brought a running program under debugger control with a CONNECT command and you now want to release it without terminating the image. (In contrast, when you specify a process with the EXIT or QUIT command, the process is terminated.)

|   | Caution |
|---|---------|
| · |         |

The debugger kernel runs in the same process as the image being debugged. If you issue the DISCONNECT command for this process, you release your process, but the kernel remains activated.

This activation continues until the program image finishes running.

If you install a new version of the debugger while one or more disconnected but activated kernels inhabit user program space, you can experience problems with debugger behavior if you try to reconnect to one of those kernels.

#### Related commands:

EXIT QUIT CONNECT

## **Example**

DBG> DISCONNECT JONES

This command releases process JONES from debugger control without terminating the process.

## **DISPLAY**

Creates a new screen display or modifies an existing display.

This command is not available in the Compaq DECwindows Motif for OpenVMS user interface to the debugger.

## **Format**

DISPLAY display-name [AT window-spec] [display-kind] [, . . . ]

## **Parameters**

## display-name

Specifies the display to be created or modified.

If you are creating a new display, specify a name that is not already used as a display name.

If you are modifying an existing display, you can specify any of the following entities:

• A predefined display:

SRC OUT PROMPT INST REG FREG (Alpha only) IREG

- A display previously created with the DISPLAY command
- A display built-in symbol:

%CURDISP %CURSCROLL %NEXTDISP %NEXTINST %NEXTOUTPUT %NEXTSCROLL %NEXTSOURCE

You must specify a display unless you use /GENERATE (parameter optional), or /REFRESH (parameter not allowed).

You can specify more than one display, each with an optional window specification and display kind.

#### window-spec

Specifies the screen window at which the display is to be positioned. You can specify any of the following entities:

· A predefined window. For example, RH1 (right top half).

- A window definition previously established with the SET WINDOW command.
- A window specification of the form *(start-line, line-count[, start-column, column-count])*. The specification can include expressions which can be based on the built-in symbols %PAGE and %WIDTH (for example, %WIDTH/4).

If you omit the window specification, the screen position depends on whether you are specifying an existing display or a new display:

- If you are specifying an existing display, the position of the display is not changed.
- If you are specifying a new display, it is positioned at window H1 or H2, alternating between H1 and H2 each time you create another display.

## display-kind

Specifies the display kind. Valid keywords are as follows:

DO (command[; . . . ])

Specifies an automatically updated output display. The commands are executed in the order listed each time the debugger gains control. Their output forms the contents of the display. If you specify more than one command, the commands must be separated by semicolons.

INSTRUCTION

Specifies an instruction display. If selected as the current instruction display with the SELECT/INSTRUCTION command, it displays the output from subsequent EXAMINE/INSTRUCTION commands.

INSTRUCTION (*command*) (VAX only) Specifies an automatically updated instruction display. The command specified

must be an EXAMINE/INSTRUCTION command. The instruction display is updated

each time the debugger gains control.

OUTPUT Specifies an output display. If selected

as the current output display with the SELECT/OUTPUT command, it displays any debugger output that is not directed to another display. If selected as the current input display with the SELECT/INPUT command, it echoes debugger input. If selected as the current error display with the SELECT/ERROR command, it

 $displays\ debugger\ diagnostic\ messages.$ 

REGISTER Specifies an automatically updated register

display. The display is updated each time the

debugger gains control.

SOURCE Specifies a source display. If selected

as the current source display with the SELECT/SOURCE command, it displays the output from subsequent TYPE or EXAMINE/SOURCE commands.

SOURCE (*command*) Specifies an automatically updated source

display. The command specified must be a TYPE or EXAMINE/SOURCE command. The source display is updated each time the

debugger gains control.

You cannot change the display kind of the PROMPT display.

If you omit the **display-kind** parameter, the display kind depends on whether you are specifying an existing display or a new display:

- If you specify an existing display, the display kind is not changed.
- If you specify a new display, an OUTPUT display is created.

## **Qualifiers**

#### /CLEAR

Erases the entire contents of a specified display. Do not use this qualifier with /GENERATE or when creating a new display.

# /DYNAMIC (default) /NODYNAMIC

Controls whether a display automatically adjusts its window dimensions proportionally when the screen height or width is changed by a SET TERMINAL command. By default (/DYNAMIC), all user-defined and predefined displays adjust their dimensions automatically.

## /GENERATE

Regenerates the contents of a specified display. Only automatically generated displays are regenerated. These include DO displays, register displays, source (*cmd-list*) displays, and instruction (*cmd-list*) displays. The debugger automatically regenerates all these kinds of displays before each prompt. If you do not specify a display, it regenerates the contents of all automatically generated displays. Do not use this qualifier with /CLEAR or when creating a new display.

#### /HIDE

Places a specified display at the bottom of the display pasteboard (same as /PUSH). This hides the specified display behind any other displays that share the same region of the screen. You cannot hide the PROMPT display.

## /MARK CHANGE

## /NOMARK\_CHANGE (default)

Controls whether the lines that change in a DO display each time it is automatically updated are marked. Not applicable to other kinds of displays.

When you use /MARK\_CHANGE, any lines in which some contents have changed since the last time the display was updated are highlighted in reverse video. This qualifier is particularly useful when you want any variables in an automatically updated display to be highlighted when they change.

The /NOMARK\_CHANGE qualifier (default) specifies that any lines that change in DO displays are not to be marked. This qualifier cancels the effect of a previous /MARK\_CHANGE on the specified display.

# /POP (default) /NOPOP

Controls whether a specified display is placed at the top of the display pasteboard, ahead of any other displays but behind the PROMPT display. By default (/POP), the display is placed at the top of the pasteboard and hides any other displays that share the same region of the screen, except the PROMPT display.

The /NOPOP qualifier preserves the order of all displays on the pasteboard (same as /NOPUSH).

# /PROCESS[=(process-spec)] /NOPROCESS (default)

Used only when debugging multiprocess programs (kept debugger only). Controls whether the specified display is process specific (that is, whether the specified display is associated only with a particular process). The contents of a process-specific display are generated and modified in the context of that process. You can make any display process specific, except the PROMPT display.

The /PROCESS=(*process-spec*) qualifier causes the specified display to be associated with the specified process. You must include the parentheses. Use any of the following *process-spec* forms:

[%PROCESS\_NAME] process-name The process name, if that name

does not contain spaces or lowercase characters. The process name can include the asterisk (\*) wildcard

character.

[%PROCESS\_NAME] "process-name"

The process name, if that name contains spaces or lowercase characters. You can also use apostrophes (') instead of quotation

marks (").

%PROCESS PID process id

The process identifier (PID, a hexadecimal number).

[%PROCESS\_NUMBER] process-number (or %PROC process-number)

The number assigned to a process when it comes under debugger control. A new number is assigned sequentially, starting with 1, to each

process. If a process is terminated with the EXIT or QUIT command, the number can be assigned again during the debugging session. Process numbers appear in a SHOW PROCESS display. Processes are ordered in a circular list so they can be indexed with the built-in

symbols %PREVIOUS\_PROCESS

and %NEXT\_PROCESS.

process-set-name A symbol defined with the

DEFINE/PROCESS\_SET command to represent a group of processes.

The next process after the visible

%NEXT\_PROCESS The next process after the visible

process in the debugger's circular

process list.

%PREVIOUS\_PROCESS The process previous to the visible

process in the debugger's circular

process list.

%VISIBLE\_PROCESS The process whose stack, register set,

and images are the current context for looking up symbols, register values, routine calls, breakpoints,

and so on.

The /PROCESS qualifier causes the specified display to be associated with the process that was the visible process when the DISPLAY/PROCESS command was executed.

The /NOPROCESS qualifier (which is the default) causes the specified display to be associated with the visible process, which might change during program execution.

If you do not specify /PROCESS, the current process-specific behavior (if any) of the specified display remains unchanged.

#### /PUSH

#### /NOPUSH

The /PUSH qualifier has the same effect as /HIDE. The /NOPUSH qualifier preserves the order of all displays on the pasteboard (same as /NOPOP).

#### /REFRESH

Refreshes the terminal screen. Do not specify any command parameters with this qualifier. You can also use Ctrl/W to refresh the screen.

## /REMOVE

Marks the display as being removed from the display pasteboard, so it is not shown on the screen unless you explicitly request it with another DISPLAY command. Although a removed display is not visible on the screen, it still exists and its contents are preserved. You cannot remove the PROMPT display.

## /SIZE:n

Sets the maximum size of a display to n lines. If more than n lines are written to the display, the oldest lines are lost as the new lines are added. If you omit this qualifier, the maximum size of the display is as follows:

- If you specify an existing display, the maximum size is unchanged.
- If you are creating a display, the default size is 64 lines.

For an output or DO display, /SIZE:*n* specifies that the display should hold the *n* most recent lines of output. For a source or instruction display, *n* gives the number of source lines or lines of instructions that can be placed in the memory buffer at any one time. However, you can scroll a source display over the entire source code of the module whose code is displayed (source lines are paged into the buffer as needed). Similarly, you can scroll an instruction display over all of

the instructions of the routine whose instructions are displayed (instructions are decoded from the image as needed).

## **Description**

You can use the DISPLAY command to create a display or to modify an existing display.

To create a display, specify a name that is not already used as a display name (the SHOW DISPLAY command identifies all existing displays).

By default, the DISPLAY command places a specified display on top of the display pasteboard, ahead of any other displays but behind the PROMPT display, which cannot be hidden. The specified display thus hides the portions of other displays (except the PROMPT display) that share the same region of the screen.

For a list of the key definitions associated with the DISPLAY command, type Help Keypad\_Definitions\_CI. Also, use the SHOW KEY command to determine the current key definitions.

Related commands:

Ctrl/W
EXPAND
MOVE
SET PROMPT
(SET,SHOW) TERMINAL
(SET,SHOW,CANCEL) WINDOW
SELECT
(SHOW,CANCEL) DISPLAY

# **Examples**

1. DBG> DISPLAY REG

This command shows the predefined register display, REG, at its current window location.

2. DBG> DISPLAY/PUSH INST

This command pushes display INST to the bottom of the display pasteboard, behind all other displays.

3. DBG> DISPLAY NEWDISP AT RT2 DBG> SELECT/INPUT NEWDISP

In this example, the DISPLAY command shows the user-defined display NEWDISP at the right middle third of the screen. The SELECT/INPUT command selects NEWDISP as the current input display. NEWDISP now echoes debugger input.

4. DBG> DISPLAY DISP2 AT RS45 DBG> SELECT/OUTPUT DISP2

In this example, the DISPLAY command creates a display named DISP2 essentially at the right bottom half of the screen, above the PROMPT display, which is located at S6. This is an output display by default. The SELECT/OUTPUT command then selects DISP2 as the current output display.

5. DBG> SET WINDOW TOP AT (1,8,45,30) DBG> DISPLAY NEWINST AT TOP INSTRUCTION DBG> SELECT/INST NEWINST

In this example, the SET WINDOW command creates a window named TOP starting at line 1 and column 45, and extending down for 8 lines and to the right for 30 columns. The DISPLAY command creates an instruction display named NEWINST to be displayed through TOP. The SELECT/INST command selects NEWINST as the current instruction display.

6. DBG> DISPLAY CALLS AT Q3 DO (SHOW CALLS)

This command creates a DO display named CALLS at window Q3. Each time the debugger gains control from the program, the SHOW CALLS command is executed and the output is displayed in display CALLS, replacing any previous contents.

7. DBG> DISPLAY/MARK EXAM AT Q2 DO (EXAMINE A,B,C)

This command creates a DO display named EXAM at window Q2. The display shows the current values of variables A, B, and C whenever the debugger prompts for input. Any changed values are highlighted.

8. all> DISPLAY/PROCESS OUT\_X AT S4

This command makes display OUT\_X specific to the visible process (process 3) and puts the display at window S4.

# **DUMP**

Displays the contents of memory.

## **Format**

DUMP address-expression1 [:address-expression2]

# **Parameters**

# address-expression1

Specifies the first memory location to be displayed.

## address-expression2

Specifies the last memory location to be displayed (default is address-expression1).

# **Qualifiers**

#### /BINARY

Displays each examined entity as a binary integer.

#### /BYTE

Displays each examined entity as a byte integer (length 1 byte).

# /DECIMAL

Displays each examined entity as a decimal integer.

#### /HEXADECIMAL

Displays each examined entity as a hexadecimal integer.

# /LONGWORD (default)

Displays each examined entity in the longword integer type (length 4 bytes). This is the default type for program locations that do not have a compiler-generated type.

#### /OCTAL

Displays each examined entity as an octal integer.

# /QUADWORD

Displays each examined entity in the quadword integer type (length 8 bytes).

# /WORD

Displays each examined entity in the word integer type (length 2 bytes).

# **Description**

The DUMP command displays the contents of memory, including registers, variables, and arrays. The DUMP command formats its output in a manner similar to the DCL command DUMP. The debugger DUMP command makes no attempt to interpret the structure of aggregates.

In general, when you enter a DUMP command, the debugger evaluates **address-expression1** to yield a program location. The debugger then displays the entity stored at that location as follows:

- If the entity has a symbolic name, the debugger uses the size of the entity to determine the address range to display.
- If the entity does not have a symbolic name (and, therefore, no associated compiler-generated type) the debugger displays **address-expression1** through **address-expression2** (if specified).

In either case, the DUMP command displays the contents of these locations as longword (by default) integer values in the current radix.

The default radix for display is decimal for most languages. On VAX processors, the exceptions are BLISS and MACRO-32, which have a default radix of hexadecimal. On Alpha processors, the exceptions are BLISS, MACRO-32, and MACRO-64, which have a default radix of hexadecimal.

Use one of the four radix qualifiers (/BINARY, /DECIMAL, /HEXADECIMAL, /OCTAL) to display data in another radix. You can also use the SET RADIX and SET RADIX/OVERRIDE commands to change the default radix.

Use one of the size qualifiers (/BYTE, /WORD, /LONGWORD, /QUADWORD) to change the format of the display.

The DUMP command sets the current entity built-in symbols %CURLOC and period (.) to the location denoted by the address expression specified. Logical predecessors (%PREVLOC or the circumflex character (^)) and successors (%NEXTLOC) are based on the value of the current entity.

Related command:

**EXAMINE** 

# **Examples**

This command displays general registers R16 through R25 in quadword format and hexadecimal radix.

DRG>

This command displays an entity named APPLES in longword format and hexadecimal radix.

```
DBG> DUMP/BYTE/DECIMAL 30000:30040
    0
        0 0
                 0 0 3 0 -80 °..... 000000000030000
                  0 0 3
0 0 3
0 0 3
                                1 64 @..... 0000000000030008
0 48 0..... 0000000000030010
0 56 8..... 000000000030018
0 -64 À..... 000000000030020
    0
         0
              0
    0
         0
              0
            0
    0
         0
                 0 0 3
            0
    0
         0
                                0 -80 °..... 000000000030028
    0
         0
            0
                 0 0 3
                                7 -50 î..... 0000000000030030
    0
                 0 0 0
  101 101 119
                  32 116 120 101 110 next wee 0000000000030038
                                      107 k
                                               000000000030040
DBG>
```

This command displays locations 30000 through 30040 in byte format and decimal radix.

# **EDIT**

Starts the editor established with the SET EDITOR command. If you did not enter a SET EDITOR command, starts the Language-Sensitive Editor (LSE), if that editor is installed on your system.

#### **Format**

EDIT [[module-name\] line-number]

#### **Parameters**

#### module-name

Specifies the name of the module whose source file is to be edited. If you specify a module name, you must also specify a line number. If you omit the module name parameter, the source file whose code appears in the current source display is chosen for editing.

#### line-number

A positive integer that specifies the source line on which the editor's cursor is initially placed. If you omit this parameter, the cursor is initially positioned at the beginning of the source line that is centered in the debugger's current source display, or at the beginning of line 1 if the editor was set to /NOSTART\_POSITION (see the SET EDITOR command.)

# Qualifiers

#### /EXIT

#### /NOEXIT (default)

Controls whether you end the debugging session prior to starting the editor. If you specify /EXIT, the debugging session is terminated and the editor is then started. If you specify /NOEXIT, the editing session is started and you return to your debugging session after terminating the editing session.

# **Description**

If you have not specified an editor with the SET EDITOR command, the EDIT command starts the Language-Sensitive Editor (LSE) in a spawned subprocess (if LSE is installed on your system). The typical (default) way to use the EDIT command is not to specify any parameters. In this case, the editing cursor is initially positioned at the beginning of the line that is centered in the currently selected debugger source display (the current source display).

The SET EDITOR command provides options for starting different editors, either in a subprocess or through a callable interface.

#### Related commands:

(SET,SHOW) EDITOR (SET,SHOW,CANCEL) SOURCE

# **Examples**

1. DBG> EDIT

This command spawns the Language-Sensitive Editor (LSE) in a subprocess to edit the source file whose code appears in the current source display. The editing cursor is positioned at the beginning of the line that was centered in the source display.

2. DBG> EDIT SWAP\12

This command spawns the Language-Sensitive Editor (LSE) in a subprocess to edit the source file containing the module SWAP. The editing cursor is positioned at the beginning of source line 12.

3. DBG> SET EDITOR/CALLABLE\_EDT DBG> EDIT

In this example, the SET EDITOR/CALLABLE\_EDT command establishes that EDT is the default editor and is started through its callable interface (rather than spawned in a subprocess). The EDIT command starts EDT to edit the source file whose code appears in the current source display. The editing cursor is positioned at the beginning of source line 1, because the default qualifier /NOSTART\_POSITION applies to EDT.

# **ENABLE AST**

Enables the delivery of asynchronous system traps (ASTs) in your program.

#### **Format**

**ENABLE AST** 

# **Description**

The ENABLE AST command enables the delivery of ASTs while your program is running, including any pending ASTs (ASTs waiting to be delivered). If ASTs are delivered while the debugger is running (processing commands, and so on), they are queued and are delivered when control is returned to the program. Delivery of ASTs in your program is initially enabled by default.

| Note | е |
|------|---|
|      | - |

Any call by your program to the \$SETAST system service that disables ASTs overrides a previous ENABLE AST command.

# Related commands:

(DISABLE, SHOW) AST

# Example

DBG> ENABLE AST DBG> SHOW AST ASTs are enabled DBG>

The ENABLE AST command enables the delivery of ASTs in your program, as confirmed with the SHOW AST command.

# **EVALUATE**

Displays the value of a language expression in the current language (by default, the language of the module containing the main program).

#### **Format**

EVALUATE language-expression[, . . . ]

#### **Parameters**

#### language-expression

Specifies any valid expression in the current language.

#### Qualifiers

#### /BINARY

Specifies that the result be displayed in binary radix.

#### **/CONDITION VALUE**

Specifies that the expression be interpreted as a condition value (the kind of condition value you would specify using the condition-handling mechanism). The message text corresponding to that condition value is then displayed. The specified value must be an integer value.

#### /DECIMAL

Specifies that the result be displayed in decimal radix.

## /HEXADECIMAL

Specifies that the result be displayed in hexadecimal radix.

## /OCTAL

Specifies that the result be displayed in octal radix.

# **Description**

The debugger interprets the expression specified in an EVALUATE command as a language expression, evaluates it in the syntax of the current language and in the current radix, and displays its value as a literal (for example, an integer value) in the current language.

The current language is the language last established with the SET LANGUAGE command. If you did not enter a SET LANGUAGE command, the current language is, by default, the language of the module containing the main program.

If an expression contains symbols with different compiler-generated types, the debugger uses the type-conversion rules of the current language to evaluate the expression.

The debugger can interpret and display integer data in any one of four radixes: binary, decimal, hexadecimal, and octal. The current radix is the radix last established with the SET RADIX command.

If you did not enter a SET RADIX command, the default radix for both data entry and display is decimal for most languages. On VAX processors, the exceptions are BLISS and MACRO-32, which have a default radix of hexadecimal. On Alpha

processors, the exceptions are BLISS, MACRO-32, and MACRO-64, which have a default radix of hexadecimal.

You can use a radix qualifier (/BINARY, /OCTAL, and so on) to display integer data in another radix. These qualifiers do not affect how the debugger interprets the data you specify; they override the current output radix, but not the input radix.

The EVALUATE command sets the current value of built-in symbols %CURVAL and backslash (\\) to the value denoted by the specified expression.

You cannot evaluate a language expression that includes a function call. For example, if PRODUCT is a function that multiplies two integers, you cannot use the command EVALUATE PRODUCT(3,5). If your program assigns the returned value of a function to a variable, you can examine the resulting value of that variable. On Alpha processors, the command EVALUATE *procedure-name* displays the procedure descriptor address (not the code address) of a specified routine, entry point, or Ada package.

For more information about debugger support for language-specific operators and constructs, type HELP Language.

Related commands:

EVALUATE/ADDRESS MONITOR (SET,SHOW) LANGUAGE (SET,SHOW,CANCEL) RADIX (SET,SHOW) TYPE

# **Examples**

```
1. DBG> EVALUATE 100.34 * (14.2 + 7.9)
2217.514
```

This command uses the debugger as a calculator by multiplying 100.34 by (14.2 + 7.9).

2. DBG> EVALUATE/OCTAL X
 00000001512
 DBG>

This command evaluates the symbol X and displays the result in octal radix.

```
3. DBG> EVALUATE TOTAL + CURR_AMOUNT 8247.20 DBG>
```

This command evaluates the sum of the values of two real variables, TOTAL and CURR\_AMOUNT.

```
4. DBG> DEPOSIT WILLING = TRUE

DBG> DEPOSIT ABLE = FALSE

DBG> EVALUATE WILLING AND ABLE

False

DBG>
```

In this example, the EVALUATE command evaluates the logical AND of the current values of two Boolean variables, WILLING and ABLE.

# **EVALUATE**

5. DBG> EVALUATE COLOR'FIRST RED DBG>

In this Ada example, this command evaluates the first element of the enumeration type COLOR.  $\,$ 

# **EVALUATE/ADDRESS**

Evaluates an address expression and displays the result as a memory address or a register name.

#### **Format**

EVALUATE/ADDRESS address-expression[, . . . ]

#### **Parameters**

#### address-expression

Specifies an address expression of any valid form (for example, a routine name, variable name, label, line number, and so on).

#### Qualifiers

#### /BINARY

Displays the memory address in binary radix.

#### /DECIMAL

Displays the memory address in decimal radix.

#### /HEXADECIMAL

Displays the memory address in hexadecimal radix.

#### /OCTAL

Displays the memory address in octal radix.

# **Description**

The EVALUATE/ADDRESS command enables you to determine the memory address or register associated with an address expression.

The debugger can interpret and display integer data in any one of four radixes: binary, decimal, hexadecimal, and octal. The default radix for both data entry and display is decimal for most languages. On VAX processors, the exceptions are BLISS and MACRO-32, which have a default radix of hexadecimal. On Alpha processors, the exceptions are BLISS, MACRO-32, and MACRO-64, which have a default radix of hexadecimal.

You can use a radix qualifier (/BINARY, /OCTAL, and so on) to display address values in another radix. These qualifiers do not affect how the debugger interprets the data you specify; that is, they override the current output radix, but not the input radix.

If the value of a variable is currently stored in a register instead of memory, the EVALUATE/ADDRESS command identifies the register. The radix qualifiers have no effect in that case.

The EVALUATE/ADDRESS command sets the current entity built-in symbols %CURLOC and period (.) to the location denoted by the address expression specified. Logical predecessors (%PREVLOC or the circumflex character (^)) and successors (%NEXTLOC) are based on the value of the current entity.

On Alpha processors, the command EVALUATE/ADDRESS *procedure-name* displays the procedure descriptor address (not the code address) of a specified routine, entry point, or Ada package.

# **EVALUATE/ADDRESS**

# Related commands:

EVALUATE (SET,SHOW,CANCEL) RADIX SHOW SYMBOL/ADDRESS SYMBOLIZE

# **Examples**

1. DBG> EVALUATE/ADDRESS MODNAME\%LINE 110
 3942
 DRG>

This command displays the memory address denoted by the address expression MODNAME\%LINE 110.

2. DBG> EVALUATE/ADDRESS/HEX A,B,C
 000004A4
 000004AC
 000004A0
 DBG>

This command displays the memory addresses denoted by the address expressions A, B, and C in hexadecimal radix.

 DBG> EVALUATE/ADDRESS X MOD3\%R1 DBG>

This command indicates that variable X is associated with register R1. X is a nonstatic (register) variable.

# **EXAMINE**

Displays the current value of a program variable. More generally, displays the value of the entity denoted by an address expression.

#### **Format**

EXAMINE [address-expression]:address-expression][, . . . ]]

#### **Parameters**

#### address-expression

Specifies an entity to be examined. With high-level languages, this is typically the name of a variable and can include a path name to specify the variable uniquely. More generally, an address expression can also be a memory address or a register and can be composed of numbers (offsets) and symbols, as well as one or more operators, operands, or delimiters. For information about the debugger symbols for the registers and about the operators you can use in address expressions, type Help Built\_in\_Symbols or Help Address\_Expressions.

If you specify the name of an **aggregate** variable (a composite data structure such as an array or record structure) the debugger displays the values of all elements. For an array, the display shows the subscript (index) and value of each array element. For a record, the display shows the name and value of each record component.

To specify an individual array element, array slice, or record component, follow the syntax of the current language.

If you specify a range of entities, the value of the address expression that denotes the first entity in the range must be less than the value of the address expression that denotes the last entity in the range. The debugger displays the entity specified by the first address expression, the logical successor of that address expression, the next logical successor, and so on, until it displays the entity specified by the last address expression. You can specify a list of ranges by separating ranges with a comma.

For information specific to vector registers and vector instructions, see /TMASK, /FMASK, /VMR, and /OPERANDS qualifiers.

#### Qualifiers

#### /ASCIC

/AC

Interprets each examined entity as a counted ASCII string preceded by a 1-byte count field that gives the length of the string. The string is then displayed.

# /ASCID

/AD

Interprets each examined entity as the address of a string descriptor pointing to an ASCII string. The CLASS and DTYPE fields of the descriptor are not checked, but the LENGTH and POINTER fields provide the character length and address of the ASCII string. The string is then displayed.

#### /ASCII:n

Interprets and displays each examined entity as an ASCII string of length n bytes (n characters). If you omit n, the debugger attempts to determine a length from the type of the address expression.

#### /ASCIW

#### /AW

Interprets each examined entity as a counted ASCII string preceded by a 2-byte count field that gives the length of the string. The string is then displayed.

#### /ASCIZ

#### /AZ

Interprets each examined entity as a zero-terminated ASCII string. The ending zero byte indicates the end of the string. The string is then displayed.

#### /BINARY

Displays each examined entity as a binary integer.

#### /BYTE

Displays each examined entity in the byte integer type (length 1 byte).

#### **/CONDITION VALUE**

Interprets each examined entity as a condition-value return status and displays the message associated with that return status.

#### /D FLOAT

Displays each examined entity in the D\_floating type (length 8 bytes).

#### /DATE TIME

Interprets each examined entity as a quadword integer (length 8 bytes) containing the internal representation of date and time. Displays the value in the format *dd-mmm-yyyy hh:mm:ss.cc*.

# /DECIMAL

Displays each examined entity as a decimal integer.

#### /DFFAULT

Displays each examined entity in the default radix.

The minimum abbreviation is /DEFA.

#### /DEFINITIONS=n

(Alpha only) When the code is optimized, displays n definition points for a split-lifetime variable. A definition point is a location in the program where the variable could have received its value. By default, up to five definition points are displayed. If more than the given number of definitions (explicit or default) are available, then the number of additional definitions is reported as well. (For more information on split-lifetime variables, see Chapter 14.)

The minimum abbreviation is /DEFI.

#### /EXTENDED FLOAT

#### /X FLOAT

(Alpha only) Displays each examined entity in the IEEE X\_floating type (length 16 bytes).

#### /FLOAT

On VAX processors, same as  $/F_FLOAT$ . Displays each examined entity in the  $F_floating$  type (length 4 bytes).

On Alpha processors, same as T\_FLOAT. Displays each examined entity in the IEEE T\_floating type (double precision, length 8 bytes).

# /F FLOAT

(VAX only) Displays each examined entity in the F\_floating type (length 4 bytes).

#### /FPCR

(Alpha only) Displays each examined entity in FPCR (floating-point control register) format.

## /FMASK[=(mask-address-expression)]

Applies only to VAX vectorized programs. See the /TMASK qualifier.

#### /G FLOAT

Displays each examined entity in the G\_floating type (length 8 bytes).

# /H FLOAT

(VAX only) Displays each examined entity in the H\_floating type (length 16 bytes).

#### /HEXADECIMAL

Displays each examined entity as a hexadecimal integer.

## /INSTRUCTION

Displays each examined entity as an assembly-language instruction (variable length, depending on the number of instruction operands and the kind of addressing modes used). See also the /OPERANDS qualifier.

In screen mode, the output of an EXAMINE/INSTRUCTION command is directed at the current instruction display, if any, not at an output or DO display. The arrow in the instruction display points to the examined instruction.

On Alpha processors, the command EXAMINE/INSTRUCTION *procedure-name* displays the first instruction at the code address of a specified routine, entry point, or Ada package.

# /LINE (default)

# /NOLINE

Controls whether program locations are displayed in terms of line numbers (%LINE x) or as *routine-name* + *byte-offset*. By default (/LINE), the debugger symbolizes program locations in terms of line numbers.

# /LONG FLOAT

#### /S FLOAT

(Alpha only) Displays each examined entity in the IEEE S\_floating type (single precision, length 4 bytes).

# /LONG\_LONG\_FLOAT

#### /T FLOAT

(Alpha only) Displays each examined entity in the IEEE T\_floating type (double precision, length 8 bytes).

#### /LONGWORD

Displays each examined entity in the longword integer type (length 4 bytes). This is the default type for program locations that do not have a compiler-generated type.

#### /OCTAL

Displays each examined entity as an octal integer.

#### /OCTAWORD

Displays each examined entity in the octaword integer type (length 16 bytes).

# /OPERANDS[=keyword]

(VAX only) Displays operand information associated with an examined instruction (displays each operand's address and its contents, using the operand's data type). The keywords BRIEF and FULL vary the amount of information displayed about any nonregister operands. The default is /OPERANDS=BRIEF.

Use /OPERANDS only when examining the instruction at the current PC value (for example, EXAMINE/OPERANDS .0\%PC). Examining the operands of an instruction that is not at the current PC value can give erroneous results, because the state of the machine (the contents of the registers) is not set up for that instruction.

In screen mode, operand information is directed at the current output display.

When you examine the operands of a vector instruction, any operand-element masking that might be associated with that instruction is performed by default. The /TMASK and /FMASK qualifiers enable you to specify some other mask. The current value of the vector length register (VLR) limits the highest element of a vector register that you can examine.

See also the SET MODE [NO]OPERANDS=*keyword* command, which lets you set a default level for the amount of operand information displayed when examining instructions.

#### /PACKED:n

Interprets each examined entity as a packed decimal number. The value of n is the number of decimal digits. Each digit occupies one nibble (4 bits).

# /PS

(Alpha only) Displays each examined entity in PS (processor status register) format.

#### /PSL

(VAX only) Displays each examined entity in PSL (processor status longword) format.

#### /PSW

(VAX only) Displays each examined entity in PSW (processor status word) format. The /PSW qualifier is like /PSL except that only the low-order word (2 bytes) is displayed.

#### /QUADWORD

Displays each examined entity in the quadword integer type (length 8 bytes).

#### /S FLOAT

(Alpha only) Displays each examined entity in the IEEE  $S_{\text{locating}}$  type (single precision, length 4 bytes).

#### /SFPCR

(Alpha only) Displays each examined entity in SFPCR (software floating-point control register) format.

#### /SOURCE

| Note                                                               |  |
|--------------------------------------------------------------------|--|
| This qualifier is not available in the Compaq DECwindows Motif for |  |
| DenVMS user interface to the debugger.                             |  |

Displays the source line corresponding to the location of each examined entity. The examined entity must be associated with a machine code instruction and, therefore, must be a line number, a label, a routine name, or the memory address of an instruction. The examined entity cannot be a variable name or any other address expression that is associated with data.

In screen mode, the output of an EXAMINE/SOURCE command is directed at the current source display, if any, not at an output or DO display. The arrow in the source display points to the source line associated with the last entity specified (or the last one specified in a list of entities).

On Alpha processors, the command EXAMINE/SOURCE *procedure-name* displays the source code at the code address of a specified routine, entry point, or Ada package.

# /SYMBOLIC (default) /NOSYMBOLIC

Controls whether symbolization occurs. By default (/SYMBOLIC), the debugger symbolizes all addresses, if possible; that is, it converts numeric addresses into their symbolic representation. If you specify /NOSYMBOLIC, the debugger suppresses symbolization of entities you specify as absolute addresses. If you specify entities as variable names, symbolization still occurs. The /NOSYMBOLIC qualifier is useful if you are interested in identifying numeric addresses rather than their symbolic names (if symbolic names exist for those addresses). Using /NOSYMBOLIC may speed up command processing because the debugger does not need to convert numbers to names.

# /TASK

Applies to tasking (multithread) programs. Interprets each examined entity as a task (thread) object and displays the task value (the name or task ID) of that task object. When examining a task object, use /TASK only if the programming language does not have built-in tasking services.

#### /T FLOAT

(Alpha only) Displays each examined entity in the IEEE T\_floating type (double precision, length 8 bytes).

# /TMASK[=(mask-address-expression)] /FMASK[=(mask-address-expression)]

These qualifiers apply only to VAX vectorized programs. They enable you to specify a mask in order to display certain elements of a vector register (V0 to V15), or of an array in memory, while not displaying other elements.

For example, when you examine the operands of a vector instruction (by using the /OPERANDS qualifier), these qualifiers enable you to override any operand-element masking that might be associated with that instruction.

The /TMASK qualifier applies the EXAMINE command only to the elements of the register or array that correspond to the set bits (bit value: 1) of the mask. The /FMASK qualifier applies the EXAMINE command only to the elements that correspond to the clear bits (bit value: 0) of the mask. The current value of the vector length register (VLR) limits the highest register element that you can examine but not the highest array element.

By default, if you do not specify a mask address expression with /TMASK or /FMASK, the vector mask register (VMR) is used. That is, the EXAMINE command is applied only to the elements of the vector register or array that correspond to the set bits (in the case of /TMASK) or clear bits (in the case of /FMASK) of VMR.

If you specify a mask address expression with /TMASK or /FMASK, the value at that address is used as the mask, subject to the following conventions:

- · You must use parentheses around the address expression.
- The number of mask elements limits the number of register or array elements that you can examine.
- If the mask address expression denotes a Boolean array, its values are used as the mask, in the same basic way that VMR is used in the default case.
- If the mask address expression denotes a non-Boolean array, the least significant bit value of each array element is used as the mask for the corresponding element of the register or target array.
- If the mask address expression denotes a Boolean scalar type, its value is used as the mask for the first element of the register or target array. No other elements are examined.
- If the mask address expression denotes any other type, its least significant bit
  value is used as the mask for the first element of the register or target array.
  No other elements are examined.
- For a multi-element mask, the lowest specified element of the mask is applied to the lowest specified element of the register or target array.

# /TYPE=(name)

Interprets and displays each examined entity according to the type specified by *name* (which must be the name of a variable or data type declared in the program). This enables you to specify a user-declared type. You must use parentheses around the type expression.

# /VARIANT=variant-selector address-expression /VARIANT=(variant-selector,...) address-expression

Enables the debugger to display the correct item when it encounters an anonymous variant.

In a C program, a union contains members, only one of which is valid at any one time. When displaying a union, the debugger does not know which member is currently valid.

In a PASCAL program, a record with a variant part contains variants, only one of which is valid at any one time. When displaying a record with an anonymous variant part, the debugger does not know which variant is currently valid, and displays all variants by default.

You can use the /VARIANT qualifier of the EXAMINE command to select which member of a union (C) or anonymous variant (PASCAL) to display.

#### **/VMR**

(VAX only) Applies only to VAX vectorized programs. Displays the Vector Mask Register.

# /WCHAR\_T[:n]

Interprets and displays each examined entity as a multibyte file code sequence of length n longwords (n characters). The default is 1 longword.

When converting the examined string, the debugger uses the locale database of the process in which the debugger runs. The default is C locale.

#### WORD

Displays each examined entity in the word integer type (length 2 bytes).

#### /X FLOAT

(Alpha only) Displays each examined entity in the IEEE X\_floating type (length 16 bytes).

# **Description**

The EXAMINE command displays the entity at the location denoted by an address expression. You can use the command to display the contents of any memory location or register that is accessible in your program. For high-level languages, the command is used mostly to obtain the current value of a variable (an integer, real, string, array, record, and so on).

If you are debugging optimized code on Alpha systems, the EXAMINE command displays the definition points at which a split-lifetime variable could have received its value. Split-lifetime variables are discussed in Chapter 14. By default, the EXAMINE command displays up to five definition points. With the /DEFINITIONS qualifier, you can specify the number of definition points.

The debugger recognizes the compiler-generated types associated with symbolic address expressions (symbolic names declared in your program). Symbolic address expressions include the following entities:

- Variable names. When specifying a variable with the EXAMINE command, use the same syntax that is used in the source code.
- Routine names, labels, and line numbers. These are associated with instructions. You can examine instructions using the same techniques as when examining variables.

In general, when you enter an EXAMINE command, the debugger evaluates the address expression specified to yield a program location. The debugger then displays the value stored at that location as follows:

- If the location has a symbolic name, the debugger formats the value according to the compiler-generated type associated with that symbol (that is, as a variable of a particular type or as an instruction).
- If the location does not have a symbolic name (and, therefore, no associated compiler-generated type) the debugger formats the value in the type *longword integer* by default. This means that, by default, the EXAMINE command displays the contents of these locations as longword (4-byte) integer values.

For information specific to vector registers (VAX only) and vector instructions (VAX only), see the /TMASK, /FMASK, /VMR, and /OPERANDS qualifiers.

There are several ways of changing the type associated with a program location so that you can display the data at that location in another data format:

- To change the default type for all locations that do not have a symbolic name, you can specify a new type with the SET TYPE command.
- To change the default type for all locations (both those that do and do not have a symbolic name), you can specify a new type with the SET TYPE/OVERRIDE command.
- To override the type currently associated with a particular location for the duration of a single EXAMINE command, you can specify a new type by using a type qualifier (/ASCII:n, /BYTE, /TYPE=(name), and so on). Most qualifiers for the EXAMINE command are type qualifiers.

The debugger can interpret and display integer data in any one of four radixes: binary, decimal, hexadecimal, and octal.

The default radix for both data entry and display is decimal for most languages. On VAX processors, the exceptions are BLISS and MACRO-32, which have a default radix of hexadecimal. On Alpha processors, the exceptions are BLISS, MACRO-32, and MACRO-64, which have a default radix of hexadecimal.

The EXAMINE command has four radix qualifiers (/BINARY, /DECIMAL, /HEXADECIMAL, /OCTAL) that enable you to display data in another radix. You can also use the SET RADIX and SET RADIX/OVERRIDE commands to change the default radix.

In addition to the type and radix qualifiers, the EXAMINE command has qualifiers for other purposes:

- The /SOURCE qualifier enables you to identify the line of source code corresponding to a line number, routine name, label, or any other address expression that is associated with an instruction rather than data.
- The /[NO]LINE and /[NO]SYMBOLIC qualifiers enable you to control the symbolization of address expressions.

The EXAMINE command sets the current entity built-in symbols %CURLOC and period (.) to the location denoted by the address expression specified. Logical predecessors (%PREVLOC or the circumflex character (^)) and successors (%NEXTLOC) are based on the value of the current entity.

The /VARIANT qualifier enables the debugger to display the correct item when it encounters an anonymous variant.

In a C program, a union contains members, only one of which is valid at any one time. When displaying a union, the debugger does not know which member is currently valid. In a PASCAL program, a record with a variant part contains variants, only one of which is valid at any one time. When displaying a record with an anonymous variant part, the debugger does not know which variant is currently valid, and displays all variants by default.

You can use the /VARIANT qualifier of the EXAMINE command to select which member of a union (C program) or anonymous variant (PASCAL program) to display. The format is as follows:

DBG> EXAMINE /VARIANT=variant-selector address-expression

DBG> EXAMINE /VARIANT=(variant-selector,...) address-expression

The variant selector variant-selector specifies a name, a discriminant (PASCAL only), or a position; that is, one of the following:

- NAME = name-string
- DISCRIMINANT = expression
- POSITION = expression

The /VARIANT qualifier takes a list of zero or more variant selectors. /VARIANT without any variant selectors is the default: the first variant of all anonymous variant lists will be displayed.

Each variant selector specifies either the name, the discriminant, or the position of the variant to be displayed.

The debugger uses the variant selector as follows:

- 1. If the debugger encounters an anonymous variable list while displaying address-expression, the debugger uses the variant selector to choose which variant to display.
- 2. Each time the debugger encounters an anonymous variant list, it attempts to use the next variant selector to choose which variant to display. If the variant selector matches one of the variants of the variant list (union), the debugger displays that variant.
- 3. The debugger walks the structure top-to-bottom, depth first, so that children are encountered before siblings.
- 4. If the debugger encounters an anonymous variant list and does not have a variant selector to match it with, the debugger displays the first variant.
- 5. If the variant selector does not match any of the variants of an anonymous variant list, the debugger displays a single line to indicate that. This is similar to what the debugger does if the discriminant value fails to match any of the variants in a discriminated variant list. For example:

```
[Variant Record omitted - null or illegal Tag Value: 3]
```

A name specifies a name string. A name matches a variant if that variant contains a field with the name specified by name.

A discriminant specifies a language expression that must be type compatible with the tag type of the variant part it is meant to match. The discriminant expression matches a variant if it evaluates to a value in the variant's case-label list. Discriminants apply only to Pascal programs, because C and C++ unions do not have discriminants.

A positional-selector specifies a language expression, which should evaluate to a integer between 1 and N, where N is the number of variants in a variant list. A positional-selector that evaluates to I specifies that the Ith variant is to be displayed.

You can use asterisk (\*) as a wildcard, which matches all variants of an anonymous variant list.

Each of these variant selectors can be used to match all variants. In particular, each of the following variant selectors indicates that all of the variants of the first anonymous variant list are to be displayed.

```
/VAR=D=*
/VAR=N=*
/VAR=P=*
```

The variant selectors can themselves contain a list of selectors. For example, the following commands all mean the same thing.

```
EXAMINE /VARIANT=(DIS=3,DIS=1,DIS=54) x

EXAMINE /VARIANT=(DIS=(3,1,54)) x

EXAMINE /VARIANT=DIS=(3,1,54) x
```

You can specify a a single discriminant or position value without parentheses if the value is a simple decimal integer. To use a general expression to specify the value, you enclose the expression in parentheses. In the following list of commands, the first four are legal while the last three are not.

```
EXAMINE /VARIANT=POS=3

EXAMINE /VARIANT=POS=(3) ! parentheses unnecessary

EXAMINE /VARIANT=(POS=(3)) ! parentheses unnecessary

EXAMINE /VARIANT=(POS=3) ! parentheses unnecessary

EXAMINE /VARIANT=(POS=foo) ! parentheses necessary

EXAMINE /VARIANT=POS=(foo) ! parentheses necessary

EXAMINE /VARIANT=(POS=3-1) ! parentheses necessary
```

#### **Related Commands:**

```
CANCEL TYPE/OVERRIDE
DEPOSIT
DUMP
EVALUATE
SET MODE [NO]OPERANDS
SET MODE [NO]SYMBOLIC
(SET,SHOW,CANCEL) RADIX
(SET,SHOW) TYPE
```

# **Examples**

```
1. DBG> EXAMINE COUNT SUB2\COUNT: 27 DBG>
```

This command displays the value of the integer variable COUNT in module SUB2.

```
2. DBG> EXAMINE PART_NUMBER
    INVENTORY\PART_NUMBER: "LP-3592.6-84"
    DBG>
```

This command displays the value of the string variable PART NUMBER.

```
3. DBG> EXAMINE SUB1\ARR3
SUB1\ARR3
(1,1): 27.01000
(1,2): 31.01000
(1,3): 12.48000
(2,1): 15.08000
(2,2): 22.30000
(2,3): 18.73000
DBG>
```

This command displays the value of all elements in array ARR3 in module SUB1. ARR3 is a 2 by 3 element array of real numbers.

```
4. DBG> EXAMINE SUB1\ARR3(2,1:3)
SUB1\ARR3
(2,1): 15.08000
(2,2): 22.30000
(2,3): 18.73000
DBG>
```

This command displays the value of the elements in a slice of array SUB1\ARR3. The slice includes "columns" 1 to 3 of "row" 2.

```
5. DBG> EXAMINE VALVES.INTAKE.STATUS
MONITOR\VALVES.INTAKE.STATUS: OFF
DBG>
```

This command displays the value of the nested record component VALVES.INTAKE.STATUS in module MONITOR.

```
6. DBG> EXAMINE/SOURCE SWAP
module MAIN
47: procedure SWAP(X,Y: in out INTEGER) is
DBG>
```

This command displays the source line in which routine SWAP is declared (the location of routine SWAP).

```
7. DBG> DEPOSIT/ASCII:7 WORK+20 = 'abcdefg'
DBG> EXAMINE/ASCII:7 WORK+20
DETAT\WORK+20: "abcdefg"
DBG> EXAMINE/ASCII:5 WORK+20
DETAT\WORK+20: "abcde"
DBG>
```

In this example, the DEPOSIT command deposits the entity 'abcdefg' as an ASCII string of length 7 bytes into the location that is 20 bytes beyond the location denoted by the symbol WORK. The first EXAMINE command displays the value of the entity at that location as an ASCII string of length 7 bytes (abcdefg). The second EXAMINE command displays the value of the entity at that location as an ASCII string of length 5 bytes (abcde).

On VAX systems, this command displays the instruction (MOVL) at the current PC value. Using /OPERANDS=FULL displays the maximum level of operand information.

#### **EXAMINE**

9. DBG> SET RADIX HEXADECIMAL
DBG> EVALUATE/ADDRESS WORKDATA
0000086F
DBG> EXAMINE/SYMBOLIC 0000086F
MOD3\WORKDATA: 03020100
DBG> EXAMINE/NOSYMBOLIC 0000086F
0000086F: 03020100
DBG>

In this example, the EVALUATE/ADDRESS command indicates that the memory address of variable WORKDATA is 0000086F, hexadecimal. The two EXAMINE commands display the value contained at that address using /[NO]SYMBOL to control whether the address is symbolized to WORKDATA.

This command displays the value of the array variable FIDBLK in hexadecimal radix.

11. DBG> EXAMINE/DECIMAL/WORD NEWDATA:NEWDATA+6
SUB2\NEWDATA: 256
SUB2\NEWDATA+2: 770
SUB2\NEWDATA+4: 1284
SUB2\NEWDATA+6: 1798
DBG>

This command displays, in decimal radix, the values of word integer entities (2-byte entities) that are in the range of locations denoted by NEWDATA to NEWDATA + 6 bytes.

12. DBG> EXAMINE/TASK SORT\_INPUT MOD3\SORT\_INPUT: %TASK 12 DBG>

This command displays the task ID of a task object named SORT\_INPUT.

13. DBG> EXAMINE /VARIANT=(NAME=m,DIS=4,POS=1) x

This command specifies that, for the first anonymous variant list encountered, display the variant part containing a field named "m", for the second anonymous variant list, display the part with the discriminant value 4, and, for the third anonymous variant list, display the first variant part.

# **EXIT**

Ends a debugging session, or terminates one or more processes of a multiprocess program, allowing any application-declared exit handlers to run. If used within a command procedure or DO clause and no process is specified, it exits the command procedure or DO clause at that point.

#### **Format**

EXIT [process-spec[, . . . ]]

#### **Parameters**

# process-spec

Specifies a process currently under debugger control. Use any of the following forms:

[%PROCESS NAME] *process-name* The process name, if that name

does not contain spaces or lowercase characters. The process name can include the asterisk (\*) wildcard

character.

[%PROCESS\_NAME] "process-name" The process name, if that name

contains spaces or lowercase characters. You can also use apostrophes (') instead of quotation

marks (").

%PROCESS\_PID process\_id The process identifier (PID, a

hexadecimal number).

[%PROCESS\_NUMBER] process-number

(or %PROC *process-number*)

The number assigned to a process when it comes under debugger control. A new number is assigned sequentially, starting with 1, to each process. If a process is terminated

with the EXIT or QUIT command, the number can be assigned again during the debugging session.

Process numbers appear in a SHOW PROCESS display. Processes are ordered in a circular list so they can be indexed with the built-in

symbols %PREVIOUS\_PROCESS

and %NEXT\_PROCESS.

process-set-name A symbol defined with the

DEFINE/PROCESS\_SET command to represent a group of processes. The next process after the visible

process in the debugger's circular

process list.

%NEXT PROCESS

%PREVIOUS\_PROCESS The process previous to the visible

process in the debugger's circular

process list.

%VISIBLE\_PROCESS The process whose stack, register set,

and images are the current context for looking up symbols, register values, routine calls, breakpoints,

and so on.

You can also use the asterisk (\*) wildcard character to specify all processes.

# Description

The EXIT command is one of the four debugger commands that can be used to execute your program (the others are CALL, GO, and STEP).

# **Ending a Debugging Session**

To end a debugging session, enter the EXIT command at the debugger prompt without specifying any parameters. This causes orderly termination of the session: the program's application-declared exit handlers (if any) are executed, the debugger exit handler is executed (closing log files, restoring the screen and keypad states, and so on), and control is returned to the command interpreter. You cannot then continue to debug your program by entering the DCL command DEBUG or CONTINUE (you must restart the debugger).

Because EXIT runs any application-declared exit handlers, you can set breakpoints in such exit handlers, and the breakpoints are triggered upon typing EXIT. Thus, you can use EXIT to debug your exit handlers.

To end a debugging session without running any application-declared exit handlers, use the QUIT command instead of EXIT.

#### Using the EXIT Command in Command Procedures and DO Clauses

When the debugger executes an EXIT command (without any parameters) in a command procedure, control returns to the command stream that invoked the command procedure. A command stream can be the terminal, an outer (containing) command procedure, or a DO clause in a command or screen display definition. For example, if the command procedure was invoked from within a DO clause, control returns to that DO clause, where the debugger executes the next command (if any remain in the command sequence).

When the debugger executes an EXIT command (without any parameters) in a DO clause, it ignores any remaining commands in that clause and displays its prompt.

#### **Terminating Specified Processes**

If you are debugging a multiprocess program you can use the EXIT command to terminate specified processes without ending the debugging session. The same techniques and behavior apply, whether you enter the EXIT command at the prompt or use it within a command procedure or DO clause.

To terminate one or more processes, enter the EXIT command, specifying these processes as parameters. This causes orderly termination of the images in these processes, executing any application-declared exit handlers associated with these images. Subsequently, the specified processes are no longer identified in a SHOW PROCESS/ALL display. If any specified processes were on hold as the result of a SET PROCESS command, the hold condition is ignored.

When the specified processes begin to exit, any unspecified process that is not on hold begins execution. After execution is started, the way in which it continues depends on whether you entered a SET MODE [NO]INTERRUPT command. By default (SET MODE INTERRUPT), execution continues until it is suspended in any process. At that point, execution is interrupted in any other processes that were executing images, and the debugger prompts for input.

To terminate specified processes without running any application-declared exit handlers or otherwise starting execution, use the QUIT command instead of EXIT.

#### Related commands:

```
DISCONNECT
@ (Execute Procedure)
Ctrl/C
Ctrl/Y
Ctrl/Z
QUIT
RERUN
RUN
SET ABORT_KEY
SET MODE [NO]INTERRUPT
SET PROCESS
```

# **Examples**

```
1. DBG> EXIT
```

This command ends the debugging session and returns you to DCL level.

```
2. all> EXIT %NEXT_PROCESS, JONES_3, %PROC 5
    all>
```

This command causes orderly termination of three processes of a multiprocess program: the process after the visible process on the process list, process JONES\_3, and process 5. Control is returned to the debugger after the specified processes have exited.

# **EXITLOOP**

Exits one or more enclosing FOR, REPEAT, or WHILE loops.

# **Format**

EXITLOOP [integer]

# **Parameters**

# integer

A decimal integer that specifies the number of nested loops to exit from. The default is 1.

# **Description**

Use the EXITLOOP command to exit one or more enclosing FOR, REPEAT, or WHILE loops.

Related commands:

FOR REPEAT WHILE

# **Example**

```
DBG> WHILE 1 DO (STEP; IF X .GT. 3 THEN EXITLOOP)
```

The WHILE 1 command generates an endless loop that executes a STEP command with each iteration. After each STEP, the value of X is tested. If X is greater than 3, the EXITLOOP command terminates the loop (Fortran example).

# **EXPAND**

Expands or contracts the window associated with a screen display.

\_\_ Note \_

This command is not available in the Compaq DECwindows Motif for OpenVMS user interface to the debugger.

#### **Format**

EXPAND [display-name[, . . . ]]

#### **Parameters**

# display-name

Specifies a display to be expanded or contracted. You can specify any of the following entities:

A predefined display:

**SRC** 

**OUT** 

**PROMPT** 

**INST** 

**REG** 

FREG (Alpha only)

**IREG** 

- · A display previously created with the DISPLAY command
- A display built-in symbol:

%CURDISP

%CURSCROLL

%NEXTDISP

**%NEXTINST** 

%NEXTOUTPUT

%NEXTSCROLL

%NEXTSOURCE

If you do not specify a display, the current scrolling display, as established by the SELECT command, is chosen.

# **Qualifiers**

# /DOWN[:n]

Moves the bottom border of the display down by n lines (if n is positive) or up by n lines (if n is negative). If you omit n, the border is moved down by 1 line.

#### /LEFT[:n]

Moves the left border of the display to the left by n lines (if n is positive) or to the right by n lines (if n is negative). If you omit n, the border is moved to the left by 1 line.

# /RIGHT[:n]

Moves the right border of the display to the right by n lines (if n is positive) or to the left by n lines (if n is negative). If you omit n, the border is moved to the right by 1 line.

## /UP[:n]

Moves the top border of the display up by n lines (if n is positive) or down by n lines (if n is negative). If you omit n, the border is moved up by 1 line.

# **Description**

You must specify at least one qualifier.

The EXPAND command moves one or more display-window borders according to the qualifiers specified (/UP:[n], /DOWN:[n], RIGHT:[n], /LEFT:[n]).

The EXPAND command does not affect the order of a display on the display pasteboard. Depending on the relative order of displays, the EXPAND command can cause the specified display to hide or uncover another display or be hidden by another display, partially or totally.

Except for the PROMPT display, any display can be contracted to the point where it disappears (at which point it is marked as "removed"). It can then be expanded from that point. Contracting a display to the point where it disappears causes it to lose any attributes that were selected for it. The PROMPT display cannot be contracted or expanded horizontally but can be contracted vertically to a height of 2 lines.

A window border can be expanded only up to the edge of the screen. The left and top window borders cannot be expanded beyond the left and top edges of the display, respectively. The right border can be expanded up to 255 columns from the left display edge. The bottom border of a source or instruction display can be expanded down only to the bottom edge of the display (to the end of the source module or routine's instructions). A register display cannot be expanded beyond its full size.

For a list of the key definitions associated with the EXPAND command, type Help Keypad\_Definitions\_CI. Also, use the SHOW KEY command to determine the current key definitions.

Related commands:

DISPLAY MOVE SELECT/SCROLL (SET,SHOW) TERMINAL

# **Examples**

1. DBG> EXPAND/RIGHT:6

This command moves the right border of the current scrolling display to the right by 6 columns.

2. DBG> EXPAND/UP/RIGHT:-12 OUT2

This command moves the top border of display OUT2 up by 1 line, and the right border to the left by 12 columns.

3. DBG> EXPAND/DOWN:99 SRC

This command moves the bottom border of display SRC down to the bottom edge of the screen.

# **EXTRACT**

Saves the contents of screen displays in a file or creates a debugger command procedure with all of the commands necessary to re-create the current screen state later on.

\_\_\_\_\_ Note \_\_\_\_\_

This command is not available in the Compaq DECwindows Motif for OpenVMS user interface to the debugger.

# **Format**

EXTRACT [display-name[, . . . ]] [file-spec]

# **Parameters**

#### display-name

Specifies a display to be extracted. You can specify any of the following entities:

A predefined display:

SRC OUT PROMPT INST REG

FREG (Alpha only)

**IREG** 

· A display previously created with the DISPLAY command

You can use the asterisk (\*) wildcard character in a display name. Do not specify a display name with the /ALL qualifier.

#### file-spec

Specifies the file to which the information is written. You can specify a logical name.

If you specify /SCREEN\_LAYOUT, the default specification for the file is SYS\$DISK:[]DBGSCREEN.COM. Otherwise, the default specification is SYS\$DISK:[]DEBUG.TXT.

# **Qualifiers**

# /ALL

Extracts all displays. Do not specify /SCREEN\_LAYOUT with this qualifier.

# /APPEND

Appends the information at the end of the file, rather than creating a new file. By default, a new file is created. Do not specify  $/SCREEN\_LAYOUT$  with this qualifier.

#### /SCREEN LAYOUT

Writes a file that contains the debugger commands describing the current state of the screen. This information includes the screen height and width, message wrap setting, and the position, display kind, and display attributes of every existing display. This file can then be executed with the execute procedure (@) command to reconstruct the screen at a later time. Do not specify /ALL with this qualifier.

# **Description**

When you use the EXTRACT command to save the contents of a display into a file, only those lines that are currently stored in the display's memory buffer (as determined by the /SIZE qualifier on the DISPLAY command) are written to the file.

You cannot extract the PROMPT display into a file.

Related commands:

DISPLAY SAVE

# **Examples**

1. DBG> EXTRACT SRC

This command writes all the lines in display SRC into file SYS\$DISK:[]DEBUG.TXT.

2. DBG> EXTRACT/APPEND OUT [JONES.WORK]MYFILE

This command appends all the lines in display OUT to the end of file [JONES.WORK]MYFILE.TXT.

3. DBG> EXTRACT/SCREEN\_LAYOUT

This command writes the debugger commands needed to reconstruct the screen into file SYS\$DISK:[]DBGSCREEN.COM.

# **FOR**

Executes a sequence of commands while incrementing a variable a specified number of times.

## **Format**

```
FOR name=expression1 TO expression2 [BY expression3] DO (command[; . . . ])
```

### **Parameters**

#### name

Specifies the name of a count variable.

# expression1

Specifies an integer or enumeration type value. The **expression1** and **expression2** parameters must be of the same type.

#### expression2

Specifies an integer or enumeration type value. The **expression1** and **expression2** parameters must be of the same type.

#### expression3

Specifies an integer.

#### command

Specifies a debugger command. If you specify more than one command, you must separate the commands with semicolons. At each execution, the debugger checks the syntax of any expressions in the commands and then evaluates them.

# **Description**

The behavior of the FOR command depends on the value of the **expression3** parameter, as detailed in the following table:

| expression3 | Action of the FOR Command                                                                                                    |  |
|-------------|----------------------------------------------------------------------------------------------------|--|
| Positive    | tive name parameter is incremented from the value of expression by the value of expression3 until it is greater than the value expression2 |  |
| Negative    | <pre>name is decremented from the value of expression1 by the value of expression3 until it is less than the value of expression2</pre>    |  |
| 0           | The debugger returns an error message                                                                                                    |  |
| Omitted     | The debugger assumes it to have the value +1                                                                                               |  |

#### **Related commands:**

EXITLOOP REPEAT WHILE

# **Examples**

- DBG> FOR I = 10 TO 1 BY -1 DO (EXAMINE A(I))
   This command examines an array backwards.
- 2. DBG> FOR I = 1 TO 10 DO (DEPOSIT A(I) = 0)

  This command initializes an array to zero.

# GO

Starts or resumes program execution.

#### **Format**

GO [address-expression]

#### **Parameters**

#### address-expression

Specifies that program execution resume at the location denoted by the address expression. If you do not specify an address expression, execution resumes at the point of suspension or, in the case of debugger startup, at the image transfer address.

# **Description**

The GO command starts program execution or resumes execution from the point at which it is currently suspended. GO is one of the four debugger commands that can be used to execute your program (the others are CALL, EXIT, and STEP).

Specifying an address expression with the GO command can produce unexpected results because it alters the normal control flow of your program. For example, during a debugging session you can restart execution at the beginning of the program by entering the GO %LINE 1 command. However, because the program has executed, the contents of some variables might now be initialized differently from when you first ran the program.

If an exception breakpoint is triggered (resulting from a SET BREAK/EXCEPTION or a STEP/EXCEPTION command), execution is suspended before any application-declared condition handler is invoked. If you then resume execution with the GO command, the behavior is as follows:

- Entering a GO command to resume execution from the current location causes the debugger to resignal the exception. This enables you to observe which application-declared handler, if any, next handles the exception.
- Entering a GO command to resume execution from a location other than the current location inhibits the execution of any application-declared handler for that exception.

If you are debugging a multiprocess program, the GO command is executed in the context of the current process set. In addition, when debugging a multiprocess program, the way in which execution continues in your process depends on whether you entered a SET MODE [NO]INTERRUPT command or a SET MODE [NO]WAIT command. By default (SET MODE NOINTERRUPT), when one process stops, the debugger takes no action with regard to the other processes. Also by default (SET MODE WAIT), the debugger waits until all process in the current process set have stopped before prompting for a new command. See Chapter 15 for more information.

Related commands:

CALL EXIT RERUN SET BREAK
SET MODE [NO]INTERRUPT
SET MODE [NO]WAIT
SET PROCESS
SET STEP
SET TRACE
SET WATCH
STEP
WAIT

# **Examples**

This command starts program execution, which then completes successfully.

DBG> SET BREAK RESTORE
DBG> GO ! start execution
...
break at routine INVENTORY\RESTORE
137: procedure RESTORE;
DBG> GO ! resume execution

In this example, the SET BREAK command sets a breakpoint on routine RESTORE. The first GO command starts program execution, which is then suspended at the breakpoint on routine RESTORE. The second GO command resumes execution from the breakpoint.

3. DBG> GO %LINE 42

This command resumes program execution at line 42 of the module in which execution is currently suspended.

## **HELP**

Displays online help on debugger commands and selected topics.

\_\_\_\_\_ Note \_\_\_\_\_

This command is not available in the Compaq DECwindows Motif for OpenVMS user interface to the debugger. Help on commands is available from the Help menu in a DECwindows debugger window.

## **Format**

HELP topic [subtopic [ . . . ]]

## **Parameters**

## topic

Specifies the name of a debugger command or topic about which you want help. You can specify the asterisk (\*) wildcard character, either singly or within a name.

#### subtopic

Specifies a subtopic, qualifier, or parameter about which you want further information. You can specify the asterisk wildcard (\*), either singly or within a name.

# Description

The debugger's online help facility provides the following information about any debugger command, including a description of the command, its format, explanations of any parameters that can be specified with the command, and explanations of any qualifiers that can be specified with the command.

To get information about a particular qualifier or parameter, specify it as a subtopic. If you want information about all qualifiers, specify "qualifier" as a subtopic. If you want information about all parameters, specify "parameter" as a subtopic. If you want information about all parameters, qualifiers, and any other subtopics related to a command, specify an asterisk (\*) as a subtopic.

In addition to help on commands, you can get online help on various topics such as screen features, keypad mode, and so on. Topic keywords are listed along with the commands when you type HELP.

For summary information about new features with this release of the debugger, type HELP New\_Features.

For help on the predefined keypad-key functions, type Help Keypad\_Definitions\_CI. Also, use the SHOW KEY command to determine the current key definitions.

# **Example**

DBG> HELP GO

This command displays help for the GO command.

# IF

Executes a sequence of commands if a language expression (Boolean expression) is evaluated as true.

## **Format**

```
IF Boolean-expression THEN (command[; . . . ])
[ELSE (command[; . . . ])]
```

### **Parameters**

## **Boolean-expression**

Specifies a language expression that evaluates as a Boolean value (true or false) in the currently set language.

#### command

Specifies a debugger command. If you specify more than one command, you must separate the commands with semicolons (;).

# **Description**

The IF command evaluates a Boolean expression. If the value is true (as defined in the current language), the command list in the THEN clause is executed. If the expression is false, the command list in the ELSE clause (if any) is executed.

Related commands:

EXITLOOP FOR REPEAT WHILE

# **Example**

```
DBG> SET BREAK R DO (IF X .LT. 5 THEN (GO) ELSE (EXAMINE X))
```

This command causes the debugger to suspend program execution at location R (a breakpoint) and then resume program execution if the value of X is less than 5 (Fortran example). If the value of X is 5 or more, its value is displayed.

## **MONITOR**

Displays the current value of a program variable or language expression in the monitor view of the Compaq DECwindows Motif for OpenVMS user interface.

## **Format**

MONITOR expression

## **Parameters**

## expression

Specifies an entity to be monitored. With high-level languages, this is typically the name of a variable. Currently, MONITOR does not handle composite expressions (language expressions containing operators).

If you specify the name of an aggregate variable (a composite data structure such as an array or record structure), the monitor view lists "Aggregate" for the value of the variable. You can then double-click on the variable name to get the values of all the elements (see Section 10.5.4.1).

To specify an individual array element, array slice, or record component, follow the syntax of the current language.

### Qualifiers

#### /ASCIC

#### /AC

Interprets each monitored entity as a counted ASCII string preceded by a 1-byte count field that gives the length of the string. The string is then displayed.

## /ASCID

## /AD

Interprets each monitored entity as the address of a string descriptor pointing to an ASCII string. The CLASS and DTYPE fields of the descriptor are not checked, but the LENGTH and POINTER fields provide the character length and address of the ASCII string. The string is then displayed.

#### /ASCII:n

Interprets and displays each monitored entity as an ASCII string of length n bytes (n characters). If you omit n, the debugger attempts to determine a length from the type of the address expression.

#### /ASCIW

## /AW

Interprets each monitored entity as a counted ASCII string preceded by a 2-byte count field that gives the length of the string. The string is then displayed.

## /ASCIZ

#### /AZ

Interprets each monitored entity as a zero-terminated ASCII string. The ending zero byte indicates the end of the string. The string is then displayed.

#### /BINARY

Displays each monitored entity as a binary integer.

#### /BYTE

Displays each monitored entity in the byte integer type (length 1 byte).

## /D FLOAT

(VAX only) Displays each monitored entity in the D\_floating type (length 8 bytes).

## /DATE TIME

Interprets each monitored entity as a quadword integer (length 8 bytes) containing the internal OpenVMS representation of date and time. Displays the value in the format *dd-mmm-yyyy hh:mm:ss.cc*.

#### /DECIMAL

Displays each monitored entity as a decimal integer.

#### /DEFAULT

Displays each monitored entity in the default radix.

#### /EXTENDED FLOAT

(Alpha only) Displays each monitored entity in the IEEE X\_floating type (length 16 bytes).

### /FLOAT

On VAX processors, displays each monitored entity in the F\_floating type (length 4 bytes).

On Alpha processors, displays each monitored entity in the IEEE T\_floating type (double precision, length 8 bytes).

#### /F FLOAT

(VAX only) Displays each monitored entity in the F\_floating type (length 4 bytes).

## /G FLOAT

Displays each monitored entity in the G\_floating type (length 8 bytes).

## /H\_FLOAT

(VAX only) Displays each monitored entity in the  $H_{-}$ floating type (length 16 bytes).

#### /HEXADECIMAL

Displays each monitored entity as a hexadecimal integer.

#### /INSTRUCTION

Displays each monitored entity as an assembly-language instruction (variable length, depending on the number of instruction operands and the kind of addressing modes used). See also the /OPERANDS qualifier.

### /INT

Same as /LONGWORD qualifier.

## /LONG\_FLOAT

(Alpha only) Displays each monitored entity in the IEEE S\_floating type (single precision, length 4 bytes).

### /LONG LONG FLOAT

(Alpha only) Displays each monitored entity in the IEEE T\_floating type (double precision, length 8 bytes).

#### /LONGWORD

/INT

### /LONG

Displays each monitored entity in the longword integer type (length 4 bytes). This is the default type for program locations that do not have a compiler-generated type.

#### /OCTAL

Displays each monitored entity as an octal integer.

#### /OCTAWORD

Displays each monitored entity in the octaword integer type (length 16 bytes).

#### /QUADWORD

Displays each monitored entity in the quadword integer type (length 8 bytes).

#### /REMOVE

Removes a monitored item or items with the address expression specified from the Monitor View.

## /SHORT

Same as /WORD qualfier.

#### /TASK

Applies to tasking (multithread) programs. Interprets each monitored entity as a task (thread) object and displays the task value (the name or task ID) of that task object. When monitoring a task object, use /TASK only if the programming language does not have built-in tasking services.

### /WORD

### /SHORT

Displays each monitored entity in the word integer type (length 2 bytes).

# **Description**

You can use the MONITOR command only with the debugger's Compaq DECwindows Motif for OpenVMS user interface, because the output of that command is directed at the monitor view. With the command interface, you typically use the EVALUATE, EXAMINE or SET WATCH command instead.

The MONITOR command does the following:

- 1. Displays the monitor view (if it is not already displayed by a previous MONITOR command).
- 2. Puts the name of the specified variable or expression and its current value in the monitor view.

The debugger updates the monitor view whenever the debugger regains control from the program, regardless of whether the value of the variable or location you are monitoring has changed. (By contrast, a watchpoint halts execution when the value of the watched variable changes.)

For more information about the monitor view and the MONITOR command, see Section 10.5.4.

Related commands:

DEPOSIT EVALUATE EXAMINE SET WATCH

# **Example**

DBG> MONITOR COUNT

This command displays the name and current value of the variable COUNT in the monitor view of the debugger's Compaq DECwindows Motif for OpenVMS user interface. The value is updated whenever the debugger regains control from the program.

## **MOVE**

Moves a screen display vertically or horizontally across the screen.

\_\_\_\_\_ Note \_\_\_\_\_

This command is not available in the Compaq DECwindows Motif for OpenVMS user interface to the debugger.

## **Format**

MOVE [display-name[, . . . ]]

#### **Parameters**

## display-name

Specifies a display to be moved. You can specify any of the following entities:

A predefined display:

SRC
OUT
PROMPT
INST
REG
FREG (Alpha only)
IREG

- · A display previously created with the DISPLAY command
- A display built-in symbol:

%CURDISP %CURSCROLL %NEXTDISP %NEXTINST %NEXTOUTPUT %NEXTSCROLL %NEXTSOURCE

If you do not specify a display, the current scrolling display, as established by the SELECT command, is chosen.

### Qualifiers

## /DOWN[:n]

Moves the display down by n lines (if n is positive) or up by n lines (if n is negative). If you omit n, the display is moved down by 1 line.

### /LEFT[:n]

Moves the display to the left by n lines (if n is positive) or right by n lines (if n is negative). If you omit n, the display is moved to the left by 1 line.

#### /RIGHT[:n]

Moves the display to the right by n lines (if n is positive) or left by n lines (if n is negative). If you omit n, the display is moved to the right by 1 line.

## /UP[:n]

Moves the display up by n lines (if n is positive) or down by n lines (if n is negative). If you omit n, the display is moved up by 1 line.

# **Description**

You must specify at least one qualifier.

For each display specified, the MOVE command simply creates a window of the same dimensions elsewhere on the screen and maps the display to it, while maintaining the relative position of the text within the window.

The MOVE command does not change the order of a display on the display pasteboard. Depending on the relative order of displays, the MOVE command can cause the display to hide or uncover another display or be hidden by another display, partially or totally.

A display can be moved only up to the edge of the screen.

For a list of the keypad-key definitions associated with the MOVE command, type Help Keypad\_Definitions\_CI. Also, use the SHOW KEY command to determine the current key definitions.

Related commands:

DISPLAY EXPAND SELECT/SCROLL (SET,SHOW) TERMINAL

# **Examples**

1. DBG> MOVE/LEFT

This command moves the current scrolling display to the left by 1 column.

2. DBG> MOVE/UP:3/RIGHT:5 NEW\_OUT

This command moves display NEW\_OUT up by 3 lines and to the right by 5 columns.

## **PTHREAD**

Passes a command to the POSIX Threads debugger for execution.

This command is valid only when the event facility is THREADS and the program is running POSIX Threads 3.13 or later.

**Format** 

PTHREAD command

#### **Parameters**

#### command

A POSIX Threads debugger command.

# **Description**

Passes a command to the POSIX Threads debugger for execution. The results appear in the command view. Once the POSIX Threads debugger command has been completed, control is returned to the OpenVMS debugger. You can get help on POSIX Threads debugger commands by typing PTHREAD HELP.

See the *Guide to POSIX Threads Library* for more information about using the POSIX Threads debugger.

Related commands:

- SET EVENT FACILITY
- SET TASK | THREAD
- SHOW EVENT FACILITY
- SHOW TASK | THREAD

## **Example**

```
DBG 1> PTHREAD HELP
    conditions [-afhwgrs] [-N <n>] [id]...: list condition variables
    exit: exit from DECthreads debugger
   help [topic]: display help information
   keys [-v] [-N <n>] [id]...: list keys
   mutexes [-afhilqrs] [-N <n>] [id]...: list mutexes
    quit: exit from DECthreads debugger
    show [-csuv]: show stuff
   squeue [-c <n>] [-fhq] [-t <t>] [a]: format queue
   stacks [-fs] [sp]...: list stacks
    system: show system information
    threads [-1] [-N <n>] [-abcdfhklmnor] [-s <v>] [-tz] [id]...: list threads
   tset [-chna] [-s <v>] <id>: set state of thread
   versions: display versions
   write <st>: write a string
All keywords may be abbreviated: if the abbreviation is ambiguous,
the first match will be used. For more help, type 'help <topic>'.
DBG_1>
```

This command invokes the POSIX Threads debugger help file, then returns

control to the OpenVMS debugger. To get specific help on a POSIX Threads debugger Help topic, type  ${\tt PTHREAD}$   ${\tt HELP}$  topic.

## QUIT

Ends a debugging session, or terminates one or more processes of a multiprocess program (similar to EXIT), but without allowing any application-declared exit handlers to run. If used within a command procedure or DO clause and no process is specified, it exits the command procedure or DO clause at that point.

#### **Format**

QUIT [process-spec[, . . . ]]

## **Parameters**

## process-spec

(Kept debugger only.) Specifies a process currently under debugger control. Use any of the following forms:

[%PROCESS\_NAME] *process-name* The process name, if that name

does not contain spaces or lowercase characters. The process name can include the asterisk (\*) wildcard

character.

[%PROCESS NAME] "process-name" The process name, if that name

contains spaces or lowercase characters. You can also use apostrophes (') instead of quotation

marks (").

 $\begin{tabular}{ll} \begin{tabular}{ll} \beg$ 

hexadecimal number).

[%PROCESS\_NUMBER] process-number

(or %PROC *process-number*)

The number assigned to a process when it comes under debugger control. A new number is assigned sequentially, starting with 1, to each process. If a process is terminated with the EXIT or QUIT command, the number can be assigned again during the debugging session.

Process numbers appear in a SHOW PROCESS display. Processes are ordered in a circular list so they can be indexed with the built-in symbols %PREVIOUS\_PROCESS

and %NEXT\_PROCESS.

process-set-name A symbol defined with the

DEFINE/PROCESS\_SET command to represent a group of processes. The next process after the visible

process in the debugger's circular

process list.

%NEXT PROCESS

%PREVIOUS PROCESS The process previous to the visible

process in the debugger's circular

process list.

%VISIBLE\_PROCESS The process whose stack, register set,

and images are the current context for looking up symbols, register values, routine calls, breakpoints,

and so on.

You can also use the asterisk (\*) wildcard character to specify all processes.

# Description

The QUIT command is simlar to the EXIT command, except that QUIT does not cause your program to execute and, therefore, does not execute any application-declared exit handlers in your program.

## **Ending a Debugging Session**

To end a debugging session, enter the QUIT command at the debugger prompt without specifying any parameters. This causes orderly termination of the session: the debugger exit handler is executed (closing log files, restoring the screen and keypad states, and so on), and control is returned to DCL level. You cannot then continue to debug your program by entering the DCL command DEBUG or CONTINUE (you must restart the debugger).

## Using the QUIT Command in Command Procedures and DO Clauses

When the debugger executes a QUIT command (without any parameters) in a command procedure, control returns to the command stream that invoked the command procedure. A command stream can be the terminal, an outer (containing) command procedure, or a DO clause in a command or screen display definition. For example, if the command procedure was invoked from within a DO clause, control returns to that DO clause, where the debugger executes the next command (if any remain in the command sequence).

When the debugger executes a QUIT command (without any parameters) in a DO clause, it ignores any remaining commands in that clause and displays its prompt.

#### **Terminating Specified Processes**

If you are debugging a multiprocess program, you can use the QUIT command to terminate specified processes without ending the debugging session. The same techniques and behavior apply, whether you enter the QUIT command at the prompt or use it within a command procedure or DO clause.

To terminate one or more processes, enter the QUIT command, specifying these processes as parameters. This causes orderly termination of the images in these processes without executing any application-declared exit handlers associated with these images. Subsequently, the specified processes are no longer identified in a SHOW PROCESS/ALL display.

In contrast to the EXIT command, the QUIT command does not cause any process to start execution.

## QUIT

## Related commands:

```
DISCONNECT
@ (Execute Procedure)
Ctrl/C
Ctrl/Y
Ctrl/Z
EXIT
RERUN
RUN
SET ABORT_KEY
SET PROCESS
```

# **Examples**

```
1. DBG> QUIT
```

This command ends the debugging session and returns you to DCL level.

```
2. all> QUIT %NEXT_PROCESS, JONES_3, %PROC 5
    all>
```

This command causes orderly termination of three processes of a multiprocess program: the process after the visible process on the process list, process JONES\_3, and process 5. Control is returned to the debugger after the specified processes have exited.

# **REBOOT (Alpha Only)**

When debugging Alpha operating system code with the OpenVMS Alpha System-Code Debugger, reboots the target machine running the Alpha operating system code and executes (or reexecutes) your system program.

The REBOOT command, in other words, is similar to the RUN or RERUN commands when you are within the OpenVMS Alpha System-Code Debugger environment. (The OpenVMS Alpha System-Code Debugger is a kernel debugger that is activated through the OpenVMS Debugger.)

Before you issue this command, you must have completed the instructions described in the *Writing OpenVMS Alpha Device Drivers in C* manual. These instructions include the creation of an Alpha device driver, the setup commands activating the OpenVMS Alpha System-Code Debugger, and the CONNECT command that allows you to debug.

You must also have started the OpenVMS Debugger with the DEBUG/KEEP command.

## **Format**

**REBOOT** 

# Description

For complete information on using the OpenVMS Alpha System-Code Debugger, see the *Writing OpenVMS Alpha Device Drivers in C* manual.

Related commands:

CONNECT DISCONNECT

## **Example**

DBG> REBOOT

This command reboots the target machine where you will be debugging the OpenVMS Alpha operating system and reruns your program.

# **REPEAT**

Executes a sequence of commands a specified number of times.

## **Format**

```
REPEAT language-expression DO (command[; . . . ])
```

### **Parameters**

## language-expression

Denotes any expression in the currently set language that evaluates to a positive integer.

### command

Specifies a debugger command. If you specify more than one command, you must separate the commands with semicolons (;). At each execution, the debugger checks the syntax of any expressions in the commands and then evaluates them.

# **Description**

The REPEAT command is a simple form of the FOR command. The REPEAT command executes a sequence of commands repetitively a specified number of times, without providing the options for establishing count parameters that the FOR command does.

Related commands:

EXITLOOP FOR WHILE

# **Example**

```
DBG> REPEAT 10 DO (EXAMINE Y; STEP)
```

This command line sets up a loop that issues a sequence of two commands (EXAMINE Y, then STEP) 10 times.

## RERUN

Reruns the program currently under debugger control.

Note

Requires that you started your debugging session with the DCL command DEBUG/KEEP and then executed the debugger RUN command. If you began your session with the DCL command RUN filespec instead, you cannot use the debugger RERUN command.

## **Format**

RERUN

## **Qualifiers**

## /ARGUMENTS="arg-list"

Specifies a list of arguments. If you specify a quoted string, you might have to add quotation marks because the debugger strips them when parsing the string. If you do not specify arguments, any arguments that were specified previously when running or rerunning that program are applied, by default.

### /HEAP ANALYZER

(Applies only to workstation users.) Invokes the Heap Analyzer, a debugger feature that helps you understand how memory is used by your application. For more information on using the Heap Analyzer, see Chapter 12.

## /SAVE (default) /NOSAVE

Controls whether to save the current state (activated or deactivated) of all breakpoints, tracepoints, and static watchpoints for the next run of the program. The /SAVE qualifier specifies that their state is saved, and /NOSAVE specifies that their state is not saved. /SAVE may or may not save the state of a particular nonstatic watchpoint depending on the scope of the variable being watched relative to the main program unit (where execution restarts).

# **Description**

If you invoked the debugger with the DCL command DEBUG/KEEP and subsequently used the debugger RUN command to begin debugging your program, you can then use the RERUN command to rerun the program currently under debugger control.

The RERUN command terminates the image you were debugging and then restarts that image under debugger control. Execution is paused at the start of the main program unit, as if you had used the debugger RUN command or the DCL command RUN/DEBUG.

The RERUN command uses the same version of the image that is currently under debugger control. To debug a different version of that program (or a different program) from the same debugging session, use the RUN command.

## **RERUN**

### **Related commands:**

RUN (debugger command) RUN (DCL command) (ACTIVATE, DEACTIVATE) BREAK (ACTIVATE, DEACTIVATE) TRACE (ACTIVATE, DEACTIVATE) WATCH

# **Examples**

1. DBG> RERUN

This command reruns the current program. By default, the debugger saves the current state of all breakpoints, tracepoints, and static watchpoints (activated or deactivated).

2. DBG> RERUN/NOSAVE

This command reruns the current program without saving the current state of breakpoints, tracepoints, and watchpoints—in effect, the same as using the RUN command and specifying the image name.

3. DBG> RERUN/ARGUMENTS="fee fii foo fum"

This command reruns the current program with new arguments.

## RUN

Runs a program under debugger control.

Requires that you started your debugging session with the DCL command DEBUG/KEEP. If you began your session with the DCL command RUN *filespec* instead, you cannot use the debugger RUN command.

## **Format**

RUN [program-image]

### **Parameters**

## program-image

Specifies the executable image of the program to be debugged. Do not specify an image if you use the /COMMAND=*cmd-symbol* qualifier.

## **Qualifiers**

## /ARGUMENTS="arg-list"

Specifies a list of arguments. If you specify a quoted string, you might have to add quotation marks because the debugger strips quotes when parsing the string.

#### /COMMAND="cmd-symbol"

Specifies a DCL foreign command for running the program.

Do not use this qualifier if you specify a **program-image** parameter.

Do not specify a DCL command or any other command definition that was created with the SET COMMAND command.

#### /HEAP ANALYZER

(Applies only to workstation users.) Invokes the Heap Analyzer, a debugger feature that helps you understand how memory is used by your application. For more information on using the Heap Analyzer, see Chapter 12.

#### /NEW

Runs a new program under debugger control without terminating any programs already running.

# **Description**

If you invoked the debugger with the DCL command DEBUG/KEEP, you can use the debugger RUN command at any time during a debugging session to start a program under debugger control. If you are in the midst of debugging a program when you issue the RUN command, that program will first be terminated unless you use the /NEW qualifier.

To run the same program again (that is, the same version of the program that is currently under debugger control), use the RERUN command. RERUN enables you to save the current state (activated or deactivated) of any breakpoints, tracepoints, and static watchpoints.

For a discussion of passing arguments when you use the RUN or RERUN command, see Chapter 1.

Note the following restrictions about the debugger RUN command:

- You can use the RUN command only if you started the debugger with the DCL command DEBUG/KEEP.
- You cannot use the RUN command to connect the debugger to a running program. See the description of Ctrl/Y.
- You cannot run a program under debugger control over a DECnet link. Both the image to be debugged and the debugger must reside on the same node.

### **Related commands:**

RERUN RUN (DCL command) Ctrl/Y-DEBUG (DCL command) DEBUG (DCL command)

# **Examples**

1. DBG> RUN EIGHTQUEENS Language: C, Module: EIGHTQUEENS

This command brings the program EIGHTQUEENS under debugger control.

```
2. $ RUNPROG == "$ DISK3:[SMITH]MYPROG.EXE"
$ DEBUG/KEEP
...
DBG> RUN/COMMAND="RUNPROG"/ARGUMENTS="X Y Z"
```

The first line of this example creates a command symbol RUNPROG (at DCL level) to run an image named MYPROG.EXE. The second line starts the debugger. The debugger RUN command then brings the image MYPROG.EXE under debugger control. The /COMMAND qualifier specifies the command symbol previously created (in this case RUNPROG), and the /ARGUMENTS qualifier passes the arguments X Y Z to the image.

3. DBG> RUN/ARGUMENTS="X Y Z" MYPROG

This command brings the program MYPROG.EXE under debugger control and passes the arguments X Y Z.

# SAVE

Preserves the contents of an existing screen display in a new display.

\_ Note \_

This command is not available in the Compaq DECwindows Motif for OpenVMS user interface to the debugger.

## **Format**

SAVE old-display AS new-display [, . . . ]

#### **Parameters**

## old-display

Specifies the display whose contents are saved. You can specify any of the following entities:

A predefined display:

SRC OUT PROMPT INST REG FREG (Alpha only) IREG

- A display previously created with the DISPLAY command
- A display built-in symbol:

%CURDISP
%CURSCROLL
%NEXTDISP
%NEXTINST
%NEXTOUTPUT
%NEXTSCROLL
%NEXTSOURCE

## new-display

Specifies the name of the new display to be created. This new display then receives the contents of the **old-disp** display.

# Description

The SAVE command enables you to save a snapshot copy of an existing display in a new display for later reference. The new display is created with the same text contents as the existing display. In general, the new display is given all the attributes or characteristics of the old display except that it is removed from the screen and is never automatically updated. You can later recall the saved display to the terminal screen with the DISPLAY command.

## SAVE

When you use the SAVE command, only those lines that are currently stored in the display's memory buffer (as determined by the /SIZE qualifier on the DISPLAY command) are stored in the saved display. However, in the case of a saved source or instruction display, you can also see any other source lines associated with that module or any other instructions associated with that routine (by scrolling the saved display).

You cannot save the PROMPT display.

Related commands:

DISPLAY EXITLOOP

# **Example**

DBG> SAVE REG AS OLDREG

This command saves the contents of the display named REG into the newly created display named OLDREG.

# **SCROLL**

Scrolls a screen display to make other parts of the text visible through the display window.

\_ Note \_\_\_\_\_

This command is not available in the Compaq DECwindows Motif for OpenVMS user interface to the debugger.

## **Format**

SCROLL [display-name]

### **Parameters**

## display-name

Specifies a display to be scrolled. You can specify any of the following entities:

A predefined display:

**SRC** 

OUT

**PROMPT** 

**INST** 

**REG** 

FREG (Alpha only)

IREG

- · A display previously created with the DISPLAY command
- A display built-in symbol:

%CURDISP

%CURSCROLL

%NEXTDISP

%NEXTINST

%NEXTOUTPUT

%NEXTSCROLL

%NEXTSOURCE

If you do not specify a display, the current scrolling display, as established by the SELECT command, is chosen.

## **Qualifiers**

### /BOTTOM

Scrolls down to the bottom of the display's text.

### /DOWN:[n]

Scrolls down over the display's text by n lines to reveal text further down in the display. If you omit n, the display is scrolled by approximately 3/4 of its window height.

## /LEFT:[n]

Scrolls left over the display's text by n columns to reveal text beyond the left window border. You cannot scroll past column 1. If you omit n, the display is scrolled left by 8 columns.

## /RIGHT[:n]

Scrolls right over the display's text by n columns to reveal text beyond the right window border. You cannot scroll past column 255. If you omit n, the display is scrolled right by 8 columns.

### /TOP

Scrolls up to the top of the display's text.

## /UP[:n]

Scrolls up over the display's text by n lines to reveal text further up in the display. If you omit n, the display is scrolled by approximately 3/4 of its window height.

# **Description**

The SCROLL command moves a display up, down, right, or left relative to its window so that various parts of the display text can be made visible through the window.

Use the SELECT/SCROLL command to select the target display for the SCROLL command (the current scrolling display).

For a list of the key definitions associated with the SCROLL command, type Help Keypad\_Definitions\_CI. Also, use the SHOW KEY command to determine the current key definitions.

Related command: SELECT.

# **Examples**

1. DBG> SCROLL/LEFT

This command scrolls the current scrolling display to the left by 8 columns.

2. DBG> SCROLL/UP:4 ALPHA

This command scrolls display ALPHA 4 lines up.

## **SEARCH**

Searches the source code for a specified string and displays source lines that contain an occurrence of the string.

#### **Format**

SEARCH [range] [string]

### **Parameters**

## range

Specifies a program region to be searched. Use any of the following formats:

mod-name Searches the specified module from line 0 to the

end of the module.

mod-name \ line-num Searches the specified module from the specified

line number to the end of the module.

*mod-name\line-num:line-num* Searches the specified module from the line

number specified on the left of the colon to the

line number specified on the right.

line-num Uses the current scope to find a module and

searches that module from the specified line number to the end of the module. The current scope is established by a previous SET SCOPE command, or the PC scope if you did not enter a SET SCOPE command. If you specify a scope search list with the SET SCOPE command, the debugger searches only the module associated

with the first named scope.

line-num:line-num Uses the current scope to find a module and

searches that module from the line number specified on the left of the colon to the line number specified on the right. The current scope is established by a previous SET SCOPE command, or the PC scope if you did not enter a SET SCOPE command. If you specify a scope search list with the SET SCOPE command, the debugger searches only the module associated

with the first named scope.

null (no entry) Searches the same module as that from which

a source line was most recently displayed (as a result of a TYPE, EXAMINE/SOURCE, or SEARCH command, for example), beginning at the first line following the line most recently displayed and continuing to the end of the

module.

#### string

Specifies the source code characters for which to search. If you do not specify a string, the string specified in the last SEARCH command, if any, is used.

You must enclose the string in quotation marks (") or apostrophes (') under the following conditions:

- The string has any leading or ending space or tab characters
- · The string contains an embedded semicolon
- The range parameter is null

If the string is enclosed in quotation marks, use two consecutive quotation marks ("") to indicate an enclosed quotation mark. If the string is enclosed in apostrophes, use two consecutive apostrophes ('') to indicate an enclosed apostrophe.

## **Qualifiers**

#### /ALL

Specifies that the debugger search for all occurrences of the string in the specified range and display every line containing an occurrence of the string.

### /IDENTIFIER

Specifies that the debugger search for an occurrence of the string in the specified range but display the string only if it is not bounded on either side by a character that can be part of an identifier in the current language.

#### /NEXT

(Default) Specifies that the debugger search for the next occurrence of the string in the specified range and display only the line containing this occurrence.

#### /STRING

(Default) Specifies that the debugger search for and display the string as specified, and not interpret the context surrounding an occurrence of the string, as it does in the case of /IDENTIFIER.

## **Description**

The SEARCH command displays the lines of source code that contain an occurrence of a specified string.

If you specify a module name with the SEARCH command, that module must be set. To determine whether a particular module is set, use the SHOW MODULE command, then use the SET MODULE command, if necessary.

Qualifiers for the SEARCH command determine whether the debugger: (1) searches for all occurrences (/ALL) of the string or only the next occurrence (/NEXT); and (2) displays any occurrence of the string (/STRING) or only those occurrences in which the string is not bounded on either side by a character that can be part of an identifier in the current language (/IDENTIFIER).

If you plan to enter several SEARCH commands with the same qualifier, you can first use the SET SEARCH command to establish a new default qualifier (for example, SET SEARCH ALL makes the SEARCH command behave like SEARCH/ALL). Then you do not have to use that qualifier with the SEARCH command. You can override the current default qualifiers for the duration of a single SEARCH command by specifying other qualifiers.

## SEARCH

### Related commands:

```
(SET,SHOW) LANGUAGE
(SET,SHOW) MODULE
(SET,SHOW) SCOPE
(SET,SHOW) SEARCH
```

# **Examples**

This command searches for all occurrences of the letter D in lines 40 to 50 of the module COBOLTEST, the module that is in the current scope.

```
2. DBG> SEARCH/IDENTIFIER/ALL 40:50 D
module COBOLTEST
    41: 02 D COMP-2 VALUE 222222.33.
DBG>
```

This command searches for all occurrences of the letter D in lines 40 to 50 of the module COBOLTEST. The debugger displays the only line where the letter D (the search string) is not bounded on either side by a character that can be part of an identifier in the current language.

```
3. DBG> SEARCH/NEXT 40:50 D
   module COBOLTEST
     40: 02 D2N COMP-2 VALUE -234560000000.
DBG>
```

This command searches for the next occurrence of the letter D in lines 40 to 50 of the module COBOLTEST.

```
4. DBG> SEARCH/NEXT module COBOLTEST 41: 02 D COMP-2 VALUE 222222.33.
```

This command searches for the next occurrence of the letter D. The debugger assumes D to be the search string because D was the last one entered and no other search string was specified.

```
5. DBG> SEARCH 43 D
module COBOLTEST
47: 02 DR0 COMP-2 VALUE 0.1.
DBG>
```

This command searches for the next occurrence (by default) of the letter D, starting with line 43.

## **SDA**

Invokes the System Dump Analyzer (SDA) from within the OpenVMS debugger without terminating a debugger session.

#### **Format**

SDA [sda-command]

## **Parameters**

#### sda-command

One SDA command to be executed before returning control to the OpenVMS debugger.

# **Description**

The SDA command allows you to use the System Dump Analyzer (SDA) within the debugger for the following tasks:

•

- System code debugging with the System Code Debugger (SCD) (Alpha only)
- System dump analysis with the System Dump Debugger (SDD) (Alpha only)
- Process dump analysis with the System Dump Analyzer (SDA) (Alpha only)

This gives you access to all SDA commands within the debugging session. When you exit SDA, you return to the same debugging session. Note that you do not have access to debugger commands within the SDA session.

| Note                                        |                          |
|---------------------------------------------|--------------------------|
| The SDA command is not available when debug | gging user-mode programs |

## Related commands

ANALYZE/CRASH\_DUMP ANALYZE/PROCESS\_DUMP CONNECT %NODE

# **Example**

```
DBG> SDA
OpenVMS (TM) Alpha process dump analyzer
SDA> ..
.
.
SDA> EXIT
DBG>
```

This example opens an SDA session within the OpenVMS debugger, performs some analysis, closes the SDA session and returns control to the debugger.

```
DBG> SDA SHOW PROCESS
.
.
DBG>
```

This example show the execution of a single SDA command from within the debugger, followed by a return of control to the debugger.

## **SELECT**

Selects a screen display as the current error, input, instruction, output, program, prompt, scrolling, or source display.

\_\_\_\_\_ Note \_\_\_\_\_

This command is not available in the Compaq DECwindows Motif for OpenVMS user interface to the debugger.

## **Format**

SELECT [display-name]

### **Parameters**

## display-name

Specifies the display to be selected. You can specify any one of the following, with the restrictions noted in the qualifier descriptions:

A predefined display:

SRC OUT PROMPT INST REG FREG (Alpha only) IREG

- · A display previously created with the DISPLAY command
- A display built-in symbol:

%CURDISP
%CURSCROLL
%NEXTDISP
%NEXTINST
%NEXTOUTPUT
%NEXTSCROLL
%NEXTSOURCE

If you omit this parameter and do not specify a qualifier, you "unselect" the current scrolling display (no display then has the scrolling attribute). If you omit this parameter but specify a qualifier (/INPUT, /SOURCE, and so on), you unselect the current display with that attribute (see the qualifier descriptions).

## **Qualifiers**

## /ERROR

Selects the specified display as the current error display. This causes all debugger diagnostic messages to go to that display. The display specified must be either an output display or the PROMPT display. If you do not specify a display, this qualifier selects the PROMPT display current error display. By default, the PROMPT display has the error attribute.

#### /INPUT

Selects the specified display as the current input display. This causes that display to echo debugger input (which appears in the PROMPT display). The display specified must be an output display.

If you do not specify a display, the current input display is unselected and debugger input is not echoed to any display (debugger input appears only in the PROMPT display). By default, no display has the input attribute.

### /INSTRUCTION

Selects the specified display as the current instruction display. This causes the output of all EXAMINE/INSTRUCTION commands to go to that display. The display specified must be an instruction display.

If you do not specify a display, the current instruction display is unselected and no display has the instruction attribute.

By default, for all languages except MACRO-32, no display has the instruction attribute. If the language is set to MACRO-32, the INST display has the instruction attribute by default.

#### **/OUTPUT**

Selects the specified display as the current output display. This causes debugger output that is not already directed to another display to go to that display. The display specified must be either an output display or the PROMPT display.

If you do not specify a display, the PROMPT display is selected as the current output display. By default, the OUT display has the output attribute.

#### /PROGRAM

Selects the specified display as the **current program display**. This causes the debugger to try to force program input and output to that display. Currently, only the PROMPT display can be specified.

If you do not specify a display, the current program display is unselected and program input and output are no longer forced to the specified display.

By default, the PROMPT display has the program attribute, except on workstations, where the program attribute is unselected.

#### /PROMPT

Selects the specified display as the **current prompt display**. This is where the debugger prompts for input. Currently, only the PROMPT display can be specified. Moreover, you cannot unselect the PROMPT display (the PROMPT display always has the prompt attribute).

#### /SCROLL

(Default) Selects the specified display as the current scrolling display. This is the default display for the SCROLL, MOVE, and EXPAND commands. Although any display can have the scroll attribute, you can use only the MOVE and EXPAND commands (not the SCROLL command) with the PROMPT display.

If you do not specify a display, the current scrolling display is unselected and no display has the scroll attribute.

By default, for all languages except MACRO-32, the SRC display has the scroll attribute. If the language is set to MACRO-32, the INST display has the scroll attribute by default.

#### /SOURCE

Selects the specified display as the current source display. This causes the output of all TYPE and EXAMINE/SOURCE commands to go to that display. The display specified must be a source display.

If you do not specify a display, the current source display is unselected and no display has the source attribute.

By default, for all languages except MACRO-32, the SRC display has the source attribute. If the language is set to MACRO-32, no display has the source attribute by default.

# Description

Attributes are used to select the current scrolling display and to direct various types of debugger output to particular displays. This gives you the option of mixing or isolating different types of information, such as debugger input, output, diagnostic messages, and so on in scrollable displays.

Use the SELECT command with one or more qualifiers (/ERROR, /SOURCE, and so on) to assign one or more corresponding attributes to a display. By default, if you do not specify a qualifier, /SCROLL is assumed.

If you use the SELECT command without specifying a display name, the attribute assignment indicated by the qualifier is canceled (unselected). To reassign display attributes, you must use another SELECT command. For more information, see the individual qualifier.

For a list of the key definitions associated with the SELECT command, type Help Keypad\_Definitions\_CI. Also, use the SHOW KEY command to determine the current key definitions.

Related commands:

DISPLAY EXPAND MOVE SCROLL SHOW SELECT

# **Examples**

1. DBG> SELECT/SOURCE/SCROLL SRC2

This command selects display SRC2 as the current source and scrolling display.

2. DBG> SELECT/INPUT/ERROR OUT

This command selects display OUT as the current input and error display. This causes debugger input, debugger output (assuming OUT is the current output display), and debugger diagnostic messages to be logged in the OUT display in the correct sequence.

3. DBG> SELECT/SOURCE

This command unselects (deletes the source attribute from) the currently selected source display. The output of a TYPE or EXAMINE/SOURCE command then goes to the currently selected output display.

# SET ABORT\_KEY

Assigns the debugger's abort function to another Ctrl-key sequence. By default, Ctrl/C does the abort function.

\_\_\_\_\_ Note \_\_\_\_\_

This command is not available in the Compaq DECwindows Motif for OpenVMS user interface to the debugger.

## **Format**

SET ABORT\_KEY = CTRL\_character

## **Parameters**

#### character

Specifies the key you press while holding down the Ctrl key. You can specify any alphabetic character.

# **Description**

By default, the Ctrl/C sequence, when entered within a debugging session, aborts the execution of a debugger command and interrupts program execution. The SET ABORT\_KEY command enables you to assign the abort function to another Ctrl-key sequence. This might be necessary if your program has a Ctrl/C AST service routine enabled.

Many Ctrl-key sequences have predefined functions, and the SET ABORT\_KEY command enables you to override such definitions (see the *OpenVMS User's Manual*). Some of the Ctrl-key characters not used by the operating system are G, K, N, and P.

The SHOW ABORT\_KEY command identifies the Ctrl-key sequence currently in effect for the abort function.

Do not use Ctrl/Y from within a debugging session. Instead, use either Ctrl/C or an equivalent Ctrl-key sequence established with the SET ABORT\_KEY command.

**Related commands:** 

Ctrl/C Ctrl/Y SHOW ABORT KEY

# **Example**

```
DBG> SHOW ABORT_KEY
Abort Command Key is CTRL_C
DBG> GO
DBG> EXAMINE/BYTE 1000:101000 !should have typed 1000:1010
1000: 0
1004: 0
1008: 0
1012: 0
1016: 0
    Ctrl/C
%DEBUG-W-ABORTED, command aborted by user request
DBG> SET ABORT_KEY = CTRL_P
DBG> GO
    Ctrl/P
DBG> EXAMINE/BYTE 1000:101000 !should have typed 1000:1010
1000: 0
1004: 0
1008: 0
1012: 0
1016: 0
    Ctrl/P
%DEBUG-W-ABORTED, command aborted by user request
```

## This example shows the following:

- Use of Ctrl/C for the abort function (default).
- Use of the SET ABORT\_KEY command to reassign the abort function to Ctrl/P.

# **SET ATSIGN**

Establishes the default file specification that the debugger uses when searching for command procedures.

### **Format**

SET ATSIGN file-spec

## **Parameters**

## file-spec

Specifies any part of a file specification (for example, a directory name or a file type) that the debugger is to use by default when searching for a command procedure. If you do not supply a full file specification, the debugger assumes SYS\$DISK:[]DEBUG.COM as the default file specification for any missing field.

You can specify a logical name that translates to a search list. In this case, the debugger processes the file specifications in the order they appear in the search list until the command procedure is found.

# **Description**

When you invoke a debugger command procedure with the execute procedure (@) command, the debugger assumes, by default, that the command procedure file specification is SYS\$DISK:[]DEBUG.COM. The SET ATSIGN command enables you to override this default.

Related commands:

@ (Execute Procedure) SHOW ATSIGN

# Example

```
DBG> SET ATSIGN USER:[JONES.DEBUG].DBG
DBG> @TEST
```

In this example, when you use the @TEST command, the debugger looks for the file TEST.DBG in USER:[JONES.DEBUG].

## **SET BREAK**

Establishes a breakpoint at the location denoted by an address expression, at instructions of a particular class, or at the occurrence of specified events.

#### **Format**

```
SET BREAK [address-expression[, . . . ]]
[WHEN(conditional-expression)]
[DO(command[; . . . ])]
```

#### **Parameters**

#### address-expression

Specifies an address expression (a program location) at which a breakpoint is to be set. With high-level languages, this is typically a line number, a routine name, or a label, and can include a path name to specify the entity uniquely. More generally, an address expression can also be a memory address or a register and can be composed of numbers (offsets) and symbols, as well as one or more operators, operands, or delimiters. For information about the operators that you can use in address expressions, see the Address\_Expressions help topic.

Do not specify the asterisk (\*) wildcard character. Do not specify an address expression with any of the following qualifiers:

```
/ACTIVATING
/BRANCH
/CALL
/EXCEPTION
/HANDLER
/INSTRUCTION
/INSTRUCTION=(opcode[, . . . ]) (VAX only)
/INTO
/[NO]JSB (VAX only)
/LINE
/OVER
/[NO]SHARE
/[NO]SYSTEM
/SYSEMULATE (Alpha only)
/TERMINATING
/UNALIGNED_DATA (Alpha only)
/VECTOR_INSTRUCTION (VAX only)
```

The  $\mbox{/MODIFY}$  and  $\mbox{/RETURN}$  qualifiers are used with specific kinds of address expressions.

If you specify a memory address or an address expression whose value is not a symbolic location, check (with the EXAMINE command) that an instruction actually begins at the byte of memory so indicated. If an instruction does not begin at this byte, a run-time error can occur when an instruction including that byte is executed. When you set a breakpoint by specifying an address expression whose value is not a symbolic location, the debugger does not verify that the location specified marks the beginning of an instruction.

On VAX systems, CALLS and CALLG routines start with an entry mask.

#### conditional-expression

Specifies a conditional expression in the currently set language that is to be evaluated whenever execution reaches the breakpoint. (The debugger checks the syntax of the expressions in the WHEN clause when execution reaches the breakpoint, not when the breakpoint is set.) If the expression is true, the debugger reports that a breakpoint has been triggered. If an action (DO clause) is associated with the breakpoint, it will occur at this time. If the expression is false, a report is not issued, the commands specified by the DO clause (if one was specified) are not executed, and program execution is continued.

#### command

Specifies a debugger command to be executed as part of the DO clause when break action is taken. The debugger checks the syntax of the commands in a DO clause when it executes the DO clause, not when the breakpoint is set.

#### Qualifiers

#### /ACTIVATING

Causes the debugger to break when a new process comes under debugger control. The debugger prompt is displayed when the first process comes under debugger control. This enables you to enter debugger commands before the program has started execution. See also the /TERMINATING qualifier.

#### /AFTER:n

Specifies that break action not be taken until the *n*th time the designated breakpoint is encountered (*n* is a decimal integer). Thereafter, the breakpoint occurs every time it is encountered provided that conditions in the WHEN clause (if specified) are true. The SET BREAK/AFTER:1 command has the same effect as SET BREAK.

#### /BRANCH

Causes the debugger to break on every branch instruction encountered during program execution. See also the /INTO and /OVER qualifiers.

#### /CALL

Causes the debugger to break on every call instruction encountered during program execution, including the RET instruction. See also the /INTO and /OVER qualifiers.

#### /EVENT=event-name

Causes the debugger to break on the specified event (if that event is defined and detected by the current event facility). If you specify an address expression with /EVENT, causes the debugger to break whenever the specified event occurs for that address expression. You cannot specify an address expression with certain event names.

Event facilities are available for programs that call Ada or SCAN routines or that use POSIX Threads services. Use the SHOW EVENT\_FACILITY command to identify the current event facility and the associated event names.

#### /EXCEPTION

Causes the debugger to break whenever an exception is signaled. The break action occurs before any application-declared exception handlers are invoked.

As a result of a SET BREAK/EXCEPTION command, whenever your program generates an exception, the debugger suspends program execution, reports the exception, and displays its prompt. When you resume execution from an exception breakpoint, the behavior is as follows:

- If you enter a GO command without an address-expression parameter, the exception is resignaled, thus allowing any application-declared exception handler to execute.
- If you enter a GO command with an address-expression parameter, program execution continues at the specified location, thus inhibiting the execution of any application-declared exception handler.
- On VAX, if you enter a STEP command, the debugger steps into any application-declared exception handler. If there is no application-declared handler for that exception, the debugger resignals the exception.
  - On Alpha, you must explicitly set a breakpoint in the exception handler before entering a STEP or a GO command to get the debugger to suspend execution within the handler.
- If you enter a CALL command, the routine specified is executed.

On Alpha processors, an exception might not be delivered (to the program or debugger) immediately after the execution of the instruction that caused the exception. Therefore, the debugger might suspend execution on an instruction beyond the one that actually caused the exception.

#### /HANDLER

Causes the debugger to scan the call stack and attempt to set a breakpoint on every established frame-based handler whenever the program being debugged has an exception. The debugger does not discriminate between standard RTL handlers and user-defined handlers.

On Alpha systems, many RTLs establish a jacket RTL handler on a frame where the user program has defined its own handler. This RTL jacket does some setup and argument manipulation before actually calling the handler defined by the user. When processing the exception, the debugger sets the breakpoint on the jacket RTL jacket handler, because that is the address on the call stack. If the debugger suspends program execution at a jacket RTL handler, you can usually reach the user-defined handler by entering a STEP/CALL command followed by a STEP/INTO command. Some cases might require that you enter additional sequences of STEP/CALL and STEP/INTO commands. See the *OpenVMS Calling Standard* for more information on frame-based handlers.

If the jacket RTL handler is part of an installed shared image such as ALPHA LIBOTS, the debugger cannot set a breakpoint on it. In this case, activate the RTL as a private image by defining the RTL as a logical name. For example:

```
$DEFINE LIBOTS SYS$SHARE:LIBOTS.EXE;
```

Note that the trailing semicolon (;) is required.

## /INSTRUCTION /INSTRUCTION[=(opcode[, . . . ])]

When you do not specify an opcode, causes the debugger to break on every instruction encountered during program execution.

On VAX processors only, you can optionally specify one or more opcodes. This causes the debugger to break on every instruction with an opcode that is on the list.

If you specify a vector instruction (VAX only), do not include an instruction qualifier (/UNALIGNED\_DATA, /VECTOR\_INSTRUCTION, /MODIFY, /0, or /1) with the instruction mnemonic.

See also the /INTO and /OVER qualifiers.

#### /INTO

(Default) Applies only to breakpoints set with the following qualifiers (that is, when an address expression is not explicitly specified):

```
/BRANCH
/CALL
/INSTRUCTION
/INSTRUCTION=(opcode[, . . . ]) (VAX only)
/LINE
/VECTOR INSTRUCTION (VAX only)
```

When used with those qualifiers, /INTO causes the debugger to break at the specified points within called routines (as well as within the routine in which execution is currently suspended). The /INTO qualifier is the default and is the opposite of /OVER.

When using /INTO, you can further qualify the break action with /[NO]JSB, /[NO]SHARE, and /[NO]SYSTEM.

#### /JSB

#### /NOJSB

(VAX only) Qualifies /INTO. Use with /INTO and one of the following qualifiers:

```
/BRANCH
/CALL
/INSTRUCTION
/INSTRUCTION=(opcode[, . . . ])
/LINE
/VECTOR_INSTRUCTION
```

The /JSB qualifier is the default for all languages except DIBOL. It lets the debugger break within routines that are called by the JSB or CALL instruction. The /NOJSB qualifier (the DIBOL default) specifies that breakpoints not be set within routines called by JSB instructions. In DIBOL, application-declared routines are called by the CALL instruction and DIBOL Run-Time Library routines are called by the JSB instruction.

#### /LINE

Causes the debugger to break on the beginning of each source line encountered during program execution. See also the /INTO and /OVER qualifiers.

#### /MODIFY

Causes the debugger to break on every instruction that writes to and modifies the value of the location indicated by the address expression. The address expression is typically a variable name.

The SET BREAK/MODIFY command acts exactly like a SET WATCH command and operates under the same restrictions.

If you specify an absolute address for the address expression, the debugger might not be able to associate the address with a particular data object. In this case, the debugger uses a default length of 4 bytes. You can change this length, however, by setting the type to either WORD (SET TYPE WORD, which changes the default length to 2 bytes) or BYTE (SET TYPE BYTE, which changes the default length to 1 byte). SET TYPE LONGWORD restores the default length of 4 bytes.

#### /OVER

Applies only to breakpoints set with the following qualifiers (that is, when an address expression is not explicitly specified):

```
/BRANCH
/CALL
/INSTRUCTION
/INSTRUCTION=(opcode[, . . . ]) (VAX only)
/LINE
/VECTOR_INSTRUCTION (VAX only)
```

When used with those qualifiers, /OVER causes the debugger to break at the specified points only within the routine in which execution is currently suspended (not within called routines). The /OVER qualifier is the opposite of /INTO (which is the default).

#### /RETURN

Causes the debugger to break on the return instruction of the routine associated with the specified address expression (which can be a routine name, line number, and so on). Breaking on the return instruction enables you to inspect the local environment (for example, obtain the values of local variables) while the routine is still active. Note that the view of a local environment may differ depending on your architecture.

On VAX processors, this qualifier can only be applied to routines called with a CALLS or CALLG instruction; it cannot be used with JSB routines. On Alpha processors, this qualifier can be applied to any routine.

The **address-expression** parameter is an instruction address within a routine. It can simply be a routine name, in which case it specifies the routine start address. However, you can also specify another location in a routine, so you can see only those returns that are taken after a certain code path is followed.

A SET BREAK/RETURN command cancels a previous SET BREAK if you specify the same address expression.

# /SHARE (default) /NOSHARE

Qualifies /INTO. Use with /INTO and one of the following qualifiers:

```
/BRANCH
/CALL
/INSTRUCTION
/INSTRUCTION=(opcode[, . . . ]) (VAX only)
/LINE
/VECTOR_INSTRUCTION (VAX only)
```

The /SHARE qualifier permits the debugger to break within shareable image routines as well as other routines. The /NOSHARE qualifier specifies that breakpoints not be set within shareable images.

#### /SILENT

#### /NOSILENT (default)

Controls whether the "break . . . " message and the source line for the current location are displayed at the breakpoint. The /NOSILENT qualifier specifies that the message is displayed. The /SILENT qualifier specifies that the message and the source line are not displayed. The /SILENT qualifier overrides /SOURCE. See also the SET STEP [NO]SOURCE command.

## /SOURCE (default)

/NOSOURCE

Controls whether the source line for the current location is displayed at the breakpoint. The /SOURCE qualifier specifies that the source line is displayed. The /NOSOURCE qualifier specifies that no source line is displayed. The /SILENT qualifier overrides /SOURCE. See also the SET STEP [NO]SOURCE command.

### /SYSEMULATE[=mask]

(Alpha only) Stops program execution and returns control to the debugger after the operating system emulates an instruction. The optional argument mask is an unsigned quadword with bits set to specify which emulated instruction groups shall cause breakpoints. The only emulated instruction group currently defined consists of the BYTE and WORD instructions. Select this instruction group by setting bit 0 of mask to 1.

## /SYSTEM (default)

#### /NOSYSTEM

Qualifies /INTO. Use with /INTO and one of the following qualifiers:

```
/BRANCH
/CALL
/INSTRUCTION
/INSTRUCTION=(opcode[, . . . ]) (VAX only)
/LINE
/VECTOR INSTRUCTION (VAX only)
```

The /SYSTEM qualifier permits the debugger to break within system routines (P1 space) as well as other routines. The /NOSYSTEM qualifier specifies that breakpoints not be set within system routines.

#### /TEMPORARY

Causes the breakpoint to disappear after it is triggered (the breakpoint does not remain permanently set).

#### /TERMINATING

Causes the debugger to break when a process does an image exit. The debugger gains control and displays its prompt when the last image of a one-process or multiprocess program exits. A process is terminated when the image has executed the \$EXIT system service and all of its exit handlers have executed. See also the /ACTIVATING qualifier.

### /UNALIGNED\_DATA

(Alpha only) Causes the debugger to break directly after any instruction that accesses unaligned data (for example, after a load word instruction that accesses data that is not on a word boundary).

#### **/VECTOR INSTRUCTION**

(VAX only) Causes the debugger to break on every vector instruction encountered during program execution. See also the /INTO and /OVER qualifiers.

## Description

When a breakpoint is triggered, the debugger takes the following actions:

- 1. Suspends program execution at the breakpoint location.
- 2. If you specified /AFTER when you set the breakpoint, checks the AFTER count. If the specified number of counts has not been reached, execution resumes and the debugger does not do the remaining steps.
- 3. Evaluates the expression in a WHEN clause, if you specified one when you set the breakpoint. If the value of the expression is false, execution resumes and the debugger does not do the remaining steps.
- 4. Reports that execution has reached the breakpoint location by issuing a "break . . . " message, unless you specified /SILENT.
- 5. Displays the line of source code at which execution is suspended, unless you specified /NOSOURCE or /SILENT when you set the breakpoint or unless you previously entered SET STEP NOSOURCE.
- 6. Executes the commands in a DO clause, if you specified one when you set the breakpoint. If the DO clause contains a GO command, execution continues and the debugger does not perform the next step.
- 7. Issues the prompt.

You set a breakpoint at a particular location in your program by specifying an address expression with the SET BREAK command. You set a breakpoint on consecutive source lines, classes of instructions, or events by specifying a qualifier with the SET BREAK command. Generally, you must specify either an address expression or a qualifier, but not both. Exceptions are /EVENT and /RETURN.

The /LINE qualifier sets a breakpoint on each line of source code.

The following qualifiers set breakpoints on classes of instructions. Using these qualifiers with /LINE causes the debugger to trace every instruction of your program as it executes and thus significantly slows down execution:

```
/BRANCH
/CALL
/INSTRUCTION
/INSTRUCTION=(opcode[, . . . ]) (VAX only)
/RETURN
/VECTOR INSTRUCTION (VAX only)
```

The following qualifiers set breakpoints on classes of events:

```
/ACTIVATING
/EVENT=event-name
/EXCEPTION
/SYSEMULATE (Alpha only)
/TERMINATING
/UNALIGNED_DATA (Alpha only)
```

The following qualifiers affect what happens at a routine call:

/INTO

#### **SET BREAK**

```
/[NO]JSB (VAX only)
/OVER
/[NO]SHARE
/[NO]SYSTEM
```

The following qualifiers affect what output is displayed when a breakpoint is reached:

```
/[NO]SILENT
/[NO]SOURCE
```

The following qualifiers affect the timing and duration of breakpoints:

```
/AFTER:n
/TEMPORARY
```

Use the /MODIFY qualifier to monitor changes at program locations (typically changes in the values of variables).

If you set a breakpoint at a location currently used as a tracepoint, the tracepoint is canceled in favor of the breakpoint, and vice versa.

On OpenVMS Alpha systems, the SET BREAK/UNALIGNED\_DATA command calls the \$START\_ALIGN\_FAULT\_REPORT system service routine. Do not issue this command if the program you are debugging includes a call to the same \$START\_ALIGN\_FAULT\_REPORT routine. If you issue the command before the program call, the program call fails. If the program call occurs before you issue the command, unaligned breaks are not set.

Breakpoints can be user defined or predefined. User-defined breakpoints are set explicitly with the SET BREAK command. Predefined breakpoints, which depend on the type of program you are debugging (for example, Ada or multiprocess), are established automatically when you start the debugger. Use the SHOW BREAK command to identify all breakpoints that are currently set. Any predefined breakpoints are identified as such.

User-defined and predefined breakpoints are set and canceled independently. For example, a location or event can have both a user-defined and a predefined breakpoint. Canceling the user-defined breakpoint does not affect the predefined breakpoint, and conversely.

Related commands:

```
(ACTIVATE, DEACTIVATE, SHOW, CANCEL) BREAK CANCEL ALL GO (SET, SHOW) EVENT_FACILITY SET STEP [NO]SOURCE SET TRACE SET WATCH STEP
```

## **Examples**

1. DBG> SET BREAK SWAP\%LINE 12

This command causes the debugger to break on line 12 of module SWAP.

2. DBG> SET BREAK/AFTER: 3 SUB2

This command causes the debugger to break on the third and subsequent times that SUB2 (a routine) is executed.

3. DBG> SET BREAK/NOSOURCE LOOP1 DO (EXAMINE D; STEP; EXAMINE Y; GO)

This command causes the debugger to break at location LOOP1. At the breakpoint, the following commands are issued, in the order given: (1) EXAMINE D, (2) STEP, (3) EXAMINE Y, and (4) GO. The /NOSOURCE qualifier suppresses the display of source code at the breakpoint.

4. DBG> SET BREAK ROUT3 WHEN (X > 4) DO (EXAMINE Y)

This command causes the debugger to break on routine ROUT3 when X is greater than 4. At the breakpoint, the EXAMINE Y command is issued. The syntax of the conditional expression in the WHEN clause is language-dependent.

 DBG> SET BREAK/TEMPORARY 1440 DBG> SHOW BREAK breakpoint at 1440 [temporary] DBG>

This command sets a temporary breakpoint at memory address 1440. After that breakpoint is triggered, it disappears.

6. DBG> SET BREAK/LINE

This command causes the debugger to break on the beginning of every source line encountered during program execution.

7. DBG> SET BREAK/LINE WHEN (X .NE. 0)
DBG> SET BREAK/INSTRUCTION WHEN (X .NE. 0)

These two commands cause the debugger to break when X is not equal to 0. The first command tests for the condition at the beginning of every source line encountered during execution. The second command tests for the condition at each instruction. The syntax of the conditional expression in the WHEN clause is language-dependent.

8. DBG> SET BREAK/INSTRUCTION=ADDL3

(VAX only) This command causes the debugger to break whenever the instruction ADDL3 is about to be executed.

9. DBG> SET BREAK/LINE/INTO/NOSHARE/NOSYSTEM

This command causes the debugger to break on the beginning of every source line, including lines in called routines (/INTO) but not in shareable image routines (/NOSHARE) or system routines (/NOSYSTEM).

10. DBG> SET BREAK/RETURN ROUT4

This command causes the debugger to break whenever the return instruction of routine ROUT4 is about to be executed.

11. DBG> SET BREAK/RETURN %LINE 14

This command causes the debugger to break whenever the return instruction of the routine that includes line 14 is about to be executed. This form of the command is useful if execution is currently suspended within a routine and you want to set a breakpoint on that routine's return instruction.

12. DBG> SET BREAK/EXCEPTION DO (SET MODULE/CALLS; SHOW CALLS)

This command causes the debugger to break whenever an exception is signaled. At the breakpoint, the SET MODULE/CALLS and SHOW CALLS commands are issued.

13. DBG> SET BREAK/EVENT=RUN RESERVE, %TASK 3

This command sets two breakpoints, which are associated with task RESERVE and task 3 (task ID = 3), respectively. Each breakpoint is triggered whenever its associated task makes a transition to the RUN state.

14. all> SET BREAK/ACTIVATING

This command causes the debugger to break whenever a process of a multiprocess program is brought under debugger control.

## **SET DEFINE**

Establishes a default qualifier (/ADDRESS, /COMMAND, /PROCESS\_GROUP, or /VALUE) for the DEFINE command.

#### **Format**

SET DEFINE define-default

#### **Parameters**

#### define-default

Specifies the default to be established for the DEFINE command. Valid keywords (which correspond to DEFINE command qualifiers) are as follows:

ADDRESS Subsequent DEFINE commands are treated as

DEFINE/ADDRESS. This is the default.

COMMAND Subsequent DEFINE commands are treated as

DEFINE/COMMAND.

PROCESS\_SET Subsequent DEFINE commands are treated as

DEFINE/PROCESS SET.

VALUE Subsequent DEFINE commands are treated as

DEFINE/VALUE.

## **Description**

The SET DEFINE command establishes a default qualifier for subsequent DEFINE commands. The parameters that you specify in the SET DEFINE command have the same names as the qualifiers for the DEFINE command. The qualifiers determine whether the DEFINE command binds a symbol to an address, a command string, a list of processes, or a value.

You can override the current DEFINE default for the duration of a single DEFINE command by specifying another qualifier. Use the SHOW DEFINE command to identify the current DEFINE defaults.

Related commands:

DEFINE
DEFINE/PROCESS\_SET
DELETE
SHOW DEFINE
SHOW SYMBOL/DEFINED

## **Example**

DBG> SET DEFINE VALUE

The SET DEFINE VALUE command specifies that subsequent DEFINE commands are treated as DEFINE/VALUE.

## **SET EDITOR**

Establishes the editor that is started by the EDIT command.

#### **Format**

SET EDITOR [command-line]

#### **Parameters**

#### command-line

Specifies a command line to start a particular editor on your system when you use the EDIT command.

You need not specify a command line if you use /CALLABLE\_EDT, /CALLABLE\_LSEDIT, or /CALLABLE\_TPU. If you do not use one of these qualifiers, the editor specified in the SET EDITOR command line is spawned to a subprocess when you enter the EDIT command.

You can specify a command line with <code>/CALLABLE\_LSEDIT</code> or <code>/CALLABLE\_TPU</code> but not with <code>/CALLABLE\_EDT</code>.

#### **Qualifiers**

#### /CALLABLE EDT

Specifies that the callable version of the EDT editor is started when you use the EDIT command. Do not specify a command line with this qualifier (a command line of  $^{\text{\tiny "}}\text{EDT}$  $^{\text{\tiny "}}$  is used).

#### /CALLABLE LSEDIT

(VAX only) Specifies that the callable version of the DEC Language-Sensitive Editor (LSEDIT) is started when you use the EDIT command. If you also specify a command line, it is passed to callable LSEDIT. If you do not specify a command line, the default command line is LSEDIT.

#### /CALLABLE TPU

Specifies that the callable version of the DEC Text Processing Utility (DECTPU) is started when you use the EDIT command. If you also specify a command line, it is passed to callable DECTPU. If you do not specify a command line, the default command line is TPU.

#### /START POSITION

#### /NOSTART\_POSITION (default)

Controls whether the /START\_POSITION qualifier is appended to the specified or default command line when you enter the EDIT command. Currently, only DECTPU and the DEC Language-Sensitive Editor (specified as TPU or /CALLABLE\_TPU, and LSEDIT or /CALLABLE\_LSEDIT, respectively) support this qualifier.

The /START\_POSITION qualifier affects the initial position of the editor's cursor. By default (/NOSTART\_POSITION), the editor's cursor is placed at the beginning of source line 1, regardless of which line is centered in the debugger's source display or whether you specify a line number in the EDIT command. If you specify /START\_POSITION, the cursor is placed either on the line whose number you specify in the EDIT command, or (if you do not specify a line number) on the line that is centered in the current source display.

## Description

The SET EDITOR command enables you to specify any editor that is installed on your system. In general, the command line specified as parameter to the SET EDITOR command is spawned and executed in a subprocess.

On VAX processors, if you use EDT, LSEDIT, or DECTPU, you can start these editors in a more efficient way. You can specify /CALLABLE\_EDT, /CALLABLE\_LSEDIT, or /CALLABLE\_TPU, which causes the callable versions of EDT, LSEDIT, and DECTPU, respectively, to be invoked by the EDIT command. In the case of LSEDIT and DECTPU, you can also specify a command line that is executed by the callable editor.

On Alpha processors, you can use /CALLABLE\_EDT or /CALLABLE\_TPU, but not /CALLABLE\_LSEDIT.

Related commands:

EDIT (SET,SHOW,CANCEL) SOURCE SHOW DEFINE

## **Examples**

1. DBG> SET EDITOR '@MAIL\$EDIT ""'

This command causes the EDIT command to spawn the command line '@MAIL\EDIT "", which starts the same editor as you use in MAIL.

2. DBG> SET EDITOR/CALLABLE\_TPU

This command causes the EDIT command to start callable DECTPU with the default command line of TPU.

3. DBG> SET EDITOR/CALLABLE\_TPU TPU/SECTION=MYSECINI.TPU\$SECTION

This command causes the EDIT command to start callable DECTPU with the command line TPU/SECTION=MYSECINI.TPU\$SECTION.

4. DBG> SET EDITOR/CALLABLE\_EDT/START\_POSITION

This command causes the EDIT command to start callable EDT with the default command line of EDT. Also the /START\_POSITION qualifier is appended to the command line, so that the editing session starts on the source line that is centered in the debugger's current source display.

## SET EVENT\_FACILITY

Establishes the current event facility.

Event facilities are available for programs that call Ada or SCAN routines or that use POSIX Threads services.

#### **Format**

SET EVENT\_FACILITY facility-name

#### **Parameters**

## facility-name

Specifies an event facility. Valid **facility-name** keywords are as follows:

ADA If the event facility is set to ADA, the (SET,CANCEL) BREAK

and (SET,CANCEL) TRACE commands recognize Ada-specific events as well as generic, low-level task events. (Ada events

consist of task and exception events.)

You can set the event facility to ADA only if the main program

is written in Ada or if the program calls an Ada routine.

THREADS If the event facility is set to THREADS, the (SET,CANCEL)

BREAK and (SET,CANCEL) TRACE commands recognize POSIX Threads-specific as well as generic, low-level task events.

All POSIX Threads events are task (thread) events.

You can set the event facility to THREADS only if the shareable image CMA\$RTL is currently part of the program's process (if

that image is listed in a SHOW IMAGE display).

SCAN (VAX only) If the event facility is set to SCAN, the

(SET, CANCEL) BREAK and (SET, CANCEL) TRACE commands

recognize SCAN (pattern-matching) events.

You can set the event facility to SCAN only if the main program is written in SCAN or if the program calls a SCAN routine.

## **Description**

The current event facility (ADA, THREADS, or SCAN) defines the eventpoints that you can set with the SET BREAK/EVENT and SET TRACE/EVENT commands.

When started with a program that is linked with an event facility, the debugger automatically sets the facility in a manner appropriate for the type of program. For example, if the main program is written in Ada or SCAN, the event facility is set to ADA or SCAN, respectively.

The SET EVENT\_FACILITY command enables you to change the event facility and thereby change your debugging context. This is useful if you have a multilanguage program and want to debug a routine that is associated with an event facility but that facility is not currently set.

On VAX processors, you cannot use both Ada and POSIX Threads tasking services in the same program. This implies that you can change the event facility only from ADA to SCAN or from POSIX Threads to SCAN, or conversely.

Use the SHOW EVENT\_FACILITY command to identify the event names associated with the current event facility. These are the keywords that you can specify with the (SET,CANCEL) BREAK/EVENT and (SET,CANCEL) TRACE/EVENT commands.

#### Related commands:

(SET,CANCEL) BREAK/EVENT (SET,CANCEL) TRACE/EVENT SHOW BREAK SHOW EVENT\_FACILITY SHOW IMAGE SHOW TASK SHOW TRACE

## **Example**

DBG> SET EVENT\_FACILITY THREADS

This command establishes THREADS (POSIX Threads) as the current event facility.

## **SET IMAGE**

Loads symbol information for one or more shareable images and establishes the current image.

#### **Format**

SET IMAGE [image-name[, . . . ]]

#### **Parameters**

#### image-name

Specifies a shareable image to be set. Do not use the asterisk (\*) wildcard character. Instead, use the /ALL qualifier. Do not specify an image name with /ALL.

#### **Qualifiers**

#### /ALL

Specifies that all shareable images are set.

## **Description**

The SET IMAGE command builds data structures for one or more specified images but does not set any modules within the images specified.

The current image is the current debugging context: you have access to symbols in the current image. If you specify only one image with the SET IMAGE command, that image becomes the current image. If you specify a list of images, the last one in the list becomes the current image. If you specify /ALL, the current image is unchanged.

Before an image can be set with the SET IMAGE command, it must have been linked with the /DEBUG or /TRACEBACK qualifier on the DCL command LINK. If an image was linked /NOTRACEBACK, no symbol information is available for that image and you cannot specify it with the SET IMAGE command.

Definitions created with the DEFINE/ADDRESS and DEFINE/VALUE commands are available only when the image in whose context they were created is the current image. When you use the SET IMAGE command to establish a new current image, these definitions are temporarily unavailable. However, definitions created with the DEFINE/COMMAND and DEFINE/KEY commands are available for all images.

#### Related commands:

SET MODE [NO]DYNAMIC (SET,SHOW,CANCEL) MODULE (SHOW,CANCEL) IMAGE

## **Example**

DBG> SET IMAGE SHARE1 DBG> SET MODULE SUBR DBG> SET BREAK SUBR

This sequence of commands shows how to set a breakpoint on routine SUBR in module SUBR of shareable image SHARE1. The SET IMAGE command sets the debugging context to SHARE1. The SET MODULE command loads the symbol records of module SUBR into the run-time symbol table (RST). The SET BREAK command sets a breakpoint on routine SUBR.

## **SET KEY**

Establishes the current key state.

| Note _                                                           |
|------------------------------------------------------------------|
| This command is not available in the Compaq DECwindows Motif for |
| OpenVMS user interface to the debugger.                          |

#### **Format**

SET KEY

#### **Qualifiers**

## /LOG (default)

#### /NOLOG

Controls whether a message is displayed indicating that the key state has been set. The /LOG qualifier displays the message. The /NOLOG qualifier suppresses the message.

# /STATE[=state-name] /NOSTATE (default)

Specifies a key state to be established as the current state. You can specify a predefined key state, such as GOLD, or a user-defined state. A state name can be any appropriate alphanumeric string. The /NOSTATE qualifier leaves the current state unchanged.

## **Description**

Keypad mode must be enabled (SET MODE KEYPAD) before you can use this command. Keypad mode is enabled by default.

By default, the current key state is the DEFAULT state. When you define function keys, you can use the DEFINE/KEY /IF\_STATE command to assign a specific state name to the key definition. If that state is not set when you press the key, the definition is not processed. The SET KEY/STATE command enables you to change the current state to the appropriate state.

You can also change the current state by pressing a key that causes a state change (a key that was defined with DEFINE/KEY/LOCK\_STATE/SET\_STATE).

Related commands:

DELETE/KEY DEFINE/KEY SHOW KEY

## **Example**

DBG> SET KEY/STATE=PROG3

This command changes the key state to the PROG3 state. You can now use the key definitions that are associated with this state.

## SET LANGUAGE

Establishes the current language.

#### **Format**

SET LANGUAGE language-name

#### **Parameters**

#### language-name

Specifies a language.

On VAX processors, valid keywords are:

| ADA         | BASIC   | BLISS | C       |
|-------------|---------|-------|---------|
| C_PLUS_PLUS | COBOL   | DIBOL | FORTRAN |
| MACRO       | PASCAL  | PLI   | RPG     |
| SCAN        | UNKNOWN |       |         |

On Alpha processors, valid keywords are:

| ADA           | AMACRO      | BASIC  | BLISS   |
|---------------|-------------|--------|---------|
| C             | C_PLUS_PLUS | COBOL  | FORTRAN |
| MACRO         | MACRO64     | PASCAL | PLI     |
| LINITANIONINI |             |        |         |

**UNKNOWN** 

## **Description**

When you start the debugger, the current language is set to that in which the module containing the main program is written. This is usually the module containing the image transfer address. To debug a module written in a different source language from that of the main program, you can change the language with the SET LANGUAGE command.

The current language setting determines how the debugger parses and interprets the names, operators, and expressions you specify in debugger commands, including things like the typing of variables, array and record syntax, the default radix for the entry and display of integer data, case sensitivity, and so on. The language setting also determines how the debugger formats and displays data associated with your program.

The default radix for both data entry and display is decimal for most languages. On VAX processors, the exceptions are BLISS and MACRO-32, which have a default radix of hexadecimal. On Alpha processors, the exceptions are BLISS, MACRO-32, and MACRO-64, which have a default radix of hexadecimal.

The default type for program locations that do not have a compiler-generated type is longword integer. This is appropriate for debugging 32-bit applications. It might be advisable to change the default type to quadword for debugging applications that use the 64-bit address space. Use the SET TYPE QUADWORD command.

#### **SET LANGUAGE**

Use the SET LANGUAGE UNKNOWN command when debugging a program written in an unsupported language. To maximize the usability of the debugger with unsupported languages, SET LANGUAGE UNKNOWN causes the debugger to accept a large set of data formats and operators, including some that might be specific to only a few supported languages.

Note that SET LANGUAGE UNKNOWN can be an easy, quick workaround for language-related problems because it uses the "loosest" set of rules.

For information about debugger support for language-specific operators and constructs, type HELP Language.

#### **Related commands:**

EVALUATE
EXAMINE
DEPOSIT
SET MODE
SET RADIX
SET TYPE
SHOW LANGUAGE

## **Examples**

1. DBG> SET LANGUAGE COBOL

This command establishes COBOL as the current language.

2. DBG> SET LANGUAGE PASCAL

This command establishes Pascal as the current language.

## **SET LANGUAGE/DYNAMIC**

Toggles the state of automatic language setting.

#### **Format**

SET LANGUAGE/DYNAMIC

## **Description**

When you start the debugger, the current language is set to that in which the module containing the main program is written. This is usually the module containing the image transfer address. By default, when the scope of the program being executed changes to a module written in a different language, the debugger changes the current language to that of the module.

You can prevent the debugger from automatically changing the current language with the SET LANGUAGE/NODYNAMIC command.

Related commands:

SET LANGUAGE SHOW LANGUAGE

## **Examples**

1. DBG> SET LANGUAGE/NODYNAMIC

This command prevents the debugger from changing the current language until you enter a SET LANGUAGE or SET LANGUAGE/DYNAMIC command.

## **SET LOG**

Specifies a log file to which the debugger writes after a SET OUTPUT LOG command has been entered.

#### **Format**

SET LOG file-spec

#### **Parameters**

#### file-spec

Denotes the file specification of the log file. If you do not supply a full file specification, the debugger assumes SYS\$DISK:[]DEBUG.LOG as the default file specification for any missing field.

If you specify a version number and that version of the file already exists, the debugger writes to the file specified, appending the log of the debugging session onto the end of that file.

## **Description**

The SET LOG command determines only the name of a log file; it does not cause the debugger to create or write to the specified file. The SET OUTPUT LOG command accomplishes that.

If you entered a SET OUTPUT LOG command but no SET LOG command, the debugger writes to the file SYS\$DISK:[]DEBUG.LOG by default.

If the debugger is writing to a log file and you specify another log file with the SET LOG command, the debugger closes the former file and begins writing to the file specified in the SET LOG command.

Related commands:

SET OUTPUT LOG SET OUTPUT SCREEN\_LOG SHOW LOG

## **Examples**

1. DBG> SET LOG CALC DBG> SET OUTPUT LOG

In this example, the SET LOG command specifies the debugger log file to be SYS\$DISK:[]CALC.LOG. The SET OUTPUT LOG command causes user input and debugger output to be logged to that file.

DBG> SET LOG [CODEPROJ]FEB29.TMP DBG> SET OUTPUT LOG

In this example, the SET LOG command specifies the debugger log file to be [CODEPROJ]FEB29.TMP. The SET OUTPUT LOG command causes user input and debugger output to be logged to that file.

## **SET MARGINS**

Specifies the leftmost and rightmost source-line character position at which to begin and end display of a source line.

\_\_\_\_\_ Note \_\_\_\_\_

This command is not available in the Compaq DECwindows Motif for OpenVMS user interface to the debugger.

#### **Format**

SET MARGINS rm

lm:rm lm: :rm

#### **Parameters**

lm

The source-line character position at which to begin display of the line of source code (the left margin).

rm

The source-line character position at which to end display of the line of source code (the right margin).

## Description

The SET MARGINS command affects only the display of source lines. It does not affect the display of other debugger output, as from an EXAMINE command.

The SET MARGINS command is useful for controlling the display of source code when, for example, the code is deeply indented or long lines wrap at the right margin. In such cases, you can set the left margin to eliminate indented space in the source display, and you can decrease the right margin setting (from its default value of 255) to truncate lines and prevent them from wrapping.

The SET MARGINS command is useful mostly in line (noscreen) mode. In line mode, the SET MARGINS command affects the display of source lines resulting from a TYPE, EXAMINE/SOURCE, SEARCH, or STEP command, or when a breakpoint, tracepoint, or watchpoint is triggered.

In screen mode, the SET MARGINS command has no effect on the display of source lines in a source display, such as the predefined display SRC. Therefore it does not affect the output of a TYPE or EXAMINE/SOURCE command, since that output is directed at a source display. The SET MARGINS command affects only the display of any source code that might appear in an output or DO display (for example, after a STEP command has been executed). However, such source-code display is normally suppressed if you enable screen mode by pressing PF1-PF3, because that sequence issues the SET STEP NOSOURCE command as well as SET MODE SCREEN to eliminate redundant source display.

#### **SET MARGINS**

By default, the debugger displays a source line starting at character position 1 of the source line. This is actually character position 9 on your terminal screen. The first eight character positions on the screen are reserved for the line number and cannot be manipulated by the SET MARGINS command.

If you specify a single number, the debugger sets the left margin to 1 and the right margin to the number specified.

If you specify two numbers, separated with a colon, the debugger sets the left margin to the number on the left of the colon and the right margin to the number on the right.

If you specify a single number followed by a colon, the debugger sets the left margin to that number and leaves the right margin unchanged.

If you specify a colon followed by a single number, the debugger sets the right margin to that number and leaves the left margin unchanged.

Related commands:

SET STEP [NO]SOURCE SHOW MARGINS

## **Examples**

This example displays the default margin settings for a line of source code (1 and 255).

This example shows how the display of a line of source code changes when you change the right margin setting from 255 to 39.

```
3. DBG> SET MARGINS 10:45
  DBG> SHOW MARGINS
  left margin: 10 , right margin: 45
  DBG> TYPE 14
  module FORARRAY
     14: IMENSION IARRAY(4:5,5), VECTOR(10),
  DBG>
```

This example shows the display of the same line of source code after both margins are changed.

```
4. DBG> SET MARGINS :100
DBG> SHOW MARGINS
left margin: 10 , right margin: 100
```

This example shows how to change the right margin setting while retaining the previous left margin setting.

```
5. DBG> SET MARGINS 5:
DBG> SHOW MARGINS
left margin: 5 , right margin: 100
DBG>
```

This example shows how to change the left margin setting while retaining the previous right margin setting.

## **SET MODE**

Enables or disables a debugger mode.

#### **Format**

SET MODE mode[, . . . ]

#### **Parameters**

#### mode

Specifies a debugger mode to be enabled or disabled. Valid keywords are as follows:

(Default) Enables dynamic mode. When dynamic **DYNAMIC** 

> mode is enabled, the debugger sets modules and images automatically during program execution so that you typically do not have to enter the SET MODULE or SET IMAGE command. Specifically, whenever the debugger interrupts execution (whenever the debugger prompt is displayed), the debugger automatically sets the module and image that contain the routine in which execution is currently suspended. If the module or image is already set, dynamic mode has no effect on that module or image. The debugger issues an informational message when it sets a module or

image automatically.

**NODYNAMIC** Disables dynamic mode. Because additional memory

> is allocated when a module or image is set, you might want to disable dynamic mode if performance becomes a problem (you can also free up memory by canceling modules and images with the CANCEL MODULE and CANCEL IMAGE commands). When dynamic mode is disabled, you must set modules and images explicitly with the SET MODULE and SET

IMAGE commands.

G\_FLOAT Specifies that the debugger interpret double-precision

> floating-point constants entered in expressions as G FLOAT (does not affect the interpretation of variables

declared in your program).

NOG\_FLOAT (Default) Specifies that the debugger interpret

> double-precision floating-point constants entered in expressions as D FLOAT (does not affect the interpretation of variables declared in your program).

**INTERRUPT** Useful when debugging a multiprocess program.

> Specifies that, when program execution is suspended in any process, the debugger interrupts execution in all other processes that were executing images and prompts for input. See Chapter 15 for more

information.

DFBUG-188

**NOINTERRUPT** 

(Default) Useful when debugging a multiprocess program. Specifies that, when program execution is suspended in any process, the debugger take no action with regard to other processes.

**KEYPAD** 

\_\_\_\_\_ Note \_\_\_\_

This parameter is not available in the Compaq DECwindows Motif for OpenVMS user interface to the debugger.

(Default) Enables keypad mode. When keypad mode is enabled, you can use the keys on the numeric keypad to perform certain predefined functions. Several debugger commands, especially useful in screen mode, are bound to the keypad keys. (Type Help Keypad\_Definitions\_CI; also, use the SHOW KEY command to determine the current key definitions.) You can also redefine the key functions with the DEFINE/KEY command.

NOKEYPAD

\_\_\_\_Note \_\_\_\_\_

This parameter is not available in the Compaq DECwindows Motif for OpenVMS user interface to the debugger.

Disables keypad mode. When keypad mode is disabled, the keys on the numeric keypad do not have predefined functions, nor can you assign debugger functions to those keys with DEFINE/KEY commands.

(Default) Specifies that the debugger display program locations in terms of line numbers, if possible.

Specifies that the debugger display program locations as *routine-name* + *byte-offset* rather than in terms of line numbers.

LINE

NOLINE

#### **SET MODE**

OPERANDS[=*keyword*] (VAX only) Specifies that the EXAMINE command, when used to examine an instruction, display the address and contents of the instruction's operands in addition to the instruction and its operands. The level of information displayed about any nonregister operands depends on whether you use the keyword BRIEF or FULL. The default is OPERANDS=BRIEF. **NOOPERANDS** (VAX only; Default.) Specifies that the EXAMINE command, when used to examine an instruction, display only the instruction and its operands. **SCREEN** \_\_\_\_ Note \_\_\_\_ This parameter is not available in the Compaq **DECwindows Motif for** OpenVMS user interface the debugger. Enables screen mode. When screen mode is enabled, you can divide the terminal screen into rectangular regions, so different data can be displayed in different regions. Screen mode enables you to view more information more conveniently than the default, lineoriented, noscreen mode. You can use the predefined displays, or you can define your own. **NOSCREEN** \_\_\_\_\_ Note \_\_\_\_\_ This parameter is not available in the Compag **DECwindows Motif for** OpenVMS user interface to the debugger. (Default) Disables screen mode.

**SCROLL** 

| Note                        |
|-----------------------------|
|                             |
| This parameter is not       |
| available in the Compaq     |
| <b>DECwindows Motif for</b> |
| OpenVMS user interface to   |
| the debugger.               |

(Default) Enables scroll mode. When scroll mode is enabled, a screen-mode output or DO display is updated by scrolling the output line by line, as it is generated.

**NOSCROLL** 

\_\_\_\_\_ Note \_\_\_\_

This parameter is not available in the Compaq DECwindows Motif for OpenVMS user interface to the debugger.

Disables scroll mode. When scroll mode is disabled, a screen-mode output or DO display is updated only once per command, instead of line by line as it is generated. Disabling scroll mode reduces the amount of screen updating that takes place and can be useful with slow terminals.

(Applies only to workstations running VWS.) Specifies that a separate window be created for debugger input and output. This feature is useful when debugging screen-oriented programs, because it moves all debugger displays out of the window that contains the program's input and output. The separate window is created with a height of 24 lines and a width of 80 columns, emulating a VT-series terminal screen.

(Default) Applies only to workstations running VWS. Specifies that no separate window be created for debugger input and output.

**SEPARATE** 

NOSEPARATE

#### **SET MODE**

SYMBOLIC (Default) Enables symbolic mode. When symbolic

mode is enabled, the debugger displays the locations denoted by address expressions symbolically (if possible) and displays instruction operands

symbolically (if possible). EXAMINE/NOSYMBOLIC can be used to override SET MODE SYMBOLIC for

the duration of an EXAMINE command.

NOSYMBOLIC Disables symbolic mode. When symbolic mode is

disabled, the debugger does not attempt to symbolize numeric addresses (it does not cause the debugger to convert numbers to names). This is useful if you are interested in identifying numeric addresses rather than their symbolic names (if symbolic names exist for those addresses). When symbolic mode is disabled, command processing might speed up somewhat, because the debugger does not need to convert numbers to names. EXAMINE/SYMBOLIC can be used to override SET MODE NOSYMBOLIC

for the duration of an EXAMINE command.

WAIT (Default) Enables wait mode. In wait mode the

debugger waits until all processes under its control have stopped before prompting for a new command.

See Chapter 15 for more information.

NOWAIT Disable wait mode. In nowait mode, the debugger

immediately prompts for new commands even if some

or all processes are still running.

## **Description**

For details about the SET MODE command, see the parameter descriptions. The default values of these modes are the same for all languages.

Related commands:

EVALUATE EXAMINE DEFINE/KEY DEPOSIT DISPLAY

(SET,SHOW,CANCEL) IMAGE (SET,SHOW,CANCEL) MODULE

SET PROMPT

(SET,SHOW,CANCEL) RADIX

(SET,SHOW) TYPE (SHOW,CANCEL) MODE

**SYMBOLIZE** 

## **Example**

DBG> SET MODE SCREEN

This command puts the debugger in screen mode.

## **SET MODULE**

Loads the symbol records of a module in the current image into the run-time symbol table (RST) of that image.

| Note |  |
|------|--|
|      |  |

The current image is either the main image (by default) or the image established as the current image by a previous SET IMAGE command.

#### **Format**

SET MODULE [module-name[, . . . ]]

#### **Parameters**

#### module-name

Specifies a module of the current image whose symbol records are loaded into the RST. Do not use the asterisk (\*) wildcard character. Instead, use the /ALL qualifier. Do not specify a module name with /ALL or /CALLS.

#### **Qualifiers**

#### /ALL

Specifies that the symbol records of all modules in the current image be loaded into the RST.

#### /CALLS

Sets all the modules that currently have routines on the call stack. If a module is already set, /CALLS has no effect on that module.

## /RELATED (default)

#### /NORELATED

(Applies to Ada programs.) Controls whether the debugger loads into the RST the symbol records of a module that is related to a specified module through a with-clause or subunit relationship. Once loaded, you can reference names declared in related modules within debugger commands exactly as you reference them within the Ada source code.

## **Description**

Symbol records must be present in the RST if the debugger is to recognize and properly interpret the symbols declared in your program. The process by which the symbol records of a module are loaded into the RST is called **setting a** module.

At debugger startup, the debugger sets the module containing the transfer address (the main program). By default, dynamic mode is enabled (SET MODE DYNAMIC). Therefore, the debugger sets modules (and images) automatically as the program executes so that you can reference symbols as you need them. Specifically, whenever execution is suspended, the debugger sets the module and image containing the routine in which execution is suspended. In the case of Ada programs, as a module is set dynamically, its related modules are also set automatically, by default, to make the appropriate symbols accessible (visible).

#### **SET MODULE**

Dynamic mode makes accessible most of the symbols you might need to reference. If you need to reference a symbol in a module that is not already set, proceed as follows:

- If the module is in the current image, use the SET MODULE command to set the module where the symbol is defined.
- If the module is in another image, use the SET IMAGE command to make that image the current image, then use the SET MODULE command to set the module where the symbol is defined.

If dynamic mode is disabled (SET MODE NODYNAMIC), only the module containing the transfer address is set automatically. You must set any other modules explicitly.

If you use the SET IMAGE command to establish a new current image, all modules previously set remain set. However, only the symbols in the set modules of the current image are accessible. Symbols in the set modules of other images are temporarily inaccessible.

When dynamic mode is enabled, memory is allocated automatically to accommodate the increasing size of the RST. If dynamic mode is disabled, the debugger automatically allocates more memory as needed when you set a module or an image. Whether dynamic mode is enabled or disabled, if performance becomes a problem as more modules are set, use the CANCEL MODULE command to reduce the number of set modules.

If a parameter in a SET SCOPE command designates a program location in a module that is not already set, the SET SCOPE command sets that module.

For information specific to Ada programs, type Help Language\_Support Ada.

Related commands:

(SET,SHOW,CANCEL) IMAGE SET MODE [NO]DYNAMIC (SHOW,CANCEL) MODULE

## **Examples**

1. DBG> SET MODULE SUB1

This command sets module SUB1 (loads the symbol records of module SUB1 into the RST).

```
2. DBG> SET IMAGE SHARE3
DBG> SET MODULE MATH
DBG> SET BREAK %LINE 31
```

In this example, the SET IMAGE command makes shareable image SHARE3 the current image. The SET MODULE command sets module MATH in image SHARE3. The SET BREAK command sets a breakpoint on line 31 of module MATH.

| 3 | DRG> | SHOW | MODIII.E./ | SHARE |
|---|------|------|------------|-------|

| module name                                                          | symbols                    | language                                  | size             |         |
|----------------------------------------------------------------------|----------------------------|-------------------------------------------|------------------|---------|
| FOO<br>MAIN                                                          | yes<br>no                  | MACRO<br>FORTRAN                          | 432<br>280       |         |
| SHARE\$DEBUG SHARE\$LIBRTL SHARE\$MTHRTL SHARE\$SHARE1 SHARE\$SHARE2 | no<br>no<br>no<br>no<br>no | Image<br>Image<br>Image<br>Image<br>Image | 0<br>0<br>0<br>0 |         |
| total modules: 17.                                                   |                            | bytes allo                                | ocated:          | 162280. |

DBG> SET MODULE SHARE\$SHARE2

DBG> SHOW SYMBOL \* IN SHARE\$SHARE2

In this example, the SHOW MODULE/SHARE command identifies all modules in the current image and all shareable images (the names of the shareable images are prefixed with SHARE\$). The SET MODULE SHARE\$SHARE2 command sets the shareable image module SHARE\$SHARE2. The SHOW SYMBOL command identifies any universal symbols defined in the shareable image SHARE2. For more information, see the SHOW MODULE/SHARE command.

## **SET OUTPUT**

Enables or disables a debugger output option.

#### **Format**

SET OUTPUT output-option[, . . . ]

#### **Parameters**

## output-option

Specifies an output option to be enabled or disabled. Valid keywords are as follows:

LOG Specifies that debugger input and output be recorded

in a log file. If you specify the log file by the SET LOG command, the debugger writes to that file; otherwise, by default the debugger writes to SYS\$DISK[]:DEBUG.LOG.

NOLOG (Default) Specifies that debugger input and output not be

recorded in a log file.

SCREEN\_LOG Specifies that, while in screen mode, the screen contents be

recorded in a log file as the screen is updated. To log the screen contents, you must also specify SET OUTPUT LOG. See the description of the LOG option regarding specifying

the log file.

NOSCREEN\_LOG (Default) Specifies that the screen contents, while in screen

mode, not be recorded in a log file.

**TERMINAL** 

| <br>Note |  |
|----------|--|
|          |  |

This parameter is not available in the Compaq DECwindows Motif for OpenVMS user interface to the debugger.

debugger

(Default) Specifies that debugger output be displayed at the terminal.

#### **NOTERMINAL**

| Note                                                                                                    |
|----------------------------------------------------------------------------------------------------|
| This parameter is not available in the Compaq DECwindows Motif for OpenVMS user interface to the debugger. |
|                                                                                                    |

Specifies that debugger output, except diagnostic messages,

not be displayed at the terminal.

VERIFY Specifies that the debugger echo, on the current output

device, each input command string that it is executing from a command procedure or DO clause. The current output device is by default SYS\$OUTPUT (your terminal) but can

be redefined with the logical name DBG\$OUTPUT.

NOVERIFY (Default) Specifies that the debugger not display each

input command string that it is executing from a command

procedure or DO clause.

## **Description**

Debugger output options control the way in which debugger responses to commands are displayed and recorded. For details about the SET OUTPUT command, see the parameter descriptions.

Related commands:

@ (Execute Procedure) (SET,SHOW) ATSIGN (SET,SHOW) LOG SET MODE SCREEN SHOW OUTPUT

## **Example**

DBG> SET OUTPUT VERIFY, LOG, NOTERMINAL

This command specifies that the debugger take the following actions:

- Output each command string that it is executing from a command procedure or DO clause (VERIFY)
- Record debugger output and user input in a log file (LOG)
- Not display output at the terminal, except diagnostic messages (NOTERMINAL)

## **SET PROCESS**

Establishes the visible process or enables/disables dynamic process setting. Used only when debugging multiprocess programs (kept debugger only).

#### **Format**

SET PROCESS [process-spec[, . . . ]]

#### **Parameters**

#### process-spec

Specifies a process currently under debugger control. Use any of the following forms:

[%PROCESS\_NAME] process-name The process name, if that name

does not contain spaces or lowercase characters. The process name can include the asterisk (\*) wildcard

character.

[%PROCESS\_NAME] "process-name" The process name, if that name

contains spaces or lowercase characters. You can also use apostrophes (') instead of quotation

marks (").

%PROCESS\_PID process\_id The process identifier (PID, a

hexadecimal number).

[%PROCESS\_NUMBER] process-number

(or %PROC *process-number*)

The number assigned to a process when it comes under debugger control. A new number is assigned sequentially, starting with 1, to each process. If a process is terminated with the EXIT or QUIT command, the number can be assigned again during the debugging session. Process numbers appear in a SHOW PROCESS display. Processes are

ordered in a circular list so they can be indexed with the built-in symbols %PREVIOUS\_PROCESS

and %NEXT\_PROCESS.

process-set-name A symbol defined with the

DEFINE/PROCESS\_SET command to represent a group of processes. The next process after the visible

%NEXT\_PROCESS The next process after the visible process in the debugger's circular

process list.

%PREVIOUS\_PROCESS The process previous to the visible

process in the debugger's circular

process list.

**%VISIBLE PROCESS** 

The process whose stack, register set, and images are the current context for looking up symbols, register values, routine calls, breakpoints, and so on.

You can also use the asterisk (\*) wildcard character to specify process set all.

Do not specify a process with the /[NO]DYNAMIC qualifier.

#### Qualifiers

# /DYNAMIC (default) /NODYNAMIC

Controls whether dynamic process setting is enabled or disabled. When dynamic process setting is enabled (/DYNAMIC), whenever the debugger suspends execution and displays its prompt, the process in which execution is suspended automatically becomes the visible process. When dynamic process setting is disabled (/NODYNAMIC), the visible process remains unchanged until you specify another process with the SET PROCESS/VISIBLE command.

#### /VISIBLE

Makes the specified process the visible process. This switches your debugging context to the specified process, so that symbol lookups and the setting of breakpoints, and so on, are done in the context of that process. When using /VISIBLE, you must specify one process.

## Description

The SET PROCESS command establishes the visible process, defines the current process set, or defines the visible process.

By default, commands are executed in the context of the visible process (the process that is your current debugging context). Symbol lookups, the setting of breakpoints, and so on, are done in the context of the visible process.

Dynamic process setting is enabled by default and is controlled with /[NO]DYNAMIC. When dynamic process setting is enabled, whenever the debugger suspends program execution and displays its prompt, the process in which execution is suspended becomes the visible process automatically.

Related commands:

CALL
EXIT
GO
QUIT
SHOW PROCESS
STEP

## **SET PROCESS**

## **Example**

```
all> SET PROCESS TEST_Y
all> SHOW PROCESS
Number Name State Current PC
* 2 TEST_Y break PROG\%LINE 71
all>
```

The SET PROCESS TEST\_Y command makes process TEST\_Y the visible process. The SHOW PROCESS command displays information about the visible process by default.

## SET PROMPT

Changes the debugger prompt string to your personal preference.

#### **Format**

SET PROMPT [prompt-parameter]

#### **Parameters**

#### prompt-parameter

Specifies the new prompt string. If the string contains spaces, semicolons (;), or lowercase characters, you must enclose it in quotation marks (") or apostrophes ('). If you do not specify a string, the current prompt string remains unchanged.

By default, the prompt string is DBG> when debugging a single process program.

By default, when debuggging a multiprocess program, the prompt string is the name of the current process set followed by a right angle bracket (>). You should not use the SET PROMPT command when debugging multiprocess programs.

## **Qualifiers**

#### /POP

### /NOPOP (default)

(Applies only to workstations running VWS.) The /POP qualifier causes the debugger window to pop over other windows and become attached to the keyboard when the debugger prompts for input. The /NOPOP qualifier disables this behavior (the debugger window is not popped over other windows and is not attached to the keyboard automatically when the debugger prompts for input).

### **Description**

The SET PROMPT command enables you to tailor the debugger prompt string to your individual preference.

If you are debugging a multiprocess program, you should not use the SET PROMPT command.

If you are using the debugger at a workstation, /[NO]POP enables you to control whether the debugger window is popped over other windows whenever the debugger prompts for input.

Related commands:

(SET,SHOW) PROCESS

## **Examples**

```
1. DBG> SET PROMPT "$ "
$ SET PROMPT "d b g : "
d b g : SET PROMPT "DBG> "
```

In this example, the successive SET PROMPT commands change the debugger prompt from "DBG>" to "\$", to "d b g :", then back to "DBG>".

## **SET RADIX**

Establishes the radix for the entry and display of integer data. When used with /OVERRIDE, it causes all data to be displayed as integer data of the specified radix.

#### **Format**

SET RADIX radix

#### **Parameters**

#### radix

Specifies the radix to be established. Valid keywords are as follows:

BINARY Sets the radix to binary.

DECIMAL Sets the radix to decimal. This is the default for all

languages except BLISS, MACRO-32, and MACRO-64

(Alpha only).

DEFAULT Sets the radix to the language default.

OCTAL Sets the radix to octal.

HEXADECIMAL Sets the default radix to hexadecimal. This is the default for

BLISS, MACRO-32, and MACRO-64 (Alpha only).

## **Qualifiers**

#### /INPUT

Sets only the input radix (the radix for entering integer data) to the specified radix.

### **/OUTPUT**

Sets only the output radix (the radix for displaying integer data) to the specified radix.

#### /OVERRIDE

Causes all data to be displayed as integer data of the specified radix.

## **Description**

The current radix setting influences how the debugger interprets and displays integer data in the following contexts:

- Integer data that you specify in address expressions or language expressions.
- Integer data that is displayed by the EXAMINE and EVALUATE commands.

The default radix for both data entry and display is decimal for most languages. On VAX processors, the exceptions are BLISS and MACRO-32, which have a default radix of hexadecimal. On Alpha processors, the exceptions are BLISS, MACRO-32, and MACRO-64, which have a default radix of hexadecimal.

The SET RADIX command enables you to specify a new radix for data entry or display (the input radix and output radix, respectively).

If you do not specify a qualifier, the SET RADIX command changes both the input and output radix. If you specify /INPUT or /OUTPUT, the command changes the input or output radix, respectively.

Using SET RADIX/OVERRIDE changes only the output radix but causes *all* data (not just data that has an integer type) to be displayed as integer data of the specified radix.

Except when used with /OVERRIDE, the SET RADIX command does not affect the interpretation or display of noninteger values (such as real or enumeration type values).

The EVALUATE, EXAMINE, and DEPOSIT commands have radix qualifiers (/BINARY, /HEXADECIMAL, and so on) which enable you to override, for the duration of that command, any radix previously established with SET RADIX or SET RADIX/OVERRIDE.

You can also use the built-in symbols %BIN, %DEC, %HEX, and %OCT in address expressions and language expressions to specify that an integer literal should be interpreted in binary, decimal, hexadecimal, or octal radix.

Related commands:

DEPOSIT EVALUATE EXAMINE (SET,SHOW,CANCEL) MODE (SHOW,CANCEL) RADIX

## **Examples**

1. DBG> SET RADIX HEX

This command sets the radix to hexadecimal. This means that, by default, integer data is interpreted and displayed in hexadecimal radix.

2. DBG> SET RADIX/INPUT OCT

This command sets the radix for input to octal. This means that, by default, integer data that is entered is interpreted in octal radix.

3. DBG> SET RADIX/OUTPUT BIN

This command sets the radix for output to binary. This means that, by default, integer data is displayed in binary radix.

4. DBG> SET RADIX/OVERRIDE DECIMAL

This command sets the override radix to decimal. This means that, by default, all data (not just data that has an integer type) is displayed as decimal integer data.

## **SET SCOPE**

Establishes how the debugger looks up symbols (variable names, routine names, line numbers, and so on) when a path-name prefix is not specified.

#### **Format**

SET SCOPE location[, . . . ]

#### **Parameters**

#### location

Denotes a program region (scope) to be used for the interpretation of symbols that you specify without a path-name prefix. A location can be any of the following, unless you specify /CURRENT or /MODULE.

path-name prefix

Specifies the scope denoted by the path-name prefix. A path-name prefix consists of the names of one or more nesting program elements (module, routine, block, and so on), with each name separated by a backslash character ( $\setminus$ ). When a path-name prefix consists of more than one name, list a nesting element to the left of the backslash and a nested element to the right of the backslash. A common path-name prefix format is  $module \setminus routine \setminus block \setminus$ .

If you specify only a module name and that name is the same as the name of a routine, use /MODULE; otherwise, the debugger assumes that you are specifying the routine.

Specifies the scope denoted by the routine which is n levels down the call stack (n is a decimal integer). A

scope specified by an integer changes dynamically as the program executes. The value 0 denotes the routine that is currently executing, the value 1 denotes the caller of that routine, and so on down the call stack. The default scope search list is  $0,1,2,\ldots,n$ , where n is the number

of calls in the call stack.

\ (backslash) Specifies the global scope—that is, the set of all program

locations in which a global symbol is known. The definition of a global symbol and the way it is declared

depends on the language.

When you specify more than one location parameter, you establish a scope search list. If the debugger cannot interpret the symbol using the first parameter, it uses the next parameter, and continues using parameters in order of their specification until it successfully interprets the symbol or until it exhausts the parameters specified.

#### Qualifiers

### /CURRENT

Establishes a scope search list that is like the default search list  $(0,1,2,\ldots,n)$ , numeric scope specified as the command parameter. Scope 0 is the PC scope, and n is the number of calls in the call stack.

DEBUG-204

n

When using SET SCOPE/CURRENT, note the following conventions and behavior:

- The default scope search list must be in effect when the command is entered.
   To restore the default scope search list, enter the CANCEL SCOPE command.
- The command parameter specified must be one (and only one) decimal integer from 0 to n.
- In screen mode, the command updates the predefined source, instruction, and register displays SRC, INST, and REG, respectively, to show the routine on the call stack in which symbol searches are to start.
- The default scope search list is restored when program execution is resumed.

#### /MODULE

Indicates that the name specified as the command parameter is a module name and not a routine name. You need to use /MODULE only if you specify a module name as the command parameter and that module name is the same as the name of a routine.

## **Description**

By default, the debugger looks up a symbol specified without a path-name prefix according to the scope search list  $0,1,2,\ldots,n$ , where n is the number of calls in the call stack. This scope search list is based on the current PC value and changes dynamically as the program executes. The default scope search list specifies that a symbol lookup such as EXAMINE X first looks for X in the routine that is currently executing (scope 0, also known as the PC scope); if no X is visible there, the debugger looks in the caller of that routine (scope 1), and so on down the call stack; if X is not found in scope n, the debugger searches the rest of the run-time symbol table (RST)—that is, all set modules and the global symbol table (GST), if necessary.

In most cases, this default scope search list enables you to resolve ambiguities in a predictable, natural way that is consistent with language rules. But if you cannot access a symbol that is defined multiple times, use either of the following techniques:

• Specify the symbol with a path-name prefix. The path-name prefix consists of any nesting program units (for example, *module\routine\block*) that are necessary to specify the symbol uniquely. For example:

```
DBG> EXAMINE MOD4\ROUT3\X DBG> TYPE MOD4\27
```

• Establish a new default scope (or a scope search list) for symbol lookup by using the SET SCOPE command. You can then specify the symbol without using a path-name prefix. For example:

```
DBG> SET SCOPE MOD4\ROUT3
DBG> EXAMINE X
DBG> TYPE 27
```

The SET SCOPE command is useful in those cases where otherwise you would need to use a path name repeatedly to specify symbols.

To restore the default scope search list, use the CANCEL SCOPE command.

When the default scope search list is in effect, you can use the SET SCOPE/CURRENT command to specify that symbol searches start at a numeric scope other than scope 0, relative to the call stack (for example, scope 2).

When you use the SET SCOPE command, the debugger searches only the program locations you specify explicitly, unless you specify /CURRENT. Also, the scope or scope search list established with a SET SCOPE command remains in effect until you restore the default scope search list or enter another SET SCOPE command. However, if you specify /CURRENT, the default scope search list is restored whenever program execution is resumed.

The SET SCOPE command updates a screen-mode source or instruction display only if you specify /CURRENT.

If a name you specify in a SET SCOPE command is the name of both a module and a routine, the debugger sets the scope to the routine. In such cases, use the SET SCOPE/MODULE command if you want to set the scope to the module.

If you specify a module name in a SET SCOPE command, the debugger sets that module if it is not already set. However, if you want only to set a module, use the SET MODULE command rather than the SET SCOPE command, to avoid the possibility of disturbing the current scope search list.

Related commands:

CANCEL ALL SEARCH SET MODULE (SHOW,CANCEL) SCOPE SHOW SYMBOL SYMBOLIZE TYPE

## **Examples**

In this example, the first EXAMINE Y command indicates that symbol Y is defined multiple times and cannot be resolved from the current scope search list. The SHOW SYMBOL command displays the different declarations of symbol Y. The SET SCOPE command directs the debugger to look for symbols without path-name prefixes in routine COUNT of module INVENTORY. The subsequent EXAMINE command can now interpret Y unambiguously.

```
2. DBG> CANCEL SCOPE
DBG> SET SCOPE/CURRENT 1
```

In this example, the CANCEL SCOPE command restores the default scope search list  $(0,1,2,\ldots,n)$ . The SET SCOPE/CURRENT command then changes the scope search list to  $1,2,\ldots,n$ , so that symbol searches start with scope 1 (that is, with the caller of the routine in which execution is currently suspended). The predefined source and instruction displays SRC and INST, respectively, are updated and now show the source and instructions for the caller of the routine in which execution is suspended.

3. DBG> SET SCOPE 1 DBG> EXAMINE %R5

In this example, the SET SCOPE command directs the debugger to look for symbols without pathname prefixes in scope 1 (that is, in the caller of the routine in which execution is suspended). The EXAMINE command then displays the value of register R5 in the caller routine. The SET SCOPE command without /CURRENT does not update any source or instruction display.

4. DBG> SET SCOPE 0, STACKS\R2, SCREEN

This command directs the debugger to look for symbols without path-name prefixes according to the following scope search list. First the debugger looks in the PC scope (denoted by 0). If the debugger cannot find a specified symbol in the PC scope, it then looks in routine R2 of module STACKS. If necessary, it then looks in module SCREEN. If the debugger still cannot find a specified symbol, it looks no further.

```
5. DBG> SHOW SYMBOL X
   data ALPHA\X
                               ! global X
                               ! local X
   data ALPHA\BETA\X
   data X (global)
                               ! same as ALPHA\X
   DBG> SHOW SCOPE
   scope: 0 [ = ALPHA\BETA ]
   DBG> SYMBOLIZE X
   address ALPHA\BETA\%R0:
       ALPHA\BETA\X
   DBG> SET SCOPE \
   DBG> SYMBOLIZE X
   address 00000200:
       ALPHA\X
   address 00000200: (global)
       Х
   DBG>
```

In this example, the SHOW SYMBOL command indicates that there are two declarations of the symbol X—a global ALPHA $\X$  (shown twice) and a local ALPHA $\BETA\X$ . Within the current scope, the local declaration of X (ALPHA $\BETA\X$ ) is visible. After the scope is set to the global scope (SET SCOPE  $\$ ), the global declaration of X is made visible.

## **SET SEARCH**

Establishes default qualifiers (/ALL or /NEXT, /IDENTIFIER or /STRING) for the SEARCH command.

#### **Format**

SET SEARCH search-default[, . . . ]

#### **Parameters**

#### search-default

Specifies a default to be established for the SEARCH command. Valid keywords (which correspond to SEARCH command qualifiers) are as follows:

ALL Subsequent SEARCH commands are treated as SEARCH/ALL,

rather than SEARCH/NEXT.

IDENTIFIER Subsequent SEARCH commands are treated as

SEARCH/IDENTIFIER, rather than SEARCH/STRING.

NEXT (Default) Subsequent SEARCH commands are treated as

SEARCH/NEXT, rather than SEARCH/ALL.

STRING (Default) Subsequent SEARCH commands are treated as

SEARCH/STRING, rather than SEARCH/IDENTIFIER.

## **Description**

The SET SEARCH command establishes default qualifiers for subsequent SEARCH commands. The parameters that you specify with SET SEARCH have the same names as the qualifiers for the SEARCH command. The qualifiers determine whether the SEARCH command: (1) searches for all occurrences of a string (ALL) or only the next occurrence (NEXT); and (2) displays any occurrence of the string (STRING) or only those occurrences in which the string is not bounded on either side by a character that can be part of an identifier in the current language (IDENTIFIER).

You can override the current SEARCH default for the duration of a single SEARCH command by specifying other qualifiers. Use the SHOW SEARCH command to identify the current SEARCH defaults.

**Related commands:** 

SEARCH (SET,SHOW) LANGUAGE SHOW SEARCH

## **Example**

```
DBG> SHOW SEARCH
search settings: search for next occurrence, as a string

DBG> SET SEARCH IDENTIFIER

DBG> SHOW SEARCH
search settings: search for next occurrence, as an identifier

DBG> SET SEARCH ALL

DBG> SHOW SEARCH
search settings: search for all occurrences, as an identifier

DBG>
```

In this example, the SET SEARCH IDENTIFIER command directs the debugger to search for an occurrence of the string in the specified range but display the string only if it is not bounded on either side by a character that can be part of an identifier in the current language.

The SET SEARCH ALL command directs the debugger to search for (and display) all occurrences of the string in the specified range.

## **SET SOURCE**

Specifies a directory search list, a directory search method, or both a list and a method for source files.

#### **Format**

SET SOURCE directory-spec[, . . . ]

#### **Parameters**

### directory-spec

Specifies any part of an OpenVMS file specification (typically a device/directory) that the debugger is to use by default when searching for a source file. For any part of a full file specification that you do not supply, the debugger uses the file specification stored in the module's symbol record (that is, the file specification that the source file had at compile time).

If you specify more than one directory in a single SET SOURCE command, you create a source directory search list (you can also specify a search list logical name that is defined at your process level). In this case, the debugger locates the source file by searching the first directory specified, then the second, and so on, until it either locates the source file or exhausts the list of directories.

### **Qualifiers**

#### /DISPLAY

Specifies the directory search list used when the debugger displays source code. The default display search directory is the compilation directory.

#### /EDIT

Specifies the directory search list used during execution of the debugger's EDIT command. The default edit search directory is the compilation directory.

### /EXACT (default)

Specifies the directory search method used. In this case, the debugger searches for the *exact* version of the source file, as indicated in the debugger symbol table.

#### /LATEST

Specifies the directory search method used. In this case, the debugger searches for the *latest* version of the source file, that is, the highest-numbered version in your directory.

#### /MODULE=module-name

Specifies the directory search list used *only* for the designated module. You can append one or more of the qualifiers listed above to the SET SOURCE/MODULE command.

### /ORIGINAL

(Applies to STDL programs only. Requires installation of the Correlation Facility (a separate layered product) and invocation of the kept debugger.) Specifies that the debugger display the original STDL source file, rather than the intermediate files produced during STDL compilation.

## **Description**

By default, the debugger expects a source file to be in the same directory it was in at compile time. If a source file has been moved to a different directory since compile time, use the SET SOURCE command to specify a directory search list and search method to locate the file.

#### Specifying the Directory Search List

On OpenVMS Version 6.1 and later, a complete OpenVMS file specification has the following format:

```
node::device:[directory]file-name.file-type;version-number
```

This format reflects the DECnet node name functionality used in the default version of DECnet shipped with the OpenVMS operating system. For more information, see the *DECnet for OpenVMS Networking Manual*.

On OpenVMS systems running Version 6.1 or later and DECnet-Plus for OpenVMS, a complete file specification can include expanded node designations, called full names. Full names are hierarchically structured DECnet-Plus for OpenVMS node names that can be stored in a DECdns naming service. Full names can be a maximum of 255 bytes long, in the following format:

```
namespace:.directory ... .directory.node-name
```

In this syntax statement, *namespace* identifies the global naming service, *directory ... .directory* defines the hierarchical directory path within the naming service, and *node-name* is the specific object defining the DECnet node.

For information on full names and suggestions for setting up a system of names, see the *OpenVMS System Manager's Manual*. For information on DECnet-Plus for OpenVMS, see the *DECnet-Plus for OpenVMS Introduction and User's Guide*.

If the full file specification of a source file exceeds 255 characters, the debugger cannot locate the file. You can work around this problem by first defining a logical name "X" (at DCL level) to expand to your long file specification, and then using the SET SOURCE X command.

A SET SOURCE command with neither the /DISPLAY nor the /EDIT qualifier changes both the display and edit search directories.

When compiling a program with the /DEBUG qualifier, if you use a rooted-directory logical name to specify the location of the source file, make sure that it is a *concealed* rooted-directory logical name. If it is not concealed and you move the source file to another directory after compilation, you cannot then use the debugger SET SOURCE command to specify the new location of the source file.

To create a concealed rooted-directory logical name, use the DCL command DEFINE with the /TRANSLATION\_ATTR=CONCEALED qualifier.

### Specifying the Directory Search Method

When you issue a SET SOURCE command, be aware that one of the two qualifiers —/LATEST or /EXACT—will always be active. These qualifiers affect the debugger search method. The /LATEST qualifier directs the debugger to search for the version last created (the highest-numbered version in your directory). The /EXACT qualifier directs the debugger to search for the version last compiled (the version recorded in the debugger symbol table created at compile time). For example, a SET SOURCE/LATEST command might search for SORT.FOR;3 while a SET SOURCE/EXACT command might search for SORT.FOR;1.

If the debugger locates this version using the directory search list, it checks that the creation or revision date and time, file size, record format, and file organization are the same as the original compile-time source file. If these characteristics match, the debugger concludes that the original source file has been located in its new directory.

If the debugger cannot locate this version using the directory search list, it identifies the file that has the closest revision date and time (if such a file exists in that directory) and issues a NOTORIGSRC message ("original version of source file not found") when first displaying the source code.

## Specifying the /EDIT Qualifier

The /EDIT qualifier is needed when the files used for the display of source code are different from the files to be edited by using the EDIT command. This is the case with Ada programs. For Ada programs, the (SET, SHOW, CANCEL) SOURCE commands affect the search of files used for source display (the "copied" source files in Ada program libraries); the (SET,SHOW,CANCEL) SOURCE/EDIT commands affect the search of the source files you edit when using the EDIT command. If you use /MODULE with /EDIT, the effect of /EDIT is further qualified by /MODULE.

For information specific to Ada programs, type HELP Language\_Support Ada.

#### Specifying the /ORIGINAL Qualifier

Before you can use the /ORIGINAL qualifier in a SET SOURCE command, the Correlation Facility (a separate layered product) must be installed on your system. Refer to Correlation Facility documentation for information on creating a correlation library before debugging.

Then, invoke the kept debugger and issue the SET SOURCE/ORIGINAL command as follows:

```
$ DEBUG/KEEP
DBG> SET SOURCE/ORIGINAL
DBG> RUN filename.EXE
```

After issuing these commands, you can debug STDL source code in the same way you debug any other supported language program.

Related commands:

```
(SHOW, CANCEL) SOURCE
```

## **Examples**

In this example, the SET SOURCE command specifies that the debugger should search directories [PROJA], [PROJB], and [PETER.PROJC], in that order, for the latest version of source files.

```
2. DBG> SET SOURCE/MODULE=CTEST/EXACT [],SYSTEM::DEVICE:[PROJD]
DBG> SHOW SOURCE
    source directory search list for CTEST,
    match the exact source file version:
        []
        SYSTEM::DEVICE:[PROJD]
    source directory list for all other modules,
    match the latest source file version:
        [PROJA]
        [PROJB]
        [PROJB]
        [PETER.PROJC]
```

In this continuation of the previous example, the SET SOURCE/MODULE=CTEST command specifies that the debugger should search the current default directory ([]) and SYSTEM::DEVICE:[PROJD], in that order, for source files to use with the module CTEST. The /EXACT qualifier specifies that the search will try to locate the exact version of the CTEST source files found in the debug symbol table.

```
3. DBG> SET SOURCE /EXACT
DBG> SHOW SOURCE
no directory search list in effect,
match the exact source file
DBG> SET SOURCE [JONES]
DBG> SHOW SOURCE
source directory list for all modules,
match the exact source file version:
[JONES]
DBG> CANCEL SOURCE /EXACT
DBG> SHOW SOURCE
source directory list for all modules,
match the latest source file version:
[JONES]
```

In this example, the SET SOURCE/EXACT command establishes a search method (exact version) that remains in effect for the SET SOURCE [JONES] command. The CANCEL SOURCE/EXACT command not only cancels SET SOURCE/EXACT command, but also affects the SET SOURCE [JONES] command.

## **SET STEP**

Establishes default qualifiers (/LINE, /INTO, and so on) for the STEP command.

#### **Format**

SET STEP step-default[, . . . ]

#### **Parameters**

#### step-default

Specifies a default to be established for the STEP command. Valid keywords (which correspond to STEP command qualifiers) are as follows:

BRANCH Subsequent STEP commands are treated as

STEP/BRANCH (step to the next branch instruction).

CALL Subsequent STEP commands are treated as STEP/CALL

(step to the next call instruction).

EXCEPTION Subsequent STEP commands are treated as

STEP/EXCEPTION (step to the next exception).

INSTRUCTION Subsequent STEP commands are treated as

STEP/INSTRUCTION (step to the next instruction). On VAX processors, you can also specify one or more instructions (*opcode*[, . . . ]). The debugger then steps to

the next instruction in the specified list.

On VAX processors, if you specify a vector instruction, do not include an instruction qualifier (/UNALIGNED\_DATA, /VECTOR\_INSTRUCTION, /MODIFY, /0, or /1)

with the instruction mnemonic.

INTO Subsequent STEP commands are treated as STEP/INTO

(step into called routines) rather than STEP/OVER (step over called routines). When INTO is in effect, you can qualify the types of routines to step into by using the [NO]JSB, [NO]SHARE, and [NO]SYSTEM parameters, or by using the STEP/[NO]JSB, STEP/[NO]SHARE, and STEP/[NO]SYSTEM command/qualifier combinations (the latter three take effect only for the immediate STEP

command).

JSB (VAX only) If INTO is in effect, subsequent STEP

commands are treated as STEP/INTO/JSB (step into routines called by a JSB instruction as well as those called by a CALL instruction). This is the default for all

languages except DIBOL.

NOJSB (VAX only) If INTO is in effect, subsequent STEP

commands are treated as STEP/INTO/NOJSB (step over routines called by a JSB instruction, but step into routines called by a CALL instruction). This is the

default for DIBOL.

LINE (Default) Subsequent STEP commands are treated as

STEP/LINE (step to the next line).

OVER (Default) Subsequent STEP commands are treated as

STEP/OVER (step over all called routines) rather than

STEP/INTO (step into called routines).

RETURN Subsequent STEP commands are treated as

STEP/RETURN (step to the return instruction of the routine that is currently executing—that is, up to the point just prior to transferring control back to the calling

routine).

SEMANTIC\_EVENT (Alpha only) Subsequent STEP commands are treated

as STEP/SEMANTIC\_EVENT (step to the next semantic event). This simplifies debugging optimized programs

(see Chapter 14 for more information).

SHARE (Default) If INTO is in effect, subsequent STEP

commands are treated as STEP/INTO/SHARE (step into called routines in shareable images as well as into

other called routines).

NOSHARE If INTO is in effect, subsequent STEP commands are

treated as STEP/INTO/NOSHARE (step over called routines in shareable images, but step into other

routines).

SILENT Subsequent STEP commands are treated as

STEP/SILENT (after a step, do not display the "stepped to . . . " message or the source line for the current

location).

NOSILENT (Default) Subsequent STEP commands are treated as

STEP/NOSILENT (after a step, display the "stepped

to . . . " message).

SOURCE (Default) Subsequent STEP commands are treated as

STEP/SOURCE (after a step, display the source line for the current location). Also, subsequent SET BREAK, SET TRACE, and SET WATCH commands are treated as SET BREAK/SOURCE, SET TRACE/SOURCE, and SET WATCH/SOURCE, respectively (at a breakpoint, tracepoint, or watchpoint, display the source line for the

current location).

NOSOURCE Subsequent STEP commands are treated as

STEP/NOSOURCE (after a step, do not display the source line for the current location). Also, subsequent SET BREAK, SET TRACE, and SET WATCH commands

are treated as SET BREAK/NOSOURCE, SET

TRACE/NOSOURCE, and SET WATCH/NOSOURCE, respectively (at a breakpoint, tracepoint, or watchpoint, do not display the source line for the current location).

### **SET STEP**

SYSTEM (Default) If INTO is in effect, subsequent STEP

commands are treated as STEP/INTO/SYSTEM (step into called routines in system space (P1 space) as well as

into other called routines).

NOSYSTEM If INTO is in effect, subsequent STEP commands are

treated as STEP/INTO/NOSYSTEM (step over called routines in system space, but step into other routines).

VECTOR\_ (VAX only) On VAX processors, subsequent STEP commands are treated as STEP/VECTOR\_

INSTRUCTION (step to the next vector instruction).

## **Description**

The SET STEP command establishes default qualifiers for subsequent STEP commands. The parameters that you specify in the SET STEP command have the same names as the qualifiers for the STEP command. The following parameters affect where the STEP command suspends execution after a step:

BRANCH
CALL
EXCEPTION
INSTRUCTION
INSTRUCTION=(opcode[, . . . ]) (VAX only)
LINE
RETURN
SEMANTIC\_EVENT (Alpha only)
VECTOR INSTRUCTION (VAX only)

The following parameters affect what output is seen when a STEP command is executed:

[NO]SILENT [NO]SOURCE

The following parameters affect what happens at a routine call:

INTO
[NO]JSB (VAX only)
OVER
[NO]SHARE
[NO]SYSTEM

You can override the current STEP defaults for the duration of a single STEP command by specifying other qualifiers. Use the SHOW STEP command to identify the current STEP defaults.

Enabling screen mode by pressing PF1-PF3 enters the SET STEP NOSOURCE command as well as the SET MODE SCREEN command. Therefore, any display of source code in output and DO displays that would result from a STEP command or from a breakpoint, tracepoint, or watchpoint being triggered is suppressed, to eliminate redundancy with the source display.

On VAX systems, the STEP/OVER command may sometimes result in stepping into, not over, Fortran Run-Time Library routines. For more information, see Chapter 14.

Related commands:

SHOW STEP STEP

## **Examples**

1. DBG> SET STEP INSTRUCTION, NOSOURCE

This command causes the debugger to execute the program to the next instruction when a STEP command is entered, and not to display lines of source code with each STEP command.

2. DBG> SET STEP LINE, INTO, NOSYSTEM, NOSHARE

This command causes the debugger to execute the program to the next line when a STEP command is entered, and to step into called routines in user space only. The debugger steps over routines in system space and in shareable images.

## **SET TASK|THREAD**

Changes characteristics of one or more tasks of a tasking program (also called a multithread program).

### **Format**

SET TASK [task-spec[, . . . ]]

#### **Parameters**

## task-spec

Specifies a task value. Use any of the following forms:

- When the event facility is THREADS:
  - A task (thread) ID number as declared in the program, or a language expression that yields a task ID number.
  - A task ID number (for example, 2), as indicated in a SHOW TASK display.
- When the event facility is ADA:
  - A task (thread) name as declared in the program, or a language expression that yields a task value. You can use a path name.
  - A task ID (for example, %TASK 2), as indicated in a SHOW TASK display.
- One of the following task built-in symbols:

| %ACTIVE_TASK   | The task that runs when a GO, STEP, CALL, or EXIT command executes.                                                                              |
|----------------|----------------------------------------------------------------------------------------------------|
| %CALLER_TASK   | (Applies only to Ada programs.) When an accept statement executes, the task that called the entry associated with the accept statement.          |
| %NEXT_TASK     | The task after the visible task in the debugger's task list. The ordering of tasks is arbitrary but consistent within a single run of a program. |
| %PREVIOUS_TASK | The task previous to the visible task in the debugger's task list.                                                                               |

%VISIBLE\_TASK The task whose call stack and register set are the

current context for looking up symbols, register values, routine calls, breakpoints, and so on.

Do not use the asterisk (\*) wildcard character. Instead, use the /ALL qualifier. Do not specify a task with /ALL or /TIME\_SLICE. If you do not specify a task or /ALL with /ABORT, /[NO]HOLD, /PRIORITY, or /RESTORE, the visible task is selected.

### **Qualifiers**

#### /ABORT

Marks the specified tasks for termination. Termination occurs at the next allowable point after a specified task resumes execution.

For Compaq Ada tasks, the effect is identical to executing an Ada abort statement for the tasks specified and causes these tasks to be marked as abnormal. Any dependent tasks are also marked for termination.

For POSIX Threads threads, use the following command:

PTHREAD tset -c thread-number

#### /ACTIVE

Makes the specified task the active task, which is the task that runs when a STEP, GO, CALL, or EXIT command executes. This causes a task switch to the new active task and makes that task the visible task. The specified task must be in either the RUNNING or READY state. When using /ACTIVE, you must specify one task.

The SET TASK/ACTIVE command is supported for Compaq Ada on VAX only. For POSIX Threads programs or Compaq Ada on Alpha programs, use one of the following alternatives:

- For query-type actions, use the SET TASK/VISIBLE command.
- To gain control of execution, use a strategic placement of breakpoints.
- Use the PTHREAD tset -a thread-number command.

#### /ALL

Applies the SET TASK command to all tasks.

#### /HOLD

## /NOHOLD (default)

When the event facility is THREADS, use the PTHREAD tset -h thread-number or the PTHREAD tset -n thread-number command.

Controls whether a specified task is put on hold. The  $\!\!\!\!\!/\!\!\!\!\!/$  HOLD qualifier puts a specified task on hold.

Putting a task on hold prevents a task from entering the RUNNING state. A task put on hold is allowed to make other state transitions; in particular, it can change from the SUSPENDED to the READY state.

A task already in the RUNNING state (the active task) can continue to execute as long as it remains in the RUNNING state, even though it is put on hold. If the task leaves the RUNNING state for any reason (including expiration of a time slice, if time slicing is enabled), it will not return to the RUNNING state until released from the hold condition.

You can override the hold condition and force a task into the RUNNING state with the SET TASK/ACTIVE command even if the task is on hold.

The /NOHOLD qualifier releases a specified task from hold.

#### /PRIORITY=n

When the event facility is THREADS, use the PTHREAD tset -s thread-number command.

Sets the priority of a specified task to *n*, where *n* is a decimal integer from 0 to 15. This does not prevent the priority from later changing in the course of execution, for example, while executing an Ada rendezvous or POSIX Threads synchronization event. This qualifier does not affect a task's scheduling policy.

## SET TASK | THREAD

#### /RESTORE

(Compaq Ada on VAX only) Restores the priority of a specified task to the priority it had when it was created. Does not affect the scheduling priority of the task.

### /TIME\_SLICE=t

Supported for Compaq Ada on VAX only. Sets the time-slice duration to the value t, where t is a decimal integer or real value representing seconds. The set value overrides the time-slice value specified in the program, if any. To disable time slicing, use /TIME\_SLICE=0.0. /TIME\_SLICE is valid only when the event facility is ADA.

#### /VISIBLE

Makes the specified task the visible task, which is the task whose call stack and register set are the current context for looking up symbols, register values, routine calls, breakpoints, and so on. Commands such as EXAMINE are directed at the visible task. The /VISIBLE qualifier does not affect the active task. When using /VISIBLE, you must specify one task.

## **Description**

| Note                                                          |              |
|---------------------------------------------------------------|--------------|
| SET TASK and SET THREAD are synonymous commands. identically. | They perform |

The SET TASK command enables you to establish the visible task and the active task, control the execution of tasks, and cause task state transitions, directly or indirectly.

To determine the current state of a task, use the SHOW TASK command. The possible states are RUNNING, READY, SUSPENDED, and TERMINATED.

**Related commands:** 

DEPOSIT/TASK
EXAMINE/TASK
SET BREAK/EVENT
SET TRACE/EVENT
(SET, SHOW) EVENT\_FACILITY
SHOW TASK | THREAD

## **Examples**

1. DBG> SET TASK/ACTIVE %TASK 3

(Event facility = ADA) This command makes task 3 (task ID = 3) the active task.

2. DBG> PTHREAD tset -a 3

(Event facility = THREADS) This command makes task 3 (task ID = 3) the active task.

3. DBG> SET TASK %NEXT\_TASK

This command makes the next task in the debugger's task list the visible task. (The /VISIBLE qualifier is a default for the SET TASK command.)

```
4. DBG> SET TASK/HOLD/ALL
DBG> SET TASK/ACTIVE %TASK 1
DBG> GO
...
DBG> SET TASK/ACTIVE %TASK 3
DBG> STEP
```

In this example, the SET TASK/HOLD/ALL command freezes the state of all tasks except the active task. Then, SET TASK/ACTIVE is used selectively (along with the GO and STEP commands) to observe the behavior of one or more specified tasks in isolation.

## **SET TERMINAL**

| Sets the terminal-screen | height or | width | that 1 | the | debugger | uses | when | it | formats |
|--------------------------|-----------|-------|--------|-----|----------|------|------|----|---------|
| screen and other output. |           |       |        |     |          |      |      |    |         |

| Note                                                                                                    |
|----------------------------------------------------------------------------------------------------|
| This command is not available in the Compaq DECwindows Motif for OpenVMS user interface to the debugger. |

#### **Format**

**SET TERMINAL** 

#### Qualifiers

#### /PAGE:n

Specifies that the terminal screen height should be set to n lines. You can use any value from 18 to 100.

#### /WIDTH:n

Specifies that the terminal screen width should be set to n columns. You can use any value from 20 to 255. For a VT100-, VT200-, or VT300 series terminal, n is typically either 80 or 132.

#### /WRAP

Tells the debugger to wrap output text in predefined display OUT at the column specified by the /WIDTH qualifier. If you do not specify /WIDTH in the current command, /WRAP defaults to the %WIDTH setting.

## **Description**

The SET TERMINAL command enables you to define the portion of the screen that the debugger has available for formatting screen output.

This command is useful with VT100-, VT200-, or VT300-series terminals, where you can set the screen width to typically 80 or 132 columns. It is also useful with workstations, where you can modify the size of the terminal-emulator window that the debugger uses.

You must specify at least one qualifier. You can specify all. The /PAGE and /WIDTH qualifiers each require a value.

When you enter the SET TERMINAL command, all display window definitions are automatically adjusted to reflect the new screen dimensions. For example, RH1 changes dimensions proportionally to remain in the top right half of the screen.

Similarly, all "dynamic" display windows are automatically adjusted to maintain their relative proportions. Note that all display windows are dynamic unless referenced with the DISPLAY/NODYNAMIC command. In that case, the display window retains its current dimensions after subsequent SET TERMINAL commands. However, you can use the DISPLAY command to reconfigure the display window (you can also use keypad-key combinations, such as BLUE-MINUS, to enter predefined DISPLAY commands).

## Related commands:

DISPLAY/[NO]DYNAMIC EXPAND (SET,SHOW,CANCEL) WINDOW SHOW TERMINAL

## Example

DBG> SET TERMINAL/WIDTH:132

This command specifies that the terminal screen width be set to 132 columns.

## **SET TRACE**

Establishes a tracepoint at the location denoted by an address expression, at instructions of a particular class, or at the occurrence of specified events.

#### **Format**

```
SET TRACE [address-expression[, . . . ]]
[WHEN(conditional-expression)]
[DO(command[; . . . ])]
```

#### **Parameters**

## address-expression

Specifies an address expression (a program location) at which a tracepoint is to be set. With high-level languages, this is typically a line number, a routine name, or a label, and can include a path name to specify the entity uniquely. More generally, an address expression can also be a memory address or a register and can be composed of numbers (offsets) and symbols, as well as one or more operators, operands, or delimiters. For information about the operators that you can use in address expressions, type Help Address\_Expressions.

Do not specify the asterisk (\*) wildcard character. Do not specify an address expression with the following qualifiers:

```
/ACTIVATING
/BRANCH
/CALL
/EXCEPTION
/INSTRUCTION
/INSTRUCTION=(opcode[, . . . ]) (VAX only)
/INTO
/[NO]JSB (VAX only)
/LINE
/OVER
/[NO]SHARE
/[NO]SYSTEM
/TERMINATING
/VECTOR_INSTRUCTION (VAX only)
```

The /MODIFY and /RETURN qualifiers are used with specific kinds of address expressions.

If you specify a memory address or an address expression whose value is not a symbolic location, check (with the EXAMINE command) that an instruction actually begins at the byte of memory so indicated. If an instruction does not begin at this byte, a run-time error can occur when an instruction including that byte is executed. When you set a tracepoint by specifying an address expression whose value is not a symbolic location, the debugger does not verify that the location specified marks the beginning of an instruction.

On VAX processors, CALLS and CALLG routines start with an entry mask.

#### conditional-expression

Specifies a conditional expression in the currently set language that is to be evaluated whenever execution reaches the tracepoint. (The debugger checks the syntax of the expressions in the WHEN clause when execution reaches the tracepoint, not when the tracepoint is set.) If the expression is true, the debugger reports that a tracepoint has been triggered. If an action (DO clause) is associated with the tracepoint, it will occur at this time. If the expression is false, a report is not issued, the commands specified by the DO clause (if one was specified) are not executed, and program execution is continued.

#### command

Specifies a debugger command to be executed as part of the DO clause when trace action is taken. The debugger checks the syntax of the commands in a DO clause when it executes the DO clause, not when the tracepoint is set.

#### Qualifiers

#### /ACTIVATING

Causes the debugger to trace when a new process comes under debugger control. See also the /TERMINATING qualifier.

#### /AFTER:n

Specifies that trace action not be taken until the *n*th time the designated tracepoint is encountered (*n* is a decimal integer). Thereafter, the tracepoint occurs every time it is encountered provided that conditions in the WHEN clause (if specified) are true. The SET TRACE/AFTER:1 command has the same effect as SET TRACE.

#### /BRANCH

Causes the debugger to trace every branch instruction encountered during program execution. See also the /INTO and /OVER qualifiers.

#### /CALL

Causes the debugger to trace every call instruction encountered during program execution, including the return instruction. See also the /INTO and /OVER qualifiers.

### /EVENT=event-name

Causes the debugger to trace the specified event (if that event is defined and detected by the current event facility). If you specify an address expression with /EVENT, causes the debugger to trace whenever the specified event occurs for that address expression. You cannot specify an address expression with certain event names.

Event facilities are available for programs that call Ada or SCAN routines or that use POSIX Threads services. To identify the current event facility and the associated event names, use the SHOW EVENT\_FACILITY command.

#### /EXCEPTION

Causes the debugger to trace every exception that is signaled. The trace action occurs before any application-declared exception handlers are invoked.

As a result of a SET TRACE/EXCEPTION command, whenever your program generates an exception, the debugger reports the exception and resignals the exception, thus allowing any application-declared exception handler to execute.

#### /INSTRUCTION

```
/INSTRUCTION[=(opcode[, . . . ])] (VAX only)
```

When you do not specify an opcode, causes the debugger to trace every instruction encountered during program execution.

(VAX only) If you specify one or more opcodes, causes the debugger to trace every instruction whose opcode is in the list.

If you specify a vector instruction, do not include an instruction qualifier (/UNALIGNED\_DATA, /VECTOR\_INSTRUCTION, /MODIFY, /0, or /1) with the instruction mnemonic.

See also the /INTO and /OVER qualifiers.

#### /INTO

(Default) Applies only to tracepoints set with the following qualifiers (that is, when an address expression is not explicitly specified):

```
/BRANCH
/CALL
/INSTRUCTION
/INSTRUCTION=(opcode[, . . . ]) (VAX only)
/LINE
/VECTOR INSTRUCTION (VAX only)
```

When used with those qualifiers, /INTO causes the debugger to trace the specified points within called routines (as well as within the routine in which execution is currently suspended). The /INTO qualifier is the default and is the opposite of /OVER.

When using /INTO, you can further qualify the trace action with the /[NO]JSB, /[NO]SHARE, and /[NO]SYSTEM qualifiers.

#### /JSB

#### /NOJSB

(VAX only) Qualifies /INTO. Use with /INTO and one of the following qualifiers:

```
/BRANCH
/CALL
/INSTRUCTION
/INSTRUCTION=(opcode[, . . . ])
/LINE
/VECTOR INSTRUCTION
```

The /JSB qualifier is the default for all languages except DIBOL. It lets the debugger set tracepoints within routines that are called by the JSB or CALL instruction. The /NOJSB qualifier (the DIBOL default) specifies that tracepoints not be set within routines called by JSB instructions. In DIBOL, application-declared routines are called by the CALL instruction and DIBOL Run-Time Library routines are called by the JSB instruction.

#### /LINE

Causes the debugger to trace the beginning of each source line encountered during program execution. See also the /INTO and /OVER qualifiers.

#### /MODIFY

Causes the debugger to trace when an instruction writes to and changes the value of a location indicated by a specified address expression. The address expression is typically a variable name.

The SET TRACE/MODIFY X command is equivalent to SET WATCH X DO(GO). The SET TRACE/MODIFY command operates under the same restrictions as SET WATCH.

If you specify an absolute address for the address expression, the debugger might not be able to associate the address with a particular data object. In this case, the debugger uses a default length of 4 bytes. You can change this length, however, by setting the type to either WORD (SET TYPE WORD, which changes the default length to 2 bytes) or BYTE (SET TYPE BYTE, which changes the default length to 1 byte). The SET TYPE LONGWORD command restores the default length of 4 bytes.

#### **/OVER**

Applies only to tracepoints set with the following qualifiers (that is, when an address expression is not explicitly specified):

```
/BRANCH
/CALL
/INSTRUCTION
/INSTRUCTION=(opcode[, . . . ]) (VAX only)
/LINE
/VECTOR_INSTRUCTION (VAX only)
```

When used with those qualifiers, /OVER causes the debugger to trace the specified points only within the routine in which execution is currently suspended (not within called routines). The /OVER qualifier is the opposite of /INTO (which is the default).

#### /RETURN

Causes the debugger to break on the return instruction of the routine associated with the specified address expression (which can be a routine name, line number, and so on). Breaking on the return instruction enables you to inspect the local environment (for example, obtain the values of local variables) while the routine is still active. Note that the view of a local environment may differ depending on your architecture. On VAX processors, this qualifier can only be applied to routines called with a CALLS or CALLG instruction; it cannot be used with JSB routines. On Alpha processors, this qualifier can be applied to any routine.

The **address-expression** parameter is an instruction address within a routine. It can simply be a routine name, in which case it specifies the routine start address. However, you can also specify another location in a routine, so you can see only those returns that are taken after a certain code path is followed.

A SET TRACE/RETURN command cancels a previous SET TRACE if you specify the same address expression.

# /SHARE (default) /NOSHARE

Qualifies /INTO. Use with /INTO and one of the following qualifiers:

```
/BRANCH
/CALL
/INSTRUCTION
/INSTRUCTION=(opcode[, . . . ]) (VAX only)
/LINE
/VECTOR_INSTRUCTION (VAX only)
```

The /SHARE qualifier permits the debugger to set tracepoints within shareable image routines as well as other routines. The /NOSHARE qualifier specifies that tracepoints not be set within shareable images.

#### /SILENT

#### /NOSILENT (default)

Controls whether the "trace . . . " message and the source line for the current location are displayed at the tracepoint. The /NOSILENT qualifier specifies that the message is displayed. The /SILENT qualifier specifies that the message and source line are not displayed. The /SILENT qualifier overrides /SOURCE.

#### /SOURCE

## /NOSOURCE (default)

Controls whether the source line for the current location is displayed at the tracepoint. The /SOURCE qualifier specifies that the source line is displayed. The /NOSOURCE qualifier specifies that the source line is not displayed. The /SILENT qualifier overrides /SOURCE. See also the SET STEP [NO]SOURCE command.

#### /SYSTEM (default)

#### /NOSYSTEM

Qualifies /INTO. Use with /INTO and one of the following qualifiers:

```
/BRANCH
/CALL
/INSTRUCTION
/INSTRUCTION=(opcode[, . . . ]) (VAX only)
/LINE
/VECTOR INSTRUCTION (VAX only)
```

The /SYSTEM qualifier permits the debugger to set tracepoints within system routines (P1 space) as well as other routines. The /NOSYSTEM qualifier specifies that tracepoints not be set within system routines.

#### /TEMPORARY

Causes the tracepoint to disappear after it is triggered (the tracepoint does not remain permanently set).

#### /TERMINATING

(Default) Causes the debugger to trace when a process does an image exit. The debugger gains control and displays its prompt when the last image of a one-process or multiprocess program exits. See also the /ACTIVATING qualifier.

## **/VECTOR INSTRUCTION**

(VAX only) Causes the debugger to trace every vector instruction encountered during execution. See also the /INTO and /OVER qualifiers.

## **Description**

When a tracepoint is triggered, the debugger takes the following actions:

- 1. Suspends program execution at the tracepoint location.
- 2. If you specified /AFTER when you set the tracepoint, checks the AFTER count. If the specified number of counts has not been reached, execution is resumed and the debugger does not perform the remaining steps.
- 3. Evaluates the expression in a WHEN clause, if you specified one when you set the tracepoint. If the value of the expression is false, execution is resumed and the debugger does not perform the remaining steps.
- 4. Reports that execution has reached the tracepoint location by issuing a "trace . . . " message, unless you specified /SILENT.
- 5. Displays the line of source code corresponding to the tracepoint, unless you specified /NOSOURCE or /SILENT when you set the tracepoint or entered a previous SET STEP NOSOURCE command.
- 6. Executes the commands in a DO clause, if you specified one when you set the tracepoint.
- 7. Resumes execution.

You set a tracepoint at a particular location in your program by specifying an address expression with the SET TRACE command. You set a tracepoint on consecutive source lines, classes of instructions, or events by specifying a qualifier with the SET TRACE command. Generally, you must specify either an address expression or a qualifier, but not both. Exceptions are /EVENT and /RETURN.

The /LINE qualifier sets a tracepoint on each line of source code.

The following qualifiers set tracepoints on classes of instructions. Using these qualifiers and /LINE causes the debugger to trace every instruction of your program as it executes and thus significantly slows down execution.

```
/BRANCH
/CALL
/INSTRUCTION
/INSTRUCTION=(opcode[, . . . ]) (VAX only)
/RETURN
/SYSEMULATE (Alpha only)
/VECTOR_INSTRUCTION (VAX only)
```

The following qualifiers set tracepoints on classes of events:

```
/ACTIVATING
/EVENT=event-name
/EXCEPTION
/TERMINATING
```

The following qualifiers affect what happens at a routine call:

```
/INTO
/[NO]JSB (VAX only)
/OVER
/[NO]SHARE
/[NO]SYSTEM
```

### **SET TRACE**

The following qualifiers affect what output is displayed when a tracepoint is reached:

```
/[NO]SILENT
/[NO]SOURCE
```

The following qualifiers affect the timing and duration of tracepoints:

```
/AFTER:n
/TEMPORARY
```

Use the /MODIFY qualifier to monitor changes at program locations (typically changes in the values of variables).

If you set a tracepoint at a location currently used as a breakpoint, the breakpoint is canceled in favor of the tracepoint, and conversely.

Tracepoints can be user defined or predefined. User-defined tracepoints are set explicitly with the SET TRACE command. Predefined tracepoints, which depend on the type of program you are debugging (for example, Ada or multiprocess), are established automatically when you start the debugger. Use the SHOW TRACE command to identify all tracepoints that are currently set. Any predefined tracepoints are identified as such.

User-defined and predefined tracepoints are set and canceled independently. For example, a location or event can have both a user-defined and a predefined tracepoint. Canceling the user-defined tracepoint does not affect the predefined tracepoint, and conversely.

Related commands:

```
(ACTIVATE, DEACTIVATE, SHOW, CANCEL) TRACE
CANCEL ALL
GO
SET BREAK
(SET, SHOW) EVENT_FACILITY
SET STEP [NO]SOURCE
SET WATCH
```

## **Examples**

1. DBG> SET TRACE SUB3

This command causes the debugger to trace the beginning of routine SUB3 when that routine is executed.

2. DBG> SET TRACE/BRANCH/CALL

This command causes the debugger to trace every BRANCH instruction and every CALL instruction encountered during program execution.

3. DBG> SET TRACE/LINE/INTO/NOSHARE/NOSYSTEM

This command causes the debugger to trace the beginning of every source line, including lines in called routines (/INTO) but not in shareable image routines (/NOSHARE) or system routines (/NOSYSTEM).

4. DBG> SET TRACE/NOSOURCE TEST5\%LINE 14 WHEN (X .NE. 2) DO (EXAMINE Y)

This command causes the debugger to trace line 14 of module TEST5 when X is not equal to 2. At the tracepoint, the EXAMINE Y command is issued. The /NOSOURCE qualifier suppresses the display of source code at the tracepoint. The syntax of the conditional expression in the WHEN clause is language-dependent.

5. DBG> SET TRACE/INSTRUCTION WHEN (X .NE. 0)

This command causes the debugger to trace when X is not equal to 0. The condition is tested at each instruction encountered during execution. The syntax of the conditional expression in the WHEN clause is language-dependent.

6. DBG> SET TRACE/SILENT SUB2 DO (SET WATCH K)

This command causes the debugger to trace the beginning of routine SUB2 during execution. At the tracepoint, the DO clause sets a watchpoint on variable K. The /SILENT qualifier suppresses the "trace . . . " message and the display of source code at the tracepoint. This example shows a convenient way of setting a watchpoint on a nonstatic (stack or register) variable. A nonstatic variable is defined only when its defining routine (SUB2, in this case) is active (on the call stack).

7. DBG> SET TRACE/RETURN ROUT4 DO (EXAMINE X)

This command causes the debugger to trace the return instruction of routine ROUT4 (that is, just before execution returns to the calling routine). At the tracepoint, the DO clause issues the EXAMINE X command. This example shows a convenient way of obtaining the value of a nonstatic variable just before execution leaves that variable's defining routine.

8. DBG> SET TRACE/EVENT=TERMINATED

This command causes the debugger to trace the point at which any task makes a transition to the TERMINATED state.

## **SET TYPE**

Establishes the default type to be associated with program locations that do not have a symbolic name (and, therefore, do not have an associated compiler-generated type). When used with /OVERRIDE, it establishes the default type to be associated with all locations, overriding any compiler-generated types.

#### **Format**

SET TYPE type-keyword

#### **Parameters**

### type-keyword

Specifies the default type to be established. Valid keywords are as follows:

ASCIC Sets the default type to counted ASCII string with a

1-byte count field that precedes the string and gives

its length. AC is also accepted as a keyword.

ASCID Sets the default type to ASCII string descriptor.

The CLASS and DTYPE fields of the descriptor are not checked, but the LENGTH and POINTER fields provide the character length and address of the ASCII string. The string is then displayed. AD is

also accepted as a keyword.

ASCII:*n* Sets the default type to ASCII character string

(length n bytes). The length indicates both the number of bytes of memory to be examined and the number of ASCII characters to be displayed. If you do not specify a value for n, the debugger uses the default value of 4 bytes. The value n is interpreted in

decimal radix.

ASCIW Sets the default type to counted ASCII string with a

2-byte count field that precedes the string and gives its length. This data type occurs in Pascal and PL/I.

AW is also accepted as a keyword.

ASCIZ Sets the default type to zero-terminated ASCII string.

The ending zero byte indicates the end of the string.

AZ is also accepted as a keyword.

BYTE Sets the default type to byte integer (length 1 byte).

D\_FLOAT Sets the default type to D\_floating (length 8 bytes).

DATE\_TIME Sets the default type to date and time. This is a

quadword integer (length 8 bytes) containing the internal representation of date and time. Values are displayed in the format *dd-mmm-yyyy hh:mm:ss.cc*.

Specify an absolute date and time as follows:

[dd-mmm-yyyy[:]] [hh:mm:ss.cc]

EXTENDED FLOAT (Alpha only) Sets the default type to IEEE X floating

(length 16 bytes).

FLOAT On VAX systems, sets the default type to F\_floating

(length 4 bytes).

On Alpha processors, sets the default type to IEEE

T\_floating (length 8 bytes).

G\_FLOAT Sets the default type to G\_floating (length 8 bytes).

H\_FLOAT (VAX only) Sets the default type to H\_floating (length

16 bytes).

INSTRUCTION Sets the default type to instruction (variable length,

depending on the number of instruction operands and

the kind of addressing modes used).

LONG\_FLOAT (Alpha only) Sets the default type to IEEE S\_Floating

type (single precision, length 4 bytes).

LONG\_LONG\_FLOAT (Alpha only) Sets the default type to IEEE T\_Floating

type (double precision, length 8 bytes).

LONGWORD Sets the default type to longword integer (length 4

bytes). This is the default type for program locations that do not have a symbolic name (do not have a

compiler-generated type).

OCTAWORD Sets the default type to octaword integer (length 16

bytes).

PACKED:*n* Sets the default type to packed decimal. The value of

n is the number of decimal digits. Each digit occupies

one nibble (4 bits).

QUADWORD Sets the default type to quadword integer (length 8

bytes). This might be advisable for debugging 64-bit

applications.

TYPE=(*expression*) Sets the default type to the type denoted by

*expression* (the name of a variable or data type

declared in the program). This enables you to specify

an application-declared type.

S FLOAT (Alpha only) Same as LONG FLOAT.

T\_FLOAT (Alpha only) Same as LONG\_LONG\_FLOAT.

WORD Sets the default type to word integer (length 2 bytes).

X\_FLOAT (Alpha only) Same as EXTENDED\_FLOAT.

### **Qualifiers**

#### /OVERRIDE

Associates the type specified with *all* program locations, whether or not they have a symbolic name (whether or not they have an associated compiler-generated type).

## Description

When you use EXAMINE, DEPOSIT, or EVALUATE commands, the default types associated with address expressions affect how the debugger interprets and displays program entities.

The debugger recognizes the compiler-generated types associated with symbolic address expressions (symbolic names declared in your program), and it interprets and displays the contents of these locations accordingly. For program locations that do not have a symbolic name and, therefore, no associated compilergenerated type, the default type in all languages is longword integer, which is appropriate for debugging 32-bit applications.

On Alpha systems, when debugging applications that use the 64-bit address space, you should use the SET TYPE QUADWORD command.

The SET TYPE command enables you to change the default type associated with locations that do not have a symbolic name. The SET TYPE/OVERRIDE command enables you to set a default type for *all* program locations, both those that do and do not have a symbolic name.

The EXAMINE and DEPOSIT commands have type qualifiers (/ASCII, /BYTE, /G\_FLOAT, and so on) which enable you to override, for the duration of a single command, the type previously associated with *any* program location.

**Related commands:** 

CANCEL TYPE/OVERRIDE DEPOSIT EXAMINE (SET,SHOW,CANCEL) RADIX (SET,SHOW,CANCEL) MODE SHOW TYPE

## **Examples**

1. DBG> SET TYPE ASCII:8

This command establishes an 8-byte ASCII character string as the default type associated with untyped program locations.

2. DBG> SET TYPE/OVERRIDE LONGWORD

This command establishes longword integer as the default type associated with both untyped program locations and program locations that have compiler-generated types.

3. DBG> SET TYPE D\_FLOAT

This command establishes D\_Floating as the default type associated with untyped program locations.

4. DBG> SET TYPE TYPE=(S ARRAY)

This command establishes the type of the variable S\_ARRAY as the default type associated with untyped program locations.

# **SET VECTOR\_MODE (VAX only)**

Enables or disables a debugger vector mode option.

Applies only to VAX vectorized programs.

### **Format**

SET VECTOR\_MODE vector-mode-option

### **Parameters**

## vector-mode-option

Specifies the vector mode option. Valid keywords are as follows:

**SYNCHRONIZED** 

Specifies that the debugger force automatic synchronization between the scalar and vector processors whenever a vector instruction is executed. Specifically, the debugger issues a SYNC instruction after every vector instruction and, in addition, an MSYNC instruction after any vector instruction that accesses memory. This forces the completion of all activities associated with the vector instruction that is being synchronized:

- Any exception that was caused by a vector instruction is delivered before the next scalar instruction is executed. Forcing the delivery of a pending exception triggers an exception breakpoint or tracepoint (if one was set) or invokes an exception handler (if one is available at that location in the program).
- Any read or write operation between vector registers and either the general registers or memory is completed before the next scalar instruction is executed.

The SET VECTOR\_MODE SYNCHRONIZED command does not issue an immediate SYNC or MSYNC instruction at the time it is issued. To force immediate synchronization, use the SYNCHRONIZE VECTOR MODE command.

NOSYNCHRONIZED

(Default) Specifies that the debugger not force synchronization between the scalar and vector processors except for internal debugger purposes. As a result, any synchronization is controlled entirely by the program, and the program runs as if it were not under debugger control.

## SET VECTOR\_MODE (VAX only)

## **Description**

Vector mode options control the way in which the debugger interacts with the vector processor. For details about the SET VECTOR\_MODE command, see the parameter descriptions.

Related commands:

(SHOW, SYNCHRONIZE) VECTOR MODE

## **Examples**

1. DBG> SET VECTOR\_MODE SYNCHRONIZED

This command causes the debugger to force synchronization between the scalar and vector processors after each vector instruction is executed.

```
DBG> SHOW VECTOR MODE
Vector mode is nonsynchronized
DBG> SET VECTOR_MODE SYNCHRONIZED
DBG> SHOW VECTOR_MODE
Vector mode is synchronized
DBG> STEP 2
stepped to .MAIN.\SUB\%LINE 99
    99:
                VVDIVD V1, V0, V2
DBG> STEP 3
%SYSTEM-F-VARITH, vector arithmetic fault, summary=00000002,
                  mask=00000004, PC=000002E1, PSL=03C00010
break on unhandled exception preceding .MAIN.\SUB\%LINE 100
   100:
               CLRL
DBG>
```

The comments that follow refer to the callouts in the previous example:

- The SET VECTOR\_MODE SYNCHRONIZED command causes the debugger to force automatic synchronization between the scalar and vector processors whenever a vector instruction is executed.
- **2** This STEP command suspends program execution on line 99, just before a VVDIVD instruction is executed. Assume that, in this example, the instruction will trigger a floating-point divide-by-zero exception.
- This STEP command executes the VVDIVD instruction, which triggers the exception. The vector exception is delivered immediately because the debugger is being operated in synchronized vector mode.

## **SET WATCH**

Establishes a watchpoint at the location denoted by an address expression.

#### **Format**

```
SET WATCH address-expression[, . . . ]

[WHEN(conditional-expression)]

[DO(command[; . . . ])]
```

### **Parameters**

### address-expression

Specifies an address expression (a program location) at which a watchpoint is to be set. With high-level languages, this is typically the name of a program variable and can include a path name to uniquely specify the variable. More generally, an address expression can also be a memory address or a register and can be composed of numbers (offsets) and symbols, as well as one or more operators, operands, or delimiters. For information about the operators that you can use in address expressions, type Help Address\_Expressions.

Do not specify the asterisk (\*) wildcard character.

### conditional-expression

Specifies a conditional expression in the currently set language; the expression is to be evaluated whenever execution reaches the watchpoint. (The debugger checks the syntax of the expressions in the WHEN clause when execution reaches the watchpoint, not when the watchpoint is set.) If the expression is true, the debugger reports that a watchpoint has been triggered. If an action (DO clause) is associated with the watchpoint, it will occur at this time. If the expression is false, a report is not issued, the commands specified by the DO clause (if one was specified) are not executed, and program execution is continued.

#### command

Specifies a debugger command to be executed as part of the DO clause when watch action is taken. The debugger checks the syntax of the commands in a DO clause when it executes the DO clause, not when the watchpoint is set.

### **Qualifiers**

### /AFTER:n

Specifies that watch action not be taken until the *n*th time the designated watchpoint is encountered (*n* is a decimal integer). Thereafter, the watchpoint occurs every time it is encountered provided that conditions in the WHEN clause are true. The SET WATCH/AFTER:1 command has the same effect as SET WATCH.

### /INTO

Specifies that the debugger is to monitor a nonstatic variable by tracing instructions not only within the defining routine, but also within a routine that is called from the defining routine (and any other such nested calls). The SET WATCH/INTO command enables you to monitor nonstatic variables within called routines more precisely than SET WATCH/OVER; but the speed of execution within called routines is faster with SET WATCH/OVER.

#### **/OVER**

Specifies that the debugger is to monitor a nonstatic variable by tracing instructions only within the defining routine, not within a routine that is called by the defining routine. As a result, the debugger executes a called routine at normal speed and resumes tracing instructions only when execution returns to the defining routine. The SET WATCH/OVER command provides faster execution than SET WATCH/INTO; but if a called routine modifies the watched variable, execution is interrupted only upon returning to the defining routine. When you set watchpoints on nonstatic variables, SET WATCH/OVER is the default.

#### /SILENT

### /NOSILENT (default)

Controls whether the "watch . . . " message and the source line for the current location are displayed at the watchpoint. The /NOSILENT qualifier specifies that the message is displayed. The /SILENT qualifier specifies that the message and source line are not displayed. The /SILENT qualifier overrides /SOURCE.

# /SOURCE (default)

### /NOSOURCE

Controls whether the source line for the current location is displayed at the watchpoint. The /SOURCE qualifier specifies that the source line is displayed. The /NOSOURCE qualifier specifies that the source line is not displayed. The /SILENT qualifier overrides /SOURCE. See also the SET STEP [NO]SOURCE command.

## /STATIC

### /NOSTATIC

Enables you to override the debugger's default determination of whether a specified variable (watchpoint location) is static or nonstatic. The /STATIC qualifier specifies that the debugger should treat the variable as a static variable, even though it might be allocated in P1 space. This causes the debugger to monitor the location by using the faster write-protection method rather than by tracing every instruction. The /NOSTATIC qualifier specifies that the debugger should treat the variable as a nonstatic variable, even though it might be allocated in P0 space, and causes the debugger to monitor the location by tracing every instruction. Be careful when using these qualifiers.

### /TEMPORARY

Causes the watchpoint to disappear after it is triggered (the watchpoint does not remain permanently set).

## Description

When an instruction causes the modification of a watchpoint location, the debugger takes the following actions:

- 1. Suspends program execution after that instruction has completed execution.
- 2. If you specified /AFTER when you set the watchpoint, checks the AFTER count. If the specified number of counts has not been reached, execution continues and the debugger does not perform the remaining steps.
- 3. Evaluates the expression in a WHEN clause, if you specified one when you set the watchpoint. If the value of the expression is false, execution continues and the debugger does not perform the remaining steps.

- 4. Reports that execution has reached the watchpoint location ("watch of . . . ") unless you specified /SILENT.
- 5. Reports the old (unmodified) value at the watchpoint location.
- 6. Reports the new (modified) value at the watchpoint location.
- 7. Displays the line of source code at which execution is suspended, unless you specified /NOSOURCE or /SILENT when you set the watchpoint or entered a previous SET STEP NOSOURCE command.
- 8. Executes the commands in a DO clause, if you specified one when you set the watchpoint. If the DO clause contains a GO command, execution continues and the debugger does not perform the next step.
- 9. Issues the prompt.

For high-level language programs, the address expressions you specify with the SET WATCH command are typically variable names. If you specify an absolute memory address that is associated with a compiler-generated type, the debugger symbolizes the address and uses the length in bytes associated with that type to determine the length in bytes of the watchpoint location. If you specify an absolute memory address that the debugger cannot associate with a compiler-generated type, the debugger watches 4 bytes of memory, by default, beginning at the byte identified by the address expression. You can change this length, however, by setting the type to either WORD (SET TYPE WORD, which changes the default length to 2 bytes) or BYTE (SET TYPE BYTE, which changes the default length to 1 byte). SET TYPE LONGWORD restores the default length of 4 bytes.

You can set watchpoints on aggregates (that is, entire arrays or records). A watchpoint set on an array or record triggers if any element of the array or record changes. Thus, you do not need to set watchpoints on individual array elements or record components. Note, however, that you cannot set an aggregate watchpoint on a variant record.

You can also set a watchpoint on a record component, on an individual array element, or on an array slice (a range of array elements). A watchpoint set on an array slice triggers if any element within that slice changes. When setting the watchpoint, follow the syntax of the current language.

The following qualifiers affect what output is seen when a watchpoint is reached:

```
/[NO]SILENT
/[NO]SOURCE
```

The following qualifiers affect the timing and duration of watchpoints:

```
/AFTER:n
/TEMPORARY
```

The following qualifiers apply only to nonstatic variables:

/INTO /OVER

The following qualifier overrides the debugger's determination of whether a variable is static or nonstatic:

/[NO]STATIC

| Note                                                                      |
|---------------------------------------------------------------------------|
| On VAX systems, watchpoints set on variables whose addresses are in       |
| global sections do not work. Attempting to set a watchpoint on a location |
| in a global section results in a %DEBUG-E-BADWATCH message.               |

### Static and Nonstatic Watchpoints

The technique for setting a watchpoint depends on whether the variable is static or nonstatic.

A static variable is associated with the same memory address throughout execution of the program. You can always set a watchpoint on a static variable throughout execution.

A nonstatic variable is allocated on the call stack or in a register and has a value only when its defining routine is active (on the call stack). Therefore, you can set a watchpoint on a nonstatic variable only when execution is currently suspended within the scope of the defining routine (including any routine called by the defining routine). The watchpoint is canceled when execution returns from the defining routine. With a nonstatic variable, the debugger traces every instruction to detect any changes in the value of a watched variable or location.

Another distinction between static and nonstatic watchpoints is speed of execution. To watch a static variable, the debugger write-protects the page containing the variable. If your program attempts to write to that page, an access violation occurs and the debugger handles the exception, determining whether the watched variable was modified. Except when writing to that page, the program executes at normal speed.

To watch a nonstatic variable, the debugger traces every instruction in the variable's defining routine and checks the value of the variable after each instruction has been executed. Since this significantly slows execution, the debugger issues a message when you set a nonstatic watchpoint.

As explained in the next paragraphs, /[NO]STATIC, /INTO, and /OVER enable you to exercise some control over speed of execution and other factors when watching variables.

The debugger determines whether a variable is static or nonstatic by checking how it is allocated. Typically, a static variable is in P0 space (0 to 3FFFFFFF, hexadecimal); a nonstatic variable is in P1 space (40000000 to 7FFFFFFF) or in a register. The debugger issues a warning if you try to set a watchpoint on a variable that is allocated in P1 space or in a register when execution is not currently suspended within the scope of the defining routine.

The /[NO]STATIC qualifiers enable you to override this default behavior. For example, if you have allocated nonstack storage in P1 space, use /STATIC when setting a watchpoint on a variable that is allocated in that storage area. This enables the debugger to use the faster write-protection method of watching the location instead of tracing every instruction. Conversely, if, for example, you have allocated your own call stack in P0 space, use /NOSTATIC when setting a watchpoint on a variable that is allocated on that call stack. This enables the debugger to treat the watchpoint as a nonstatic watchpoint.

You can also control the execution speed for nonstatic watchpoints in called routines by using /INTO and /OVER.

On both Alpha and VAX processors, both static and nonstatic watchpoints are available. With static watchpoints, the debugger write-protects the page of memory in which the watched variable is stored. Static watchpoints, therefore, would interfere with the system service itself if not for the debugger's use of system service interception (SSI).

If a static watchpoint is in effect then, through system service interception, the debugger deactivates the static watchpoint, asynchronous traps (ASTs), and thread switching, just before the system service call. The debugger reactivates them just after the system service call completes, putting the watchpoint, AST enabling, and thread switching back to their original state and, finally, checking for any watchpoint hits. This behavior is designed to allow the system service to run as it normally would (that is, without write-protected pages) and to prevent the AST code or a different thread from potentially changing the watchpointed location while the watchpoint is deactivated. Be aware of this behavior if, for example, your application tests to see if ASTs are enabled.

An active static watchpoint can cause a system service to fail, likely with an ACCVIO status, if the system service is not supported by the system service interception (SSI) vehicle (DBGSSISHR on OpenVMS VAX systems and SYS\$SSISHR on OpenVMS Alpha systems). Any system service that is not in SYS\$PUBLIC\_VECTORS is unsupported by SSI, including User Written System Services (UWSS) and any loadable system services, such as \$MOUNT.

When a static watchpoint is active, the debugger write-protects the page containing the variable to be watched. A system service call not supported by SSI can fail if it tries to write to that page of user memory.

To avoid this failure, do either of the following:

- Deactivate the static watchpoint before the service call. When the call completes, check the watchpoint manually and reactivate it.
- Use nonstatic watchpoints. Note that nonstatic watchpoints can slow execution.

If a watched location changes during a system service routine, you will be notified, as usual, that the watchpoint occurred. Note that, on rare occasions, stack may show one or more debugger frames on top of the frame or frames for your program. To work around this problem, enter one or more STEP/RETURN commands to get back to your program.

System service interception is on by default, but *on Alpha processors only*, you can disable interception prior to a debugging session by issuing the following command:

\$ DEFINE SSI\$AUTO\_ACTIVATE OFF

To reenable system service interception, issue one of the following commands:

- \$ DEFINE SSI\$AUTO\_ACTIVATE ON \$ DEASSIGN SSI\$AUTO ACTIVATE
- Global Section Watchpoints (Alpha Only)

On Alpha processors, you can set watchpoints on variables or arbitrary program locations in global sections. A global section is a region of memory that is shared among all processes of a multiprocess program. A watchpoint that is set on a location in a global section (a global section watchpoint) triggers when any process modifies the contents of that location.

You set a global section watchpoint just as you would set a watchpoint on a static variable. However, because of the way the debugger monitors global section watchpoints, note the following point. When setting watchpoints on arrays or records, performance is improved if you specify individual elements rather than the entire structure with the SET WATCH command.

If you set a watchpoint on a location that is not yet mapped to a global section, the watchpoint is treated as a conventional static watchpoint. When the location is subsequently mapped to a global section, the watchpoint is automatically treated as a global section watchpoint and an informational message is issued. The watchpoint is then visible from each process of the multiprocess program.

Related commands:

```
(ACTIVATE, DEACTIVATE, SHOW, CANCEL) WATCH
MONITOR
SET BREAK
SET STEP [NO]SOURCE
SET TRACE
```

## **Examples**

1. DBG> SET WATCH MAXCOUNT

This command establishes a watchpoint on the variable MAXCOUNT.

```
2. DBG> SET WATCH ARR
   DBG> GO
   watch of SUBR\ARR at SUBR\%LINE 12+8
      old value:
       (1):
       (2):
                     12
       (3):
                    3
       new value:
       (1):
       (2):
                    12
       (3):
   break at SUBR\%LINE 14
   DBG>
```

In this example, the SET WATCH command sets a watchpoint on the three-element integer array, ARR. Execution is then resumed with the GO command. The watchpoint triggers whenever any array element changes. In this case, the third element changed.

3. DBG> SET WATCH ARR(3)

This command sets a watchpoint on element 3 of array ARR (Fortran array syntax). The watchpoint triggers whenever element 3 changes.

4. DBG> SET WATCH P\_ARR[3:5]

This command sets a watchpoint on the array slice consisting of elements 3 to 5 of array P\_ARR (Pascal array syntax). The watchpoint triggers whenever any of these elements change.

5. DBG> SET WATCH P\_ARR[3]:P\_ARR[5]

This command sets a separate watchpoint on each of elements 3 to 5 of array  $P\_ARR$  (Pascal array syntax). Each watchpoint triggers whenever its target element changes.

6. DBG> SET TRACE/SILENT SUB2 DO (SET WATCH K)

In this example, variable K is a nonstatic variable and is defined only when its defining routine, SUB2, is active (on the call stack). The SET TRACE command sets a tracepoint on SUB2. When the tracepoint is triggered during execution, the DO clause sets a watchpoint on K. The watchpoint is then canceled when execution returns from routine SUB2. The /SILENT qualifier suppresses the "trace . . . " message and the display of source code at the tracepoint.

## **SET WINDOW**

| ates a screen wir                 | dow dellillid | )II. |                          |
|-----------------------------------|---------------|------|--------------------------|
|                                   |               | Note |                          |
| This command is<br>OpenVMS user i |               |      | paq DECwindows Motif for |

### **Format**

SET WINDOW window-name

**AT** (start-line,line-count [,start-column,column-count])

### **Parameters**

#### window-name

Specifies the name of the window you are defining. If a window definition with that name already exists, it is canceled in favor of the new definition.

#### start-line

Specifies the starting line number of the window. This line displays the window title, or header line. The top line of the screen is line 1.

### line-count

Specifies the number of text lines in the window, not counting the header line. The value must be at least 1. The sum of **start-line** and **line-count** must not exceed the current screen height.

#### start-column

Specifies the starting column number of the window. This is the column at which the first character of the window is displayed. The leftmost column of the screen is column 1.

#### column-count

Specifies the number of characters per line in the window. The value must be at least 1. The sum of **start-column** and **column-count** must not exceed the current screen width.

## **Description**

A screen window is a rectangular region on the terminal screen through which you can view a display. The SET WINDOW command establishes a window definition by associating a window name with a screen region. You specify the screen region in terms of a starting line and height (line count) and, optionally, a starting column and width (column count). If you do not specify the starting column and column count, the starting column defaults to column 1 and the column count defaults to the current screen width.

You can specify a window region in terms of expressions that use the built-in symbols %PAGE and %WIDTH.

You can use the names of any windows you have defined with the SET WINDOW command in a DISPLAY command to position displays on the screen.

Window definitions are dynamic—that is, window dimensions expand and contract proportionally when a SET TERMINAL command changes the screen width or height.

Related commands:

DISPLAY (SHOW,CANCEL) DISPLAY (SET,SHOW) TERMINAL (SHOW,CANCEL) WINDOW

## **Examples**

1. DBG> SET WINDOW ONELINE AT (1,1)

This command defines a window named ONELINE at the top of the screen. The window is one line deep and, by default, spans the width of the screen.

2. DBG> SET WINDOW MIDDLE AT (9,4,30,20)

This command defines a window named MIDDLE at the middle of the screen. The window is 4 lines deep starting at line 9, and 20 columns wide starting at column 30.

3. DBG> SET WINDOW FLEX AT (%PAGE/4,%PAGE/2,%WIDTH/4,%WIDTH/2)

This command defines a window named FLEX that occupies a region around the middle of the screen and is defined in terms of the current screen height (%PAGE) and width (%WIDTH).

# SHOW ABORT\_KEY

Identifies the Ctrl-key sequence currently defined to abort the execution of a debugger command or to interrupt program execution.

| <br>Note |
|----------|
|          |

This command is not available in the Compaq DECwindows Motif for OpenVMS user interface to the debugger.

### **Format**

SHOW ABORT KEY

## **Description**

By default, the Ctrl/C sequence, when entered within a debugging session, aborts the execution of a debugger command and interrupts program execution. The SET ABORT\_KEY command enables you to assign the abort function to another Ctrl-key sequence. The SHOW ABORT\_KEY command identifies the Ctrl-key sequence currently in effect for the abort function.

**Related commands:** 

Ctrl/C SET ABORT\_KEY

# **Example**

DBG> SHOW ABORT\_KEY
Abort Command Key is CTRL\_C
DBG> SET ABORT\_KEY = CTRL\_P
DBG> SHOW ABORT\_KEY
Abort Command Key is CTRL\_P
DBG>

In this example, the first SHOW ABORT\_KEY command identifies the default abort command key sequence, Ctrl/C. The SET ABORT\_KEY = CTRL\_P command assigns the abort-command function to Ctrl/P, as confirmed by the second SHOW ABORT\_KEY command.

# **SHOW AST**

Indicates whether delivery of asynchronous system traps (ASTs) is enabled or disabled.

### **Format**

SHOW AST

# **Description**

The SHOW AST command indicates whether delivery of ASTs is enabled or disabled. The command does not identify an AST whose delivery is pending. The delivery of ASTs is enabled by default and with the ENABLE AST command. The delivery of ASTs is disabled with the DISABLE AST command.

Related commands:

(ENABLE, DISABLE) AST

## **Example**

DBG> SHOW AST
ASTs are enabled
DBG> DISABLE AST
DBG> SHOW AST
ASTs are disabled
DBG>

The SHOW AST command indicates whether the delivery of ASTs is enabled.

## **SHOW ATSIGN**

Identifies the default file specification established with the last SET ATSIGN command. The debugger uses this file specification when processing the execute procedure (@) command.

### **Format**

SHOW ATSIGN

## **Description**

Related commands:

@ (Execute Procedure) SET ATSIGN

## **Examples**

DBG> SHOW ATSIGN
 No indirect command file default in effect, using DEBUG.COM
 DBG>

This example shows that if you did not use the SET ATSIGN command, the debugger assumes command procedures have the default file specification SYS\$DISK:[]DEBUG.COM.

2. DBG> SET ATSIGN USER:[JONES.DEBUG].DBG
 DBG> SHOW ATSIGN
 Indirect command file default is USER:[JONES.DEBUG].DBG
 DBG>

In this example, the SHOW ATSIGN command indicates the default file specification for command procedures, as previously established with the SET ATSIGN command.

## **SHOW BREAK**

Displays information about breakpoints.

### **Format**

SHOW BREAK

### **Qualifiers**

#### /PREDEFINED

Displays information about predefined breakpoints.

#### /USER

Displays information about user-defined breakpoints.

## **Description**

The SHOW BREAK command displays information about breakpoints that are currently set, including any options such as WHEN or DO clauses, /AFTER counts, and so on, and whether the breakpoints are deactivated.

By default, SHOW BREAK displays information about both user-defined and predefined breakpoints (if any). This is equivalent to entering the SHOW BREAK/USER/PREDEFINED command. User-defined breakpoints are set with the SET BREAK command. Predefined breakpoints are set automatically when you start the debugger, and they depend on the type of program you are debugging.

If you established a breakpoint using SET BREAK/AFTER:*n*, the SHOW BREAK command displays the current value of the decimal integer *n*, that is, the originally specified integer value minus 1 for each time the breakpoint location was reached. (The debugger decrements *n* each time the breakpoint location is reached until the value of *n* is 0, at which time the debugger takes break action.)

On Alpha systems, the SHOW BREAK command does not display individual instructions when the break is on a particular class of instruction (as with SET BREAK/CALL or SET BREAK/RETURN).

Related commands:

(ACTIVATE, CANCEL, DEACTIVATE, SET) BREAK

## **Examples**

```
1. DBG> SHOW BREAK
    breakpoint at SUB1\LOOP
    breakpoint at MAIN\MAIN+1F
        do (EX SUB1\D ; EX/SYMBOLIC PSL; GO)
    breakpoint at routine SUB2\SUB2
        /after: 2
    DBG>
```

The SHOW BREAK command identifies all breakpoints that are currently set. This example indicates user-defined breakpoints that are triggered whenever execution reaches SUB1\LOOP, MAIN\MAIN, and SUB2\SUB2, respectively.

## **SHOW BREAK**

```
2. DBG> SHOW BREAK/PREDEFINED
predefined breakpoint on Ada event "DEPENDENTS_EXCEPTION"
for any value
predefined breakpoint on Ada event "EXCEPTION_TERMINATED"
for any value
DBG>
```

This command identifies the predefined breakpoints that are currently set. The example shows two predefined breakpoints, which are associated with Ada tasking exception events. These breakpoints are set automatically by the debugger for all Ada programs and for any mixed language program that is linked with an Ada module.

## **SHOW CALLS**

Identifies the currently active routine calls.

### **Format**

SHOW CALLS [integer]

### **Parameters**

### integer

A decimal integer that specifies the number of routine calls to be identified. If you omit the parameter, the debugger identifies all routine calls for which it has information.

### Qualifiers

### /IMAGE

Displays the image name for each active call on the call stack.

## **Description**

The SHOW CALLS command shows a traceback that lists the sequence of active routine calls that lead to the routine in which execution is currently suspended. Any recursive routine calls are shown in the display, so you can use the SHOW CALLS command to examine the chain of recursion.

SHOW CALLS displays one line of information for each call frame on the call stack, starting with the most recent call. The top line identifies the currently executing routine, the next line identifies its caller, the following line identifies the caller of the caller, and so on.

Even if your program contains no routine calls, the SHOW CALLS command displays an active call. The reason for this is that your program has a stack frame built for it when it is first activated. Thus, if the SHOW CALLS display shows no active calls, either your program has terminated or the call stack has been corrupted.

On VAX processors, the sequence of routine calls corresponds to the sequence of call frames on the call stack. Whenever a call is made to a routine as your program executes, the operating system creates a separate call frame on the call stack. Each call frame stores information about the calling routine, for example, the PC value that enables the SHOW CALLS command to symbolize module and routine information.

On Alpha processors, a routine invocation can result in a stack frame procedure (with a call frame on the stack), a register frame procedure (with a call frame stored in the register set), or a null frame procedure (without a call frame). SHOW CALLS provides one line of information on all three: stack frame procedures, register frame procedures, and null frame procedures. (See the Alpha example below.)

The following information is provided for each line of the SHOW CALLS display:

 The name of the enclosing module. An asterisk (\*) to the left of a module name indicates that the module is set.

### **SHOW CALLS**

- The name of the calling routine, provided the module is set (the first line shows the currently executing routine).
- The line number where the call was made in that routine, provided the module is set (the first line shows the line number at which execution is suspended).
- The value of the PC in the calling routine at the time that control was transferred to the called routine. On VAX processors, the PC value is shown as a memory address relative to the nearest preceding symbol value (for example, a routine) and also as an absolute address. On Alpha processors, the PC is shown as a memory address relative to the first code address in the module and also as an absolute address.

When you specify the /IMAGE qualifier, the debugger first does a SET IMAGE command for each image that has debug information (that is, it was linked using the /DEBUG or /TRACEBACK qualifier). The debugger then displays the image name for each active call on the calls stack. The output display has been expanded and displays the image name in the first column.

The debugger suppresses the share\$image\_name module name, because that information is provided by the /IMAGE qualifier.

The SET IMAGE command lasts only for the duration of the SHOW CALLS/IMAGE command. The debugger restores the set image state when the SHOW CALLS/IMAGE command is complete.

On Alpha processors, the output of a SHOW CALLS command may include system call frames in addition to the user call frames associated with your program. System call frames appear in the following circumstances:

- When an exception occurs
- · When an asynchronous system trap occurs
- When a watchpoint occurs in system space

The display of system call frames does not indicate a problem.

Related commands:

SHOW SCOPE SHOW STACK

## **Examples**

| 1. | DBG> SHOW CALLS |              |      |          |          |  |
|----|-----------------|--------------|------|----------|----------|--|
|    | module name     | routine name | line | rel PC   | abs PC   |  |
|    | SUB2            | SUB2         |      | 00000002 | 0000085A |  |
|    | *SUB1           | SUB1         | 5    | 00000014 | 00000854 |  |
|    | *MAIN           | MAIN         | 10   | 0000002C | 0000082C |  |
|    | DBG>            |              |      |          |          |  |

This command displays information about the sequence of currently active procedure calls on a VAX system.

2. DBG> SHOW CALLS

| module nam | ne routine name   | line         | rel PC             | abs PC            |
|------------|-------------------|--------------|--------------------|-------------------|
| *MAIN      | FFFF              | 31           | 00000000000002B8   | 00000000000203C4  |
| -the above | appears to be a n | ull frame in | the same scope a   | s the frame below |
| *MAIN      | MAIN              | 13           | 8A00000000000000   | 00000000000200A8  |
|            |                   |              | 000000000000000000 | FFFFFFFFF8255A1F8 |

This example is on an Alpha system. Note that sections of routine prologues and epilogues appear to the debugger to be null frames. The portion of the prologue before the change in the frame pointer (FP) and the portion of the epilogue after restoration of the FP each look like a null frame, and are reported accordingly.

# **SHOW DEFINE**

Identifies the default (/ADDRESS, /COMMAND, /PROCESS\_GROUP, or /VALUE) currently in effect for the DEFINE command.

### **Format**

SHOW DEFINE

## **Description**

The default qualifier for the DEFINE command is the one last established with the SET DEFINE command. If you did not enter a SET DEFINE command, the default qualifier is /ADDRESS.

To identify a symbol defined with the DEFINE command, use the SHOW SYMBOL/DEFINED command.

**Related commands:** 

DEFINE
DEFINE/PROCESS\_SET
DELETE
SET DEFINE
SHOW SYMBOL/DEFINED

## **Example**

DBG> SHOW DEFINE Current setting is: DEFINE/ADDRESS DBG>

This command indicates that the DEFINE command is set for definition by address.

## SHOW DISPLAY

Identifies one or more existing screen displays.

Note

This command is not available in the Compaq DECwindows Motif for OpenVMS user interface to the debugger.

### **Format**

SHOW DISPLAY [display-name[, . . . ]]

#### **Parameters**

## display-name

Specifies the name of a display. If you do not specify a name, or if you specify the asterisk (\*) wildcard character by itself, all display definitions are listed. You can use the wildcard within a display name. Do not specify a display name with the /ALL qualifier.

## **Qualifiers**

#### /ALL

Lists all display definitions.

## **Description**

The SHOW DISPLAY command lists all displays according to their order in the display list. The most hidden display is listed first, and the display that is on top of the display pasteboard is listed last.

For each display, the SHOW DISPLAY command lists its name, maximum size, screen window, and display kind (including any debug command list). It also identifies whether the display is removed from the pasteboard or is dynamic (a dynamic display automatically adjusts its window dimensions if the screen size is changed with the SET TERMINAL command).

Related commands:

DISPLAY EXTRACT/SCREEN\_LAYOUT (CANCEL) DISPLAY (SET,CANCEL,SHOW) WINDOW SHOW SELECT

### **SHOW DISPLAY**

## **Example**

```
DBG> SHOW DISPLAY
display SRC at H1, size = 64, dynamic
   kind = SOURCE (EXAMINE/SOURCE .%SOURCE_SCOPE\%PC)
display INST at H1, size = 64, removed, dynamic
   kind = INSTRUCTION (EXAMINE/INSTRUCTION .0\%PC)
display REG at RH1, size = 64, removed, dynamic, kind = REGISTER
display OUT at S45, size = 100, dynamic, kind = OUTPUT
display EXSUM at Q3, size = 64, dynamic, kind = DO (EXAMINE SUM)
display PROMPT at S6, size = 64, dynamic, kind = PROGRAM
DBG>
```

The SHOW DISPLAY command lists all displays currently defined. In this example, they include the five predefined displays (SRC, INST, REG, OUT, and PROMPT), and the user-defined DO display EXSUM. Displays INST and REG are removed from the display pasteboard: the DISPLAY command must be used to display them on the screen.

## **SHOW EDITOR**

Indicates the action taken by the EDIT command, as established by the SET EDITOR command.

### **Format**

SHOW EDITOR

## **Description**

Related commands:

EDIT SET EDITOR

## **Examples**

```
1. DBG> SHOW EDITOR
   The editor is SPAWNed, with command line
    "EDT/START_POSITION=(n,1)"
   DBG>
```

In this example, the EDIT command spawns the EDT editor in a subprocess. The /START\_POSITION qualifier appended to the command line indicates that the editing cursor is initially positioned at the beginning of the line that is centered in the debugger's current source display.

```
2. DBG> SET EDITOR/CALLABLE_TPU
   DBG> SHOW EDITOR
   The editor is CALLABLE_TPU, with command line "TPU"
   DBG>
```

In this example, the SHOW EDITOR command indicates that the EDIT command invokes the callable version of the DEC Text Processing Utility (DECTPU). The editing cursor is initially positioned at the beginning of source line 1.

## SHOW EVENT\_FACILITY

Identifies the current event facility and the associated event names.

Event facilities are available for programs that call Ada routines or that use POSIX Threads services. On VAX processors, event facilities are also available for programs that call SCAN routines.

### **Format**

SHOW EVENT FACILITY

# Description

The current event facility (ADA, THREADS, or SCAN) defines the eventpoints that you can set with the SET BREAK/EVENT and SET TRACE/EVENT commands.

The SHOW EVENT\_FACILITY command identifies the event names associated with the current event facility. These are the keywords that you can specify with the (SET,CANCEL) BREAK/EVENT and (SET,CANCEL) TRACE/EVENT commands.

### Related commands:

(SET,CANCEL) BREAK/EVENT SET EVENT\_FACILITY (SET,CANCEL) TRACE/EVENT SHOW BREAK SHOW TASK SHOW TRACE

## **Example**

DBG> SHOW EVENT\_FACILITY event facility is THREADS

. . .

This command identifies the current event facility to be THREADS (POSIX Threads) and lists the associated event names that can be used with SET BREAK/EVENT or SET TRACE/EVENT commands.

# SHOW EXIT\_HANDLERS

Identifies the exit handlers that have been declared in your program.

### **Format**

SHOW EXIT\_HANDLERS

## **Description**

The exit handler routines are displayed in the order that they are called (that is, last in, first out). The routine name is displayed symbolically, if possible. Otherwise, its address is displayed. The debugger's exit handlers are not displayed.

# **Example**

DBG> SHOW EXIT\_HANDLERS
exit handler at STACKS\CLEANUP
DBG>

This command identifies the exit handler routine CLEANUP, which is declared in module STACKS.

## **SHOW IMAGE**

Displays information about one or more images that are part of your running program.

### **Format**

SHOW IMAGE [image-name]

### **Parameters**

### image-name

Specifies the name of an image to be included in the display. If you do not specify a name, or if you specify the asterisk (\*) wildcard character by itself, all images are listed. You can use the wildcard within an image name.

## **Description**

The SHOW IMAGE command displays the following information:

- Name of the image
- Start and end addresses of the image
- Whether the image has been set with the SET IMAGE command (loaded into the run-time symbol table, RST)
- Current image that is your debugging context (marked with an asterisk (\*))
- Total number of images selected in the display
- Number of bytes allocated for the RST and other internal structures

SHOW IMAGE does not display all of the memory ranges of an image installed using the  $\mbox{/RESIDENT}$  qualifier. Instead, this command displays only the process data region.

Related commands:

```
(SET,CANCEL) IMAGE
(SET,SHOW,CANCEL) MODULE
```

## **Example**

```
DBG> SHOW IMAGE SHARE*
 image name
                      set
                             base address
                                             end address
*SHARE
                             00000200
                                             00000FFF
                      yes
 SHARE1
                             00001000
                                             000017FF
                      no
 SHARE2
                      yes
                             00018C00
                                             000191FF
 SHARE3
                              00019200
                                             000195FF
                      no
 SHARE 4
                              00019600
                                             0001B7FF
                      no
total images: 5
                      bytes allocated: 33032
```

This SHOW IMAGE command identifies all of the images whose names start with SHARE and which are associated with the program. Images SHARE and SHARE2 are set. The asterisk (\*) identifies SHARE as the current image.

## **SHOW KEY**

Displays the debugger predefined key definitions and those created by the DEFINE/KEY command.

| Note |
|------|
|      |

This command is not available in the Compaq DEC windows Motif for  $\mbox{OpenVMS}$  user interface to the debugger.

### **Format**

SHOW KEY [key-name]

### **Parameters**

### key-name

Specifies a function key whose definition is displayed. Do not use the asterisk (\*) wildcard character. Instead, use the /ALL qualifier. Do not specify a key name with /ALL or /DIRECTORY. Valid key names are as follows:

| Key Name | LK201 Keyboard    | VT100-type        | VT52-type  |
|----------|-------------------|-------------------|------------|
| PF1      | PF1               | PF1               | Blue       |
| PF2      | PF2               | PF2               | Red        |
| PF3      | PF3               | PF3               | Black      |
| PF4      | PF4               | PF4               |            |
| KP0-KP9  | Keypad 0-9        | Keypad 0-9        | Keypad 0-9 |
| PERIOD   | Keypad period (.) | Keypad period (.) |            |
| COMMA    | Keypad comma (,)  | Keypad comma (,)  |            |
| MINUS    | Keypad minus (-)  | Keypad minus (-)  |            |
| ENTER    | Enter             | ENTER             | ENTER      |
| E1       | Find              |                   |            |
| E2       | Insert Here       |                   |            |
| E3       | Remove            |                   |            |
| E4       | Select            |                   |            |
| E5       | Prev Screen       |                   |            |
| E6       | Next Screen       |                   |            |
| HELP     | Help              |                   |            |
| DO       | Do                |                   |            |
| F6-F20   | F6-F20            |                   |            |

## **Qualifiers**

## /ALL

Displays all key definitions for the current state, by default, or for the states specified with  $\slash\hspace{-0.6em}$  /STATE.

#### /BRIEF

Displays only the key definitions (by default, all qualifiers associated with a key definition are also shown, including any specified state).

### /DIRECTORY

Displays the names of all the states for which keys have been defined. Do not specify other qualifiers with this qualifier.

```
/STATE=(state-name [, . . . ])
/NOSTATE (default)
```

Selects one or more states for which a key definition is displayed. The /STATE qualifier displays key definitions for the specified states. You can specify predefined key states, such as DEFAULT and GOLD, or user-defined states. A state name can be any appropriate alphanumeric string. The /NOSTATE qualifier displays key definitions for the current state only.

## **Description**

Keypad mode must be enabled (SET MODE KEYPAD) before you can use this command. Keypad mode is enabled by default.

By default, the current key state is the DEFAULT state. You can change the current state by using the SET KEY/STATE command or by pressing a key that causes a state change (that is, a key that was defined with DEFINE/KEY/LOCK\_STATE or /SET\_STATE).

Related commands:

DEFINE/KEY DELETE/KEY SET KEY

## **Examples**

1. DBG> SHOW KEY/ALL

This command displays all the key definitions for the current state.

```
2. DBG> SHOW KEY/STATE=BLUE KP8
   GOLD keypad definitions:
        KP8 = "Scroll/Top" (noecho,terminate,nolock)
        DRG>
```

This command displays the definition for keypad key 8 in the BLUE state.

```
3. DBG> SHOW KEY/BRIEF KP8
  DEFAULT keypad definitions:
    KP8 = "Scroll/Up"
    DBG>
```

This command displays the definition for keypad key 8 in the current state.

```
4. DBG> SHOW KEY/DIRECTORY
MOVE_GOLD
MOVE_BLUE
MOVE
GOLD
EXPAND_GOLD
EXPAND_BLUE
EXPAND
DEFAULT
CONTRACT_GOLD
CONTRACT_BLUE
CONTRACT
BLUE
DBG>
```

This command displays the names of the states for which keys have been defined.

# **SHOW LANGUAGE**

Identifies the current language.

### **Format**

SHOW LANGUAGE

# **Description**

The current language is the language last established with the SET LANGUAGE command. If you did not enter a SET LANGUAGE command, the current language is, by default, the language of the module containing the main program.

Related command:

**SET LANGUAGE** 

## **Example**

DBG> SHOW LANGUAGE language: BASIC DBG>

This command displays the name of the current language as BASIC.

## **SHOW LOG**

Indicates whether the debugger is writing to a log file and identifies the current log file.

### **Format**

SHOW LOG

## **Description**

The current log file is the log file last established by a SET LOG command. By default, if you did not enter a SET LOG command, the current log file is the file SYS\$DISK:[]DEBUG.LOG.

Related commands:

```
SET LOG
SET OUTPUT [NO]LOG
SET OUTPUT [NO]SCREEN_LOG
```

## **Examples**

```
    DBG> SHOW LOG
not logging to DEBUG.LOG
DBG>
```

This command displays the name of the current log file as DEBUG.LOG (the default log file) and reports that the debugger is not writing to it.

```
2. DBG> SET LOG PROG4
   DBG> SET OUTPUT LOG
   DBG> SHOW LOG
   logging to USER$:[JONES.WORK]PROG4.LOG
   DBG>
```

In this example, the SET LOG command establishes that the current log file is PROG4.LOG (in the current default directory). The SET OUTPUT LOG command causes the debugger to log debugger input and output into that file. The SHOW LOG command confirms that the debugger is writing to the log file PROG4.COM in your current default directory.

## **SHOW MARGINS**

Identifies the current source-line margin settings for displaying source code.

\_\_\_\_\_ Note \_\_\_\_\_

This command is not available in the Compaq DECwindows Motif for OpenVMS user interface to the debugger.

### **Format**

**SHOW MARGINS** 

## **Description**

The current margin settings are the margin settings last established with the SET MARGINS command. By default, if you did not enter a SET MARGINS command, the left margin is set to 1 and the right margin is set to 255.

Related command:

**SET MARGINS** 

## **Examples**

```
    DBG> SHOW MARGINS
left margin: 1 , right margin: 255
DBG>
```

This command displays the default margin settings of 1 and 255.

```
2. DBG> SET MARGINS 50
   DBG> SHOW MARGINS
   left margin: 1 , right margin: 50
   DBG>
```

This command displays the default left margin setting of 1 and the modified right margin setting of 50.

```
3. DBG> SET MARGINS 10:60
  DBG> SHOW MARGINS
  left margin: 10 , right margin: 60
  DBG>
```

This command displays both margin settings modified to 10 and 60.

## **SHOW MODE**

Identifies the current debugger modes (screen or no screen, keypad or nokeypad, and so on) and the current radix.

### **Format**

SHOW MODE

## **Description**

The current debugger modes are the modes last established with the SET MODE command. By default, if you did not enter a SET MODE command, the current modes are the following:

```
DYNAMIC
NOG_FLOAT (D_float)
INTERRUPT
KEYPAD
LINE
NOSCREEN
SCROLL
NOSEPARATE
SYMBOLIC
```

### Related commands:

```
(SET,CANCEL) MODE
(SET,SHOW,CANCEL) RADIX
```

# **Example**

The SHOW MODE command displays the current modes and current input and output radix.

## **SHOW MODULE**

Displays information about the modules in the current image.

### **Format**

SHOW MODULE [module-name]

### **Parameters**

#### module-name

Specifies the name of a module to be included in the display. If you do not specify a name, or if you specify the asterisk (\*) wildcard character by itself, all modules are listed. You can use a wildcard within a module name. Shareable image modules are selected only if you specify /SHARE.

### Qualifiers

### /RELATED

## /NORELATED (default)

(Applies to Ada programs.) Controls whether the debugger includes, in the SHOW MODULE display, any module that is related to a specified module through a with-clause or subunit relationship.

The SHOW MODULE/RELATED command displays related modules as well as those specified. The display identifies the exact relationship. By default (/NORELATED), no related modules are selected for display (only the modules specified are selected).

#### /SHARE

### /NOSHARE (default)

Controls whether the debugger includes, in the SHOW MODULE display, any shareable images that have been linked with your program. By default (/NOSHARE) no shareable image modules are selected for display.

The debugger creates dummy modules for each shareable image in your program. The names of these shareable "image modules" have the prefix SHARE\$. The SHOW MODULE/SHARE command identifies these shareable image modules, as well as the modules in the current image.

Setting a shareable image module loads the universal symbols for that image into the run-time symbol table so that you can reference these symbols from the current image. However, you cannot reference other (local or global) symbols in that image from the current image. This feature overlaps the effect of the newer SET IMAGE and SHOW IMAGE commands.

# Description

The SHOW MODULE command displays the following information about one or more modules selected for display:

- · Name of the module
- Programming language in which the module is coded, unless all modules are coded in the same language

- Whether the module has been set with the SET MODULE command. That
  is, whether the symbol records of the module have been loaded into the
  debugger's run-time symbol table (RST)
- Space (in bytes) required in the RST for symbol records in that module
- Total number of modules selected in the display
- Number of bytes allocated for the RST and other internal structures (the amount of heap space in use in the main debugger's process)

| Note                                                                                                    |
|----------------------------------------------------------------------------------------------------|
| The current image is either the main image (by default) or the image established as the current image by a previous SET IMAGE command. |

For information specific to Ada programs, type Help Language\_Support Ada.

### Related commands:

(SET,SHOW,CANCEL) IMAGE SET MODE [NO]DYNAMIC (SET,CANCEL) MODULE (SET,SHOW,CANCEL) SCOPE SHOW SYMBOL

## **Examples**

1. DBG> SHOW MODULE

| module name           | symbol    | ls size               |  |
|-----------------------|-----------|-----------------------|--|
| TEST<br>SCREEN_IO     | yes<br>no | 432<br>280            |  |
| total PASCAL modules: | 2.        | bytes allocated: 2740 |  |

In this example, the SHOW MODULE command, without a parameter, displays information about all of the modules in the current image, which is the main image by default. This example shows the display format when all modules have the same source language. The symbols column shows that module TEST has been set, but module SCREEN\_IO has not.

```
DBG> SHOW MODULE FOO, MAIN, SUB*
module name
                       symbols
                                  language
                                              size
F00
                       yes
                                  MACRO
                                              432
                                              280
MAIN
                       no
                                  FORTRAN
SUB1
                       no
                                  FORTRAN
                                              164
SUB2
                       no
                                  FORTRAN
                                              204
total modules: 4.
                       bytes allocated: 60720.
DRG>
```

In this example, the SHOW MODULE command displays information about the modules FOO and MAIN, and all modules having the prefix SUB. This example shows the display format when the modules do not have the same source language.

### **SHOW MODULE**

| J. | module name                   | symbols   | language         | size       |
|----|-------------------------------|-----------|------------------|------------|
|    | FOO<br>MAIN                   | yes<br>no | MACRO<br>FORTRAN | 432<br>280 |
|    | SHARE\$DEBUG<br>SHARE\$LIBRTL | no<br>no  | Image<br>Image   | 0          |

no bytes allocated: 162280. total modules: 17. DBG> SET MODULE SHARE\$SHARE2

no

no

DBG> SHOW SYMBOL \* IN SHARE\$SHARE2

DRG> SHOW MODILLE/SHARE

SHARE\$MTHRTL

SHARE\$SHARE1

SHARE\$SHARE2

In this example, the SHOW MODULE/SHARE command identifies all of the modules in the current image and all of the shareable images (the names of the shareable images are prefixed with SHARE\$. The SET MODULE SHARE\$SHARE2 command sets the shareable image module SHARE\$SHARE2. The SHOW SYMBOL command identifies any universal symbols defined in the shareable image SHARE2.

Image Image

Image

0

0

## **SHOW OUTPUT**

Identifies the current output options.

### **Format**

SHOW OUTPUT

## **Description**

The current output options are the options last established with the SET OUTPUT command. By default, if you did not enter a SET OUTPUT command, the output options are: NOLOG, NOSCREEN\_LOG, TERMINAL, NOVERIFY.

Related commands:

SET LOG SET MODE SCREEN SET OUTPUT

## **Example**

```
DBG> SHOW OUTPUT
noverify, terminal, screen_log,
    logging to USER$:[JONES.WORK]DEBUG.LOG;9
DBG>
```

This command shows the following current output options:

- Debugger commands read from debugger command procedures are not echoed on the terminal.
- Debugger output is being displayed on the terminal.
- The debugging session is being logged to the log file USER\$:[JONES.WORK]DEBUG.LOG;9.
- The screen contents are logged as they are updated in screen mode.

# **SHOW PROCESS**

Displays information about processes that are currently under debugger control.

### **Format**

SHOW PROCESS [process-spec[, . . . ]]

#### **Parameters**

### process-spec

Specifies a process currently under debugger control. Use any of the following forms:

[%PROCESS\_NAME] *process-name* The process name, if that name

does not contain spaces or lowercase characters. The process name can include the asterisk (\*) wildcard

character.

[%PROCESS\_NAME] "process-name" The process name, if that name

contains spaces or lowercase characters. You can also use apostrophes (') instead of quotation

marks (").

%PROCESS\_PID process\_id The process identifier (PID, a

hexadecimal number).

[%PROCESS\_NUMBER] process-number

(or %PROC process-number)

The number assigned to a process when it comes under debugger control. A new number is assigned sequentially, starting with 1, to each process. If a process is terminated with the EXIT or QUIT command, the number can be assigned again during the debugging session.

Process numbers appear in a SHOW PROCESS display. Processes are ordered in a circular list so they can be indexed with the built-in symbols %PREVIOUS\_PROCESS

and %NEXT\_PROCESS.

process-set-name A symbol defined with the

DEFINE/PROCESS\_SET command to represent a group of processes.

The part process after the visible

%NEXT\_PROCESS The next process after the visible

process in the debugger's circular

process list.

%PREVIOUS\_PROCESS The process previous to the visible

process in the debugger's circular

process list.

**%VISIBLE PROCESS** 

The process whose stack, register set, and images are the current context for looking up symbols, register values, routine calls, breakpoints, and so on.

You can also use the asterisk (\*) wildcard character or the /ALL qualifier to specify all processes. Do not specify a process with /ALL or /DYNAMIC. If you do not specify a process or /ALL with /BRIEF, /FULL, or /[NO]HOLD, the visible process is selected.

### **Qualifiers**

#### /ALL

Selects all processes known to the debugger for display.

#### /BRIEF

(Default) Displays only one line of information for each process selected for display.

#### /DYNAMIC

Shows whether dynamic process setting is enabled or disabled. Dynamic process setting is enabled by default and is controlled with the SET PROCESS/[NO]DYNAMIC command.

#### /FULL

Displays maximum information for each process selected for display.

#### /VISIBLE

(Default). Selects the visible process for display.

### Description

The SHOW PROCESS command displays information about specified processes and any images running in those processes.

The SHOW PROCESS/FULL command also displays information about the availability and use of the vector processor. This information is useful if you are debugging a program that uses vector instructions.

A process can first appear in a SHOW PROCESS display as soon as it comes under debugger control. A process can no longer appear in a SHOW PROCESS display if it is terminated through an EXIT or QUIT command.

By default (/BRIEF), one line of information is displayed for each process, including the following:

- The process number assigned by the debugger. A process number is assigned sequentially, starting with process 1, to each process that comes under debugger control. If a process is terminated by an EXIT or QUIT command, its process number is not reused during that debugging session. The visible process is marked with an asterisk (\*) in the leftmost column.
- The process name.
- The current debugging state for that process. (See Table DEBUG-2.)

## **SHOW PROCESS**

• The location (symbolized, if possible) at which execution of the image is suspended in that process.

Table DEBUG-2 Debugging States

| State                     | Description                                                                                                    |  |  |
|---------------------------|----------------------------------------------------------------------------------------------------|--|--|
| Activated                 | The image and its process have just been brought under debugger control.                                                                                                    |  |  |
| Break                     | A breakpoint was triggered.                                                                                                    |  |  |
| Break on branch           | . 33                                                                                                    |  |  |
| Break on call             |                                                                                                    |  |  |
| Break on instruction      |                                                                                                    |  |  |
| Break on lines            |                                                                                                    |  |  |
| Break on modify of        |                                                                                                    |  |  |
| Break on return           |                                                                                                    |  |  |
| Exception break           |                                                                                                    |  |  |
| Exception break preceding |                                                                                                    |  |  |
| Interrupted               | Execution was interrupted in that process, either because execution was suspended in another process, or because the user interrupted program execution with the abort-key sequence (by default, Ctrl/C).                           |  |  |
| Ston                      | A STEP command has completed.                                                                                                    |  |  |
| Step Step on return       | A 51E1 command has completed.                                                                                                    |  |  |
| Terminated                | The image indicated has terminated execution but the process is still under debugger control. Therefore, you can obtain information about the image and its process. You can use the EXIT or QUIT command to terminate the process. |  |  |
| Trace                     | A tracepoint was triggered.                                                                                                    |  |  |
| Trace on branch           | 60                                                                                                    |  |  |
| Trace on call             |                                                                                                    |  |  |
| Trace on instruction      |                                                                                                    |  |  |
| Trace on lines            |                                                                                                    |  |  |
| Trace on modify of        |                                                                                                    |  |  |
| Trace on return           |                                                                                                    |  |  |
| Exception trace           |                                                                                                    |  |  |
| Exception trace preceding |                                                                                                    |  |  |
| Unhandled exception       | An unhandled exception was encountered.                                                                                                    |  |  |
| Watch of                  | A watchpoint was triggered.                                                                                                    |  |  |

The SHOW PROCESS/FULL command gives additional information about processes (see the examples).

## Related commands:

CONNECT Ctrl/C DEFINE/PROCESS\_SET EXIT QUIT SET PROCESS

### **Examples**

By default, the SHOW PROCESS command displays one line of information about the visible process (which is identified with an asterisk (\*) in the leftmost column). The process has the process name \_WTA3:. It is the second process brought under debugger control (process number 2). It is on hold, and the image's execution is suspended at a breakpoint at line 47 of module SCREEN.

2. all> SHOW PROCESS/FULL %PREVIOUS\_PROCESS Process number: 1 Process name: JONES\_1: Visible process: NO Current PC: TEST\_VALVES\%LINE 153 State: interrupted PID: 20400885 Owner PID: 00000000 Current/Base priority: 5/4 Terminal: VTA79: Image name: USER\$:[JONES.PROG1]TEST VALVES.EXE;31 Elapsed CPU time: 0 00:03:17.17 CPU Limit: Infinite Buffered I/O Count: 14894 Remaining buffered I/O quota: 80 Direct I/O Count:
Open file count:
Enqueue count:
Vector capable:
Vector consumer:

14094 Remaining buffered I/O quota:
Remaining open file quota:
Remaining open file quota:
Vector Capable:
Yes
Vector CPU time:
00 40 43 00:00:00.00 Fast Vector context switches: 0 Slow Vector context switches: 0 Current working set size: 1102 Working set size quota:
Current working set extent: 12288 Maximum working set extent: 1304 12288 Peak working set size: 4955 Maximum authorized working set: 1304 Current virtual size: 255 Peak virtual size: 16182 Page faults: 41358 Active ASTs: Remaining AST Quota: 27 Event flags: FF800000 60000003 Event flag wait mask: 7FFFFFFF all>

The SHOW PROCESS/FULL %PREVIOUS\_PROCESS command displays the maximum level of information about the previous process in the circular list of processes (process number 1, in this case).

This SHOW PROCESS command displays one line of information about process TEST\_3. The image is suspended at a watchpoint of variable COUNT.

4. all> SHOW PROCESS/DYNAMIC
Dynamic process setting is enabled

This command indicates that dynamic process setting is enabled.

## **SHOW RADIX**

Identifies the current radix for the entry and display of integer data or, if you specify /OVERRIDE, the current override radix.

### **Format**

SHOW RADIX

## **Qualifiers**

#### **/OVERRIDE**

Identifies the current override radix.

## **Description**

The debugger can interpret and display integer data in any one of four radixes: binary, decimal, hexadecimal, and octal. The current radix for the entry and display of integer data is the radix last established with the SET RADIX command.

If you did not enter a SET RADIX command, the default radix for both data entry and display is decimal for most languages. On VAX processors, the exceptions are BLISS and MACRO-32, which have a default radix of hexadecimal. On Alpha processors, the exceptions are BLISS, MACRO-32, and MACRO-64, which have a default radix of hexadecimal.

The current override radix for the display of all data is the override radix last established with the SET RADIX/OVERRIDE command. If you did not enter a SET RADIX/OVERRIDE command, the override radix is "none".

#### Related commands:

DEPOSIT EVALUATE EXAMINE (SET,CANCEL) RADIX

### **Examples**

 DBG> SHOW RADIX input radix: decimal output radix: decimal DBG>

This command identifies the input radix and output radix as decimal.

 DBG> SET RADIX/OVERRIDE HEX DBG> SHOW RADIX/OVERRIDE output override radix: hexadecimal DBG>

In this example, the SET RADIX/OVERRIDE command sets the override radix to hexadecimal and the SHOW RADIX/OVERRIDE command indicates the override radix. This means that commands such as EXAMINE display all data as hexadecimal integer data.

## SHOW SCOPE

Identifies the current scope search list for symbol lookup.

#### **Format**

SHOW SCOPE

## **Description**

The current scope search list designates one or more program locations (specified by path names or other special characters) to be used in the interpretation of symbols that are specified without pathname prefixes in debugger commands.

The current scope search list is the scope search list last established with the SET SCOPE command. By default, if you did not enter a SET SCOPE command, the current scope search list is  $0,1,2,\ldots,n$ .

The default scope search list specifies that, for a symbol without a pathname prefix, a symbol lookup such as EXAMINE X first looks for X in the routine that is currently executing (scope 0); if no X is visible there, the debugger looks in the caller of that routine (scope 1), and so on down the call stack; if X is not found in scope n, the debugger searches the rest of the run-time symbol table (RST)—that is, all set modules and the global symbol table (GST), if necessary.

If you used a decimal integer in the SET SCOPE command to represent a routine in the call stack, the SHOW SCOPE command displays the name of the routine represented by the integer, if possible.

Related commands:

(SET, CANCEL) SCOPE

### **Examples**

```
DBG> CANCEL SCOPE
 DBG> SHOW SCOPE
 scope:
  * 0 [ = EIGHTQUEENS\TRYCOL\REMOVEQUEEN ],
     1 [ = EIGHTOUEENS\TRYCOL ],
     2 [ = EIGHTQUEENS\TRYCOL 1 ],
     3 [ = EIGHTQUEENS\TRYCOL 2 ],
     4 [ = EIGHTQUEENS\TRYCOL 3 ],
     5 [ = EIGHTQUEENS\TRYCOL 4 ],
     6 [ = EIGHTOUEENS ]
 DBG> SET SCOPE/CURRENT 2
 DBG> SHOW SCOPE
 scope:
     0 [ = EIGHTOUEENS\TRYCOL\REMOVEOUEEN ],
     1 [ = EIGHTQUEENS\TRYCOL ],
     2 [ = EIGHTQUEENS\TRYCOL 1 ],
     3 [ = EIGHTQUEENS\TRYCOL 2 ],
     4 [ = EIGHTQUEENS\TRYCOL 3 ],
     5 [ = EIGHTQUEENS\TRYCOL 4 ],
     6 [ = EIGHTQUEENS ]
 DRG>
```

The CANCEL SCOPE command restores the default scope search list, which is displayed by the (first) SHOW SCOPE command. In this example, execution is suspended at routine REMOVEQUEEN, after several recursive calls to routine TRYCOL. The asterisk (\*) indicates that the scope search list starts with scope 0, the scope of the routine in which execution is suspended.

The SET SCOPE/CURRENT command resets the start of the scope search list to scope 2. Scope 2 is the scope of the caller of the routine in which execution is suspended. The asterisk in the output of the (second) SHOW SCOPE command indicates that the scope search list now starts with scope 2.

```
DBG> SET SCOPE 0,STACKS\R2,SCREEN_IO,\
DBG> SHOW SCOPE
scope:
    0, [= TEST ],
    STACKS\R2,
    SCREEN_IO,
DBG>
```

In this example, the SET SCOPE command directs the debugger to look for symbols without pathname prefixes according to the following scope search list. First the debugger looks in the PC scope (denoted by 0, which is in module TEST). If the debugger cannot find a specified symbol in the PC scope, it then looks in routine R2 of module STACKS; if necessary, it then looks in module SCREEN\_IO, and then finally in the global symbol table (denoted by the global scope (\`)). The SHOW SCOPE command identifies the current scope search list for symbol lookup. No asterisk is shown in the SHOW SCOPE display unless the default scope search list is in effect or you have entered a SET SCOPE/CURRENT command.

## SHOW SEARCH

Identifies the default qualifiers (/ALL or /NEXT, /IDENTIFIER or /STRING) currently in effect for the SEARCH command.

#### **Format**

SHOW SEARCH

## Description

The default qualifiers for the SEARCH command are the default qualifiers last established with the SET SEARCH command. If you did not enter a SET SEARCH command, the default qualifiers are /NEXT and /STRING.

Related commands:

SEARCH (SET,SHOW) LANGUAGE SET SEARCH

# **Example**

```
DBG> SHOW SEARCH
search settings: search for next occurrence, as a string
DBG> SET SEARCH IDENT
DBG> SHOW SEARCH
search settings: search for next occurrence, as an identifier
DBG> SET SEARCH ALL
DBG> SHOW SEARCH
search settings: search for all occurrences, as an identifier
DBG>
```

In this example, the first SHOW SEARCH command displays the default settings for the SET SEARCH command. By default, the debugger searches for and displays the next occurrence of the string.

The second SHOW SEARCH command indicates that the debugger searches for the next occurrence of the string, but displays the string only if it is not bounded on either side by a character that can be part of an identifier in the current language.

The third SHOW SEARCH command indicates that the debugger searches for all occurrences of the string, but displays the strings only if they are not bounded on either side by a character that can be part of an identifier in the current language.

## **SHOW SELECT**

Identifies the displays currently selected for each of the display attributes: error, input, instruction, output, program, prompt, scroll, and source.

| Note |  |
|------|--|
|      |  |

This command is not available in the Compaq DEC windows Motif for OpenVMS user interface to the debugger.

### **Format**

SHOW SELECT

## Description

The display attributes have the following properties:

- A display that has the error attribute displays debugger diagnostic messages.
- A display that has the **input attribute** echoes your debugger input.
- A display that has the **instruction attribute** displays the decoded instruction stream of the routine being debugged. The display is updated when you enter an EXAMINE/INSTRUCTION command.
- A display that has the **output attribute** displays any debugger output that is not directed to another display.
- A display that has the **program attribute** displays program input and output. Currently only the PROMPT display can have the program attribute.
- A display that has the **prompt attribute** is where the debugger prompts for input. Currently, only the PROMPT display can have the PROMPT attribute.
- A display that has the **scroll attribute** is the default display for the SCROLL, MOVE, and EXPAND commands.
- A display that has the **source attribute** displays the source code of the module being debugged, if available. The display is updated when you enter a TYPE or EXAMINE/SOURCE command.

Related commands:

SELECT SHOW DISPLAY

# **Example**

```
DBG> SHOW SELECT
display selections:
    scroll = SRC
    input = none
    output = OUT
    error = PROMPT
    source = SRC
    instruction = none
    program = PROMPT
    prompt = PROMPT
DBG>
```

The SHOW SELECT command identifies the displays currently selected for each of the display attributes. These selections are the defaults for languages.

## **SHOW SOURCE**

Identifies the source directory search lists and search methods currently in effect.

#### **Format**

SHOW SOURCE

### **Qualifiers**

#### /DISPLAY

Identifies the search list used when the debugger displays source code.

#### /EDIT

Identifies the search list to be used during execution of the debugger's EDIT command.

## **Description**

The SET SOURCE/MODULE=*module-name* command establishes a source directory search list for a particular module. The SET SOURCE command establishes a source directory search list for all modules not explicitly mentioned in a SET SOURCE/MODULE=*module-name* command. When you have used those commands, SHOW SOURCE identifies the source directory search list associated with each search category.

If a source directory search list has not been established by using the SET SOURCE or SET SOURCE/MODULE=*module-name* command, the SHOW SOURCE command indicates that no directory search list is currently in effect. In this case, the debugger expects each source file to be in the same directory that it was in at compile time (the debugger also checks that the version number and the creation date and time of a source file match the information in the debugger's symbol table).

The /EDIT qualifier is needed when the files used for the display of source code are different from the files to be edited by using the EDIT command. This is the case with Ada programs. For Ada programs, the SHOW SOURCE command identifies the search list of files used for source display (the copied source files in Ada program libraries); the SHOW SOURCE/EDIT command identifies the search list for the source files you edit when using the EDIT command.

For information specific to Ada programs, type Help Language\_Support Ada.

**Related commands:** 

(SET, CANCEL) SOURCE

## **Examples**

```
1. DBG> SHOW SOURCE
   no directory search list in effect,
        match the latest source file version
   DBG> SET SOURCE [PROJA],[PROJB],DISK:[PETER.PROJC]
   DBG> SHOW SOURCE
   source directory search list for all modules,
        match the latest source file version:
        [PROJA]
        [PROJB]
        DISK:[PETER.PROJC]
```

In this example, the SET SOURCE command directs the debugger to search the directories [PROJA],[PROJB], and DISK:[PETER.PROJC]. By default, the debugger searches for the latest version of source files.

```
DBG> SET SOURCE/MODULE=CTEST/EXACT [], DISK$2:[PROJD]
DBG> SHOW SOURCE
source directory search list for CTEST,
    match the exact source file version:
        []
        DISK$2:[PROJD]
source directory search list for all other modules,
    match the latest source file version:
        [PROJA]
        [PROJB]
        DISK:[PETER.PROJC]
DBG>
```

In this example, the SET SOURCE command directs the debugger to search the current default directory ([]) and directory DISK\$2:[PROJD] for source files to use with the module CTEST. The /EXACT qualifier specifies that the search will locate the exact version of the CTEST source files found in the debug symbol table.

## **SHOW STACK**

Displays information on the currently active routine calls.

### **Format**

```
SHOW STACK [integer]
```

### **Parameters**

### integer

Specifies the number of frames to display. If you omit the parameter, the debugger displays information about all call frames.

## **Description**

For each call frame, the SHOW STACK command displays information such as the condition handler, saved register values, and the argument list, if any. The latter is the list of arguments passed to the subroutine with that call. In some cases the argument list can contain the addresses of actual arguments. In such cases, use the EXAMINE *address-expression* command to display the values of these arguments.

On VAX processors, each routine invocation results in a call frame on the call stack

On Alpha processors, a routine invocation can result in a stack frame procedure (with a call frame on the stack), a register frame procedure (with a call frame stored in the register set), or a null frame procedure (without a call frame). SHOW STACK provides information on all three: stack frame procedures, register frame procedures, and null frame procedures. (See Example 2 below.)

Related command:

SHOW CALLS

# **Examples**

In this example for VAX systems, the SHOW STACK command displays information about all call stack frames at the current PC location.

```
DBG> SHOW STACK
invocation block 0
    FP: 000000007F907AD0
    Detected what appears to be a NULL frame
    NULL frames operate in the same invocation context as their caller
    NULL Procedure Descriptor (000000000010050):
                                3089
        Flags:
          KIND:
                                PDSC$K KIND FP STACK (09)
        Signature Offset
                              0000
        Entry Address:
                                MAIN\FFFF
    Procedure Descriptor (000000000010000):
        Flags:
                                3089
          KIND:
                                PDSC$K KIND FP STACK (09)
          FP is Base Register
        Rsa Offset:
                                0008
        Signature Offset
                                0000
        Entry Address:
                                MAIN
        Ireq Mask:
                                20000004 <R2,FP>
          RA Saved @ 00000007F907AD8: FFFFFFF8255A1F8
          R2 Saved @ 00000007F907AE0: 00000007FFBF880
          FP Saved @ 00000007F907AE8: 00000007F907B30
        Freq Mask:
                                00000000
        Size:
                                00000020
invocation block 1
    FP: 00000007F907B30
    Procedure Descriptor (FFFFFFF8255D910):
        Flags:
                               3099
          KIMD:
                                PDSC$K_KIND_FP_STACK (09)
          Handler Valid
          FP is Base Register
        Rsa Offset:
                                0048
        Signature Offset 0001
Entry Address: -2108317536
Ireg Mask: 20002084 <R2,R7,R13,FP>
          RA Saved @ 00000007F907B78: 00000007FA28160
          R2 Saved @ 000000007F907B80: 000000000000000
          R7 Saved @ 00000007F907B88: 00000007FF9C9E0
          R13 Saved @ 000000007F907B90: 000000007FA00900
          FP Saved @ 00000007F907B98: 00000007F907BB0
                              00000000
        Freq Mask:
        Size:
                               00000070
        Condition Handler: -2108303104
DBG>
```

This example is for Alpha systems. Note that sections of routine prologues and epilogues appear to the debugger to be null frames. The portion of the prologue before the change in the frame pointer (FP) and the portion of the

# **SHOW STACK**

epilogue after restoration of the FP each look like a null frame, and are reported accordingly.  $\,$ 

## **SHOW STEP**

Identifies the default qualifiers (/INTO, /INSTRUCTION, /NOSILENT and so on) currently in effect for the STEP command.

### **Format**

SHOW STEP

## **Description**

The default qualifiers for the STEP command are the default qualifiers last established by the SET STEP command. If you did not enter a SET STEP command, the default qualifiers are /LINE, /OVER, /NOSILENT, and /SOURCE.

Enabling screen mode by pressing PF1-PF3 enters the SET STEP NOSOURCE command as well as the SET MODE SCREEN command (to eliminate redundant source display in output and DO displays). In that case, the default qualifiers are /LINE, /OVER, /NOSILENT, and /NOSOURCE.

Related commands:

STEP SET STEP

# **Example**

In this example, the SHOW STEP command indicates that the debugger take the following actions:

- Steps into called routines, but not those in system space or in shareable images
- Steps by instruction
- Does not display lines of source code while stepping

# **SHOW SYMBOL**

Displays information about the symbols in the debugger's run-time symbol table (RST) for the current image.

| Note                                                                                                    |
|----------------------------------------------------------------------------------------------------|
| The current image is either the main image (by default) or the image established as the current image by a previous SET IMAGE command. |

### **Format**

SHOW SYMBOL symbol-name[, ...] [IN scope[, ...]]

## **Parameters**

### symbol-name

Specifies a symbol to be identified. A valid symbol name is a single identifier or a label name of the form %LABEL n, where n is an integer. Compound names such as RECORD.FIELD or ARRAY[1,2] are not valid. If you specify the asterisk (\*) wildcard character by itself, all symbols are listed. You can use the wildcard within a symbol name.

#### scope

Specifies the name of a module, routine, or lexical block, or a numeric scope. It has the same syntax as the scope specification in a SET SCOPE command and can include path-name qualification. All specified scopes must be in set modules in the current image.

The SHOW SYMBOL command displays only those symbols in the RST for the current image that both match the specified name and are declared within the lexical entity specified by the **scope** parameter. If you omit this parameter, all set modules and the global symbol table (GST) for the current image are searched for symbols that match the name specified by the **symbol-name** parameter.

### **Qualifiers**

#### /ADDRESS

Displays the address specification for each selected symbol. The address specification is the method of computing the symbol's address. It can merely be the symbol's memory address, but it can also involve indirection or an offset from a register value. Some symbols have address specifications too complicated to present in any understandable way. These address specifications are labeled "complex address specifications."

On Alpha processors, the command SHOW SYMBOL/ADDRESS **procedurename** displays both the code address and procedure descriptor address of a specified routine, entry point, or Ada package.

### /DEFINED

Displays symbols you have defined with the DEFINE command (symbol definitions that are in the DEFINE symbol table).

#### /DIRECT

Displays only those symbols that are declared directly in the **scope** parameter. Symbols declared in lexical entities nested within the scope specified by the scope parameters are not shown.

#### /FULL

Displays all information associated with the /ADDRESS, /TYPE, and /USE\_CLAUSE qualifiers.

For C++ modules, if **symbol-name** is a class, SHOW SYMBOL/FULL also displays information about the class.

#### /LOCAL

Displays symbols that are defined with the DEFINE/LOCAL command (symbol definitions that are in the DEFINE symbol table).

#### /TYPE

Displays data type information for each selected symbol.

#### /USE CLAUSE

(Applies to Ada programs.) Identifies any Ada package that a specified block, subprogram, or package names in a use clause. If the symbol specified is a package, also identifies any block, subprogram, package, and so on, that names the specified symbol in a use clause.

## **Description**

The SHOW SYMBOL command displays information that the debugger has about a given symbol in the current image. This information might not be the same as what the compiler had or even what you see in your source code. Nonetheless, it is useful for understanding why the debugger might act as it does when handling symbols.

If you do not specify a qualifier, the SHOW SYMBOL command lists all of the possible declarations or definitions of a specified symbol that exist in the RST for the current image (that is, in all set modules and in the GST for that image). Symbols are displayed with their path names. A path name identifies the search scope (module, nested routines, blocks, and so on) that the debugger must follow to reach a particular declaration of a symbol. When specifying symbolic address expressions in debugger commands, use path names only if a symbol is defined multiple times and the debugger cannot resolve the ambiguity.

The /DEFINED and /LOCAL qualifiers display information about symbols defined with the DEFINE command (not the symbols that are derived from your program). The other qualifiers display information about symbols defined within your program.

For information specific to Ada programs, type Help Language\_Support Ada.

Related commands:

DEFINE
DELETE
SET MODE [NO]LINE
SET MODE [NO]SYMBOLIC
SHOW DEFINE
SYMBOLIZE

## **Examples**

```
    DBG> SHOW SYMBOL I
data FORARRAY\I
DBG>
```

This command shows that symbol I is defined in module FORARRAY and is a variable (data) rather than a routine.

```
2. DBG> SHOW SYMBOL/ADDRESS INTARRAY1
data FORARRAY\INTARRAY1
descriptor address: 0009DE8B
DBG>
```

This command shows that symbol INTARRAY1 is defined in module FORARRAY and has a memory address of 0009DE8B.

3. DBG> SHOW SYMBOL \*PL\*

This command lists all the symbols whose names contain the string "PL".

```
4. DBG> SHOW SYMBOL/TYPE COLOR
data SCALARS\MAIN\COLOR
enumeration type (primary, 3 elements), size: 4 bytes
```

This command shows that the variable COLOR is an enumeration type.

5. DBG> SHOW SYMBOL/TYPE/ADDRESS \*

This command displays all information about all symbols.

```
6. DBG> SHOW SYMBOL * IN MOD3\COUNTER
routine MOD3\COUNTER\X
data MOD3\COUNTER\Y
DBG>
```

This command lists all the symbols that are defined in the scope denoted by the path name MOD3\COUNTER.

```
7. DBG> DEFINE/COMMAND SB=SET BREAK DBG> SHOW SYMBOL/DEFINED SB defined SB bound to: SET BREAK was defined /command DBG>
```

In this example, the DEFINE/COMMAND command defines SB as a symbol for the SET BREAK command. The SHOW SYMBOL/DEFINED command displays that definition.

# SHOW TASK | THREAD

Displays information about the tasks of a multithread program (also called a tasking program).

#### **Format**

SHOW THREAD [task-spec[, . . . ]]

#### **Parameters**

### task-spec

Specifies a task value. Use any of the following forms:

- When the event facility is THREADS:
  - A task (thread) name as declared in the program, or a language expression that yields a task ID number.
  - A task ID number (for example, 2), as indicated in a SHOW THREAD display.
- When the event facility is ADA:
  - A task (thread) name as declared in the program, or a language expression that yields a task value. You can use a path name.
  - A task ID (for example, 2), as indicated in a SHOW THREAD display.
- One of the following task built-in symbols:

| %ACTIVE_TASK   | The task that runs when a GO, STEP, CALL, or EXIT command executes.                                                                                |
|----------------|----------------------------------------------------------------------------------------------------|
| %CALLER_TASK   | (Applies only to Ada programs.) When an accept statement executes, the task that called the entry associated with the accept statement.            |
| %NEXT_TASK     | The task after the visible task in the debugger's task list. The ordering of tasks is arbitrary but consistent within a single run of a program.   |
| %PREVIOUS_TASK | The task previous to the visible task in the debugger's task list.                                                                                 |
| %VISIBLE_TASK  | The task whose call stack and register set are the current context for looking up symbols, register values, routine calls, breakpoints, and so on. |

Do not use the asterisk (\*) wildcard character. Instead, use the /ALL qualifier. Do not specify a task with /ALL, /STATISTICS, or /TIME\_SLICE.

#### Qualifiers

#### /ALL

Selects all existing tasks for display—namely, tasks that have been created and (in the case of Ada tasks) whose master has not yet terminated.

#### /CALLS[=n]

Does a SHOW CALLS command for each task selected for display. This identifies the currently active routine calls (the call stack) for a task.

## SHOW TASK | THREAD

#### /FULL

When the event facility is THREADS, use the PTHREAD thread -f thread-number command.

Displays additional information for each task selected for display. The additional information is provided if you use /FULL by itself or with /CALLS or /STATISTICS.

#### /HOLD

### /NOHOLD (default)

When the event facility is THREADS, use the PTHREAD tset -n thread-number command.

Selects either tasks that are on hold, or tasks that are not on hold for display.

If you do not specify a task, /HOLD selects all tasks that are on hold. If you specify a task list, /HOLD selects the tasks in the task list that are on hold.

If you do not specify a task, /NOHOLD selects all tasks that are not on hold. If you specify a task list, /NOHOLD selects the tasks in the task list that are not on hold.

#### /IMAGE

Displays the image name for each active call on the call stack. Valid only with the /CALLS qualifier.

### /PRIORITY=(n[, ...])

When the event facility is THREADS, use the PTHREAD tset -s thread-number command.

If you do not specify a task, selects all tasks having any of the specified priorities, n, where n is a decimal integer from 0 to 15. If you specify a task list, selects the tasks in the task list that have any of the priorities specified.

## /STATE=(state[, . . . ])

If you do not specify a task, selects all tasks that are in any of the specified states—RUNNING, READY, SUSPENDED, or TERMINATED. If you specify a task list, selects the tasks in the task list that are in any of the states specified.

### /STATISTICS

(Compaq Ada on VAX only) Displays task statistics for the entire tasking system. This information enables you to measure the performance of your tasking program. The larger the number of total schedulings (also known as context switches), the more tasking overhead there is.

### /TIME SLICE

(VAX only) Displays the current time-slice value, in seconds, as specified by a previous SET TASK/TIME\_SLICE command. If no SET TASK/TIME\_SLICE command was previously entered, displays the time-slice value, if any, that was specified in the program. If no time-slice value was previously established, the value is 0.0—that is, time slicing is disabled.

/TIME\_SLICE is valid only when the event facility is ADA.

## **Description**

| Note                                                                         |  |
|------------------------------------------------------------------------------|--|
| SHOW TASK and SHOW THREAD are synonymous commands. They perform identically. |  |

A task can first appear in a SHOW THREAD display as soon as it is created. A task can no longer appear in a SHOW THREAD display if it is terminated or (in the case of an Ada tasking program) if its master is terminated. By default, the SHOW THREAD command displays one line of information for each task selected.

When you specify the /IMAGE qualifier, the debugger first does a SET IMAGE command for each image that has debug information (that is, it was linked using the /DEBUG or /TRACEBACK qualifier). The debugger then displays the image name for each active call on the calls stack. The output display has been expanded and displays the image name in the first column.

The debugger suppresses the share\$image\_name module name, because that information is provided by the /IMAGE qualifier.

The SET IMAGE command lasts only for the duration of the SHOW THREAD/CALLS/IMAGE command. The debugger restores the set image state when the SHOW THREAD/CALLS/IMAGE command is complete.

Related commands:

DEPOSIT/TASK EXAMINE/TASK (SET, SHOW) EVENT\_FACILITY SET TASK | THREAD

### **Examples**

1. DBG> SHOW EVENT\_FACILITY
event facility is ADA
...

DBG> SHOW TASK/ALL
task id pri hold state substate task object
\* %TASK 1 7 RUN 122624
%TASK 2 7 HOLD SUSP Accept H4.MONITOR
%TASK 3 6 READY Entry call H4.CHECK\_IN

In this example, the SHOW EVENT\_FACILITY command identifies ADA as the current event facility. The SHOW TASK/ALL command provides basic information about all the tasks that were created through Ada services and currently exist. One line is devoted to each task. The active task is marked with an asterisk (\*). In this example, it is also the active task (the task that is in the RUN state).

2. DBG> SHOW TASK %ACTIVE\_TASK, 3, MONITOR

This command selects the active task, 3, and task MONITOR for display.

# SHOW TASK | THREAD

3. DBG> SHOW TASK/PRIORITY=6

This command selects all tasks with priority 6 for display.

4. DBG> SHOW TASK/STATE=(RUN, SUSP)

This command selects all tasks that are either running or suspended for display.

5. DBG> SHOW TASK/STATE=SUSP/NOHOLD

This command selects all tasks that are both suspended and not on hold for display.

6. DBG> SHOW TASK/STATE=(RUN,SUSP)/PRIO=7 %VISIBLE\_TASK, 3

This command selects for display those tasks among the visible task and %TASK 3 that are in either the RUNNING or SUSPENDED state and have priority 7.

## SHOW TERMINAL

Identifies the current terminal screen height (page) and width being used to format output.

| N | lote |
|---|------|
|   |      |

This command is not available in the Compaq DEC windows Motif for  $\mbox{OpenVMS}$  user interface to the debugger.

### **Format**

SHOW TERMINAL

## **Description**

The current terminal screen height and width are the height and width last established by the SET TERMINAL command. By default, if you did not enter a SET TERMINAL command, the current height and width are the height and width known to the terminal driver, as displayed by the DCL command SHOW TERMINAL (usually 24 lines and 80 columns for VT-series terminals).

Related commands:

SET TERMINAL SHOW DISPLAY SHOW WINDOW

## **Example**

```
DBG> SHOW TERMINAL terminal width: 80 page: 24 wrap: 80
```

This command displays the current terminal screen width and height (page) as 80 columns and 24 lines, and the message wrap setting at column 80.

## **SHOW TRACE**

Displays information about tracepoints.

#### **Format**

SHOW TRACE

### **Qualifiers**

#### /PREDEFINED

Displays information about predefined tracepoints.

#### /USER

Displays information about user-defined tracepoints.

# **Description**

The SHOW TRACE command displays information about tracepoints that are currently set, including any options such as WHEN or DO clauses, /AFTER counts, and so on, and whether the tracepoints are deactivated.

By default, SHOW TRACE displays information about both user-defined and predefined tracepoints (if any). This is equivalent to entering the SHOW TRACE/USER/PREDEFINED command. User-defined tracepoints are set with the SET TRACE command. Predefined tracepoints are set automatically when you start the debugger, and they depend on the type of program you are debugging.

If you established a tracepoint using SET TRACE/AFTER:n, the SHOW TRACE command displays the current value of the decimal integer n, that is, the originally specified integer value minus 1 for each time the tracepoint location was reached. (The debugger decrements n each time the tracepoint location is reached until the value of n is 0, at which time the debugger takes trace action.)

On Alpha systems, the SHOW TRACE command does not display individual instructions when the trace is on a particular class of instruction (as with SET TRACE/CALL or SET TRACE/RETURN).

Related commands:

(ACTIVATE, DEACTIVATE, SET, CANCEL) TRACE

## **Examples**

In this VAX example, the SHOW TRACE command identifies all tracepoints that are currently set. This example indicates user-defined tracepoints that are triggered whenever execution reaches routine MULT in module CALC or one of the instructions RET, RSB, BSBB, JSB, BSBW, CALLG, or CALLS.

This command identifies the predefined tracepoints that are currently set. The example shows the predefined tracepoints that are set automatically by the debugger for a multiprocess program. The tracepoint on program activation triggers whenever a new process comes under debugger control. The DO clause creates a process-specific source display named SRC\_n and a process-specific instruction display named INST\_n whenever a process activation tracepoint is triggered. The tracepoint on program termination triggers whenever a process does an image exit.

## **SHOW TYPE**

Identifies the current type for program locations that do not have a compiler-generated type or, if you specify /OVERRIDE, the current override type.

#### **Format**

SHOW TYPE

## **Qualifiers**

#### **/OVERRIDE**

Identifies the current override type.

## **Description**

The current type for program locations that do not have a compiler-generated type is the type last established by the SET TYPE command. If you did not enter a SET TYPE command, the type for those locations is longword integer.

The current override type for all program locations is the override type last established by the SET TYPE/OVERRIDE command. If you did not enter a SET TYPE/OVERRIDE command, the override type is "none".

### Related commands:

CANCEL TYPE/OVERRIDE DEPOSIT EXAMINE (SET,SHOW,CANCEL) MODE (SET,SHOW,CANCEL) RADIX SET TYPE

## **Examples**

 DBG> SET TYPE QUADWORD DBG> SHOW TYPE type: quadword integer

In this example, you set the type to quadword for locations that do not have a compiler-generated type. The SHOW TYPE command displays the current default type for those locations as quadword integer. This means that the debugger interprets and displays entities at those locations as quadword integers unless you specify otherwise (for example with a type qualifier on the EXAMINE command).

2. DBG> SHOW TYPE/OVERRIDE
 type/override: none
 DBG>

This command indicates that no override type has been defined.

# SHOW VECTOR\_MODE (VAX Only)

Identifies the current vector mode (synchronized or nonsynchronized).

Applies to VAX vectorized programs.

### **Format**

SHOW VECTOR\_MODE

## Description

The current vector mode is the mode established with the SET VECTOR\_MODE command. If you did not enter a SET VECTOR\_MODE command, the default vector mode is NONSYNCHRONIZED.

Related commands:

SET VECTOR\_MODE [NO]SYNCHRONIZED (VAX only) SYNCHRONIZE VECTOR\_MODE (VAX only)

# **Example**

DBG> SHOW VECTOR\_MODE
Vector mode is nonsynchronized
DBG> SET VECTOR\_MODE SYNCHRONIZED
DBG> SHOW VECTOR\_MODE
Vector mode is synchronized
DBG>

The SHOW VECTOR\_MODE command indicates the effect of the SET VECTOR\_MODE command.

## **SHOW WATCH**

Displays information about watchpoints.

### **Format**

SHOW WATCH

## **Description**

The SHOW WATCH command displays information about watchpoints that are currently set, including any options such as WHEN or DO clauses, /AFTER counts, and so on, and whether the watchpoints are deactivated.

If you established a watchpoint using SET WATCH/AFTER:n, the SHOW WATCH command displays the current value of the decimal integer n, that is, the originally specified integer value minus 1 for each time the watchpoint location was reached. (The debugger decrements n each time the watchpoint location is reached until the value of n is 0, at which time the debugger takes watch action.)

Related commands:

(ACTIVATE, CANCEL, DEACTIVATE, SET) WATCH

## **Example**

DBG> SHOW WATCH watchpoint of MAIN\X watchpoint of SUB2\TABLE+20 DBG>

This command displays two watchpoints: one at the variable X (defined in module MAIN), and the other at the location SUB2\TABLE+20 (20 bytes beyond the address denoted by the address expression TABLE).

## **SHOW WINDOW**

Identifies the name and screen position of predefined and user-defined screenmode windows.

\_\_\_\_\_ Note \_\_\_\_\_

This command is not available in the Compaq DECwindows Motif for OpenVMS user interface to the debugger.

### **Format**

SHOW WINDOW [window-name[, . . . ]]

#### **Parameters**

#### windowname

Specifies the name of a screen window definition. If you do not specify a name, or if you specify the asterisk (\*) wildcard character by itself, all window definitions are listed. You can use the wildcard within a window name. Do not specify a window definition name with the /ALL qualifier.

### **Qualifiers**

#### /ALL

Lists all window definitions.

## **Description**

Related commands:

(SHOW,CANCEL) DISPLAY (SET,SHOW) TERMINAL (SET,CANCEL) WINDOW SHOW SELECT

# **Example**

```
DBG> SHOW WINDOW LH*,RH* window LH1 at (1,11,1,40) window LH12 at (1,23,1,40) window LH2 at (13,11,1,40) window RH1 at (1,11,42,39) window RH12 at (1,23,42,39) window RH2 at (13,11,42,39) DBG>
```

This command displays the name and screen position of all screen window definitions whose names start with LH or RH.

## **SPAWN**

Creates a subprocess, enabling you to execute DCL commands without terminating a debugging session or losing your debugging context.

| Note |  |  |  |  |         |  |  |
|------|--|--|--|--|---------|--|--|
|      |  |  |  |  | DEG . 1 |  |  |

This command is not available in the Compaq DECwindows Motif for OpenVMS user interface to the debugger.

### **Format**

SPAWN [DCL-command]

## **Parameters**

#### **DCL-command**

Specifies a DCL command which is then executed in a subprocess. Control is returned to the debugging session when the DCL command terminates.

If you do not specify a DCL command, a subprocess is created and you can then enter DCL commands. Either logging out of the spawned process or attaching to the parent process (with the DCL command ATTACH) returns you to your debugging session.

If the DCL command contains a semicolon, you must enclose the command in quotation marks ("). Otherwise the semicolon is interpreted as a debugger command separator. To include a quotation mark in the string, enter two consecutive quotation marks ("").

### **Qualifiers**

### /INPUT=file-spec

Specifies an input DCL command procedure containing one or more DCL commands to be executed by the spawned subprocess. The default file type is .COM. If you specify a DCL command string with the SPAWN command and an input file with /INPUT, the command string is processed before the input file. After processing of the input file is complete, the subprocess is terminated. Do not use the asterisk (\*) wildcard character in the file specification.

#### /OUTPUT=file-spec

Writes the output from the SPAWN operation to the specified file. The default file type is .LOG. Do not use the asterisk (\*) wildcard character in the file specification.

### /WAIT (default) /NOWAIT

Controls whether the debugging session (the parent process) is suspended while the subprocess is running. The /WAIT qualifier (default) suspends the debugging session until the subprocess is terminated. You cannot enter debugger commands until control returns to the parent process.

The /NOWAIT qualifier executes the subprocess in parallel with the debugging session. You can enter debugger commands while the subprocess is running. If you use /NOWAIT, you should specify a DCL command with the SPAWN command; the DCL command is then executed in the subprocess. A message indicates when the spawned subprocess completes.

The kept debugger (that is, the debugger invoked with the DCL command DEBUG/KEEP) shares I/O channels with the parent process when it is run by a SPAWN/NOWAIT command. Therefore, in the Compaq DECwindows Motif for OpenVMS user interface, you must press the Return key twice on the DECterm from which the debugger was run after the debugger version number has appeared in the command view.

Optionally, you can execute the kept debugger in the following manner:

```
$ DEFINE DBG$INPUT NL:
$ SPAWN/NOWAIT RUN DEBUG/KEEP
```

## Description

The SPAWN command acts exactly like the DCL command SPAWN. You can edit files, compile programs, read mail, and so on without ending your debugging session or losing your current debugging context.

In addition, you can spawn a DCL command SPAWN. DCL processes the second SPAWN command, including any qualifier specified with that command.

Related command:

**ATTACH** 

## **Examples**

```
1. DBG> SPAWN
```

This example shows that the SPAWN command, without a parameter, creates a subprocess at DCL level. You can now enter DCL commands. Log out to return to the debugger prompt.

DBG> SPAWN/NOWAIT/INPUT=READ NOTES/OUTPUT=0428NOTES

This command creates a subprocess that is executed in parallel with the debugging session. This subprocess executes the DCL command procedure READ\_NOTES.COM. The output from the spawned operation is written to the file 0428NOTES.LOG.

DBG> SPAWN/NOWAIT SPAWN/OUT=MYCOM.LOG @MYCOM

This command creates a subprocess that is executed in parallel with the debugging session. This subprocess creates another subprocess to execute the DCL command procedure MYCOM.COM. The output from that operation is written to the file MYCOM.LOG.

### **STEP**

Executes the program up to the next line, instruction, or other specified location.

#### **Format**

STEP [integer]

#### **Parameters**

#### integer

A decimal integer that specifies the number of step units (lines, instructions, and so on) to be executed. If you omit the parameter, the debugger executes one step unit.

### **Qualifiers**

#### /BRANCH

Executes the program to the next branch instruction. STEP/BRANCH has the same effect as SET BREAK/TEMPORARY/BRANCH:GO.

#### /CALL

Executes the program to the next call or return instruction. STEP/CALL has the same effect as SET BREAK/TEMPORARY/CALL;GO.

#### /EXCEPTION

Executes the program to the next exception, if any. STEP/EXCEPTION has the same effect as SET BREAK/TEMPORARY/EXCEPTION;GO. If no exception occurs, STEP/EXCEPTION has the same effect as GO.

#### /INSTRUCTION

## /INSTRUCTION=(opcode[, . . . ])

When you do not specify an opcode, executes the program to the next instruction. STEP/INSTRUCTION has the same effect as SET BREAK/TEMPORARY/INSTRUCTION:GO.

On VAX processors, you can specify one or more opcodes; the debugger executes the program to the next instruction whose opcode is in the list. The following commands are equivalent:

```
DBG> STEP/INSTRUCTION=(opcode[, . . . ])
DBG> SET BREAK/TEMPORARY/INSTRUCTION=(opcode[, . . . ]);GO
```

On VAX processors, you can specify vector instructions; do not include an instruction qualifier (/UNALIGNED\_DATA, /VECTOR\_INSTRUCTION, /MODIFY, /0, or /1) with the instruction mnemonic.

#### /INTO

If execution is currently suspended at a routine call, STEP/INTO executes the program up to the beginning of that routine (steps into that routine). Otherwise, STEP/INTO has the same effect as STEP without a qualifier. The /INTO qualifier is the opposite of /OVER (the default behavior).

| Note                                                                                                    |
|----------------------------------------------------------------------------------------------------|
| On Alpha processors, when execution is stopped at an exception break, STEP/INTO does not transfer control to a user exception handler. Stop execution within the handler by setting a breakpoint in the handler. |

The STEP/INTO behavior can be changed by also using the /[NO]JSB, /[NO]SHARE, and /[NO]SYSTEM qualifiers.

### /JSB

#### /NOJSB

(VAX only) Qualifies a previous SET STEP INTO command or a current STEP/INTO command.

If execution is currently suspended at a routine call and the routine is called by a JSB instruction, STEP/INTO/NOJSB has the same effect as STEP/OVER. Otherwise, STEP/INTO/NOJSB has the same effect as STEP/INTO.

Use STEP/INTO/JSB to override a previous SET STEP NOJSB command. STEP/INTO/JSB enables STEP/INTO to step into routines called by a JSB instruction, as well as into routines called by a CALL instruction.

The /JSB qualifier is the default for all languages except DIBOL. The /NOJSB qualifier is the default for DIBOL. In DIBOL, application-declared routines are called by the CALL instruction and DIBOL Run-Time Library routines are called by the JSB instruction.

#### /LINE

Executes the program to the next line of source code. However, the debugger skips over any source lines that do not result in executable code when compiled (for example, comment lines). STEP/LINE has the same effect as SET BREAK/TEMPORARY/LINE;GO. This is the default behavior for all languages.

#### /OVER

If execution is currently suspended at a routine call, STEP/OVER executes the routine up to and including the routine's return instruction (steps over that routine). The /OVER qualifier is the default behavior and is the opposite of /INTO.

| Note                                                                                                    |
|----------------------------------------------------------------------------------------------------|
| On Alpha processors, when execution is suspended at a source line that contains a loop with a routine call, STEP/OVER steps into the called routine. To step to the next program statement, set a temporary breakpoint at the statement and enter GO. |

### /RETURN

Executes the routine in which execution is currently suspended up to its return instruction (that is, up to the point just prior to transferring control back to the calling routine). This enables you to inspect the local environment (for example, obtain the values of local variables) before the return instruction deletes the routine's call frame from the call stack. STEP/RETURN has the same effect as SET BREAK/TEMPORARY/RETURN;GO.

STEP/RETURN *n* executes the program up *n* levels of the call stack.

#### **/SEMANTIC EVENT**

(Alpha only) Executes the program to the next semantic event.

 $STEP/SEMANTIC\_EVENT\ simplifies\ debugging\ optimized\ code.\ (See\ the\ Description\ section.)$ 

### /SHARE (default)

### /NOSHARE

Qualifies a previous SET STEP INTO command or a current STEP/INTO command.

If execution is currently suspended at a call to a shareable image routine, STEP/INTO/NOSHARE has the same effect as STEP/OVER. Otherwise, STEP/INTO/NOSHARE has the same effect as STEP/INTO.

Use STEP/INTO/SHARE to override a previous SET STEP NOSHARE command. STEP/INTO/SHARE enables STEP/INTO to step into shareable image routines, as well as into other kinds of routines.

#### /SILENT

### /NOSILENT (default)

Controls whether the "stepped to . . . " message and the source line for the current location are displayed after the STEP has completed. The /NOSILENT qualifier specifies that the message is displayed. The /SILENT qualifier specifies that the message and source line are not displayed. The /SILENT qualifier overrides /SOURCE.

# /SOURCE (default)

### /NOSOURCE

Controls whether the source line for the current location is displayed after the STEP has completed. The /SOURCE qualifier specifies that the source line is displayed. The /NOSOURCE qualifier specifies that the source line is not displayed. The /SILENT qualifier overrides /SOURCE. See also the SET STEP [NO]SOURCE command.

#### /SYSTEM (default)

#### /NOSYSTEM

Qualifies a previous SET STEP INTO command or a current STEP/INTO command.

If execution is currently suspended at a call to a system routine (in P1 space), STEP/INTO/NOSYSTEM has the same effect as STEP/OVER. Otherwise, STEP/INTO/NOSYSTEM has the same effect as STEP/INTO.

Use STEP/INTO/SYSTEM to override a previous SET STEP NOSYSTEM command. STEP/INTO/SYSTEM enables STEP/INTO to step into system routines, as well as into other kinds of routines.

### **/VECTOR INSTRUCTION**

(VAX only) Executes the program to the next vector instruction. STEP/VECTOR\_INSTRUCTION has the same effect as SET BREAK/TEMPORARY/VECTOR\_INSTRUCTION;GO.

## **Description**

The STEP command is one of the four debugger commands that can be used to execute your program (the others are CALL, EXIT, and GO).

The behavior of the STEP command depends on the following factors:

- The default STEP mode previously established with a SET STEP command, if any
- The qualifier specified with the STEP command, if any
- The number of step units specified as the parameter to the STEP command, if any

If no SET STEP command was previously entered, the debugger takes the following default actions when you enter a STEP command without specifying a qualifier or parameter:

- 1. Executes a line of source code (the default is STEP/LINE).
- 2. Reports that execution has completed by issuing a "stepped to . . . " message (the default is STEP/NOSILENT).
- 3. Displays the line of source code at which execution is suspended (the default is STEP/SOURCE).
- 4. Issues the prompt.

The following qualifiers affect the location to which you step:

```
/BRANCH
/CALL
/EXCEPTION
/INSTRUCTION
/INSTRUCTION=(opcode[, . . . ]) (VAX only)
/LINE
/RETURN
/SEMANTIC_EVENT (Alpha only)
/VECTOR_INSTRUCTION (VAX only)
```

The following qualifiers affect what output is seen upon completion of a step:

```
/[NO]SILENT
/[NO]SOURCE
```

The following qualifiers affect what happens at a routine call:

```
/INTO
/[NO]JSB (VAX only)
/OVER
/[NO]SHARE
/[NO]SYSTEM
```

If you plan to enter several STEP commands with the same qualifiers, you can first use the SET STEP command to establish new default qualifiers (for example, SET STEP INTO, NOSYSTEM makes the STEP command behave like STEP/INTO/NOSYSTEM). Then you do not have to use those qualifiers with the STEP command. You can override the current default qualifiers for the duration of a single STEP command by specifying other qualifiers. Use the SHOW STEP command to identify the current STEP defaults.

If an exception breakpoint is triggered (resulting from a SET BREAK/EXCEPTION or a STEP/EXCEPTION command), execution is suspended before any application-declared condition handler is started. If you then resume execution with the STEP command, the debugger resignals the exception and the program executes to the beginning of (steps into) the condition handler, if any.

On Alpha systems, if your program has been compiled with the /OPTIMIZE qualifier, semantic stepping mode is available, with the STEP/SEMANTIC\_EVENT and SET STEP SEMANTIC\_EVENT commands. When you are debugging optimized code, the apparent source program location tends to bounce back and forth, with the same line appearing repeatedly. In semantic stepping mode, the program executes to the next point in the program where a significant effect (semantic event) occurs.

A semantic event is one of the following:

- Data event An assignment to a user variable
- Control event A control flow decision, with a conditional or unconditional transfer of control, other than a call
- Call event A call (to a routine that is not stepped over) or a return from a
  call

Not every assignment, transfer of control, or call is a semantic event. The major exceptions are as follows:

- When two instructions are required to assign to a complex or X\_floating value, only the first instruction is treated as a semantic event.
- When there are multiple branches that are part of a single higher-level construct, such as a decision tree of branches that implement a case or select construct, then only the first is treated as a semantic event.
- When a call is made to a routine that is a compiler-specific helper routine, such as a call to OTS\$MOVE, which handles certain kinds of string or storage copy operations, the call is not considered a semantic event. Control will not stop at the call.

To step into such a routine, you must do either of the following:

- Set a breakpoint at the routine entry point.
- Use a series of STEP/INSTRUCTION commands to reach the call of interest and then use STEP/INSTRUCTION/INTO to enter the called routine.
- When there is more than one potential semantic event in a row with the same line number, only the first is treated as a semantic event.

The STEP/SEMANTIC\_EVENT command causes a breakpoint to be set at the next semantic event. Execution proceeds to that next event. Parts of any number of different lines and statements may be executed along the way, without interfering with progress. When the semantic event is reached (that is, when the instruction associated with that event is reached but not yet executed), execution is suspended (similar to reaching the next line when STEP/LINE is used).

For more information on debugging optimized programs, see Chapter 14.

If you are debugging a multiprocess program, the STEP command is executed in the context of the current process set. In addition, when debugging a multiprocess program, the way in which execution continues in your process depends on whether you entered a SET MODE [NO]INTERRUPT command or a SET MODE [NO]WAIT command. By default (SET MODE NOINTERRUPT), when one process stops, the debugger takes no action with regard to the other processes. Also by default (SET MODE WAIT), the debugger waits until all process in the current process set have stopped before prompting for a new command. See Chapter 15 for more information.

On VAX systems, the STEP/OVER command results in stepping into, not over, Fortran Run-Time Library routines. For more information, see Chapter 14.

Related commands:

CALL
EXIT
GO
SET BREAK/EXCEPTION
SET MODE [NO]INTERRUPT
SET PROCESS
(SET,SHOW) STEP

## **Examples**

In this example, the SHOW STEP command identifies the default qualifiers currently in effect for the STEP command. In this case, the STEP command, without any parameters or qualifiers, executes the next line of source code. After the STEP command has completed, execution is suspended at the beginning of line 4.

This command executes the next 5 lines of source code. After the STEP command has completed, execution is suspended at the beginning of line 47.

```
3. DBG> STEP/INTO
    stepped to routine SWAP
        23: procedure SWAP (A,B: in out integer) is
    DBG> STEP
    stepped to MAIN\SWAP\%LINE 24
        24:     TEMP: integer := 0;
    DBG> STEP/RETURN
    stepped on return from MAIN\SWAP\%LINE 24 to MAIN\SWAP\%LINE 29
        29: end SWAP;
```

In this example, execution is paused at a call to routine SWAP, and the STEP/INTO command executes the program up to the beginning of the called routine. The STEP command executes the next line of source code. The

STEP/RETURN command executes the rest of routine SWAP up to its RET instruction (that is, up to the point just prior to transferring control back to the calling routine).

In this example, the SET STEP INSTRUCTION command establishes /INSTRUCTION as the default STEP command qualifier. This is verified by the SHOW STEP command. The STEP command executes the next instruction. After the STEP command has completed, execution is suspended at the first instruction (MOVL) of line 26 in module SUB1.

## **STOP**

Interrupts all specified processes that are running.

### **Format**

STOP [process-spec[, . . . ]

#### **Parameters**

### process-spec

This parameter specifies the process set to be stopped. The default is the current process set. Use any of the following forms:

[%PROCESS\_NAME] *process-name* The process name, if that name

does not contain spaces or lowercase characters. The process name can include the asterisk (\*) wildcard

character.

[%PROCESS\_NAME] "process-name" The process name, if that name

contains spaces or lowercase characters. You can also use apostrophes (') instead of quotation

marks (").

%PROCESS\_PID process\_id The process identifier (PID, a

hexadecimal number).

[%PROCESS\_NUMBER] process-number

(or %PROC *process-number*)

%NEXT\_PROCESS

The number assigned to a process when it comes under debugger

control. A new number is assigned sequentially, starting with 1, to each process. If a process is terminated with the EXIT or QUIT command, the number can be assigned again during the debugging session.

Process numbers appear in a SHOW PROCESS display. Processes are ordered in a circular list so they can be indexed with the built-in symbols %PREVIOUS\_PROCESS

and %NEXT\_PROCESS.

process-set-name A symbol defined with the

DEFINE/PROCESS\_SET command to represent a group of processes. The next process after the visible

process in the debugger's circular

process list.

%PREVIOUS\_PROCESS The process previous to the visible

process in the debugger's circular

process list.

%VISIBLE\_PROCESS

The process whose stack, register set, and images are the current context for looking up symbols, register values, routine calls, breakpoints, and so on.

You can also use the asterisk (\*) wildcard character to specify all processes.

## **Description**

The STOP command interrupts the specified processes. You can use the STOP command in nowait mode to stop processes that are still running.

## **Examples**

```
1. all> SHOW PROCESS

Number Name State Current PC

1 DBGK$$2727282C break SERVER\main\%LINE 18834
2 USER1_2 running not available

* 3 USER1_3 running not available
all> CLIENTS> STOP
all> show process
Number Name State Current PC
1 DBGK$$2727282C break SERVER\main\%LINE 18834
2 USER1_2 interrupted OFFFFFFFF800F7A20

* 3 USER1_3 interrupted OFFFFFFFF800F7A20
all>
```

This command sequence first shows all processes, then stops the processes in process set clients. The last SHOW PROCESS command shows the new process states.

## **SYMBOLIZE**

Converts a memory address to a symbolic representation, if possible.

#### **Format**

```
SYMBOLIZE address-expression[, . . . ]
```

#### **Parameters**

### address-expression

Specifies an address expression to be symbolized. Do not use the asterisk (\*) wildcard character.

## **Description**

If the address is a static address, it is symbolized as the nearest preceding symbol name, plus an offset. If the address is also a code address and a line number can be found that covers the address, the line number is included in the symbolization.

If the address is a register address, the debugger displays all symbols in all set modules that are bound to that register. The full path name of each such symbol is displayed. The register name itself ("%R5", for example) is also displayed.

If the address is a call stack location in the call frame of a routine in a set module, the debugger searches for all symbols in that routine whose addresses are relative to the frame pointer (FP) or the stack pointer (SP). The closest preceding symbol name plus an offset is displayed as the symbolization of the address. A symbol whose address specification is too complex is ignored.

On Alpha processors, the commands SYMBOLIZE *procedure-code-address* and SYMBOLIZE *procedure-descriptor-address* both display the path name of the routine, entry point, or Ada package specified by these addresses.

If the debugger cannot symbolize the address, a message is displayed.

Related commands:

EVALUATE/ADDRESS SET MODE [NO]LINE SET MODE [NO]SYMBOLIC (SET,SHOW,CANCEL) MODULE SHOW SYMBOL

## **Examples**

```
    DBG> SYMBOLIZE %R5
address PROG\%R5:
PROG\X
```

This example shows that the local variable X in routine PROG is located in register R5.

## **SYMBOLIZE**

This command directs the debugger to treat the integer literal 27C9E3 as a hexadecimal value and convert that address to a symbolic representation, if possible. The address converts to the symbol X in module MOD5.

## SYNCHRONIZE VECTOR\_MODE (VAX Only)

Forces immediate synchronization between the scalar and vector processors. Applies to VAX vectorized programs.

#### **Format**

SYNCHRONIZE VECTOR\_MODE

## **Description**

The SYNCHRONIZE VECTOR\_MODE command forces immediate synchronization between the scalar and vector processors by issuing SYNC and MSYNC instructions. The effect is as follows:

- Any exception that was caused by a vector instruction and was still pending
  delivery is immediately delivered. Forcing the delivery of a pending exception
  triggers an exception breakpoint or tracepoint (if one was set) or invokes an
  exception handler (if one is available at that location in the program).
- Any read or write operation between vector registers and either the general registers or memory is completed immediately. That is, any vector memory instruction that was still being executed completes execution.

Entering the SYNCHRONIZE VECTOR\_MODE command is equivalent to issuing SYNC and MSYNC instructions at the location in the program at which execution is suspended.

By default, the debugger does not force synchronization between the scalar and vector processors during program execution (SET VECTOR\_MODE NOSYNCHRONIZED). To force such synchronization, use the SET VECTOR\_MODE SYNCHRONIZED command.

Related commands:

SET VECTOR\_MODE [NO]SYNCHRONIZED (VAX only) SHOW VECTOR MODE (VAX only)

## **Examples**

This command forces immediate synchronization between the scalar and vector processors. In this example, the diagnostic message indicates that the synchronization operation has completed and that all pending vector exceptions have been delivered and reported.

## SYNCHRONIZE VECTOR\_MODE (VAX Only)

```
2. DBG> STEP 1
   stepped to .MAIN.\SUB\%LINE 99
      99:
                 VVDIVD V1,V0,V2
   DBG> STEP 2
   stepped to .MAIN.\SUB\%LINE 100
      100: CLRL R0
   DBG> EXAMINE/FLOAT %V2 3
   0\%V2
       [0]: 13.53400
[1]: Reserved operand, encoded as floating divide by zero
       [2]: 247.2450
   DBG> SYNCHRONIZE VECTOR MODE 4
   %SYSTEM-F-VARITH, vector arithmetic fault, summary=00000002,
                    mask=00000004, PC=000002E1, PSL=03C00010
   break on unhandled exception preceding .MAIN.\SUB\%LINE 100
   DBG>
```

The comments that follow refer to the callouts in the previous example:

- This STEP command suspends program execution on line 99, just before a VVDIVD instruction is executed. Assume that, in this example, the instruction will trigger a floating-point divide-by-zero exception.
- **2** This STEP command executes the VVDIVD instruction. Note, however, that the exception is not delivered at this point in the execution of the program.
- The EXAMINE/FLOAT command displays a decoded exception message in element 1 of the destination register, V2. This confirms that a floating-point divide-by-zero exception was triggered and is pending delivery.
- **◆** The SYNCHRONIZE VECTOR\_MODE command forces the immediate delivery of the pending vector exception.

### **TYPE**

Displays lines of source code.

#### **Format**

```
TYPE [[module-name\]line-number[:line-number] [,[module-name\]line-number[:line-number][, . . . ]]]
```

#### **Parameters**

#### module-name

Specifies the module that contains the source lines to be displayed. If you specify a module name along with the line numbers, use standard pathname notation: insert a backslash  $(\ \ )$  between the module name and the line numbers.

If you do not specify a module name, the debugger uses the current scope (as established by a previous SET SCOPE command, or the PC scope if you did not enter a SET SCOPE command) to find source lines for display. If you specify a scope search list with the SET SCOPE command, the debugger searches for source lines only in the module associated with the first named scope.

#### line-number

Specifies a compiler-generated line number (a number used to label a source language statement or statements).

If you specify a single line number, the debugger displays the source code corresponding to that line number.

If you specify a list of line numbers, separating each with a comma, the debugger displays the source code corresponding to each of the line numbers.

If you specify a range of line numbers, separating the beginning and ending line numbers in the range with a colon (:), the debugger displays the source code corresponding to that range of line numbers.

You can display all the source lines of a module by specifying a range of line numbers starting from 1 and ending at a number equal to or greater than the largest line number in the module.

After displaying a single line of source code, you can display the next line of that module by entering a TYPE command without a line number (that is, by entering TYPE and then pressing the Return key). You can then display the next line and successive lines by repeating this sequence, in effect, reading through your source program one line at a time.

## **Description**

The TYPE command displays the lines of source code that correspond to the specified line numbers. The line numbers used by the debugger to identify lines of source code are generated by the compiler. They appear in a compiler-generated listing and in a screen-mode source display.

If you specify a module name with the TYPE command, the module must be set. Use the SHOW MODULE command to determine whether a particular module is set. Then use the SET MODULE command, if necessary.

In screen mode, the output of a TYPE command is directed at the current source display, not at an output or DO display. The source display shows the lines specified and any surrounding lines that fit in the display window.

Related commands:

EXAMINE/SOURCE SET (BREAK,TRACE,WATCH)/[NO]SOURCE SET MODE [NO]SCREEN (SET,SHOW,CANCEL) SCOPE SET STEP [NO]SOURCE STEP/[NO]SOURCE

## **Examples**

```
1. DBG> TYPE 160
module COBOLTEST
160: START-IT-PARA.
DBG> TYPE
module COBOLTEST
161: MOVE SC1 TO ES0.
DBG>
```

In this example, the first TYPE command displays line 160, using the current scope to locate the module containing that line number. The second TYPE command, entered without specifying a line number, displays the next line in that module.

```
2. DBG> TYPE 160:163
  module COBOLTEST
     160: START-IT-PARA.
     161:     MOVE SC1 TO ES0.
     162:     DISPLAY ES0.
     163:     MOVE SC1 TO ES1.
DBG>
```

This command displays lines 160 to 163, using the current scope to locate the module.

3. DBG> TYPE SCREEN\_IO\7,22:24

This command displays line 7 and lines 22 to 24 in module SCREEN\_IO.

## **WAIT**

Causes the debugger to wait until the target processes have stopped before prompting for the next command.

#### **Format**

WAIT

## Description

When debugging multiprocess programs, the WAIT command causes the debugger to complete executing all process specified by the previous command before displaying a prompt to accept and execute another command.

Related commands:

```
STOP
SET MODE [NO]INTERRUPT
SET MODE [NO]WAIT
```

## **Example**

This command sequence executes the target processes (in this case, 2 and 3), and the debugger waits until both processes reach breakpoints before prompting for the next command.

## **WHILE**

Executes a sequence of commands while the language expression (Boolean expression) you have specified evaluates as true.

### **Format**

```
WHILE Boolean-expression DO (command[; . . . ])
```

#### **Parameters**

#### **Boolean-expression**

Specifies a language expression that evaluates as a Boolean value (true or false) in the currently set language.

## command

Specifies a debugger command. If you specify more than one command, separate the commands with semicolons (;). At each execution, the debugger checks the syntax of any expressions in the commands and then evaluates them.

## **Description**

The WHILE command evaluates a Boolean expression in the current language. If the value is true, the command list in the DO clause is executed. The command then repeats the sequence, reevaluating the Boolean expression and executing the command list until the expression is evaluated as false.

If the Boolean expression is false, the WHILE command terminates.

Related commands:

EXITLOOP FOR REPEAT

## **Example**

```
DBG> WHILE (X .EQ. 0) DO (STEP/SILENT)
```

This command directs the debugger to keep stepping through the program until X no longer equals 0 (Fortran example).

A

## **Predefined Key Functions**

When you start the debugger, certain predefined functions (commands, sequences of commands, and command terminators) are assigned to keys on the numeric keypad, to the right of the main keyboard. By using these keys you can enter certain commands with fewer keystrokes than if you were to type them at the keyboard. For example, pressing the COMMA key (,) on the keypad is equivalent to typing GO and then pressing the Return key. Terminals and workstations that have an LK201 keyboard have additional programmable keys compared to those on VT100 keyboards (for example, "Help" or "Remove"), and some of these keys are also assigned debugger functions.

To use function keys, keypad mode must be enabled (SET MODE KEYPAD). Keypad mode is enabled when you start the debugger. If you do not want keypad mode enabled, perhaps because the program being debugged uses the keypad for itself, you can disable keypad mode by entering the SET MODE NOKEYPAD command.

The keypad key functions that are predefined when you start the debugger are identified in summary form in Figure A–1. Table A–1, Table A–2, Table A–3, and Table A–4 identify all key definitions in detail. Most keys are used for manipulating screen displays in screen mode. To use screen mode commands, you must first enable screen mode by pressing the PF3 key (SET MODE SCREEN). In screen mode, to re-create the default layout of various windows, press the keypad key sequence BLUE-MINUS (PF4 followed by the MINUS key (–)).

To use the keypad keys to enter numbers rather than debugger commands, enter the command SET MODE NOKEYPAD.

## A.1 DEFAULT, GOLD, BLUE Functions

A given key typically has three predefined functions:

- You enter the Default function by pressing the given key.
- You enter the GOLD function by pressing and releasing the PF1 key, which is also called the GOLD key, and then pressing the given key.
- You enter the BLUE function by pressing and releasing the PF4 key, which is also called the BLUE key, and then pressing the given key.

In Figure A–1, the DEFAULT, GOLD, and BLUE functions are listed within each key's outline, from top to bottom, respectively. For example, pressing keypad key KP0 enters the command STEP (DEFAULT function); pressing PF1 and then KP0 enters the command STEP/INTO (GOLD function); pressing PF4 and then KP0 enters the command STEP/OVER (BLUE function).

Figure A-1 Keypad Key Functions Predefined by the Debugger—Command Interface

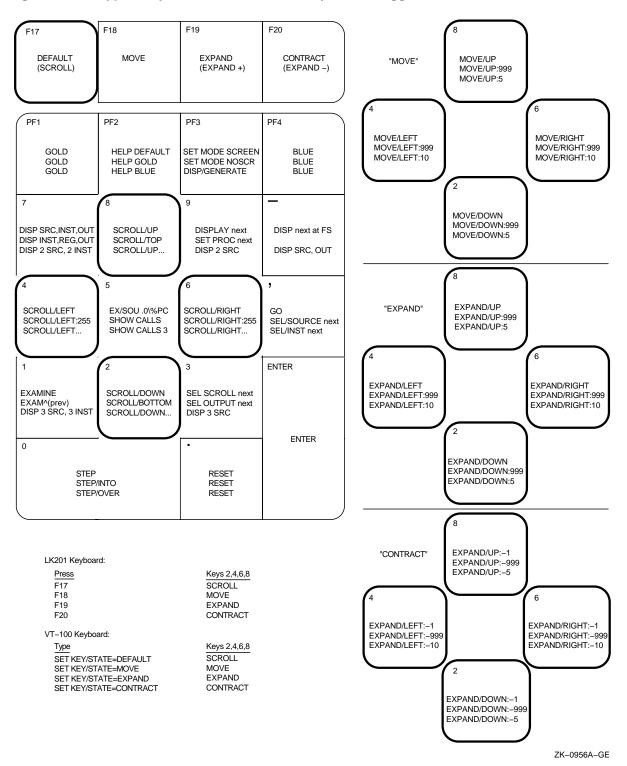

All command sequences assigned to keypad keys are terminated (executed immediately) except for the BLUE functions of keys KP2, KP4, KP6, and KP8. These unterminated commands are symbolized with a trailing ellipsis (  $\dots$  ) in Figure A–1. To terminate the command, supply a parameter and then press Return. For example, to scroll down 12 lines:

- 1. Press the PF4 key.
- 2. Press keypad key KP2.
- 3. Type :12 at the keyboard.
- 4. Press the Return key.

## A.2 Key Definitions Specific to LK201 Keyboards

Table A–1 lists keys that are specific to LK201 keyboards and do not appear on VT100 keyboards. For each key, the table identifies the equivalent command and, for some keys, an equivalent keypad key that you can use if you do not have an LK201 keyboard.

Table A-1 Key Definitions Specific to LK201 Keyboards

| LK201 Key   | Command Sequence Invoked  | Equivalent<br>Keypad Key |
|-------------|---------------------------|--------------------------|
| F17         | SET KEY/STATE=DEFAULT     | None                     |
| F18         | SET KEY/STATE=MOVE        | None                     |
| F19         | SET KEY/STATE=EXPAND      | None                     |
| F20         | SET KEY/STATE=CONTRACT    | None                     |
| Help        | HELP KEYPAD SUMMARY       | None                     |
| Next Screen | SCROLL/DOWN               | KP2                      |
| Prev Screen | SCROLL/UP                 | KP8                      |
| Remove      | DISPLAY/REMOVE %CURSCROLL | None                     |
| Select      | SELECT/SCROLL %NEXTSCROLL | KP3                      |

## A.3 Keys That Scroll, Move, Expand, Contract Displays

By default, keypad keys KP2, KP4, KP6, and KP8 scroll the current scrolling display. Each key controls a direction (down, left, right, and up, respectively). By pressing F18, F19, or F20, you can place the keypad in the MOVE, EXPAND, or CONTRACT states. When the keypad is in the MOVE state, you can use KP2, KP4, KP6, and KP8 to move the current scrolling display down, left, and so on. Similarly, in the EXPAND and CONTRACT states, you can use the four keys to expand or contract the current scrolling display. (See Figure A–1 and Table A–2. Alternative key definitions for VT100 keyboards are described later in this section.)

To scroll, move, expand, or contract a display:

- 1. Press KP3 repeatedly, as needed, to select the current scrolling display from the display list.
- 2. Press F17, F18, F19, or F20 to put the keypad in the DEFAULT (scroll), MOVE, EXPAND, or CONTRACT state, respectively.
- 3. Press KP2, KP4, KP6, and KP8 to do the desired function. Use the PF1 (GOLD) and PF4 (BLUE) keys to control the amount of scrolling or movement.

## Predefined Key Functions A.3 Keys That Scroll, Move, Expand, Contract Displays

Table A-2 Keys That Change the Key State

| Key | Description                                                                                                    |
|-----|----------------------------------------------------------------------------------------------------|
| PF1 | Invokes the GOLD function of the next key you press.                                                                                                    |
| PF4 | Invokes the BLUE function of the next key you press.                                                                                                    |
| F17 | Puts the keypad in the DEFAULT state, enabling the scroll-display functions of KP2, KP4, KP6, and KP8. The keypad is in the DEFAULT state when you invoke the debugger. |
| F18 | Puts the keypad in the MOVE state, enabling the move-display functions of KP2, KP4, KP6, and KP8.                                                                       |
| F19 | Puts the keypad in the EXPAND state, enabling the expand-display functions of KP2, KP4, KP6, and KP8.                                                                   |
| F20 | Puts the keypad in the CONTRACT state, enabling the contract-display functions of KP2, KP4, KP6, and KP8.                                                               |

If you have a VT100 keyboard, you can simulate the effect of LK201 keys F17 to F20 by assigning the functions of those keys to other key sequences. You can make key assignments in a command procedure, such as your debugger initialization file (see init\_sec). The following code contains key assignments that allow key sequences GOLD-KP9 and BLUE-KP9 (currently undefined) to mimic the effects of cycling through keys F17 to F20). When these key assignments are in effect, press GOLD-KP9 to put the keypad in the DEFAULT (scroll) state; press BLUE-KP9 repeatedly to cycle the keypad through the DEFAULT, MOVE, EXPAND, and CONTRACT states.

```
DEFINE/KEY/IF_STATE=(GOLD, MOVE_GOLD, EXPAND_GOLD, CONTRACT_GOLD) -
/TERMINATE KP9 "SET KEY/STATE=DEFAULT/NOLOG"

DEFINE/KEY/IF_STATE=(BLUE) -
/TERMINATE KP9 "SET KEY/STATE=MOVE/NOLOG"

DEFINE/KEY/IF_STATE=(MOVE_BLUE) -
/TERMINATE KP9 "SET KEY/STATE=EXPAND/NOLOG"

DEFINE/KEY/IF_STATE=(EXPAND_BLUE) -
/TERMINATE KP9 "SET KEY/STATE=CONTRACT/NOLOG"

DEFINE/KEY/IF_STATE=(CONTRACT_BLUE) -
/TERMINATE KP9 "SET KEY/STATE=DEFAULT/NOLOG"
```

## A.4 Online Keypad Key Diagrams

Online help for the keypad keys is available by pressing the Help key and also the PF2 key, either by itself or with other keys (see Table A–3). You can also use the SHOW KEY command to identify key definitions.

Table A-3 Keys That Invoke Online Help to Display Keypad Diagrams

| Key or<br>Key Sequence | Command Sequence Invoked  | Description                                                             |
|------------------------|---------------------------|-------------------------------------------------------------------------|
| Help                   | HELP KEYPAD SUMMARY       | Shows a diagram of the keypad keys and summarizes each key's function   |
| PF2                    | HELP KEYPAD DEFAULT       | Shows a diagram of the keypad keys and their DEFAULT functions          |
| PF1-PF2                | HELP KEYPAD GOLD          | Shows a diagram of the keypad keys and their GOLD functions             |
| PF4-PF2                | HELP KEYPAD BLUE          | Shows a diagram of the keypad keys and their BLUE functions             |
| F18-PF2                | HELP KEYPAD MOVE          | Shows a diagram of the keypad keys and their MOVE DEFAULT functions     |
| F18-PF1-PF2            | HELP KEYPAD MOVE_GOLD     | Shows a diagram of the keypad keys and their MOVE GOLD functions        |
| F18-PF4-PF2            | HELP KEYPAD MOVE_BLUE     | Shows a diagram of the keypad keys and their MOVE BLUE functions        |
| F19-PF2                | HELP KEYPAD EXPAND        | Shows a diagram of the keypad keys and their EXPAND DEFAULT functions   |
| F19-PF1-PF2            | HELP KEYPAD EXPAND_GOLD   | Shows a diagram of the keypad keys and their EXPAND GOLD functions      |
| F19-PF4-PF2            | HELP KEYPAD EXPAND_BLUE   | Shows a diagram of the keypad keys and their EXPAND BLUE functions      |
| F20-PF2                | HELP KEYPAD CONTRACT      | Shows a diagram of the keypad keys and their CONTRACT DEFAULT functions |
| F20-PF1-PF2            | HELP KEYPAD CONTRACT_GOLD | Shows a diagram of the keypad keys and their CONTRACT GOLD functions    |
| F20-PF4-PF2            | HELP KEYPAD CONTRACT_BLUE | Shows a diagram of the keypad keys and their CONTRACT BLUE functions    |

## A.5 Debugger Key Definitions

Table A-4 identifies all key definitions.

Table A-4 Debugger Key Definitions

| Key | State   | Command Invoked or Function                                                                                                 |
|-----|---------|----------------------------------------------------------------------------------------------------|
| KP0 | DEFAULT | STEP                                                                                                    |
|     | GOLD    | STEP/INTO                                                                                                    |
|     | BLUE    | STEP/OVER                                                                                                    |
| KP1 | DEFAULT | EXAMINE. Examines the logical successor of the current entity, if one is defined (the next location).                       |
|     | GOLD    | EXAMINE ^. Enables you to examine the logical predecessor of the current entity, if one is defined (the previous location). |

(continued on next page)

## Predefined Key Functions A.5 Debugger Key Definitions

Table A-4 (Cont.) Debugger Key Definitions

| Key | State         | Command Invoked or Function                                                                                                    |
|-----|---------------|----------------------------------------------------------------------------------------------------|
|     | BLUE          | Displays three sets of predefined process-specific source and instruction displays, SRC_n and INST_n. These consist of source and instruction displays for the visible process at S2 and RS2, respectively; source and instruction displays for the previous process on the process list at S1 and RS1, respectively; and source and instruction displays fo the next process on the process list at S3 and RS3, respectively. |
| KP2 | DEFAULT       | SCROLL/DOWN                                                                                                    |
|     | GOLD          | SCROLL/BOTTOM                                                                                                    |
|     | BLUE          | SCROLL/DOWN (not terminated). To terminate the command, supply the number of lines to be scrolled (:n) or a display name.                                                                                                    |
|     | MOVE          | MOVE/DOWN                                                                                                    |
|     | MOVE_GOLD     | MOVE/DOWN:999                                                                                                    |
|     | MOVE_BLUE     | MOVE/DOWN:5                                                                                                    |
|     | EXPAND        | EXPAND/DOWN                                                                                                    |
|     | EXPAND_GOLD   | EXPAND/DOWN:999                                                                                                    |
|     | EXPAND_BLUE   | EXPAND/DOWN:5                                                                                                    |
|     | CONTRACT      | EXPAND/DOWN:-1                                                                                                    |
|     | CONTRACT_GOLD | EXPAND/DOWN:-999                                                                                                    |
|     | CONTRACT_BLUE | EXPAND/DOWN:-5                                                                                                    |
| KP3 | DEFAULT       | SELECT/SCROLL %NEXTSCROLL. Selects as the current scrolling display the next display in the display list after the current scrolling display.                                                                                                    |
|     | GOLD          | SELECT/OUTPUT %NEXTOUTPUT. Selects the next output display in the display list as the currer output display.                                                                                                    |
|     | BLUE          | Displays three predefined process-specific source displays, SRC_n. These are located at S1, S2, and S3, respectively, for the previous, current (visible), and next process on the process list.                                                                                                    |
| KP4 | DEFAULT       | SCROLL/LEFT                                                                                                    |
|     | GOLD          | SCROLL/LEFT:255                                                                                                    |
|     | BLUE          | SCROLL/LEFT (not terminated). To terminate the command, supply the number of lines to be scrolled (:n) or a display name.                                                                                                    |
|     | MOVE          | MOVE/LEFT                                                                                                    |
|     | MOVE_GOLD     | MOVE/LEFT:999                                                                                                    |
|     | MOVE_BLUE     | MOVE/LEFT:10                                                                                                    |
|     | EXPAND        | EXPAND/LEFT                                                                                                    |
|     | EXPAND_GOLD   | EXPAND/LEFT:999                                                                                                    |
|     |               |                                                                                                    |

# Predefined Key Functions A.5 Debugger Key Definitions

Table A-4 (Cont.) Debugger Key Definitions

| Key | State         | Command Invoked or Function                                                                                                    |
|-----|---------------|----------------------------------------------------------------------------------------------------|
|     | CONTRACT      | EXPAND/LEFT:-1                                                                                                    |
|     | CONTRACT_GOLD | EXPAND/LEFT:-999                                                                                                    |
|     | CONTRACT_BLUE | EXPAND/LEFT:-10                                                                                                    |
| KP5 | DEFAULT       | EXAMINE/SOURCE .%SOURCE_SCOPE\%PC; EXAMINE/INST .%INST_SCOPE\%PC. In line (noscreen) mode, displays the source line and the instruction to be executed next. In screen mode, centers the current source display on the next source line to be executed, and the current instruction display on the next instruction to be executed. |
|     | GOLD          | SHOW CALLS                                                                                                    |
|     | BLUE          | SHOW CALLS 3                                                                                                    |
| KP6 | DEFAULT       | SCROLL/RIGHT                                                                                                    |
|     | GOLD          | SCROLL/RIGHT:255                                                                                                    |
|     | BLUE          | SCROLL/RIGHT (not terminated). To terminate the command, supply the number of lines to be scrolled (:n) or a display name.                                                                                                    |
|     | MOVE          | MOVE/RIGHT                                                                                                    |
|     | MOVE_GOLD     | MOVE/RIGHT:999                                                                                                    |
|     | MOVE_BLUE     | MOVE/RIGHT:10                                                                                                    |
|     | EXPAND        | EXPAND/RIGHT                                                                                                    |
|     | EXPAND_GOLD   | EXPAND/RIGHT:999                                                                                                    |
|     | EXPAND_BLUE   | EXPAND/RIGHT:10                                                                                                    |
|     | CONTRACT      | EXPAND/RIGHT:-1                                                                                                    |
|     | CONTRACT_GOLD | EXPAND/RIGHT:-999                                                                                                    |
|     | CONTRACT_BLUE | EXPAND/RIGHT:-10                                                                                                    |
| KP7 | DEFAULT       | DISPLAY SRC AT LH1, INST AT RH1, OUT AT S45, PROMPT AT S6; SELECT/SCROLL/SOURCE SRC; SELECT/INST INST; SELECT/OUT OUT. Displays the SRC, INST, OUT, and PROMPT displays with the proper attributes.                                                                                                    |
|     | GOLD          | DISPLAY INST AT LH1, REG AT RH1, OUT AT S45, PROMPT AT S6; SELECT/SCROLL/INST INST; SELECT/OUT OUT. Displays the INST, REG, OUT, and PROMPT displays with the proper attributes.                                                                                                    |
|     | BLUE          | Displays two sets of predefined process-specific source and instruction displays, SRC_n and INST_n. These consist of source and instruction displays for the visible process at Q1 and RQ1, respectively, and source and instruction displays for the next process on the process list at Q2 and RQ2, respectively.                 |
| KP8 | DEFAULT       | SCROLL/UP                                                                                                    |
|     |               | (continued on next page)                                                                                                    |
|     |               |                                                                                                    |

## Predefined Key Functions A.5 Debugger Key Definitions

Table A-4 (Cont.) Debugger Key Definitions

| Key   | State         | Command Invoked or Function                                                                                                    |
|-------|---------------|----------------------------------------------------------------------------------------------------|
|       | GOLD          | SCROLL/TOP                                                                                                    |
|       | BLUE          | SCROLL/UP (not terminated). To terminate the command, supply the number of lines to be scrolled (: <i>n</i> ) or a display name.                                                                                        |
|       | MOVE          | MOVE/UP                                                                                                    |
|       | MOVE_GOLD     | MOVE/UP:999                                                                                                    |
|       | MOVE_BLUE     | MOVE/UP:5                                                                                                    |
|       | EXPAND        | EXPAND/UP                                                                                                    |
|       | EXPAND_GOLD   | EXPAND/UP:999                                                                                                    |
|       | EXPAND_BLUE   | EXPAND/UP:5                                                                                                    |
|       | CONTRACT      | EXPAND/UP:-1                                                                                                    |
|       | CONTRACT_GOLD | EXPAND/UP:-999                                                                                                    |
|       | CONTRACT_BLUE | EXPAND/UP:-5                                                                                                    |
| KP9   | DEFAULT       | DISPLAY %NEXTDISP. Displays the next display in the display list through its current window (removed displays are not included).                                                                                        |
|       | GOLD          | SET PROCESS/VISIBLE %NEXT_PROCESS. Makes the next process in the process list the visible process.                                                                                                    |
|       | BLUE          | Displays two predefined process-specific source displays, SRC_n. These are located at Q1 and Q2, respectively, for the visible process and for the next process on the process list.                                    |
| PF1   |               | Invokes the GOLD function of the next key you press.                                                                                                    |
| PF2   |               | Shows a diagram of the keypad keys and their DEFAULT functions                                                                                                    |
| PF3   | DEFAULT       | SET MODE SCREEN; SET STEP NOSOURCE. Enables screen mode and suppresses the output of source lines that would normally appear in the output display (since that output is redundant when the source display is present). |
|       | GOLD          | SET MODE NOSCREEN; SET STEP SOURCE. Disables screen mode and restores the output of source lines.                                                                                                    |
|       | BLUE          | DISPLAY/GENERATE. Regenerates the contents of all automatically updated displays.                                                                                                    |
| PF4   |               | Invokes the BLUE function of the next key you press.                                                                                                    |
| COMMA | DEFAULT       | GO                                                                                                    |
|       | GOLD          | SELECT/SOURCE %NEXT_SOURCE. Selects the next source display in the display list as the current source display.                                                                                                    |
|       |               | (continued on next page)                                                                                                    |

# Predefined Key Functions A.5 Debugger Key Definitions

Table A-4 (Cont.) Debugger Key Definitions

| Key                    | State      | Command Invoked or Function                                                                                                    |
|------------------------|------------|----------------------------------------------------------------------------------------------------|
|                        | BLUE       | SELECT/INSTRUCTION %NEXTINST. Selects the next instruction display in the display list as the current instruction display.                                                                                                    |
| MINUS                  | DEFAULT    | DISPLAY %NEXTDISP AT S12345, PROMPT AT S6; SELECT/SCROLL %CURDISP. Displays the next display in the display list at essentially full screen (top of screen to top of PROMPT display). Selects that display as the current scrolling display. |
|                        | GOLD       | Undefined.                                                                                                    |
|                        | BLUE       | DISPLAY SRC AT H1, OUT AT S45, PROMPT AT S6; SELECT/SCROLL/SOURCE SRC; SELECT/OUT OUT. Displays the SRC, OUT, and PROMPT displays with the proper attributes. This is the default display configuration.                                     |
| Enter                  |            | Enables you to enter (terminate) a command. Same effect as Return.                                                                                                    |
| PERIOD                 | All states | Cancels the effect of pressing state keys that do not lock the state, such as GOLD and BLUE. Does not affect the operation of state keys that lock the state, such as MOVE, EXPAND, and CONTRACT.                                            |
| Next<br>Screen<br>(E6) | DEFAULT    | SCROLL/DOWN                                                                                                    |
| Prev<br>Screen<br>(E5) | DEFAULT    | SCROLL/UP                                                                                                    |
| Remove<br>(E3)         | DEFAULT    | DISPLAY/REMOVE %CURSCROLL. Removes the current scrolling display from the display list.                                                                                                    |
| Select<br>(E4)         | DEFAULT    | SELECT/SCROLL %NEXTSCROLL. Selects as the current scrolling display the next display in the display list after the current scrolling display.                                                                                                |
| F17                    |            | Puts the keypad in the DEFAULT state, enabling the scroll-display functions of KP2, KP4, KP6, and KP8. The keypad is in the DEFAULT state when you invoke the debugger.                                                                      |
| F18                    |            | Puts the keypad in the MOVE state, enabling the move-display functions of KP2, KP4, KP6, and KP8.                                                                                                    |
| F19                    |            | Puts the keypad in the EXPAND state, enabling the expand-display functions of KP2, KP4, KP6, and KP8.                                                                                                    |
| F20                    |            | Puts the keypad in the CONTRACT state, enabling the contract-display functions of KP2, KP4, KP6, and KP8.                                                                                                    |
| Ctrl/W                 |            | DISPLAY/REFRESH                                                                                                    |
| Ctrl/Z                 |            | EXIT                                                                                                    |

## **Built-In Symbols and Logical Names**

This appendix identifies all the debugger built-in symbols and logical names.

## **B.1 SS**\$\_**DEBUG Condition**

SS\$\_DEBUG (defined in SYS\$LIBRARY:STARLET.OLB) is a condition you can signal from your program to start the debugger. Signaling SS\$\_DEBUG from your program is equivalent to pressing Ctrl/Y followed by the DCL command DEBUG at that point.

You can pass commands to the debugger at the time you signal it with SS\$\_DEBUG. The commands you want the debugger to execute should be specified as you would enter them at the DBG> prompt. Multiple commands should be separated by semicolons. The commands should be passed by reference as an ASCIC string. See your language documentation for details on constructing an ASCIC string.

For example, to start the debugger and enter a SHOW CALLS command at a given point in your program, you can insert the following code in your program (BLISS example):

```
LIB$SIGNAL(SS$_DEBUG, 1, UPLIT BYTE(%ASCIC 'SHOW CALLS'));
```

You can obtain the definition of SS\$\_DEBUG at compile time from the appropriate STARLET or SYSDEF file for your language (for example, STARLET.L32 for BLISS or FORSYSDEF.TLB for Fortran). You can also obtain the definition of SS\$\_DEBUG at link time in SYS\$LIBRARY:STARLET.OLB (this method is less desirable).

## **B.2 Logical Names**

The following table identifies debugger-specific logical names:

| Logical<br>Name    | Description                                                                                                    |
|--------------------|----------------------------------------------------------------------------------------------------|
| DBG\$DECW\$DISPLAY | Applies only to workstations running Compaq DECwindows Motif for OpenVMS. Specifies the debugger interface (Compaq DECwindows Motif for OpenVMS or command) or the display device. Default: DBG\$DECW\$DISPLAY is either undefined or has the same definition as the applicationwide logical name DECW\$DISPLAY. |
|                    | See Section 9.7.3 for information about using DBG\$DECW\$DISPLAY to override the debugger's default interface in the Compaq DECwindows Motif for OpenVMS environment.                                                                                                    |

## **Built-In Symbols and Logical Names B.2 Logical Names**

| Description                                                                                                    |
|----------------------------------------------------------------------------------------------------|
| (Alpha only) Specifies the directory that contains the .DSF (debug symbol table) files of the image being debugged. The file name of each .DSF file must be the same as the file name of the image being debugged. See Section 5.1.5 for more information about creating .DSF files. |
| Specifies your debugger initialization file. Default: no debugger initialization file. DBG\$INIT accepts a full or partial file specification as well as a search list. See Section 13.2 for information about debugger initialization files.                                        |
| Specifies the debugger input device. Default: SYS\$INPUT. See Section 14.2 for information about using DBG\$INPUT and DBG\$OUTPUT to debug screen-oriented programs at two terminals.                                                                                                |
| DBG\$INPUT is ignored in the Compaq DECwindows Motif for OpenVMS user interface (see DBG\$DECW\$DISPLAY). You can use DBG\$INPUT if you are displaying the debugger's command interface in a DECterm window.                                                                         |
| Specifies the debugger output device. Default: SYS\$OUTPUT. See Section 14.2 for information about using DBG\$INPUT and DBG\$OUTPUT to debug screen-oriented programs at two terminals.                                                                                              |
| DBG\$OUTPUT is ignored in the Compaq DECwindows Motif for OpenVMS user interface (see DBG\$DECW\$DISPLAY). You can use DBG\$OUTPUT if you are displaying the debugger's command interface in a DECterm window.                                                                       |
| (Alpha only) Specifies whether system service interception (SSI) is enabled. If you are having trouble with your watchpoints, disable SSI with the DCL command                                                                                                    |
| \$DEFINE SSI\$AUTO_ACTIVATE OFF                                                                                                    |
| See SET WATCH for more information about the interaction between static watchpoints, ASTs, and system service interception.                                                                                                    |
|                                                                                                    |

Use the DCL command DEFINE or ASSIGN to assign values to these logical names. For example, the following command specifies the location of the debugger initialization file:

\$ DEFINE DBG\$INIT DISK\$:[JONES.COMFILES]DEBUGINIT.COM

Note the following points about the logical name DBG\$INPUT. If you plan to debug a program that takes its input from a file (for example, PROG\_IN.DAT) and your debugger input from the terminal, establish the following definitions before starting the debugger:

```
$ DEFINE SYS$INPUT PROG_IN.DAT
$ DEFINE/PROCESS DBG$INPUT 'F$LOGICAL("SYS$COMMAND")
```

That is, define DBG\$INPUT to point to the translation of SYS\$COMMAND. If you define DBG\$INPUT to point to SYS\$COMMAND, the debugger tries to get its input from the file PROG\_IN.DAT.

## **B.3 Built-In Symbols**

The debugger's built-in symbols provide options for specifying program entities and values.

Most of the debugger built-in symbols have a percent sign (%) prefix.

The following symbols are described in this appendix:

- %NAME—Used to construct identifiers.
- %PARCNT—Used in command procedures to count parameters passed.
- %DECWINDOWS—Used in debugger command procedures or initialization files to determine whether the debugger's command interface or Compaq DECwindows Motif for OpenVMS user interface was displayed.
- %BIN, %DEC, %HEX, %OCT—Used to control the input radix.
- Period (.), Return key, circumflex (^), backslash (\), %CURLOC, %NEXTLOC, %PREVLOC, %CURVAL—Used to specify consecutive program locations and the current value of an entity.
- Plus sign (+), minus sign (-), multiplication sign (\*), division sign (/), at sign (@), period (.), bit field operator (<p,s,e>), %LABEL, %LINE, backslash (\)—Used as operators in address expressions.
- %ADAEXC\_NAME, %EXC\_FACILITY, %EXC\_NAME, %EXC\_NUMBER, %EXC\_SEVERITY—Used to obtain information about exceptions.
- %CURRENT\_SCOPE\_ENTRY, %NEXT\_SCOPE\_ENTRY, %PREVIOUS\_ SCOPE\_ENTRY—Used to specify the current, next, and previous scope relative to the call stack.
- On VAX processors, %R0 to %R11, %AP, %FP, %SP, %PC, %PSL—Used to specify the VAX general registers.
- %V0 to %V15, %VCR, %VLR, and %VMR—Used to specify the VAX vector registers and vector control registers.
- On Alpha processors, %R0 to %R28, %FP, %SP, %R31, %PC, %PS—Used to specify the Alpha general registers.
- %F0 to %F30, %F31—Used to specify the Alpha floating-point registers.
- %ADDR, %DESCR, %REF, %VAL—Used to specify the argument-passing mechanism for the CALL command. See the CALL command description in the command dictionary.
- %PROCESS\_NAME, %PROCESS\_PID, %PROCESS\_NUMBER, %NEXT\_ PROCESS, %PREVIOUS\_PROCESS, %VISIBLE\_PROCESS—Used to specify processes in multiprocess programs. See Section 15.16.1.
- %ACTIVE\_TASK, %CALLER\_TASK, %NEXT\_TASK, %PREVIOUS\_TASK, %TASK, %VISIBLE\_TASK—Used to specify tasks or threads in tasking or multithread programs. See Section 17.3.4.
- %PAGE, %WIDTH—Used to specify the current screen height and width. See Section 7.11.1.
- %SOURCE\_SCOPE, %INST\_SCOPE—Used to specify the scope for source and instruction display in screen mode. See Section 7.4.1 and Section 7.4.4, respectively.

 %CURDISP, %CURSCROLL, %NEXTDISP, %NEXTINST, %NEXTOUTPUT, %NEXTSCROLL, %NEXTSOURCE—Used in screen mode to specify displays in the display list. See Section 7.11.2.

## **B.3.1 Specifying Registers**

The debugger built-in symbol for a VAX or Alpha register is the register name preceded by the percent sign (%). When specifying a register symbol, you can omit the percent sign (%) prefix if your program has not declared a symbol with the same name. Table B–1 identifies the VAX register symbols.

Table B-1 Debugger Symbols for VAX Registers (VAX Only)

| Symbol Description |                                                   |  |
|--------------------|---------------------------------------------------|--|
|                    | VAX General Registers                             |  |
| %R0 %R11           | General-purpose registers (R0 R11)                |  |
| %AP (%R12)         | Argument pointer (AP)                             |  |
| %FP (%R13)         | Frame pointer (FP)                                |  |
| %SP (%R14)         | Stack pointer (SP)                                |  |
| %PC (%R15)         | Program counter (PC)                              |  |
| %PSL               | Processor status longword (PSL)                   |  |
|                    | VAX Vector Registers and Vector Control Registers |  |
| %V0 %V15           | Vector registers V0 V15                           |  |
| %VCR               | Vector count register                             |  |
| %VLR               | Vector length register                            |  |
| %VMR               | Vector mask register                              |  |

You can examine the contents of all the registers. You can deposit values into all the registers except for SP. Use caution when depositing values into FP.

See Section 4.4 and Section 4.4.1 for more information about the VAX general registers. See Chapter 16 for more information about the VAX vector registers.

Table B–2 identifies the Alpha register symbols.

Table B-2 Debugger Symbols for Alpha Registers (Alpha Only)

| Symbol                  | Description                    |                          |  |
|-------------------------|--------------------------------|--------------------------|--|
| Alpha Integer Registers |                                |                          |  |
| %R0 %R28                | Registers R0 R28               |                          |  |
| %FP (%R29)              | Stack frame base register (FP) |                          |  |
| %SP (%R30)              | Stack pointer (SP)             |                          |  |
| %R31                    | ReadAsZero/Sink (RZ)           |                          |  |
| %PC                     | Program counter (PC)           |                          |  |
|                         |                                | (continued on next page) |  |

(continued on next page)

Table B-2 (Cont.) Debugger Symbols for Alpha Registers (Alpha Only)

| Symbol                         | Description                                                                                           |  |  |
|--------------------------------|----------------------------------------------------------------------------------------------------|--|--|
| Alpha Integer Registers        |                                                                                                    |  |  |
| %PS                            | Processor status register (PS). The built-in symbols %PSL and %PSW are disabled for Alpha processors. |  |  |
| Alpha Floating-Point Registers |                                                                                                    |  |  |
| %F0 %F30<br>%F31               | Registers F0 F30<br>ReadAsZero/Sink                                                                   |  |  |

### On Alpha processors:

- You cannot deposit a value into registers R31 or F31. They are permanently assigned the value 0.
- There are no vector registers.
- The debugger does not provide a screen-mode register display.

See Section 4.4 and Section 4.4.2 for more information about the Alpha general registers.

## **B.3.2 Constructing Identifiers**

The %NAME built-in symbol enables you to construct identifiers that are not ordinarily legal in the current language. The syntax is as follows:

%NAME 'character-string'

In the following example, the variable with the name '12' is examined:

DBG> EXAMINE %NAME '12'

In the following example, the compiler-generated label P.AAA is examined:

DBG> EXAMINE %NAME 'P.AAA'

## **B.3.3 Counting Parameters Passed to Command Procedures**

You can use the %PARCNT built-in symbol within a command procedure that accepts a variable number of actual parameters (%PARCNT is defined only within a debugger command procedure).

%PARCNT specifies the number of actual parameters passed to the current command procedure. In the following example, command procedure ABC.COM is invoked and three parameters are passed:

DBG> @ABC 111,222,333

Within ABC.COM, %PARCNT now has the value 3. %PARCNT is then used as a loop counter to obtain the value of each parameter passed to ABC.COM:

DBG> FOR I = 1 TO %PARCNT DO (DECLARE X:VALUE; EVALUATE X)

# B.3.4 Determining the Debugger Interface (Command or Compaq DECwindows Motif for OpenVMS)

The %DECWINDOWS built-in symbol enables you to determine whether the debugger's Compaq DECwindows Motif for OpenVMS or command interface was displayed. When the Compaq DECwindows Motif for OpenVMS user interface is being used, the value of %DECWINDOWS is 1 (TRUE). When the command interface is being used, the value of %DECWINDOWS is 0 (FALSE). For example:

```
DBG> EVALUATE %DECWINDOWS 0
```

The following example shows how to use %DECWINDOWS in a debugger initialization file to position the debugger source window, SRC, at debugger startup:

```
IF %DECWINDOWS THEN
    ! DECwindows Motif (workstation) syntax:
        (DISPLAY SRC AT (100,300,100,700))
ELSE
    ! Screen-mode (terminal) syntax:
        (DISPLAY SRC AT (AT H1))
```

## **B.3.5 Controlling the Input Radix**

The built-in symbols %BIN, %DEC, %HEX, and %OCT can be used in address expressions and language expressions to specify that an integer literal that follows (or all integer literals in a parenthesized expression that follows) should be interpreted in binary, decimal, hexadecimal, or octal radix, respectively. Use these radix built-in symbols only with integer literals. For example:

```
DBG> EVALUATE/DEC %HEX 10
DBG> EVALUATE/DEC %HEX (10 + 10)
32
DBG> EVALUATE/DEC %BIN 10
DBG> EVALUATE/DEC %OCT (10 + 10)
DBG> EVALUATE/HEX %DEC 10
DBG> SET RADIX DECIMAL
DBG> EVALUATE %HEX 20 + 33 ! Treat 20 as hexadecimal, 33 as decimal
                           ! Resulting value is decimal
DBG> EVALUATE %HEX (20+33) ! Treat both 20 and 33 as hexadecimal
83
DBG> EVALUATE %HEX (20+ %OCT 10 +33) ! Treat 20 and 33 as
                                     ! hexadecimal and 10 as octal
DBG> SYMBOLIZE %HEX 27C9E3 ! Symbolize a hexadecimal address
DBG> DEPOSIT/INST %HEX 5432 = 'MOVL ^O%DEC 222, R1'
DBG> ! Treat address 5432 as hexadecimal, and operand 222 as decimal
```

## B.3.6 Specifying Program Locations and the Current Value of an Entity

The following built-in symbols enable you to specify program locations and the current value of an entity:

| Symbol                  | Description                                                                                                    |
|-------------------------|----------------------------------------------------------------------------------------------------|
| %CURLOC . (period)      | Current logical entity—the program location last referenced by an EXAMINE, DEPOSIT, or EVALUATE/ADDRESS command.                                                                                                    |
| %NEXTLOC<br>Return key  | Logical successor of the current entity—the program location that logically follows the location last referenced by an EXAMINE, DEPOSIT, or EVALUATE/ADDRESS command. Because the Return key is a command terminator, it can be used only where a command terminator is appropriate (for example, immediately after EXAMINE, but not immediately after DEPOSIT or EVALUATE/ADDRESS). |
| %PREVLOC ^ (circumflex) | Logical predecessor of current entity—the program location that logically precedes the location last referenced by an EXAMINE, DEPOSIT, or EVALUATE/ADDRESS command.                                                                                                    |
| %CURVAL \ (backslash)   | Value last displayed by an EVALUATE or EXAMINE command, or deposited by a DEPOSIT command. These two symbols are not affected by an EVALUATE/ADDRESS command.                                                                                                    |

In the following example, the variable WIDTH is examined; the value 12 is then deposited into the current location (WIDTH); this is verified by examining the current location:

```
DBG> EXAMINE WIDTH
MOD\WIDTH: 7
DBG> DEPOSIT . = 12
DBG> EXAMINE .
MOD\WIDTH: 12
DBG> EXAMINE %CURLOC
MOD\WIDTH: 12
```

In the next example, the next and previous locations in an array are examined:

```
DBG> EXAMINE PRIMES(4)
MOD\PRIMES(4): 7
DBG> EXAMINE %NEXTLOC
MOD\PRIMES(5): 11
DBG> EXAMINE Return ! Examine next location
MOD\PRIMES(6): 13
DBG> EXAMINE %PREVLOC
MOD\PRIMES(5): 11
DBG> EXAMINE ^
MOD\PRIMES(4): 7
DBG>
```

Note that using the Return key to signify the logical successor does not apply to all contexts. For example, you cannot press the Return key after typing the command DEPOSIT to indicate the next location, but you can always use the symbol %NEXTLOC for that purpose.

## **B.3.7 Using Symbols and Operators in Address Expressions**

The following list describes the symbols and operators that you can use in address expressions. A unary operator has one operand. A binary operator has two operands.

| Symbol                    | Description                                                                                                    |
|---------------------------|----------------------------------------------------------------------------------------------------|
| %LABEL                    | Specifies that the numeric literal that follows is a program label (for languages like Fortran that have numeric program labels). You can qualify the label with a pathname prefix that specifies the containing module.                                                    |
| %LINE                     | Specifies that the numeric literal that follows is a line<br>number in your program. You can qualify the line number<br>with a pathname prefix that specifies the containing<br>module.                                                                                     |
| Backslash (\)             | When used within a path name, delimits each element of<br>the path name. In this context, the backslash cannot be<br>the leftmost element of the complete path name.                                                                                                    |
|                           | When used as the prefix to a symbol, specifies that the symbol is to be interpreted as a global symbol. In this context, the backslash must be the leftmost element of the symbol's complete path name.                                                                     |
| At sign (@)<br>Period (.) | Unary operators. In an address expression, the at sign (@) and period (.) each function as a contents-of operator. The contents-of operator causes its operand to be interpreted as a memory address and thus requests the contents of (or value residing at) that address. |
| Bit field <p,s,e></p,s,e> | Unary operator. You can apply bit field selection to an address-expression. To select a bit field, you supply a bit offset (p), a bit length (s), and a sign extension bit (e), which is optional.                                                                          |
| Plus sign (+)             | Unary or binary operator. As a unary operator, indicates<br>the unchanged value of its operand. As a binary operator,<br>adds the preceding operand and succeeding operand<br>together.                                                                                     |
| Minus sign (-)            | Unary or binary operator. As a unary operator, indicates<br>the negation of the value of its operand. As a binary<br>operator, subtracts the succeeding operand from the<br>preceding operand.                                                                              |
| Multiplication sign (*)   | Binary operator. Multiplies the preceding operand by the succeeding operand.                                                                                                    |
| Division sign (/)         | Binary operator. Divides the preceding operand by the succeeding operand.                                                                                                    |

The following examples show the use of built-in symbols and operators in address expressions.

## **%LINE and %LABEL Operators**

The following command sets a tracepoint at line 26 of the module in which execution is currently suspended:

```
DBG> SET TRACE %LINE 26
```

The next command displays the source line associated with line 47:

```
DBG> EXAMINE/SOURCE %LINE 47 module MAIN 47: procedure SWAP(X,Y: in out INTEGER) is DBG>
```

The next command sets a breakpoint at label 10 of module MOD4:

```
DBG> SET BREAK MOD4\%LABEL 10
```

### **Path-Name Operators**

The following command displays the value of the variable COUNT that is declared in routine ROUT2 of module MOD4. The backslash  $(\ \ )$  pathname delimiter separates the pathname elements:

```
DBG> EXAMINE MOD4\ROUT2\COUNT MOD4\ROUT2\COUNT: 12
```

The following command sets a breakpoint on line 26 of the module QUEUMAN:

```
DBG> SET BREAK QUEUMAN\%LINE 26
```

The following command displays the value of the global symbol X:

```
DBG> EXAMINE \X
```

#### **Arithmetic Operators**

The order in which the debugger evaluates the elements of an address expression is similar to that used by most programming languages. The order is determined by the following three factors, listed in decreasing order of precedence (first listed have higher precedence):

- 1. The use of delimiters (usually parentheses or brackets) to group operands with particular operators
- 2. The assignment of relative priority to each operator
- 3. Left-to-right priority of operators

The debugger operators are listed in decreasing order of precedence as follows:

- 1. Unary operators (., @, +, -)
- 2. Multiplication and division operators (\*, /)
- 3. Addition and subtraction operators (+, -)

For example, when evaluating the following expression, the debugger first adds the operands within parentheses, then divides the result by 4, then subtracts the result from 5:

```
5-(T+5)/4
```

The following command displays the value contained in the memory location X + 4 bytes:

```
DBG> EXAMINE X + 4
```

#### **Contents-of Operator**

The following examples show the use of the contents-of operator. In the first example, the instruction at the current PC value is obtained (the instruction whose address is contained in the PC and which is about to execute):

```
DBG> EXAMINE .%PC
MOD\%LINE 5: PUSHL S^#8
DBG>
```

In the next example, the source line at the PC value one level down the call stack is obtained (at the call to routine SWAP):

```
DBG> EXAMINE/SOURCE .1\%PC module MAIN
MAIN\%LINE 134: SWAP(X,Y);
DBG>
```

For the next example, the value of the pointer variable PTR is 7FF00000 hexadecimal, the address of an entity that you want to examine. The value of this entity is 3FF00000 hexadecimal. The following command shows how to examine the entity:

```
DBG> EXAMINE/LONG .PTR 7FF00000: 3FF00000 DBG>
```

In the next example, the contents-of operator (at sign or period) is used with the current location operator (period) to examine a linked list of three quadword-integer pointer variables (identified as L1, L2, and L3 in the following figure). P is a pointer to the start of the list. The low longword of each pointer variable contains the address of the next variable; the high longword of each variable contains its integer value (8, 6, and 12, respectively).

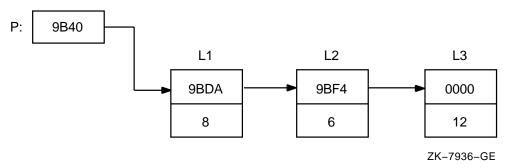

```
DBG> SET TYPE QUADWORD; SET RADIX HEX
                            ! Examine the entity whose address
DBG> EXAMINE .P
                             ! is contained in P.
00009BC2: 00000008 00009BDA ! High word has value 8, low word
                             ! has address of next entity (9BDA).
DBG> EXAMINE @.
                            ! Examine the entity whose address
                             ! is contained in the current entity.
00009BDA: 00000006 00009BF4 ! High word has value 6, low word
                             ! has address of next entity (9BF4).
DBG> EXAMINE ..
                            ! Examine the entity whose address
                             ! is contained in the current entity.
00009BF4: 0000000C 00000000 ! High word has value 12 (dec.), low word
                             ! has address 0 (end of list).
```

### **Bit-Field Operator**

The following example shows how to use the bit-field operator. For example, to examine the address expression X\_NAME starting at bit 3 with a length of 4 bits and no sign extension, enter the following command:

```
DBG> EXAMINE X_NAME <3,4,0>
```

## **B.3.8 Obtaining Information About Exceptions**

The following built-in symbols enable you to obtain information about the current exception and use that information to qualify breakpoints or tracepoints:

| Symbol        | Description                                                     |
|---------------|-----------------------------------------------------------------|
| %EXC_FACILITY | Name of facility that issued the current exception              |
| %EXC_NAME     | Name of current exception                                       |
| %ADAEXC_NAME  | Ada exception name of current exception (for Ada programs only) |

| Symbol        | Description                        |
|---------------|------------------------------------|
| %EXC_NUMBER   | Number of current exception        |
| %EXC_SEVERITY | Severity code of current exception |

### For example:

The conditional expressions in the WHEN clauses are language-specific.

## B.3.9 Specifying the Current, Next, and Previous Scope on the Call Stack

You can use the following built-in symbols to obtain and manipulate the scope for symbol lookup and for source or instruction display relative to the routine call stack:

| Built-in Symbol       | Description                                                                                                    |
|-----------------------|----------------------------------------------------------------------------------------------------|
| %CURRENT_SCOPE_ENTRY  | The call frame that the debugger is currently using as reference when displaying source code or decoded instructions, or when searching for symbols. By default, this is call frame 0. |
| %NEXT_SCOPE_ENTRY     | The next call frame down the call stack from the call frame denoted by %CURRENT_SCOPE_ENTRY.                                                                                           |
| %PREVIOUS_SCOPE_ENTRY | The next call frame up the call stack from the call frame denoted by %CURRENT_SCOPE_ENTRY.                                                                                             |

These symbols return integer values that denote a call frame on the call stack. Call frame 0 denotes the routine at the top of the stack, where execution is suspended. Call frame 1 denotes the calling routine, and so on.

For example, the following command specifies that the debugger search for symbols starting with the scope denoted by the next routine down the call stack (rather than starting with the routine at the top of the call stack):

DBG> SET SCOPE/CURRENT %NEXT\_SCOPE\_ENTRY

# **Summary of Debugger Support for Languages**

On VAX processors, you can use the debugger with programs written in the following Compaq languages:

| Ada      | BASIC  | BLISS | C       |
|----------|--------|-------|---------|
| C++      | COBOL  | DIBOL | Fortran |
| MACRO-32 | Pascal | PL/I  | RPG II  |
| SCAN     |        |       |         |

On Alpha processors, you can use the debugger with programs written in the following Compaq languages:

| Ada      | BASIC  | BLISS   | C                     |
|----------|--------|---------|-----------------------|
| C++      | COBOL  | Fortran | MACRO-32 <sup>1</sup> |
| MACRO-64 | Pascal | PL/I    |                       |

<sup>&</sup>lt;sup>1</sup>Note that MACRO-32 must be compiled with the AMACRO compiler.

### C.1 Overview

The debugger recognizes the syntax, data typing, and scoping rules of each language. It also recognizes each language's operators and expression syntax. Therefore, when using debugger commands you can specify variables and other program entities as you might in the source code of the program. You can also compute the value of a source-language expression using the syntax of that language.

This appendix describes debugging techniques that are common to most of the supported languages. The help topics provide further information specific to each language:

- Supported operators in language expressions
- Supported constructs in language expressions and address expressions
- Supported data types
- Any other language-specific information, including restrictions in debugger support, if any

For more information about language-specific debugger support, refer to the documentation furnished with a particular language.

If your program is written in more than one language, you can change the debugging context from one language to another during a debugging session. Use the SET LANGUAGE command with the keyword corresponding to your language choice.

# Summary of Debugger Support for Languages C.1 Overview

On VAX processors, you can specify one of the following keywords:

| ADA   | BASIC   | BLISS | C       |
|-------|---------|-------|---------|
| C++   | COBOL   | DIBOL | FORTRAN |
| MACRO | PASCAL  | PLI   | RPG     |
| SCAN  | UNKNOWN |       |         |

On Alpha processors, you can specify one of the following keywords:

| ADA   | AMACRO  | BASIC  | BLISS   |
|-------|---------|--------|---------|
| C     | C++     | COBOL  | FORTRAN |
| MACRO | MACRO64 | PASCAL | UNKNOWN |

When you are debugging a program written in an unsupported language, enter the SET LANGUAGE UNKNOWN command. To maximize the usability of the debugger with unsupported languages, this setting causes the debugger to accept a large set of data formats and operators, including some that might be specific to only a few supported languages. For information about the operators and constructs that are recognized when the language is set to UNKNOWN, type Help Language\_UNKNOWN.

### C.2 Ada

The following subtopics describe debugger support for Ada. For information specific to Ada tasking programs, see also Chapter 17.

## C.2.1 Ada Names and Symbols

The following subtopics describe debugger support for Ada names and symbols, including predefined attributes.

Note that parts of names may be language expressions—for example, attributes such as 'FIRST or 'POS. This affects how you use the EXAMINE, EVALUATE, and DEPOSIT commands with such names. For examples of enumeration types, type Help Specifying\_Attributes\_with\_Enumeration\_Types.

### C.2.1.1 Ada Names

Supported Ada names follow:

| Kind of Name        | Debugger Support                                                                                                    |  |  |
|---------------------|----------------------------------------------------------------------------------------------------|--|--|
| Lexical elements    | Full support for Ada rules for the syntax of identifiers.                                                                                                    |  |  |
|                     | Function designators that are operator symbols (for example, + and *) rather than identifiers must be prefixed with %NAME. Also, the operator symbol must be enclosed in quotation marks.                                                              |  |  |
|                     | Full support for Ada rules for numeric literals, character literals, string literals, and reserved words.                                                                                                    |  |  |
|                     | The debugger accepts signed integer literals in the range -2147483648 to 2147483647.                                                                                                    |  |  |
|                     | Depending on context and architecture, the debugger interprets floating-point types as F_floating, D_floating, G_floating, H_floating, S_floating, or T_floating.                                                                                      |  |  |
| Indexed components  | Full support.                                                                                                    |  |  |
| Slices              | You can examine and evaluate an entire slice or an indexed component of a slice.                                                                                                    |  |  |
|                     | You can deposit only to an indexed component of a slice. You cannot deposit an entire slice.                                                                                                    |  |  |
| Selected components | Full support, including use of the keyword all in .all.                                                                                                    |  |  |
| Literals            | Full support, including the keyword <b>null</b> .                                                                                                    |  |  |
| Boolean symbols     | Full support (TRUE, FALSE).                                                                                                    |  |  |
| Aggregates          | You can examine the entire record and array objects with<br>the EXAMINE command. You can deposit a value in a<br>component of an array or record. You cannot use the<br>DEPOSIT command with aggregates, except to deposit<br>character string values. |  |  |

### C.2.1.2 Predefined Attributes

Supported Ada predefined attributes follow. Note that the debugger SHOW SYMBOL/TYPE command provides the same information that is provided by the P'FIRST, P'LAST, P'LENGTH, P'SIZE, and P'CONSTRAINED attributes.

| Attribute       | Debugger Support                                                                                                    |  |
|-----------------|----------------------------------------------------------------------------------------------------|--|
| P · CONSTRAINED | For a prefix P that denotes a record object with discriminants. The value of P'CONSTRAINED reflects the current state of P (constrained or unconstrained). |  |
| P'FIRST         | For a prefix P that denotes an enumeration type or a subtype of an enumeration type. Yields the lower bound of P.                                          |  |
| P'FIRST         | For a prefix P that is appropriate for an array type, or that denotes a constrained array subtype. Yields the lower bound of the first index range.        |  |
| P'FIRST(N)      | For a prefix P that is appropriate for an array type, or that denotes a constrained array subtype. Yields the lower bound of the Nth index range.          |  |
| P'LAST          | For a prefix P that denotes an enumeration type, or a subtype of an enumeration type. Yields the upper bound of P.                                         |  |

C-3

# **Summary of Debugger Support for Languages** C.2 Ada

| Attribute   | Debugger Support                                                                                                    |
|-------------|----------------------------------------------------------------------------------------------------|
| P'LAST      | For a prefix P that is appropriate for an array type, or that denotes a constrained array subtype. Yields the upper bound of the first index range.                              |
| P'LAST(N)   | For a prefix P that is appropriate for an array type, or that denotes a constrained array subtype. Yields the upper bound of the Nth index range.                                |
| P'LENGTH    | For a prefix P that is appropriate for an array type, or that denotes a constrained array subtype. Yields the number of values of the first index range (zero for a null range). |
| P'LENGTH(N) | For a prefix P that is appropriate for an array type, or that denotes a constrained array subtype. Yields the number of values of the Nth index range (zero for a null range).   |
| P'POS(X)    | For a prefix P that denotes an enumeration type or a subtype of an enumeration type. Yields the position number of the value X. The first position is 0.                         |
| P'PRED(X)   | For a prefix P that denotes an enumeration type or a subtype of an enumeration type. Yields the value of type P which has a position number one less than that of X.             |
| P'SIZE      | For a prefix P that denotes an object. Yields the number of bits allocated to hold the object.                                                                                   |
| P'SUCC(X)   | For a prefix P that denotes an enumeration type or a subtype of an enumeration type. Yields the value of type P which has a position number one more than that of X.             |
| P'VAL(N)    | For a prefix P that denotes an enumeration type or a subtype of an enumeration type. Yields the value of type P which has the position number N. The first position is 0.        |

# **C.2.1.2.1 Specifying Attributes with Enumeration Types** Consider the following declarations:

```
type DAY is
    (MONDAY, TUESDAY, WEDNESDAY, THURSDAY, FRIDAY, SATURDAY, SUNDAY);
MY DAY : DAY;
```

The following examples show the use of attributes with enumeration types. Note that you cannot use the EXAMINE command to determine the value of attributes, because attributes are not variable names. You must use the EVALUATE command instead. For the same reason, attributes can appear only on the right of the := operator in a DEPOSIT command.

```
DBG> EVALUATE DAY'FIRST

MON

DBG> EVALUATE DAY'POS(WEDNESDAY)

2

DBG> EVALUATE DAY'VAL(4)

FRI

DBG> DEPOSIT MY_DAY := TUESDAY

DBG> EVALUATE DAY'SUCC(MY_DAY)

WED

DBG> DEPOSIT . := DAY'PRED(MY_DAY)

DBG> EXAMINE .

EXAMPLE.MY_DAY: MONDAY

DBG> EVALUATE DAY'PRED(MY_DAY)

*DEG> EVALUATE DAY'PRED(MY_DAY)

*DEBUG-W-ILLENUMVAL, enumeration value out of legal range
```

# **C.2.1.2.2 Resolving Overloaded Enumeration Literals** Consider the following declarations:

```
type MASK is (DEC,FIX,EXP);
type CODE is (FIX,CLA,DEC);
MY_MASK : MASK;
MY_CODE : CODE;
```

In the following example, the qualified expression CODE (FIX) resolves the overloaded enumeration literal FIX, which belongs to both type CODE and type MASK:

```
DBG> DEPOSIT MY_CODE := FIX
%DEBUG-W-NOUNIQUE, symbol 'FIX' is not unique
DBG> SHOW SYMBOL/TYPE FIX
data EXAMPLE.FIX
    enumeration type (CODE, 3 elements), size: 1 byte
data EXAMPLE.FIX
    enumeration type (MASK, 3 elements), size: 1 byte
DBG> DEPOSIT MY_CODE := CODE'(FIX)
DBG> EXAMINE MY_CODE
EXAMPLE.MY_CODE: FIX
```

## **C.2.2 Operators and Expressions**

The following sections describe debugger support for Ada operators and language expressions.

#### C.2.2.1 Operators in Language Expressions

Supported Ada operators in language expressions include:

| Kind   | Symbol | Function                                             |
|--------|--------|------------------------------------------------------|
| Prefix | +      | Unary plus (identity)                                |
| Prefix | _      | Unary minus (negation)                               |
| Infix  | +      | Addition                                             |
| Infix  | _      | Subtraction                                          |
| Infix  | *      | Multiplication                                       |
| Infix  | /      | Division                                             |
| Infix  | MOD    | Modulus                                              |
| Infix  | REM    | Remainder                                            |
| Infix  | **     | Exponentiation (VAX specific)                        |
| Prefix | ABS    | Absolute value                                       |
| Infix  | &      | Concatenation (only string types)                    |
| Infix  | =      | Equality (only scalar and string types)              |
| Infix  | /=     | Inequality (only scalar and string types)            |
| Infix  | >      | Greater than (only scalar and string types)          |
| Infix  | >=     | Greater than or equal (only scalar and string types) |
| Infix  | <      | Less than (only scalar and string types)             |

# **Summary of Debugger Support for Languages** C.2 Ada

| Kind   | Symbol | Function                                          |
|--------|--------|---------------------------------------------------|
| Infix  | <=     | Less than or equal (only scalar and string types) |
| Prefix | NOT    | Logical NOT                                       |
| Infix  | AND    | Logical AND (not for bit arrays)                  |
| Infix  | OR     | Logical OR (not for bit arrays)                   |
| Infix  | XOR    | Logical exclusive OR (not for bit arrays)         |

The debugger does not support the following items:

- Operations on entire arrays or records
- The short-circuit control forms: and then, or else
- The membership tests: in, not in
- User-defined operators

# C.2.2.2 Language Expressions

Supported Ada expressions include:

| Kind of Expression    | Debugger Support                                                                                                    |  |
|-----------------------|----------------------------------------------------------------------------------------------------|--|
| Type conversions      | No support for any of the <i>explicit</i> type conversions specified in Ada. However, the debugger performs certain <i>implicit</i> type conversions between numeric types during the evaluation of expressions.                |  |
|                       | The debugger converts lower-precision types to higher-precision types before evaluating expressions involving types of different precision:                                                                                     |  |
|                       | <ul> <li>If integer and floating-point types are mixed, the integer<br/>type is converted to floating-point type.</li> </ul>                                                                                                    |  |
|                       | <ul> <li>If integer and fixed-point types are mixed, the integer type<br/>is converted to fixed-point type.</li> </ul>                                                                                                    |  |
|                       | <ul> <li>If integer types of different sizes are mixed (for example,<br/>byte-integer and word-integer), the one with the smaller<br/>size is converted to the larger size.</li> </ul>                                          |  |
| Subtypes              | Full support. Note that the debugger denotes subtypes and types that have range constraints as "subrange" types.                                                                                                    |  |
| Qualified expressions | Supported as required to resolve overloaded enumeration literals (literals that have the same identifier but belong to different enumeration types). The debugger does not support qualified expressions for any other purpose. |  |
| Allocators            | No support for any operations with allocators.                                                                                                    |  |
| Universal expressions | No support.                                                                                                    |  |

## C.2.3 Data Types

Supported Ada data types follow:

| Ada Data Type                      | Operating System Data Type Name                                                                                                    |
|------------------------------------|----------------------------------------------------------------------------------------------------|
| INTEGER                            | Longword Integer (L)                                                                                                    |
| SHORT_INTEGER                      | Word Integer (W)                                                                                                    |
| SHORT_SHORT_INTEGER                | Byte Integer (B)                                                                                                    |
| SYSTEM.UNSIGNED_QUADWORD           | Quadword Unsigned (QU)                                                                                                    |
| SYSTEM.UNSIGNED_LONGWORD           | Longword Unsigned (LU)                                                                                                    |
| SYSTEM.UNSIGNED_WORD               | Word Unsigned (WU)                                                                                                    |
| SYSTEM.UNSIGNED_BYTE               | Byte Unsigned (BU)                                                                                                    |
| FLOAT                              | F_Floating (F)                                                                                                    |
| SYSTEM.F_FLOAT                     | F_Floating (F)                                                                                                    |
| SYSTEM.D_FLOAT                     | D_Floating (D)                                                                                                    |
| LONG_FLOAT                         | D_Floating (D), if pragma LONG_<br>FLOAT (D_FLOAT) is in effect.<br>G_Floating (G), if pragma LONG_<br>FLOAT (G_FLOAT) is in effect.                                                     |
| SYSTEM.G_FLOAT                     | G_Floating (G)                                                                                                    |
| SYSTEM.H_FLOAT (VAX specific)      | H_Floating (H)                                                                                                    |
| LONG_LONG_FLOAT<br>(VAX specific)  | H_Floating (H)                                                                                                    |
| IEEE_SINGLE_FLOAT (Alpha specific) | S_Floating (FS)                                                                                                    |
| IEEE_DOUBLE_FLOAT (Alpha specific) | T_Floating (FT)                                                                                                    |
| Fixed                              | (None)                                                                                                    |
| STRING                             | ASCII Text (T)                                                                                                    |
| BOOLEAN                            | Aligned Bit String (V)                                                                                                    |
| BOOLEAN                            | Unaligned Bit String (VU)                                                                                                    |
| Enumeration                        | For any enumeration type whose value fits into an unsigned byte or word: Byte Unsigned (BU) or Word Unsigned (WU), respectively. Otherwise: No corresponding operating system data type. |
| Arrays                             | (None)                                                                                                    |
| Records                            | (None)                                                                                                    |
| Access (pointers)                  | (None)                                                                                                    |
| Tasks                              | (None)                                                                                                    |

# C.2.4 Compiling and Linking

The Ada predefined units in the ADA\$PREDEFINED program library on your system have been compiled with the /NODEBUG qualifier. Before using the debugger to refer to names declared in the predefined units, you must first copy the predefined unit source files using the ACS EXTRACT SOURCE command.

# Summary of Debugger Support for Languages C.2 Ada

Then, you must compile the copies into the appropriate library with the /DEBUG qualifier, and relink the program with the /DEBUG qualifier.

If you use the /NODEBUG qualifier with one of the Ada compilation commands, only global symbol records are included in the modules for debugging. Global symbols in this case are names that the program exports to modules in other languages by means of the Ada export pragmas:

EXPORT\_PROCEDURE EXPORT\_VALUED\_PROCEDURE EXPORT\_FUNCTION EXPORT\_OBJECT EXPORT\_EXCEPTION PSECT\_OBJECT

The /DEBUG qualifier on the ACS LINK command causes the linker to include all debugging information in the closure of the specified unit in the executable image.

### C.2.5 Source Display

Source code may not be available for display for the following reasons that are specific to Ada programs:

- Execution is paused within Ada initialization or elaboration code, for which no source code is available.
- The copied source file is not in the program library where the unit was originally compiled.
- The external source file is not where it was when the unit was originally compiled.
- The source file has been modified since the executable image was generated, and the original copied source file or external source file no longer exists.

The following paragraphs explain how to control the display of source code with Ada programs.

If the compiler command's /COPY\_SOURCE qualifier (the default) was in effect when you compiled your program, the debugger obtains the displayed Ada source code from the copied source files located in the program library where the program was originally compiled. If you compiled your program with the /NOCOPY\_SOURCE qualifier, the debugger obtains the displayed Ada source code from the external source files associated with your program's compilation units.

The file specifications of the copied or external source files are embedded in the associated object files. For example, if you have used the ACS COPY UNIT command to copy units, or the DCL command COPY or BACKUP to copy an entire library, the debugger still searches the original program library for copied source files. If, after copying, the original units have been modified or the original library has been deleted, the debugger may not find the original copied source files. Similarly, if you have moved the external source files to another disk or directory, the debugger may not find them.

In such cases, use the SET SOURCE command to locate the correct files for source display. You can specify a search list of one or more program library or source code directories. For example (ADA\$LIB is the logical name that the program library manager equates to the current program library):

```
DBG> SET SOURCE ADA$LIB, DISK: [SMITH.SHARE.ADALIB]
```

The SET SOURCE command does not affect the search list for the external source files that the debugger fetches when you use the debugger EDIT command. To tell the EDIT command where to look for your source files, use the SET SOURCE/EDIT command.

### C.2.6 EDIT Command

With Ada programs, by default the debugger EDIT command fetches the external source file that was compiled to produce the compilation unit in which execution is currently paused. You do not edit the copied source file, in the program library, that the debugger uses for source display.

The file specifications of the source files you edit are embedded in the associated object files during compilation (unless you specify /NODEBUG). If some source files have been relocated after compilation, the debugger may not find them.

In such cases, you can use the debugger SET SOURCE/EDIT command to specify a search list of one or more directories where the debugger should look for source files. For example:

```
DBG> SET SOURCE/EDIT [], USER: [JONES.PROJ.SOURCES]
```

The SET SOURCE/EDIT command does not affect the search list for copied source files that the debugger uses for source display.

The SHOW SOURCE/EDIT command displays the source-file search list currently being used for the EDIT command. The CANCEL SOURCE/EDIT command cancels the source-file search list currently being used for the EDIT command and restores the default search mode.

### C.2.7 GO and STEP Commands

Note the following points about using the GO and STEP commands with Ada programs:

- When starting a debugging session, use the GO command rather than the STEP command to avoid stepping through compiler-generated initialization code.
  - Use the GO command to go directly to the preset breakpoint at the start of the main program, past the initialization and package elaboration code.
  - Use the GO command and breakpoints to suspend execution at the start of the elaboration of library packages, before execution reaches the main program.

For information on how to monitor the package elaboration phase, type Help Debugging\_Ada\_Library\_Packages.

- If a line contains more than one statement, a STEP command executes all the statements on that line as part of a single step.
- Ada task entry calls are not the same as subprogram calls because task
  entry calls are queued and may not execute right away. If you use the STEP
  command to move execution into a task entry call, the results might not be
  what you expect.

# Summary of Debugger Support for Languages C.2 Ada

## C.2.8 Debugging Ada Library Packages

When an Ada main program (or a non-Ada main program that calls Ada code) is executed, initialization code is executed for the Ada run-time library and elaboration code for all library units that the program depends on. The elaboration code causes the library units to be elaborated in appropriate order before the main program is executed. Library specifications, bodies, and some of their subunits are also elaborated by this process.

The elaboration of library packages accomplishes the following operations:

- Causes package declarations to take effect
- Initializes any variables whose declaration includes initialization code
- Executes any sequence of statements that appear between the **begin** and **end** statements of package bodies

When you bring an Ada program under debugger control, execution is paused initially before the initialization code is executed and before the elaboration of library units. For example:

```
DBG> RUN FORMS
Language: ADA, Module: FORMS
Type GO to reach main program
```

At that point, before typing GO to get to the start of the main program, you can step through and examine parts of the library packages by setting breakpoints at the package specifications or bodies you are interested in. You then use the GO command to get to the start of each package. To set a breakpoint on a package body, specify the package unit name with the SET BREAK command. To set a breakpoint on a package specification, specify the package unit name followed by a trailing underscore character (\_).

Even if you have set a breakpoint on a package body, the break will not occur if the debugger module for that body is not set. If the module is not set, the break will occur at the package specification. This effect occurs because the debugger automatically sets modules for the specifications of packages named in with clauses; it does not automatically set modules for the associated package bodies (see Section C.2.14).

Also, to set a breakpoint on a subprogram declared in a package specification, you must set the module for the package body.

Note that the compiler generates unique names for subprograms declared in library packages that are or could be overloaded names. The debugger uses these unique names in its output, and requires them in commands where the names would otherwise be ambiguous. For more information on resolving overloaded names and symbols, see Section C.2.15.

### C.2.9 Predefined Breakpoints

When you start the debugger with an Ada program (or a non-Ada program that calls Ada code), two breakpoints that are associated with Ada tasking exception events are automatically established. These breakpoints are established automatically during debugger initialization when the Ada run-time library is present.

When you enter a SHOW BREAK command under these conditions, the following breakpoints are displayed:

```
DBG> SHOW BREAK
Predefined breakpoint on ADA event "EXCEPTION_TERMINATED"
for any value
Predefined breakpoint on ADA event "DEPENDENTS_EXCEPTION"
for any value
DBG>
```

## **C.2.10 Monitoring Exceptions**

The debugger recognizes three kinds of exceptions in Ada programs:

- A user-defined exception—an exception declared with the Ada reserved word exception in an Ada compilation unit
- An Ada predefined exception, such as PROGRAM\_ERROR or CONSTRAINT\_ ERROR
- Any other (non-Ada) exception or condition

The following subtopics explain how to monitor such exceptions.

#### C.2.10.1 Monitoring Any Exception

The SET BREAK/EXCEPTION command enables you to set a breakpoint on any exception or condition. This includes certain conditions that are signaled internally within the Ada run-time library. These conditions are an implementation mechanism; they do not represent program failures, and they cannot be handled by Ada exception handlers. If these conditions appear while you are debugging your program, you may want to consider specifying the kind of exceptions when setting breakpoints.

The following example shows a tracepoint occurring for an Ada CONSTRAINT\_ERROR exception as the result of a SET TRACE/EXCEPTION command:

```
DBG> SET TRACE/EXCEPTION

DBG> GO
...

*ADA-F-CONSTRAINT_ERRO, CONSTRAINT_ERROR
-ADA-I-EXCRAIPRI, Exception raised prior to PC = 00000A7C trace on exception preceding
ADA$RAISE\ADA$RAISE_CONDITION.*LINE 333+12
```

In the next example, the SHOW CALLS command displays a traceback of the calls leading to the subprogram where the exception occurred or to which the exception was raised:

# **Summary of Debugger Support for Languages** C.2 Ada

| module name       | routine name        | line | rel PC   | abs PC   |
|-------------------|---------------------|------|----------|----------|
| *SYSTEM_OPS       | DIVIDE              | 17   | 00000015 | 000008AF |
| *PROCESSOR        | PROCESSOR           | 19   | 000000AE | 00000BAD |
| *ADA\$ELAB_PROCES | SSOR                |      |          |          |
|                   | ADA\$ELAB_PROCESSOR | ?    | 00000009 | 00000809 |
|                   | LIB\$INITIALIZE     |      | 00000054 | 00000C36 |
| SHARE\$ADARTL     |                     |      | 00000000 | 000398BE |
| *ADA\$ELAB_PROCES | SSOR                |      |          |          |
|                   | ADA\$ELAB_PROCESSOR | ?    | 0000001B | 0000081B |
|                   | LIB\$INITIALIZE     |      | 0000002F | 00000C21 |

In this example, the condition SS\subseteq INTDIV is raised at line 17 of the subprogram DIVIDE in the package SYSTEM\_OPS. The example shows an important effect: some conditions (such as SS\subseteq INTDIV) are treated as being equivalent to some Ada predefined exceptions.

The matching of a condition and an Ada predefined exception is performed by the condition handler provided by Ada for any frame that includes an exception part. Therefore, when an exception breakpoint or tracepoint is triggered by a condition that has an equivalent Ada exception name, the message displays *only* the system condition code name, and not the name of the corresponding Ada exception.

### C.2.10.2 Monitoring Specific Exceptions

Whenever an exception is raised, the debugger sets the following built-in symbols. You can use them to qualify exception breakpoints or tracepoints so that they trigger only on certain exceptions.

| %EXC FACILITY  | A string that names the facility | v that issued the exception. The |
|----------------|----------------------------------|----------------------------------|
| /ULAC_PACILITI | A string that hames the facility | y that issued the exception. The |

facility name for Ada predefined exceptions and user-defined

exceptions is ADA.

%EXC\_NAME An uppercase string that names the exception. If the exception

raised is an Ada predefined exception, its name is truncated if it exceeds 15 characters. For example, CONSTRAINT\_ERROR is truncated to CONSTRAINT\_ERRO. If the exception is a user-defined exception, %EXC\_NAME contains the string "EXCEPTION", and the name of the user-defined exception is

contained in %ADAEXC\_NAME.

%ADAEXC\_NAME If the exception raised is user-defined, %ADAEXC\_NAME contains

a string that names the exception, and %EXC\_NAME contains the string "EXCEPTION". If the exception is not user-defined, %ADAEXC\_NAME contains a null string, and the name of the

exception is contained in  $\%EXC\_NAME$ .

%EXC\_NUM The number of the exception.

%EXC\_SEVERITY A string that gives the exception severity level (F, E, W, I, S, or ?).

### C.2.10.3 Monitoring Handled Exceptions and Exception Handlers

The SET BREAK/EVENT and SET TRACE/EVENT commands let you set breakpoints and tracepoints on exceptions that are about to be handled by Ada exception handlers. These commands let you observe the execution of each Ada exception handler that gains control.

You can specify two event names with these commands:

HANDLED Triggers when an exception is about to be handled in an Ada

exception handler (includes HANDLED\_OTHERS events).

HANDLED\_OTHERS Triggers only when an exception is about to be handled in an

Ada exception handler choice others.

For example, the following command sets a breakpoint that triggers whenever an exception is about to be handled by an Ada exception handler:

```
DBG> SET BREAK/EVENT=HANDLED
```

When the breakpoint triggers, the debugger identifies the exception that is about to be handled and the exception handler that is about to be executed. You can then use that information to set a breakpoint on a particular handler, or you can enter the GO command, and see which Ada handler next attempts to handle the exception. For example:

```
DBG> GO
...

break on Ada event HANDLED
task %TASK 1 is about to handle an exception
The Ada exception handler is at: PROCESSOR.%LINE 21
%ADA-F-CONSTRAINT_ERRO, CONSTRAINT_ERROR
-ADA-I-EXCRAIPRI, Exception raised prior to PC = 00000A7C
DBG> SET BREAK PROCESSOR.%LINE 21; GO
```

### C.2.11 Examining and Manipulating Data

When examining and manipulating data, note the following considerations:

- Before you can examine or deposit into a nonstatic variable (any variable not declared in a library package), its defining subprogram, task, and so on, must be active on the call stack.
- Before you can examine, deposit, or evaluate an Ada subprogram formal
  parameter or an Ada variable, the parameter or variable must be elaborated.
  In other words, you should step or otherwise move execution past the
  parameter or variable's declaration. The value contained in any variable or
  formal parameter whose declaration has not been elaborated might be invalid.

In most cases, the debugger enables you to specify variables and expressions in debugger commands exactly as you would specify them in the source code of the program, including use of qualified expressions. The following subtopics discuss some additional points about debugger support for records and access types.

#### **C.2.11.1 Records**

Note the following points about debugger support for records:

- With certain Ada record variables, the debugger fails to show the record components correctly (possibly with a NOACCESSR error message) when the type declaration is in a different scope than the record (symbol) declaration.
- With variant records, the debugger lets you examine or assign a value to a component of a variant part that is not active. But because this is an illegal action in Ada, the debugger also issues an informational message. For example, assume that record REC1 has a variant field named STATUS and that the value of STATUS is such that REC1.COMP3 is inactive:

```
DBG> EXAMINE REC1.COMP3
%DEBUG-I-BADDISCVAL, incorrect value of 1 in discriminant field STATUS
MAIN.REC1.COMP3: 438
```

# **Summary of Debugger Support for Languages** C.2 Ada

### C.2.11.2 Access Types

Note the following points about debugger support for access types:

- The debugger does not support allocators, so you cannot create new access objects with the debugger.
- When you specify the name of an access object with the EXAMINE command, the debugger displays the memory location of the object it designates.
- To examine the value of a designated object, you must use selected component notation, specifying .ALL. For example, to examine the value of a record access object designated by A:

```
DBG> EXAMINE A.ALL
EXAMPLE.A.ALL
NAME(1..10): "John Doe "
AGE: 6
NEXT: 1462808
```

 To examine one component of a designated object, you can omit .ALL from the selected component syntax. For example:

```
DBG> EXAMINE A.NAME
EXAMPLE.A.ALL.NAME(1..10): "John Doe "
```

The following example shows the debugger support for incomplete types. Consider the following declarations:

```
package P is
   type T is private;
private
   type T_TYPE;
   type T is access T_TYPE;
package body P is
   type T_TYPE is
     record
       A: NATURAL := 5;
       B: NATURAL := 4;
      end record;
   T REC: T TYPE;
   T PTR: T := new T TYPE'(T REC);
end P;
with P; use P;
procedure INCOMPLETE is
   VAR: T;
begin
end INCOMPLETE;
```

The debugger does not have complete information about the type T, so you cannot manipulate the variable VAR. However, the debugger does have information about objects declared in the package body P. Thus, you can manipulate the variables T\_PTR and T\_REC.

### C.2.12 Module Names and Path Names

The names of Ada debugger modules are the same as the names of the corresponding compilation units, with the following provision. To eliminate ambiguity, an underscore character (\_) is appended to a specification name to distinguish it from its body name. For example, TEST (body), TEST\_ (specification). To determine the exact names of the modules in your program, use the SHOW MODULE command.

In most cases when you specify a path name, the debugger can distinguish body names and specification names from the context. Therefore, use this naming convention only if needed to resolve an ambiguity.

When the debugger language is set to Ada, the debugger generally constructs pathnames that follow the Ada rules, using selected component notation to separate path name elements (with other languages, a backslash is used to separate elements). For example:

```
TEST_.Al ! Al is declared in the package ! specification of unit TEST
TEST.Bl ! Bl is declared in the package ! body of unit TEST
```

The maximum length that you can specify for a subunit path name (expanded name) is 247 characters.

When a use clause makes a symbol declared in a package directly visible outside the package, you do not need to specify an expanded name (*package-name.symbol*) to refer to the symbol, either in the program itself or in debugger commands.

The SHOW SYMBOL/USE\_CLAUSE command identifies any package (library or otherwise) that a specified block, subprogram, or package mentions in a use clause. If the entity specified is a package (library or otherwise), the command also identifies any block, subprogram, package, and so on, that names the specified module in a use clause. For example:

```
DBG> SHOW SYMBOL/USE_CLAUSE B_
package spec B_
used by: F
uses: A
```

If a label has been assigned to a **loop statement** or **declare block** in the source code, the debugger displays the label; otherwise, the debugger displays LOOP\$*n* for a loop statement or BLOCK\$*n* for a declare block, where *n* is the line number at which the statement or block begins.

### C.2.13 Symbol Lookup Conventions

For Ada programs, when you do not specify a path name (including an Ada expanded name), the debugger searches the run-time symbol table as follows.

- 1. The debugger looks for the symbol within the block or routine surrounding the current PC value (where execution is currently paused).
- 2. If the symbol is not found, the debugger then searches any package that is mentioned in a use clause. The debugger does not distinguish between a library package and a package whose declaration is in the same module as the current scope region. If the same symbol is declared in two or more packages that are visible, the symbol is not unique (according to Ada rules), and the debugger issues a message similar to the following:

```
%DEBUG-E-NOUNIQUE, symbol 'X' is not unique
```

# Summary of Debugger Support for Languages C.2 Ada

3. If the symbol is still not found, the debugger searches the call stack and other scopes, as for other languages.

### C.2.14 Setting Modules

When you or the debugger sets an Ada module, by default the debugger also sets any "related" module (that is, any module whose symbols should be visible within the module being set). Such modules are related to the one being set through either a with-clause or a subunit relationship.

Related module setting takes place as follows. If M1 is the module that is being set, then the following modules are considered related and are also set:

- If M1 is a *library body*, the debugger also sets the associated library specification, if any.
- If M1 is a *subunit*, the debugger also sets its parent unit and, therefore, any parent of the parent.
- If M1 mentions a *library package* P1 in a with clause, the debugger also sets P1's specification. Neither the body of P1 nor any possible subunits of P1 are set, because symbols declared within them should not be visible outside.
  - If P1's specification mentions a package P2 in a with clause, the debugger also sets P2's specification. Likewise, if P2's specification mentions a package P3 in a with clause, the debugger also sets P3's specification, and so on. The specifications of all such library packages are set so that you can access data components (for example, record components) that may have been declared in other packages.
- If M1 mentions a *library subprogram* in a with clause, the debugger does *not* set the subprogram. Only the subprogram name needs to be visible in M1 (no declaration within a library subprogram should be visible outside the subprogram). Therefore, the debugger inserts the name of the library subprogram into the RST when M1 is set.

If debugger performance becomes a problem as more modules are set, use the SET MODE NODYNAMIC command, which disables related module setting as well as dynamic module setting. You must then set individual modules explicitly with the SET MODULE command.

By default, the SET MODULE command sets related modules simultaneously with the module specified in the command.

The SET MODULE/NORELATED command sets only the modules you specify explicitly. However, if you use SET MODULE/NORELATED, you may find that a symbol that is declared in another unit and that should be visible at the point of execution is no longer visible or that a symbol which should be hidden by a redeclaration of that same symbol is now visible.

The CANCEL MODULE/NORELATED command deletes from the RST only the modules you specify explicitly. This command, which is the default, deletes related modules in a manner consistent with the intent of Ada's scope and visibility rules. The exact effect depends on module relationships.

The distinction between related and directly related for subunits is analogous to that for library packages.

### C.2.14.1 Setting Modules for Package Bodies

Modules for package bodies are not automatically set by the debugger.

You may need to set the modules for library package bodies yourself so that you can debug the package body or debug subprograms declared in the corresponding package specification.

### C.2.15 Resolving Overloaded Names and Symbols

When you encounter overloaded names and symbols, the debugger issues a message like the following:

```
%DEBUG-E-NOTUNQOVR, symbol 'ADD' is overloaded
   use SHOW SYMBOL to find the unique symbol names
```

If the overloaded symbol is an enumeration literal, you can use qualified expressions to resolve the overloadings.

If the overloaded symbol represents a subprogram or task accept statement, you can use the unique name generated by the compiler for the debugger. The compiler always generates unique names for subprograms declared in library package specifications, because the names might later be overloaded in the package body. Unique names are generated for task accept statements and subprograms declared in other places only if the task accept statements or subprograms are actually overloaded.

Overloaded task accept statement names and subprogram names are distinguished by a suffix consisting of two underscores followed by an integer that uniquely identifies the given symbol. You must use the unique naming notation in debugger commands to uniquely specify a subprogram whose name is overloaded. However, if there is no ambiguity, you do not need to use the unique name, even though one was generated.

### C.2.16 CALL Command

With Ada programs, you can use the CALL command reliably only with a subprogram that has been exported. An exported subprogram must be a library subprogram or must be declared in the outermost declarative part of a library package.

The CALL command does not check whether or not the subprogram can be exported, nor does it check the parameter-passing mechanisms that you specify. Note that you cannot use the CALL command to modify the value of a parameter.

A CALL command may result in a deadlock if it is entered when the Ada run-time library is executing. The run-time library routines acquire and release internal locks that allow the routines to operate in a tasking environment. Deadlock can result if a subprogram called from the CALL command requires a resource that has been locked by an executing run-time library routine. To avoid this situation in a nontasking program, enter the CALL command immediately before or after an Ada statement has been executed. However, this approach is not sufficient to assure that deadlock will not occur in a tasking program, as some other task may be executing a run-time library routine at the time of the call. If you must use the CALL command in a tasking program, you can avoid deadlock if the called subprogram does not do any tasking or input-output operations.

# **Summary of Debugger Support for Languages** C.3 BASIC

# C.3 BASIC

The following subtopics describe debugger support for BASIC.

# **C.3.1 Operators in Language Expressions**

Supported BASIC operators in language expressions include:

| Kind   | Symbol          | Function                       |
|--------|-----------------|--------------------------------|
| Prefix | +               | Unary plus                     |
| Prefix | _               | Unary minus (negation)         |
| Infix  | +               | Addition, String concatenation |
| Infix  | _               | Subtraction                    |
| Infix  | *               | Multiplication                 |
| Infix  | /               | Division                       |
| Infix  | **              | Exponentiation                 |
| Infix  | ٨               | Exponentiation                 |
| Infix  | =               | Equal to                       |
| Infix  | <b>&lt;&gt;</b> | Not equal to                   |
| Infix  | ><              | Not equal to                   |
| Infix  | >               | Greater than                   |
| Infix  | >=              | Greater than or equal to       |
| Infix  | =>              | Greater than or equal to       |
| Infix  | <               | Less than                      |
| Infix  | <=              | Less than or equal to          |
| Infix  | =<              | Less than or equal to          |
| Prefix | NOT             | Bit-wise NOT                   |
| Infix  | AND             | Bit-wise AND                   |
| Infix  | OR              | Bit-wise OR                    |
| Infix  | XOR             | Bit-wise exclusive OR          |
| Infix  | IMP             | Bit-wise implication           |
| Infix  | EQV             | Bit-wise equivalence           |

# C.3.2 Constructs in Language and Address Expressions

Supported constructs in language and address expressions for BASIC follow:

| Symbol | Construct                  |
|--------|----------------------------|
| ()     | Subscripting               |
| ::     | Record component selection |

### C.3.3 Data Types

Supported BASIC data types follow:

| BASIC Data Type       | Operating System Data Type Name |
|-----------------------|---------------------------------|
| BYTE                  | Byte Integer (B)                |
| WORD                  | Word Integer (W)                |
| LONG                  | Longword Integer (L)            |
| SINGLE                | F_Floating (F)                  |
| DOUBLE                | D_Floating (D)                  |
| GFLOAT                | G_Floating (G)                  |
| HFLOAT (VAX specific) | H_Floating (H)                  |
| DECIMAL               | Packed Decimal (P)              |
| STRING                | ASCII Text (T)                  |
| RFA                   | (None)                          |
| RECORD                | (None)                          |
| Arrays                | (None)                          |

## C.3.4 Compiling for Debugging

If you make changes to a program in the BASIC environment and attempt to compile the program with the /DEBUG qualifier without first saving or replacing the program, BASIC signals the error "Unsaved changes, no source line debugging available." To avoid this problem, save or replace the program, and then recompile the program with the /DEBUG qualifier.

### C.3.5 Constants

BASIC constants of the form [radix] "numeric-string" [type] (such as "12.34" GFLOAT) or the form n% (such as 25% for integer 25) are not supported in debugger expressions.

### C.3.6 Evaluating Expressions

Expressions that overflow in the BASIC language do not necessarily overflow when evaluated by the debugger. The debugger tries to compute a numerically correct result, even when the BASIC rules call for overflows. This difference is particularly likely to affect DECIMAL computations.

#### C.3.7 Line Numbers

The sequential line numbers that you refer to in a debugging session and that are displayed in a source code display are those generated by the compiler. When a BASIC program includes or appends code from another file, the included lines of code are also numbered in sequence by the compiler.

### C.3.8 Stepping into Routines

The STEP/INTO command is useful for examining external functions. However, if you use this command to stop execution at an internal subroutine or a DEF, the debugger initially steps into run-time library (RTL) routines, providing you with no useful information. In the following example, execution is paused at line 8, at a call to Print routine:

# Summary of Debugger Support for Languages C.3 BASIC

```
-> 8 GOSUB Print_routine
9 STOP
20 Print_routine:
21 IF Competition = Done
22 THEN PRINT "The winning ticket is #";Winning_ticket
23 ELSE PRINT "The game goes on."
24 END IF
25 RETURN
```

A STEP/INTO command would cause the debugger to step into the relevant RTL code and would inform you that no source lines are available for display. On the other hand, a STEP command alone would cause the debugger to proceed directly to source line 9, past the call to Print\_routine. To examine the source code of subroutines or DEF functions, set a breakpoint on the routine label (for example, enter the SET BREAK PRINT\_ROUTINE command). You can then suspend execution exactly at the start of the routine (line 20, in this example) and then step directly into the code.

### C.3.9 Symbolic References

All variable and label names within a single BASIC program must be unique. Otherwise the debugger cannot resolve the symbol ambiguity.

### C.3.10 Watchpoints

In BASIC, you can set a watchpoint only on variables that are declared in COMMON or MAP statements (static variables). You cannot set watchpoints on variables explicitly declared with the DECLARE statement.

### C.4 BLISS

The following subtopics describe debugger support for BLISS.

### C.4.1 Operators in Language Expressions

Supported BLISS operators in language expressions include:

| Kind   | Symbol | Function               |
|--------|--------|------------------------|
| Prefix | •      | Indirection            |
| Prefix | +      | Unary plus             |
| Prefix | _      | Unary minus (negation) |
| Infix  | +      | Addition               |
| Infix  | _      | Subtraction            |
| Infix  | *      | Multiplication         |
| Infix  | /      | Division               |
| Infix  | MOD    | Remainder              |
| Infix  | ^      | Left shift             |
| Infix  | EQL    | Equal to               |
| Infix  | EQLU   | Equal to               |
| Infix  | EQLA   | Equal to               |
| Infix  | NEQ    | Not equal to           |
| Infix  | NEQU   | Not equal to           |

# Summary of Debugger Support for Languages C.4 BLISS

| Kind   | Symbol | Function                          |
|--------|--------|-----------------------------------|
| Infix  | NEQA   | Not equal to                      |
| Infix  | GTR    | Greater than                      |
| Infix  | GTRU   | Greater than unsigned             |
| Infix  | GTRA   | Greater than unsigned             |
| Infix  | GEQ    | Greater than or equal to          |
| Infix  | GEQU   | Greater than or equal to unsigned |
| Infix  | GEQA   | Greater than or equal to unsigned |
| Infix  | LSS    | Less than                         |
| Infix  | LSSU   | Less than unsigned                |
| Infix  | LSSA   | Less than unsigned                |
| Infix  | LEQ    | Less than or equal to             |
| Infix  | LEQU   | Less than or equal to unsigned    |
| Infix  | LEQA   | Less than or equal to unsigned    |
| Prefix | NOT    | Bit-wise NOT                      |
| Infix  | AND    | Bit-wise AND                      |
| Infix  | OR     | Bit-wise OR                       |
| Infix  | XOR    | Bit-wise exclusive OR             |
| Infix  | EQV    | Bit-wise equivalence              |

# C.4.2 Constructs in Language and Address Expressions

Supported constructs in language and address expressions for BLISS follow:

| Symbol          | Construct           |
|-----------------|---------------------|
| []              | Subscripting        |
| [fldname]       | Field selection     |
| <p,s,e></p,s,e> | Bit field selection |

# **Summary of Debugger Support for Languages** C.4 BLISS

# C.4.3 Data Types

Supported BLISS data types follow:

| BLISS Data Type                | Operating System Data Type Name |
|--------------------------------|---------------------------------|
| BYTE                           | Byte Integer (B)                |
| WORD                           | Word Integer (W)                |
| LONG                           | Longword Integer (L)            |
| QUAD (Alpha specific)          | Quadword (Q)                    |
| BYTE UNSIGNED                  | Byte Unsigned (BU)              |
| WORD UNSIGNED                  | Word Unsigned (WU)              |
| LONG UNSIGNED                  | Longword Unsigned (LU)          |
| QUAD UNSIGNED (Alpha specific) | Quadword Unsigned (QU)          |
| VECTOR                         | (None)                          |
| BITVECTOR                      | (None)                          |
| BLOCK                          | (None)                          |
| BLOCKVECTOR                    | (None)                          |
| REF VECTOR                     | (None)                          |
| REF BITVECTOR                  | (None)                          |
| REF BLOCK                      | (None)                          |
| REF BLOCKVECTOR                | (None)                          |

# C.5 CC

The following subtopics describe debugger support for C.

# **C.5.1 Operators in Language Expressions**

Supported C operators in language expressions include:

| Kind   | Symbol | Function               |
|--------|--------|------------------------|
| Prefix | *      | Indirection            |
| Prefix | &      | Address of             |
| Prefix | sizeof | size of                |
| Prefix | -      | Unary minus (negation) |
| Infix  | +      | Addition               |
| Infix  | -      | Subtraction            |
| Infix  | *      | Multiplication         |
| Infix  | 1      | Division               |
| Infix  | %      | Remainder              |
| Infix  | <<     | Left shift             |
| Infix  | >>     | Right shift            |
| Infix  | ==     | Equal to               |
| Infix  | !=     | Not equal to           |
| Infix  | >      | Greater than           |

| Kind   | Symbol    | Function                 |
|--------|-----------|--------------------------|
| Infix  | >=        | Greater than or equal to |
| Infix  | <         | Less than                |
| Infix  | <=        | Less than or equal to    |
| Prefix | ~ (tilde) | Bit-wise NOT             |
| Infix  | &         | Bit-wise AND             |
| Infix  |           | Bit-wise OR              |
| Infix  | ^         | Bit-wise exclusive OR    |
| Prefix | !         | Logical NOT              |
| Infix  | &&        | Logical AND              |
| Infix  |           | Logical OR               |

Because the exclamation point (!) is an operator in C, it cannot be used as the comment delimiter. When the language is set to C, the debugger instead accepts /\* as the comment delimiter. The comment continues to the end of the current line. (A matching \*/ is neither needed nor recognized.) To permit debugger log files to be used as debugger input, the debugger still recognizes an exclamation point (!) as a comment delimiter if it is the first nonspace character on a line.

The debugger accepts the prefix asterisk (\*) as an indirection operator in both C language expressions and debugger address expressions. In address expressions, prefix "\*" is synonymous to prefix "." or "@" when the language is set to C.

The debugger does not support any of the assignment operators in C (or any other language) in order to prevent unintended modifications to the program being debugged. Hence such operators as =, +=, -=, ++, and -- are not recognized. To alter the contents of a memory location, you must use an explicit DEPOSIT command.

### C.5.2 Constructs in Language and Address Expressions

Supported constructs in language and address expressions for C follow:

| Symbol     | Construct                     |
|------------|-------------------------------|
| []         | Subscripting                  |
| . (period) | Structure component selection |
| ->         | Pointer dereferencing         |

# **Summary of Debugger Support for Languages** C.5 CC

## C.5.3 Data Types

Supported C data types follow:

| C Data Type                    | Operating System Data Type Name |  |
|--------------------------------|---------------------------------|--|
| int64 (Alpha specific)         | Quadword Integer (Q)            |  |
| unsignedint64 (Alpha specific) | Quadword Unsigned (QU)          |  |
| int32 (Alpha specific)         | Longword Integer (L)            |  |
| unsignedint32 (Alpha specific) | Longword Unsigned (LU)          |  |
| int                            | Longword Integer (L)            |  |
| unsigned int                   | Longword Unsigned (LU)          |  |
| int16 (Alpha specific)         | Word Integer (W)                |  |
| unsignedint16 (Alpha specific) | Word Unsigned (WU)              |  |
| short int                      | Word Integer (W)                |  |
| unsigned short int             | Word Unsigned (WU)              |  |
| char                           | Byte Integer (B)                |  |
| unsigned char                  | Byte Unsigned (BU)              |  |
| float                          | F_Floating (F)                  |  |
| f_float (Alpha specific)       | F_Floating (F)                  |  |
| double                         | D_Floating (D)                  |  |
| double                         | G_Floating (G)                  |  |
| g_float (Alpha specific)       | G_Floating (G)                  |  |
| float (Alpha specific)         | IEEE S_Floating (FS)            |  |
| s_float (Alpha specific)       | IEEE S_Floating (FS)            |  |
| double (Alpha specific)        | IEEE T_Floating (FT)            |  |
| t_float (Alpha specific)       | IEEE T_Floating (FT)            |  |
| enum                           | (None)                          |  |
| struct                         | (None)                          |  |
| union                          | (None)                          |  |
| Pointer Type                   | (None)                          |  |
| Array Type                     | (None)                          |  |

Floating-point numbers of type float may be represented by  $F_F$ loating or IEEE  $S_F$ loating, depending on compiler switches.

Floating-point numbers of type double may be represented by IEEE T\_Floating, D\_Floating, or G\_Floating, depending on compiler switches.

# C.5.4 Case Sensitivity

Symbol names are case sensitive for language C, meaning that uppercase and lowercase letters are treated as different characters.

### C.5.5 Static and Nonstatic Variables

Variables of the following storage classes are allocated statically: static, globaldef, globalref, and extern.

Variables of the following storage classes are allocated nonstatically (on the stack or in registers): auto and register. Such variables can be accessed only when their defining routine is active (on the call stack).

### C.5.6 Scalar Variables

You can specify scalar variables of any C type in debugger commands exactly as you would specify them in the source code of the program.

The following paragraphs provide additional information about char variables and pointers.

The char variables are interpreted by the debugger as byte integers, not ASCII characters. To display the contents of a char variable ch as a character, you must use the /ASCII qualifier:

```
DBG> EXAMINE/ASCII ch SCALARS\main\ch: "A"
```

You also must use the /ASCII qualifier when depositing into a char variable, to translate the byte integer into its ASCII equivalent. For example:

```
DBG> DEPOSIT/ASCII ch = 'z'
DBG> EXAMINE/ASCII ch
SCALARS\main\ch: "z"
```

The following example shows use of pointer syntax with the EXAMINE command. Assume the following declarations and assignments:

```
static long li = 790374270;
static int *ptr = &li;

DBG> EXAMINE *ptr
*SCALARS\main\ptr: 790374270
```

### C.5.7 Arrays

The debugger handles C arrays as for most other languages. That is, you can examine an entire array aggregate, a slice of an array, or an individual array element, using array syntax (for example EXAMINE arr[3]). And you can deposit into only one array element at a time.

### C.5.8 Character Strings

Character strings are implemented in C as null-terminated ASCII strings (ASCIZ strings). To examine and deposit data in an entire string, use the /ASCIZ (or /AZ) qualifier so that the debugger can interpret the end of the string properly. You can examine and deposit individual characters in the string using the C array subscripting operators ([]). When you examine and deposit individual characters, use the /ASCII qualifier.

Assume the following declarations and assignments:

```
static char *s = "vaxie";
static char **t = &s;
```

# Summary of Debugger Support for Languages C.5 CC

The EXAMINE/AZ command displays the contents of the character string pointed to by \*s and \*\*t:

```
DBG> EXAMINE/AZ *s
*STRING\main\s: "vaxie"
DBG> EXAMINE/AZ **t
**STRING\main\t: "vaxie"
```

The DEPOSIT/AZ command deposits a new ASCIZ string in the variable pointed to by \*s. The EXAMINE/AZ command displays the new contents of the string:

```
DBG> DEPOSIT/AZ     *s = "DEC C"
DBG> EXAMINE/AZ     *s, **t
*STRING\main\s: "DEC C"
**STRING\main\t: "DEC C"
```

You can use array subscripting to examine individual characters in the string and deposit new ASCII values at specific locations within the string. When accessing individual members of a string, use the /ASCII qualifier. A subsequent EXAMINE/AZ command shows the entire string containing the deposited value:

```
DBG> EXAMINE/ASCII s[3]
[3]: " "
DBG> DEPOSIT/ASCII s[3] = "-"
DBG> EXAMINE/AZ *s, **t
*STRING\main\s: "VAX-C"
**STRING\main\t: "VAX-C"
```

#### C.5.9 Structures and Unions

You can examine structures in their entirety or on a member-by-member basis, and deposit data into structures one member at a time.

To reference members of a structure or union, use the usual C syntax for such references. That is, if variable p is a pointer to a structure, you can reference member y of that structure with the expression p ->y. If variable x refers to the base of the storage allocated for a structure, you can refer to a member of that structure with the x.y expression.

The debugger uses C type-checking rules to reference members of a structure or union. For example, in the case of x.y, y need not be a member of x; it is treated as an offset with a type. When such a reference is ambiguous—when there is more than one structure with a member y—the debugger attempts to resolve the reference according to the following rules. The same rules for resolving the ambiguity of a reference to a member of a structure or union apply to both x.y and p->y.

- If only one of the members, y, belongs in the structure or union, x, that is the one that is referenced.
- If only one of the members, y, is in the same scope as x, then that is the one that is referenced.

You can always give a path name with the reference to x to narrow the scope that is used and to resolve the ambiguity. The same path name is used to look up both x and y.

# C.6 C++ Version 5.5 and Later (Alpha Only)

On Alpha systems, the OpenVMS debugger provides enhanced support for debugging C++ modules compiled with the Version 5.5 compiler or later (Alpha only).

The debugger supports the following C++ features:

- C++ names and expressions, including:
  - Explicit and implicit **this** pointer to refer to class members
  - Scope resolution operator (::)
  - Member access operators: period (.) and right arrow (->)
  - Template instantiations
- Setting breakpoints in:
  - Member functions, including static and virtual functions
  - Overloaded functions
  - Constructors and destructors
  - Template instantiations
  - Operators
- Calling functions, including overloaded functions
- Debugging programs containing a mixture of C++ code and code in other languages

The debugging examples in this section refer to the test program contained in Example C–1, and are extracted from the debugging session contained in Example C–2. The following subtopics describe debugger support for C++ (Compiler Version 5.5 (Alpha only)).

### C.6.1 Operators in Language Expressions

Supported C++ operators in language expressions follow:

| Kind   | Symbol | Function               |
|--------|--------|------------------------|
| Prefix | *      | Indirection            |
| Prefix | &      | Address of             |
| Prefix | sizeof | size of                |
| Prefix | -      | Unary minus (negation) |
| Infix  | +      | Addition               |
| Infix  | -      | Subtraction            |
| Infix  | *      | Multiplication         |
| Infix  | /      | Division               |
| Infix  | %      | Remainder              |
| Infix  | <<     | Left shift             |
| Infix  | >>     | Right shift            |

# Summary of Debugger Support for Languages C.6 C++ Version 5.5 and Later (Alpha Only)

| Kind   | Symbol    | Function                 |  |
|--------|-----------|--------------------------|--|
| Infix  | ==        | Equal to                 |  |
| Infix  | !=        | Not equal to             |  |
| Infix  | >         | Greater than             |  |
| Infix  | >=        | Greater than or equal to |  |
| Infix  | <         | Less than                |  |
| Infix  | <=        | Less than or equal to    |  |
| Prefix | ~ (tilde) | Bit-wise NOT             |  |
| Infix  | &         | Bit-wise AND             |  |
| Infix  |           | Bit-wise OR              |  |
| Infix  | ٨         | Bit-wise exclusive OR    |  |
| Prefix | !         | Logical NOT              |  |
| Infix  | &&        | Logical AND              |  |
| Infix  |           | Logical OR               |  |

Because the exclamation point (!) is an operator, it cannot be used in C++ programs as a comment delimiter. However, to permit debugger log files to be used as debugger input, the debugger interprets ! as a comment delimiter when it is the first nonspace character on a line. In C++ language mode, the debugger also interprets /\* or // as preceding a comment that continues to the end of the current line.

The debugger accepts the asterisk (\*) prefix as an indirection operator in both C++ language expressions and debugger address expressions. In address expressions, the \* prefix is synonymous with either the period (.) prefix or at sign (@) prefix when the debugger is in C++ language mode.

To prevent unintended modifications to the program being debugged, the debugger does not support any of the assignment operators in C++ (or any other language). Thus, such operators as =, +=, -=, ++, and -- are not recognized in debugger commands. To alter the contents of a memory location, you must use the debugger DEPOSIT command.

## C.6.2 Constructs in Language and Address Expressions

Supported constructs in language and address expressions for C++ follow:

| Symbol     | Construct                     |  |
|------------|-------------------------------|--|
| []         | Subscripting                  |  |
| . (period) | Structure component selection |  |
| ->         | Pointer dereferencing         |  |
| ::         | Scope resolution              |  |

## C.6.3 Data Types

Supported C++ data types follow:

| C++ Data Type         | Operating System Data Type Name |  |
|-----------------------|---------------------------------|--|
| int64 (Alpha)         | Quadword Integer (Q)            |  |
| unsignedint64 (Alpha) | Quadword Unsigned (QU)          |  |
| int32 (Alpha)         | Longword Integer (L)            |  |
| unsignedint32 (Alpha) | Longword Unsigned (LU)          |  |
| int                   | Longword Integer (L)            |  |
| unsigned int          | Longword Unsigned (LU)          |  |
| int16 (Alpha)         | Word Integer (W)                |  |
| unsignedint16 (Alpha) | Word Unsigned (WU)              |  |
| short int             | Word Integer (W)                |  |
| unsigned short int    | Word Unsigned (WU)              |  |
| char                  | Byte Integer (B)                |  |
| unsigned char         | Byte Unsigned (BU)              |  |
| float                 | F_Floating (F)                  |  |
| f_float (Alpha)       | F_Floating (F)                  |  |
| double                | D_Floating (D)                  |  |
| double                | G_Floating (G)                  |  |
| g_float (Alpha)       | G_Floating (G)                  |  |
| float (Alpha)         | IEEE S_Floating (FS)            |  |
| s_float (Alpha)       | IEEE S_Floating (FS)            |  |
| double (Alpha)        | IEEE T_Floating (FT)            |  |
| t_float (Alpha)       | IEEE T_Floating (FT)            |  |
| enum                  | (None)                          |  |
| struct                | (None)                          |  |
| class                 | (None)                          |  |
| union                 | (None)                          |  |
| Pointer Type          | (None)                          |  |
| Array Type            | (None)                          |  |

Floating-point numbers of type float may be represented by  $F_F$ loating or IEEE  $S_F$ loating, depending on compiler switches.

Floating-point numbers of type double may be represented by IEEE T\_Floating, D\_Floating, or G\_Floating, depending on compiler switches.

## C.6.4 Case Sensitivity

Symbol names are case sensitive in C++. This means that uppercase and lowercase letters are treated as different characters.

# Summary of Debugger Support for Languages C.6 C++ Version 5.5 and Later (Alpha Only)

## C.6.5 Displaying Information About a Class

Use the command SHOW SYMBOL to display static information about a class declaration. Use the command EXAMINE to view dynamic information about class objects (see Section C.6.6).

The command SHOW SYMBOL/FULL displays the class type declaration, including:

Data members (including static data members)
Member functions (including static member functions)
Constructors and destructors
Base classes and derived classes

### For example:

```
dbq> SHOW SYMBOL /TYPE C
type C
    struct (C, 13 components), size: 40 bytes
overloaded name C
       instance C::C(void)
       instance C::C(const C &)
dbq> SHOW SYMBOL /FULL C
type C
    struct (C, 13 components), size: 40 bytes
     inherits: B1, size: 24 bytes, offset: 0 bytes
               B2, size: 24 bytes, offset: 12 bytes
      contains the following members:
        overloaded name C::g
               instance C::g(int)
               instance C::q(long)
               instance C::q(char)
        j : longword integer, size: 4 bytes, offset: 24 bytes
        s : longword integer, size: 4 bytes, address: # [static]
        overloaded name C
        int == (C \&)
        C \& = (const C \&)
        void h(void) [virtual]
        ~C(void)
        __vptr : typed pointer type, size: 4 bytes, offset: 4 bytes
        __bptr : typed pointer type, size: 4 bytes, offset: 8 bytes
        structure has been padded, size: 4 bytes, offset: 36 bytes
overloaded name C
       instance C::C(void)
       instance C::C(const C &)
DBG>
```

Note that SHOW SYMBOL/FULL does not display members of base classes or derived classes. Use the commands SHOW SYMBOL/FULL base\_class\_name and SHOW SYMBOL/FULL derived\_class\_name to display information about members of those classes. For example:

## Summary of Debugger Support for Languages C.6 C++ Version 5.5 and Later (Alpha Only)

```
DBG> SHOW SYMBOL /FULL B1
type B1
   struct (B1, 8 components), size: 24 bytes
     inherits: virtual A
      is inherited by: C
     contains the following members:
       i : longword integer, size: 4 bytes, offset: 0 bytes
       overloaded name B1
       void f(void)
       B1 & =(const B1 &)
       void h(void) [virtual]
        __vptr : typed pointer type, size: 4 bytes, offset: 4 bytes
         _bptr : typed pointer type, size: 4 bytes, offset: 8 bytes
       structure has been padded, size: 12 bytes, offset: 12 bytes
overloaded name B1
      instance B1::B1(void)
      instance B1::B1(const B1 &)
DBG>
```

Use the command SHOW SYMBOL/FULL class\_member\_name to display information about class members. For example:

```
DBG> SHOW SYMBOL /FULL j
record component C::j
address: offset 24 bytes from beginning of record
atomic type, longword integer, size: 4 bytes
record component A::j
address: offset 4 bytes from beginning of record
atomic type, longword integer, size: 4 bytes
DBG>
```

Use the SHOW SYMBOL/FULL command to display detailed information about an object.

Note that SHOW SYMBOL does not currently support qualified names. For example, the following commands are not currently supported:

```
SHOW SYMBOL object_name.function_name
SHOW SYMBOL class name::member name
```

### C.6.6 Displaying Information About an Object

The debugger uses C++ symbol lookup rules to display information about objects. Use the command EXAMINE to display the current value of an object. For example:

```
DBG> EXAMINE a
CXXDOCEXAMPLE\main\a: struct A
i: 0
j: 1
__vptr: 131168
```

You can also display individual object members using the member access operators, period (.) and right arrow (->), with the EXAMINE command. For example:

# Summary of Debugger Support for Languages C.6 C++ Version 5.5 and Later (Alpha Only)

```
DBG> EXAMINE ptr

CXXDOCEXAMPLE\main\ptr: 40

DBG> EXAMINE *ptr

*CXXDOCEXAMPLE\main\ptr: struct A

i: 0
 j: 1
 __vptr: 131168

DBG> EXAMINE a.i

CXXDOCEXAMPLE\main\a.i: 0

DBG> EXAMINE ptr->i

CXXDOCEXAMPLE\main\ptr->i: 0

DBG>
```

The debugger correctly interprets virtual inheritance. For example:

```
DBG> EXAMINE c
CXXDOCEXAMPLE\main\c: struct C
    inherit B1
        inherit virtual A
            i: 8
            j: 9
        __vptr:
                         131200
        __vptr: 131232
__bptr: 131104
    inherit B2
        inherit virtual A (already printed, see above)
                11
        __vptr: 131280
    __bptr: 131152
j: 12
                 131232
     _vptr:
     _bptr:
                 131104
DBG>
```

Use the scope resolution operator (::) to reference global variables, to reference hidden members in base classes, to explicitly reference a member that is inherited, or otherwise to name a member hidden by the current context. For example:

```
DBG> EXAMINE c.j
CXXDOCEXAMPLE\main\c.j: 12
DBG> EXAMINE c.A::j
CXXDOCEXAMPLE\main\c.A::j: 9
DBG> EXAMINE x
CXXDOCEXAMPLE\main\x: 101
DBG> EXAMINE ::x
CXXDOCEXAMPLE\x: 13
DBG>
```

To resolve ambiguous member references, the debugger lists the members that satisfy the reference and requests an unambiguous reference to the member. For example:

### Summary of Debugger Support for Languages C.6 C++ Version 5.5 and Later (Alpha Only)

Use the scope resolution operator (::) to refer to static data members. For example:

```
DBG> EXAMINE c.s
CXXDOCEXAMPLE\main\c.s: 42
DBG> EXAMINE C::s
C::s: 42
DBG>
```

Use the SHOW SYMBOL/FULL to display the class type of an object (see Section C.6.5).

### C.6.7 Setting Watchpoints

You can set watchpoints on objects. All nonstatic data members are watched (including those in base classes). Static data members are not watched when you set a watchpoint on the object. However, you can explicitly set watchpoints on static data members. For example:

```
DBG> SET WATCH c
%DEBUG-I-WPTTRACE, non-static watchpoint, tracing every instruction
DBG> GO
watch of CXXDOCEXAMPLE\main\c.i at CXXDOCEXAMPLE\main\%LINE 50+8
   50:
          c.B2::i++;
  old value: 11
  new value: 12
break at CXXDOCEXAMPLE\main\%LINE 51
   51:
           c.s++;
DBG> SET WATCH c.s
DBG> GO
watch of CXXDOCEXAMPLE\main\c.s at CXXDOCEXAMPLE\main\%LINE 51+16
   51:
          C.S++;
  old value: 43
  new value: 44
break at CXXDOCEXAMPLE\main\%LINE 53
   53:
           b1.f();
DBG>
```

### C.6.8 Debugging Functions

The debugger uses C++ symbol lookup rules to display information on member functions. For example:

```
DBG> EXAMINE /SOURCE b1.f
module CXXDOCEXAMPLE
    14:    void f() {}
DBG> SET BREAK B1::f
DBG> GO
break at routine B1::f
    14:    void f() {}
DBG>
```

The debugger correctly interprets references to the **this** pointer. For example:

# Summary of Debugger Support for Languages C.6 C++ Version 5.5 and Later (Alpha Only)

```
DBG> EXAMINE this
B1::f::this:
                      16
DBG> EXAMINE *this
*B1::f::this: struct B1
   inherit virtual A
           2
      i:
       j:
             3
   __vptr:
           131248
131120
   __bptr:
DBG> EXAMINE this->i
B1::f::this->i: 4
DBG> EXAMINE this->j
B1::f::this->A::j:
DBG>EXAMINE i
B1::f::this->i: 4
DBG> EXAMINE j
B1::f::this->A::j:
                      3
```

The debugger correctly references virtual member functions. For example:

```
DBG> EXAMINE /SOURCE %LINE 53
module CXXDOCEXAMPLE
   53: b1.f();
DBG> SET BREAK this->h
DBG> SHOW BREAK
breakpoint at routine B1::f
breakpoint at routine B1::h
!!
!! We are at the call to B1::f made at 'c.B1::f()'.
!! Here this->h matches C::h.
1.1
DBG> GO
break at routine B1::f
  14: void f() {}
DBG> EXAMINE /SOURCE %LINE 54
module CXXDOCEXAMPLE
   54: c.B1::f();
DBG> SET BREAK this->h
DBG> SHOW BREAK
breakpoint at routine B1::f
breakpoint at routine B1::h
breakpoint at routine C::h
!!
!! Handling overloaded functions
!!
DBG> SET BREAK q
%DEBUG-I-NOTUNQOVR, symbol 'g' is overloaded
overloaded name C::g
      instance C::q(int)
      instance C::g(long)
      instance C::g(char)
%DEBUG-E-REENTER, reenter the command using a more precise pathname
DBG> SET BREAK q(int)
DBG> CANCEL BREAK/ALL
DBG>
```

If you try to set a break on an overloaded function, the debugger lists the instances of the function and requests that you specify the correct instance. For example, with Debugger Version 7.2:

## Summary of Debugger Support for Languages C.6 C++ Version 5.5 and Later (Alpha Only)

```
DBG> SET BREAK g
%DEBUG-I-NOTUNQOVR, symbol 'g' is overloaded
overloaded name C::g
    instance void g(int)
    instance void g(long)
    instance void g(char *)
%DEBUG-E-REENTER, reenter the command using a more precise pathname
DBG> SET BREAK g(int)
DBG>
```

The means of displaying and specifying overloaded functions is different than in the OpenVMS Debugger Version 7.1C.

\_ Note \_

The debugger provides support for debugging constructors, destructors, and operators. For example:

```
DBG> SET BREAK C
%DEBUG-I-NOTUNQOVR, symbol 'C' is overloaded
overloaded name C
      instance C::C(void)
       instance C::C(const C &)
%DEBUG-E-REENTER, reenter the command using a more precise pathname
DBG> SHOW SYMBOL /FULL ~C
routine C::~C
   type signature: ~C(void)
   code address: #, size: 152 bytes
   procedure descriptor address: #
DBG> SET BREAK %NAME'~C'
DBG> SET BREAK %NAME' == '
%DEBUG-W-UNALLOCATED, '==' is not allocated in memory (optimized away)
%DEBUG-E-CMDFAILED, the SET BREAK command has failed
DBG> SHOW SYMBOL /FULL ==
routine C::==
   type signature: int ==(C &)
   address: unallocated
DBG> SHOW BREAK
breakpoint at routine C::~C
```

# C.6.9 Limitations on Debugger Support for C++

The following limitations apply when you debug a C++ program:

- You cannot specify a template by name in a debugger command. You must use the name of the instantiation of the template.
- In C++, expressions in the instantiated template name can be full constant expressions, such as stack<double,f\*10>. This form is not yet supported in the debugger; you must enter the value of the expression (for example, if f is 10 in the stack example, you must enter 100).

# Summary of Debugger Support for Languages C.6 C++ Version 5.5 and Later (Alpha Only)

Example C-1 contains CXXDOCEXAMPLE.C, a C++ example program.

### Example C-1 C++ Example Program CXXDOCEXAMPLE.C

```
int x = 0;
struct A
    int i,j;
    void f() {}
    virtual void h() {};
    A() \{ i=x++; j=x++; \}
struct B1 : virtual A
    int i;
    void f() {}
    virtual void h() {}
    B1() { i=x++; }
    };
struct B2 : virtual A
    int i;
    void f() {}
    virtual void h() {}
    B2() { i=x++; }
    };
struct C : B1, B2
    int j;
    static int s;
    void g( int ) {}
   void g( long ) {}
void g( char ) {}
    void \ h(\,) \ \{\,\}
    operator == ( C& ) { return 0; }
    C() { j=x++; } ~C() {}
    };
int C::s = 42;
main()
    A a; B1 b1; B2 b2; C c;
   A *ptr = &a;
   int x = 101;
   x++;
   c.s++;
   c.B2::i++;
   c.s++;
   b1.f();
   c.B1::f();
    c.g(1);
    c.g( (long) 1 );
    c.g( 'a' );
```

Example C-2 contains a sample debugging session of the program contained in Example C-1.

## Summary of Debugger Support for Languages C.6 C++ Version 5.5 and Later (Alpha Only)

### Example C-2 C++ Debugging Example

```
DBG> GO
break at routine CXXDOCEXAMPLE\main
   44:
           A a; B1 b1; B2 b2; C c;
DBG> STEP
stepped to CXXDOCEXAMPLE\main\%LINE 45
  45:
           A *ptr = &a;
DBG> STEP
stepped to CXXDOCEXAMPLE\main\%LINE 46
   46:
            int x = 101;
DBG> STEP
stepped to CXXDOCEXAMPLE\main\%LINE 47
           x++;
!! Displaying class information
!!
DBG> SHOW SYMBOL /TYPE C
type C
   struct (C, 13 components), size: 40 bytes
overloaded name C
      instance C::C(void)
      instance C::C(const C &)
DBG> SHOW SYMBOL /FULL C
type C
   struct (C, 13 components), size: 40 bytes
      inherits: B1, size: 24 bytes, offset: 0 bytes
               B2, size: 24 bytes, offset: 12 bytes
      contains the following members:
       overloaded name C::g
               instance C::g(int)
               instance C::q(long)
               instance C::g(char)
        j : longword integer, size: 4 bytes, offset: 24 bytes
       s : longword integer, size: 4 bytes, address: # [static]
       overloaded name C
       int == (C \&)
       C \& = (const C \&)
       void h(void) [virtual]
       ~C(void)
        __vptr : typed pointer type, size: 4 bytes, offset: 4 bytes
        __bptr : typed pointer type, size: 4 bytes, offset: 8 bytes
       structure has been padded, size: 4 bytes, offset: 36 bytes
overloaded name C
      instance C::C(void)
       instance C::C(const C &)
```

# Summary of Debugger Support for Languages C.6 C++ Version 5.5 and Later (Alpha Only)

### Example C-2 (Cont.) C++ Debugging Example

```
!! Displaying information about base classes
!!
DBG> SHOW SYMBOL /FULL B1
type B1
   struct (B1, 8 components), size: 24 bytes
      inherits: virtual A
     is inherited by: C
     contains the following members:
       i : longword integer, size: 4 bytes, offset: 0 bytes
        overloaded name B1
       void f(void)
       B1 & =(const B1 &)
       void h(void) [virtual]
        __vptr : typed pointer type, size: 4 bytes, offset: 4 bytes
        __bptr : typed pointer type, size: 4 bytes, offset: 8 bytes
       structure has been padded, size: 12 bytes, offset: 12 bytes
overloaded name B1
      instance B1::B1(void)
       instance B1::B1(const B1 &)
1.1
!! Displaying class member information
!!
DBG> SHOW SYMBOL /FULL j
record component C::j
   address: offset 24 bytes from beginning of record
   atomic type, longword integer, size: 4 bytes
record component A:: j
   address: offset 4 bytes from beginning of record
   atomic type, longword integer, size: 4 bytes
!!
!! Simple object display
!!
DBG> EXAMINE a
CXXDOCEXAMPLE\main\a: struct A
   i: 0
    j: 1
   __vptr:
               131168
1.1
!! Using *, -> and . to access objects and members
!!
DBG> EXAMINE ptr
                                40
CXXDOCEXAMPLE\main\ptr:
DBG> EXAMINE *ptr
*CXXDOCEXAMPLE\main\ptr: struct A
   i: 0
    j: 1
               131168
   __vptr:
DBG> EXAMINE a.i
CXXDOCEXAMPLE\main\a.i: 0
DBG> EXAMINE ptr->i
CXXDOCEXAMPLE\main\ptr->i:
```

## Summary of Debugger Support for Languages C.6 C++ Version 5.5 and Later (Alpha Only)

### Example C-2 (Cont.) C++ Debugging Example

```
!! Complicated object example
!!
DBG> EXAMINE c
CXXDOCEXAMPLE\main\c: struct C
    inherit B1
        inherit virtual A
           i: 8
           j: 9
       __vptr:
                       131200
        __vptr: 131232
         _bptr: 131104
    inherit B2
        inherit virtual A (already printed, see above)
       i:
              11
       __vptr: 131280
         _bptr: 131152
    j: 12
   __vptr:
               131232
   __bptr:
               131104
!!
!! The debugger using C++ symbol lookup rules (to match c.j)
!! and then the use of :: to specify a particular member named j.
!!
DBG> EXAMINE c.j
CXXDOCEXAMPLE\main\c.j: 12
DBG> EXAMINE c.A::j
                               9
CXXDOCEXAMPLE\main\c.A::j:
1.1
!! Using the global scope resolution operator.
DBG> EXAMINE x
CXXDOCEXAMPLE\main\x:
                       101
DBG> EXAMINE ::x
CXXDOCEXAMPLE\x:
                       13
!! Handling ambiguous member references.
!!
DBG> EXAMINE c.i
%DEBUG-I-AMBIGUOUS, 'i' is ambiguous, matching the following
   CXXDOCEXAMPLE\main\c.B1::i
   CXXDOCEXAMPLE\main\c.B2::i
%DEBUG-E-REENTER, reenter the command using a more precise pathname
DBG> EXAMINE c.B1::i
CXXDOCEXAMPLE\main\c.B1::i:
                               10
!! Refering to static data members: with . and with ::
!!
DBG> EXAMINE c.s
CXXDOCEXAMPLE\main\c.s: 42
DBG> EXAMINE C::s
C::s: 42
```

# Summary of Debugger Support for Languages C.6 C++ Version 5.5 and Later (Alpha Only)

### Example C-2 (Cont.) C++ Debugging Example

```
!! Setting watchpoints on objects. All non-static data members
!! are watched (including those in base classes). Static data
!! members are not watched. Of course watchpoints on static data
!! members can be set explicitly.
!!
DBG> SET WATCH c
%DEBUG-I-WPTTRACE, non-static watchpoint, tracing every instruction
DBG> GO
watch of CXXDOCEXAMPLE\main\c.i at CXXDOCEXAMPLE\main\%LINE 50+8
          c.B2::i++;
  old value: 11
  new value: 12
break at CXXDOCEXAMPLE\main\%LINE 51
  51:
          c.s++;
DBG> SET WATCH c.s
DBG> GO
watch of CXXDOCEXAMPLE\main\c.s at CXXDOCEXAMPLE\main\%LINE 51+16
  51: c.s++;
  old value: 43
  new value: 44
break at CXXDOCEXAMPLE\main\%LINE 53
        b1.f();
!!
!! Basic member lookup applies to functions.
!!
DBG> EXAMINE /SOURCE b1.f
module CXXDOCEXAMPLE
  14: void f() {}
DBG> SET BREAK B1::f
DBG> GO
break at routine B1::f
  14: void f() {}
!! Support for 'this'.
!!
DBG> EXAMINE this
B1::f::this:
DBG> EXAMINE *this
*B1::f::this: struct B1
   inherit virtual A
      i:
       j:
               3
   __vptr: 131184
            131248
     vptr:
    __bptr:
DBG> EXAMINE this->i
B1::f::this->i: 4
DBG> EXAMINE this->j
B1::f::this->A::j:
DBG>EXAMINE i
B1::f::this->i: 4
DBG> EXAMINE j
B1::f::this->A::j:
```

## Summary of Debugger Support for Languages C.6 C++ Version 5.5 and Later (Alpha Only)

### Example C-2 (Cont.) C++ Debugging Example

```
!! Support for virtual functions.
!!
!! We are at the call to B1::f made at 'b1.f()'.
!! Here this->h matches B1::h.
DBG> EXAMINE /SOURCE %LINE 53
module CXXDOCEXAMPLE
   53:
          b1.f();
DBG> SET BREAK this->h
DBG> SHOW BREAK
breakpoint at routine B1::f
breakpoint at routine B1::h
!! We are at the call to B1::f made at 'c.B1::f()'.
!! Here this->h matches C::h.
!!
DBG> GO
break at routine B1::f
   14: void f() {}
DBG> EXAMINE /SOURCE %LINE 54
module CXXDOCEXAMPLE
   54: c.B1::f();
DBG> SET BREAK this->h
DBG> SHOW BREAK
breakpoint at routine B1::f
breakpoint at routine B1::h
breakpoint at routine C::h
!!
!! Handling overloaded functions
!!
DBG> SET BREAK g
%DEBUG-I-NOTUNQOVR, symbol 'g' is overloaded
overloaded name C::g
      instance C::g(int)
       instance C::g(long)
       instance C::g(char)
%DEBUG-E-REENTER, reenter the command using a more precise pathname
DBG> SET BREAK g(int)
DBG> CANCEL BREAK/ALL
```

# Summary of Debugger Support for Languages C.6 C++ Version 5.5 and Later (Alpha Only)

### Example C-2 (Cont.) C++ Debugging Example

```
!! Working with constructors, destructors, and operators.
!!
DBG> SET BREAK C
%DEBUG-I-NOTUNOOVR, symbol 'C' is overloaded
overloaded name C
      instance C::C(void)
      instance C::C(const C &)
%DEBUG-E-REENTER, reenter the command using a more precise pathname
DBG> SHOW SYMBOL /FULL ~C
routine C::~C
   type signature: ~C(void)
   code address: #, size: 152 bytes
   procedure descriptor address: #
DBG> SET BREAK %NAME'~C'
DBG> SET BREAK %NAME'=='
%DEBUG-W-UNALLOCATED, '==' is not allocated in memory (optimized away)
%DEBUG-E-CMDFAILED, the SET BREAK command has failed
DBG> SHOW SYMBOL /FULL ==
routine C::==
   type signature: int ==(C &)
   address: unallocated
DBG> SHOW BREAK
breakpoint at routine C::~C
DBG> EXIT
```

## C.7 C++

The following sections describe debugger support for C++ programs compiled with C++ compiler versions prior to Version 5.5.

See Section C.6 for a description of debugger support for C++ programs compiled with Version 5.5 or later (Alpha only).

#### C.7.1 The %name Lexical Function

Use of the %name lexical function is required with debugger commands to reference certain entities in Compaq C++, such as functions and data members. When used, this function is always placed between the command and the reference. Examples of correct usage are shown in the following sections for cases where its use is required.

### C.7.2 Operators in Language Expressions

Supported C++ operators in language expressions include:

| Kind   | Symbol | Function               |
|--------|--------|------------------------|
| Prefix | *      | Indirection            |
| Prefix | &      | Address of             |
| Prefix | sizeof | size of                |
| Prefix | _      | Unary minus (negation) |
| Infix  | +      | Addition               |
| Infix  | _      | Subtraction            |

| Kind   | Symbol    | Function                 |
|--------|-----------|--------------------------|
| Infix  | *         | Multiplication           |
| Infix  | /         | Division                 |
| Infix  | %         | Remainder                |
| Infix  | <<        | Left shift               |
| Infix  | >>        | Right shift              |
| Infix  | ==        | Equal to                 |
| Infix  | !=        | Not equal to             |
| Infix  | >         | Greater than             |
| Infix  | >=        | Greater than or equal to |
| Infix  | <         | Less than                |
| Infix  | <=        | Less than or equal to    |
| Prefix | ~ (tilde) | Bit-wise NOT             |
| Infix  | &         | Bit-wise AND             |
| Infix  | 1         | Bit-wise OR              |
| Infix  | ^         | Bit-wise exclusive OR    |
| Prefix | !         | Logical NOT              |
| Infix  | &&        | Logical AND              |
| Infix  |           | Logical OR               |

Because the exclamation point (!) is an operator, it cannot be used in C++ programs as a comment delimiter. However, to permit debugger log files to be used as debugger input, the debugger still recognizes an exclamation point as a comment delimiter if it is the first nonspace character on a line. In C++ language mode, the debugger accepts /\* as the comment delimiter. The comment continues to the end of the current line. (A matching \*/ is neither needed nor recognized.)

The debugger accepts the asterisk (\*) prefix as an indirection operator in both C++ language expressions and debugger address expressions. In address expressions, the \* prefix is synonymous to the period (.) prefix or at sign @ prefix when the language is set to C++.

To prevent unintended modifications to the program being debugged, the debugger does not support any of the assignment operators in C++ (or any other language). Thus, such operators as =, +=, -=, ++, and -- are not recognized. To alter the contents of a memory location, you must do so with an explicit deposit command.

## C.7.3 Constructs in Language and Address Expressions

Supported constructs in language and address expressions for C++ follow:

| Symbol     | Construct                     |
|------------|-------------------------------|
| []         | Subscripting                  |
| . (period) | Structure component selection |
| ->         | Pointer dereferencing         |

C-43

# Summary of Debugger Support for Languages C.7 C++

## C.7.4 Data Types

Supported C++ data types follow:

| C++ Data Type                  | Operating System Data Type Name |  |
|--------------------------------|---------------------------------|--|
| int64 (Alpha specific)         | Quadword Integer (Q)            |  |
| unsignedint64 (Alpha specific) | Quadword Unsigned (QU)          |  |
| int32 (Alpha specific)         | Longword Integer (L)            |  |
| unsignedint32 (Alpha specific) | Longword Unsigned (LU)          |  |
| int                            | Longword Integer (L)            |  |
| unsigned int                   | Longword Unsigned (LU)          |  |
| int16 (Alpha specific)         | Word Integer (W)                |  |
| unsignedint16 (Alpha specific) | Word Unsigned (WU)              |  |
| short int                      | Word Integer (W)                |  |
| unsigned short int             | Word Unsigned (WU)              |  |
| char                           | Byte Integer (B)                |  |
| unsigned char                  | Byte Unsigned (BU)              |  |
| float                          | F_Floating (F)                  |  |
| f_float (Alpha specific)       | F_Floating (F)                  |  |
| double                         | D_Floating (D)                  |  |
| double                         | G_Floating (G)                  |  |
| g_float (Alpha specific)       | G_Floating (G)                  |  |
| float (Alpha specific)         | IEEE S_Floating (FS)            |  |
| s_float (Alpha specific)       | IEEE S_Floating (FS)            |  |
| double (Alpha specific)        | IEEE T_Floating (FT)            |  |
| t_float (Alpha specific)       | IEEE T_Floating (FT)            |  |
| enum                           | (None)                          |  |
| struct                         | (None)                          |  |
| union                          | (None)                          |  |
| Pointer Type                   | (None)                          |  |
| Array Type                     | (None)                          |  |

Floating-point numbers of type float may be represented by F\_Floating or IEEE S\_Floating, depending on compiler switches.

Floating-point numbers of type double may be represented by IEEE T\_Floating, D\_Floating, or G\_Floating, depending on compiler switches.

## C.7.5 Case Sensitivity

Symbol names are case sensitive for C++, meaning that uppercase and lowercase letters are treated as different characters.

#### C.7.6 Qualified Class Names

Discussions in some of the following sections use the term **qualified class names** to describe how to compose the names of class members when using the debugger. If a class is not defined within another class, the qualified class name is merely the name of the class itself. However, if a class is nested within another class, the name of the immediately containing class must precede it, separated with a pair of colons (::). If the containing class is itself nested, its name must be prefixed, and so on.

The following are examples of properly qualified class names:

```
DBG> set break %name 'C::f' ! f is a member of class C
DBG> set break %name 'FOO::BAR::BAZ::g' ! g is a member of BAZ,
! which is nested in BAR,
! which is nested in FOO
```

## C.7.7 Using the Debugger with C++ Data

This section describes how to use the debugger with C++ data.

#### C.7.7.1 Nonstatic Data Members

This section describes how to refer to data members that are not declared static.

**C.7.7.1.1 Noninherited Data Members** To refer to a nonstatic data member that is defined directly in a C++ class (or a struct or union), use its name just as with a C language struct or union member. The following example shows the correct use of a nonstatic data member reference:

```
DBG> examine x.m, p->m
```

**C.7.7.1.2** Inherited Data Members Currently, debugger support distinguishes nonstatic data members inherited from various base classes by prefixing their names with a sequence of **significant** base class names on the inheritance path to the member, and then the class that the member is declared in. A base class on a path from an object to a member is significant if the base class in question is derived from using multiple inheritances. Thus, a base class is significant if it is mentioned in a base list containing more than one base specifier.

This notation generates the minimum number of base class prefixes necessary to describe the inheritance path to a base class, because it involves naming only those base classes where one must choose where to proceed next when traversing the path. When no multiple inheritance is involved, the reference is of the following form:

```
%name'CLASS::member'
```

To refer to nonstatic data members inherited from base classes of an object, quote the sequence of significant qualified base class names and the member name (separated by double colons) with %name. Specify the sequence of significant base classes, in the order from the object's most derived significant class, to the significant base class closest to the object. For example, consider the inheritance graph for the following declarations:

## Summary of Debugger Support for Languages C.7 C++

```
struct A { int a_member; };
struct B : A { int b_member; };
struct C { int c_member; };
struct D : B, C { int d_member; };
struct E : D { int e_member; };
struct F { int f_member; };
struct G : F { int g_member; };
struct H : E, G { int h_member; };
struct I : H { int i_member; };
struct J : I { int j_member; };
struct J : J_object;
```

Because classes B, C, E and G are mentioned in base lists, which involve multiple inheritance, they are the significant classes that appear as prefixes. The following examples are references to all the members through debugger deposit commands. Note that the class of the inherited member itself appears before the member name, regardless of whether or not the member belongs to a significant class.

**C.7.7.1.3** Inherited Virtual Data Members In the debugger, symbolic access to data members of virtual base classes is currently not supported. The one exception to this is that the pointer member named \_\_bptr is present in such objects.

#### C.7.7.2 Static Data Members

To refer to a static data member, quote its qualified class name, two colons (::), and then the member name, with %name.

The following examples show the correct use of static data member references:

```
DBG> examine %name 'C::s'
DBG> examine %name 'FOO::BAR::BAZ::sdm'
```

#### C.7.7.3 Reference Objects and Reference Members

To access the values of objects declared with a reference, use the name of the object.

The debugger treats data members declared with a reference type as though they were pointer variables; thus, you must use the \* or -> dereference operators on their names. For example, consider the following code:

```
class C {
public:
    int &ref_mem;
    C(int &arg) : ref_mem(arg) {};

main()
{
    auto int obj = 5;
    auto int &ref_obj = obj;
    auto C c(obj);
    obj = 23;
}
...
...
```

The following sequence shows the correct way to use the debugger to examine the members:

```
stepped on return from routine REF\main
  to REF\main\%LINE 13+16
   13: }
DBG> examine obj, ref_obj
REF\main\obj: 23
                        23
REF\main\ref obi:
DBG> examine c
REF\main\c
   ref_mem:
                2144211292
DBG> symbolize c.ref mem
address 7FCE1154:
   REF\main\c
DBG> examine *c.ref_mem
*REF\main\c.ref mem:
```

#### C.7.7.4 Pointers to Members

Objects that are pointers to members are represented as 64-bit integers.

#### C.7.7.5 Referencing Entities by Type

To examine and display the value of an object or member by type, use the command EXAMINE/TYPE. Similarly, you can modify the value of an expression to be deposited to a type you specify by using the DEPOSIT/TYPE command. With the /TYPE qualifier, the syntax for these commands is as follows:

```
deposit/type=(name)
examine/type=(name)
```

The type denoted by *name* must be the name of a variable or data type declared in the program. The /type qualifier is particularly useful for referencing C++ objects that have been declared with more than one type.

### C.7.8 Using the Debugger with C++ Functions

This section describes how to reference the various kinds of functions and function arguments.

### C.7.8.1 Referring to Overloaded Functions

To find the symbolic names of functions in your code, use the SHOW SYMBOL command. If the function is overloaded, use the asterisk wildcard character (\*) in the name specification to display the overloaded symbol names.

For example, consider the following code:

```
class base
  {
  public:
    base();
  base(int);
    ~base();
  int base_f1();
  void base_f2();
  void base_f2( int );
  void base_f2( char );
  };
```

## Summary of Debugger Support for Languages C.7 C++

The following sequence shows how to display overloaded symbols and determine the appropriate function reference:

```
DBG> set break %name 'base::base_f2'
%DEBUG-E-NOTUNQOVR, symbol 'base::base_f2' is overloaded
       use SHOW SYMBOL to find the unique symbol names
DBG> show symbol *base_f2
overloaded symbol CXX_T10_179\base::base_f2
  overloaded instance CXX_T10_179\base::base_f2__1
 overloaded instance CXX T10 179\base::base f2 2
 overloaded instance CXX_T10_179\base::base_f2__3
DBG> set break %name 'base::base_f2__2'
DBG> step
stepped to CXX_T10_179\main\%LINE 20
    20:
           x.base_f2();
DBG> step
stepped to CXX_T10_179\main\%LINE 21
   21:
           x.base_f2(5);
DBG> step
break at routine CXX T10 179\base::base f2 2
   12: void base f2( int ) {}
DBG> step
stepped to CXX_T10_179\main\%LINE 22
   22: x.base_f2('W');
stepped to CXX_T10_179\main\%LINE 22
DBG> qo
'Normal successful completion'
DBG> ^Z
```

#### C.7.8.2 Referring to Static and Nonstatic Member Functions

To refer to a member function, quote, with %name, its qualified class name, two colons (::), and the name of the member function. If the member function is overloaded, append the suffix *integer-number*.

The following examples show the correct use of member function references:

```
DBG> set break %name 'MYSTRING::length'
DBG> set break %name 'MYCOMPLEX::format__1', %name 'MYCOMPLEX::format__2'
```

#### C.7.8.3 Referring to Constructors

To refer to a constructor, state the name. If a constructor is overloaded, append the suffix \_\_integer-number.

The following examples show the correct use of constructor references:

```
DBG> set break FOO
DBG> set break MYSTRING 1
```

#### C.7.8.4 Referring to Destructors

To refer to a destructor, quote its name, including the tilde (~), with %name.

The following example shows the correct use of a destructor reference:

```
DBG> set break %name '~F00'
```

#### C.7.8.5 Referring to Conversions

To refer to conversion operators from a class SRC to a type dest, quote SRC, two colons (::), and then dest with %name.

The set of atomic types is drawn from the following set of names:

```
void char signed_char unsigned_char signed_short unsigned_short int signed_int unsigned_int signed_long unsigned long float double long double
```

Pointer types are named (type\*). Reference types are named (type&). The types struct, union class and enum are named by their tags and the qualifiers const and volatile precede their types with a space in between. For example:

```
DBG> set break %name 'C::int', %name 'C::(const S)&'
```

#### C.7.8.6 Referring to User-Defined Operators

The following operators may be overloaded by user-defined functions:

```
+ - * / % ^ & | ~ !
= < > += -= *= /= %= ^= &=
|= << >> >>= << == != <= >= &&
| ++ -- ->* , -> [] () delete new
```

See *The Annotated C++ Reference Manual* (shipped with C++ documentation) for more details about overloading operators.

To refer to such user-defined functions, quote the operator characters with %name. As with regular functions, prefix the string quoted by %name with a qualified class name and two colons (::) if the user-defined operator is a member function. Similarly, if the function is overloaded, append the suffix \_\_integer\_number to the operator characters. In particular, this suffix is necessary if both unary and binary instances of an operator such as + are defined, or if prefix instances of ++ or -- are defined.

The following examples show the correct use of user-defined function references:

```
DBG> set break %name 'MYSTRING::+'
DBG> set break %name 'COUNTER::++__1', %name 'COUNTER::++__2'
```

#### C.7.8.7 Referring to Function Arguments

In debugger referencing, you use this, \*this, and this->m as follows:

• All nonstatic member functions have a pointer parameter available named this. For example:

```
DBG> examine this
```

 Use \*this to examine the prefix object that a member function is invoked against. For example:

```
DBG> examine *this
```

• Use the this parameter to refer to a data member m of the prefix argument to a member function. For example:

```
DBG> examine this->m
```

#### C.8 COBOL

The following subtopics describe debugger support for COBOL.

## C.8.1 Operators in Language Expressions

Supported COBOL operators in language expressions include:

# **Summary of Debugger Support for Languages** C.8 COBOL

| Kind   | Symbol | Function                      |
|--------|--------|-------------------------------|
| Prefix | +      | Unary plus                    |
| Prefix | -      | Unary minus (negation)        |
| Infix  | +      | Addition                      |
| Infix  | _      | Subtraction                   |
| Infix  | *      | Multiplication                |
| Infix  | /      | Division                      |
| Infix  | **     | Exponentiation (VAX specific) |
| Infix  | =      | Equal to                      |
| Infix  | NOT =  | Not equal to                  |
| Infix  | >      | Greater than                  |
| Infix  | NOT <  | Greater than or equal to      |
| Infix  | <      | Less than                     |
| Infix  | NOT >  | Less than or equal to         |
| Infix  | NOT    | Logical NOT                   |
| Infix  | AND    | Logical AND                   |
| Infix  | OR     | Logical OR                    |

## C.8.2 Constructs in Language and Address Expressions

Supported constructs in language and address expressions for COBOL follow:

| Symbol | Construct                  |
|--------|----------------------------|
| ()     | Subscripting               |
| OF     | Record component selection |
| IN     | Record component selection |

## C.8.3 Data Types

Supported COBOL data types follow:

| COBOL Data Type         | Operating System Data Type Name |
|-------------------------|---------------------------------|
| COMP                    | Longword Integer (L,LU)         |
| COMP                    | Word Integer (W,WU)             |
| COMP                    | Quadword Integer (Q,QU)         |
| COMP-1                  | F_Floating (F)                  |
| COMP-1 (Alpha specific) | S_Floating (FS)                 |
| COMP-2                  | D_Floating (D)                  |
| COMP-2 (Alpha specific) | T_Floating (FT)                 |
| COMP-3                  | Packed Decimal (P)              |
| INDEX                   | Longword Integer (L)            |
| Alphanumeric            | ASCII Text (T)                  |
| Records                 | (None)                          |
| Numeric Unsigned        | Numeric string, unsigned (NU)   |

## Summary of Debugger Support for Languages C.8 COBOL

| COBOL Data Type           | Operating System Data Type Name              |
|---------------------------|----------------------------------------------|
| Leading Separate Sign     | Numeric string, left separate sign (NL)      |
| Leading Overpunched Sign  | Numeric string, left overpunched sign (NLO)  |
| Trailing Separate Sign    | Numeric string, right separate sign (NR)     |
| Trailing Overpunched Sign | Numeric string, right overpunched sign (NRO) |

Floating-point numbers of type COMP-1 may be represented by  $F_F$  loating or IEEE  $S_F$  loating, depending on compiler switches.

Floating-point numbers of type COMP-2 may be represented by D\_Floating or IEEE T\_Floating, depending on compiler switches.

### C.8.4 Source Display

The debugger can show source text included in a program with the COPY, COPY REPLACING, or REPLACE statement. However, when COPY REPLACING or REPLACE is used, the debugger shows the original source text instead of the modified source text generated by the COPY REPLACING or REPLACE statement.

The debugger cannot show the original source lines associated with the code for a REPORT section. You can see the DATA SECTION source lines associated with a REPORT, but no source lines are associated with the compiled code that generates the report.

## C.8.5 COBOL INITIALIZE Statement and Large Tables (Arrays) (Alpha Only)

On OpenVMS Alpha systems, the debugger can take an unusually great amount of time and resources if you use the STEP command to execute an INITIALIZE statement in a COBOL program when a large table (array) is being initialized.

To work around this problem, set a breakpoint on the first executable line past the INITIALIZE statement, rather than stepping across the INITIALIZE statement.

## C.9 DIBOL (VAX Only)

The following subtopics describe debugger support for DIBOL.

#### C.9.1 Operators in Language Expressions

Supported DIBOL operators in language expressions include:

| Kind   | Symbol | Function               |
|--------|--------|------------------------|
| Prefix | #      | Round                  |
| Prefix | +      | Unary plus             |
| Prefix | _      | Unary minus (negation) |
| Infix  | +      | Addition               |
| Infix  | _      | Subtraction            |
| Infix  | *      | Multiplication         |

# **Summary of Debugger Support for Languages** C.9 DIBOL (VAX Only)

| Kind  | Symbol | Function                        |
|-------|--------|---------------------------------|
| Infix | /      | Division                        |
| Infix | //     | Division with fractional result |
| Infix | .EQ.   | Equal to                        |
| Infix | .NE.   | Not equal to                    |
| Infix | .GT.   | Greater than                    |
| Infix | .GE.   | Greater than or equal to        |
| Infix | .LT.   | Less than                       |
| Infix | .LE.   | Less than or equal to           |
| Infix | .NOT.  | Logical NOT                     |
| Infix | .AND.  | Logical AND                     |
| Infix | .OR.   | Logical OR                      |
| Infix | .XOR.  | Exclusive OR                    |

## C.9.2 Constructs in Language and Address Expressions

Supported constructs in language and address expressions for DIBOL follow:

| Symbol     | Construct                  |
|------------|----------------------------|
| ()         | Substring                  |
| []         | Subscripting               |
| . (period) | Record component selection |

## C.9.3 Data Types

Supported DIBOL data types follow:

| DIBOL Data Type | Operating System Data Type Name |
|-----------------|---------------------------------|
| I1              | Byte Integer (B)                |
| I2              | Word Integer (W)                |
| I4              | Longword Integer (L)            |
| Pn              | Packed Decimal String (P)       |
| Pn.m            | Packed Decimal String (P)       |
| Dn              | Numeric String, Zoned Sign (NZ) |
| Dn.m            | Numeric String, Zoned Sign (NZ) |
| An              | ASCII Text (T)                  |
| Arrays          | (None)                          |
| Records         | (None)                          |

## C.10 Fortran

The following subtopics describe debugger support for Fortran.

## **C.10.1 Operators in Language Expressions**

Supported Fortran operators in language expressions include:

| Kind   | Symbol | Function                      |
|--------|--------|-------------------------------|
| Prefix | +      | Unary plus                    |
| Prefix | _      | Unary minus (negation)        |
| Infix  | +      | Addition                      |
| Infix  | _      | Subtraction                   |
| Infix  | *      | Multiplication                |
| Infix  | /      | Division                      |
| Infix  | **     | Exponentiation (VAX specific) |
| Infix  | //     | Concatenation                 |
| Infix  | .EQ.   | Equal to                      |
| Infix  | ==     | Equal to                      |
| Infix  | .NE.   | Not equal to                  |
| Infix  | /=     | Not equal to                  |
| Infix  | .GT.   | Greater than                  |
| Infix  | >      | Greater than                  |
| Infix  | .GE.   | Greater than or equal to      |
| Infix  | >=     | Greater than or equal to      |
| Infix  | .LT.   | Less than                     |
| Infix  | <      | Less than                     |
| Infix  | .LE.   | Less than or equal to         |
| Infix  | <=     | Less than or equal to         |
| Prefix | .NOT.  | Logical NOT                   |
| Infix  | .AND.  | Logical AND                   |
| Infix  | .OR.   | Logical OR                    |
| Infix  | .XOR.  | Exclusive OR                  |
| Infix  | .EQV.  | Equivalence                   |
| Infix  | .NEQV. | Exclusive OR                  |

## C.10.2 Constructs in Language and Address Expressions

Supported constructs in language and address expressions for Fortran follow:

| Symbol           | Construct                  |
|------------------|----------------------------|
| ()               | Subscripting               |
| . (period)       | Record component selection |
| % (percent sign) | Record component selection |

C-53

## **Summary of Debugger Support for Languages** C.10 Fortran

## C.10.3 Predefined Symbols

Supported Fortran predefined symbols follow:

| Symbol  | Description   |
|---------|---------------|
| .TRUE.  | Logical True  |
| .FALSE. | Logical False |

## C.10.4 Data Types

Supported Fortran data types follow:

| Fortran Data Type           | Operating System Data Type Name |
|-----------------------------|---------------------------------|
| LOGICAL*1                   | Byte Unsigned (BU)              |
| LOGICAL*2                   | Word Unsigned (WU)              |
| LOGICAL*4                   | Longword Unsigned (LU)          |
| LOGICAL*8 (Alpha specific)  | Quadword Unsigned (QU)          |
| BYTE                        | Byte (B)                        |
| INTEGER*1                   | Byte Integer (B)                |
| INTEGER*2                   | Word Integer (W)                |
| INTEGER*4                   | Longword Integer (L)            |
| INTEGER*8 (Alpha specific)  | Quadword Integer (Q)            |
| REAL*4                      | F_Floating (F)                  |
| REAL*4 (Alpha specific)     | IEEE S_Floating (FS)            |
| REAL*8                      | D_Floating (D)                  |
| REAL*8                      | G_Floating (G)                  |
| REAL*8 (Alpha specific)     | IEEE T_Floating (FT)            |
| REAL*16 (Alpha specific)    | H_Floating (H)                  |
| COMPLEX*8                   | F_Complex (FC)                  |
| COMPLEX*8 (Alpha specific)  | IEEE S_Floating (SC)            |
| COMPLEX*16                  | D_Complex (DC)                  |
| COMPLEX*16                  | G_Complex (GC)                  |
| COMPLEX*16 (Alpha specific) | IEEE T_Floating (TC)            |
| CHARACTER                   | ASCII Text (T)                  |
| Arrays                      | (None)                          |
| Records                     | (None)                          |

Even though the data type codes for unsigned integers (BU, WU, LU, QU) are used internally to describe the LOGICAL data types, the debugger (like the compiler) treats LOGICAL variables and values as being signed when they are used in language expressions.

The debugger prints the numeric values of LOGICAL variables or expressions instead of .TRUE. or .FALSE. Normally, only the low-order bit of a LOGICAL variable or value is significant (0 is .FALSE. and 1 is .TRUE.). However, Fortran does allow all bits in a LOGICAL value to be manipulated and LOGICAL values can be used in integer expressions. For this reason, it is at times necessary to see

## Summary of Debugger Support for Languages C.10 Fortran

the entire integer value of a LOGICAL variable or expression, and that is what the debugger shows.

COMPLEX constants such as (1.0,2.0) are not supported in debugger expressions.

Floating-point numbers of type REAL\*4 and COMPLEX\*8 may be represented by F\_Floating or IEEE S\_Floating, depending on compiler switches.

Floating-point numbers of type REAL\*8 and COMPLEX\*16 may be represented by D\_Floating, G\_Floating, or IEEE T\_Floating, depending on compiler switches.

On OpenVMS Alpha systems, the debugger cannot evaluate expressions that contain complex variables. To work around this problem, examine the complex variable and then evaluate the expression using the real and imaginary parts of the complex variable as shown by the EXAMINE command.

#### C.10.5 Initialization Code

When you debug a program that compiled with the /CHECK=UNDERFLOW or /PARALLEL qualifier, a message appears, as in the following example:

DBG> RUN FORMS Language: FORTRAN, Module: FORMS Type GO to reach main program DBG>

The "Type GO to reach MAIN program" message indicates that execution is supended before the start of the main program, so that you can execute initialization code under debugger control. Entering the GO command places you at the start of the main program. At that point, enter the GO command again to start program execution, as with other types of Fortran programs.

### C.11 MACRO-32

The following subtopics describe debugger support for MACRO-32.

#### **C.11.1 Operators in Language Expressions**

The MACRO-32 language does not have expressions in the same sense as high-level languages. Only assembly-time expressions and only a limited set of operators are accepted. To permit the MACRO-32 programmer to use expressions at debug-time as freely as in other languages, the debugger accepts a number of operators in MACRO-32 language expressions that are not found in MACRO-32 itself. In particular, the debugger accepts a complete set of comparison and Boolean operators modeled after BLISS. It also accepts the indirection operator and the normal arithmetic operators.

| Kind   | Symbol | Function               |
|--------|--------|------------------------|
| Prefix | @      | Indirection            |
| Prefix |        | Indirection            |
| Prefix | +      | Unary plus             |
| Prefix | _      | Unary minus (negation) |
| Infix  | +      | Addition               |
| Infix  | _      | Subtraction            |
| Infix  | *      | Multiplication         |

# Summary of Debugger Support for Languages C.11 MACRO-32

| Kind   | Symbol | Function                          |
|--------|--------|-----------------------------------|
| Infix  | /      | Division                          |
| Infix  | MOD    | Remainder                         |
| Infix  | @      | Left shift                        |
| Infix  | EQL    | Equal to                          |
| Infix  | EQLU   | Equal to                          |
| Infix  | NEQ    | Not equal to                      |
| Infix  | NEQU   | Not equal to                      |
| Infix  | GTR    | Greater than                      |
| Infix  | GTRU   | Greater than unsigned             |
| Infix  | GEQ    | Greater than or equal to          |
| Infix  | GEQU   | Greater than or equal to unsigned |
| Infix  | LSS    | Less than                         |
| Infix  | LSSU   | Less than unsigned                |
| Infix  | LEQ    | Less than or equal to             |
| Infix  | LEQU   | Less than or equal to unsigned    |
| Prefix | NOT    | Bit-wise NOT                      |
| Infix  | AND    | Bit-wise AND                      |
| Infix  | OR     | Bit-wise OR                       |
| Infix  | XOR    | Bit-wise exclusive OR             |
| Infix  | EQV    | Bit-wise equivalence              |

## C.11.2 Constructs in Language and Address Expressions

Supported constructs in language and address expressions for MACRO-32 follow:

| Symbol          | Construct                       |
|-----------------|---------------------------------|
| []              | Subscripting                    |
| <p,s,e></p,s,e> | Bit field selection as in BLISS |

The DST information generated by the MACRO-32 assembler treats a label that is followed by an assembler directive for storage allocation as an array variable whose name is the label. This enables you to use the array syntax of a high-level language when examining or manipulating such data.

In the following example of MACRO-32 source code, the label LAB4 designates hexadecimal data stored in four words:

```
LAB4: .WORD ^X3F,5[2],^X3C
```

The debugger treats LAB4 as an array variable. For example, the following command displays the value stored in each element (word):

### Summary of Debugger Support for Languages C.11 MACRO-32

The following command displays the value stored in the fourth word (the first word is indexed as element "0"):

```
DBG> EXAMINE LAB4[3]
.MAIN.\MAIN\LAB4[3]: 03C
```

#### C.11.3 Data Types

MACRO-32 binds a data type to a label name according to the assembler directive that follows the label definition. Supported MACRO-32 directives follow:

| MACRO-32 Directives | Operating System Data Type Name |  |
|---------------------|---------------------------------|--|
| .BYTE               | Byte Unsigned (BU)              |  |
| .WORD               | Word Unsigned (WU)              |  |
| .LONG               | Longword Unsigned (LU)          |  |
| .SIGNED_BYTE        | Byte Integer (B)                |  |
| .SIGNED_WORD        | Word Integer (W)                |  |
| .LONG               | Longword Integer (L)            |  |
| .QUAD               | Quadword Integer (Q)            |  |
| .F_FLOATING         | F_Floating (F)                  |  |
| .D_FLOATING         | D_Floating (D)                  |  |
| .G_FLOATING         | G_Floating (G)                  |  |
| .H_FLOATING         | H_Floating (H) (VAX specific)   |  |
| (Not applicable)    | Packed decimal (P)              |  |

### C.11.4 MACRO-32 Compiler (AMACRO) (Alpha Only)

Programmers who are porting applications written in MACRO–32 to Alpha systems use the MACRO–32 compiler (AMACRO). A debugging session for compiled MACRO–32 code is similar to that for assembled code. However, there are some important differences that are described in this section. For complete information on porting these applications, see the *Porting VAX MACRO Code from OpenVMS VAX to OpenVMS Alpha* manual.

#### C.11.4.1 Code Relocation

One major difference is the fact that the code is compiled. On a VAX system, each MACRO-32 instruction is a single machine instruction. On an Alpha system, each MACRO-32 instruction may be compiled into many Alpha machine instructions. A major side effect of this difference is the relocation and rescheduling of code if you do not specify /NOOPTIMIZE in your compile command. After you have debugged your code, you can recompile without /NOOPTIMIZE to improve performance.

#### C.11.4.2 Symbolic Variables

Another major difference between debugging compiled code and debugging assembled code is a new concept to MACRO-32, the definition of symbolic variables for examining routine arguments. On VAX systems, when you were debugging a routine and wanted to examine the arguments, you would typically do something like the following:

```
DBG> EXAMINE @AP ; to see the argument count DBG> EXAMINE @AP+4 ; to examine the first arg
```

# Summary of Debugger Support for Languages C.11 MACRO-32

or

```
DBG> EXAMINE @AP ; to see arg count DBG> EXAMINE .+4:.+20 ; to see first 5 args
```

On Alpha systems, the arguments do not reside in a vector in memory as they did on VAX systems. Furthermore, there is no AP register on Alpha systems. If you type EXAMINE @AP when debugging MACRO compiled code, the debugger reports that AP is an undefined symbol.

In the compiled code, the arguments can reside in some combination of:

- Registers
- · On the stack above the routine's stack frame
- In the stack frame, if the argument list was "homed" (that is, placed in the fixed position of the stack frame to resolve VAX AP references) or if there are calls out of the routine that would require the register arguments to be saved

The compiler does not require that you read the generated code to locate the arguments. Instead, it provides \$ARGn symbols that point to the correct argument locations. \$ARG0 is the same as @AP+0 is on VAX systems, that is, the argument count. \$ARG1 is the first argument, \$ARG2 is the second argument, and so forth. These symbols are defined in CALL\_ENTRY and JSB\_ENTRY directives, but not in EXCEPTION\_ENTRY directives.

#### C.11.4.3 Locating Arguments Without \$ARGn Symbols

There may be additional arguments in your code for which the compiler did not generate a \$ARGn symbol. The number of \$ARGn symbols defined for a .CALL\_ENTRY routine is the maximum number detected by the compiler (either by automatic detection or as specified by MAX\_ARGS) or 16, whichever is less. For a .JSB\_ENTRY routine, since the arguments are homed in the caller's stack frame and the compiler cannot detect the actual number, it always creates eight \$ARGn symbols.

In most cases, you can easily find any additional arguments, but in some cases you cannot.

### C.11.4.4 Arguments That Are Easy to Locate

You can easily find additional arguments if:

- The argument list is not homed, and \$ARGn symbols are defined to \$ARG7 or higher. If the argument list is not homed, the \$ARGn symbols \$ARG7 and above always point into the list of parameters passed as quadwords on the stack. Subsequent arguments will be in quadwords following the last defined \$ARGn symbol.
- The argument list has been homed, and you want to examine an argument that is less than or equal to the maximum number detected by the compiler (either by automatic detection or as specified by MAX\_ARGS). If the argument list is homed, \$ARGn symbols always point into the homed argument list. Subsequent arguments will be in longwords following the last defined \$ARGn symbol.

For example, you can examine arguments beyond the eighth argument in a JSB routine (where the argument list must be homed in the caller), as follows:

### Summary of Debugger Support for Languages C.11 MACRO-32

This example assumes that the caller detected at least ten arguments when homing the argument list.

To find arguments beyond the last ARGn symbol in a routine that did not home the arguments, proceed exactly as in the previous example except substitute EX .+8 for EX .+4.

#### C.11.4.5 Arguments That Are Not Easy to Locate

You cannot easily find additional arguments if:

- The argument list is homed, and you want to examine arguments beyond the number detected by the compiler. The \$ARGn symbols point to the longwords that are stored in the homed argument list. The compiler only moves as many arguments as it can detect into this list. Examining longwords beyond the last argument that was homed will result in examining various other stack context.
- The argument list is not homed, and \$ARGn symbols are defined only as high as \$ARG6. In this case, the existing \$ARGn symbols will either point to registers or to quadword locations in the stack frame. In both cases, subsequent arguments cannot be examined by looking at quadword locations beyond the defined \$ARGn symbols.

The only way to find the additional arguments in these cases is to examine the compiled machine code to determine where the arguments reside. Both of these problems are eliminated if MAX\_ARGS is specified correctly for the maximum argument that you want to examine.

#### C.11.4.6 Debugging Code with Floating-Point Data

The following list provides important information about debugging compiled MACRO-32 code with floating-point data on an Alpha system:

- You can use the EXAMINE/FLOAT command to examine an Alpha integer register for a floating-point value.
  - Even though there is a set of registers for floating-point operations on Alpha systems, those registers are not used by compiled MACRO-32 code that contains floating-point operations. Only the Alpha integer registers are used.
  - Floating-point operations in compiled MACRO-32 code are performed by emulation routines that operate outside the compiler. Therefore, performing MACRO-32 floating-point operations on, say, R7, has no effect on Alpha floating-point register 7.
- When using the EXAMINE command to examine a location that was declared with a .FLOAT directive or other floating-point storage directives, the debugger automatically displays the value as floating-point data.
- When using the EXAMINE command to examine the G\_FLOAT data type, the debugger does not use the contents of two registers to build the value for VAX data.

## Summary of Debugger Support for Languages C.11 MACRO-32

Consider the following example:

```
EXAMINE/G_FLOAT R4
```

In this example, the lower longwords of R4 and R5 are not used to build the value as is the case on VAX. Instead, the quadword contents of R4 are used.

The code the compiler generates for D\_FLOAT and G\_FLOAT operations preserves the VAX format of the data in the low longwords of two consecutive registers. Therefore, using EXAMINE/G\_FLOAT on either of these two registers will not give the true floating-point value, and issuing DEPOSIT/G\_FLOAT to one of these registers will not give the desired results. You can manually combine the two halves of such a value, however. For example, assume you executed the following instruction:

```
MOVG DATA, R6
```

You could then read the G\_FLOAT value which now resides in R6 and R7 with a sequence like the following:

- You can deposit floating-point data in an Alpha integer register with the DEPOSIT command. The syntax is the same as it is on VAX.
- H\_FLOAT is unsupported.

#### C.11.4.7 Debugging Code with Packed Decimal Data

The following list provides important information about debugging compiled MACRO-32 code with packed decimal data on an Alpha system:

- When using the EXAMINE command to examine a location that was declared with a .PACKED directive, the debugger automatically displays the value as a packed decimal data type.
- You can deposit packed decimal data. The syntax is the same as it is on VAX.

## C.12 MACRO-64 (Alpha Only)

The following subtopics describe debugger support for MACRO-64.

## **C.12.1 Operators in Language Expressions**

Language MACRO-64 does not have expressions in the same sense as high-level languages. Only assembly-time expressions and only a limited set of operators are accepted. To permit the MACRO-64 programmer to use expressions at debugtime as freely as in other languages, the debugger accepts a number of operators in MACRO-64 language expressions that are not found in MACRO-64 itself. In particular, the debugger accepts a complete set of comparison and Boolean operators modeled after BLISS. It also accepts the indirection operator and the normal arithmetic operators.

| Kind   | Symbol | Function                          |
|--------|--------|-----------------------------------|
| Prefix | @      | Indirection                       |
| Prefix |        | Indirection                       |
| Prefix | +      | Unary plus                        |
| Prefix | -      | Unary minus (negation)            |
| Infix  | +      | Addition                          |
| Infix  | _      | Subtraction                       |
| Infix  | *      | Multiplication                    |
| Infix  | /      | Division                          |
| Infix  | MOD    | Remainder                         |
| Infix  | @      | Left shift                        |
| Infix  | EQL    | Equal to                          |
| Infix  | EQLU   | Equal to                          |
| Infix  | NEQ    | Not equal to                      |
| Infix  | NEQU   | Not equal to                      |
| Infix  | GTR    | Greater than                      |
| Infix  | GTRU   | Greater than unsigned             |
| Infix  | GEQ    | Greater than or equal to          |
| Infix  | GEQU   | Greater than or equal to unsigned |
| Infix  | LSS    | Less than                         |
| Infix  | LSSU   | Less than unsigned                |
| Infix  | LEQ    | Less than or equal to             |
| Infix  | LEQU   | Less than or equal to unsigned    |
| Prefix | NOT    | Bit-wise NOT                      |
| Infix  | AND    | Bit-wise AND                      |
| Infix  | OR     | Bit-wise OR                       |
| Infix  | XOR    | Bit-wise exclusive OR             |
| Infix  | EQV    | Bit-wise equivalence              |

# Summary of Debugger Support for Languages C.12 MACRO-64 (Alpha Only)

## C.12.2 Constructs in Language and Address Expressions

Supported constructs in language and address expressions for MACRO-64 follow:

| Symbol          | Construct                       |
|-----------------|---------------------------------|
| <p,s,e></p,s,e> | Bit field selection as in BLISS |

## C.12.3 Data Types

MACRO-64 binds a data type to a label name according to the data directive that follows the label definition. For example, in the following code fragment, the .LONG data directive directs MACRO-64 to bind the longword integer data type to labels V1, V2, and V3:

```
.PSECT A, NOEXE
.BYTE 5
V1:
V2:
V3: .LONG 7
```

To confirm the type bound to V1, V2, and V3, issue a SHOW SYMBOL/TYPE command with a  $V^*$  parameter. The following display results:

```
data .MAIN.\V1
   atomic type, longword integer, size: 4 bytes
data .MAIN.\V2
   atomic type, longword integer, size: 4 bytes
data .MAIN.\V3
   atomic type, longword integer, size: 4 bytes)
```

Supported MACRO-64 directives follow:

| MACRO-64 Directives          | Operating System Data Type Name |  |
|------------------------------|---------------------------------|--|
| .BYTE                        | Byte Unsigned (BU)              |  |
| .WORD                        | Word Unsigned (WU)              |  |
| .LONG                        | Longword Unsigned (LU)          |  |
| .SIGNED_BYTE                 | Byte Integer (B)                |  |
| .SIGNED_WORD                 | Word Integer (W)                |  |
| .LONG                        | Longword Integer (L)            |  |
| .QUAD                        | Quadword Integer (Q)            |  |
| .F_FLOATING                  | F_Floating (F)                  |  |
| .D_FLOATING                  | D_Floating (D)                  |  |
| .G_FLOATING                  | G_Floating (G)                  |  |
| .S_FLOATING (Alpha specific) | S_Floating (S)                  |  |
| .T_FLOATING (Alpha specific) | T_Floating (T)                  |  |
| (Not applicable)             | Packed decimal (P)              |  |

## C.13 Pascal

The following subtopics describe debugger support for Pascal.

## **C.13.1 Operators in Language Expressions**

Supported Pascal operators in language expressions include:

| Kind   | Symbol          | Function                      |
|--------|-----------------|-------------------------------|
| Prefix | +               | Unary plus                    |
| Prefix | _               | Unary minus (negation)        |
| Infix  | +               | Addition, concatenation       |
| Infix  | _               | Subtraction                   |
| Infix  | *               | Multiplication                |
| Infix  | /               | Real division                 |
| Infix  | DIV             | Integer division              |
| Infix  | MOD             | Modulus                       |
| Infix  | REM             | Remainder                     |
| Infix  | **              | Exponentiation (VAX specific) |
| Infix  | IN              | Set membership                |
| Infix  | =               | Equal to                      |
| Infix  | <b>&lt;&gt;</b> | Not equal to                  |
| Infix  | >               | Greater than                  |
| Infix  | >=              | Greater than or equal to      |
| Infix  | <               | Less than                     |
| Infix  | <=              | Less than or equal to         |
| Prefix | NOT             | Logical NOT                   |
| Infix  | AND             | Logical AND                   |
| Infix  | OR              | Logical OR                    |

The typecast operator (::) is not supported in language expressions.

## C.13.2 Constructs in Language and Address Expressions

Supported constructs in language and address expressions for Pascal follow:

| Symbol         | Construct                  |
|----------------|----------------------------|
| []             | Subscripting               |
| . (period)     | Record component selection |
| ^ (circumflex) | Pointer dereferencing      |

## C.13.3 Predefined Symbols

Supported Pascal predefined symbols follow:

| Symbol | Meaning       |
|--------|---------------|
| TRUE   | Boolean True  |
| FALSE  | Boolean False |
| NIL    | Nil pointer   |

## C.13.4 Built-In Functions

Supported Pascal built-in functions follow:

| Symbol | Meaning             |
|--------|---------------------|
| SUCC   | Logical successor   |
| PRED   | Logical predecessor |

## C.13.5 Data Types

Supported Pascal data types follow:

| Pascal Data Type         | Operating System Data Type Name |
|--------------------------|---------------------------------|
| INTEGER                  | Longword Integer (L)            |
| INTEGER                  | Word Integer (W,WU)             |
| INTEGER                  | Byte Integer (B,BU)             |
| UNSIGNED                 | Longword Unsigned (LU)          |
| UNSIGNED                 | Word Unsigned (WU)              |
| UNSIGNED                 | Byte Unsigned (BU)              |
| SINGLE, REAL             | F_Floating (F)                  |
| REAL (Alpha specific)    | IEEE S_Floating (FS)            |
| DOUBLE                   | D_Floating (D)                  |
| DOUBLE                   | G_Floating (G)                  |
| DOUBLE (Alpha specific)  | IEEE T_Floating (FT)            |
| QUADRUPLE (VAX specific) | H_Floating (H)                  |
| BOOLEAN                  | (None)                          |
| CHAR                     | ASCII Text (T)                  |
| VARYING OF CHAR          | Varying Text (VT)               |

## Summary of Debugger Support for Languages C.13 Pascal

| Pascal Data Type | Operating System Data Type Name |
|------------------|---------------------------------|
| SET              | (None)                          |
| FILE             | (None)                          |
| Enumerations     | (None)                          |
| Subranges        | (None)                          |
| Typed Pointers   | (None)                          |
| Arrays           | (None)                          |
| Records          | (None)                          |
| Variant records  | (None)                          |

The debugger accepts Pascal set constants such as [1,2,5,8..10] or [RED, BLUE] in Pascal language expressions.

Floating-point numbers of type REAL may be represented by F\_Floating or IEEE S\_Floating, depending on compiler switches or source code attributes.

Floating-point numbers of type DOUBLE may be represented by D\_Floating, G\_Floating, or IEEE T\_Floating, depending on compiler switches or source code attributes.

#### C.13.6 Additional Information

In general, you can examine, evaluate, and deposit into variables, record fields, and array components. An exception to this occurs under the following circumstances: if a variable is not referenced in a program, the Pascal compiler might not allocate the variable. If the variable is not allocated and you try to examine it or deposit into it, you will receive an error message.

When you deposit data into a variable, the debugger truncates the high-order bits if the value being deposited is larger than the variable; the debugger fills the high-order bits with zeros if the value being deposited is smaller than the variable. If the deposit violates the rules of assignment compatibility, the debugger displays an informational message.

You can examine and deposit into automatic variables (within any active block); however, because automatic variables are allocated in stack storage and are contained in registers, their values are considered undefined until the variables are initialized or assigned a value.

## **Summary of Debugger Support for Languages** C.13 Pascal

### C.13.7 Restrictions

Restrictions in debugger support for Pascal are as follows.

You can examine a VARYING OF CHAR string, but you cannot examine the .LENGTH or .BODY fields using the normal language syntax. For example, if VARS is the name of a string variable, the following commands are not supported:

DBG> EXAMINE VARS.LENGTH DBG> EXAMINE VARS.BODY

To examine these fields, use the techniques illustrated in the following examples.

| Use                  | Instead of          |
|----------------------|---------------------|
| EXAMINE/WORD VARS    | EXAMINE VARS.LENGTH |
| EXAMINE/ASCII VARS+2 | EXAMINE VARS.BODY   |

## C.14 PL/I

The following subtopics describe debugger support for PL/I.

## **C.14.1 Operators in Language Expressions**

Supported PL/I operators in language expressions include:

| Kind   | Symbol | Function                 |
|--------|--------|--------------------------|
| Prefix | +      | Unary plus               |
| Prefix | _      | Unary minus (negation)   |
| Infix  | +      | Addition                 |
| Infix  | _      | Subtraction              |
| Infix  | *      | Multiplication           |
| Infix  | /      | Division                 |
| Infix  | **     | Exponentiation           |
| Infix  |        | Concatenation            |
| Infix  | =      | Equal to                 |
| Infix  | ^=     | Not equal to             |
| Infix  | >      | Greater than             |
| Infix  | >=     | Greater than or equal to |
| Infix  | ^<     | Greater than or equal to |
| Infix  | <      | Less than                |
| Infix  | <=     | Less than or equal to    |
| Infix  | ^>     | Less than or equal to    |
| Prefix | ^      | Bit-wise NOT             |
| Infix  | &      | Bit-wise AND             |
| Infix  |        | Bit-wise OR              |

## C.14.2 Constructs in Language and Address Expressions

Supported constructs in language and address expressions for PL/I follow:

| Symbol     | Construct                     |
|------------|-------------------------------|
| ()         | Subscripting                  |
| . (period) | Structure component selection |
| ->         | Pointer dereferencing         |

## C.14.3 Data Types

Supported PL/I data types follow:

| PL/I Data Type               | Operating System Data Type Name                   |
|------------------------------|---------------------------------------------------|
| FIXED BINARY                 | Byte- (B), Word- (W), or Longword- (L)<br>Integer |
| FIXED DECIMAL                | Packed Decimal (P)                                |
| FLOAT BIN/DEC                | F_Floating (F)                                    |
| FLOAT BIN/ DEC               | D_Floating (D)                                    |
| FLOAT BIN/DEC                | G_Floating (G)                                    |
| FLOAT BIN/DEC (VAX specific) | H_Floating (H)                                    |
| BIT                          | Bit (V)                                           |
| BIT                          | Bit Unaligned (VU)                                |
| CHARACTER                    | ASCII Text (T)                                    |
| CHARACTER VARYING            | Varying Text (VT)                                 |
| FILE                         | (None)                                            |
| Labels                       | (None)                                            |
| Pointers                     | (None)                                            |
| Arrays                       | (None)                                            |
| Structures                   | (None)                                            |

### C.14.4 Static and Nonstatic Variables

Variables of the following storage classes are allocated statically:

STATIC EXTERNAL GLOBALDEF GLOBALREF

Variables of the following storage classes are allocated nonstatically (on the stack or in registers):

AUTOMATIC BASED CONTROLLED DEFINED PARAMETER

## Summary of Debugger Support for Languages C.14 PL/I

## C.14.5 Examining and Manipulating Data

The following subtopics give examples of the EXAMINE command with PL/I data types. They also highlight aspects of debugger support that are specific to PL/I.

#### C.14.5.1 EXAMINE Command Examples

The following examples show use of the EXAMINE command with a few selected PL/I data types.

• Examine the value of a variable declared as FIXED DECIMAL (10,5):

```
DBG> EXAMINE X PROG4\X: 540.02700
```

Examine the value of a structure variable:

```
DBG> EXAMINE PART
MAIN_PROG\INVENTORY_PROG\PART
ITEM: "WF-1247"
PRICE: 49.95
IN STOCK: 24
```

• Examine the value of a pictured variable (note that the debugger displays the value in quotation marks):

```
DBG> EXAMINE Q MAIN\Q: "666.3330"
```

• Examine the value of a pointer (which is the virtual address of the variable it accesses) and display the value in hexadecimal radix instead of decimal (the default):

```
DBG> EXAMINE/HEXADECIMAL P PROG4\SAMPLE.P: 0000B2A4
```

• Examine the value of a variable with the BASED attribute; in this case, the variable X has been declared as BASED(PTR), with PTR its pointer:

```
DBG> EXAMINE X PROG\X: "A"
```

Examine the value of a variable X declared as BASED with a variable PTR
declared as POINTER; here, PTR is associated with X by the following line
of PL/I code (instead of X having been declared as BASED(PTR) as in the
preceding example):

```
ALLOCATE X SET (PTR);
```

In this case, you examine the value of X as follows:

```
DBG> EXAMINE PTR->X PROG6\PTR->X: "A'
```

### C.14.5.2 Notes on Debugger Support

Note the following points about debugger support for PL/I.

You cannot use the DEPOSIT command with entry or label variables or formats, or with entire arrays or structures. You cannot use the EXAMINE command with entry or label variables or formats; instead, use the EVALUATE/ADDRESS command.

You cannot use the EXAMINE command to determine the values or attributes of global literals (such as GLOBALDEF VALUE literals) because they are static expressions. Instead, use the EVALUATE command.

You cannot use the EXAMINE, EVALUATE, and DEPOSIT commands with compile-time variables and procedures. However, you can use EVALUATE and DEPOSIT (but not EXAMINE) with a compile-time constant, as long as the constant is the source and not the destination.

Note that an uninitialized automatic variable does not have valid contents until after a value has been assigned to it. If you examine it before that point, the value displayed is unpredictable.

You can deposit a value into a pointer variable either by depositing another pointer's value into it, thus making symbolic reference to both pointers, or by depositing a virtual address into it. (You can find out the virtual address of a variable by using the EVALUATE/ADDRESS command, and then deposit that address into the pointer.) When you examine a pointer, the debugger displays its value in the form of the virtual address of the variable that the pointer points to.

The debugger treats all numeric constants of the form n or n.n in PL/I language expressions as packed decimal constants, not integer or floating-point constants, in order to conform to PL/I language rules. The internal representation of 10 is therefore 0C01 hexadecimal, not 0A hexadecimal.

You can enter floating-point constants using the syntax nEn or n.nEn.

There is no PL/I syntax for entering constants whose internal representation is Longword Integer. This limitation is not normally significant when debugging, since the debugger supports the PL/I type conversion rules. However, it is possible to enter integer constants by using the debugger's %HEX, %OCT, and %BIN operators, because nondecimal radix constants are assumed to be FIXED BINARY. For example, the EVALUATE/HEXADECIMAL 53 + %HEX 0 command displays 00000035.

## C.15 RPG II (VAX Only)

The follow subtopics describe debugger support for RPG II.

### C.15.1 Operators in Language Expressions

The following operators are supported in language expressions when the language is set to RPG II:

| Kind   | Symbol | Function                 |
|--------|--------|--------------------------|
| Prefix | +      | Unary plus               |
| Prefix | -      | Unary minus (negation)   |
| Infix  | +      | Addition                 |
| Infix  | -      | Subtraction              |
| Infix  | *      | Multiplication           |
| Infix  | /      | Division                 |
| Infix  | =      | Equal to                 |
| Infix  | NOT =  | Not equal to             |
| Infix  | >      | Greater than             |
| Infix  | NOT <  | Greater than or equal to |
| Infix  | <      | Less than                |

# Summary of Debugger Support for Languages C.15 RPG II (VAX Only)

| Kind   | Symbol | Function              |
|--------|--------|-----------------------|
| Infix  | NOT >  | Less than or equal to |
| Prefix | NOT    | Logical NOT           |
| Infix  | AND    | Logical AND           |
| Infix  | OR     | Logical OR            |

## C.15.2 Constructs in Language and Address Expressions

Supported constructs in language and address expressions for RPG II follow:

| Symbol | Construct    |
|--------|--------------|
| ()     | Subscripting |

## C.15.3 Data Types

Supported RPG II data types follow:

| RPG II Data Type        | Operating System Data Type Name |
|-------------------------|---------------------------------|
| Longword binary numeric | Longword Integer (L)            |
| Word binary numeric     | Word Integer (W)                |
| Packed decimal          | Packed Decimal (P)              |
| Character               | ASCII Text (T)                  |
| Overpunched decimal     | Right Overpunched Sign (NRO)    |
| Arrays                  | (None)                          |
| Tables                  | (None)                          |

### C.15.4 Setting Breakpoints or Tracepoints

With RPG II programs, you can set breakpoints using source line numbers, logic cycle labels, user-defined tag names, and subroutine labels. Debugging RPG II programs is somewhat different from debugging programs in other languages, and the additional topics explain where and how you can set breakpoints or tracepoints.

## C.15.4.1 Specifications

The following paragraphs describe where you can set breakpoints (or tracepoints) in specifications, using line numbers.

The RPG II program cycle determines the order in which program lines are processed. When setting breakpoints or tracepoints, you can reference the line numbers that RPG II assigns to your program and appear in a listing file or in a debugger source display. The line numbers you specify in columns 1 through 5 of a specification are not used.

## Summary of Debugger Support for Languages C.15 RPG II (VAX Only)

The compiler assigns line numbers only to certain specifications at specific points in the logic cycle; therefore, you can specify a breakpoint or tracepoint at these points in the program:

- A breakpoint at a File Description specification occurs before an input or update file is opened or just before an output file is created. The line number of this breakpoint corresponds to the File Description specification for this file
- A breakpoint at an Input specification occurs before the fields are loaded with data from a record. The line number of this breakpoint corresponds to the record definition in an Input specification.
- You can set two breakpoints for each Calculation specification. The first
  breakpoint occurs just after testing control-level indicators, if used, and just
  before testing conditioning indicators. The second breakpoint occurs just
  before executing the operation code. Use the following syntax:

```
SET BREAK line-number.statement-number
```

For example, assume that a Calculation specification begins with line number 25. The SET BREAK 25.1 command enables you to test indicators. The SET BREAK 25.2 command puts a breakpoint just before the operation code is executed. If a Calculation specification has no conditioning indicators, the SET BREAK 25 command puts a breakpoint just before the operation code is executed.

You can specify statement numbers only with Calculation specifications that have conditioning indicators.

 A breakpoint at an Output specification occurs after the output buffer has been built but before the record is output. The line number of the breakpoint corresponds to the record definition in an Output specification.

#### C.15.4.2 Labels

You can specify an RPG II label as a breakpoint or a tracepoint. The following RPG II labels, which correspond to specific points in the logic cycle, are provided in addition to user-defined tags. Note that these labels do not appear in the source code but are accessible from the debugger. The labels do appear in the machine code listing.

| RPG II Label | Description and Breakpoint Behavior                                           |
|--------------|-------------------------------------------------------------------------------|
| *DETL        | Breaks just before outputting heading and detail lines                        |
| *GETIN       | Breaks just before reading the next record from the primary or secondary file |
| *TOTC        | Breaks just before performing total-time calculations                         |
| *TOTL        | Breaks just before performing total-time output                               |
| *OFL         | Breaks just before performing overflow output                                 |
| *DETC        | Breaks just before performing detail-time calculations                        |

#### For example:

DBG> SET BREAK \*TOTL

# Summary of Debugger Support for Languages C.15 RPG II (VAX Only)

#### C.15.5 EXAMINE Command

The EXAMINE command enables you to look at the contents of a variable, the current table entry, an array element, or the I/O buffer.

To examine an array variable, use array syntax as in the following example:

```
DBG> EXAMINE ARR3(9) ! Display element 9 of array ARR3
DBG> EXAMINE ARRY(1:7) ! Display elements 1-7 of array ARRY
```

Specifying a table name enables you to examine the entry retrieved from the last LOOKUP operation.

To display the contents of the I/O buffer, specify the name of the input file, update file, or output file, followed by the string \$BUF. For example, the following command displays the contents of the I/O buffer for the input file INPUT:

```
DBG> EXAMINE INPUT$BUF
```

The following command displays the ASCII equivalent of the string STRING, which is 6 characters long:

```
DBG> EXAMINE/ASCII:6 STRING
```

To examine a variable which contains the at sign (@), use %NAME as follows:

```
DBG> EXAMINE %NAME 'ITEM@'
```

To examine a nonexternal indicator, precede it with the string \*IN. For example:

```
DBG> EXAMINE *IN56 *IN56: "0"
```

If an indicator is set off, 0 is displayed. If an indicator is set on, 1 is displayed.

You cannot examine external indicators in this manner. To examine external indicators, you must first link the program with the /NOSYSSHR qualifier; then, use the CALL command, as in the following example which displays the value of U5:

```
DBG> CALL RPG$EXT_INDS(5)
value returned is 0
```

#### C.15.6 DEPOSIT Command

Note the following points when using the DEPOSIT command:

 You can deposit a single value into an element of an array using array syntax as in the following example, which deposits the value 150 into element 2 of array ARR:

```
DBG> DEPOSIT ARR(2) = 150
```

 You can deposit multiple values into an array of character strings, by using the /ASCII qualifier with the DEPOSIT command. For example, assume PARTS is an array of 10 elements in program INV.RPG, each a character string of length 3. The following DEPOSIT command deposits the strings P04, P05, and P06 into elements 4, 5, and 6, respectively, of array PARTS:

```
DBG> DEPOSIT/ASCII PARTS(4) = "P04P05P06"

DBG> EXAMINE PARTS(4:6)

INV\PARTS

(4): 'P04'

(5): 'P05'

(6): 'P06'
```

- Values deposited into numeric fields are aligned on the decimal point. Shorter fields are padded with zeros to the left and right of the decimal point.
- Values deposited into character fields are left justified. If the value contains
  fewer characters than the character field, the field is padded on the right with
  spaces.
- To set a nonexternal indicator on or off with the DEPOSIT command, precede
  the indicator with the string \*IN. Depositing the value 1 or 0 sets the
  indicator on or off, respectively. For example, the following command sets
  indicator 56 on:

```
DBG> DEPOSIT *IN56 = "1"
```

### C.15.7 EDIT Command

The EDIT command invokes the RPG II editor rather than the Language-Sensitive Editor.

## C.16 SCAN (VAX Only)

The following subtopics describe debugger support for SCAN.

### C.16.1 Operators in Language Expressions

Supported SCAN operators in language expressions include:

| Kind   | Symbol | Function                 |  |
|--------|--------|--------------------------|--|
| Prefix | +      | Unary plus               |  |
| Prefix | _      | Unary minus (negation)   |  |
| Infix  | +      | Addition                 |  |
| Infix  | _      | Subtraction              |  |
| Infix  | *      | Multiplication           |  |
| Infix  | /      | Division                 |  |
| Infix  | &      | Concatenation            |  |
| Infix  | =      | Equal to                 |  |
| Infix  | <>     | Not equal to             |  |
| Infix  | >      | Greater than             |  |
| Infix  | >=     | Greater than or equal to |  |
| Infix  | <      | Less than                |  |
| Infix  | <=     | Less than or equal to    |  |
| Prefix | NOT    | Complement               |  |
| Infix  | AND    | Intersection             |  |
| Infix  | OR     | Union                    |  |
| Infix  | XOR    | Exclusive OR             |  |

### C.16.2 Constructs in Language and Address Expressions

Supported constructs in language and address expressions for SCAN follow:

| Symbol     | Construct                  |  |
|------------|----------------------------|--|
| ()         | Subscripting               |  |
| . (period) | Record component selection |  |
| ->         | Pointer dereferencing      |  |

### C.16.3 Predefined Symbols

Supported SCAN predefined symbols follow:

| Symbol | Meaning       |
|--------|---------------|
| TRUE   | Boolean True  |
| FALSE  | Boolean False |
| NIL    | Nil pointer   |

### C.16.4 Data Types

Supported SCAN data types follow:

| SCAN Data Type     | Operating System Data Type Name |  |
|--------------------|---------------------------------|--|
| BOOLEAN            | (None)                          |  |
| INTEGER            | Longword Integer (L)            |  |
| POINTER            | (None)                          |  |
| FIXED STRING (n)   | TEXT with CLASS=S               |  |
| VARYING STRING (n) | TEXT with CLASS=VS              |  |
| DYNAMIC STRING     | TEXT with CLASS=D               |  |
| TREE               | (None)                          |  |
| TREEPTR            | (None)                          |  |
| RECORD             | (None)                          |  |
| OVERLAY            | (None)                          |  |

There is no specific support for the following data types:

FILE TOKEN GROUP SET

### C.16.5 Names

You can use the names of the following SCAN constructs in debugger commands:

procedures macros constants variables labels

### C.16.6 Controlling Execution

Note the following points about SCAN breakpoints, tracepoints, and watchpoints.

#### C.16.6.1 Breakpoints and Tracepoints

You can set breakpoints and tracepoints on procedures, trigger macros, syntax macros, and labels, as well as line numbers. For example:

```
DBG> SET BREAK find_keyword ! break on a trigger macro
DBG> CANCEL BREAK exit ! cancel break on label
DBG> SET BREAK compare_trees ! break on a procedure
```

Conventional breakpoints and tracepoints are not especially convenient for monitoring SCAN's picture matching. Where do you set a breakpoint or tracepoint to observe the tokens built by your program? There is no statement in your program on which to set such a breakpoint.

To solve this problem, VAX SCAN defines several events. By setting breakpoints or tracepoints on these events, you can observe the picture matching process.

The following event keywords are defined for SCAN programs:

| Event Keyword | Description                                                 |  |
|---------------|-------------------------------------------------------------|--|
| TOKEN         | A token is built.                                           |  |
| PICTURE       | An operand in a picture is being matched.                   |  |
| INPUT         | A new line of the input stream is read.                     |  |
| OUTPUT        | A new line of the output stream is written.                 |  |
| TRIGGER       | A trigger macro is starting or terminating.                 |  |
| SYNTAX        | A syntax macro is starting or terminating.                  |  |
| ERROR         | Picture matching error recovery is starting or terminating. |  |

Use these keywords with the /EVENT qualifier of the following commands:

```
(SET,CANCEL,ACTIVATE,DEACTIVATE) BREAK
(SET,CANCEL,ACTIVATE,DEACTIVATE) TRACE
```

For example, the following command sets a breakpoint that triggers whenever a TOKEN is built:

```
DBG> SET BREAK/EVENT=TOKEN
```

Recognition of SCAN events is enabled automatically by the debugger if the main program is written in SCAN. If you are debugging a program written in another language that calls a SCAN routine, proceed as follows to set up the SCAN environment:

- 1. Enter the SET LANGUAGE SCAN command to enable recognition of language-dependent operators, expressions, and other constructs (see the SET LANGUAGE command).
- 2. Enter the SET EVENT\_FACILITY SCAN command to enable recognition of SCAN events (see the SET EVENT\_FACILITY command). The SHOW EVENT\_FACILITY command identifies the current facility and its events.

### C.16.6.2 Watchpoints

Note the following points about SCAN watchpoints:

- Variables declared at MODULE level are static by default.
- Variables declared at PROCEDURE or MACRO level are automatic (nonstatic) by default.
- DYNAMIC STRING variables are dynamically built. The storage used to hold the value of the string can change when the value of the string changes. Thus, the storage the debugger is watching may not be the correct storage if the string's value is changed.

### C.16.7 Examining and Depositing

The following subtopics explain how to examine and deposit into the following SCAN variables:

STRING FILL POINTER TREE TREEPTR RECORD OVERLAY

### C.16.7.1 STRING Variables

If you deposit into a FIXED STRING variable, truncation will occur if the deposited string is longer than the size established by the declaration of that variable.

If you deposit into a VARYING STRING variable, truncation will occur if the deposited string is longer than the maximum size established by the declaration of that variable.

If you deposit into a DYNAMIC STRING variable, truncation will occur if the deposited string is longer than the current size of the variable.

With FIXED and DYNAMIC STRING variables, if the deposited string is shorter than the current size of the variable, the unfilled portion of the variable will be blank padded to the right, with the new string left justified in the variable.

In the case of VARYING STRING variables, the current size of the variable storage space will be adjusted to the size of the deposited string.

#### C.16.7.2 FILL Variables

Examining a FILL variable causes the contents of the specified variable to be displayed as a string, by default, and so may have little meaning. If the characteristics (or type) of the fill are known, the appropriate qualifier applied to the command will produce a more meaningful display. The following command example shows a fill  $\boldsymbol{x}$  that is known to be a single floating number:

DBG> EXAMINE/FLOAT x

#### C.16.7.3 POINTER Variables

You can examine a POINTER by name to find the address of the variable it points to. Use the operator that combines the minus sign and the greater than symbol (->) to examine the variable that is based on the POINTER.

Consider these declarations and assignments:

The following command displays the value of the *vstr* component of *x*:

```
DBG> EXAMINE x.vstr
POINTER\MAINPOINTER\X.VSTR: 'prehensile'
```

The following command displays the value of *vstr* based on the POINTER:

```
DBG> EXAMINE xptr->.vstr
POINTER\MAINPOINTER\XPTR->.VSTR: 'prehensile '
```

#### C.16.7.4 TREE and TREEPTR Variables

You can examine the contents of the nodes in a tree using the following syntax:

```
EXAMINE tree_variable([subscript], . . . )
```

You cannot deposit into a TREE variable.

If you specify the name of a tree with the EXAMINE command, the debugger displays the contents of all nodes and leaves of the tree. For example:

```
DBG> EXAMINE voters
```

You can specify an interior node by entering the subscript for that node. For example:

```
DBG> EXAMINE voters('salem')
```

You can examine the leaf node in a tree by specifying all subscripts leading to the desired leaf. For example:

```
DBG> EXAMINE voters('salem',ward2)
```

If you examine a TREEPTR variable, such as *cityptr* or *wardptr*, the debugger displays the address of that tree node. You examine what a TREEPTR variable is pointing to as follows:

```
DBG> EXAMINE cityptr->
```

### C.16.7.5 RECORD and OVERLAY Variables

If you specify a RECORD by name with the EXAMINE command, all components of the RECORD are presented. To examine individual components of the RECORD, specify the full name of each component.

The general format is as follows:

```
EXAMINE recordname

EXAMINE recordname.componentname.componentname...
```

You examine an OVERLAY in the same way. All components are again presented; thus, if a four-byte region is a FILL(4), an INTEGER, and a VARYING STRING(2), the four bytes will be displayed three different ways.

## C.17 Language UNKNOWN

The following subtopics describe debugger support for language UNKNOWN.

### **C.17.1 Operators in Language Expressions**

Supported operators in language expressions for language UNKNOWN follow:

| Kind   | Symbol | Function                      |  |
|--------|--------|-------------------------------|--|
| Prefix | +      | Unary plus                    |  |
| Prefix | _      | Unary minus (negation)        |  |
| Infix  | +      | Addition                      |  |
| Infix  | _      | Subtraction                   |  |
| Infix  | *      | Multiplication                |  |
| Infix  | /      | Division                      |  |
| Infix  | **     | Exponentiation (VAX specific) |  |
| Infix  | &      | Concatenation                 |  |
| Infix  | //     | Concatenation                 |  |
| Infix  | =      | Equal to                      |  |
| Infix  | <>     | Not equal to                  |  |
| Infix  | /=     | Not equal to                  |  |
| Infix  | >      | Greater than                  |  |
| Infix  | >=     | Greater than or equal to      |  |
| Infix  | <      | Less than                     |  |
| Infix  | <=     | Less than or equal to         |  |
| Infix  | EQL    | Equal to                      |  |
| Infix  | NEQ    | Not equal to                  |  |
| Infix  | GTR    | Greater than                  |  |
| Infix  | GEQ    | Greater than or equal to      |  |
| Infix  | LSS    | Less than                     |  |
| Infix  | LEQ    | Less than or equal to         |  |
| Prefix | NOT    | Logical NOT                   |  |
| Infix  | AND    | Logical AND                   |  |
| Infix  | OR     | Logical OR                    |  |
| Infix  | XOR    | Exclusive OR                  |  |
| Infix  | EQV    | Equivalence                   |  |

### C.17.2 Constructs in Language and Address Expressions

Supported constructs in language and address expressions for language UNKNOWN follow:

| Symbol         | Construct                  |
|----------------|----------------------------|
| []             | Subscripting               |
| ()             | Subscripting               |
| . (period)     | Record component selection |
| ^ (circumflex) | Pointer dereferencing      |

### **C.17.3 Predefined Symbols**

Supported predefined symbols for language UNKNOWN follow:

| Symbol | Meaning       |
|--------|---------------|
| TRUE   | Boolean True  |
| FALSE  | Boolean False |
| NIL    | Nil pointer   |

### C.17.4 Data Types

When the language is set to UNKNOWN, the debugger understands all data types accepted by other languages except a few very language-specific types, such as picture types and file types. In UNKNOWN language expressions, the debugger accepts most scalar OpenVMS calling standard data types.

- For language UNKNOWN, the debugger accepts the dot-notation for record component selection. For example, if C is a component of a record B which in turn is a component of a record A, then C can be referenced as A.B.C. Subscripts can be attached to any array components; for example, if B is an array, then C can be referenced as A.B[2,3].C.
- For language UNKNOWN, the debugger accepts brackets and parentheses for subscripts. For example, A[2,3] and A(2,3) are equivalent.

# **EIGHTQUEENS.C**

This appendix contains the source code for the programs used in many figures of Chapter 8, Chapter 9, and Chapter 10, EIGHTQUEENS.C AND 8QUEENS.C. These programs are presented here only to assist in understanding the procedures described in those chapters.

### **D.1 EIGHTQUEENS.C**

Example D-1 contains EIGHTQUEENS.C, the single-module program that solves the eightqueens problem.

### Example D-1 Single-Module Program EIGHTQUEENS.C

```
extern void setqueen();
extern void removequeen();
extern void trycol();
extern void print();
    int a[8];  /* a : array[1..8] of boolean */
                 /* b : array[2..16] of boolean */
/* c : array[-7..7] of boolean */
    int b[16];
    int c[15];
    int x[8];
/* Solve eight-queens problem */
main()
    for (i=0; i <=7; i++)
 a[i] = 1;
    for (i=0; i <=15; i++)
 b[i] = 1;
    for (i=0; i <=14; i++)
 c[i] = 1;
    trycol( 0 );
} /* End main */
```

(continued on next page)

### Example D-1 (Cont.) Single-Module Program EIGHTQUEENS.C

```
void trycol( j )
    int j;
    int m;
    int safe;
    m = -1;
    while (m++ < 7)
       \hat{s} afe = (a[m] ==1) && (b[m + j] == 1) && (c[m - j + 7] ==1);
       if (safe)
     setqueen(m, j);
     x[j] = m + 1;
     if (j < 7)
  trycol(j + 1);
     else
  print();
     removequeen(m, j);
} /* End trycol */
void setqueen(m, j)
    int m;
    int j;
    a[m] = 0;
    b[m + j] = 0;

c[m - j + 7] = 0;
} /* End setqueen */
void removequeen(m, j)
    int m;
    int j;
    a[m] = 1;
    b[m + j] = 1;

c[m - j + 7] = 1;
} /* End removequeen */
void print()
    int k;
    for (k=0; k<=7; k++)
 printf(" %d", x[k]);
    printf("\n");
} /* End print */
```

### D.2 8QUEENS.C

8QUEENS.C is the multiple-module program that solves the eightqueens problem. This program consists of two modules, 8QUEENS.C (Example D-2) and  $8QUEENS\_SUB.C$  (Example D-3).

### Example D-2 Main Module 8QUEENS.C

```
extern void trycol();
               /* a : array[1..8] of boolean */
    int a[8];
    int b[16];
                 /* b : array[2..16] of boolean */
                 /* c : array[-7..7] of boolean */
    int c[15];
   int x[8];
main()
       /* Solve eight-queens problem */
   int i;
   for (i=0; i <=7; i++)
a[i] = 1;
   for (i=0; i <=15; i++)
b[i] = 1;
   for (i=0; i <=14; i++)
c[i] = 1;
   trycol(0);
   printf(" Solved eight-queens problem!\n");
} /* End main */
```

### Example D-3 Submodule 8QUEENS\_SUB.C

```
extern int a[8];
extern int b[16];
extern int c[15];
extern void setqueen();
extern void removequeen();
extern void print();
    int x[8];
void trycol( j )
    int j;
    int m;
    int safe;
    m = -1;
    while (m++ < 7)
       \hat{s} afe = (a[m] ==1) && (b[m + j] == 1) && (c[m - j + 7] ==1);
       if (safe)
            setqueen(m, j);
            x[j] = m + 1;
            if (j < 7)
                trycol(j + 1);
                print();
            removequeen(m, j);
        /* End trycol */
```

(continued on next page)

### EIGHTQUEENS.C D.2 8QUEENS.C

### Example D-3 (Cont.) Submodule 8QUEENS\_SUB.C

```
void setqueen(m, j)
     int m;
     int j;
     a[m] = 0;
    b[m + j] = 0;
c[m - j + 7] = 0;
/* End setqueen */
}
void removequeen(m, j)
    int m;
     int j;
    a[m] = 1;
    b[m + j] = 1;
c[m - j + 7] = 1;
/* End removequeen */
void print()
     int k;
     for (k=0; k<=7; k++)
         printf(" %d", x[k]);
    printf("\n");
}
         /* End print */
```

# Index

| Α                                                                                                    | /ADDRESS qualifier, 13–6, DEBUG–62,<br>DEBUG–101, DEBUG–288                                                                                                    |
|----------------------------------------------------------------------------------------------------|----------------------------------------------------------------------------------------------------|
| Abort function, 1–13, 9–6, 15–11, DEBUG–48, DEBUG–160, DEBUG–246 /ABORT qualifier, DEBUG–218 ACTIVATE BREAK command, 3–11, DEBUG–9 ACTIVATE WATCH command, 3–14, DEBUG–12 ACTIVATE WATCH command, 3–14, DEBUG–14 /ACTIVATING qualifier, 15–14, DEBUG–38, DEBUG–54, DEBUG–56, DEBUG–164, DEBUG–225 Activation breakpoint, 3–11, 9–5, 10–13 tracepoint, 3–11, 9–5, 15–14 watchpoint, 3–14, 9–5 /ACTIVE qualifier, 17–11, 17–25, DEBUG–219 %ACTIVE TASK built-in symbol, 17–11, 17–14 %ADAEXC_NAME built-in symbol, 14–24, B–10 %ADDR built-in symbol, DEBUG–20 Addresses depositing into, 4–26 examining, 4–14 obtaining, 3–8, 4–13 specifying breakpoint on, 3–7 symbolizing, 4–14 Address expressions See also Addresses code, 3–6, 4–20, 6–4 compared to language expressions, 4–8 composite, 3–7 vector, 16–16 current entity, 4–9, 4–14, B–6 DEPOSIT command, 4–3, DEBUG–75 EVALUATE/ADDRESS command, 3–8, 4–13, DEBUG–101 EXAMINE/SOURCE command, 6–4 EXAMINE command, 4–2, DEBUG–103 logical predecessor, 4–9, 4–14, B–6 SET BREAK command, 3–4, DEBUG–163 SET TRACE command, 3–5, DEBUG–224 SET WATCH command, 3–11, DEBUG–237 symbolic, 4–4 SYMBOLIZE command, 4–14, DEBUG–313 type of, 4–4 | /AFTER qualifier, DEBUG-164, DEBUG-225, DEBUG-237  Aggregates changing value of, 10-23, DEBUG-75 DEPOSIT command, 4-17, 4-18, 16-6, 16-7, DEBUG-75 displaying value of, 10-17, DEBUG-103 EXAMINE command, 4-17, 4-18, 16-6, 16-7, DEBUG-103 monitoring, 10-20 SET WATCH command, 3-13, 16-3, DEBUG-239  ALLOCATE command, debugging with two terminals, 14-14  /ALL qualifier ACTIVATE BREAK command, DEBUG-9 ACTIVATE TRACE command, DEBUG-12 ACTIVATE WATCH command, DEBUG-14 CANCEL BREAK command, DEBUG-27 CANCEL DISPLAY command, DEBUG-30 CANCEL TRACE command, DEBUG-38 CANCEL WATCH command, DEBUG-38 CANCEL WINDOW command, DEBUG-42 CANCEL WINDOW command, DEBUG-43 DEACTIVATE BREAK command, DEBUG-54 DEACTIVATE TRACE command, DEBUG-56 DEACTIVATE WATCH command, DEBUG-56 DEACTIVATE WATCH command, DEBUG-71 EXTRACT command, DEBUG-112 SEARCH command, DEBUG-122 SEARCH command, DEBUG-178 SET MODULE command, DEBUG-193 SET TASK command, DEBUG-219 SHOW DISPLAY command, DEBUG-255 SHOW KEY command, DEBUG-251 SHOW PROCESS command, DEBUG-273 SHOW TASK command, DEBUG-291 SHOW WINDOW command, DEBUG-301 American Standard Code for Information Interchange See ASCII ANALYZE/CRASH_DUMP command, DEBUG-315 |

| ANALYZE/PROCESS_DUMP command,              | /BINARY qualifier, 4–12, DEBUG–92,                           |
|--------------------------------------------|--------------------------------------------------------------|
| DEBUG-17                                   | DEBUG-98, DEBUG-101, DEBUG-104,                              |
| %AP built-in symbol, 4–23, B–4             | DEBUG-131                                                    |
| /APPEND qualifier, DEBUG-122               | %BIN built-in symbol, 4–12, B–6                              |
| Arguments, program, 9-2, DEBUG-143,        | Bit field operator ( <p,s,e>), B-8</p,s,e>                   |
| DEBUG-145                                  | /BOTTOM qualifier, DEBUG-149                                 |
| /ARGUMENTS qualifier, 1–10, DEBUG–143,     | /BRANCH qualifier, DEBUG-9, DEBUG-12,                        |
| DEBUG-145                                  | DEBUG-27, DEBUG-38, DEBUG-54,                                |
| Arrays                                     | DEBUG-56, DEBUG-164, DEBUG-225,                              |
| COBOL INITIALIZE statement, C-51           | DEBUG-304                                                    |
| types of, 4–17, 10–17, 10–20               | Breakpoints                                                  |
| vector register, 16-6                      | action, 3–9, 10–15                                           |
| /ASCIC qualifier, DEBUG-75, DEBUG-103,     | activating, 3–11, 9–5, 10–13, DEBUG–9                        |
| DEBUG-130                                  | canceling, 3-11, 10-13, DEBUG-27                             |
| /ASCID qualifier, DEBUG-75, DEBUG-103,     | conditional, 3-9, 10-13                                      |
| DEBUG-130                                  | customizing display of Set/Show Breakpoint                   |
| ASCII, string types, 4–16, 4–28, DEBUG-75, | dialog box, 10-41                                            |
| DEBUG-103, DEBUG-232                       | deactivating, 3-11, 10-13, DEBUG-54                          |
| /ASCII qualifier, DEBUG-76, DEBUG-104,     | definition, 3-4, 10-10                                       |
| DEBUG-130                                  | delayed triggering of, 3-9, DEBUG-164                        |
| /ASCIW qualifier, DEBUG-76, DEBUG-104,     | displaying, 3-5, 10-12, DEBUG-249                            |
| DEBUG-130                                  | DO clause, 3–9                                               |
| /ASCIZ qualifier, DEBUG-76, DEBUG-104,     | exception, 10-12, 14-19, DEBUG-163                           |
| DEBUG-131                                  | in tasking (multithread) program, 17-26                      |
| AST-driven programs, debugging, 14–25      | on activation (multiprocess program), 15–14                  |
| Asterisk (*), multiplication operator, B–8 | on label, 3–6                                                |
| /AST qualifier, 14–25, DEBUG–21            | on routine, 3–6, 10–11                                       |
| ASTs (asynchronous system traps), 14–25    | on source line, 3-6, 10-10                                   |
| and static watchpoints, DEBUG-241          | on task event, 17–30                                         |
| CALL command, 14–25, DEBUG–20              | on termination (image exit), 15–14                           |
| Ctrl/C service routine, 1–13               | on unaligned data, DEBUG-168                                 |
| disabling, DEBUG-82                        | on vector instruction, 16–3                                  |
| displaying AST handling conditions,        | predefined, tasking (multithread) program,                   |
| DEBUG-247                                  | 17–32                                                        |
| enabling, DEBUG-97                         | saving when rerunning program, 1–12, 9–5,                    |
| 3                                          | DEBUG-10, DEBUG-55, DEBUG-143                                |
| Asynchronous System Traps                  | setting, 3–4, 10–10, DEBUG–163                               |
| See ASTs                                   | source display at, 6–7                                       |
| At sign (@)                                | WHEN clause, 3–9                                             |
| contents-of operator, B-8                  | Breakpoint view, 8–10, 10–12                                 |
| execute-procedure command, 13-1, DEBUG-7   | •                                                            |
| SET ATSIGN command, DEBUG-162              | /BRIEF qualifier, DEBUG-262, DEBUG-273                       |
| SHOW ATSIGN command, DEBUG-248             | Built-in symbols, B-3                                        |
| ATTACH command, 1–13, DEBUG–19             | Buttons                                                      |
| Attributes                                 | debugger push button view, 8–9                               |
| display, 7–3, 7–8, 7–13, 7–17, DEBUG–157,  | customizing, 10–32                                           |
| DEBUG-280                                  | /BYTE qualifier, DEBUG-76, DEBUG-92,<br>DEBUG-104, DEBUG-131 |
| В                                          | · · · · · · · · · · · · · · · · · ·                          |
| <u>D</u>                                   | C                                                            |
| Backslash (\)                              | - <del>-</del>                                               |
| current value, 4-6                         | /CALLABLE_EDT qualifier, DEBUG-174                           |

Backslash (\) current value, 4–6 global-symbol specifier, 5–11, DEBUG–204, B–8 path name delimiter, 5–9, 6–4, B–8

/CALLABLE\_EDT qualifier, DEBUG-174 /CALLABLE\_LSEDIT qualifier, DEBUG-174 /CALLABLE\_TPU qualifier, DEBUG-174 CALL command, 13-11, DEBUG-20 and ASTs, 14-25, DEBUG-20 and floating-point parameters, DEBUG-22 vectorized program, 16-22

| %CALLER_TASK built-in symbol, 17-14                                                     | Command line editing keys, DEBUG-4                     |
|-----------------------------------------------------------------------------------------|--------------------------------------------------------|
| Call-frame handlers, 14–22                                                              | Command procedures                                     |
| Call frames                                                                             | See also Initialization files, debugger                |
| See Call stack                                                                          | debugger                                               |
| /CALL qualifier, DEBUG-9, DEBUG-12,                                                     | using in, 13–1                                         |
| DEBUG-27, DEBUG-38, DEBUG-54,                                                           | default directory for, 13-2, DEBUG-162,                |
| DEBUG-56, DEBUG-164, DEBUG-225,                                                         | DEBUG-248                                              |
| DEBUG-304                                                                               | displaying commands in, 13-2, DEBUG-196                |
| /CALLS qualifier, 17–29, DEBUG–193,                                                     | executing, 13–1, DEBUG-7                               |
| DEBUG-291                                                                               | exiting, DEBUG-7, DEBUG-115, DEBUG-138                 |
| Call stack                                                                              | log file as, 13–5                                      |
| See also Scope                                                                          | passing parameters to, 13–2, DEBUG-59                  |
| and instruction display, 7–17, 10–25,                                                   | recreating displays with, 7–24, DEBUG–122              |
| DEBUG-204<br>and register display, 7-19, 10-25, DEBUG-204                               | COMMAND qualifor, 1, 10, 12, 6, DEBLIC, 62             |
| and register display, 7–19, 10–25, DEBUG–204 and source display, 7–14, 10–25, DEBUG–204 | /COMMAND qualifier, 1–10, 13–6, DEBUG–62,<br>DEBUG–145 |
| and symbol search, 5–10, 10–25, DEBUG–204                                               | Commands, binding to keys, customizing, 10–41          |
| displaying, 2–7, 10–8, 10–25, 14–21,                                                    | Command view, 8–9, 8–15                                |
| DEBUG-251, DEBUG-284                                                                    | Comments, format, DEBUG–4                              |
| CANCEL ALL command, DEBUG-25                                                            | Compaq DECwindows Motif for OpenVMS                    |
| CANCEL BREAK command, 3–11, DEBUG–27                                                    | debugger, 8–1                                          |
| CANCEL DISPLAY command, 7–20, DEBUG–30                                                  | displaying on other workstation, 9–9                   |
| CANCEL IMAGE command, 5–14                                                              | disabled debugger commands, 8-17                       |
| CANCEL MODE command, DEBUG-31                                                           | MONITOR command, DEBUG-130                             |
| CANCEL MODULE command, 5-7                                                              | problems and restrictions                              |
| CANCEL RADIX command, 4-12, DEBUG-32                                                    | as interface for debugger, 8-11, 10-6,                 |
| CANCEL SCOPE command, 5–12, DEBUG–33                                                    | 10–10                                                  |
| CANCEL SOURCE command, 6–3, DEBUG–34                                                    | Compaq DECwindows Motif for OpenVMS user               |
| CANCEL TRACE command, 3–11, DEBUG-38                                                    | interface                                              |
| CANCEL TYPE/OVERRIDE command, 4–27,                                                     | debugging applications, 9–9                            |
| DEBUG-41                                                                                | Compilers                                              |
| CANCEL WATCH command, 3–14, DEBUG–42                                                    | compiler generated type, 4–4                           |
| CANCEL WINDOW command, 7–23, DEBUG–43                                                   | compiling for debugging, 1-6, 5-2                      |
| Case sensitivity, 14–17                                                                 | /DEBUG qualifier, 1–6, 5–2, 6–1                        |
| Case-specific language, and DEPOSIT/TYPE, DEBUG-79                                      | /LIST qualifier, 6–1                                   |
|                                                                                         | /NOOPTIMIZE qualifier, 1–6, 14–1                       |
| Catchall handler, 14–22<br>Circumflex character, 4–9, 4–14, B–6                         | Complex variables, problem in Fortran, C-55            |
| CITCUILINEX CHARACTER, 4–9, 4–14, B–6<br>/CLEAR qualifier, DEBUG–87                     | Concealed rooted-directory logical names,<br>DEBUG-211 |
| Client/server interface, debugger, 11–1                                                 | Condition handlers, 14–22                              |
| COBOL INITIALIZE statement and large tables                                             | Condition handlers, debugging, 14–19                   |
| (arrays), C-51                                                                          | /CONDITION_VALUE qualifier, DEBUG-98,                  |
| Code                                                                                    | DEBUG-104                                              |
| See Instructions, Address expressions                                                   | CONNECT command, 15-9, DEBUG-44                        |
| Colon (:)                                                                               | not for subprocess of process under debugger           |
| range delimiter, 4–17, 16–4, 16–6, 16–7,                                                | control, DEBUG-46                                      |
| DEBUG-103                                                                               | Contents-of operator, 4-7, 4-20, B-8                   |
| Command formats                                                                         | CONTROL_C_INTERCEPTION package, 17-35                  |
| debugger, 2-1, DEBUG-3                                                                  | Ctrl/C key sequence, 1–13, 15–10, 15–11,               |
| Command interface                                                                       | DEBUG-48                                               |
| See also Debugger commands                                                              | Ctrl/W key sequence, DEBUG-50, DEBUG-89                |
| debugger, 1–1                                                                           | Ctrl/Y-DEBUG                                           |
| with client, 9–12                                                                       | not supported for kept debugger, DEBUG-51              |
| with Compaq DECwindows Motif for                                                        | not supported in Compaq DECwindows Motif               |
| OpenVMS, 1–16, 8–15, 9–9, 9–10                                                          | for OpenVMS user interface, DEBUG-51                   |
| with PC client, 1–17                                                                    |                                                        |

| Ctrl/Y key sequence, 1–13, 1–15, 9–8, DEBUG–51 | Debugger                                      |
|------------------------------------------------|-----------------------------------------------|
| interrupting tasks in debugger, 17–35          | command interface (cont'd)                    |
| Ctrl/Z key sequence, 1–16, DEBUG–53            | with Compaq DECwindows Motif for              |
| %CURDISP built-in symbol, 7–26                 | OpenVMS, 1-16, 8-15, 9-9, 9-10                |
|                                                | Compaq DECwindows Motif for OpenVMS, 8-1      |
| %CURLOC built-in symbol, 4–9, 4–14, B–6        | customizing, 7–8, 7–21, 7–23, 10–30, 13–1,    |
| Current                                        | 13-4, 13-6, 13-8, 13-9                        |
| display, 7–3, 7–8, DEBUG–157, DEBUG–280        | displaying command interface on other         |
| entity, 4-9, 4-14, 4-20, B-6                   | terminal, 9–10, 14–13                         |
| image, 5-15, DEBUG-178, DEBUG-260              | displaying Compaq DECwindows Motif            |
| language, 4–10, DEBUG–181, DEBUG–183,          |                                               |
| DEBUG-264                                      | for OpenVMS user interface on other           |
| location, 2-4, 6-4, 6-5, 7-13, 7-17            | workstation, 9–9                              |
| radix, 4–11, DEBUG–202, DEBUG–276              | initialization file, 13–4                     |
| scope, 5-11, DEBUG-204, DEBUG-277              | messages, 8–18                                |
| type, 4-26, DEBUG-232, DEBUG-298               | online help, 2–1, 8–17, DEBUG–128             |
| value, 4-6, B-6                                | PC interface, 11–1                            |
| Current process set, 15–5                      | resource file, 10–35                          |
| /CURRENT qualifier, 5–12, 7–14, 7–17, 7–19,    | SHOW SYMBOL, C-30                             |
| DEBUG-204                                      | starting, 9–1, 9–7                            |
| %CURRENT_SCOPE_ENTRY built-in symbol,          | terminating, 1–16, 9–6                        |
| B-11                                           | tutorial, command interface, 2-1              |
| %CURSCROLL built-in symbol, 7–26               | Debugger (Delta/XDelta), 15-1                 |
| %CURVAL built-in symbol, 4–6, B–6              | Debugger commands                             |
| Customization                                  | See also Command interface                    |
|                                                | dictionary, DEBUG-3                           |
| debugger, 7–8, 7–21, 7–23, 13–1, 13–4, 13–6,   | disabled in Compaq DECwindows Motif for       |
| 13-8, 13-9                                     | OpenVMS, 8–17                                 |
| Compaq DECwindows Motif for OpenVMS            | displaying class information, C-30            |
| user interface, 10–30                          | format, 2–1, DEBUG–3                          |
| debugger resource file, 10–35                  | online help, 2–1, 8–18, DEBUG–128             |
| Customization, key bindings on keypad, 10–41   |                                               |
|                                                | repeating, 13–9, DEBUG–124, DEBUG–141,        |
| D                                              | DEBUG-142, DEBUG-320                          |
| Data times                                     | summary, 1–18                                 |
| Data types                                     | with client interface, 9–12                   |
| See Types                                      | with Compaq DECwindows Motif for OpenVMS,     |
| /DATE_TIME qualifier, DEBUG-76, DEBUG-104,     | 1–16, 8–15                                    |
| DEBUG-131                                      | with PC client interface, 1–17                |
| DBG\$DECW\$DISPLAY logical name, 1-16, 9-8,    | Debugger resource file, customizing, 10–35    |
| 9-9, 9-11, B-1                                 | Debugging, configurations, multiprocess, 15–1 |
| DBG\$INIT logical name, 13-4, B-1              | Debugging configurations                      |
| DBG\$INPUT logical name, 9-10, 14-14, B-1      | See also Debugger                             |
| DBG\$OUTPUT logical name, 9-10, 14-14, B-1     | /DEBUG qualifier, 1–6, 5–2, 5–4, 6–1          |
| DBG\$SMGSHR logical name, 7-28                 | and private image copies, 1-8                 |
| DCL commands                                   | shareable image, 5-12                         |
| foreign, 1-10                                  | Debug symbol tables                           |
| DEACTIVATE BREAK command, 3–11,                |                                               |
| DEBUG-54                                       | See DSTs                                      |
| DEACTIVATE TRACE command, 3-11,                | %DEC built-in symbol, 4–12, B–6               |
| DEBUG-56                                       | /DECIMAL qualifier, 4–12, DEBUG–92,           |
| DEACTIVATE WATCH command, 3-14,                | DEBUG-98, DEBUG-101, DEBUG-104,               |
| DEBUG-58                                       | DEBUG-131                                     |
| Deadlocks, debugging, 17-33                    | DECLARE command, 13–2, DEBUG–59               |
| DEBUG command, 1–15, 9–8, DEBUG–51             | %DECWINDOWS built-in symbol, B-6              |
| Debugger                                       | DECwindows Motif                              |
| client/server interface, 11–1                  | See Compaq DECwindows Motif for OpenVMS       |
| command interface, 1–1                         | /DEFAULT qualifier, DEBUG-104, DEBUG-131      |
| client interface, 9–12                         | -<br>-                                        |
| onone incorrace, o is                          |                                               |

PC client interface, 1-17

| DEFINE/KEY command, 13–8, DEBUG–64 DEFINE/PROCESS_SET command, DEBUG–68 DEFINE/TRANSLATION_ATTR=CONCEALED command, DEBUG–211 DEFINE command, 13–6, DEBUG–62 displaying default qualifiers for, DEBUG–254 setting default qualifiers for, DEBUG–173 /DEFINED qualifier, DEBUG–288 /DEFINITIONS qualifier, DEBUG–104 DELETE/KEY command, 13–9, DEBUG–73 DELETE command, 13–6, DEBUG–71 Delta/XDelta Debugger (DELTA/XDELTA) | Display, debugger, screen mode (cont'd) register display (REG), 7-7, 7-17, 16-22 removing, 7-20, DEBUG-89 saving, 7-24, DEBUG-147 scrolling, 7-19, DEBUG-149 selecting, 7-8, DEBUG-157 showing, 7-21, DEBUG-85 window, 7-2, 7-22, 7-26 Display, startup configuration, 10-31 DISPLAY command, 7-20, 7-21, DEBUG-85 /DISPLAY qualifier, DEBUG-34, DEBUG-210, DEBUG-282 |
|----------------------------------------------------------------------------------------------------|----------------------------------------------------------------------------------------------------|
| and translated images, 14–26                                                                                                    | DO clause example, 3–9                                                                                                    |
| DEPOSIT/TYPE command and case-specific language, DEBUG-79                                                                                                    | exiting, DEBUG–115, DEBUG–138                                                                                                    |
| DEPOSIT command, 4–3, DEBUG–75                                                                                                    | format, DEBUG-4                                                                                                    |
| Depositing                                                                                                    | DO display, 7–4                                                                                                    |
| DEPOSIT command, 4-3, DEBUG-75                                                                                                    | /DOWN qualifier, DEBUG-119, DEBUG-134,                                                                                                    |
| instruction, 4–22, 16–12                                                                                                    | DEBUG-149<br>DSF files, 5-6                                                                                                    |
| into address, 4–26                                                                                                    | DSTs (debug symbol tables)                                                                                                    |
| into register, 4-23, 10-27, 16-4                                                                                                    | creating, 5–4                                                                                                    |
| into variable, 4–3, 4–15, 10–23 into vector register, 16–4                                                                                                    | shareable image, 5–6, 5–14                                                                                                    |
| vector register, 10–4<br>vector instruction, 16–12                                                                                                    | source line correlation, 6–1                                                                                                    |
| \$DEQ call, 14–26                                                                                                    | DUMP command, 4-3, DEBUG-92                                                                                                    |
| %DESCR built-in symbol, DEBUG-20                                                                                                    | Dynamic mode, DEBUG-188                                                                                                    |
| Detached processes                                                                                                    | image setting, 5–14                                                                                                    |
| not for Compaq DECwindows Motif for                                                                                                    | module setting, 5–7                                                                                                    |
| OpenVMS user interface, 10–41<br>/DIRECTORY qualifier, DEBUG–262<br>/DIRECT qualifier, DEBUG–289                                                                                                    | Dynamic process setting, DEBUG-199<br>/DYNAMIC qualifier, DEBUG-87, DEBUG-199,<br>DEBUG-273                                                                                                    |
| DISABLE AST command, 14–25, DEBUG–82                                                                                                    | /D_FLOAT qualifier, DEBUG-76, DEBUG-104,                                                                                                    |
| DISCONNECT command, DEBUG-83                                                                                                    | DEBUG-131                                                                                                    |
| multiprocess program, 15-10                                                                                                    |                                                                                                    |
| Display, debugger, screen mode                                                                                                    | E                                                                                                    |
| See also Source displays, Instructions, Windows                                                                                                    | E/ac button, 8–9                                                                                                    |
| attribute, 7–3, 7–8, DEBUG–157, DEBUG–280                                                                                                    | E/az button, 8–9                                                                                                    |
| built-in symbol, 7–25, 7–26                                                                                                    | /ECHO qualifier, DEBUG-65                                                                                                    |
| canceling, 7-20, DEBUG-30                                                                                                    | EDIT command, 1-5, 10-6, DEBUG-95                                                                                                    |
| contracting, 7–21, DEBUG–119<br>creating, 7–21, DEBUG–85                                                                                                    | Editors                                                                                                    |
| current, 7–21, DEBUG-83                                                                                                    | See EDIT command                                                                                                    |
| default configuration, 7–2, 7–11                                                                                                    | /EDIT qualifier, DEBUG-34, DEBUG-210,                                                                                                    |
| defined, 7–2                                                                                                    | DEBUG-282                                                                                                    |
| DO display, 7-4, 16-22                                                                                                    | ENABLE AST command, 14–25, DEBUG–97                                                                                                    |
| expanding, 7–21, DEBUG–119                                                                                                    | Environment task, definition, 17–7                                                                                                    |
| extracting, 7-24, DEBUG-122                                                                                                    | /ERROR qualifier, 7–9, DEBUG–157                                                                                                    |
| hiding, 7–20, DEBUG–87                                                                                                    | EVALUATE ADDRESS command 2.8.2.14                                                                                                    |
| identifying, 7–21, DEBUG–255                                                                                                    | EVALUATE/ADDRESS command, 3-8, 3-14, 4-13, DEBUG-101                                                                                                    |
| instruction display (INST), 7–5, 7–15                                                                                                    | EVALUATE command, 4–5, DEBUG–98                                                                                                    |
| kind, 7–3, 7–4                                                                                                    | Evaluating                                                                                                    |
| list, 7–3, 7–25, DEBUG–255                                                                                                    | %CURVAL built-in symbol, 4–6, DEBUG-99,                                                                                                    |
| moving, 7–21, DEBUG–134                                                                                                    | B-6                                                                                                    |
| output display (OUT), 7–6, 7–14<br>pasteboard, 7–3, DEBUG–90                                                                                                    | expression, 4-3, 4-5, DEBUG-98                                                                                                    |
| predefined, 7–11                                                                                                    | expression, 4-3, 4-3, DEDUG-96                                                                                                    |
|                                                                                                    | memory address, 4–13, DEBUG-101                                                                                                    |
| process specific, 15–15                                                                                                    |                                                                                                    |

| Event facility, 3-10, 17-30, DEBUG-176,          | Execution                                          |
|--------------------------------------------------|----------------------------------------------------|
| DEBUG-258                                        | interrupting (cont'd)                              |
| Eventpoints                                      | with Ctrl/Y, 1–15, 9–8                             |
| See Breakpoints, Tracepoints, Watchpoints        | with Stop button, 9–6                              |
| /EVENT qualifier, 3–10, 17–30, 17–31, DEBUG–9,   | monitoring                                         |
| DEBUG-12, DEBUG-27, DEBUG-38,                    | with SHOW CALLS command, 2–7,                      |
| DEBUG-54, DEBUG-56, DEBUG-164,                   | DEBUG-251                                          |
| DEBUG-225                                        | with tracepoint, 3-5, DEBUG-224                    |
| Events                                           | multiprocess program, 15–7, DEBUG–188              |
| breakpoint or tracepoint on, 3-10                | resuming after exception break, 14-20              |
| tasking (multithread) program, 17–30             | starting or resuming                               |
| /EXACT qualifier, DEBUG-34, DEBUG-210            | with CALL command, 13–11, 16–22,                   |
| EXAMINE/DEFINITIONS command, 14–12               | DEBUG-20                                           |
| EXAMINE/INSTRUCTION command, 4-20, 7-16,         | with Go button, 10-8                               |
| 7–17                                             | with GO command, 2–6, DEBUG–126                    |
| EXAMINE/OPERANDS command, 4-20, 16-9             | with S/call button, 10–9                           |
| EXAMINE/SOURCE command, 6-4, 7-13                | with S/in button, 10–9                             |
| EXAMINE command, 4-2, DEBUG-103                  | with S/ret button, 10–9                            |
| Examining                                        | with STEP button, 10–8                             |
| address, 4–26                                    | with STEP command, 3–2, DEBUG–304                  |
| EXAMINE command, 4–2, DEBUG–103                  | suspending                                         |
| instruction, 4-20, 16-9                          | with breakpoint, 3-4, 10-10, DEBUG-163             |
| register, 4-23, 10-27, 16-4                      | with exception breakpoint, 10-12, 14-20, DEBUG-164 |
| task, 17–13, 17–29                               | with watchpoint, 3–11, 10–22, 15–15,               |
| using vector mask, 16–13                         | DEBUG-237                                          |
| variable, 4–2, 4–15, 10–17                       | vectorized program, 16–2                           |
| vector address expression, 16-16                 | EXIT command, 1–16, DEBUG–115                      |
| vector instruction, 16–9                         | debugging exit handler, 14–25                      |
| vector register, 16–4                            | multiprocess program, 15–11, 15–12                 |
| EX button, 8–9, 10–17                            | Exit handlers                                      |
| Exception breakpoints and tracepoints            | debugging, 14–24, DEBUG–115                        |
| See also Vector exceptions                       | executing, 1–16, DEBUG–115                         |
| Exception breakpoints or tracepoints             | execution sequence of, 14–24                       |
| activating, DEBUG-9, DEBUG-12                    | identifying, 14–25, DEBUG–259                      |
| canceling, 14-20, DEBUG-27, DEBUG-38             | Exiting, debugger, 1–16, 9–6                       |
| deactivating, DEBUG-54, DEBUG-56                 | EXITLOOP command, 13–10, DEBUG–118                 |
| qualifying, 14–24, B–10                          | /EXIT qualifier, DEBUG-95                          |
| resuming execution at, 14-20                     | \$EXIT system service, 14–24                       |
| setting, 10–12, 14–20, DEBUG–164,                | EXPAND command, 7-21, DEBUG-119                    |
| DEBUG-225                                        | Expressions                                        |
| Exception conditions, exhausting Debugger stack, | See Address expressions, Language expressions      |
| 14–19                                            | /EXTENDED_FLOAT qualifier, DEBUG-76,               |
| Exception handlers, debugging, 14–19             | DEBUG-105, DEBUG-131                               |
| /EXCEPTION qualifier, 14–19, DEBUG–9,            | EXTRACT command, 7–24, DEBUG–122                   |
| DEBUG-12, DEBUG-27, DEBUG-38,                    | Extract commune, 7 21, BEBCG 122                   |
| DEBUG-54, DEBUG-56, DEBUG-164,                   | _                                                  |
| DEBUG-225, DEBUG-304                             | F                                                  |
| Exclamation point (!)                            | Files                                              |
| comment delimiter, DEBUG-4                       | See Command procedures, Log files,                 |
| log file, 13–5                                   | Initialization files, Source files                 |
| %EXC_FACILITY built-in symbol, 14–24, B–10       | Final handler, 14-22                               |
| %EXC_NAME built-in symbol, 14–24, B–10           | /FLOAT qualifier, DEBUG-76, DEBUG-105,             |
| %EXC_NUMBER built-in symbol, 14–24, B–10         | DEBUG-131                                          |
| %EXC_SEVERITY built-in symbol, 14–24, B–10       | /FMASK qualifier, 16-13, DEBUG-108                 |
| Execution                                        | Fonts, for displayed text, customizing, 10-41      |
| interrupting                                     | _                                                  |
| with Ctrl/C, 1–13                                |                                                    |

| FOR command, 13–10, DEBUG–124 Foreign commands, 1–10, 9–2, DEBUG–145 Fortran I/O operations, 14–18 Fortran RTL routines and stepping, 14–18 %FP built-in symbol, 4–23, B–4 /FPCR qualifier, DEBUG–105 /FULL qualifier, DEBUG–273, DEBUG–289, DEBUG–292 /F_FLOAT qualifier, DEBUG–76, DEBUG–105, DEBUG–131 | /IDENTIFIER qualifier, 6–6, DEBUG–153 Identifiers, search strings, 6–6 IF command, 13–10, DEBUG–129 /IF_STATE qualifier, 13–9, DEBUG–65 Images See also Shareable images privileged securing, 5–5 shareable, debugging, 5–12 |
|----------------------------------------------------------------------------------------------------|----------------------------------------------------------------------------------------------------|
|                                                                                                    | Indirection operator                                                                                                    |
| General registers See also Registers /GENERATE qualifier, DEBUG-87 Global pages, required by debugger, 1-2 Global section watchpoints, 15-15                                                                                                    | See Contents-of operator Initialization, debugging session, 1–9, 9–4, 14–15 Initialization code, 9–4, 14–18 Initialization files See also Command procedures, debugger                                                       |
| Global symbols                                                                                                    | debugger, 13–4, B–1                                                                                                    |
| See Symbols                                                                                                    | Inlined routines, problems and restrictions, 14–26                                                                                                    |
| Global symbol tables                                                                                                    | Input DBG\$DECW\$DISPLAY, 9–9, B–1                                                                                                    |
| See GSTs                                                                                                    | DBG\$INPUT, 14–14, B–1                                                                                                    |
| Go button, 8–9, 10–8                                                                                                    | debugger, DBG\$INPUT, 9–10                                                                                                    |
| GO command, 2–6, DEBUG–126                                                                                                    | /INPUT qualifier, 7–9, DEBUG–158,                                                                                                    |
| multiprocess program, 15–7                                                                                                    | DEBUG-202, DEBUG-302                                                                                                    |
| GSTs (global symbol tables)<br>creating, 5–4                                                                                                    | /INSTRUCTION qualifier, 7-10, 7-17                                                                                                    |
| shareable image, 5–13                                                                                                    | on ACTIVATE BREAK command, DEBUG-9                                                                                                    |
| /G_FLOAT qualifier, DEBUG-77, DEBUG-105, DEBUG-131                                                                                                    | on ACTIVATE TRACE command, DEBUG-12<br>on CANCEL BREAK command, DEBUG-27<br>on CANCEL TRACE command, DEBUG-38                                                                                                    |
| Н                                                                                                    | on DEACTIVATE BREAK command, DEBUG-54                                                                                                    |
| /HANDLER qualifier, DEBUG–9, DEBUG–27,<br>DEBUG–54, DEBUG–165                                                                                                    | on DEACTIVATE TRACE command, DEBUG-56                                                                                                    |
| Handlers, 14–22                                                                                                    | on DEPOSIT command, DEBUG-77                                                                                                    |
| Heap Analyzer, 12–1                                                                                                    | on EXAMINE command, DEBUG-105                                                                                                    |
| and private image copies                                                                                                    | on MONITOR command, DEBUG-131                                                                                                    |
| performance, 1-8, 12-8                                                                                                    | on SELECT command, DEBUG-158 on SET BREAK command, DEBUG-165                                                                                                    |
| /HEAP_ANALYZER qualifier, DEBUG-143,                                                                                                    | on SET TRACE command, DEBUG-226                                                                                                    |
| DEBUG-145                                                                                                    | on STEP command, DEBUG-304                                                                                                    |
| Help, for debugger, 2–1, 8–17, DEBUG–128<br>HELP command, 2–1, DEBUG–128                                                                                                    | Instructions                                                                                                    |
| /HEXADECIMAL qualifier, 4–12, DEBUG–92,                                                                                                    | See also Vector instructions                                                                                                    |
| DEBUG-98, DEBUG-101, DEBUG-105,                                                                                                    | depositing, 4-20, 4-22                                                                                                    |
| DEBUG-131                                                                                                    | display, 4–20, 7–15, 10–28, 15–15                                                                                                    |
| %HEX built-in symbol, 4–12, B–6                                                                                                    | for routine on call stack, 7-17, 10-25,                                                                                                    |
| /HIDE qualifier, DEBUG-87                                                                                                    | DEBUG-204                                                                                                    |
| /HOLD qualifier,17–17, 17–21, 17–25,                                                                                                    | display kind, 7–5                                                                                                    |
| DEBUG-219, DEBUG-292                                                                                                    | EXAMINE/INSTRUCTION command, 4–20,                                                                                                    |
| Hyphen (-)                                                                                                    | 7–16, 7–17                                                                                                    |
| line-continuation character, DEBUG-4                                                                                                    | EXAMINE/OPERANDS command, 4–20                                                                                                    |
| Hyphen (-), subtraction operator, B-8                                                                                                    | examining, 4–20, 7–15<br>operand, 4–20, DEBUG–106, DEBUG–190                                                                                                    |
| /H_FLOAT qualifier, DEBUG-77, DEBUG-105,                                                                                                    | optimized code, 7–15, 10–28, 14–1                                                                                                    |
| DEBUG-131                                                                                                    | SET SCOPE/CURRENT command, 7–17,<br>DEBUG–204                                                                                                    |

| Instructions (cont'd)                                  | Languages                                                         |
|--------------------------------------------------------|-------------------------------------------------------------------|
| window, 10-28                                          | current, 4–10, DEBUG–181, DEBUG–183                               |
| Instruction view, 8-10                                 | identifying, DEBUG-264                                            |
| %INST_SCOPE, 7-16                                      | multilanguage program, 14–15                                      |
| Integer types, 4–15, 4–26, 4–28, 10–17                 | setting, 4–10, DEBUG–181, DEBUG–183                               |
| Interfaces                                             | Language Sensitive Editor                                         |
| See Command interface, DECwindows interface            |                                                                   |
| Internationalization, screen mode, 7-28                | See LSE                                                           |
| Interruption                                           | Last-chance handler, 14–22                                        |
| command execution, 1-13, 9-6, DEBUG-48                 | /LATEST qualifier, DEBUG-34, DEBUG-210                            |
| debugging session, 1-13                                | LAT terminals, debugging using two, 14–14                         |
| program execution, 1–13, 1–15, 9–6, 9–8,               | /LEFT qualifier, DEBUG-119, DEBUG-134,<br>DEBUG-150               |
| 15-11, 15-14, DEBUG-48, DEBUG-51,                      | Lexical functions                                                 |
| DEBUG-188                                              |                                                                   |
| Interrupts                                             | See Built-in symbol                                               |
| program execution, DEBUG-44                            | LIB\$INITIALIZE logical name, 14–18<br>%LINE built-in symbol, B–8 |
| /INTO qualifier, DEBUG-166, DEBUG-226,                 | EXAMINE/SOURCE command, 6–4                                       |
| DEBUG-237, DEBUG-304                                   | EXAMINE command, 4–20                                             |
| /INT qualifier,DEBUG–132                               | GO command, DEBUG-126                                             |
| Invoking debugger, 9–7, 15–1                           | SET BREAK command, 3–6                                            |
| kept, 1–8, 9–1                                         | SET TRACE command, 3-6                                            |
|                                                        | STEP command, 3–2                                                 |
| J                                                      | Line mode, DEBUG-189                                              |
|                                                        | Line numbers                                                      |
| /JSB qualifier, 3–9, DEBUG–166, DEBUG–226,             | See also %LINE built-in symbol                                    |
| DEBUG-305                                              | displaying or hiding at startup, 10–31                            |
|                                                        | in source display, 6–1, 6–3, 6–4, 10–1                            |
| K                                                      | traceback information, 2–7, 5–3                                   |
| Vent debuggen 0 2                                      | treated as symbol, 5–10                                           |
| Kept debugger, 8–3                                     | /LINE qualifier, 3–9, DEBUG–9, DEBUG–12,                          |
| and SPAWN/NOWAIT, DEBUG-303                            | DEBUG-27, DEBUG-38, DEBUG-54,                                     |
| starting, 1–8, 9–1<br>Key bindings, customizing, 10–41 | DEBUG-56, DEBUG-105, DEBUG-166,                                   |
| Key definitions                                        | DEBUG-226                                                         |
| creating, 13–8, DEBUG–64                               | LINK command, 1-6, 5-4, 6-1                                       |
| debugger predefined, 15–15, A–1                        | shareable image, 5-12                                             |
| deleting, 13–9, DEBUG–73                               | /LIST qualifier, 6–1                                              |
| displaying, 13–8, DEBUG–261                            | /LOCAL qualifier, 13-6, DEBUG-62, DEBUG-71                        |
| Keypad mode, 13–8, DEBUG–64, DEBUG–189,                | DEBUG-289                                                         |
| DEBUG-261, A-1                                         | Local symbols                                                     |
| Key state, 13–8, DEBUG–64, DEBUG–261, A–1              | See Symbols                                                       |
| Rey State, 10 0, DEDUC 04, DEDUC 201, 11 1             | /LOCK_STATE qualifier, DEBUG-65                                   |
|                                                        | Log files                                                         |
| <u>L</u>                                               | as command procedure, 13–5                                        |
| %LABEL built-in symbol, 3-6, B-8                       | debugger, 13-5, DEBUG-196                                         |
| Language expressions                                   | name of, 13-5, DEBUG-184, DEBUG-265                               |
| compared to address expressions, 4-8                   | Logical names                                                     |
| DEPOSIT command, 4-3, DEBUG-75                         | debugger, B-1                                                     |
| EVALUATE command, 4-5, DEBUG-98                        | Logical predecessor, 4–9, 4–14, 4–20, B–6                         |
| evaluating, 4–5                                        | Logical successor, 4–9, 4–14, 4–20, B–6                           |
| FOR command, 13-10, DEBUG-124                          | /LOG qualifier, DEBUG-65, DEBUG-74                                |
| IF command, 13-10, DEBUG-129                           | /LONG qualifier, DEBUG-132                                        |
| MONITOR command, DEBUG-130                             | /LONGWORD qualifier, DEBUG-77, DEBUG-92,                          |
| REPEAT command, 13-10, DEBUG-141,                      | DEBUG-106, DEBUG-132                                              |
| DEBUG-142                                              | /LONG_FLOAT qualifier, DEBUG-77,                                  |
| WHEN clause, 3-9                                       | DEBUG-105, DEBUG-132                                              |
| WHILE command, 13-10, DEBUG-320                        | •                                                                 |

DEBUG-106, DEBUG-132 Multilanguage programs, debugging, 14–15 LSE (Language Sensitive Editor), 1–5, Multiprocess programs DEBUG-95 CALL command. DEBUG-20 CONNECT command, 15-9, DEBUG-44 controlling execution, 15-7 М debugging, 15-1 Main window, 8-5 DEFINE/PROCESS\_SET command, Margins, source display, 6-8, DEBUG-185, DEBUG-68 DEBUG-266 DISCONNECT command, 15-10, DEBUG-83 /MARK\_CHANGE qualifier, DEBUG-87 EXIT command, 15-11, 15-12, DEBUG-115 Masks global section watchpoint, 15-15 EXAMINE/FMASK command, 16-13 GO command, 15-7, DEBUG-126 EXAMINE/TMASK command, 16-13 process built-in symbols, 15-13 masked vector operation, 16-5, 16-9, 16-13 prompt, process-specific, 15-7 register, VMR, 16-5, 16-9, 16-13 QUIT command, 15-11, 15-12, DEBUG-138 Memory, resources, 14–19 screen mode features. 15-15 Messages, debugger, 8-18, DEBUG-6 SET MODE [NO]INTERRUPT command, DEBUG-188 MicroVAX SET PROCESS command, DEBUG-198 See Workstations SET PROMPT command, 15-7 Modes SHOW PROCESS command, 15-3, CANCEL MODE command, DEBUG-31 SET MODE [NO]DYNAMIC command, 5-7, DEBUG-272 5-14, DEBUG-188 specifying processes, 15-13 STEP command, 15-7, DEBUG-304 SET MODE [NO]G\_FLOAT command, STOP command, DEBUG-311 DEBUG-188 system requirements, 15-16 SET MODE [NO]INTERRUPT command, WAIT command, DEBUG-319 DEBUG-188 SET MODE [NO]KEYPAD command, 13-8, Multithread programs DEBUG-189 See Tasking (multithread) programs SET MODE [NO]LINE command, DEBUG-189 SET MODE [NO]OPERANDS command, 4-20, Ν DEBUG-190 SET MODE [NO]SCREEN command, 7-1, %NAME built-in symbol, B-5 DEBUG-190 Networks, debugging over, 1-12, 9-5 SET MODE [NO]SCROLL command, /NEW qualifier, DEBUG-145 DEBUG-191 %NEXTDISP built-in symbol, 7-26 SET MODE [NO]SEPARATE command, 9-10, %NEXTINST built-in symbol, 7-26 14-13, DEBUG-191 Next location SET MODE [NO]SYMBOLIC command, 4-14, See Logical successor DEBUG-192 %NEXTLOC built-in symbol, 4-9, 4-14, B-6 SET MODE [NO]WAIT command. DEBUG-192 %NEXTOUTPUT built-in symbol, 7-26 SHOW MODE, DEBUG-267 /NEXT qualifier, 6-6, DEBUG-153 /MODIFY qualifier, DEBUG-166, DEBUG-226 %NEXTSCROLL built-in symbol, 7-26 /MODULE qualifier, DEBUG-34, DEBUG-205, %NEXTSOURCE built-in symbol, 7-26 DEBUG-210 %NEXT\_PROCESS built-in symbol, 15-13 Modules, 1-6, 10-2 %NEXT\_SCOPE\_ENTRY built-in symbol, B-11 See also Shareable images %NEXT\_TASK built-in symbol, 17-14 canceling, 5-7 Nonstatic variables, 3-14, 4-1, 10-24 information about, 5-7, DEBUG-268 /NOOPTIMIZE qualifier, 1-6, 14-1 setting, 5-6, DEBUG-193 NOP instruction, 4-22 traceback information, 5-3 Null frame procedures and SHOW CALLS, MON button, 8-9, 10-20 DEBUG-251, DEBUG-253, DEBUG-285 MONITOR command, DEBUG-130

MOVE command, 7-21, DEBUG-134

/LONG\_LONG\_FLOAT qualifier, DEBUG-77,

Monitor view, 8-10, 10-20

|                                                                 | Path names (cont'd)                         |
|-----------------------------------------------------------------|---------------------------------------------|
| ^                                                               | to specify scope, 3-7, 5-8, 5-9, 10-26      |
| 0                                                               | %PC built-in symbols                        |
| Object modules, 1-6, 6-1                                        | See PCs                                     |
| /OCTAL qualifier, 4–12, DEBUG–92, DEBUG–98,                     | PCs (program counters)                      |
| DEBUG-101, DEBUG-106, DEBUG-132                                 | built-in symbol (%PC), 4-23, B-4            |
| /OCTAWORD qualifier, DEBUG-77, DEBUG-106,                       | content of, 2-5, 4-20                       |
| DEBUG-132                                                       | EXAMINE/INSTRUCTION command, 7-5,           |
| %OCT built-in symbol, 4–12, B–6                                 | 7–17                                        |
| OpenVMS Alpha System-Code Debugger                              | EXAMINE/OPERANDS command, 4-20, 16-9        |
| CONNECT command, DEBUG-44                                       | EXAMINE/SOURCE command, 6-4, 7-8, 7-13,     |
| REBOOT command, DEBUG-141                                       | 7–23                                        |
| Operands                                                        | examining, 4–20, 16–9                       |
| instruction, 4–20, DEBUG–106, DEBUG–190                         | scope, 5–8, 10–26                           |
| vector instruction, 16–5, 16–9                                  | SHOW CALLS display, 2-7, DEBUG-251          |
| /OPERANDS qualifier, 4–20, 16–9, DEBUG–106,                     | Period (.)                                  |
| DEBUG-190                                                       | contents-of operator, 4-7, 4-20             |
| Operating system debugging                                      | current entity, 4–9, 4–14, B–6              |
| CONNECT command, DEBUG-44                                       | Period (.), contents-of operator, B-8       |
| Operators (mathematical), address expression,                   | Pointer types, 4-19, 10-22                  |
| B-7                                                             | /POP qualifier, DEBUG-88, DEBUG-201         |
| Optimization, effect on debugging, 1–6, 7–15,                   | POSIX Threads                               |
| 14-1                                                            | See Tasking (multithread) programs          |
| /OPTIMIZE qualifier, 1–6, 14–1                                  | Predecessors                                |
| /OPTIONS qualifier, 5–12                                        | See Logical predecessor                     |
| /ORIGINAL qualifier, DEBUG-34, DEBUG-210                        | /PREDEFINED qualifier                       |
| Output  DRCeDECWEDISDIAY 0 0 P 1                                | on ACTIVATE BREAK command, DEBUG-10         |
| DBG\$DECW\$DISPLAY, 9–9, B–1                                    | on ACTIVATE TRACE command, DEBUG-12         |
| DBG\$OUTPUT, 14-14, B-1                                         | on CANCEL ALL command, DEBUG-25             |
| debugger, DBG\$OUTPUT, 9-10                                     | on CANCEL BREAK command, DEBUG-27           |
| Output configuration                                            | on CANCEL TRACE command, DEBUG-38           |
| displaying, 13–2, 13–6, DEBUG–271                               | on DEACTIVATE BREAK command,                |
| setting, 13–2, 13–6, DEBUG–196                                  | DEBUG-55                                    |
| Output display kind 7.6                                         | on DEACTIVATE TRACE command,                |
| Output display kind, 7–6<br>/OUTPUT qualifier, 7–10, DEBUG–158, | DEBUG-57                                    |
| DEBUG-202, DEBUG-302                                            | on SHOW BREAK command, DEBUG-249            |
| /OVER qualifier, DEBUG-167, DEBUG-227,                          | on SHOW TRACE command, DEBUG-296            |
| DEBUG-238, DEBUG-305                                            | Previous location                           |
| /OVERRIDE qualifier, 4–27, DEBUG–32,                            | See Logical predecessor                     |
| DEBUG-41, DEBUG-202, DEBUG-233,                                 | %PREVIOUS_PROCESS built-in symbol, 15–13    |
| DEBUG-276, DEBUG-298                                            | %PREVIOUS_SCOPE_ENTRY built-in symbol,      |
| DEBCG 270, DEBCG 200                                            | B-11                                        |
| В                                                               | %PREVIOUS_TASK built-in symbol, 17-15       |
| <u>P</u>                                                        | %PREVLOC built-in symbol, 4-9, 4-14, B-6    |
| /PACKED qualifier, DEBUG-77, DEBUG-106                          | Primary handler, 14–22                      |
| %PAGE built-in symbol, 7-25                                     | Priority                                    |
| /PAGE qualifier, 7–24, DEBUG–222                                | task or thread, 10-29                       |
| Parameters                                                      | Priority, task or thread, 17-17, 17-21      |
| debugger command procedure, 13-2,                               | /PRIORITY qualifier, DEBUG-219, DEBUG-292   |
| DEBUG-59                                                        | Privileges, allocate terminal, 14-14        |
| %PARCNT built-in symbol, 13-2, B-5                              | Problems and restrictions                   |
| Pasteboard, 7-3                                                 | COBOL INITIALIZE statement and large tables |
| Path names                                                      | (arrays), C-51                              |
| abbreviating, 5–10                                              | Compaq DECwindows Motif for OpenVMS,        |
| numeric, 5–10                                                   | 10-6, 10-10                                 |
| relation to symbol, 5-9                                         | abrupt termination, 8–11                    |
| syntax, 5–9                                                     | error activating image, 9–5                 |

| Problems and restrictions                    | %PSL built-in symbol, 4-23, B-4                 |
|----------------------------------------------|-------------------------------------------------|
| Compaq DECwindows Motif for OpenVMS          | /PSL qualifier, DEBUG–106                       |
| (cont'd)                                     | PSLs (processor status longwords), 4–25         |
| image file not found, 9-5                    | /PS qualifier, DEBUG-106                        |
| overlapping windows, 8-11                    | /PSW qualifier, DEBUG-106                       |
| EDIT command, 10–6                           | Push button view, customizing buttons on, 10–32 |
| Fortran                                      | /PUSH qualifier, DEBUG–89                       |
| and complex variables, C-55                  | 71 CS11 qualifier, DEDCG-69                     |
| inlined routines, 14-26                      |                                                 |
| kept debugger                                | Q                                               |
| running out of resources, 1–9                | /QUADWORD qualifier, 16-6, 16-7, DEBUG-77,      |
| starting, 1–9                                | DEBUG-92, DEBUG-107, DEBUG-132                  |
| static watchpoints, DEBUG-241                | QUIT command, 1–16, DEBUG–138                   |
| system resource requirements, 1–2            | multiprocess program, 15–11, 15–12              |
| system services, DEBUG-241                   | Quotas, 14–19                                   |
| user quotas, 1-2                             | required by debugger, 1–2                       |
| vector support, 16–23                        | Quotation marks (" ")                           |
| watchpoints, static, DEBUG-241               | ASCII string delimiter, 4–16                    |
| watchpoint support, DEBUG-240                | instruction delimiter, 4–22                     |
| Processes                                    | instruction definiter, 4-22                     |
| activation tracepoint, predefined, 15-14     | <b>D</b>                                        |
| connecting debugger to, 15-9, DEBUG-44       | R                                               |
| disconnecting debugger from, DEBUG-83        | Radixes                                         |
| multiprocess debugging, 15-1                 | canceling, DEBUG-32                             |
| releasing from debugger control, DEBUG-83    | conversion, 4–11, B–6                           |
| states, 15-3                                 | current, 4–11, DEBUG–202                        |
| termination tracepoint, predefined, 15-14    | displaying, DEBUG-276                           |
| Processor Status Longwords                   | multilanguage program, 14–16                    |
| See PSLs                                     | specifying, 4–11, DEBUG–202                     |
| /PROCESS qualifier, 15–15, DEBUG–88          | Ranges, colon (:), 4–17, 16–4, 16–6, 16–7,      |
| %PROCESS_NAME built-in symbol, 15–13         | DEBUG-103                                       |
| %PROCESS_NUMBER built-in symbol, 15–13       | Real types, 4–15                                |
| %PROCESS_PID built-in symbol, 15–13          | REBOOT command, DEBUG-141                       |
| /PROCESS_SET qualifier, DEBUG-68             | Record types, 4–18, 10–20                       |
| _                                            | %REF built-in symbol, DEBUG-20                  |
| Program counters                             | /REFRESH qualifier, DEBUG-89                    |
| See PCs                                      | Registers                                       |
| /PROGRAM qualifier, 7–10, DEBUG–158          | See also Vector registers                       |
| Programs                                     | built-in symbols, 4–23, B–4                     |
| argument, 9–2, DEBUG–143, DEBUG–145          | depositing into, 4-23, 10-27                    |
| bringing under debugger control, 9–6         | display, 7–7, 7–17, 10–27                       |
| bringing under kept debugger control, 9–1    | for routine on call stack, 7–19, 10–25,         |
| display kind, 7–8                            | DEBUG-204                                       |
| rerunning under debugger control, 9–5        | examining, 4–23, 10–27                          |
| termination, 1–12, 9–5                       | PC                                              |
| /PROMPT qualifier, 7–10, DEBUG–158           | See PC                                          |
| Prompts                                      | PSL, 4-25                                       |
| See also Command interface                   | SET SCOPE/CURRENT command, 7–19,                |
| debugger, 1–9, 1–16, 1–17, 8–15, 9–12, 15–7, | DEBUG-204                                       |
| DEBUG-201                                    | symbolizing, 4–14, DEBUG–313                    |
| display (PROMPT), 7–14                       | symbols, 4–23, B–4                              |
| multiprocess program, 15–7                   | variable, 3–14, 4–1, 10–24                      |
| Protected images, debugging, 12-2            | view, 10–27                                     |
| Protection                                   | watchpoint, 3-14                                |
| debugging with two terminals, 14-14          | Register view, 8–10, 10–27                      |
| of terminal, 14–14                           | 110, 10 10, 10 21                               |

| /RELATED qualifier, DEBUG-193, DEBUG-268<br>/REMOVE qualifier, DEBUG-89, DEBUG-132 | Running programs under debugger control, 9–6                   |
|------------------------------------------------------------------------------------|----------------------------------------------------------------|
| REPEAT command, 13–10, DEBUG–142                                                   | under kept debugger control, 9–1                               |
| RERUN command, 1–12, 1–14, 1–15, 3–11, 3–14,                                       | Run-time symbol tables                                         |
| DEBUG-143                                                                          | See RSTs                                                       |
| passing arguments, 1–10                                                            | 200 110 13                                                     |
| Rerunning programs                                                                 |                                                                |
| under debugger control, 9–5                                                        | S                                                              |
| under kept debugger control, 1-12                                                  | S/call button, 10–9                                            |
| Resource file, debugger, customizing, 10-35                                        | S/in button, 8–9, 10–9                                         |
| /RESTORE qualifier, DEBUG-220                                                      | S/ret button, 8–9, 10–9                                        |
| Restrictions, vector support, 16–23                                                | SAVE command, 7–24, DEBUG–147                                  |
| Return key, logical successor, 4–9, 4–14, B–6                                      | /SAVE qualifier, DEBUG-143                                     |
| /RETURN qualifier, DEBUG-167, DEBUG-227,                                           | /SAVE_VECTOR_STATE qualifier, 16–22,                           |
| DEBUG-305                                                                          | DEBUG-21                                                       |
| /RIGHT qualifier, DEBUG-120, DEBUG-134,                                            | Saving breakpoints, 1–12, 9–5                                  |
| DEBUG-150                                                                          | Scalars, types of, 4–15                                        |
| Rooted-directory logical names                                                     | <u> </u>                                                       |
| concealed, DEBUG-211                                                               | Scope built-in symbol, 7–13, 7–16, B–11                        |
| Routines                                                                           | current, 10–25                                                 |
| breakpoint on, 3-6, 10-11                                                          | default, 5–8                                                   |
| calling, 13–11, 16–22, DEBUG–20                                                    | for instruction display, 7–17, 10–25                           |
| call stack, DEBUG-204, DEBUG-251                                                   |                                                                |
| call stack sequence, 2–7, 10–8                                                     | for register display, 7-19, 10-25                              |
| displaying                                                                         | for source display, 7–14, 10–25                                |
| instructions for, on call stack, 7–17, 10–25,                                      | for symbol search, 3-7, 5-8, 10-25, 10-26                      |
| DEBUG-204                                                                          | PC, 5-8, 10-26                                                 |
| register values for, on call stack, 7–19,                                          | relation to call stack, 5–10, 7–14, 7–17, 7–19,                |
| 10–25, DEBUG–204                                                                   | 10–25<br>SEARCH command 6 6                                    |
| source code for, on call stack, 7–14, 10–25,                                       | SEARCH command, 6-6                                            |
| DEBUG-204                                                                          | search list, 5–8, 10–26<br>SET SCOPE command, 7–14, 7–17, 7–19 |
| EXAMINE/SOURCE command, 6-4                                                        |                                                                |
| multiple invocations of, 5–11, DEBUG–204                                           | setting, 10–25                                                 |
| returning from, 3–3, 10–9                                                          | specifying with path name, 5–9                                 |
| SET BREAK command, 3-6                                                             | TYPE command, 6–4 vector register, 16–1                        |
| SET SCOPE command, 5-12, DEBUG-204                                                 |                                                                |
| SET TRACE command, 3–6                                                             | Scopes                                                         |
| SHOW CALLS command, 2–7                                                            | canceling, 5–12, DEBUG–33                                      |
| STEP/INTO command, 3–3                                                             | current, 5–11, DEBUG–204                                       |
| STEP/RETURN command, 3–3                                                           | default, DEBUG–33, DEBUG–205,                                  |
| stepping into, 3–3, 10–9                                                           | DEBUG-277                                                      |
| traceback information, 5–3                                                         | displaying, 5–12, DEBUG–277                                    |
| tracepoint on, 3-6                                                                 | for instruction display, DEBUG-204                             |
| RSTs (run-time symbol tables), 5–6                                                 | for register display, DEBUG-204                                |
| and symbol search, 5–8                                                             | for source display, DEBUG-204                                  |
| deleting symbol records in, 5–7                                                    | for symbol search, 5–11, DEBUG–33,                             |
| displaying modules in, 5–7, DEBUG–268                                              | DEBUG-204, DEBUG-277                                           |
| displaying symbols in, 5–9, DEBUG–288                                              | relation to call stack, 5–11, 5–12, DEBUG–204                  |
| inserting symbol records in, 5–7, DEBUG–193                                        | SEARCH command, DEBUG-152                                      |
| shareable image, 5–14                                                              | search list, 5–11, DEBUG–33, DEBUG–204,                        |
| RUN command                                                                        | DEBUG-277                                                      |
| See also Execution                                                                 | SET SCOPE command, 5–11, DEBUG–204                             |
| DCL command, 1–7, 1–9, 1–14, 5–4, 9–1, 9–7                                         | setting, 5–11, DEBUG–204                                       |
| debugger command, 1–9, 1–13, 1–14, 1–15,                                           | TYPE command, DEBUG-317                                        |
| 5–14, DEBUG–145                                                                    | Screen displays                                                |
| passing arguments, 1–10                                                            | See Displays, debugger, screen mode                            |

Screen management debugging Compaq DECwindows Motif for OpenVMS application, 9-9 debugging screen-oriented program, 9-10, 14 - 13Screen mode, 7-1, DEBUG-190 built-in symbol, 7-25, 7-26 multiprocess program, 15-15 predefined windows, 7-26 Screen-oriented programs, debugging, 9-9, 9-10, 14 - 13Screen sizes displaying, 7-25, DEBUG-295 %PAGE, %WIDTH symbols, 7-25 setting, 7-24, DEBUG-222 SCREEN LAYOUT qualifier, DEBUG-123 SCROLL command. 7-19. DEBUG-149 Scroll modes, DEBUG-191 /SCROLL qualifier, 7-10, DEBUG-158 SDA command, DEBUG-155 SEARCH command, 6-5, DEBUG-152 displaying default qualifiers for, 6-7, DEBUG-279 setting default qualifiers for, 6-6, DEBUG-208 Search lists scope, 5-8, 5-11, 10-26, DEBUG-204, DEBUG-277 source file, 6-2, DEBUG-34, DEBUG-210, DEBUG-282 Security image, 5-5terminal. 14-14 SELECT command, 7-8, DEBUG-157 Semantic events, 14–5 /SEMANTIC\_EVENT qualifier, DEBUG-306 Semicolons (;), command separator, DEBUG-4 SET ABORT KEY command, 1-13, DEBUG-160 SET ATSIGN command, 13-2, DEBUG-162 SET BREAK/UNALIGNED\_DATA command and system service routine, DEBUG-170 SET BREAK command, 3-4, 6-7, 14-19, 16-3, 17-26, 17-30, DEBUG-163 SET DEFINE command. 13-6. DEBUG-173 SET EDITOR command, 1-5, DEBUG-174 SET EVENT\_FACILITY command, 17-31, DEBUG-176 SET IMAGE command, 5-15, DEBUG-178 effect on symbol definitions, DEBUG-63 SET KEY command, 13-9, DEBUG-180 SET LANGUAGE command, 4-10, DEBUG-181, DEBUG-183 SET LOG command, 13-5, DEBUG-184 SET MARGINS command, 6-8, DEBUG-185 SET MODE command, DEBUG-188 SET MODE [NO]DYNAMIC command, 5-7, 5-14, DEBUG-188

SET MODE [NO]G\_FLOAT command, DEBUG-188 SET MODE [NO]INTERRUPT command, DEBUG-188 SET MODE [NO]KEYPAD command, 13-8, DEBUG-189, A-1 SET MODE [NO]LINE command, DEBUG-189 SET MODE [NO]OPERANDS command, 4-20, DEBUG-190 SET MODE [NO]SCREEN command, 7-1, DEBUG-190 SET MODE [NO]SCROLL command, DEBUG-191 SET MODE [NO]SEPARATE command, 9-10, 14-13, DEBUG-191 SET MODE [NO]SYMBOLIC command, 4-14, DEBUG-192 SET MODE [NO]WAIT command, DEBUG-192 SET MODULE command, 5-7, 5-16, DEBUG-193 SET OUTPUT command, DEBUG-196 SET OUTPUT [NO]LOG command, 13-5, DEBUG-196 SET OUTPUT [NO]SCREEN LOG command, 13-6, DEBUG-196 SET OUTPUT [NO]TERMINAL command, DEBUG-196 SET OUTPUT [NO]VERIFY command, 13-2, DEBUG-196 SET PROCESS command, DEBUG-198 SET PROMPT command. 1-14. DEBUG-201 multiprocess program, 15-7 SET RADIX command, 4-11, 14-16, DEBUG-202 SET SCOPE command, 5-11, 6-4, 7-14, 7-17, 7-19, DEBUG-204 SET SEARCH command, 6-6, DEBUG-208 SET SOURCE command, 6-2, DEBUG-210 with concealed rooted-directory logical name, DEBUG-211 SET STEP command, 3-2, 4-20, 6-7, 16-3, DEBUG-214 SET STEP SEMANTIC EVENT command, 14-5 SET TASK/ACTIVE command, not for POSIX Threads. 17-11. DEBUG-219 SET TASK command, 17-11, 17-25, DEBUG-218 SET TERMINAL command, 7-24, DEBUG-222 SET THREAD command, DEBUG-218 SET TRACE command, 3-5, 6-7, 14-19, 16-3, 17-26, 17-30, DEBUG-224 SET TYPE/OVERRIDE command, 4-27, DEBUG-232 SET TYPE command, 4-26, DEBUG-232 SET VECTOR\_MODE command, 16-19, DEBUG-235 SET WATCH command, 3-11, 6-7, 16-3, DEBUG-237

SET WINDOW command, 7-23, DEBUG-244

/SET\_STATE qualifier, 13-9, DEBUG-65 SHOW STEP command, 3-3, DEBUG-287 /SFPCR qualifier, DEBUG-107 SHOW SYMBOL/DEFINED command, 13-6 Shareable images SHOW SYMBOL command, 5-9, 17-29, DEBUG-288 See also Modules SHOW TASK command, 17-13, 17-16, CANCEL IMAGE command, 5-14 DEBUG-291 debugging, 5-12 SHOW TERMINAL command, 7-25, DEBUG-295 SET BREAK/INTO command, 3-9, SHOW THREAD command, DEBUG-291 DEBUG-167 SHOW TRACE command, 3-5, DEBUG-296 SET IMAGE command, 5-15, DEBUG-178 SET STEP INTO command, 3-4, DEBUG-215 not displaying individual instructions. DEBUG-296 SET TRACE/INTO command, 3-9, SHOW TYPE command, 4-27, DEBUG-298 DEBUG-227 SHOW VECTOR\_MODE command, 16-19, SET WATCH command. 3-16 DEBUG-299 SHOW IMAGE command, 5-14, DEBUG-260 SHOW WATCH command, 3-13, DEBUG-300 STEP/INTO command, DEBUG-306 SHOW WINDOW command, 7-23, DEBUG-301 /SHAREABLE qualifier, 5-12 /SILENT qualifier, 3-9, 17-34, DEBUG-168, Shared linkage images, 1-8, 12-8 DEBUG-228, DEBUG-238, DEBUG-306 /SHARE qualifier, 3-9, 5-16, DEBUG-167, /SIZE qualifier, DEBUG-89 DEBUG-227, DEBUG-268, DEBUG-306 Slash (/), division operator, B-8 /SHORT qualifier, DEBUG-132 SMG\$DEFAULT\_CHARACTER\_SET logical name, SHOW ABORT\_KEY command, 1-13, 7 - 28DEBUG-246 SMG\$ logical name SHOW AST command, 14-25, DEBUG-247 debugging screen-oriented program, 14-13 SHOW ATSIGN command, 13-2, DEBUG-248 SHOW BREAK command, 3-5, DEBUG-249 Source code not displaying individual instructions, See Source display DEBUG-249 Source directory SHOW CALLS command, 1-15, 2-7, 14-20, displaying, 6-2, DEBUG-282 search list, 6-2, DEBUG-34, DEBUG-210, DEBUG-251 SHOW DEFINE command, 13-6, DEBUG-254 DEBUG-211 SHOW DISPLAY command, 7-21, DEBUG-255 Source display, 2-4, 6-1, 7-1, 10-1 SHOW EDITOR command, 1-5, DEBUG-257 discrepancies in, 7-12, 10-2, 10-5, 14-1 display kind, 7-7 SHOW EVENT\_FACILITY command, 3-10, 17-31, DEBUG-258 EXAMINE/SOURCE command, 6-4, 7-7, 7-13 for routine on call stack, 7-14, 10-25, SHOW EXIT\_HANDLERS command, 14-25, DEBUG-259 DEBUG-204 SHOW IMAGE command, 5-14, DEBUG-260 line-oriented, 6-3 main window, 8-5 SHOW KEY command, 13-8, DEBUG-261 SHOW LANGUAGE command. 4-10. margins in, 6-8, DEBUG-266 DEBUG-264 multiprocess program, 15-15 SHOW LOG command, 13-6, DEBUG-265 not available, 2-4, 2-5, 6-1, 7-12, 10-5, SHOW MARGINS command, 6-8, DEBUG-266 DEBUG-210 SHOW MODE command, DEBUG-267 optimized code, 1-6, 7-15, 10-2, 14-1 SEARCH command, 6-5, DEBUG-152 SHOW MODULE command, 5-7, 5-16, SET BREAK command, 6-7 DEBUG-268 SHOW OUTPUT command, 13-2, 13-6, SET SCOPE/CURRENT command, 7-14, DEBUG-204 DEBUG-271 SHOW PROCESS command, 15-3, 16-2, SET STEP command, 6-7, DEBUG-214 DEBUG-272 SET TRACE command, 6-7 SHOW RADIX command, 4-11, DEBUG-276 SET WATCH command, 6-7 SHOW SCOPE command, 5-12, DEBUG-277 source browser, 10-2, 10-5 SHOW SEARCH command, 6-7, DEBUG-279 SRC, predefined, 7-12 SHOW SELECT command, 7-10, DEBUG-280 STEP command, 6–7 SHOW SOURCE command. 6-2. DEBUG-282 TYPE command, 6-3, DEBUG-317 SHOW STACK command, 14-21, DEBUG-284 Source files See also Source display correct version of, DEBUG-210, DEBUG-211, DEBUG-282

| Source files (cont'd)                           | Stop button, 8-9, 9-6                           |
|-------------------------------------------------|-------------------------------------------------|
| defined, 6-2                                    | STOP command, 15–8, DEBUG–311                   |
| file specification, 6-2                         | /STRING qualifier, 6–6, DEBUG–153               |
| location, 6-2, 10-5, DEBUG-34, DEBUG-210,       | String types, 4–16, 4–28                        |
| DEBUG-282                                       |                                                 |
| not available, 6-2, 10-5, DEBUG-210             | Structure types                                 |
| Source lines                                    | See Record type                                 |
| See also Source display                         | Successors                                      |
| breakpoint on, 3-6, 10-10                       | See Logical successor                           |
| not available, 2-4, 6-1, 10-5                   | Symbolic mode, 4–14, DEBUG–192                  |
| tracepoint on, 3-6                              | /SYMBOLIC qualifier, 4-14, DEBUG-107            |
| /SOURCE qualifier, 6-4, 6-7, 7-10, 7-13, 17-29, | SYMBOLIZE command, 3–8, 4–14, DEBUG–313         |
| DEBUG-107, DEBUG-159, DEBUG-168,                | Symbolizing                                     |
| DEBUG-228, DEBUG-238, DEBUG-306                 | address, 3–8, 4–14, DEBUG–313                   |
| Source window                                   | register, 4–14, DEBUG–313                       |
| See also Source display                         | vector register, 16–1                           |
| %SOURCE_SCOPE, 7–8, 7–13                        | Symbol records                                  |
| SPAWN/NOWAIT command and Kept debugger,         | See Symbols                                     |
| DEBUG-303                                       | Symbols                                         |
| SPAWN command, 1-13, DEBUG-302                  | See also DSTs, GSTs, RSTs, Scope                |
| %SP built-in symbol, 4-23, B-4                  | ambiguity, resolving, 5–8                       |
| Split-lifetime variables, 14–9                  | built-in, B-3                                   |
| SRC, source display, screen mode, 7–12          | compiler generated type, 4-4                    |
| SS\$_DEBUG condition, B-1                       | defining, 13-6, DEBUG-63                        |
| SSI, and static watchpoints, DEBUG-241          | displaying, 5–9, 13–6, DEBUG–63,                |
| Stack corruption, effect of, 14-19              | DEBUG-288                                       |
| Stack pointer (SP), 4-23, B-4                   | global, 5-3, 5-11                               |
| Stacks                                          | image setting, 5–14                             |
| See also Call stack, Scope                      | label, 3-6, 5-1                                 |
| Stack variables, 3–14, 4–1, 10–24               | line number, 3–7, 5–1                           |
| Starting debugger, 9–7, 15–1                    | local, 5-3, 10-24                               |
| Starting kept debugger, 1–8, 9–1                | module setting, 5–6                             |
| \$START_ALIGN_FAULT_REPORT routine              | not in symbol table, 5-6, 5-15                  |
| and SET BREAK/UNALIGNED DATA,                   | not unique, 5–9, 10–26                          |
| DEBUG-170                                       | overloaded, 17-29                               |
| /START_POSITION qualifier, DEBUG-174            | relation to address expression, 4-4             |
| /STATE qualifier, 13-9, DEBUG-74,               | relation to path name, 5-9                      |
| DEBUG-180, DEBUG-262, DEBUG-292                 | resolving ambiguities, 10-26                    |
| /STATIC qualifier, DEBUG-238                    | routine, 3-6, 5-1                               |
| Static variables, 3–14, 4–1, 10–24              | search based on call stack, 5-12, 10-25, 10-26, |
| Static watchpoints, DEBUG-241                   | DEBUG-204                                       |
| and ASTs, DEBUG-241                             | search conventions, 3-7, 5-8, DEBUG-205         |
| and system service calls, DEBUG-241             | SET SCOPE command, 5-11, DEBUG-204              |
| /STATISTICS qualifier, DEBUG-292                | shareable image, 5–14                           |
| STEP/OVER command and Fortran RTL routines,     | SHOW SYMBOL command, 5-9                        |
| 14–18                                           | symbolic mode, 4-14, DEBUG-192                  |
| STEP/SEMANTIC_EVENT command, 14–6,              | traceback information, 5-3                      |
| DEBUG-308                                       | universal, 5–3, 5–5, 5–12, 5–16                 |
| STEP button, 8–9, 10–8                          | variable, 3–11, 4–1, 4–15, 5–1                  |
| STEP command, 3-2, 6-7, DEBUG-304               | vector register, 16–1                           |
| and instruction-level debugging, 4–20           | Symbol tables                                   |
| displaying default qualifiers for, DEBUG-287    | See DSTs, GSTs, RSTs                            |
| multiprocess program, 15-7                      | Synchronization                                 |
| setting default qualifiers for, DEBUG-214       | debugging vectorized program, 16–19,            |
| vectorized program, 16-3                        | DEBUG-235, DEBUG-299, DEBUG-315                 |
|                                                 | delivery of vector exception. 16–19, 16–22      |

| Synchronization (cont'd)                          | Tasking (multithread) programs (cont'd)          |
|---------------------------------------------------|--------------------------------------------------|
| SET VECTOR_MODE command, 16-19,                   | setting watchpoint, 17-26                        |
| DEBUG-235                                         | SHOW EVENT_FACILITY command, 17-31,              |
| SHOW VECTOR_MODE command, 16-19,                  | DEBUG-258                                        |
| DEBUG-299                                         | SHOW TASK command, 17-16, DEBUG-291              |
| SYNCHRONIZE VECTOR_MODE command,                  | SHOW THREAD command, DEBUG-291                   |
| 16-19, DEBUG-315                                  | specifying task body, 17-12                      |
| /SYSEMULATE qualifier, DEBUG-10,                  | specifying task or thread, 17-11                 |
| DEBUG-27, DEBUG-55, DEBUG-168                     | stack checking, 17–34                            |
| System dump debugger, DEBUG-15                    | state of task or thread, 10-29, 17-17, 17-21     |
| System management                                 | substate of task or thread, 10-29, 17-17, 17-21  |
| for multiprocess debugging, 15-16                 | task built-in symbols, 17–14                     |
| /SYSTEM qualifier, 3-9, DEBUG-168,                | task event, 17-30                                |
| DEBUG-228, DEBUG-306                              | task ID, 17-7, 17-13, 17-15, 17-17, 17-21        |
| System service calls, and static watchpoints,     | task object, 17-12                               |
| DEBUG-241                                         | visible task, 17-11                              |
| System service interception and /DEBUG, 1-8       | Tasking view, 8–10, 10–29                        |
| System services, supported by SSI, DEBUG-241      | /TASK qualifier, 17–13, DEBUG–77,                |
| System space                                      | DEBUG-107, DEBUG-132                             |
| SET BREAK command, DEBUG-168                      | Tasks, 10-28                                     |
| SET STEP command, DEBUG-216                       | See also Tasking (multithread) programs          |
| SET TRACE command, DEBUG-228                      | Task state, 10–29, 17–17, 17–21                  |
| STEP command, DEBUG-306                           | Task substate, 10–29, 17–17, 17–21               |
| /S_FLOAT qualifier, DEBUG-77, DEBUG-107           | Task switching, 17–25, 17–29                     |
|                                                   | \$TASK_BODY, 17-13, 17-28                        |
| T                                                 | /TEMPORARY qualifier, DEBUG-168,                 |
| <del></del>                                       | DEBUG-228, DEBUG-238                             |
| %TASK built-in symbol                             | Terminals                                        |
| See Task ID                                       | for debugger input/output, separate, 14-13,      |
| Task ID, 10-29, 17-7, 17-13, 17-15, 17-17, 17-21  | DEBUG-191                                        |
| Tasking (multithread) programs                    | using DECterm window, 9-10                       |
| active task, 10–29, 17–11                         | Terminal screen size                             |
| changing task characteristics, 10–30, 17–25       | See Screen size                                  |
| comparison of task and POSIX Threads              | /TERMINATE qualifier, 13-8, DEBUG-65             |
| terminology, 17–2                                 | /TERMINATING qualifier, 15–14, DEBUG–10,         |
| controlling and monitoring execution, 17–26       | DEBUG-13, DEBUG-28, DEBUG-38,                    |
| controlling task switching, 17–25                 | DEBUG-55, DEBUG-57, DEBUG-168,                   |
| deadlock condition, 17-33                         | DEBUG-228                                        |
| debugging, 10–28, 17–1                            | Terminations                                     |
| displaying task information, 10-29, 17-16         | debugging session, 1–16, 9–6, 15–11,             |
| environment task, 17-7                            | DEBUG-115, DEBUG-138                             |
| event facility, 17–30                             | execution of handlers at, 14-24                  |
| eventpoints, 17-26                                | multiprocess program, 15-11, 15-14               |
| monitoring events, 17–30                          | programs, 1–12, 9–5                              |
| obtaining priority of task or thread, 17-17,      | Text display, customizing font for, 10-41        |
| 17–21                                             | Text selection, language sensitive, 10-16, 10-41 |
| predefined breakpoint, 17-32                      | Threads                                          |
| sample Ada program for debugging, 17-6            | See Tasking (multithread) programs               |
| sample C program for debugging, 17-2              | /TIME_SLICE qualifier, 17–26, DEBUG–220,         |
| SET EVENT_FACILITY command, 17–31,                | DEBUG-292                                        |
| DEBUG-176                                         | /TMASK qualifier, 16–13, DEBUG–108               |
| SET TASK command, 17–25, DEBUG–218                | /TOP qualifier, DEBUG-150                        |
| SET THREAD command, DEBUG-218                     | Traceback                                        |
| setting breakpoint, 17–26                         | compiler option, 5–3                             |
| setting priority of task or thread, 10–30, 17–25, | link option, 1-8, 5-4                            |
| 17–33                                             | SHOW CALLS display, 2-7                          |
| setting time-slice value, 17–26                   |                                                  |
| setting tracepoint,17–26                          |                                                  |

| /TRACEBACK qualifier, 1–8, 5–4, 5–5                            |                                                                         |
|----------------------------------------------------------------|-------------------------------------------------------------------------|
| shareable image, 5-13                                          | U                                                                       |
| Tracepoints                                                    | -                                                                       |
| action, 3-9                                                    | /UNALIGNED_DATA qualifier, DEBUG-10,                                    |
| activating, 3–11, 9–5, DEBUG–12                                | DEBUG-28, DEBUG-55, DEBUG-168                                           |
| canceling, 3-11, DEBUG-38                                      | Universal symbols                                                       |
| conditional, 3–9                                               | See Symbols                                                             |
| deactivating, 3–11, DEBUG–56<br>defined, 3–5                   | /UP qualifier, DEBUG-120, DEBUG-135,<br>DEBUG-150                       |
| delayed triggering of, 3-9, DEBUG-225                          | /USER qualifier, DEBUG-10, DEBUG-13,                                    |
| displaying, 3-5, DEBUG-296                                     | DEBUG-25, DEBUG-28, DEBUG-39,                                           |
| DO clause, 3–9                                                 | DEBUG-55, DEBUG-57, DEBUG-249,                                          |
| exception, 14-19, DEBUG-224                                    | DEBUG-296                                                               |
| in tasking (multithread) program, 17–26                        | /USE_CLAUSE qualifier, DEBUG-289                                        |
| on activation (multiprocess program), 15-14                    |                                                                         |
| on label, 3–6                                                  | V                                                                       |
| on routine, 3–6                                                | ·                                                                       |
| on source line, 3–6                                            | %VAL built-in symbol, DEBUG-20                                          |
| on task event, 17–30                                           | /VALUE qualifier, 13–6, DEBUG–62                                        |
| on termination (image exit), 15–14                             | Variable names                                                          |
| on vector instruction, 16–3                                    | address expression, 4–8                                                 |
| predefined, 15–14                                              | DEPOSIT command, 4–3                                                    |
| saving when rerunning program, 1–12, 9–5,                      | EXAMINE command, 4–2                                                    |
| DEBUG-13, DEBUG-57, DEBUG-143                                  | language expression, 4–6                                                |
| setting, 3–5, DEBUG-224                                        | SET WATCH command, 3-11<br>Variables                                    |
| source display at, 6–7                                         |                                                                         |
| WHEN clause, 3–9                                               | as override type, 4–29 automatic, 4–1, 10–22, 10–24                     |
| Transfer address, 1–9, 14–15<br>Translated images, 14–26, 15–1 | changing value of, $4-3$ , $4-15$ , $10-23$                             |
| TYPE command, 6–3, 7–13, DEBUG–317                             | depositing into, 4–3, 4–15, 10–23                                       |
| /TYPE qualifier, 4–29, DEBUG–78, DEBUG–108,                    | displaying value of, 4–2, 4–15, 10–23                                   |
| DEBUG-289                                                      | examining, $4-2$ , $4-15$ , $10-17$                                     |
| Types                                                          | global section, $15-15$                                                 |
| address expression, 4–4, 4–26                                  | monitoring, 10–20, DEBUG–130                                            |
| array, 4-17, 10-17, 10-20                                      | nonstatic, 3–14, 4–1, 10–24                                             |
| ASCII string, 4–16, 4–28                                       | optimized code, 10–24, 14–1                                             |
| compiler generated, 4–4, 4–15                                  | register, 3–14, 4–1, 10–24                                              |
| conversion, numeric, 4–7                                       | selecting name from window, 10-16                                       |
| current, 4-26, DEBUG-232, DEBUG-298                            | stack local, 3–14, 4–1, 10–24                                           |
| displaying, 4-27, DEBUG-298                                    | static, 3–14, 10–24                                                     |
| instruction, 4–20                                              | uninitialized, $4-1$ , $10-24$                                          |
| integer, 4-15, 4-28, 10-17                                     | watchpoint, 3-11, 10-22, 15-15                                          |
| override, 4-27, DEBUG-41, DEBUG-232,                           | /VARIANT qualifier, DEBUG-108                                           |
| DEBUG-298                                                      | VAXstations                                                             |
| pointer, 4–19, 10–22                                           | See Workstations                                                        |
| real, 4–15                                                     | VAX Vector Instruction Emulation Facility                               |
| record, 4-18, 10-20                                            | (VVIEF)                                                                 |
| scalar, 4–15                                                   | SHOW PROCESS/FULL command, 16-2                                         |
| SET TYPE command, 4–26, DEBUG–232                              | %VCR built-in symbol                                                    |
| structure, 4–18, 10–20                                         | See VCRs                                                                |
| symbolic address expression, 4-4                               | VCRs (vector count registers), 16–4, B–4                                |
| /TYPE qualifier, 4–29, DEBUG–78,                               | Vector count registers                                                  |
| DEBUG-108, DEBUG-289                                           | See VCRs                                                                |
| vector register, 16–6                                          | Vector exceptions, delivery of, 16–19, 16–22                            |
| /T_FLOAT qualifier, DEBUG-77, DEBUG-107                        | Vector exceptions, derivery of, 10–19, 10–22  Vector instructions, 16–8 |
|                                                                | ACTIVATE BREAK/VECTOR_INSTRUCTION                                       |
|                                                                | command, DEBUG-10                                                       |

| Vector instructions (cont'd)                | Vectorized programs (cont'd)                     |
|---------------------------------------------|--------------------------------------------------|
| ACTIVATE TRACE/VECTOR_INSTRUCTION           | VLR, 16-4                                        |
| command, DEBUG-13                           | VMR, 16-5, 16-9, 16-13                           |
| CANCEL BREAK/VECTOR_INSTRUCTION             | Vector length registers                          |
| command, 16-3, DEBUG-28                     |                                                  |
| CANCEL TRACE/VECTOR_INSTRUCTION             | See VLRs                                         |
| command, 16-3, DEBUG-39                     | Vector mask registers                            |
| DEACTIVATE BREAK/VECTOR_                    | See VMRs                                         |
| INSTRUCTION command, DEBUG-55               | Vector mode                                      |
| DEACTIVATE TRACE/VECTOR_                    | SET VECTOR_MODE [NO]SYNCHRONIZED                 |
| INSTRUCTION command, DEBUG-57               | command, 16–19                                   |
| delivery of vector exception, 16-19, 16-22  | SYNCHRONIZE VECTOR_MODE command,                 |
| depositing, 16–12                           | 16–19                                            |
| displaying, 16–8                            | Vector registers                                 |
| EXAMINE/OPERANDS command, 16-9              | See also Registers                               |
| examining, 16–9                             | built-in symbol,16-4, B-4                        |
| masked operation, 16-9, 16-14               | composite address expression, 16-16              |
| operand, 16–9                               | depositing into, 16-4, 16-6                      |
| replacing, 16–12                            | display, screen mode, 7-4, 7-17, 16-22           |
| SET BREAK/VECTOR_INSTRUCTION                | examining, 16–4, 16–6                            |
| command, 16-3, DEBUG-169                    | scope, 16-1                                      |
| SET STEP VECTOR_INSTRUCTION command,        | V0 to V15, 16-6, B-4                             |
| 16–3, DEBUG–216                             | VCR, 16–4, B–4                                   |
| SET TRACE/VECTOR_INSTRUCTION                | VLR, 16-4, B-4                                   |
| command, 16-3, DEBUG-228                    | VMR, 16-5, 16-9, 16-13, B-4                      |
| STEP/VECTOR_INSTRUCTION command,            | watchpoint, 16-3                                 |
| 16–3, DEBUG–306                             | Vector support, problems and restrictions, 16-23 |
| Vectorized programs                         | /VECTOR_INSTRUCTION qualifier, 16–3,             |
| CALL/[NO]SAVE_VECTOR_STATE command,         | DEBUG-10, DEBUG-13, DEBUG-28,                    |
| 16–22, DEBUG–21                             | DEBUG-39, DEBUG-55, DEBUG-57,                    |
| controlling and monitoring execution, 16-2  | DEBUG-169, DEBUG-228, DEBUG-306                  |
| debugging, 16–1                             | Views                                            |
| delivery of vector exception, 16–19, 16–22  | See also Windows                                 |
| depositing into vector register, 16–4, 16–6 | Breakpoint, 8-10, 10-12                          |
| depositing vector instruction, 16–12        | command, 8-9                                     |
| EXAMINE/FMASK command, 16–13                | Instruction, 8–10, 10–28                         |
| EXAMINE/OPERANDS command, 16–9,             | Monitor, 8–10, 10–20                             |
| DEBUG-106                                   | Register, 8–10, 10–27                            |
| EXAMINE/TMASK command, 16–13                | startup configuration, 10-31                     |
| examining vector instruction, 16–9          | Tasking, 8–10, 10–29                             |
| examining vector register, 16–4, 16–6       | Virtual memory address                           |
| masked operation, 16–5, 16–9, 16–13         | See Addresses                                    |
| obtaining information about, 16–2           | Visible processes, 15–3, 15–7                    |
| setting breakpoint, 16–3                    | /VISIBLE qualifier, 17–11, DEBUG–199,            |
| setting tracepoint, 16–3                    | DEBUG-220, DEBUG-273                             |
| setting watchpoint, 16–3                    | %VISIBLE_PROCESS built-in symbol, 15–13          |
| SET VECTOR_MODE command, 16–19,             | %VISIBLE_TASK built-in symbol, 17–11, 17–15      |
| DEBUG-235                                   |                                                  |
| SHOW PROCESS/FULL command, 16–2             | %VLR built-in symbol                             |
| SHOW VECTOR_MODE command, 16–19,            | See VLRs                                         |
| DEBUG-299                                   | VLRs (vector length registers), 16–4, B–4        |
| specifying vector register, 16–4            | %VMR built-in symbol                             |
| SYNCHRONIZE VECTOR_MODE command,            | See VMRs                                         |
| 16–19, DEBUG–315                            | /VMR qualifier, DEBUG-109                        |
| synchronizing scalar and vector processors, | VMRs (vector mask registers), 16-4, 16-5, 16-9,  |
| 16–19                                       | 16-13, B-4                                       |
| V0 to V15, 16–6                             |                                                  |
| VCR, 16–4                                   |                                                  |
| •                                           |                                                  |

### W

| WAIT command, DEBUG-319                                  |
|----------------------------------------------------------|
| wait mode, DEBUG-192                                     |
| WAIT mode, 15–7                                          |
| /WAIT qualifier, DEBUG-302                               |
| Watchpoints, 10–22                                       |
| activating, 3–14, 9–5, 10–22, DEBUG–14                   |
| aggregate, 3-13, 16-3                                    |
| canceling, 3–14, DEBUG–42                                |
| deactivating, 3-14, 10-22, DEBUG-58                      |
| defined, 3–11, 10–22                                     |
| displaying, 3–13, 10–22, DEBUG–300                       |
| effect on execution speed, 3–15                          |
| global section, 15–15                                    |
| in multiprocess program, 15–15                           |
| in tasking (multithread) program, 17–26                  |
| nonstatic variable, 3–14, 10–22                          |
| register, 3–14, 10–22                                    |
| saving when rerunning program, 1–12, 9–5,                |
| DEBUG-14, DEBUG-58, DEBUG-143                            |
|                                                          |
| setting, 3–11, 10–22, DEBUG–237<br>shareable image, 3–16 |
| source display at, 6–7                                   |
|                                                          |
| static, and ASTs, DEBUG-241                              |
| static variable, 3–14, 10–22                             |
| vector register, 16–3                                    |
| Watchpoints, static, DEBUG-241                           |
| WCHAR_T qualifier, DEBUG-78, DEBUG-109                   |
| WHEN clause, 3–9, DEBUG–4                                |
| WHILE command, 13–10, DEBUG–320                          |
| %WIDTH built-in symbol, 7–25                             |
| /WIDTH qualifier, 7–24, DEBUG–222                        |
| Windows                                                  |
| See also Command interface, DECwindows                   |
| interface, Views                                         |
| for debugger command interface, 8-15                     |
| Compaq DECwindows Motif for OpenVMS                      |
| DECterm window, 9–10                                     |
| VWS window, 14-13, DEBUG-191                             |
| for entering debugger commands, 8-15                     |
| instruction, 10-28                                       |
| optional views window, 8-10                              |
| screen-mode                                              |
| creating definition for, 7-23, DEBUG-244                 |
| defined, 7–2                                             |
| deleting definition of, 7-23, DEBUG-43                   |
| identifying, 7-23, DEBUG-301                             |
| predefined, 7–26, DEBUG–301                              |
| specifying, 7–22                                         |
| source, 8–5                                              |
| screen-mode, 7-12                                        |
| startup configuration, 8-5                               |
| /WORD qualifier, DEBUG-78, DEBUG-92,                     |
| DEBUG-109, DEBUG-132                                     |

```
Workstations
  debugger commands when using VWS,
      DEBUG-5
  debugging Compaq DECwindows Motif for
      OpenVMS application, 9-9
  debugging screen-oriented program
      using separate DECterm window, 9-10
      using separate VWS window, 14-13,
         DEBUG-191
  popping debugger window when using VWS,
      DEBUG-201
  separate, for debugger Compaq DECwindows
      Motif for OpenVMS user interface, 9-9
  separate debugger terminal-emulator window
      using Compaq DECwindows Motif for
         OpenVMS (DECterm), 9-10
      using VWS, 14-13, DEBUG-191
  terminal emulator screen size, 7-24,
      DEBUG-222
/WRAP qualifier, DEBUG-222
```

#### X

/X\_FLOAT qualifier, DEBUG-78, DEBUG-109